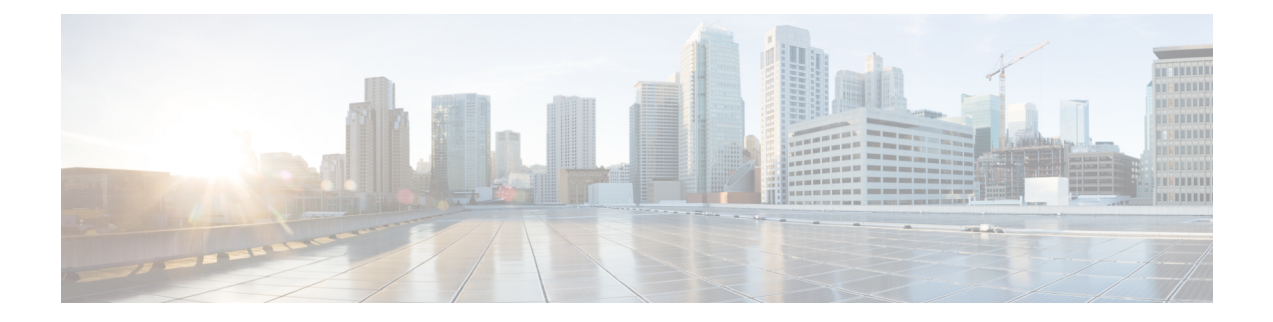

# **show interfaces vlan mapping through show scp**

- show interface [gigabitethernet,](#page-3-0) on page 4
- show [interfaces](#page-8-0) vlan mapping, on page 9
- show interfaces [wlan-controller,](#page-9-0) on page 10
- show ip [interface,](#page-10-0) on page 11
- [show](#page-19-0) ipc, on page 20
- show ipc [hog-info,](#page-25-0) on page 26
- show ipv6 ospf [interface,](#page-27-0) on page 28
- show [l2protocol-tunnel,](#page-33-0) on page 34
- show [l3-mgr,](#page-37-0) on page 38
- show l3vpn [encapsulation](#page-39-0) ip, on page 40
- [show](#page-40-0) lacp, on page 41
- show link state [group,](#page-46-0) on page 47
- show [mac-address-table](#page-47-0) dynamic, on page 48
- [show](#page-51-0) mls asic, on page 52
- [show](#page-52-0) mls ip, on page 53
- [show](#page-55-0) mls ipx, on page 56
- show [mobility,](#page-57-0) on page 58
- show [module,](#page-59-0) on page 60
- show [msfc,](#page-62-0) on page 63
- show [network-clocks,](#page-66-0) on page 67
- show [pagp,](#page-69-0) on page 70
- show pas [caim,](#page-71-0) on page 72
- show pas eswitch [address,](#page-82-0) on page 83
- show pas i82543 [interface,](#page-83-0) on page 84
- show pas isa [controller,](#page-88-0) on page 89
- show pas is a [interface,](#page-89-0) on page 90
- show pas vam [controller,](#page-92-0) on page 93
- show pas vam [interface,](#page-93-0) on page 94
- show pas y88e8k [interface,](#page-97-0) on page 98
- [show](#page-99-0) pci aim, on page 100
- show [platform,](#page-100-0) on page 101
- show platform acl [software-switched,](#page-113-0) on page 114
- show [platform](#page-114-0) atom disp-tbl backup, on page 115
- show platform atom disp-tbl [local-vc-label,](#page-115-0) on page 116
- show [platform](#page-116-0) atom imp-tbl backup, on page 117
- show platform atom imp-tbl [remote-vc-label,](#page-117-0) on page 118
- show platform atom [tbl-summary,](#page-118-0) on page 119
- show platform [condition,](#page-119-0) on page 120
- show [platform](#page-120-0) diag, on page 121
- show platform [discover-devices,](#page-124-0) on page 125
- show [platform](#page-127-0) dwdm alarm history, on page 128
- show platform [hardware](#page-129-0) capacity, on page 130
- show platform hardware capacity [rewrite-engine,](#page-136-0) on page 137
- show platform hardware [interface,](#page-140-0) on page 141
- show platform hardware [network-clocks,](#page-144-0) on page 145
- show platform [hardware](#page-146-0) pp active interface all, on page 147
- show platform [hardware](#page-147-0) qfp active feature cef-mpls urpf, on page 148
- show platform [hardware](#page-148-0) qfp active feature cef-mpls prefix ip, on page 149
- show platform [hardware](#page-150-0) qfp active feature cef-mpls prefix mpls, on page 151
- show platform hardware qfp active feature [multicast,](#page-152-0) on page 153
- show platform hardware qfp active [infrastructure](#page-159-0) punt, on page 160
- show platform [hardware](#page-163-0) qfp active interface if-name statistics, on page 164
- show platform [hardware](#page-166-0) qfp statistics drop, on page 167
- show platform hardware qfp [interface,](#page-169-0) on page 170
- show platform [hardware](#page-175-0) slot, on page 176
- show platform hardware [throughput](#page-185-0) crypto, on page 186
- show platform hardware [throughput](#page-187-0) level, on page 188
- show platform [hardware](#page-188-0) subslot, on page 189
- show platform [hardware](#page-190-0) subslot (4400), on page 191
- show platform hardware [transceiver,](#page-193-0) on page 194
- show platform isg [memory,](#page-195-0) on page 196
- show [platform](#page-196-0) mgf, on page 197
- show platform [resources,](#page-199-0) on page 200
- show [platform](#page-201-0) slot r0 pcie status, on page 202
- show [platform](#page-202-0) software agent iomd, on page 203
- show [platform](#page-204-0) software audit, on page 205
- show platform software [memory,](#page-206-0) on page 207
- show [platform](#page-212-0) software mount, on page 213
- show platform software infrastructure [punt-keepalive,](#page-216-0) on page 217
- show platform software interface [summary,](#page-218-0) on page 219
- show platform software l2pt [statistics,](#page-220-0) on page 221
- show [platform](#page-222-0) software process list, on page 223
- show platform software process [memory,](#page-232-0) on page 233
- show platform software ptp [foreign-master,](#page-237-0) on page 238
- show platform software status [control-processor,](#page-239-0) on page 240
- show platform software [punt-policer,](#page-243-0) on page 244
- show [platform](#page-244-0) process slot, on page 245
- show platform software [tech-support,](#page-246-0) on page 247
- show platform software vnic-if [interface-mapping,](#page-248-0) on page 249

П

- show platform [time-source,](#page-250-0) on page 251
- [show](#page-251-0) plim fpga, on page 252
- show [policy-map](#page-253-0) interface, on page 254
- show [power,](#page-300-0) on page 301
- show power [inline,](#page-304-0) on page 305
- show proc cpu [platform,](#page-306-0) on page 307
- show [process](#page-308-0) | include persis, on page 309
- show [protection-group,](#page-309-0) on page 310
- show ptp clock [dataset,](#page-310-0) on page 311
- show ptp clock [dataset](#page-312-0) parent, on page 313
- show ptp clock dataset [time-properties,](#page-314-0) on page 315
- show ptp clock [running,](#page-316-0) on page 317
- show ptp port dataset [foreign-master,](#page-318-0) on page 319
- show ptp port [dataset](#page-320-0) port, on page 321
- show pxf cpu [access-lists,](#page-322-0) on page 323
- show pxf cpu [iedge,](#page-328-0) on page 329
- [show](#page-329-0) pxf cpu qos, on page 330
- [show](#page-331-0) pxf dma, on page 332
- show pxf [max-logical-interfaces,](#page-334-0) on page 335
- show qm-sp [port-data,](#page-335-0) on page 336
- show [rbscp,](#page-337-0) on page 338
- show [redundancy,](#page-341-0) on page 342
- show redundancy (HSA [redundancy\),](#page-348-0) on page 349
- show redundancy [interchassis,](#page-349-0) on page 350
- show [redundancy](#page-350-0) interlink, on page 351
- [show](#page-352-0) rpc, on page 353
- show running [configuration](#page-354-0) | include mode, on page 355
- [show](#page-355-0) scp, on page 356

# <span id="page-3-0"></span>**show interface gigabitethernet**

To display the first front panel interface (port 0) in a Cisco 4451 ISR, use the **showinterfaces gigabitethernet** command in privileged EXEC mode.

**show interfaces gigabitethernet** {**ports**}

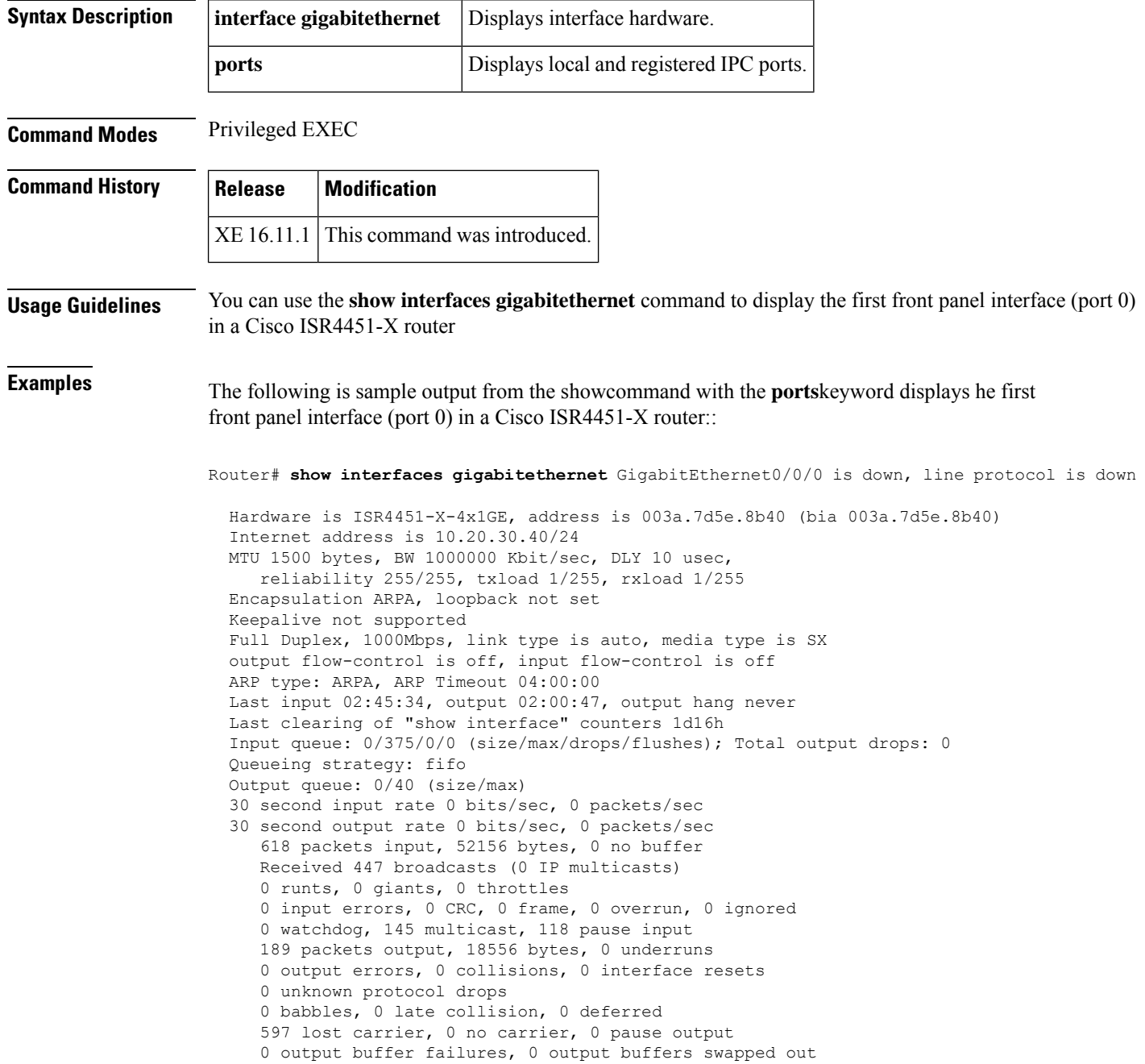

The table below describes the significant fields shown in the display.

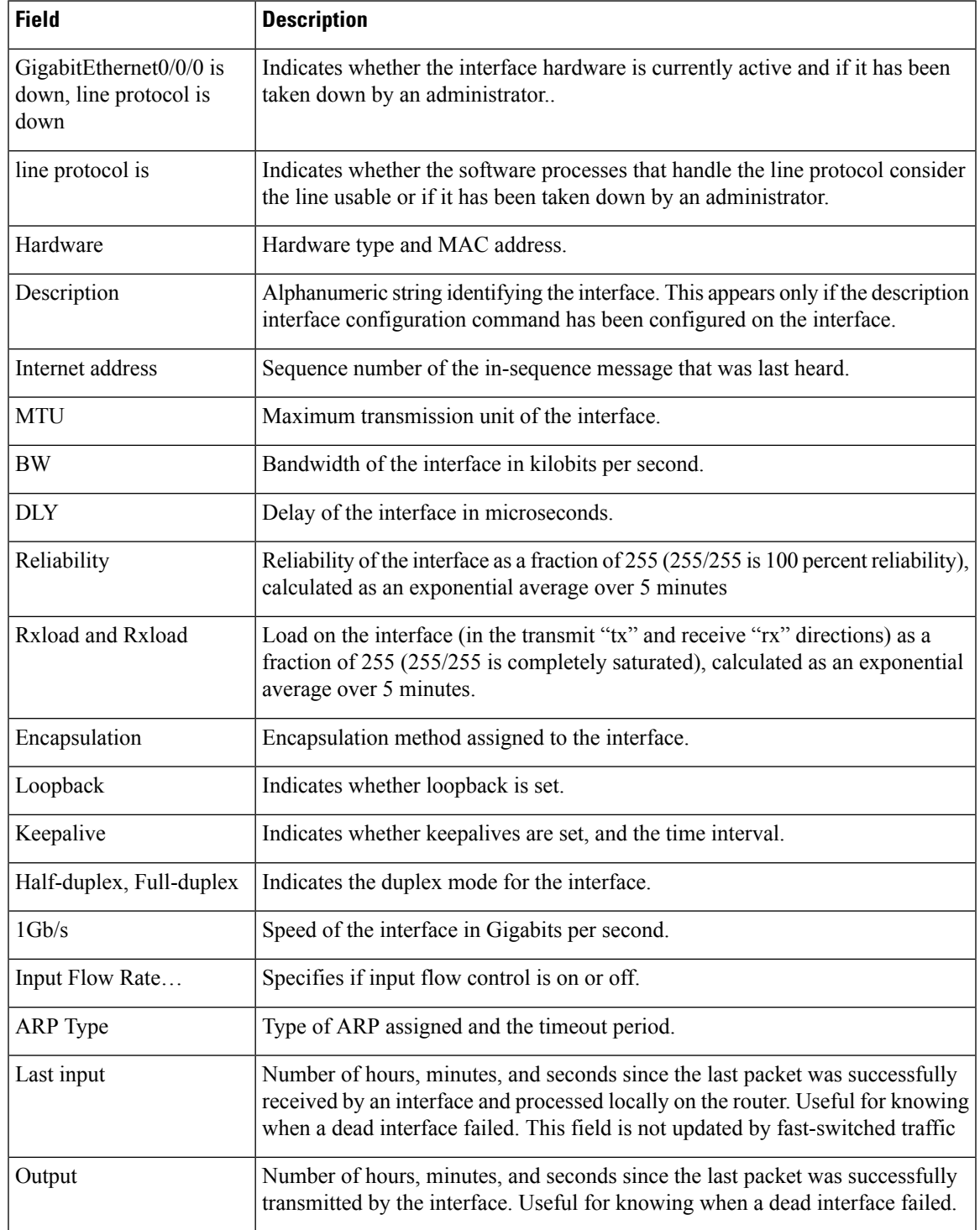

### **Table 1: show interfaces gigabitethernet Field Descriptions-Front Panel Gigabit Ethernet Port**

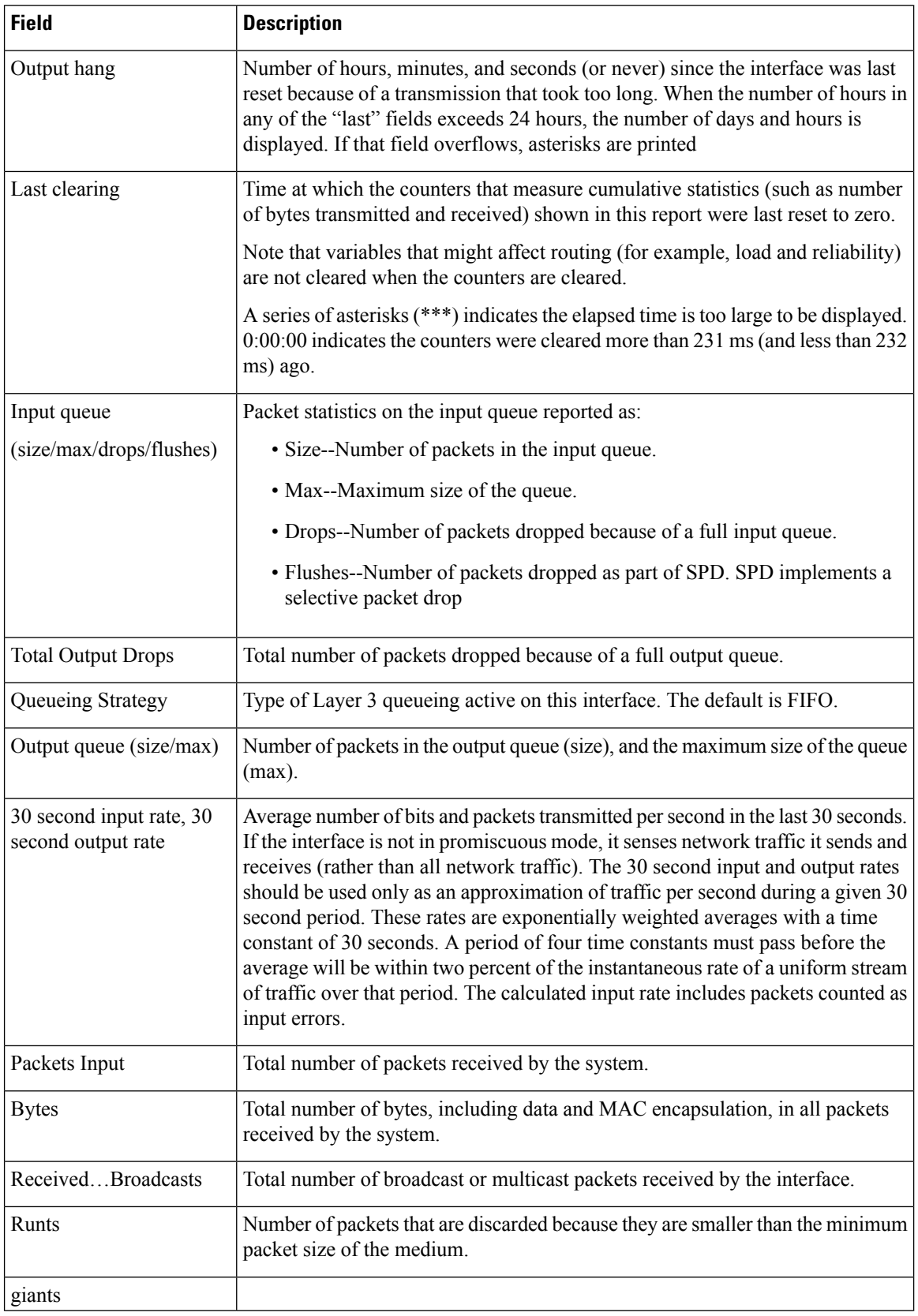

ı

 $\mathbf I$ 

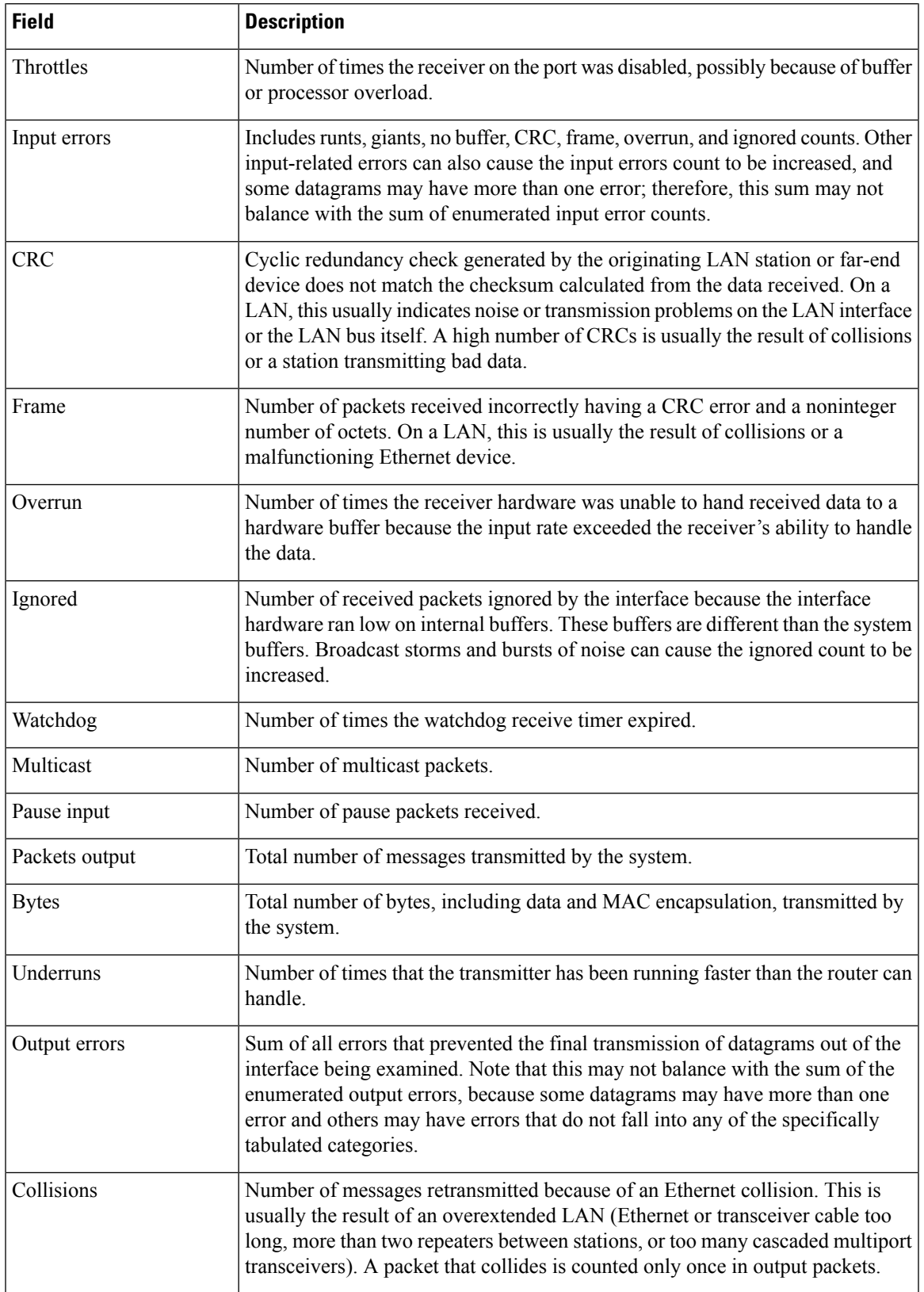

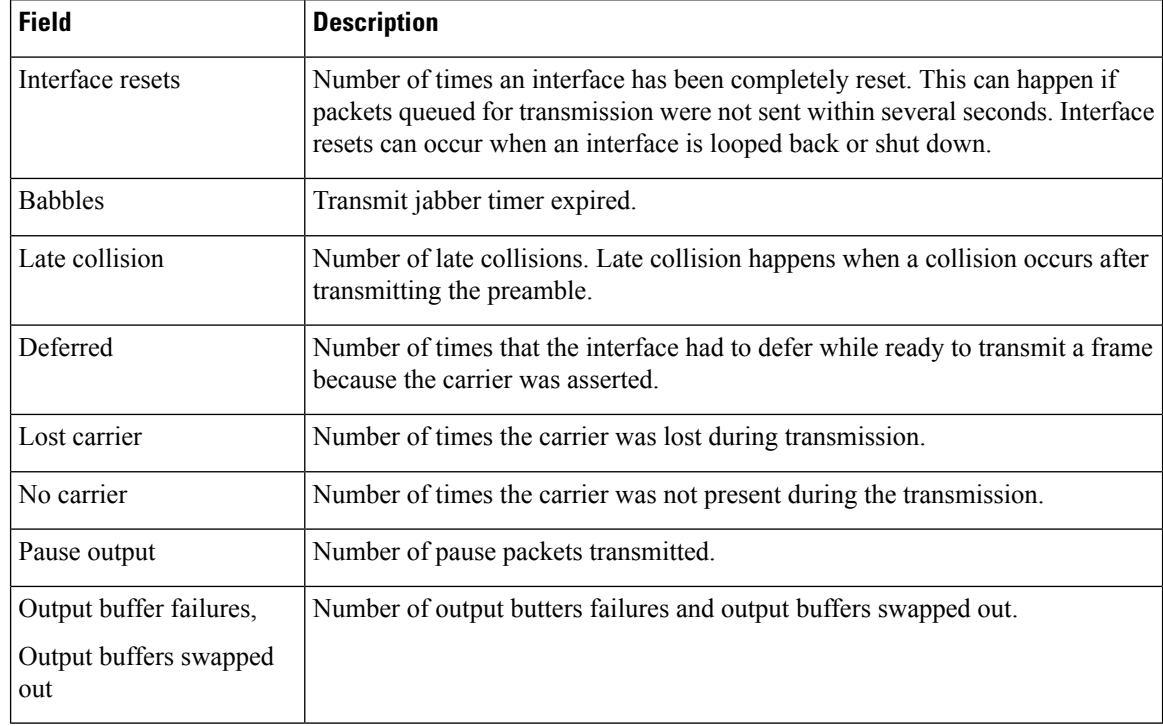

## **Related Commands**

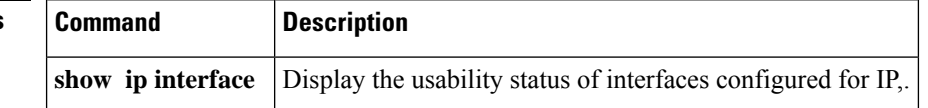

# <span id="page-8-0"></span>**show interfaces vlan mapping**

To display the status of a virtual local area network (VLAN) mapping on a port, use the **showinterfacesvlanmapping** command in user EXEC or privileged EXEC mode.

**show interfaces** *interface interface-number* **vlan mapping**

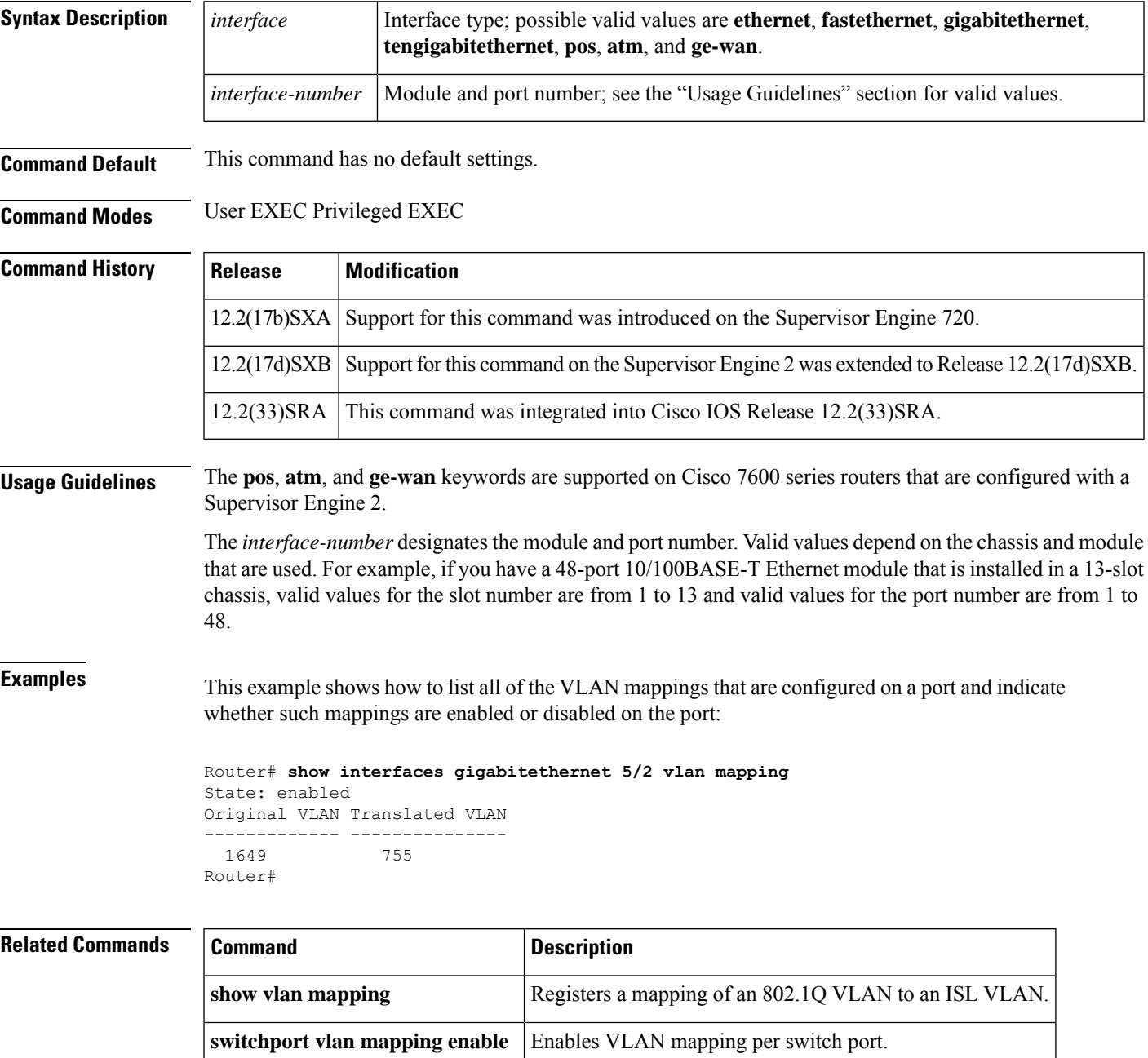

# <span id="page-9-0"></span>**show interfaces wlan-controller**

To show the Cisco Wireless Local Area Network (WLAN) controller network module interfaces on the router, use the **showinterfaceswlan-controller** command in privileged EXEC mode.

**show interfaces wlan-controller slot**/**unit**

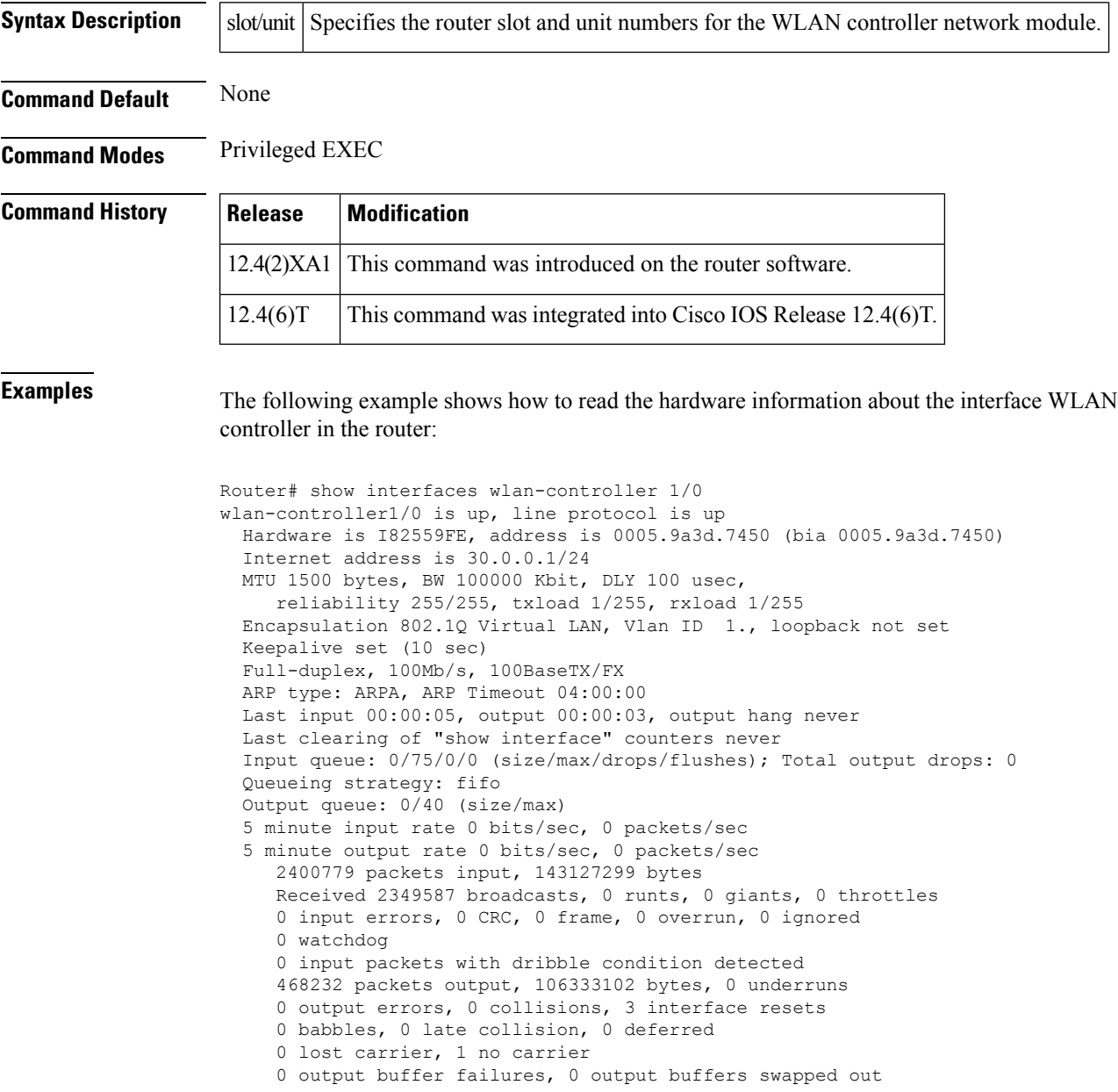

# <span id="page-10-0"></span>**show ip interface**

To display the usability status of interfaces configured for IP, use the **show ipinterface** command in privileged EXEC mode.

**show ip interface** [*type number*] [**brief**]

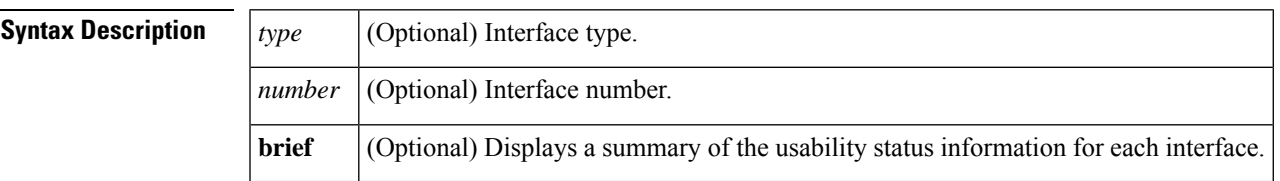

**Command Default** The full usability status is displayed for all interfaces configured for IP.

**Command Modes** Privileged EXEC (#)

**Command History** 

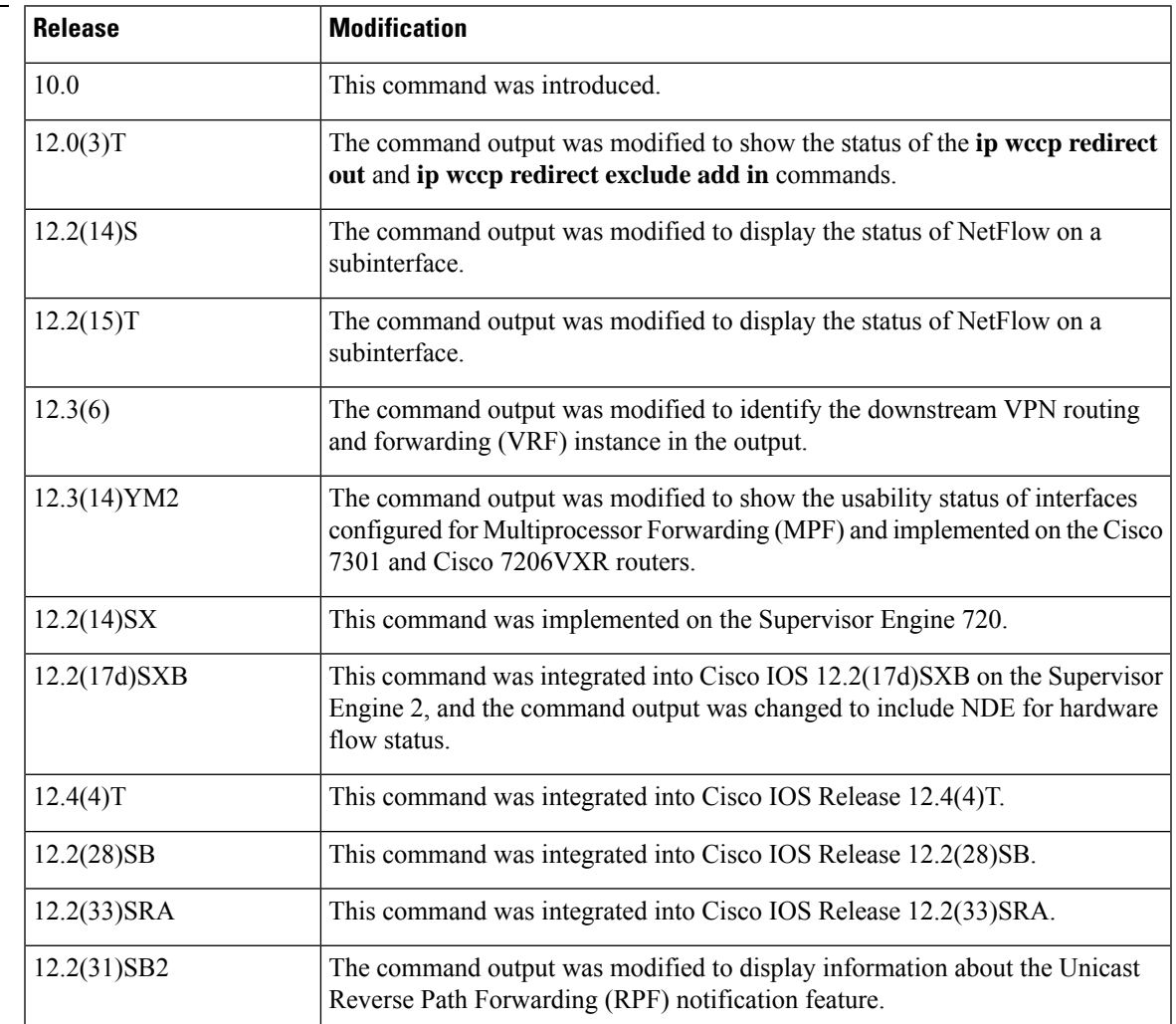

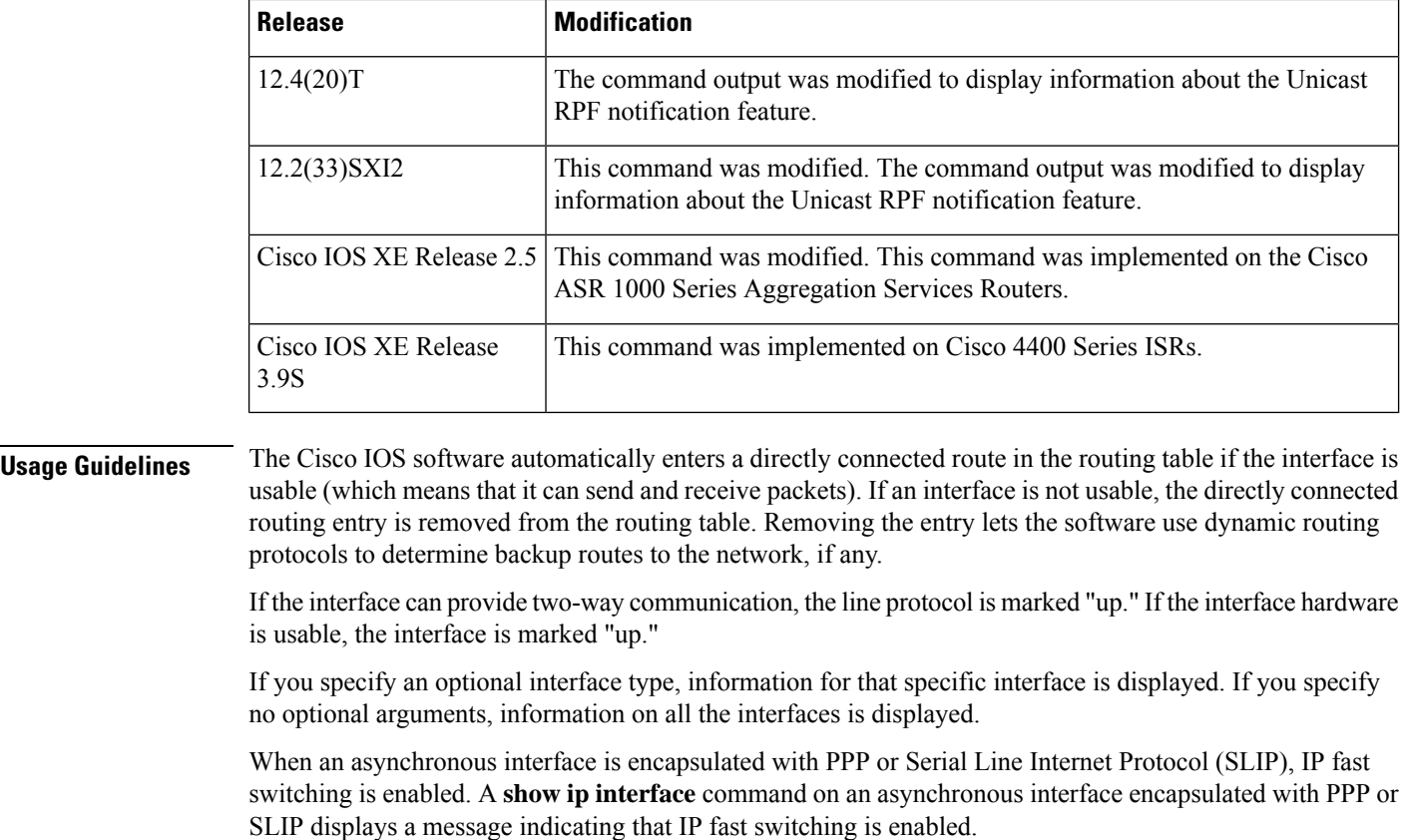

You can use the **show ip interface brief** command to display a summary of the router interfaces. This command displays the IP address, the interface status, and other information.

The **show ip interface brief** command does not display any information related to Unicast RPF.

**Examples** The following example shows configuration information for interface Gigabit Ethernet 0/3. In this example, the IP flow egress feature is configured on the output side (where packets go out of the interface), and the policy route map named PBRNAME is configured on the input side (where packets come into the interface).

```
Router# show running-config interface gigabitethernet 0/3
interface GigabitEthernet0/3
ip address 10.1.1.1 255.255.0.0
ip flow egress
ip policy route-map PBRNAME
duplex auto
speed auto
media-type gbic
negotiation auto
end
```
The following example showsinterface information on Gigabit Ethernet interface 0/3. In this example, MPF is enabled, and both Policy Based Routing (PBR) and NetFlow features are not supported by MPF and are ignored.

```
Router# show ip interface gigabitethernet 0/3
```
GigabitEthernet0/3 is up, line protocol is up Internet address is 10.1.1.1/16 Broadcast address is 255.255.255.255 Address determined by setup command MTU is 1500 bytes Helper address is not set Directed broadcast forwarding is disabled Outgoing access list is not set Inbound access list is not set Proxy ARP is enabled Local Proxy ARP is disabled Security level is default Split horizon is enabled ICMP redirects are always sent ICMP unreachables are always sent ICMP mask replies are never sent IP fast switching is enabled IP fast switching on the same interface is disabled IP Flow switching is disabled IP CEF switching is enabled IP Feature Fast switching turbo vector IP VPN Flow CEF switching turbo vector IP multicast fast switching is enabled IP multicast distributed fast switching is disabled IP route-cache flags are Fast, CEF Router Discovery is disabled IP output packet accounting is disabled IP access violation accounting is disabled TCP/IP header compression is disabled RTP/IP header compression is disabled Policy routing is enabled, using route map PBR Network address translation is disabled BGP Policy Mapping is disabled IP Multi-Processor Forwarding is enabled IP Input features, "PBR", are not supported by MPF and are IGNORED IP Output features, "NetFlow", are not supported by MPF and are IGNORED

The following example identifies a downstream VRF instance. In the example, "Downstream VPN Routing/Forwarding "D"" identifies the downstream VRF instance.

```
Router# show ip interface virtual-access 3
Virtual-Access3 is up, line protocol is up
  Interface is unnumbered. Using address of Loopback2 (10.0.0.8)
  Broadcast address is 255.255.255.255
  Peer address is 10.8.1.1
  MTU is 1492 bytes
  Helper address is not set
  Directed broadcast forwarding is disabled
  Outgoing access list is not set
  Inbound access list is not set
  Proxy ARP is enabled
  Local Proxy ARP is disabled
  Security level is default
  Split horizon is enabled
  ICMP redirects are always sent
  ICMP unreachables are always sent
  ICMP mask replies are never sent
  IP fast switching is enabled
  IP fast switching on the same interface is enabled
  IP Flow switching is disabled
  IP CEF switching is enabled
```

```
IP Feature Fast switching turbo vector
IP VPN CEF switching turbo vector
VPN Routing/Forwarding "U"
Downstream VPN Routing/Forwarding "D"
IP multicast fast switching is disabled
IP multicast distributed fast switching is disabled
IP route-cache flags are Fast, CEF
Router Discovery is disabled
IP output packet accounting is disabled
IP access violation accounting is disabled
TCP/IP header compression is disabled
RTP/IP header compression is disabled
Policy routing is disabled
Network address translation is disabled
WCCP Redirect outbound is disabled
WCCP Redirect inbound is disabled
WCCP Redirect exclude is disabled
BGP Policy Mapping is disabled
```
The following example shows the information displayed when Unicast RPF drop-rate notification is configured:

Router# **show ip interface ethernet 2/3** Ethernet2/3 is up, line protocol is up Internet address is 10.0.0.4/16 Broadcast address is 255.255.255.255 Address determined by non-volatile memory MTU is 1500 bytes Helper address is not set Directed broadcast forwarding is disabled Outgoing access list is not set Inbound access list is not set Proxy ARP is enabled Local Proxy ARP is disabled Security level is default Split horizon is enabled ICMP redirects are always sent ICMP unreachables are always sent ICMP mask replies are never sent IP fast switching is disabled IP Flow switching is disabled IP CEF switching is disabled IP Null turbo vector IP Null turbo vector IP multicast fast switching is disabled IP multicast distributed fast switching is disabled IP route-cache flags are No CEF Router Discovery is disabled IP output packet accounting is disabled IP access violation accounting is disabled TCP/IP header compression is disabled RTP/IP header compression is disabled Probe proxy name replies are disabled Policy routing is disabled Network address translation is disabled WCCP Redirect outbound is disabled WCCP Redirect inbound is disabled WCCP Redirect exclude is disabled BGP Policy Mapping is disabled

#### **Unicast RPF Information**

```
Input features: uRPF
  IP verify source reachable-via RX, allow default
  0 verification drops
   0 suppressed verification drops
  0 verification drop-rate
Router#
```
The following example shows how to display the usability status for a specific VLAN:

```
Router# show ip interface vlan 1
Vlan1 is up, line protocol is up
  Internet address is 10.0.0.4/24
  Broadcast address is 255.255.255.255
Address determined by non-volatile memory
 MTU is 1500 bytes
  Helper address is not set
  Directed broadcast forwarding is disabled
  Outgoing access list is not set
  Inbound access list is not set
  Proxy ARP is enabled
  Local Proxy ARP is disabled
  Security level is default
  Split horizon is enabled
  ICMP redirects are always sent
  ICMP unreachables are always sent
  ICMP mask replies are never sent
  IP fast switching is enabled
  IP fast switching on the same interface is disabled
  IP Flow switching is disabled
  IP CEF switching is enabled
  IP Fast switching turbo vector
  IP Normal CEF switching turbo vector
  IP multicast fast switching is enabled
  IP multicast distributed fast switching is disabled
  IP route-cache flags are Fast, CEF
  Router Discovery is disabled
  IP output packet accounting is disabled
  IP access violation accounting is disabled
  TCP/IP header compression is disabled
  RTP/IP header compression is disabled
  Probe proxy name replies are disabled
  Policy routing is disabled
  Network address translation is disabled
  WCCP Redirect outbound is disabled
  WCCP Redirect inbound is disabled
  WCCP Redirect exclude is disabled
  BGP Policy Mapping is disabled
  Sampled Netflow is disabled
  IP multicast multilayer switching is disabled
  Netflow Data Export (hardware) is enabled
```
The table below describes the significant fields shown in the display.

### **Table 2: show ip interface Field Descriptions**

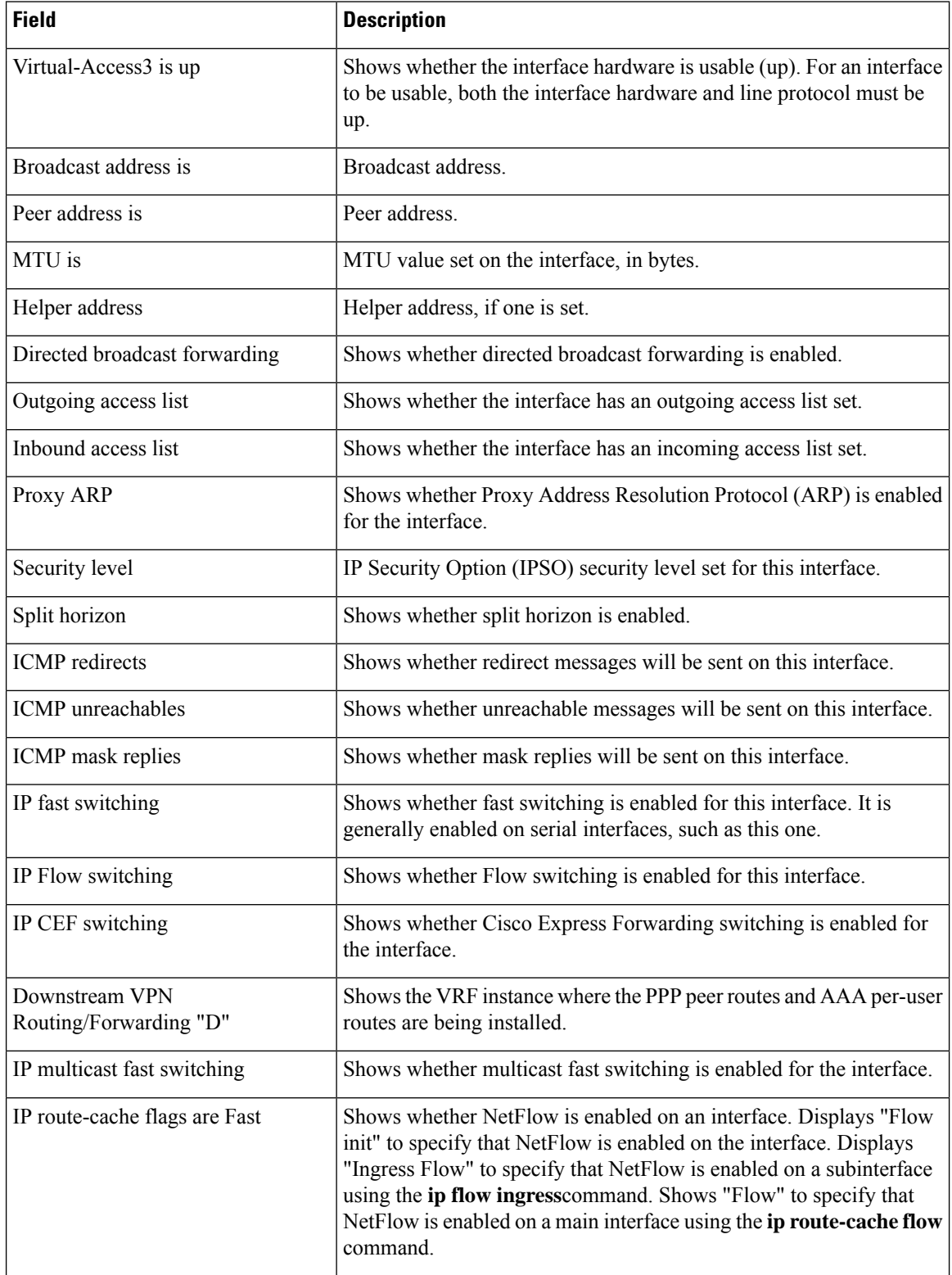

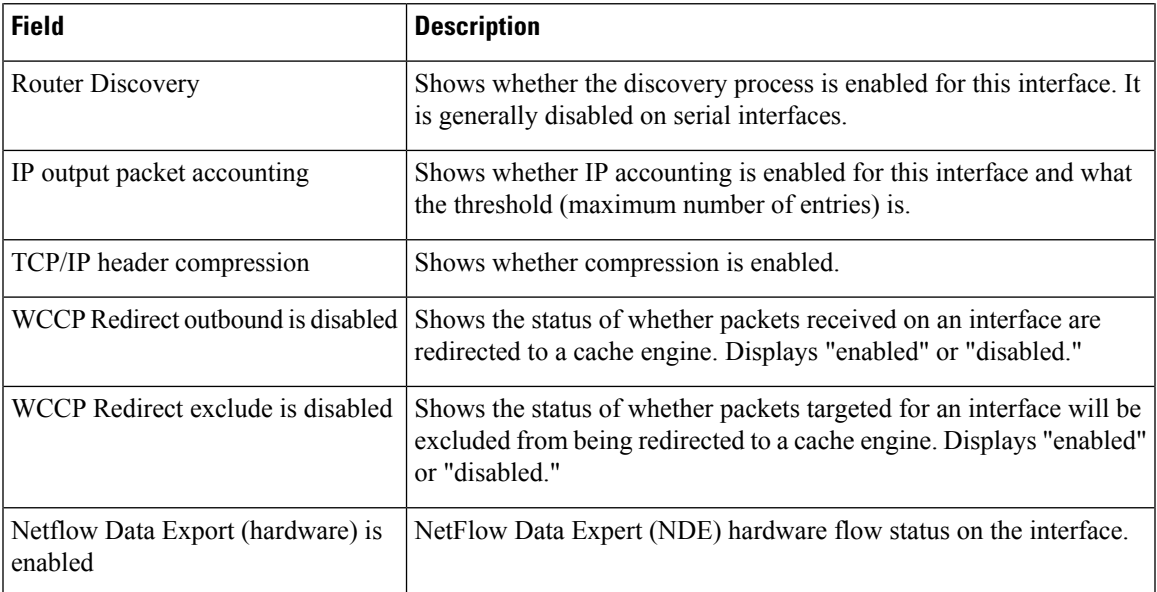

The table below describes the significant fields shown in the display.

### **Display a Summary of Interfaces on Cisco 4400 Series ISR: Example**

The following is a sample out of the **show ip interface brief** command displaying a summary of the interfaces and their status on the device.

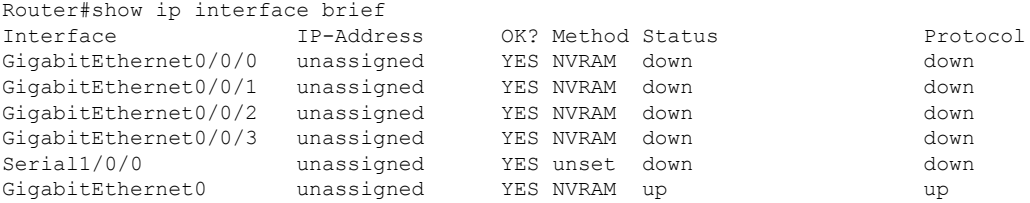

### **Display a Summary of the Usability Status: Example**

The following example shows how to display a summary of the usability status information for each interface:

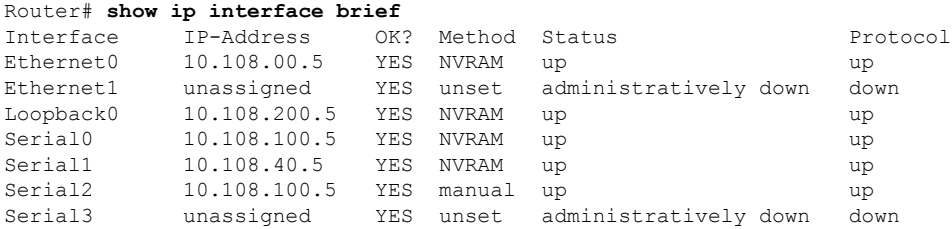

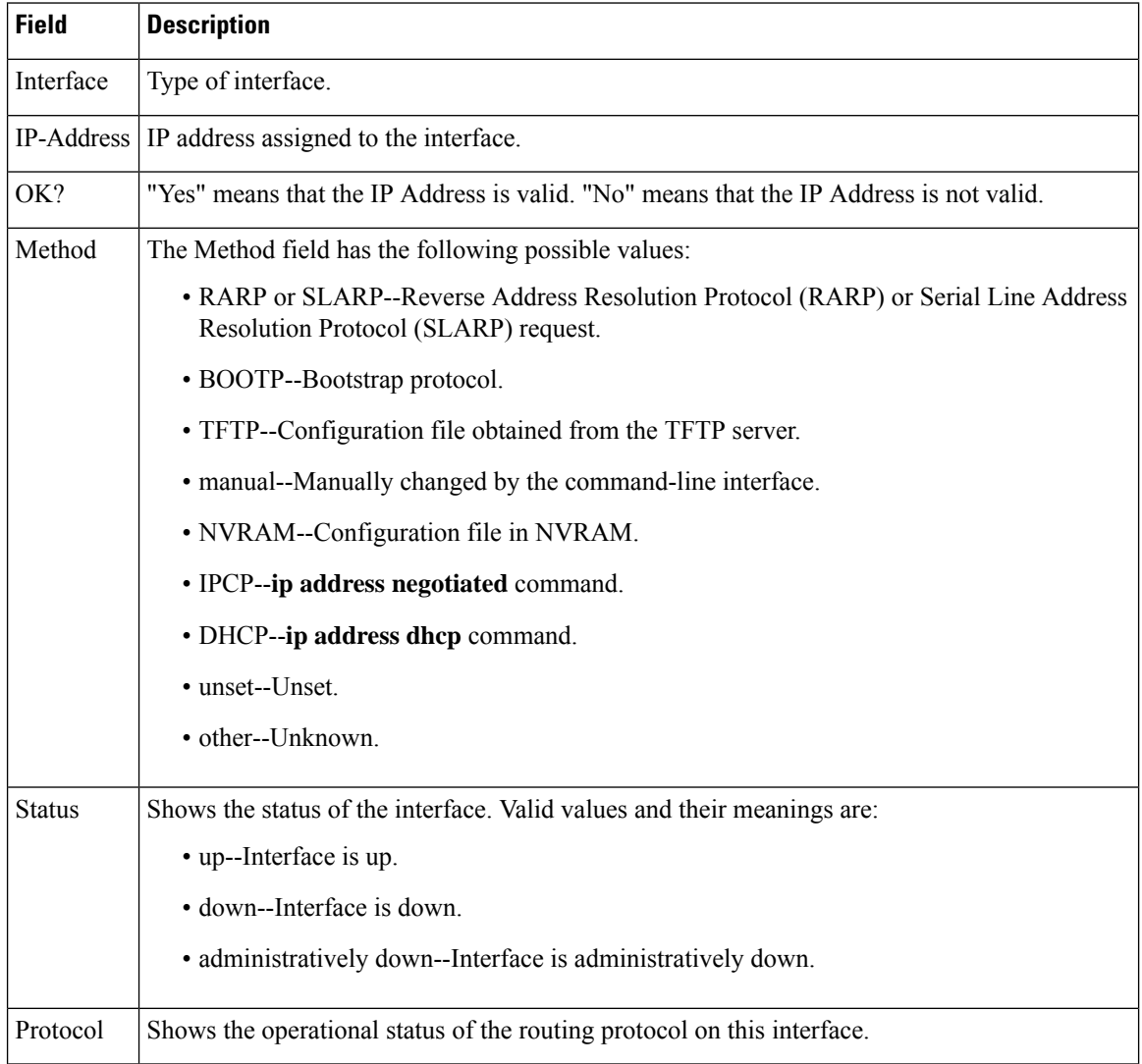

### **Table 3: show ip interface brief Field Descriptions**

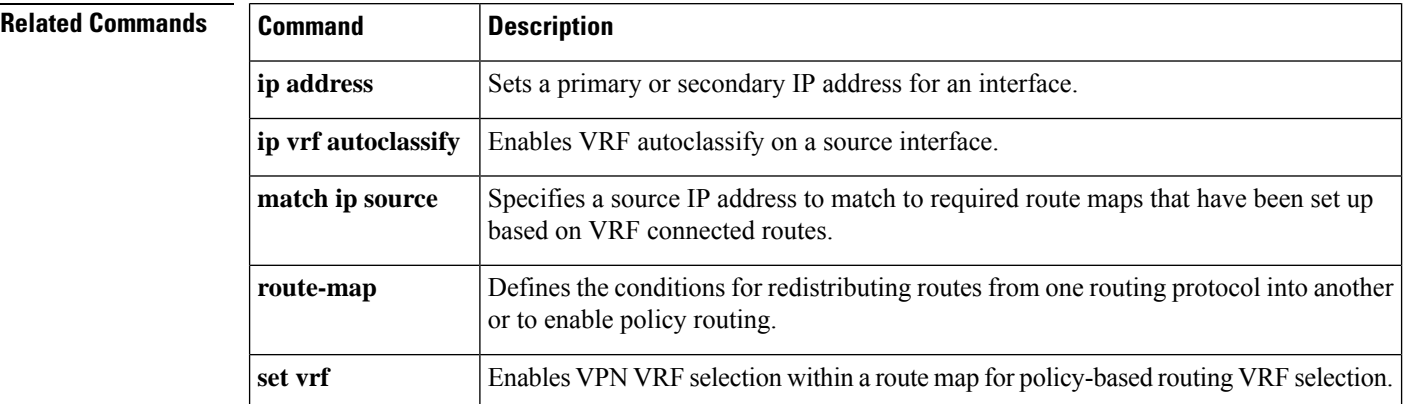

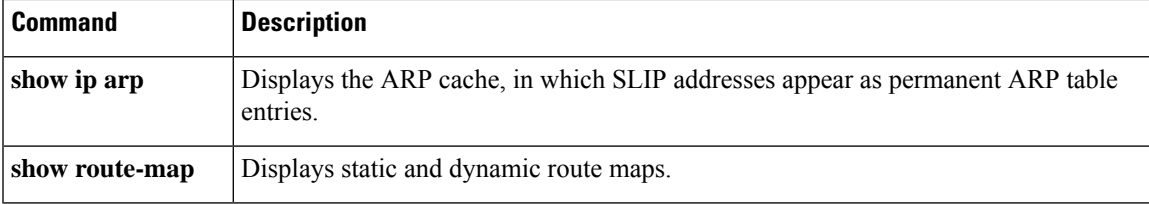

# <span id="page-19-0"></span>**show ipc**

To display interprocess communication (IPC) statistics, use the **showipc** command in privileged EXEC mode.

**show ipc** {**nodes** | **ports** [**open**] | **queue** | **status** [**cumulative**] | **zones**}

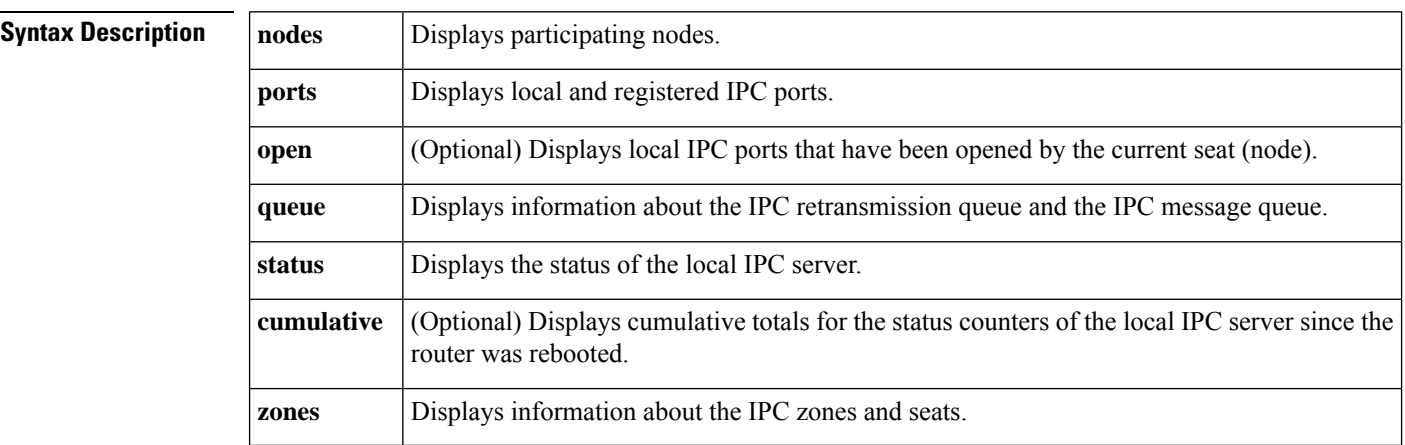

### **Command Modes** Privileged EXEC

**Command History Release Modification** 12.1(12c)EW This command was introduced. 12.2(15)T The **cumulative** keyword was added. 12.3(7)T The **zones** keyword was added. 12.2(14)SX Support for this command was introduced on the Supervisor Engine 720. 12.2(17d)SXB Support for this command on the Supervisor Engine 2 was extended to 12.2(17d)SXB. 12.2(28)SB This command was integrated into Cisco IOS Release 12.2(28)SB.

## Usage Guidelines The Cisco IOS version of IPC provides a reliable ordered delivery of messages using an underlying **platform driver transport or User Datagram Protocol (UDP) transport protocol.**

#### **Nodes**

A node (referred to as a seat) is an intelligent element like a processor that can communicate using IPC services. A seat is where entities and ports reside. A seat manager performs all the interprocessor communications by receiving messages from the network and forwarding the messages to the appropriate port.

### **Ports**

IPC communication endpoints (ports) receive and queue received IPC messages.

**Queue**

Use the **queue** keyword to display information about the IPC retransmission queue and the IPC message queue.

#### **Status**

Use the**status** keyword to display the IPC statisticsthat have been generated since a **clearipcstatistics** command was entered. The **showipcstatus** command with the **cumulative** keyword displays the IPC statistics that have been gathered since the router was rebooted, regardless of how many times the statistics have been cleared.

#### **Zones**

The IPC zone manager allows more than one group of IPC seats to exist to enable direct communication between line cards and the route processor. Use the**zones** keyword to display the IPC zone and seat information.

Ш

**Examples** The following is sample output from the **showipc**command with the **nodes** keyword displaying the participating seats (nodes):

```
Router# show ipc nodes
```
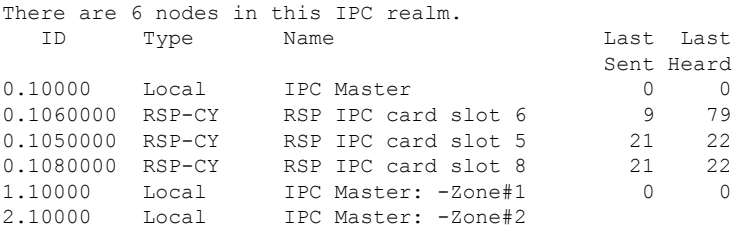

The table below describes the significant fields shown in the display.

**Table 4: show ipc nodes Field Descriptions**

| <b>Field</b> | <b>Description</b>                                              |
|--------------|-----------------------------------------------------------------|
| ID           | Port ID, which consists of a zone ID followed by the seat ID.   |
| Type         | Type of seat (node).                                            |
| Name         | Seat name.                                                      |
| Last Sent    | Sequence number of the message that was last sent.              |
| Last Heard   | Sequence number of the in-sequence message that was last heard. |

The following is sample output from the **showipc**command with the **ports**keyword displaying the local and registered IPC ports:

```
Router# show ipc ports
There are 11 ports defined.
Port ID Type Name (current/peak/total)
1.10000.1 unicast IPC Master:Zone
1.10000.2 unicast IPC Master:Echo
1.10000.3 unicast IPC Master:Control
1.10000.4 unicast Remote TTY Server Port
1.10000.5 unicast GALIOS RF :Active
index = 0 seat id = 0x2020000 last sent = 0 heard = 1635 0/1/1635
1.10000.6 unicast GALIOS RED:Active
```

```
index = 0 seat id = 0x2020000 last sent = 0 heard = 2 0/1/22.2020000.3 unicast GALIOS IPC:Card 2:Control
2.2020000.4 unicast GALIOS RFS :Standby
2.2020000.5 unicast Slave: Remote TTY Client Port
2.2020000.6 unicast GALIOS RF :Standby
2.2020000.7 unicast GALIOS RED:Standby
RPC packets: current/peak/total 0/1/17
```
The table below describes the significant fields shown in the display.

#### **Table 5: show ipc ports Field Descriptions**

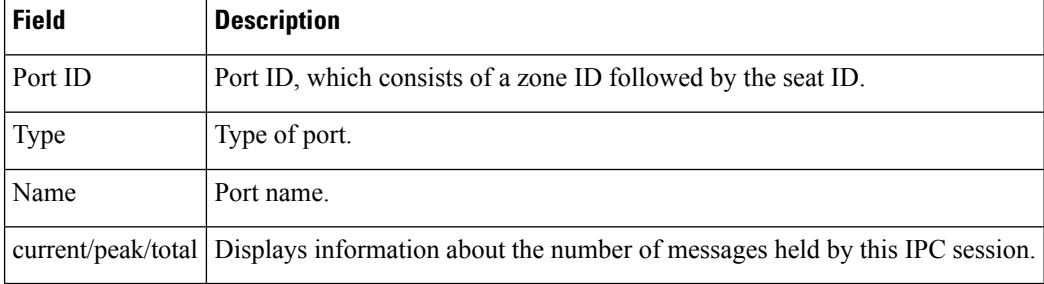

The following is sample output from the **showipc**command with the **queue**keyword displaying information about the IPC retransmission queue and the IPC message queue:

```
Router# show ipc queue
```

```
There are 0 IPC messages waiting for acknowledgement in the transmit queue.
There are 0 IPC messages waiting for a response.
There are 0 IPC messages waiting for additional fragments.
There are 0 IPC messages currently on the IPC inboundQ.
There are 0 messages currently in use by the system.
```
The following is sample output from the **showipc**command with the **status**keyword displaying information about the local IPC server:

```
Router# show ipc status
IPC System Status
Time last IPC stat cleared : never
This processor is the IPC master server.
Do not drop output of IPC frames for test purposes.
1000 IPC Message Headers Cached.
                                                      Rx Side Tx Side
```
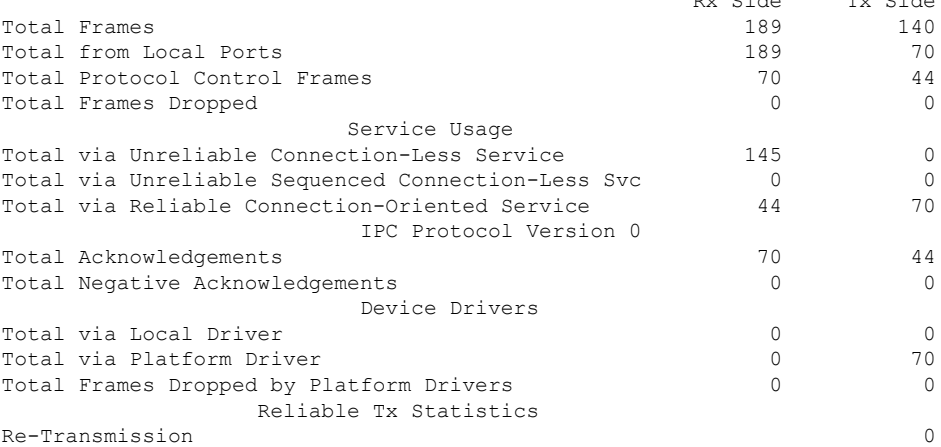

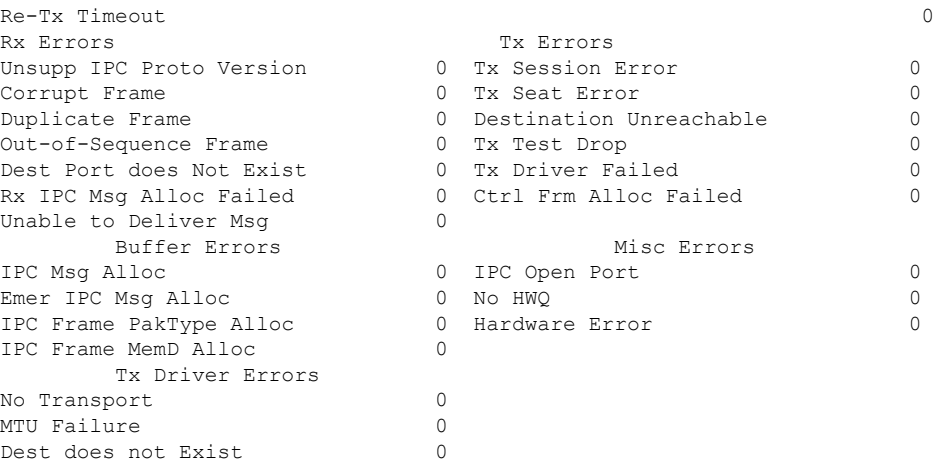

The table below describes the significant fields shown in the display.

#### **Table 6: show ipc status Field Descriptions**

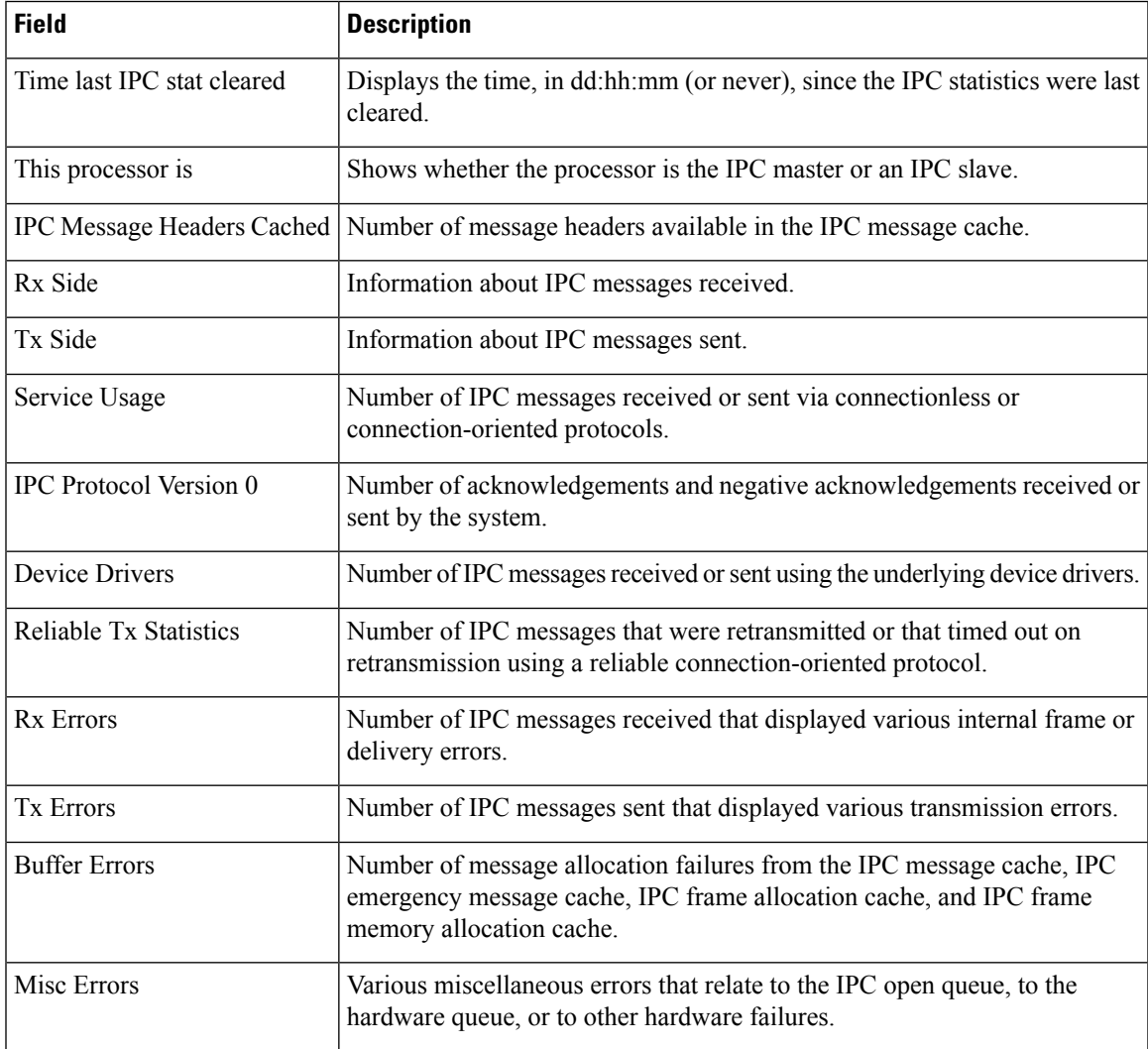

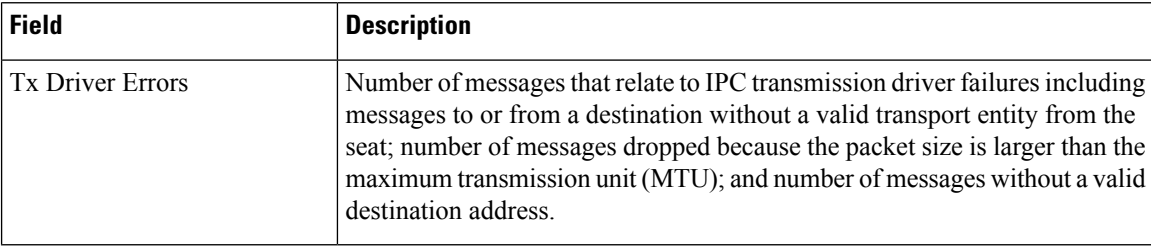

The following example shows how to display cumulative IPC counters for the local IPC server. Note that the recent IPC clearing has not cleared the IPC counters because the **cumulative** keyword displays the IPC statistics that have been generated since the router was rebooted.

```
Router# show ipc status cumulative
IPC System Status
Time last IPC stat cleared : 00:00:05
This processor is the IPC master server.
Do not drop output of IPC frames for test purposes.
1000 IPC Message Headers Cached.
                                     Rx Side Tx Side<br>3473 184
Total Frames 3473
Total from Local Ports 3473 92
Total Protocol Control Frames 64 (1992) 92 54
Total Frames Dropped 0 0
                   Service Usage
Total via Unreliable Connection-Less Service 2449 2449 0
Total via Unreliable Sequenced Connection-Less Svc 970 990
Total via Reliable Connection-Oriented Service 54 92
             IPC Protocol Version 0
Total Acknowledgements 0 0
Total Negative Acknowledgements
                  Device Drivers
Total via Local Driver 0 0
Total via Platform Driver 0 92
Total Frames Dropped by Platform Drivers 0 0
            Reliable Tx Statistics
Re-Transmission 0
Re-Tx Timeout 0
Rx Errors<br>
Unsupp IPC Proto Version<br>
0 Tx Session Error
Unsupp IPC Proto Version 0 Tx Session Error 0
Corrupt Frame 0 Tx Seat Error 0Duplicate Frame 0 0 Destination Unreachable 0<br>
0 0 0 0 0 0 0 0 0 1x Test Drop
Out-of-Sequence Frame 0 Tx Test Drop 0
Dest Port does Not Exist 0 Tx Driver Failed 0
Rx IPC Msg Alloc Failed 0 0 Ctrl Frm Alloc Failed 0 0
Unable to Deliver Msg 0
     Buffer Errors and Misc Errors Misc Errors and Misc Errors and Misc Errors and Misc Errors and Misc Errors and M
IPC Msg Alloc 0 IPC Open Port 0
Emer IPC Msg Alloc 0 No HWQ 0
IPC Frame PakType Alloc 0<br>IPC Frame MemD Alloc 0
IPC Frame MemD Alloc 0
     Tx Driver Errors
No Transport 0
MTU Failure 0
Dest does not Exist 0
```
The following is sample output from the **showipc**command with the **zones**keyword displaying information about the IPC zones and seats:

Router# **show ipc zones** There are 3 Zones in this IPC realm.

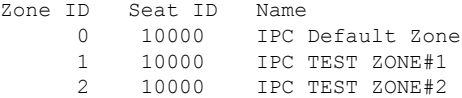

The table below describes the significant fields shown in the display.

**Table 7: show ipc zones Field Descriptions**

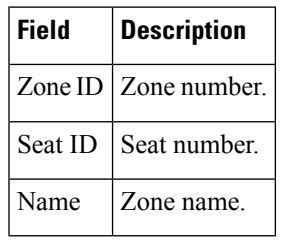

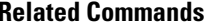

I

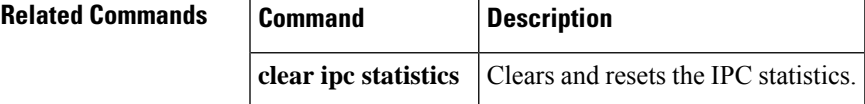

## <span id="page-25-0"></span>**show ipc hog-info**

To provide information about interprocess communication (IPC) messages that consume excessive CPU, use the **showipchog-info**command in privileged EXEC mode.

**show ipc hog-info**

**Syntax Description** This command has no arguments or keywords. **Command Modes** Privileged EXEC **Command History Release Modification**  $12.2(15)$ T This command was introduced. 12.2(28)SB This command was integrated into Cisco IOS Release 12.2(28)SB. 12.2(33)SRA This command was integrated into Cisco IOS Release 12.2(33)SRA. **Usage Guidelines** The Cisco IOS version of IPC provides a reliable ordered delivery of messages using an underlying platform driver transport or User Datagram Protocol (UDP) transport protocol. The show ipc hog-info command displays information about IPC messages that are being processed when a CPUHOG error occurs, indicating that the client processing an IPC message is using too much CPU, or when an IPC message callback exceeds 200 milliseconds. **Examples** The following example shows that the IPC process has had a CPUHOG error or the message callback exceeded the 200-millisecond threshold: Router# **show ipc hog-info** Time last IPC process hogged CPU: 00:05:09 IPC Messages Processed: Source Destination Name Message-Type Time-taken (0x) (msec) 1030000 10000.14 ISSU Process: Active Por 0 864 1030000 10000.D RF : Active 0 0 In the following example, the show ipc status command shows a counter incrementing whenever a callback exceeds 200 milliseconds: Router# **show ipc status** IPC System Status Time last IPC stat cleared : never This processor is the IPC master server. Do not drop output of IPC frames for test purposes. 1000 IPC Message Headers Cached. Rx Side Tx Side Total Frames 3973 Total from Local Ports 14328 3258

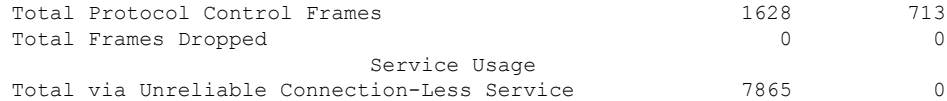

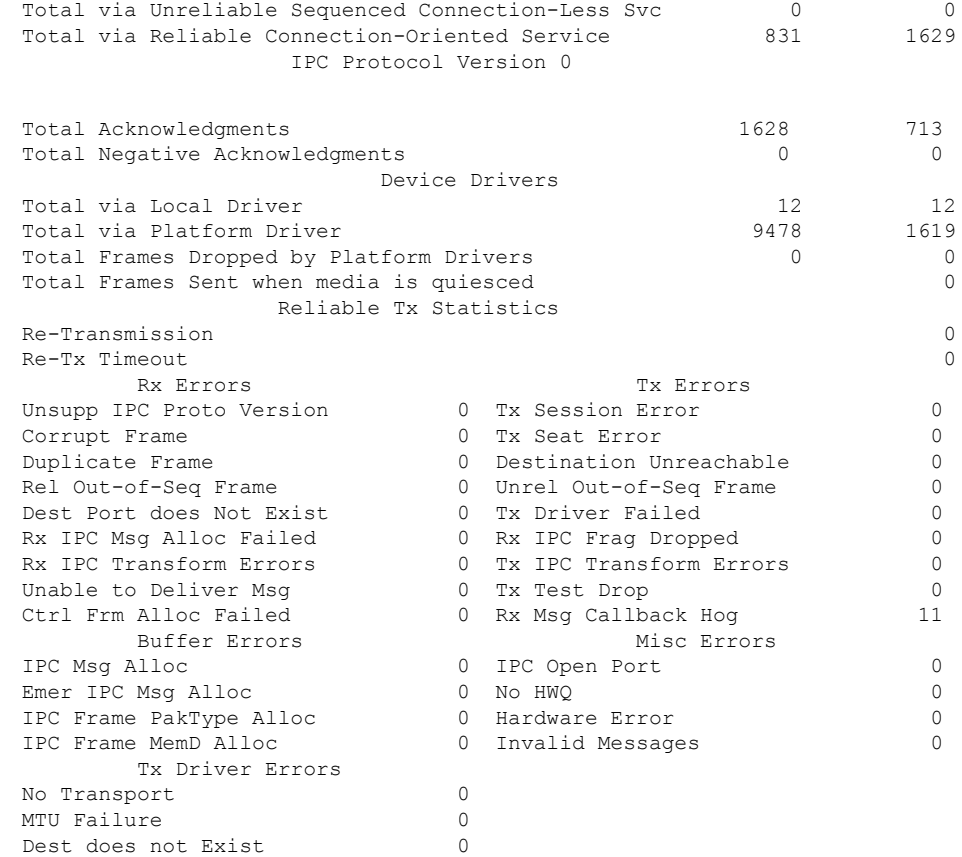

**Related Commands Command Description**

**show ipc** Displays IPC statistics.

# <span id="page-27-0"></span>**show ipv6 ospf interface**

To display Open Shortest Path First (OSPF)-related interface information, use the **showipv6ospfinterface** command in user EXEC or privileged mode.

**show ipv6 ospf** [*process-id*] [*area-id*] **interface** [*type number*] [**brief**]

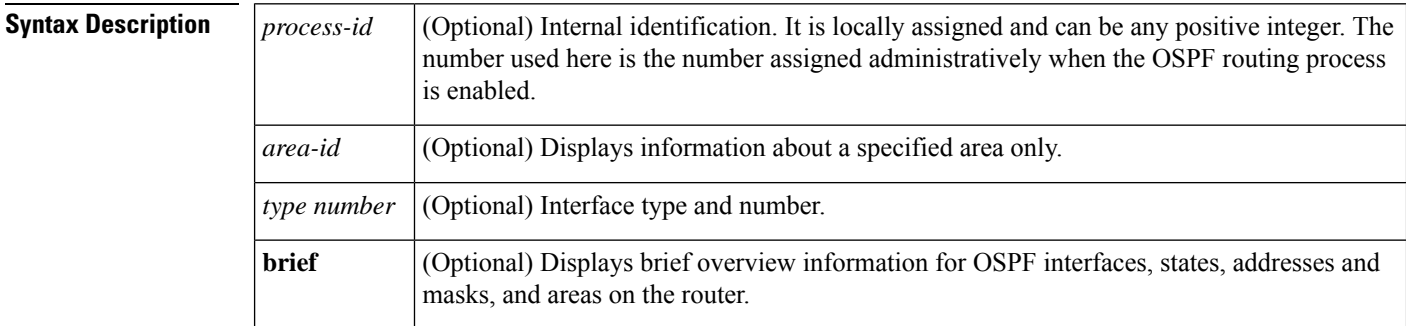

## **Command Modes** User EXEC Privileged EXEC

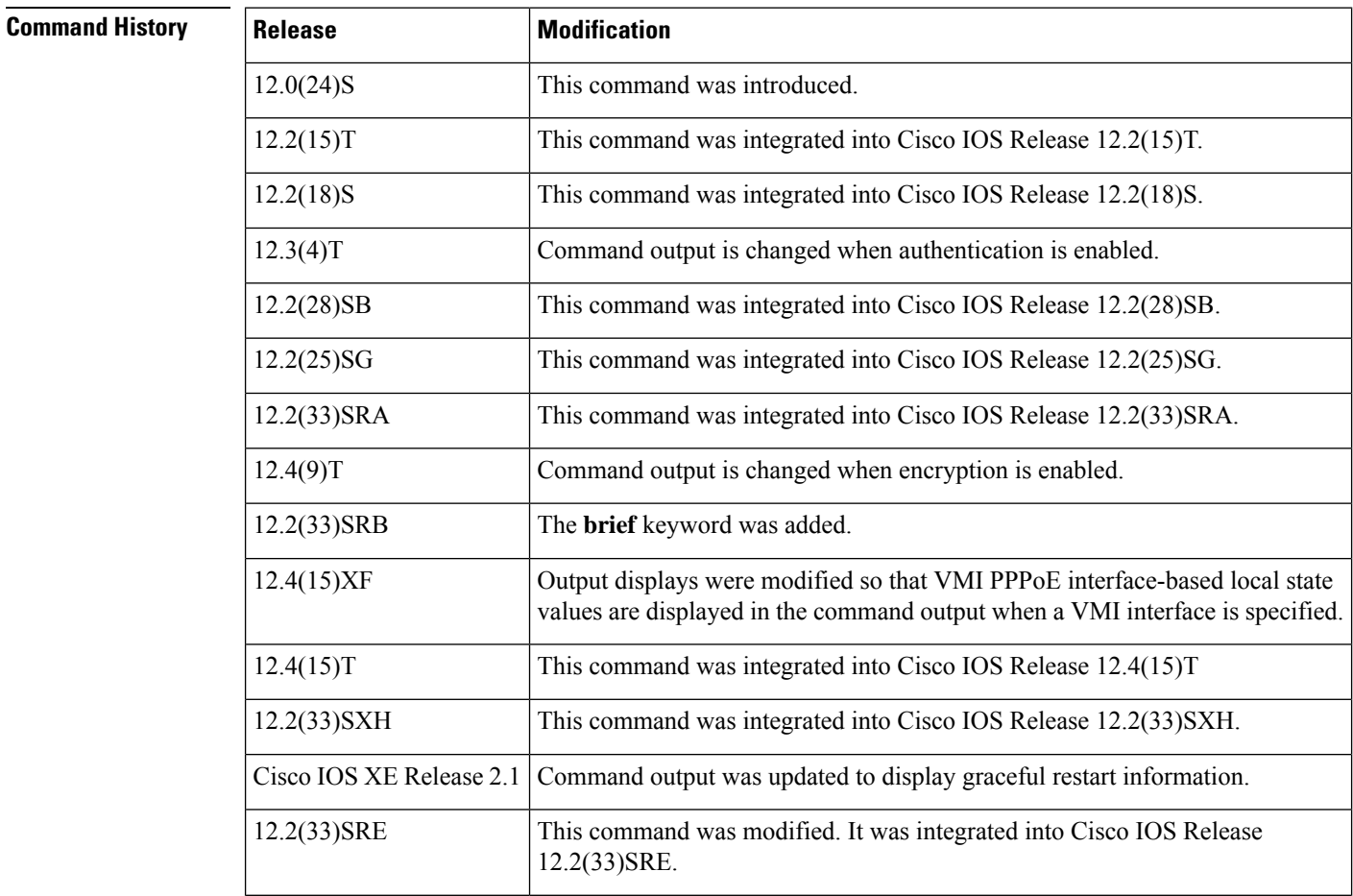

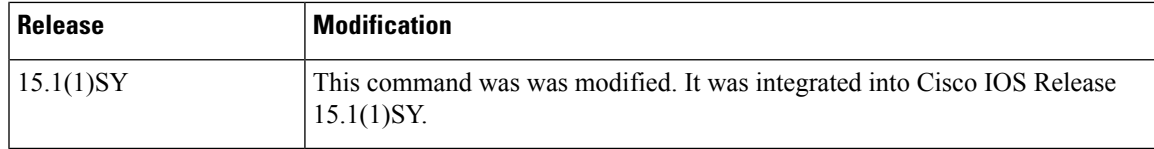

#### **Examples**

Ш

#### **show ipv6 ospf interface Standard Output Example**

The following is sample output from the **showipv6ospfinterface** command:

```
Router# show ipv6 ospf interface
ATM3/0 is up, line protocol is up
 Link Local Address 2001:0DB1:205:5FFF:FED3:5808, Interface ID 13
  Area 1, Process ID 1, Instance ID 0, Router ID 172.16.3.3
  Network Type POINT_TO_POINT, Cost: 1
  Transmit Delay is 1 sec, State POINT TO POINT,
  Timer intervals configured, Hello 10, Dead 40, Wait 40, Retransmit 5
   Hello due in 00:00:06
  Index 1/2/2, flood queue length 0
  Next 0x0(0)/0x0(0)/0x0(0)
  Last flood scan length is 12, maximum is 12
  Last flood scan time is 0 msec, maximum is 0 msec
  Neighbor Count is 1, Adjacent neighbor count is 1
   Adjacent with neighbor 172.16.4.4
  Suppress hello for 0 neighbor(s)
FastEthernet0/0 is up, line protocol is up
 Link Local Address 2001:0DB1:205:5FFF:FED3:5808, Interface ID 3
  Area 1, Process ID 1, Instance ID 0, Router ID 172.16.3.3
  Network Type BROADCAST, Cost: 1
  Transmit Delay is 1 sec, State BDR, Priority 1
  Designated Router (ID) 172.16.6.6, local address 2001:0DB1:205:5FFF:FED3:6408
  Backup Designated router (ID) 172.16.3.3, local address 2001:0DB1:205:5FFF:FED3:5808
  Timer intervals configured, Hello 10, Dead 40, Wait 40, Retransmit 5
   Hello due in 00:00:05
  Index 1/1/1, flood queue length 0
  Next 0x0(0)/0x0(0)/0x0(0)
  Last flood scan length is 12, maximum is 12
  Last flood scan time is 0 msec, maximum is 0 msec
  Neighbor Count is 1, Adjacent neighbor count is 1
   Adjacent with neighbor 172.16.6.6 (Designated Router)
  Suppress hello for 0 neighbor(s)
```
The table below describes the significant fields shown in the display.

#### **Table 8: show ipv6 ospf interface Field Descriptions**

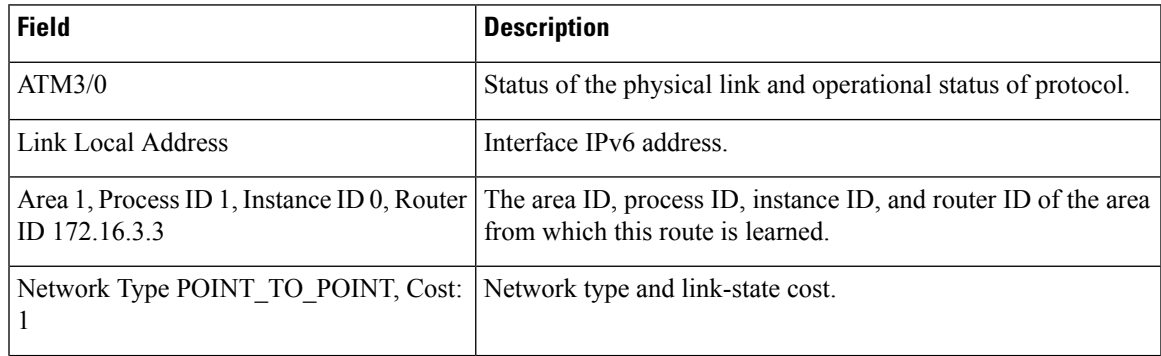

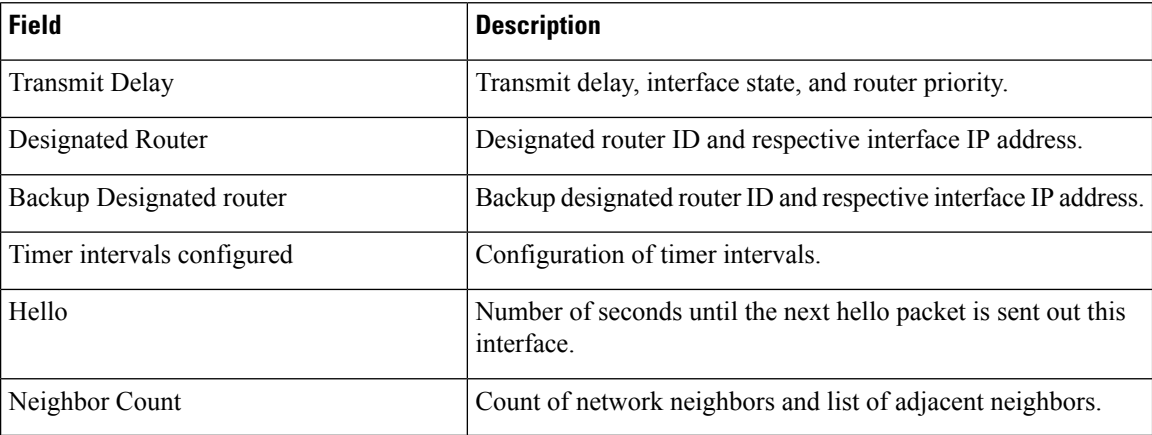

#### **Cisco IOS Release 12.2(33)SRB Example**

The following is sample output of the **showipv6ospfinterface** command when the **brief** keyword is entered.

```
Router# show ipv6 ospf interface brief
```
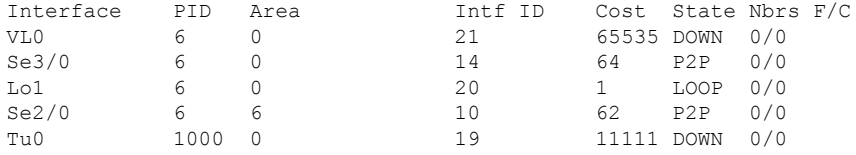

### **OSPF with Authentication on the Interface Example**

The following is sample output from the **showipv6ospfinterface** command with authentication enabled on the interface:

```
Router# show ipv6 ospf interface
Ethernet0/0 is up, line protocol is up
 Link Local Address 2001:0DB1:A8BB:CCFF:FE00:6E00, Interface ID 2
 Area 0, Process ID 1, Instance ID 0, Router ID 10.10.10.1
 Network Type BROADCAST, Cost:10
 MD5 Authentication SPI 500, secure socket state UP (errors:0)
 Transmit Delay is 1 sec, State BDR, Priority 1
 Designated Router (ID) 10.11.11.1, local address 2001:0DB1:A8BB:CCFF:FE00:6F00
 Backup Designated router (ID) 10.10.10.1, local address
2001:0DB1:A8BB:CCFF:FE00:6E00
 Timer intervals configured, Hello 10, Dead 40, Wait 40, Retransmit 5
   Hello due in 00:00:01
 Index 1/1/1, flood queue length 0
 Next 0x0(0)/0x0(0)/0x0(0)
 Last flood scan length is 1, maximum is 1
 Last flood scan time is 0 msec, maximum is 0 msec
 Neighbor Count is 1, Adjacent neighbor count is 1
   Adjacent with neighbor 10.11.11.1 (Designated Router)
  Suppress hello for 0 neighbor(s)
```
#### **OSPF with Null Authentication Example**

The following is sample output from the **showipv6ospfinterface** command with null authentication configured on the interface:

```
Router# show ipv6 ospf interface
Ethernet0/0 is up, line protocol is up
  Link Local Address 2001:0DB1:A8BB:CCFF:FE00:6E00, Interface ID 2
  Area 0, Process ID 1, Instance ID 0, Router ID 10.10.10.1
  Network Type BROADCAST, Cost:10
  Authentication NULL
  Transmit Delay is 1 sec, State BDR, Priority 1
  Designated Router (ID) 10.11.11.1, local address 2001:0DB1:A8BB:CCFF:FE00:6F00
  Backup Designated router (ID) 10.10.10.1, local address
2001:0DB1:A8BB:CCFF:FE00:6E00
  Timer intervals configured, Hello 10, Dead 40, Wait 40, Retransmit 5
   Hello due in 00:00:03
  Index 1/1/1, flood queue length 0
  Next 0x0(0)/0x0(0)/0x0(0)
  Last flood scan length is 1, maximum is 1
  Last flood scan time is 0 msec, maximum is 0 msec
  Neighbor Count is 1, Adjacent neighbor count is 1
   Adjacent with neighbor 10.11.11.1 (Designated Router)
  Suppress hello for 0 neighbor(s)
```
#### **OSPF with Authentication for the Area Example**

The following is sample output from the **showipv6ospfinterface** command with authentication configured for the area:

```
Router# show ipv6 ospf interface
Ethernet0/0 is up, line protocol is up
  Link Local Address 2001:0DB1:A8BB:CCFF:FE00:6E00, Interface ID 2
  Area 0, Process ID 1, Instance ID 0, Router ID 10.10.10.1
  Network Type BROADCAST, Cost:10
 MD5 Authentication (Area) SPI 1000, secure socket state UP (errors:0)
  Transmit Delay is 1 sec, State BDR, Priority 1
  Designated Router (ID) 10.11.11.1, local address 2001:0DB1:A8BB:CCFF:FE00:6F00
  Backup Designated router (ID) 10.10.10.1, local address
FE80::A8BB:CCFF:FE00:6E00
  Timer intervals configured, Hello 10, Dead 40, Wait 40, Retransmit 5
   Hello due in 00:00:03
  Index 1/1/1, flood queue length 0
  Next 0x0(0)/0x0(0)/0x0(0)
  Last flood scan length is 1, maximum is 1
  Last flood scan time is 0 msec, maximum is 0 msec
  Neighbor Count is 1, Adjacent neighbor count is 1
   Adjacent with neighbor 10.11.11.1 (Designated Router)
  Suppress hello for 0 neighbor(s)
```
### **OSPF with Dynamic Cost Example**

The following display shows sample output from the **showipv6ospfinterface** command when the OSPF cost dynamic is configured.

```
Router1# show ipv6 ospf interface serial 2/0
```

```
Serial2/0 is up, line protocol is up
   Link Local Address 2001:0DB1:A8BB:CCFF:FE00:100, Interface ID 10
  Area 1, Process ID 1, Instance ID 0, Router ID 172.1.1.1
  Network Type POINT TO MULTIPOINT, Cost: 64 (dynamic), Cost Hysteresis: 200
  Cost Weights: Throughput 100, Resources 20, Latency 80, L2-factor 100
   Transmit Delay is 1 sec, State POINT TO MULTIPOINT,
  Timer intervals configured, Hello 30, Dead 120, Wait 120, Retransmit 5
    Hello due in 00:00:19
   Index 1/2/3, flood queue length 0
  Next 0x0(0)/0x0(0)/0x0(0)
  Last flood scan length is 0, maximum is 0
   Last flood scan time is 0 msec, maximum is 0 msec
  Neighbor Count is 0, Adjacent neighbor count is 0
   Suppress hello for 0 neighbor(s)
```
#### **OSPF Graceful Restart Example**

The following display shows sample output from the **showipv6ospfinterface** command when the OSPF graceful restart feature is configured:

```
Router# show ipv6 ospf interface
Ethernet0/0 is up, line protocol is up
 Link Local Address FE80::A8BB:CCFF:FE00:300, Interface ID 2
 Area 0, Process ID 1, Instance ID 0, Router ID 10.3.3.3
 Network Type POINT TO POINT, Cost: 10
  Transmit Delay is 1 sec, State POINT TO POINT,
 Timer intervals configured, Hello 10, Dead 40, Wait 40, Retransmit 5
   Graceful Restart p2p timeout in 00:00:19
   Hello due in 00:00:02
  Graceful Restart helper support enabled
  Index 1/1/1, flood queue length 0
 Next 0x0(0)/0x0(0)/0x0(0)
 Last flood scan length is 1, maximum is 1
  Last flood scan time is 0 msec, maximum is 0 msec
  Neighbor Count is 1, Adjacent neighbor count is 1
   Adjacent with neighbor 10.1.1.1
  Suppress hello for 0 neighbor(s)
```
#### **Example of an Enabled Protocol**

The following display shows that the OSPF interface is enabled for Bidirectional Forwarding Detection (BFD):

```
Router# show ipv6 ospf interface
Serial10/0 is up, line protocol is up
 Link Local Address FE80::A8BB:CCFF:FE00:6500, Interface ID 42
 Area 1, Process ID 1, Instance ID 0, Router ID 10.0.0.1
 Network Type POINT_TO_POINT, Cost: 64
  Transmit Delay is 1 sec, State POINT TO POINT, BFD enabled
  Timer intervals configured, Hello 10, Dead 40, Wait 40, Retransmit 5
   Hello due in 00:00:07
  Index 1/1/1, flood queue length 0
 Next 0x0(0)/0x0(0)/0x0(0)
  Last flood scan length is 1, maximum is 1
  Last flood scan time is 0 msec, maximum is 0 msec
  Neighbor Count is 1, Adjacent neighbor count is 1
   Adjacent with neighbor 10.1.0.1
  Suppress hello for 0 neighbor(s)
```
 $\mathbf I$ 

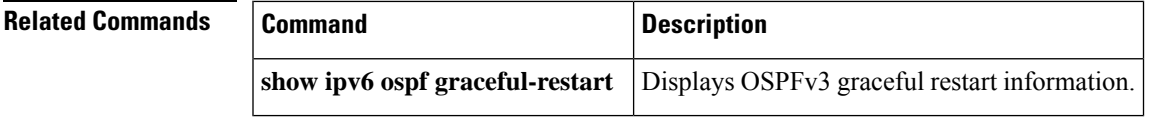

# <span id="page-33-0"></span>**show l2protocol-tunnel**

To display the protocols that are tunneled on an interface or on all interfaces, use the **showl2protocol-tunnel** command.

**show l2protocol-tunnel** [{**interface** *interface mod*/*port* | **summary** | **vlan** *vlan*}]

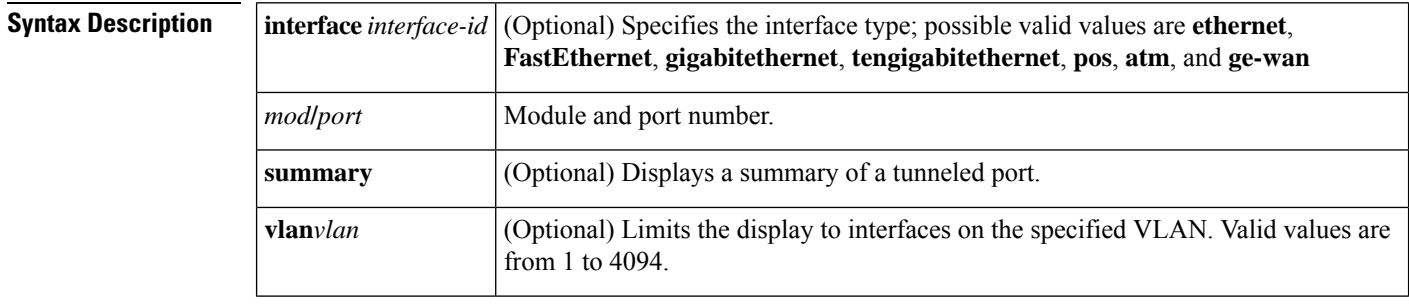

**Command Modes** EXEC (>)

Privileged EXEC (#)

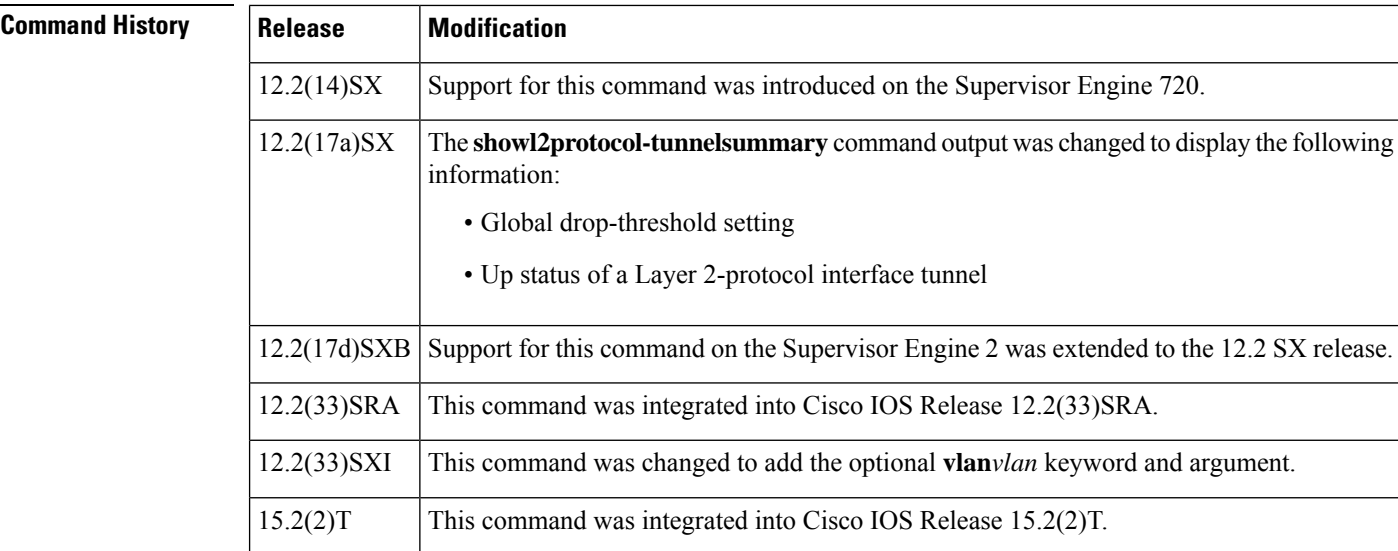

**Usage Guidelines** After enabling Layer 2 protocol tunneling on an access or IEEE 802.1Q tunnel port by using the l2protocol-tunnel interface configuration command, you can configure some or all of these parameters:

- Protocol type to be tunneled
- Shutdown threshold
- Drop threshold

The **showl2protocol-tunnel** command displays only the ports that have protocol tunneling enabled.

The **showl2protocol-tunnelsummary** command displays the ports that have protocol tunneling enabled, regardless of whether the port is down or currently configured as a trunk.

**Examples** The following example is an output from the show 12protocol-tunnel command:

Router# **show l2protocol-tunnel** COS for Encapsulated Packets: 5 Drop Threshold for Encapsulated Packets: 0

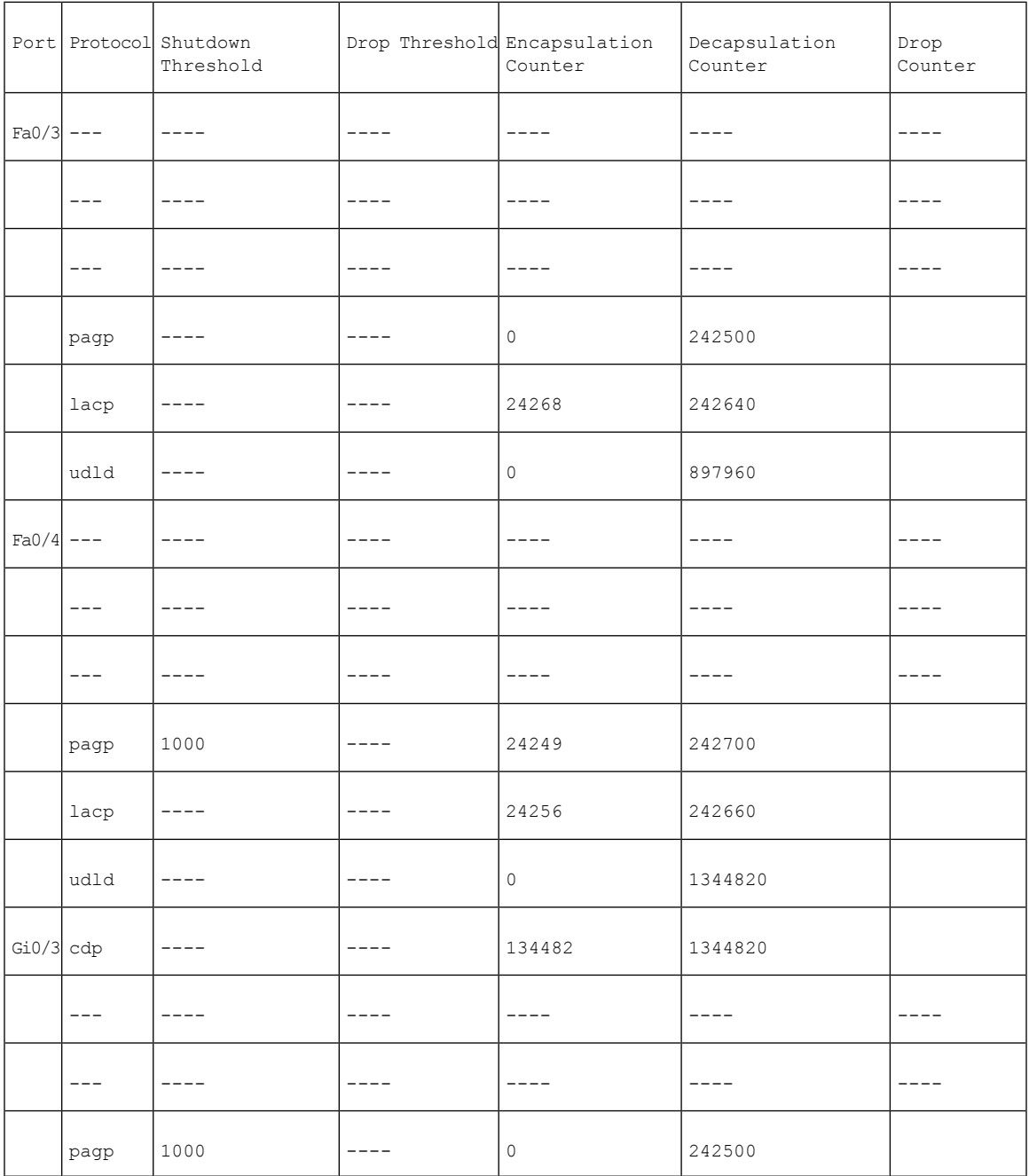

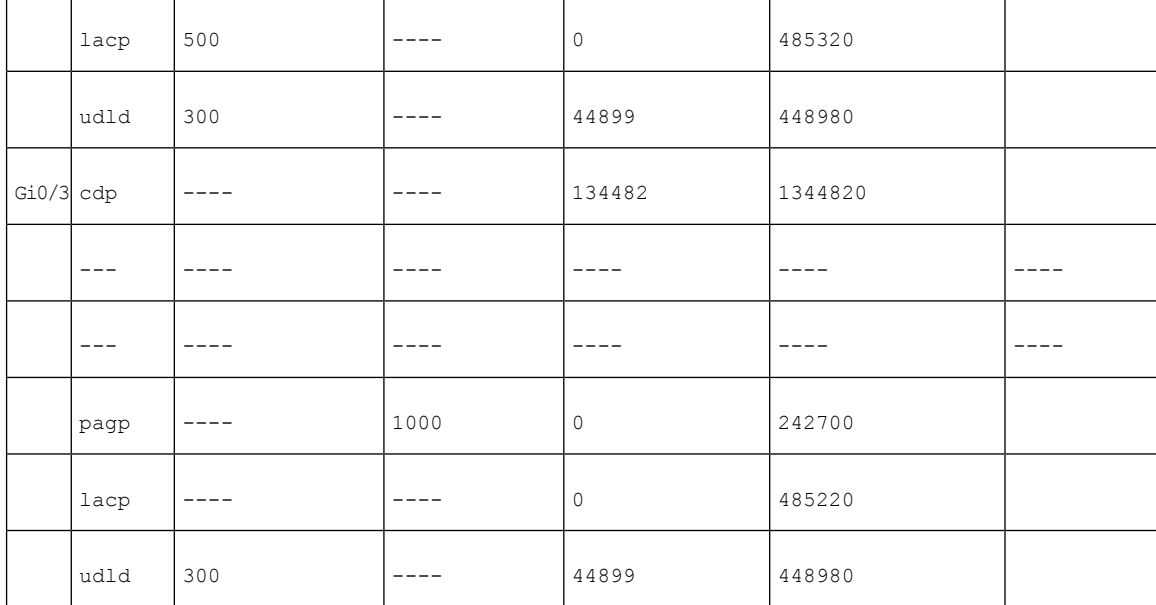

This example shows how to display a summary of Layer 2-protocol tunnel ports:

```
Router# show l2protocol-tunnel summary
COS for Encapsulated Packets:5
Drop Threshold for Encapsulated Packets:0
Port Protocol Shutdown Drop Status<br>Threshold Threshold
                   Threshold Threshold
                   (cdp/stp/vtp) (cdp/stp/vtp)
------- ----------- ---------------- ---------------- ----------
Fa9/1 --- stp --- ----/----/---- ----/----/---- down
Fa9/9 cdp stp vtp ----/----/---- ----/----/---- up
Fa9/47 --- --- --- ----/----/---- 1500/1500/1500 down(trunk)
Fa9/48 cdp stp vtp ----/----/---- ----/----/---- down(trunk)
```
This example shows how to display Layer 2-protocol tunnel information on interfaces for a specific VLAN:

```
Router# show l2protocol-tunnel vlan 1
COS for Encapsulated Packets: 5
Drop Threshold for Encapsulated Packets: 0
Protocol Drop Counter
-------- -------------<br>| cdp
cdp 0
lldp 0
stp 0
vtp 0
Port Protocol Thresholds Counters
                        Shutdown Drop Encap Decap Drop
------------------- -------- --------- --------- --------- --------- ---------
```
**Related Commands** 

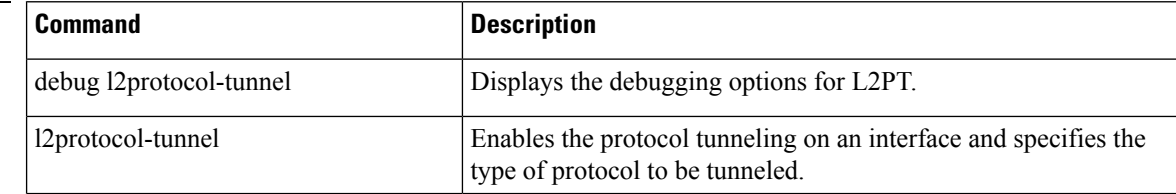
I

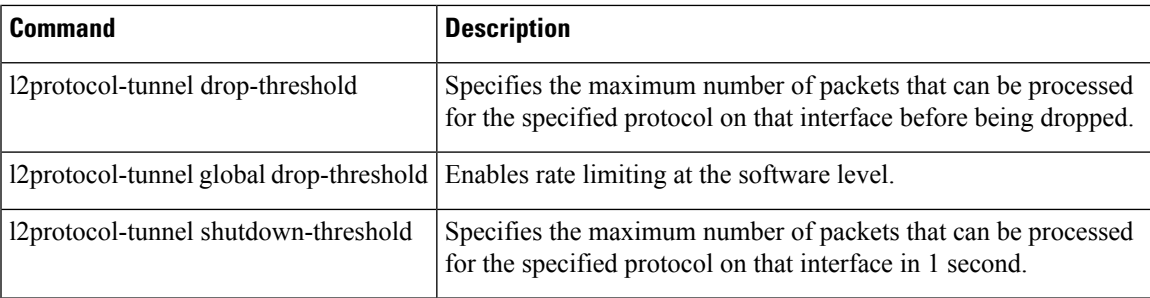

## **show l3-mgr**

To display the information about the Layer 3 manager , use the **showl3-mgr** command in user EXEC or privileged EXEC mode.

### **show l3-mgr status show l3-mgr** {**interface interface interface-number** |**null interface-number** |**port-channel number** | **vlan vlan-id** | **status**}

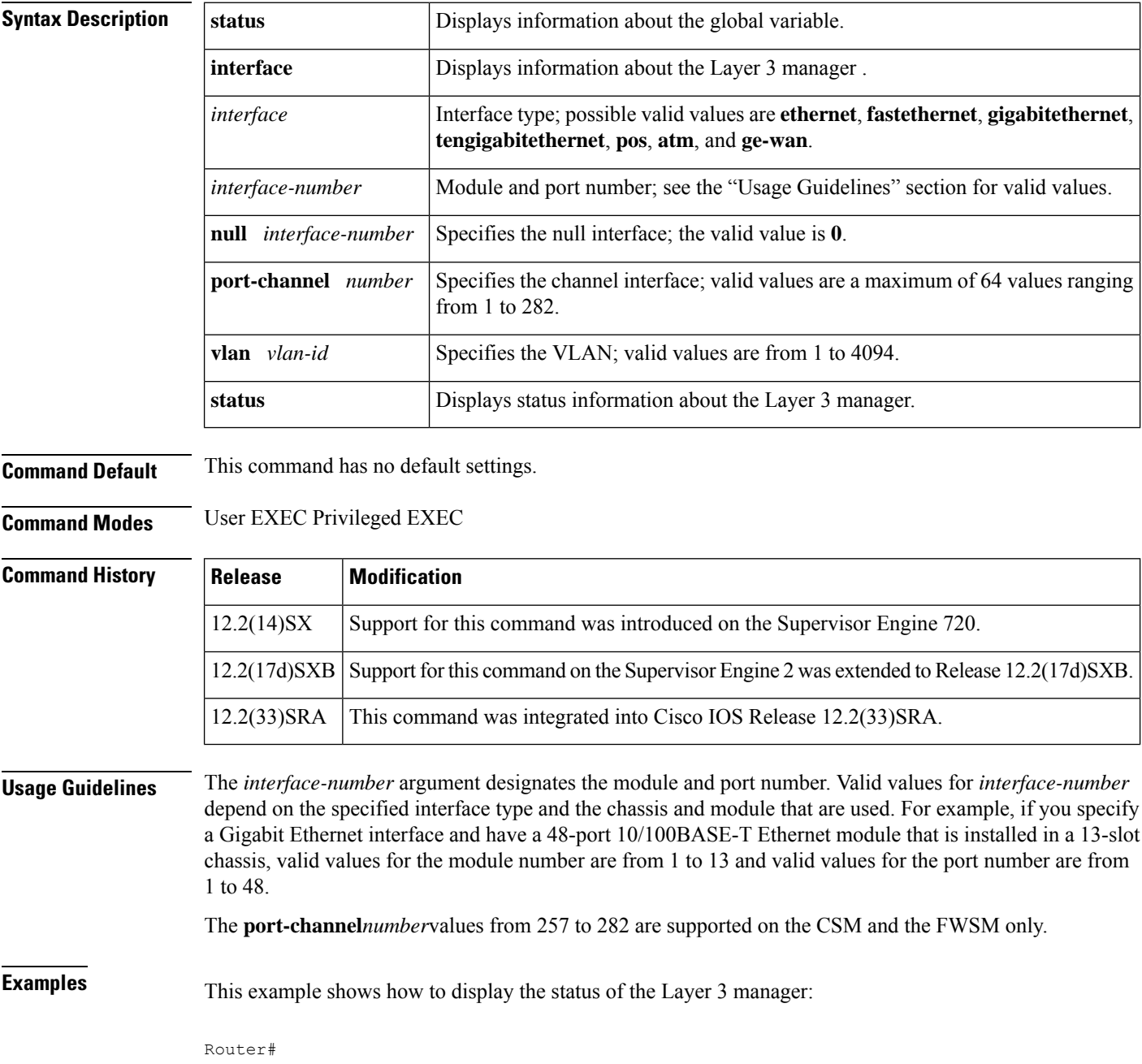

```
show l3-mgr status
13_mgr_state: 2<br>13 mgr reg q.count: 0
l3_mgr_req_q.count: 0
l3_mgr_req_q.head: 0
13 mgr req q.tail: 0
l3_mgr_max_queue_count: 1060
l3_mgr_shrunk_count: 0
l3_mgr_req_q.ip_inv_count: 303
l3_mgr_req_q.ipx_inv_count: 0
l3_mgr_outpak_count: 18871
l3_mgr_inpak_count: 18871
l3_mgr_max_pending_pak: 4
13 mgr pending pak count: 0
nde enable statue: 0<br>current nde addr: 0.0.0.0
current nde addr:
Router#
```
This example shows how to display the information about the Layer 3 manager for a specific interface:

```
Router#
show l3-mgr interface fastethernet 5/40
vlan: 0
ip enabled: 1
ipx enabled: 1
bg_state: 0 0 0 0 0<br>hsrp_enabled: 0
hsrp_enabled:<br>hsrp_mac:
                  0000.0000.0000
state: 0<br>up: 0
up: 0
Router#
```
## **show l3vpn encapsulation ip**

To display the L3VPN encapsulation profile health and the underlying tunnel interface, use the **showl3vpnencapsulationip** command in privileged EXEC mode.

**show l3vpn encapsulation ip** [*profile name*]

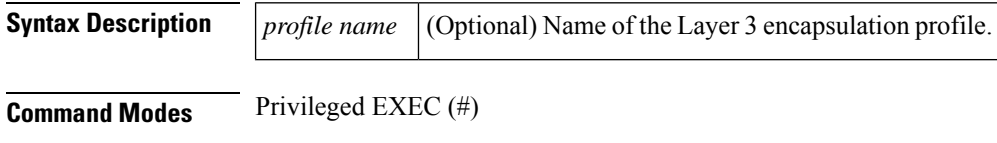

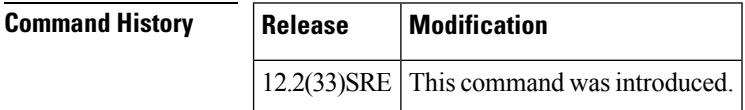

**Examples** The following is a sample output from the **showl3vpnencapsulationip** command:

Router# show l3vpn encapsulation ip tunnelencap Profile: tunnelencap transport ipv4 source Loopback0 protocol gre key 500 Tunnel Tunnel0 Created [OK] Tunnel Linestate Tunnel Transport Source Loopback0

**show interfaces vlan mapping through show scp**

## **show lacp**

To display Link Aggregation Control Protocol (LACP) and multi-chassis LACP (mLACP) information, use the **show lacp** command in either user EXEC or privileged EXEC mode.

**show lacp** {*channel-group-number* {**counters** | **internal** [**detail**] | **neighbor** [**detail**]} | **multi-chassis** [**load-balance**] {**group** *number* | **port-channel** *number*} | **sys-id**}

#### **Cisco ASR 901 Series Aggregation Services Router**

**show lacp** {*channel-group-number* {**counters** | **internal** [**detail**] | **neighbor** [**detail**] | **sys-id**}}

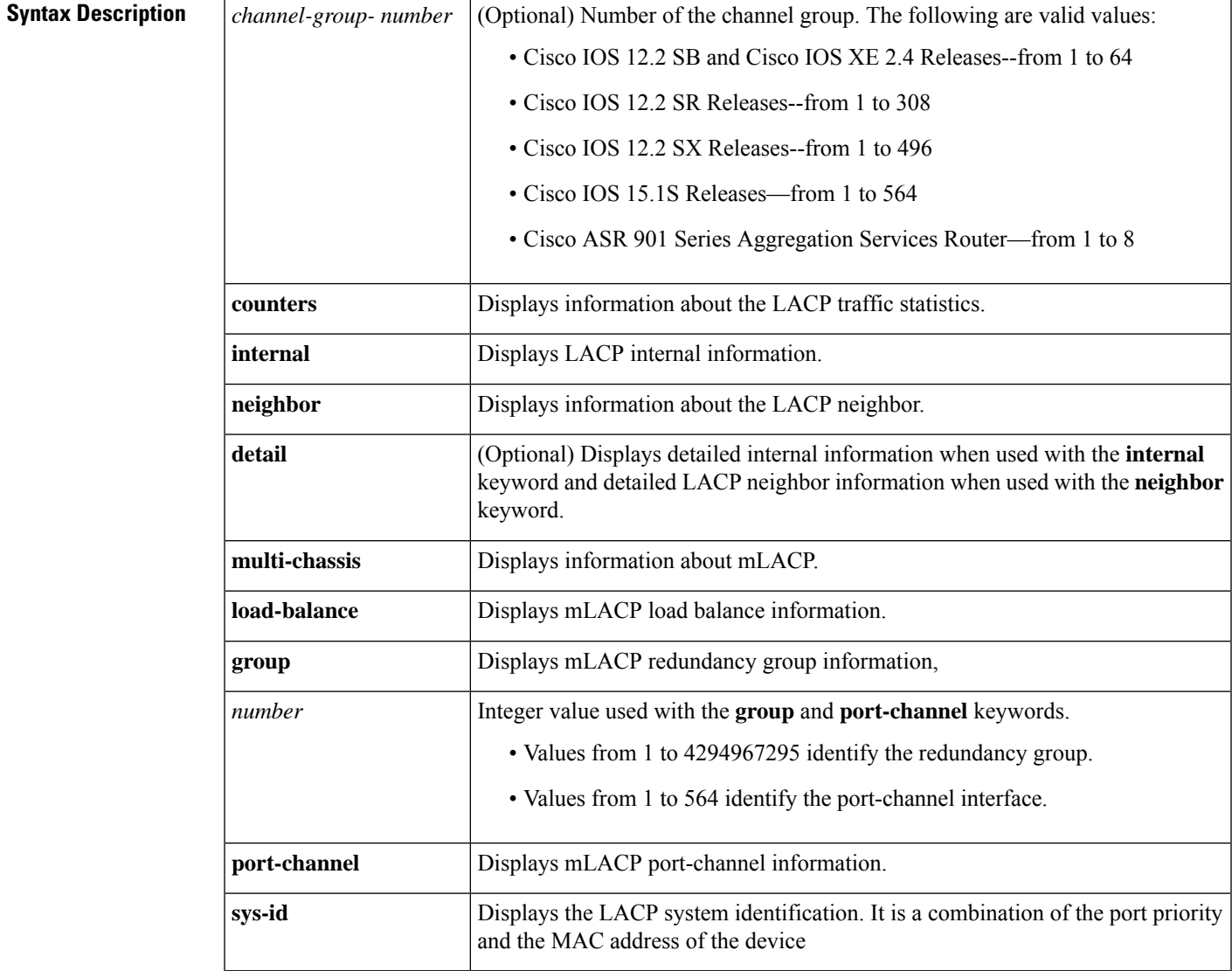

**Command Modes** User EXEC (>) Privileged EXEC (#)

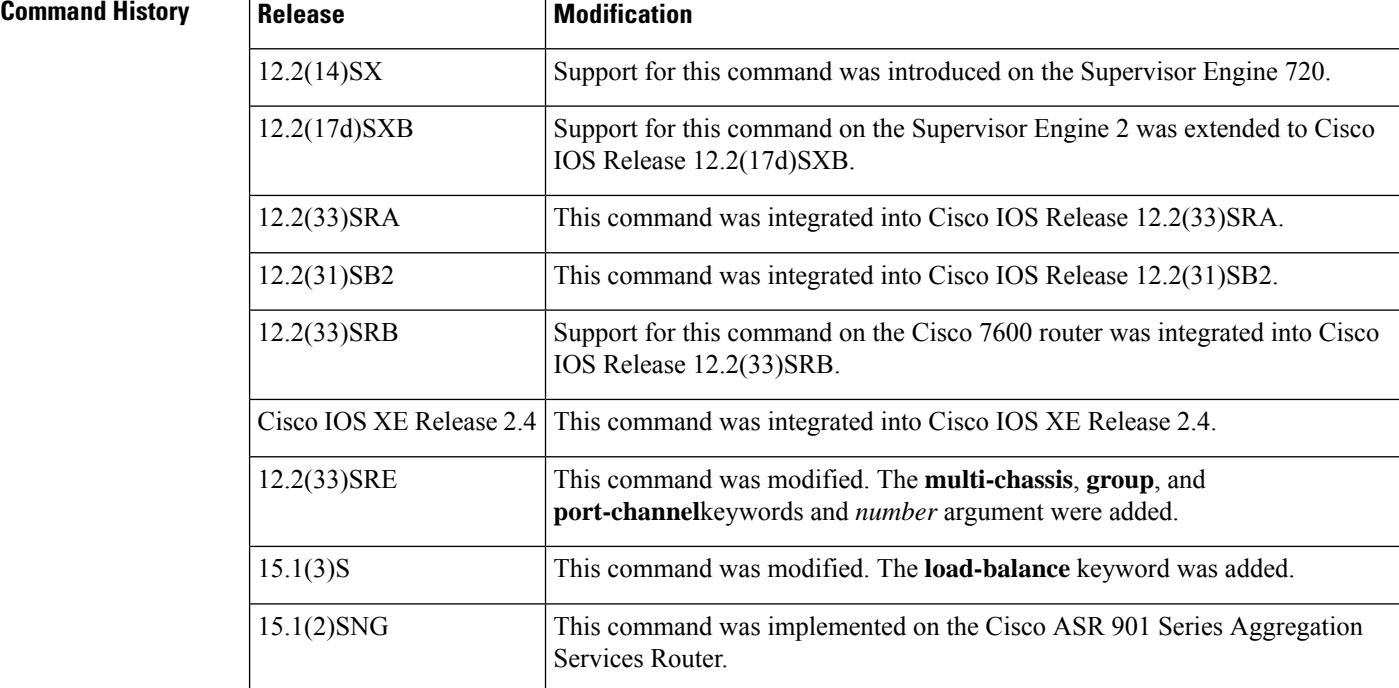

**Usage Guidelines** Use the **show lacp** command to troubleshoot problems related to LACP in a network.

If you do notspecify a value for the argument *channel-group-number*, all channel groups are displayed. Values in the range of 257 to 282 are supported on the CSM and the FWSM only.

#### **Examples**

#### **show lacp sys-id Example**

This example shows how to display the LACP system identification using the **show lacp sys-id**command:

Device> **show lacp sys-id**

8000,AC-12-34-56-78-90

The system identification is made up of the system priority and the system MAC address. The first two bytes are the system priority, and the last six bytes are the globally administered individual MAC address that is associated to the system.

#### **LACP Statistics for a Specific Channel Group Examples**

This example shows how to display the LACP statistics for a specific channel group:

Device# **show lacp 1 counters** LACPDUs Marker LACPDUs Port Sent Recv Sent Recv Pkts Err --------------------------------------------------- Channel group: 1

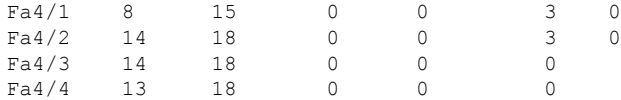

The output displays the following information:

- The LACPDUs Sent and Recv columns display the LACPDUs that are sent and received on each specific interface.
- The LACPDUs Pkts and Err columns display the marker-protocol packets.

The following example shows output from a **show lacp***channel-group-number***counters**command:

```
Device1# show lacp 5 counters
```
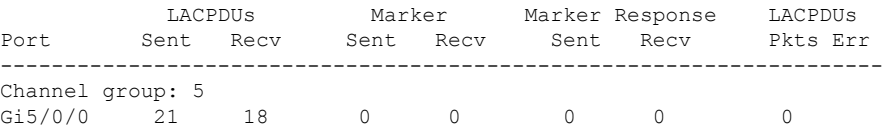

The following table describes the significant fields shown in the display.

**Table 9: show lacp channel-group-number counters Field Descriptions**

| <b>Field</b>             | <b>Description</b>                                                                |
|--------------------------|-----------------------------------------------------------------------------------|
| <b>LACPDUs Sent Recy</b> | Number of LACP PDUs sent and received.                                            |
| Marker Sent Recv         | Attempts to avoid data loss when a member link is removed from an LACP<br>bundle. |
|                          | Marker Response Sent Recv   Cisco IOS response to the Marker protocol.            |
| <b>LACPDUs Pkts Err</b>  | Number of LACP PDU packets transmitted and the number of packet errors.           |

The following example shows output from a **show lacp internal**command:

```
Device1# show lacp 5 internal
```
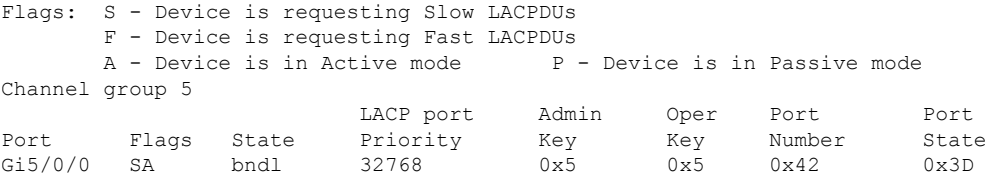

The following table describes the significant fields shown in the display.

**Table 10: show lacp internal Field Descriptions**

| <b>Field</b> | <b>Description</b>                                              |
|--------------|-----------------------------------------------------------------|
| Flags        | Meanings of each flag value, which indicates a device activity. |
| Port         | Port on which link bundling is configured.                      |

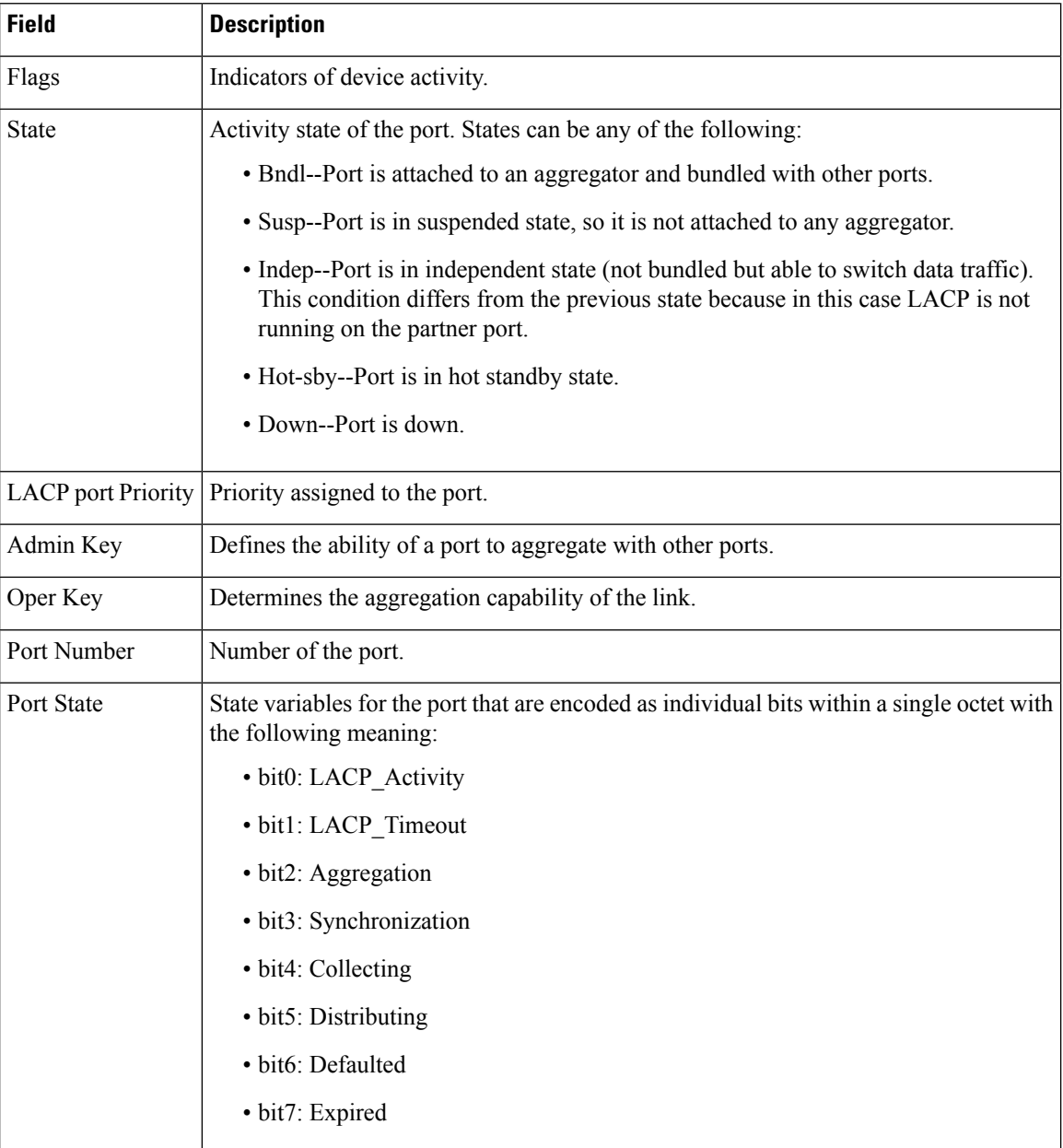

#### **Internal Information About a Specific Channel Group Example**

This example shows how to display internal information for the interfaces that belong to a specific channel:

```
Device# show lacp 1 internal
Flags: S - Device sends PDUs at slow rate. F - Device sends PDUs at fast rate.
       A - Device is in Active mode. <br>
P - Device is in Passive mode.
Channel group 1
                          LACPDUs LACP Port Admin Oper Port Port
```
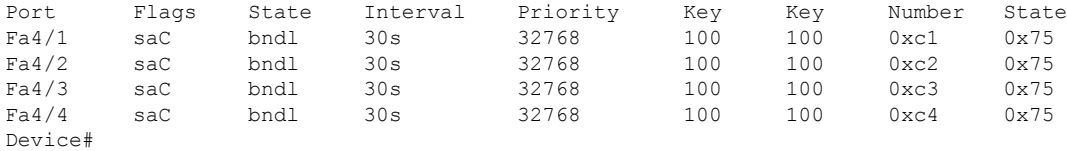

The following table describes the significant fields shown in the display.

**Table 11: show lacp internal Field Descriptions**

| <b>Field</b>                       | <b>Description</b>                                                                                                    |
|------------------------------------|----------------------------------------------------------------------------------------------------|
| <b>State</b>                       | Current state of the port; allowed values are as follows:                                                                                         |
|                                    | • bndl--Port is attached to an aggregator and bundled with other ports.                                                                           |
|                                    | • susp--Port is in a suspended state; it is not attached to any aggregator.                                                                       |
|                                    | • indep--Port is in an independent state (not bundled but able to switch data traffic.<br>In this case, LACP is not running on the partner port). |
|                                    | • hot-sby--Port is in a hot-standby state.                                                                                                    |
|                                    | • down--Port is down.                                                                                                    |
| LACPDUs Interval Interval setting. |                                                                                                    |
|                                    | LACP Port Priority   Port-priority setting.                                                                                                    |
| Admin Key                          | Defines the ability of a port to aggregate with other ports.                                                                                      |
| Oper Key                           | Determines the aggregation capability of the link.                                                                                                |
| Port Number                        | Port number.                                                                                                    |
| Port State                         | Activity state of the port.                                                                                                    |
|                                    | • See the Port State description in the show lacp internal Field Descriptions table<br>for state variables.                                       |

### **Information About LACP Neighbors for a Specific Port Example**

This example shows how to display the information about the LACP neighbors for a specific port channel:

#### Device# **show lacp 1 neighbors**

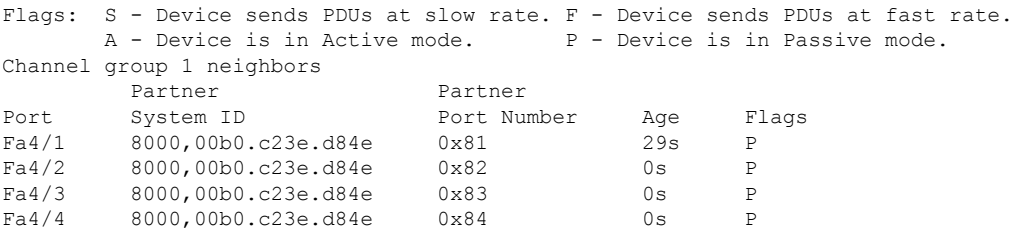

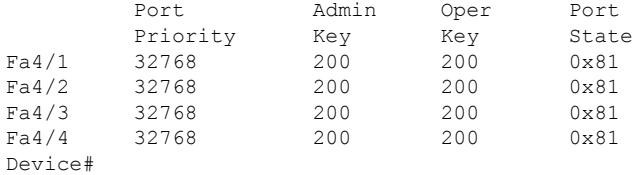

The following table describes the significant fields shown in the display.

**Table 12: show lacp neighbors Field Descriptions**

| <b>Field</b>      | <b>Description</b>                                                                                                    |
|-------------------|----------------------------------------------------------------------------------------------------|
| Port              | Port on which link bundling is configured.                                                                                        |
| Partner System ID | Peer's LACP system identification (sys-id). It is a combination of the system priority<br>and the MAC address of the peer device. |
|                   | Partner Port Number   Port number on the peer device                                                                              |
| Age               | Number of seconds since the last LACP PDU was received on the port.                                                               |
| Flags             | Indicators of device activity.                                                                                                    |
| Port Priority     | Port priority setting.                                                                                                    |
| Admin Key         | Defines the ability of a port to aggregate with other ports.                                                                      |
| Oper Key          | Determines the aggregation capability of the link.                                                                                |
| Port State        | Activity state of the port.                                                                                                    |
|                   | See the Port State description in the show lacp internal Field Descriptions table for<br>state variables.                         |

If no PDUs have been received, the default administrative information is displayed in braces.

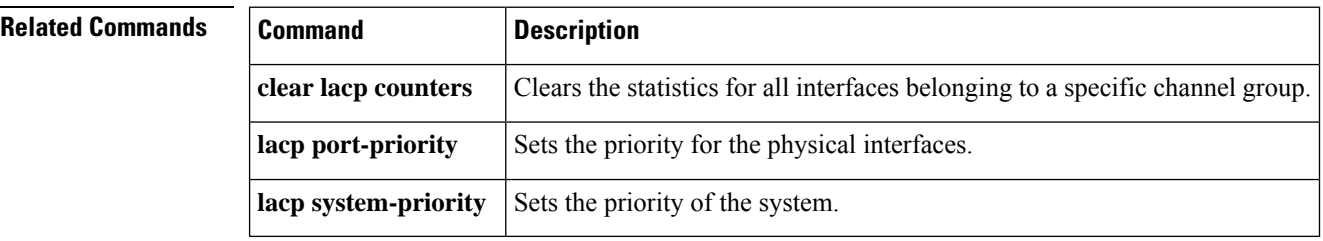

# **show link state group**

To display the link-state group information., use the **showlinkstategroup**command in user EXEC or privileged EXEC mode .

**show link state group detail**

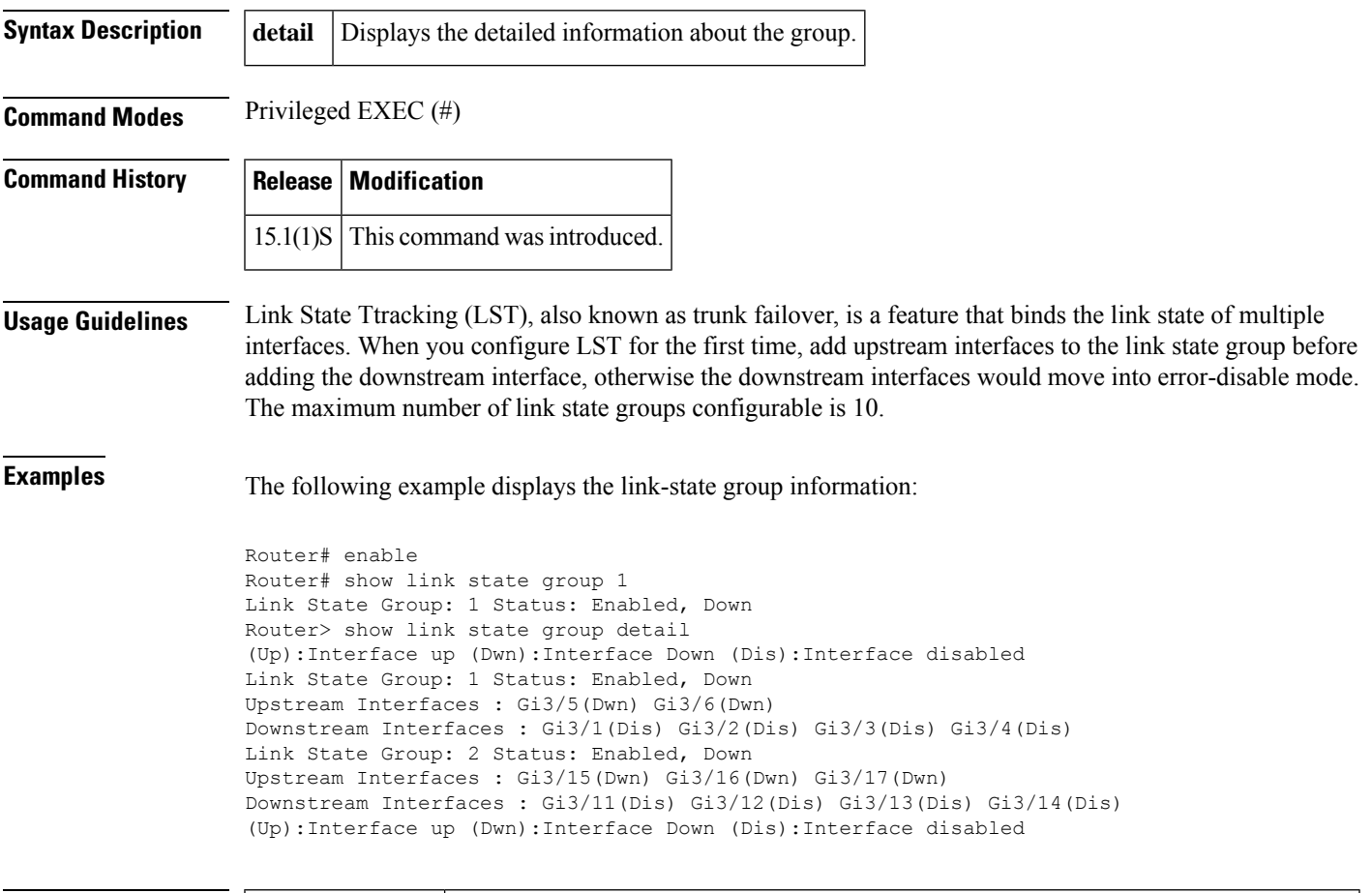

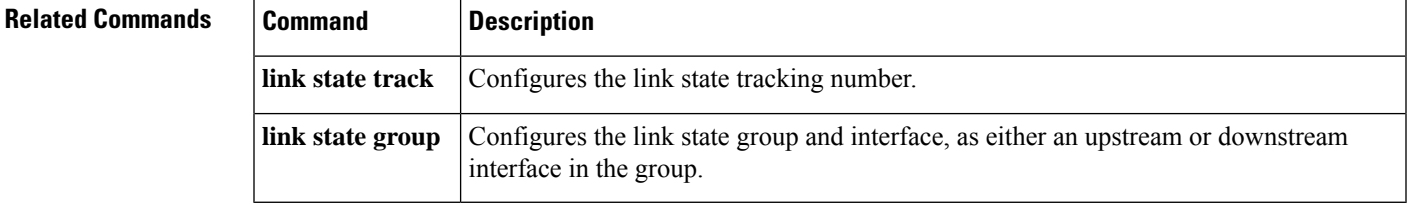

### **show mac-address-table dynamic**

To display dynamic MAC address table entries only, use the **showmac**-**address**-**tabledynamic** command in privileged EXEC mode.

#### **Cisco 2600 Series, Cisco 3600 Series, and Cisco 3700 Series Routers**

**show mac-address-table dynamic** [{**address** *mac-addr* | **interface** *interface type slot/number* | **vlan** *vlan*}]

#### **Catalyst Switches**

**show mac-address-table dynamic** [{**address** *mac-addr* | **detail** | **interface** *interface number***protocol** *protocol* | **module** *number* | **vlan** *vlan*}][{**begin** | **exclude** | **include***expression*}]

**Catalyst 6500 Series Switches**

**show mac-address-table dynamic** [{**address** *mac-addr* | **interface** *interface interface-number* [{**all** | **module** *number*}] | **module** *num* | **vlan** *vlan-id* [{**all** | **module** *number*}]}]

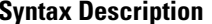

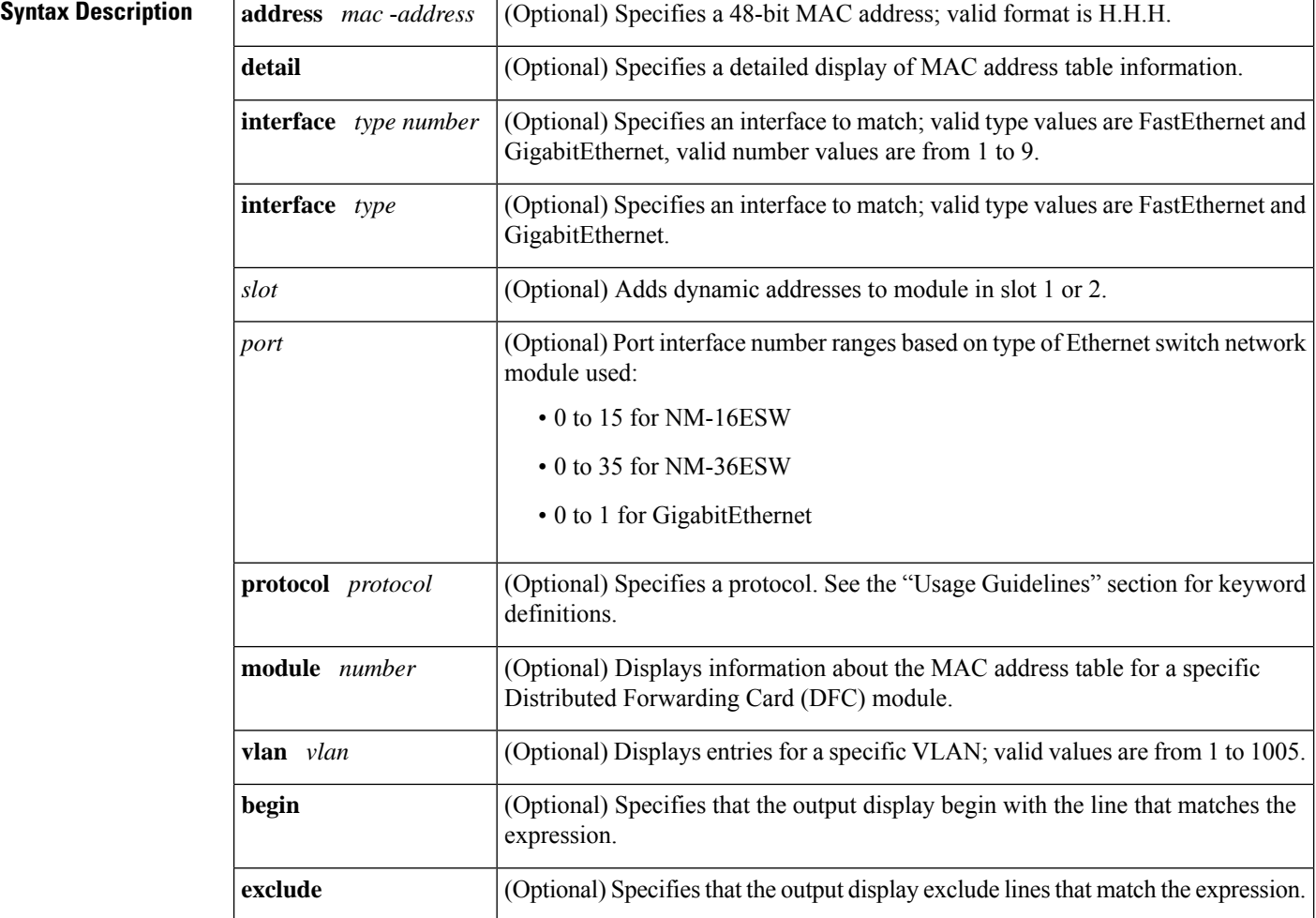

Ш

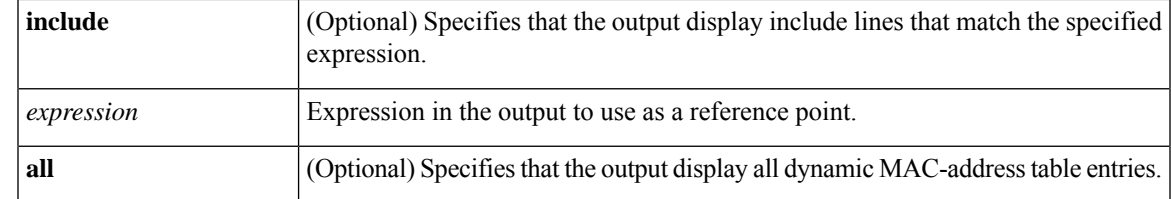

#### **Command Modes** Privileged EXEC (#)

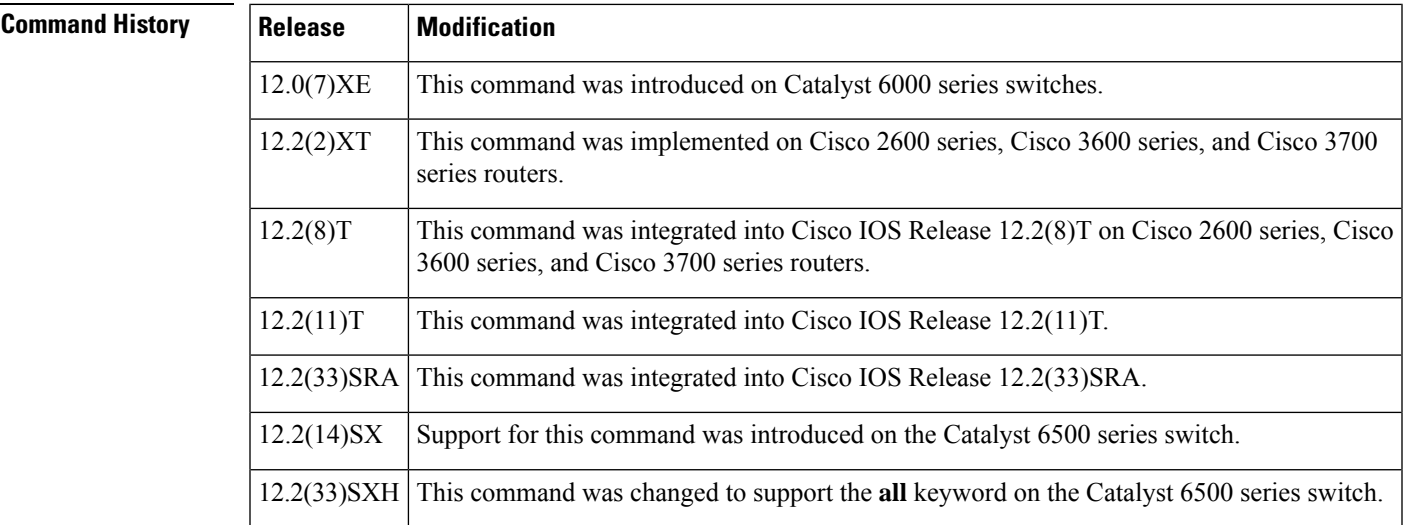

### **Usage Guidelines Cisco 2600 Series, Cisco 3600 Series, and Cisco 3700 Series Routers**

The **showmac**-**address**-**tabledynamic** command output for an EtherChannel interface changesthe port-number designation (for example, 5/7) to a port-group number.

#### **Catalyst Switches**

The keyword definitions for the protocol argument are:

- **ip** --Specifies IP protocol
- **ipx** --Specifies Internetwork Packet Exchange (IPX) protocols
- **assigned** --Specifies assigned protocol entries
- **other** --Specifies other protocol entries

The **showmac**-**address**-**tabledynamic** command output for an EtherChannel interface changesthe port-number designation (for example, 5/7) to a port-group number.

#### **Catalyst 6500 Series Switches**

The *mac-address*is a 48-bit MAC address and the valid format is H.H.H.

The optional **module***num* keyword and argument are supported only on DFC modules. The **module***num*keyword and argument designate the module number.

**Examples** The following examples show how to display all dynamic MAC address entries. The fields shown in the various displays are self-explanatory.

#### **Cisco 2600 Series, Cisco 3600 Series, and Cisco 3700 Series Routers**

Router# **show mac-address-table dynamic**

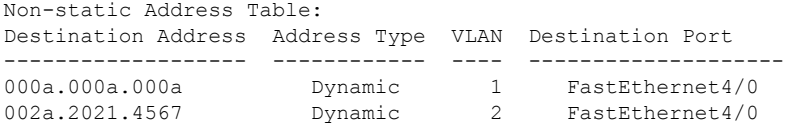

#### **Catalyst Switches**

Router# **show mac-address-table dynamic** vlan mac address type protocol qos ports -----+---------------+--------+---------+---+-------------------------------- 0010.0d40.37ff dynamic ip -- 5/8 0060.704c.73ff dynamic ip -- 5/9 0000.0000.0000 dynamic ip -- 15/1 0060.704c.73fb dynamic other -- 5/9 0080.1c93.8040 dynamic ip -- 5/9 0050.f0ac.3058 dynamic ip -- 15/1 00e0.4fac.b3ff dynamic other -- 5/9

The following example shows how to display dynamic MAC address entries with a specific protocol type (in this case, assigned).

Router# **show mac-address-table dynamic protocol assigned** vlan mac address type protocol qos ports -----+---------------+--------+---------+---+-------------------------------- 4092 0000.0000.0000 dynamic assigned -- Router 4092 0050.f0ac.3059 dynamic assigned -- Router 1 0010.7b3b.0978 dynamic assigned -- Fa5/9 Router#

The following example shows the detailed output for the previous example.

```
Router# show mac-address-table dynamic protocol assigned detail
MAC Table shown in details
 ========================================
Type Always Learn Trap Modified Notify Capture Protocol Flood
-------+------------+----+--------+------+-------+--------+-----+
   QoS bit L3 Spare Mac Address Age Byte Pvlan Xtag SWbits Index
-----------------+--------+--------------+--------+-----+----+------+-----
 NAMIC NO NO YES NO NO assigned NO<br>BitNotOn 0 0000.0000.0000 255 4092 0 0
                 0 0000.0000.0000 255 4092 0 0 0x3
DYNAMIC NO NO YES NO NO assigned NO
  Bit Not On 0 0050.f0ac.3059 254 4092 0 0 0x3
DYNAMIC NO NO YES NO NO assigned NO
  Bit Not On 0 0010.7b3b.0978 254 1 0 0 0x108
```
Router#

#### **Catalyst 6500 Series Switches**

This example shows how to display all the dynamic MAC-address entries for a specific VLAN.

```
Router# show mac-address-table dynamic vlan 200 all
Legend: * - primary entry
      age - seconds since last seen
      n/a - not aevailable
vlan mac address type learn age morts
------+----------------+--------+-----+----------+--------------------------
200 0010.0d40.37ff dynamic NO 23 Gi5/8
Router#
```
This example shows how to display all the dynamic MAC-address entries.

```
Router# show mac-address-table dynamic
Legend: * - primary entry
age - seconds since last seen
n/a - not applicable
vlan mac address type learn age morts
------+----------------+--------+-----+----------+--------------------------
* 10 0010.0000.0000 dynamic Yes n/a Gi4/1
* 3 0010.0000.0000 dynamic Yes 0 Gi4/2<br>* 1 0002.fcbc.ac64 dynamic Yes 265 Gi8/1<br>* 1 0009.12e9.adc0 static No - Router
* 1 0002.fcbc.ac64 dynamic Yes 265 Gi8/1
* 1 0009.12e9.adc0 static No - Router
Router#
```
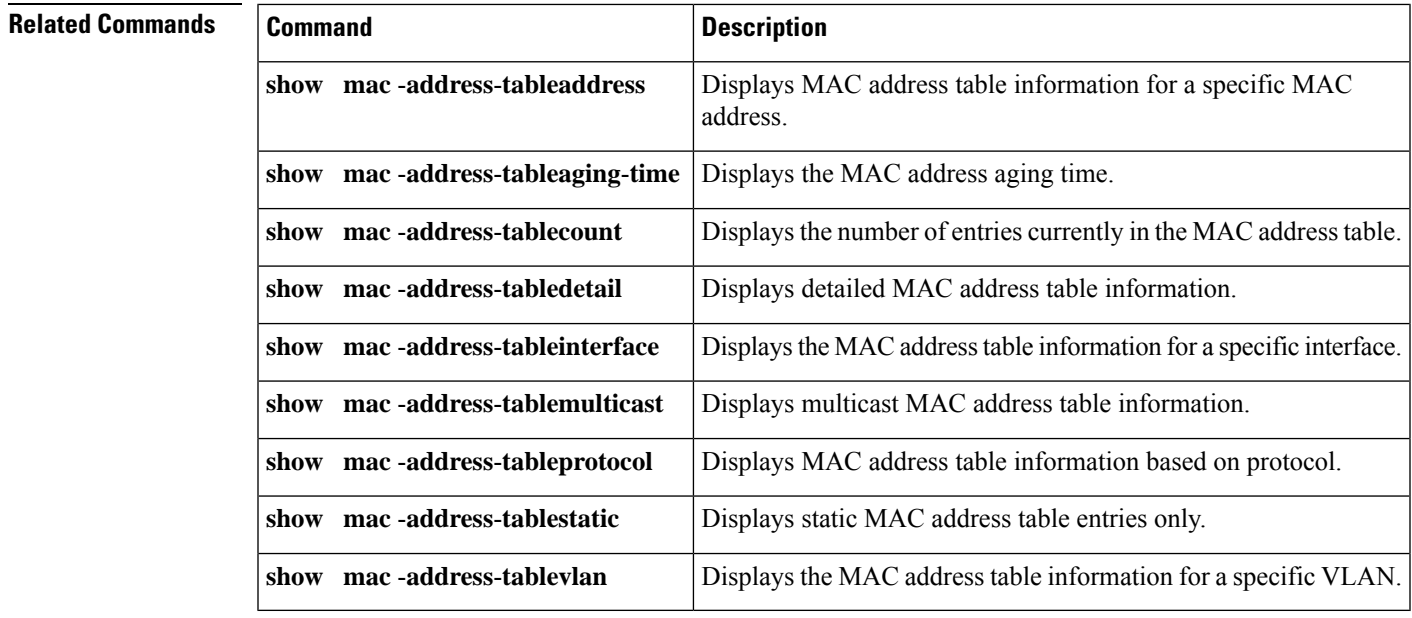

## **show mls asic**

To display the application-specific integrated circuit (ASIC) version, use the **showmlsasic** command in user EXEC or privileged EXEC mode.

#### **show mls asic**

**Syntax Description** This command has no arguments or keywords.

**Command Default** This command has no default settings.

**Command Modes** User EXEC Privileged EXEC

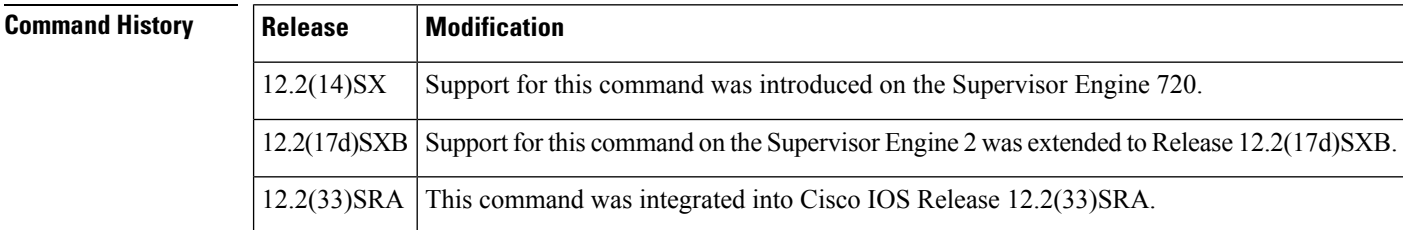

**Examples** This example shows how to display the ASIC versions on a Supervisor Engine 2:

```
Router#
show mls asic
  Cafe version: 2
 Centauri version: 1
 Perseus version: 0/0
 Titan version: 1
Router#
```
This example shows how to display the ASIC versions on a Supervisor Engine 720:

```
Router#
show mls asic
Earl in Module 2
Tycho - ver:1 Cisco-id:1C8 Vendor-id:49
Router#
```
#### **Related Command**

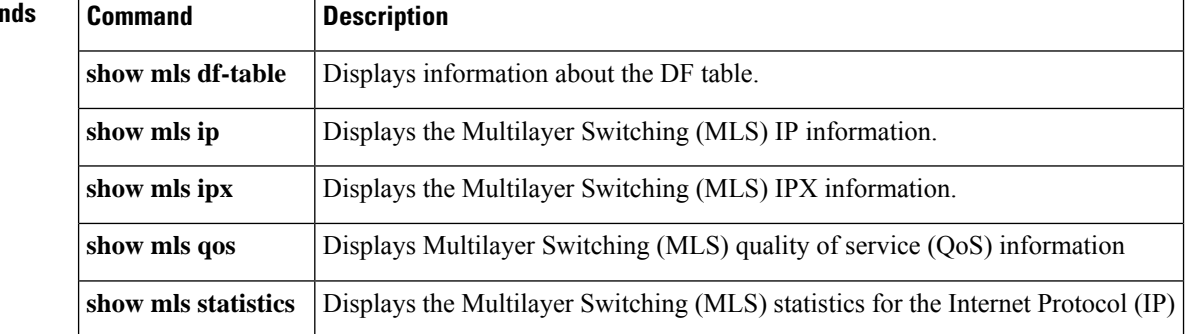

## **show mls ip**

To display the Multilayer Switching (MLS) IP information, use the **showmlsip** command in user EXEC or privileged EXEC mode.

**show mls ip** [{**any** |**destination** {*hostnameip-address*} |**detail**| **flow** {**tcp**|**udp**} | {**vlan** *vlan-id* | **macd** *destination-mac-address* | **macs** *source-mac-address* | **module** *number* | **source** {*hostnameip-address*}} | **count** | **static**}] **show mls ip** {**ipv6** | **mpls**}

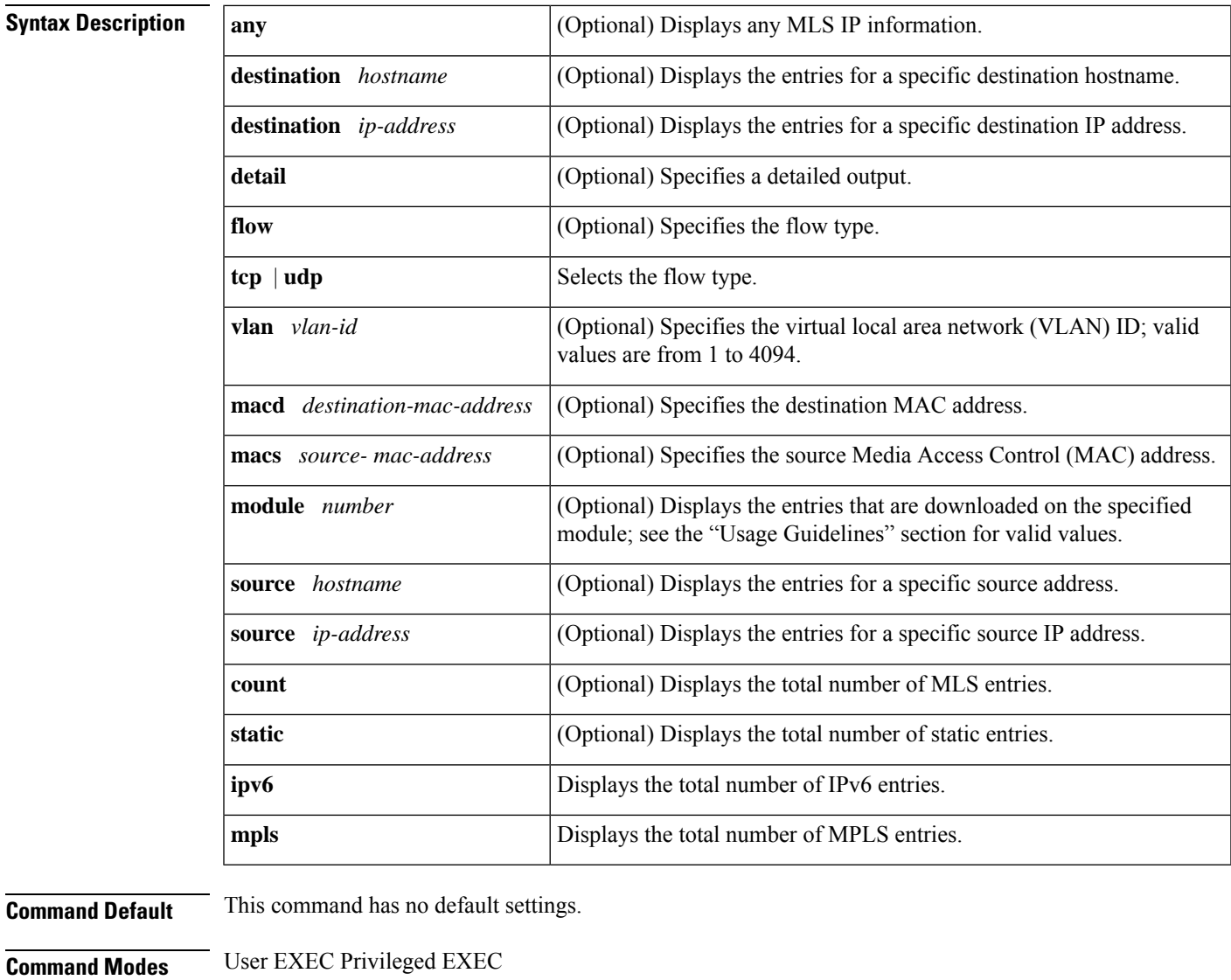

**Command History Release Modification**  $12.2(14)SX$  Support for this command was introduced on the Supervisor Engine 720.

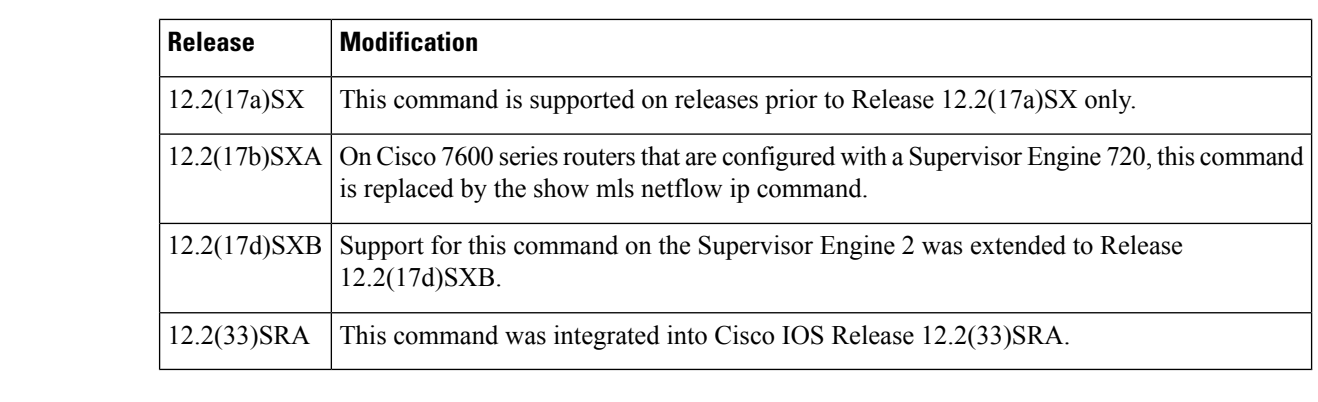

**Usage Guidelines** The **static**, **ipv6** and **mpls** keywords are not supported on Cisco 7600 series routers that are configured with a Supervisor Engine 2.

> The *interface-number* argument designates the module and port number. Valid values for *interface-number* depend on the specified interface type and the chassis and module that are used. For example, if you specify a Gigabit Ethernet interface and have a 48-port 10/100BASE-T Ethernet module that is installed in a 13-slot chassis, valid values for the module number are from 1 to 13 and valid values for the port number are from 1 to 48. This definition also applies to the **module***number* keyword and argument.

When you view the output, note that a colon (:) is used to separate the fields.

**Examples** This example shows how to display any MLS IP information:

```
Router#
show mls ip
any
Displaying Netflow entries in Supervisor Earl
DstIP SrcIP Prot:SrcPort:DstPort Src i/f:AdjPtr
--------------------------------------------------------------------
Pkts Bytes Age LastSeen Attributes
---------------------------------------------------
0.0.0.0 0.0.0.0 0 :0 :0 0 :0 0 :0 0 :0 0 0 :0 0 0 :0 0 0 :0 0.0.0 0 :0 0 \times 0 :0 0 \times 082 3772 1329 20:46:03 L3 - Dynamic
Router#
```
This example shows how to display MLS information on a specific IP address:

```
Router#
show mls ip
destination 172.20.52.122
Displaying Netflow entries in Supervisor Earl
DstIP SrcIP Dst i/f:DstMAC Pkts Bytes
-----------------------------------------------------------------------
SrcDstPorts SrcDstEncap Age LastSeen
----------------------------------------
172.20.52.122 0.0.0.0 5 : 00e0.4fac.b3ff 684 103469
Fa5/9,Fa5/9 ARPA,ARPA 281 07:17:02
Number of Entries Found = 1
Router#
```
This example shows how to display MLS information on a specific flow type:

Router# **show mls ip flow udp**

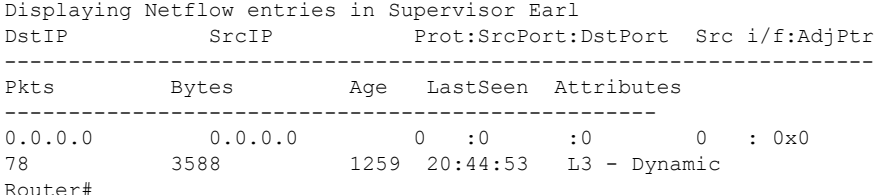

#### This example shows how to display detailed MLS information:

```
Router#
show mls ip
detail
Displaying Netflow entries in Supervisor Earl
DstIP SrcIP Prot:SrcPort:DstPort Src i/f:AdjPtr
--------------------------------------------------------------------
Pkts Bytes Age LastSeen Attributes
---------------------------------------------------
Mask Pi R CR Xt Prio Dsc IP EN OP EN Pattern Rpf FIN RDT FIN/RST
----+--+-+--+--+----+---+-----+-----+-------+---+-------+-------
Ig/acli Ig/aclo Ig/qosi Ig/qoso Fpkt Gemini MC-hit Dirty Diags
-------+-------+-------+-------+----+------+------+-----+------
  QoS Police Count Threshold Leak Drop Bucket Use-Tbl Use-Enable
-----------+------------+---------+-----------+----+-------+-------+----------+
           127.0.0.19 127.0.0.16 udp :68 :67 1009: 0x0
72 3312 1170 20:43:24 L3 - Dynamic
0 1 0 0 1 0 0 1 1 0 0 0 0
0 0 0 0 0 0 0 0 0
 0x0 0 0 0 NO 64 NO NO
Router#
```
### **Related Commands**

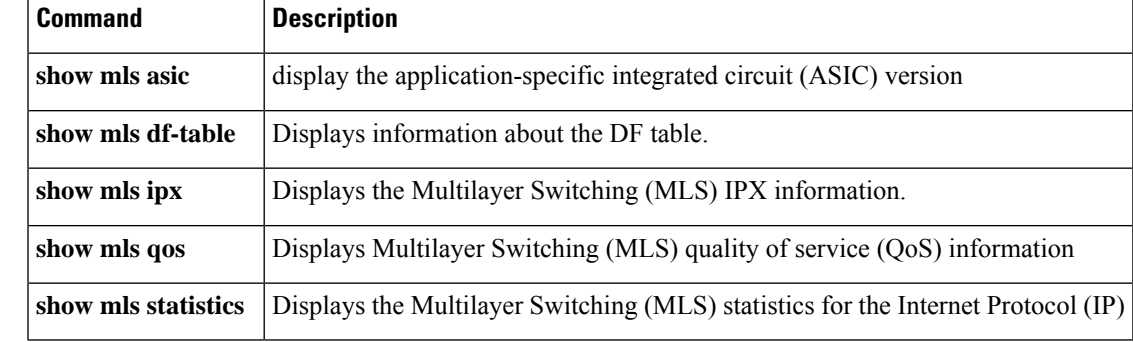

## **show mls ipx**

To display Multilayer Switching (MLS) Internetwork Packet Exchange (IPX) information, use the **showmlsipx** command in user EXEC or privileged EXEC mode.

**show mls ipx** [{**destination** *ipx-network* | **interface** *interface interface-number* | **vlan** *vlan-id* | **macd** *destination-mac-address* | **macs** *source-mac-address* | **module** *number* | **source** *hostnameipx-network*}] [{**detail** | **count**}]

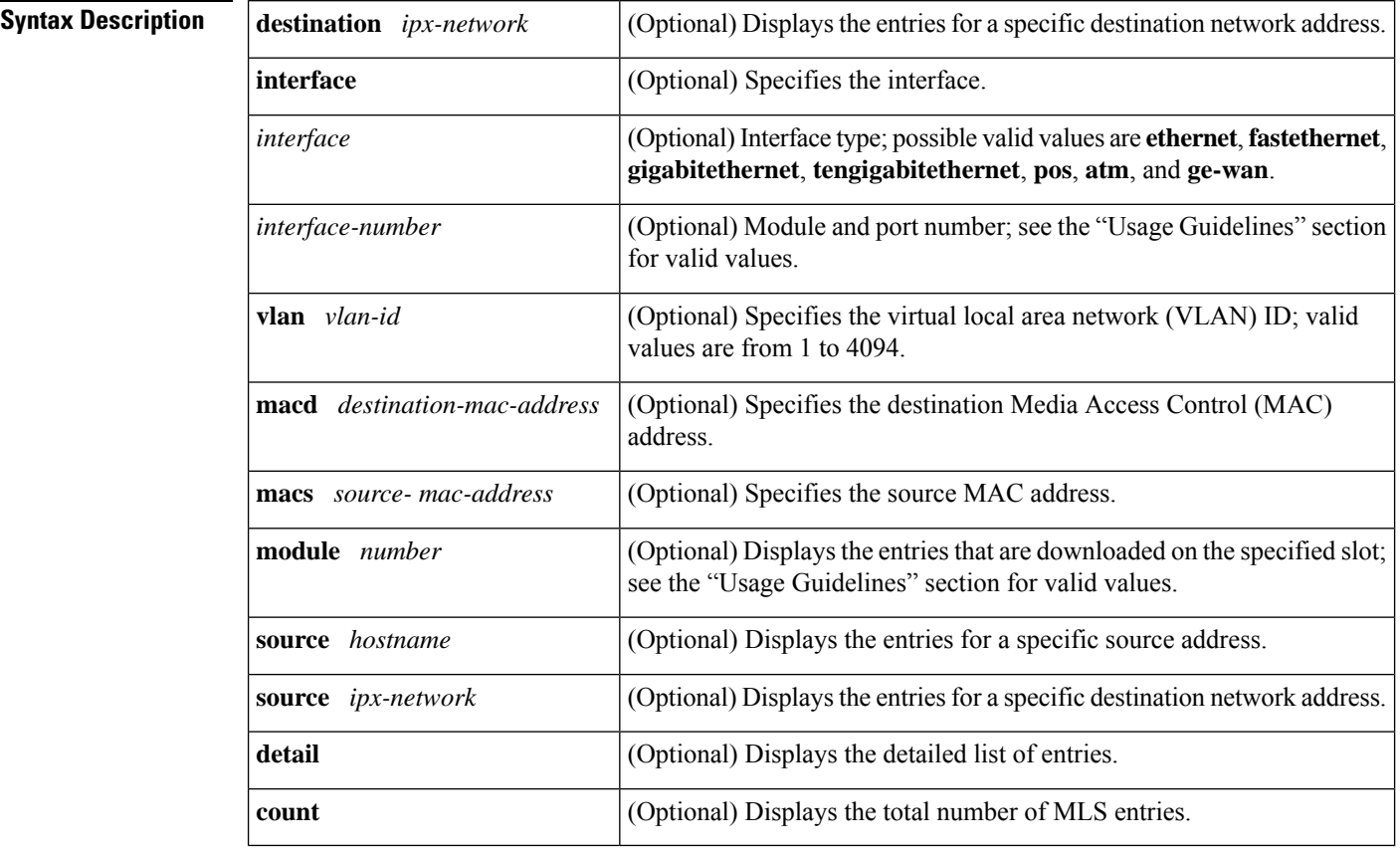

**Command Default** This command has no default settings.

**Command Modes** User EXEC Privileged EXEC

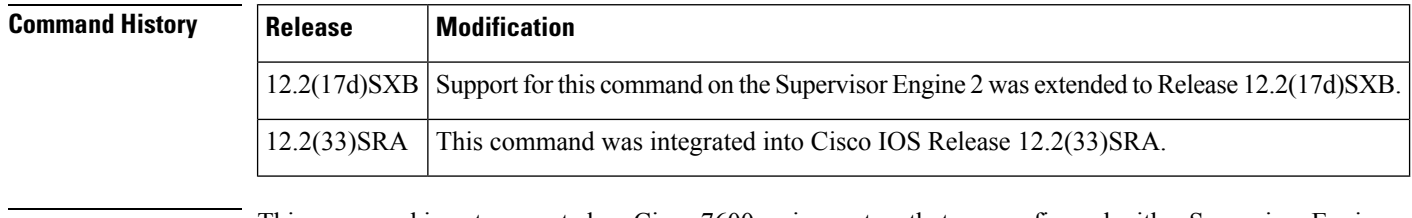

**Usage Guidelines** This command is not supported on Cisco 7600 series routers that are configured with a Supervisor Engine 720 with a PFC2.

When you enter the *ipx-network* value, the format is N.H.H.H.

When you enter the *destination-mac-address* value, the format for the 48-bit MAC address is H.H.H.

The *interface-number* argument designates the module and port number. Valid values for *interface-number* depend on the specified interface type and the chassis and module used. For example, if you specify a Gigabit Ethernet interface and have a 48-port 10/100BASE-T Ethernet module installed in a 13-slot chassis, valid values for the module number are from 1 to 13 and valid values for the port number are from 1 to 48. These valid values also apply when entering the **module***number* keyword and argument.

П

**Examples** This example shows how to display MLS IPX information:

Router# **show mls ipx** DstNet-DstNode SrcNet Dst i/f:DstMAC Pkts Bytes ----------------------------------------------------------------------- SrcDstPorts SrcDstEncap Age LastSeen ---------------------------------------- Number of Entries Found = 0 Router#

This example shows how to display the total number of MLS entries:

```
Router#
show mls ipx
count
Number of shortcuts = 66
Router#
```
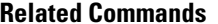

r

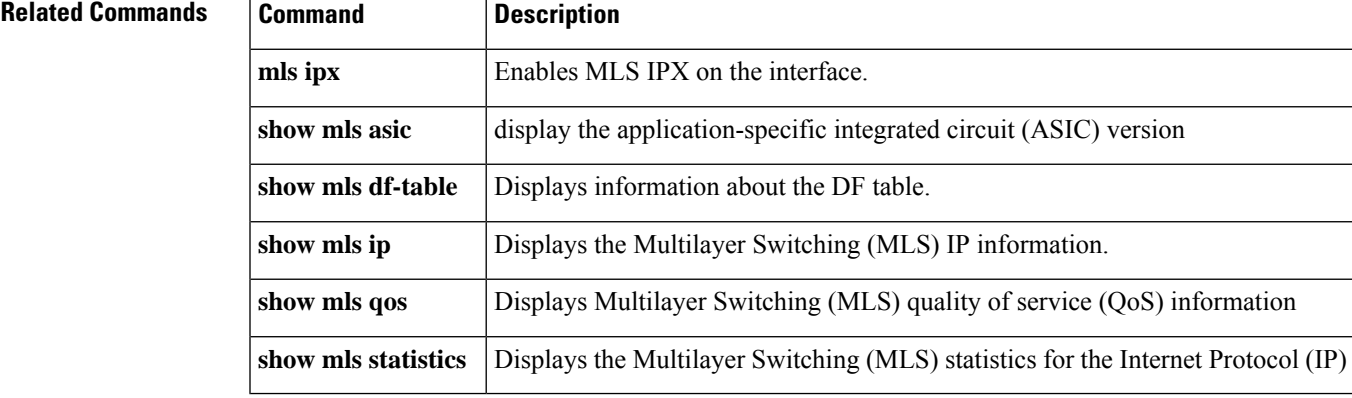

# **show mobility**

To display information about the Layer 3 mobility and the wireless network, use the **showmobility** command in privileged EXEC mode.

**show mobility** {**ap** [*ip-address*] | **mn** [**ip** *ip-address*] | **mac** *mac-address* |**network** *network-id* | **status**}

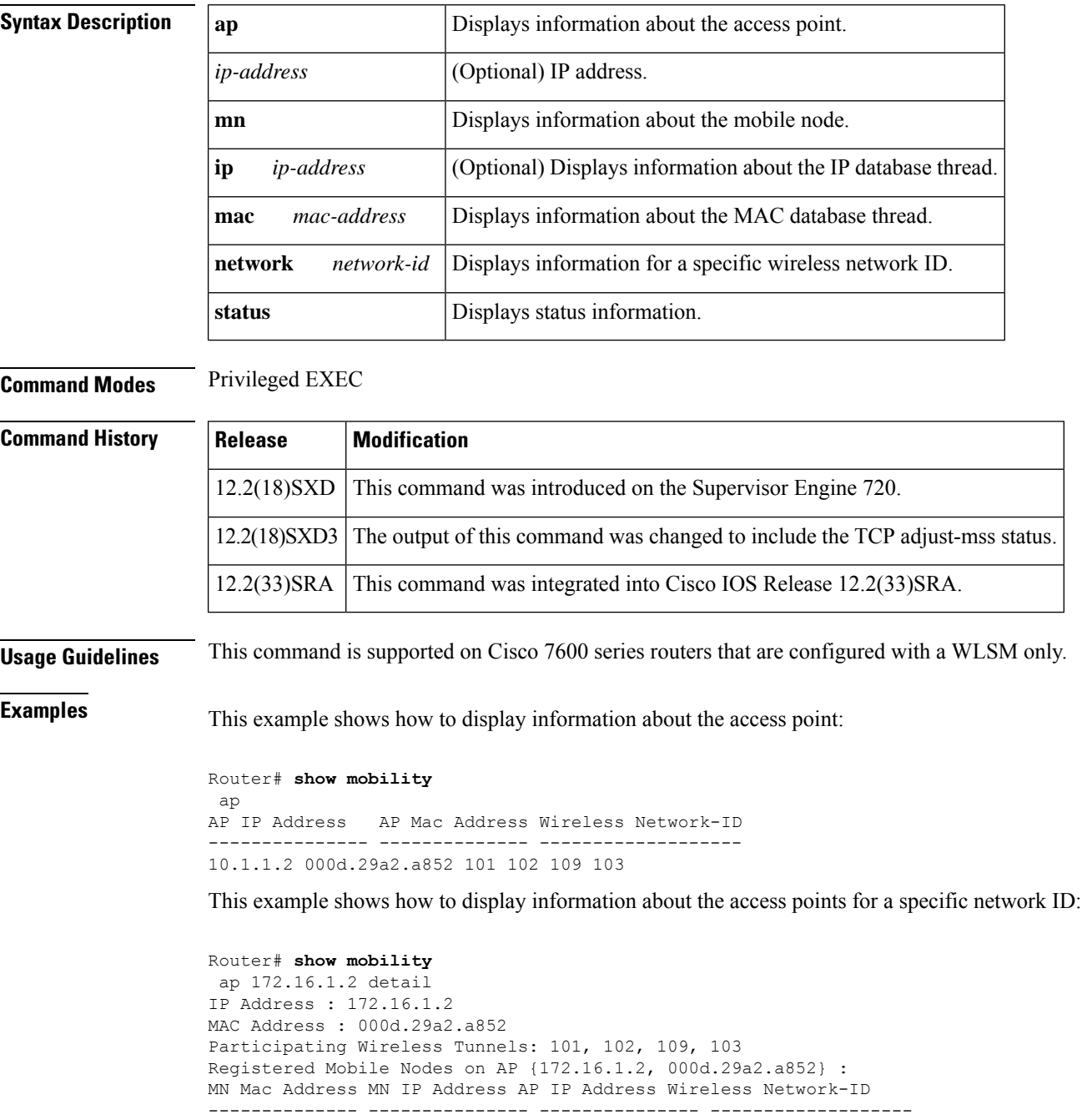

```
000a.8afa.85c9 10.1.3.11 172.16.1.2 103
```

```
000d.bdb7.83f7 10.1.2.11 172.16.1.2 102
000d.bdb7.83fb 10.1.1.11 172.16.1.2 101
Router# show mobility
network-id 101
Wireless Network ID : 101
Wireless Tunnel Source IP Address : 10.1.1.1
Wireless Network Properties : Trusted
Wireless Network State : Up
Registered Access Point on Wireless Network 101:
AP IP Address AP Mac Address Wireless Network-ID
--------------- -------------- -------------------
176.16.1.2 000d.29a2.a852 101 102 109 103
Registered Mobile Nodes on Wireless Network 101:
MN Mac Address MN IP Address AP IP Address Wireless Network-ID
-------------- --------------- --------------- -------------------
000d.bdb7.83fb 10.1.1.11 176.16.1.2 101
Router# show mobility
 status
WLAN Module is located in Slot: 4 (HSRP State: Active) LCP
Communication status : up
MAC address used for Proxy ARP: 0030.a349.d800
Number of Wireless Tunnels : 1
Number of Access Points : 2
Number of Mobile Nodes : 0
Wireless Tunnel Bindings:
Src IP Address Wireless Network-ID Flags
--------------- ------------------- -------
10.1.1.1 101 B
Flags: T=Trusted, B=IP Broadcast enabled, A=TCP Adjust-mss enabled
```

```
Related Commands Command Description
                    mobility Configures the wireless mGRE tunnels.
```
### **show module**

To display the module status and information, use the **show** module command in user EXEC or privileged EXEC mode.

**show module** [{**mod-num** | **all** | **provision** | **version**}]

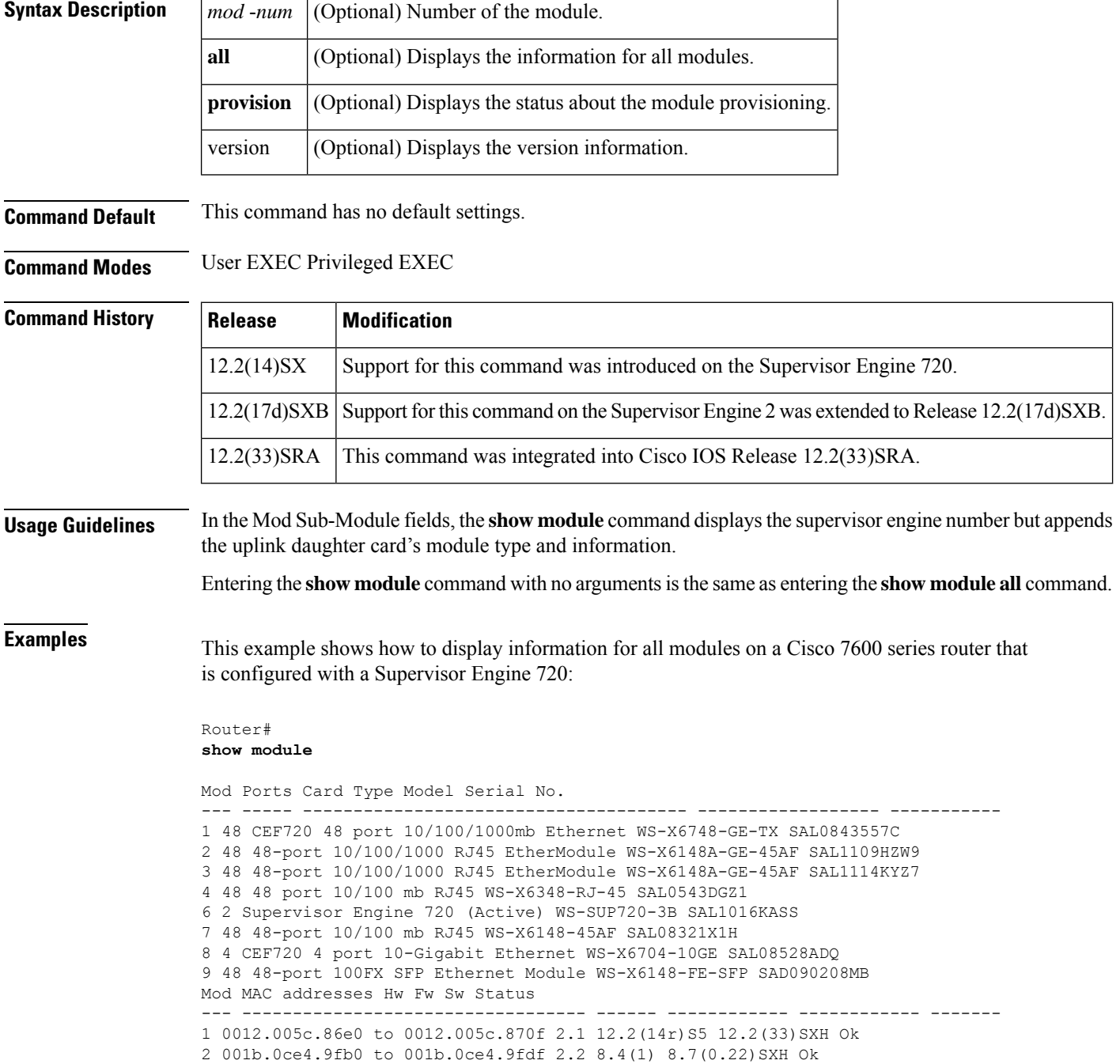

```
3 001b.534f.0540 to 001b.534f.056f 2.2 8.4(1) 8.7(0.22)SXH Ok
4 0007.4f6c.69f8 to 0007.4f6c.6a27 5.0 5.4(2) 8.7(0.22)SXH Ok
6 0017.9441.44cc to 0017.9441.44cf 5.2 8.4(2) 12.2(33)SXH Ok
7 0011.bb0e.c260 to 0011.bb0e.c28f 1.1 5.4(2) 8.7(0.22)SXH Ok
8 0012.da89.a43c to 0012.da89.a43f 2.0 12.2(14r)S5 12.2(33)SXH Ok
9 0030.f273.baf0 to 0030.f273.bb1f 3.0 8.4(1) 8.7(0.22)SXH Ok
Mod Sub-Module Model Serial Hw Status
---- --------------------------- ------------------ ----------- ------- -------
1 Centralized Forwarding Card WS-F6700-CFC SAL08363HL6 2.0 Ok
2 IEEE Voice Daughter Card WS-F6K-48-AF SAL1108HRB1 2.3 Ok
3 IEEE Voice Daughter Card WS-F6K-48-AF SAL1114KV3P 2.3 Ok
4 Inline Power Module WS-F6K-VPWR 1.0 Ok
6 Policy Feature Card 3 WS-F6K-PFC3B SAL1015K00Q 2.3 Ok
6 MSFC3 Daughterboard WS-SUP720 SAL1016KBY3 2.5 Ok
7 IEEE Voice Daughter Card WS-F6K-FE48-AF SAL08311GGL 1.1 Ok
8 Centralized Forwarding Card WS-F6700-CFC SAL0902040K 2.0 Ok
Mod Online Diag Status
---- -------------------
1 Bypass
2 Bypass
3 Bypass
4 Bypass
6 Bypass
7 Bypass
8 Bypass
9 Bypass
Router#
```
This example shows how to display information for a specific module:

```
Router#
show module 2
Mod Ports Card Type \blacksquare Model Serial No.
--- ----- -------------------------------------- ------------------ -----------
 5 2 Supervisor Engine 720 (Active) WS-SUP720-BASE SAD0644030K
Mod MAC addresses The Hw Fw Sw Status
--- ---------------------------------- ------ ------------ ------------ -------
 5 00e0.aabb.cc00 to 00e0.aabb.cc3f 1.0 12.2(2003012 12.2(2003012 Ok
Mod Sub-Module Model Model Serial Hw Status
--- --------------------------- --------------- --------------- ------- -------
  5 Policy Feature Card 3 WS-F6K-PFC3 SAD0644031P 0.302 Ok
  5 MSFC3 Daughtercard WS-SUP720 SAD06460172 0.701
Mod Online Diag Status
 --- -------------------
 5 Not Available
Router#
```
This example shows how to display version information:

```
Router#
show module version
```
Mod Port Model Serial # Versions --- ---- ------------------ ----------- -------------------------------------- 2 0 WS-X6182-2PA Hw : 1.0 Fw : 12.2(20030125:231135) Sw : 12.2(20030125:231135) 4 16 WS-X6816-GBIC SAD04400CEE Hw : 0.205 WS-F6K-DFC3A SAD0641029Y Hw : 0.501 Fw : 12.2(20020828:202911) Sw : 12.2(20030125:231135) 6 2 WS-X6K-SUP3-BASE SAD064300GU Hw : 0.705 Fw : 7.1(0.12-Eng-02)TAM

```
Sw : 12.2(20030125:231135)
                   Sw1: 8.1(0.45)KIS
      WS-X6K-SUP3-PFC3 SAD064200VR Hw : 0.701
                  Fw : 12.2(20021016:001154)<br>Sw : 12.2(20030125:231135)
                    Sw : 12.2(20030125:231135)
       WS-F6K-PFC3 SAD064300M7 Hw : 0.301
9 48 WS-X6548-RJ-45 SAD04490BAC Hw : 0.301
                   Fw : 6.3(1)
                   Sw : 7.5(0.30)CFW11
```
Router#

This example shows how to display module provisioning information:

```
Router# show module provision
Module Provision
 1 dynamic
      dynamic
  3 dynamic
  4 dynamic
  5 dynamic
  6 dynamic
      dynamic
  8 dynamic
 9 dynamic
      dynamic
 11 dynamic<br>12 dynamic
      dynamic
13 dynamic
Router#
```
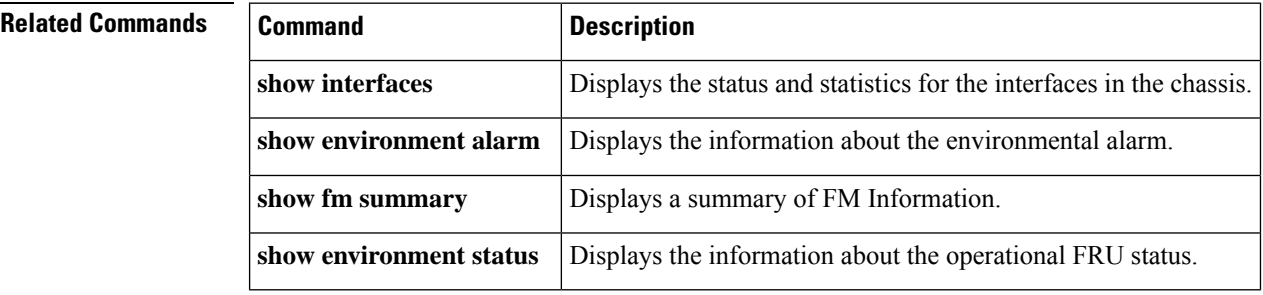

### **show msfc**

To display Multilayer Switching Feature Card (MSFC) information, use the **show msfc** command in user EXEC or privileged EXEC mode.

**show msfc** {**buffers** | **eeprom** | **fault** | **netint** | **tlb**}

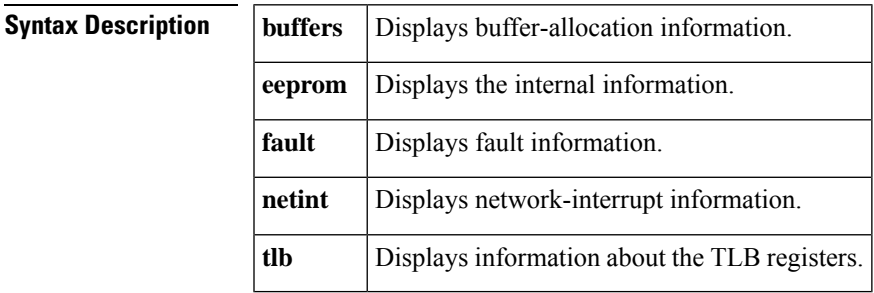

**Command Default** This command has no default settings.

**Command Modes** User EXEC Privileged EXEC

#### **Command History**

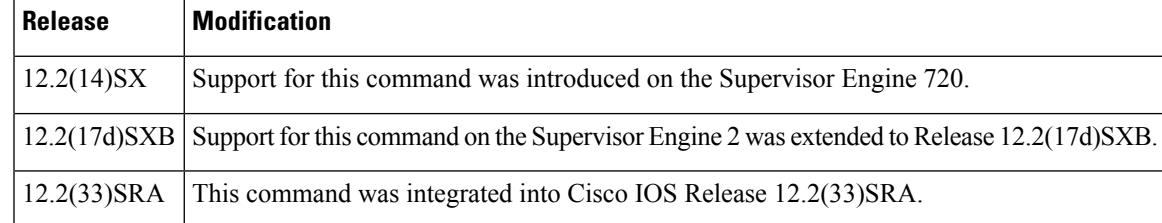

**Examples** These examples display the **show msfc** command output:

```
Router# show msfc buffers
Reg. set Min Max
 TX 640
ABQ 640 16384
  0 0 40
  1 6715 8192
  2 0 0
  3 0 0
  4 0 0
  5 0 0
  6 0 0
  7 0 0
Threshold = 8192
Vlan Sel Min Max Cnt Rsvd
1016 1 6715 8192 0 0
Router#
Router# show msfc eeprom
RSFC CPU IDPROM:
IDPROM image:
 (FRU is 'Cat6k MSFC 2 daughterboard')
IDPROM image block #0:
 hexadecimal contents of block:
```

```
00: AB AB 01 90 13 22 01 00 00 02 60 03 00 EA 43 69 ....."....`...Ci
  10: 73 63 6F 20 53 79 73 74 65 6D 73 00 00 00 00 00 sco Systems.....<br>20: 00 00 57 53 2D 46 36 4B 2D 4D 53 46 43 32 00 00 ..WS-F6K-MSFC2..
  20: 00 00 57 53 2D 46 36 4B 2D 4D 53 46 43 32 00 00
  30: 00 00 00 00 00 00 53 41 44 30 36 32 31 30 30 36 ......SAD0621006
  40: 37 00 00 00 00 00 00 00 00 00 37 33 2D 37 32 33 7.........73-723
  50: 37 2D 30 33 00 00 00 00 00 00 41 30 00 00 00 00 7-03......A0....
  60: 00 00 00 00 00 00 00 00 00 00 00 00 00 00 00 00 ................
  70: 00 00 00 02 00 03 00 00 00 00 00 09 00 05 00 01 ................
  80: 00 03 00 01 00 01 00 02 00 EA FF DF 00 00 00 00 ................
 block-signature = 0xABAB, block-version = 1,
 block-length = 144, block-checksum = 4898
  *** common-block ***
 IDPROM capacity (bytes) = 256 IDPROM block-count = 2FRU type = (0 \times 6003, 234)OEM String = 'Cisco Systems'
 Product Number = 'WS-F6K-MSFC2'
 Serial Number = 'SAD06210067'
 Manufacturing Assembly Number = '73-7237-03'
 Manufacturing Assembly Revision = 'A0'
 Hardware Revision = 2.3
 Manufacturing bits = 0x0 Engineering bits = 0x0SNMP OID = 9.5.1.3.1.1.2.234
  Power Consumption = -33 centiamperes RMA failure code = 0-0-0-0
  *** end of common block ***
IDPROM image block #1:
  hexadecimal contents of block:
  00: 60 03 01 62 0A C2 00 00 00 00 00 00 00 00 00 00 `..b............
  10: 00 00 00 00 00 01 00 23 00 08 7C A4 CE 80 00 40 .......#..|....@
  20: 01 01 00 01 00 00 00 00 00 00 00 00 00 00 00 00 ................
  30: 00 00 00 00 00 00 00 00 00 00 00 00 00 00 00 00 ................
  40: 14 01 00 00 00 00 00 00 00 00 00 00 00 00 00 00 ................
 50: 10 00 4B 3C 41 32 80 80 80 80 80 80 80 80 80 80 ...K<A2..........
  60: 80 80 ..
 block-signature = 0x6003, block-version = 1,
 block-length = 98, block-checksum = 2754
  *** linecard specific block ***
  feature-bits = 00000000 00000000
 hardware-changes-bits = 00000000000001card index = 35
 mac base = 0008.7CA4.CE80mac\_len = 64num processors = 1
 epld num = 1epld_versions = 0001 0000 0000 0000 0000 0000 0000 0000 0000 0000 0000 0000 00
00 0000 0000
  port numbers:
   pair #0: type=14, count=01
   pair #1: type=00, count=00
   pair #2: type=00, count=00
   pair #3: type=00, count=00
   pair #4: type=00, count=00
   pair #5: type=00, count=00
   pair #6: type=00, count=00
   pair #7: type=00, count=00
  sram size = 4096sensor_thresholds =
    sensor #0: critical = 75 oC, warning = 60 oC
   sensor #1: critical = 65 oC, warning = 50 oC
   sensor #2: critical = -128 oC (sensor not present), warning = -128 oC (senso
r not present)
   sensor #3: critical = -128 oC (sensor not present), warning = -128 oC (senso
r not present)
   sensor #4: critical = -128 oC (sensor not present), warning = -128 oC (senso
r not present)
```

```
sensor #5: critical = -128 oC (sensor not present), warning = -128 oC (senso
r not present)
   sensor #6: critical = -128 oC (sensor not present), warning = -128 oC (senso
r not present)
   sensor #7: critical = -128 oC (sensor not present), warning = -128 oC (senso
r not present)
  *** end of linecard specific block ***
End of IDPROM image
Router#
Router# show msfc fault
 Reg. set Min Max
 TX 640
 ABQ 640 16384
  \begin{array}{cccc} 0 & 0 & 40 \\ 1 & 6715 & 8192 \end{array}1 6715
   2 0 0
   3 0 0
   4 0 0
   5 0 0
   6 0 0
   7 0 0
Threshold = 8192Vlan Sel Min Max Cnt Rsvd
1016 1 6715 8192 0 0
Router#
Router# show msfc netint
Network IO Interrupt Throttling:
throttle count=0, timer count=0
 active=0, configured=1
netint usec=3999, netint mask usec=400
Router#
Router# show msfc tlb
Mistral revision 3
TLB entries : 37
Virt Address range Phy Address range Attributes
0x10000000:0x1001FFFF 0x010000000:0x01001FFFF CacheMode=2, RW, Valid
0x10020000:0x1003FFFF 0x010020000:0x01003FFFF CacheMode=2, RW, Valid
0x10040000:0x1005FFFF 0x010040000:0x01005FFFF CacheMode=2, RW, Valid
0x10060000:0x1007FFFF 0x010060000:0x01007FFFF CacheMode=2, RW, Valid
0x10080000:0x10087FFF 0x010080000:0x010087FFF CacheMode=2, RW, Valid
0x10088000:0x1008FFFF 0x010088000:0x01008FFFF CacheMode=2, RW, Valid
0x18000000:0x1801FFFF 0x010000000:0x01001FFFF CacheMode=0, RW, Valid
0x19000000:0x1901FFFF 0x010000000:0x01001FFFF CacheMode=7, RW, Valid
0x1E000000:0x1E1FFFFF 0x01E000000:0x01E1FFFFF CacheMode=2, RW, Valid
0x1E880000:0x1E881FFF 0x01E880000:0x01E881FFF CacheMode=2, RW, Valid
0x1FC00000:0x1FC7FFFF 0x01FC00000:0x01FC7FFFF CacheMode=2, RO, Valid
0x30000000:0x3001FFFF 0x070000000:0x07001FFFF CacheMode=2, RW, Valid
0x40000000:0x407FFFFF 0x000000000:0x0007FFFFF CacheMode=3, RO, Valid
0x40800000:0x40FFFFFF 0x000800000:0x000FFFFFF CacheMode=3, RO, Valid
0x41000000:0x417FFFFF 0x001000000:0x0017FFFFF CacheMode=3, RO, Valid
0x41800000:0x419FFFFF 0x001800000:0x0019FFFFF CacheMode=3, RO, Valid
0x41A00000:0x41A7FFFF 0x001A00000:0x001A7FFFF CacheMode=3, RO, Valid
0x41A80000:0x41A9FFFF 0x001A80000:0x001A9FFFF CacheMode=3, RO, Valid
0x41AA0000:0x41ABFFFF 0x001AA0000:0x001ABFFFF CacheMode=3, RO, Valid
0x41AC0000:0x41AC7FFF 0x001AC0000:0x001AC7FFF CacheMode=3, RO, Valid
0x41AC8000:0x41ACFFFF 0x001AC8000:0x001ACFFFF CacheMode=3, RO, Valid
0x41AD0000:0x41AD7FFF 0x001AD0000:0x001AD7FFF CacheMode=3, RO, Valid
0x41AD8000:0x41AD9FFF 0x001AD8000:0x001AD9FFF CacheMode=3, RO, Valid
0x41ADA000:0x41ADBFFF 0x001ADA000:0x001ADBFFF CacheMode=3, RW, Valid
0x41ADC000:0x41ADDFFF 0x001ADC000:0x001ADDFFF CacheMode=3, RW, Valid
0x41ADE000:0x41ADFFFF 0x001ADE000:0x001ADFFFF CacheMode=3, RW, Valid
0x41AE0000:0x41AFFFFF 0x001AE0000:0x001AFFFFF CacheMode=3, RW, Valid
0x41B00000:0x41B7FFFF 0x001B00000:0x001B7FFFF CacheMode=3, RW, Valid
0x41B80000:0x41BFFFFF 0x001B80000:0x001BFFFFF CacheMode=3, RW, Valid
```
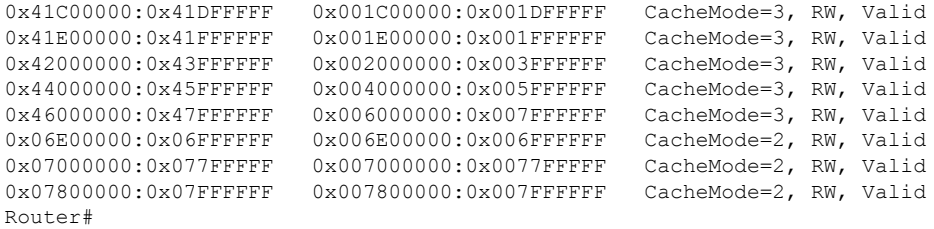

### **Related Commands Command Description show environment alarm** Displays the information about the environmental alarm. **show fm summary** Displays a summary of FM Information. **show environment status** Displays the information about the operational FRU status.

**show interfaces vlan mapping through show scp**

Ш

### **show network-clocks**

To display the current configured and active network clock sources, use the**shownetwork-clocks** command in privileged EXEC mode.

#### **show network-clocks**

**Syntax Description** This command has no arguments or keywords.

**Command Modes** Privileged EXEC

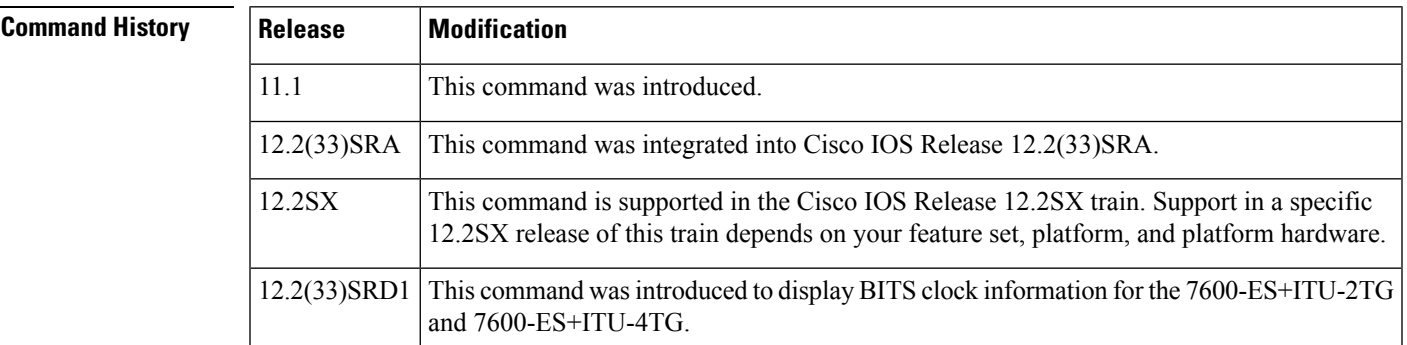

**Usage Guidelines** On the Cisco MC3810, this command applies to Voice over Frame Relay, Voice over ATM, and Voice over HDLC. The Cisco MC3810 has a background task that verifies whether a valid clocking configuration exists every 120 seconds. If this task detects an error, you will be reminded every 120 seconds until the error is corrected. A clocking configuration error may be generated for variousreasons. Using the **shownetwork-clocks** command, you can display the clocking configuration status.

On the Cisco 7600 series routers, this command applies to the following:

- The clock source from the POS SPAs on the SIP-200 and the SIP-400.
- The 24-Port Channelized T1/E1 ATM CEoP SPA and the 1-Port Channelized OC-3 STM1 ATM CEoP SPA on the SIP-400.
- The 7600-ES+ITU-2TG and 7600-ES+ITU-4TG line cards.

**Examples** The following is sample output from the **shownetwork-clocks** EXEC command:

Router# **show network-clocks** Priority 1 clock source: ATM3/0/0 Priority 2 clock source: System clock Priority 3 clock source: System clock Priority 4 clock source: System clock Current clock source:ATM3/0/0, priority:1

The following is sample output from the **shownetwork-clocks** command on the Cisco MC3810:

#### Router# **show network-clocks** Priority 1 clock source(inactive config): T1 0 Priority 1 clock source(active config) : T1 0

Clock switch delay: 10 Clock restore delay: 10 T1 0 is clocking system bus for 9319 seconds. Run Priority Queue: controller0

In this display, inactive configuration is the new configuration that has been established. Active configuration is the run-time configuration. Should an error be made in the new configuration, the inactive and active configurations will be different. In the previous example, the clock priority configuration is valid, and the system is being clocked as indicated.

The following is another sample output from the **shownetwork-clocks** command:

```
Router# show network-clocks
Priority 1 clock source(inactive config) : T1 0
Priority 2 clock source(inactive config) : T1 1
Priority 1 clock source(active config) : T1 0
Clock switch delay: 10
Clock restore delay: 10
T1 0 is clocking system bus for 9319 seconds.
Run Priority Queue: controller0
```
In this display, the new clocking configuration has an error for controller T1 1. This is indicated by checking differences between the last valid configuration (active) and the new proposed configuration (inactive). The error may result from hardware (the system controller board or MFT) unable to support this mode, or controller T1 1 is currently configured as "clock source internal."

Since the active and inactive configurations are different, the system will periodically display the warning message about the wrong configuration.

The following is another sample output from the **shownetwork-clocks** command for the 7600-ES+ITU-2TG or 7600-ES+ITU-4TG:

```
Router# show network-clocks
Active source = Slot 1 BITS 0
Active source backplane reference line = Primary Backplane Clock
Standby source = Slot 9
Standby source backplane reference line = Secondary Backplane Clock
(Standby source not driving backplane clock currently)
All Network Clock Configuration
---------------------------------
Priority Clock Source State State Reason
1 POS3/0/1 Valid but not present
2 Slot 1 BITS 0 Valid
3 Slot 9 Valid
Current operating mode is Revertive
Current OOR Switchover mode is Switchover
There are no slots disabled from participating in network clocking
BITS Port Configuration
-------------------------
Slot Port Signal Type/Mode Line Build-Out Select
```
1 0 T1 ESF DSX-1 (533 to 655 feet)

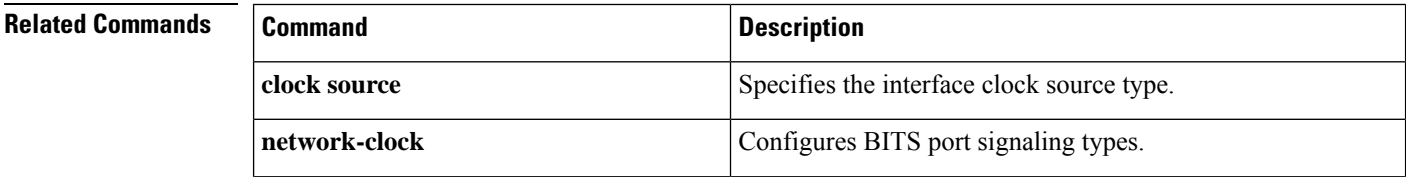

 $\mathbf l$ 

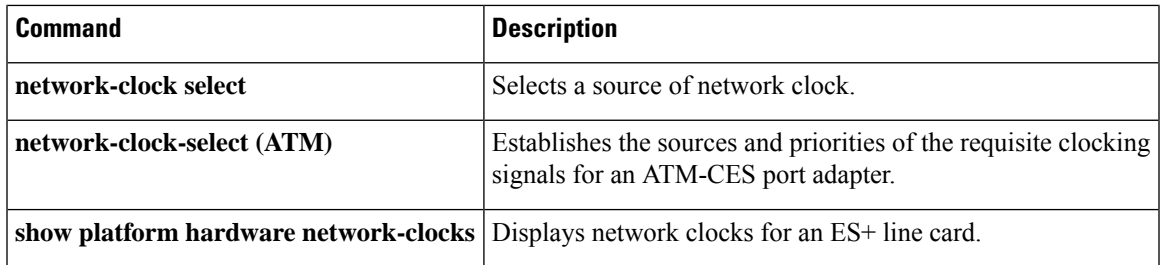

## **show pagp**

To display port-channel information, use the **show pagp** command in user EXEC or privileged EXEC mode.

**show pagp** [*group-number*] {**counters** | **internal** | **neighbor** | **pgroup**}

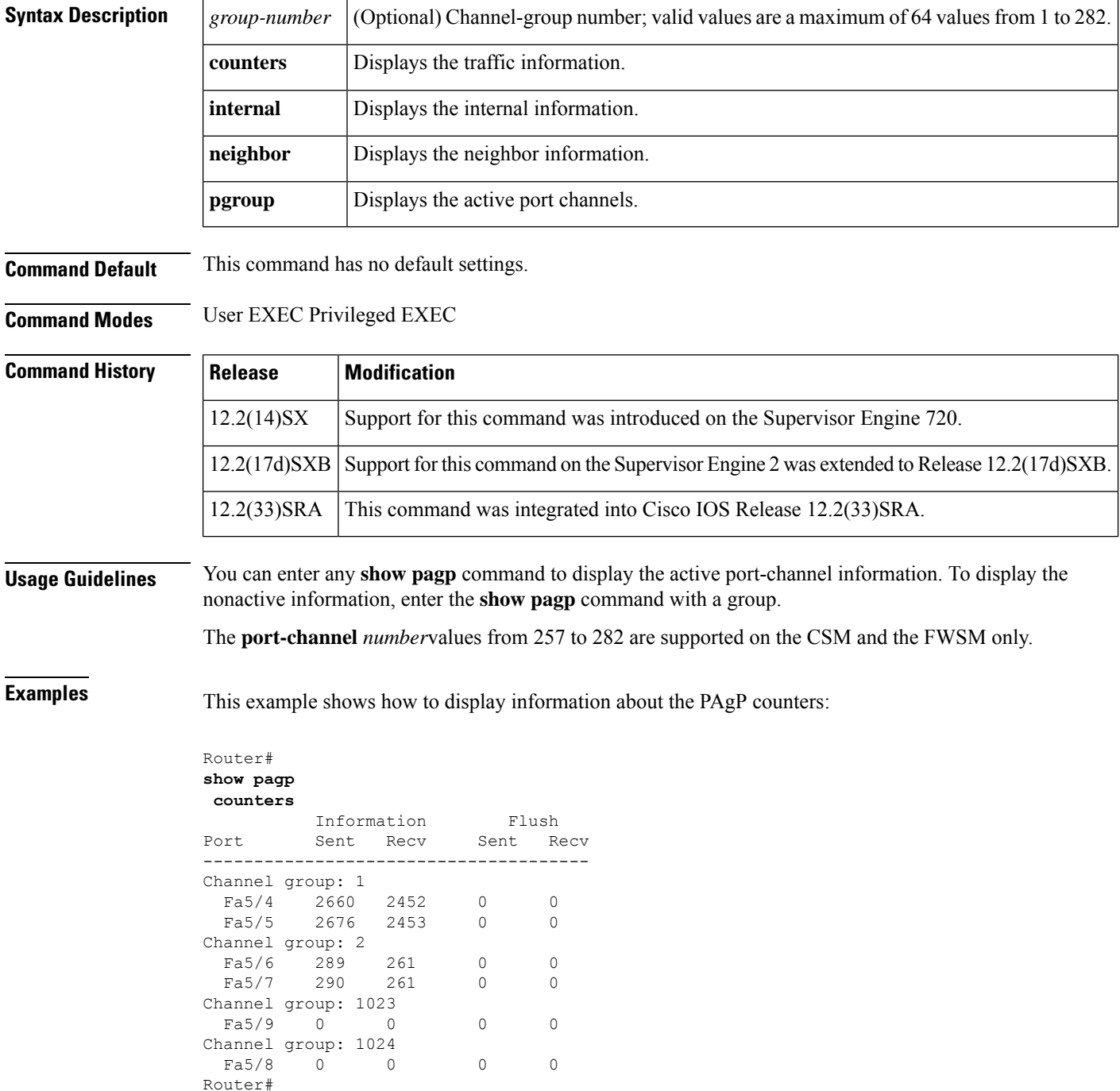

This example shows how to display internal PAgP information:

```
Router# show pagp
1 internal
Flags: S - Device is sending Slow hello. C - Device is in Consistent state.
      A - Device is in Auto mode.
Timers: H - Hello timer is running. Q - Quit timer is running.
      S - Switching timer is running. I - Interface timer is running.
Channel group 1
                          Hello Partner PAgP Learning
Port Flags State Timers Interval Count Priority Method
Fa5/4 SC U6/S7 30s 1 128 Any
        SC U6/S7 30s 1 128 Any
Router#
```
This example shows how to display PAgP-neighbor information for all neighbors:

```
Router# show pagp
neighbor
Flags: S - Device is sending Slow hello. C - Device is in Consistent state.
      A - Device is in Auto mode. P - Device learns on physical port.
Channel group 1 neighbors
       Partner Partner Partner Partner Partner Group<br>
Name Device ID Port Age Flags Cap
Port Name Device ID Port Age Flags Cap.<br>
Fa5/4 JAB031301 0050.0f10.230c 2/45 2s SAC 2D<br>
Fa5/5 JAB031301 0050.0f10.230c 2/46 27s SAC 2D
Fa5/4 JAB031301 0050.0f10.230c 2/45 2s SAC 2D
Fa5/5 JAB031301 0050.0f10.230c 2/46 27s SAC 2D
Channel group 2 neighbors
       Partner Partner Partner Partner Group
Port Name Device ID<br>Fa5/6 JAB031301 0050.0f10.230c
Fa5/6 JAB031301 0050.0f10.230c 2/47 10s SAC 2F
Fa5/7 JAB031301 0050.0f10.230c 2/48 11s SAC 2F
Channel group 1023 neighbors
        Partner Partner Partner Partner Partner Croup<br>Name Name Device ID Port Age Flags Cap.
Port Name Device ID Port Age Flags Cap.
Channel group 1024 neighbors
       Partner Partner Partner Partner Partner Group
Port Name Device ID Port Age Flags Cap.
Router#
```

```
Related Commands
```
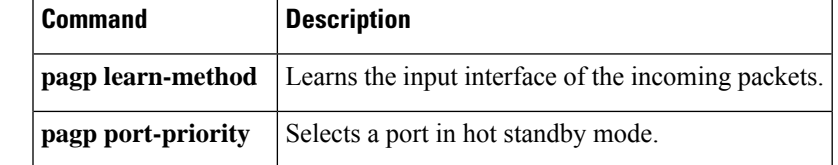

## **show pas caim**

To show debug information about the data compression Advanced Interface Module (CAIM) daughter card, use the **showpascaim**command in user EXEC or privileged EXEC mode.

**show pas caim** {**rings** | **dma** | **coprocessor** | **stats** | **cnxt\_table** | **page\_table**} *element-number*

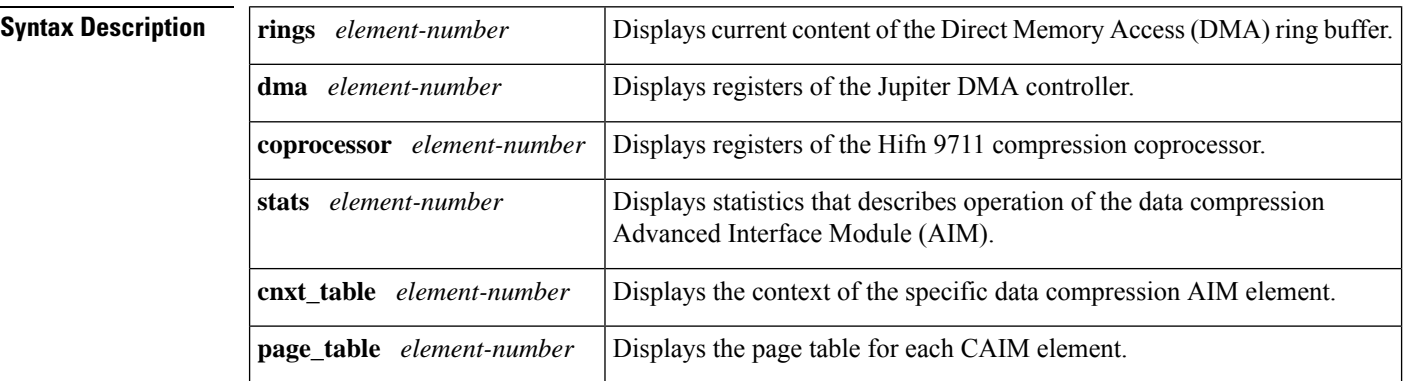

### **Command Modes** User EXEC Privileged EXEC

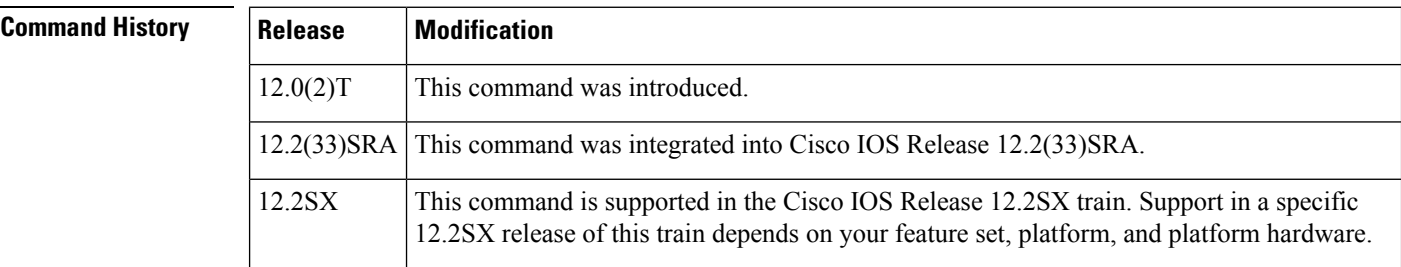

**Usage Guidelines** This command displays performance statistics that describe the operation of the CAIM. This command is primarily intended for engineering debug, but it can also be useful to Cisco support personnel and to Cisco customers in troubleshooting network problems. The table below lists the output values for this command.

**Table 13: show pas caim Output Values and Descriptions**

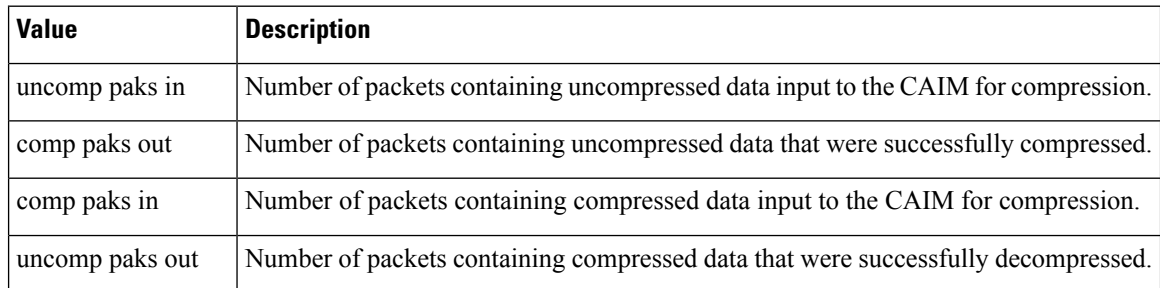
$\mathbf l$ 

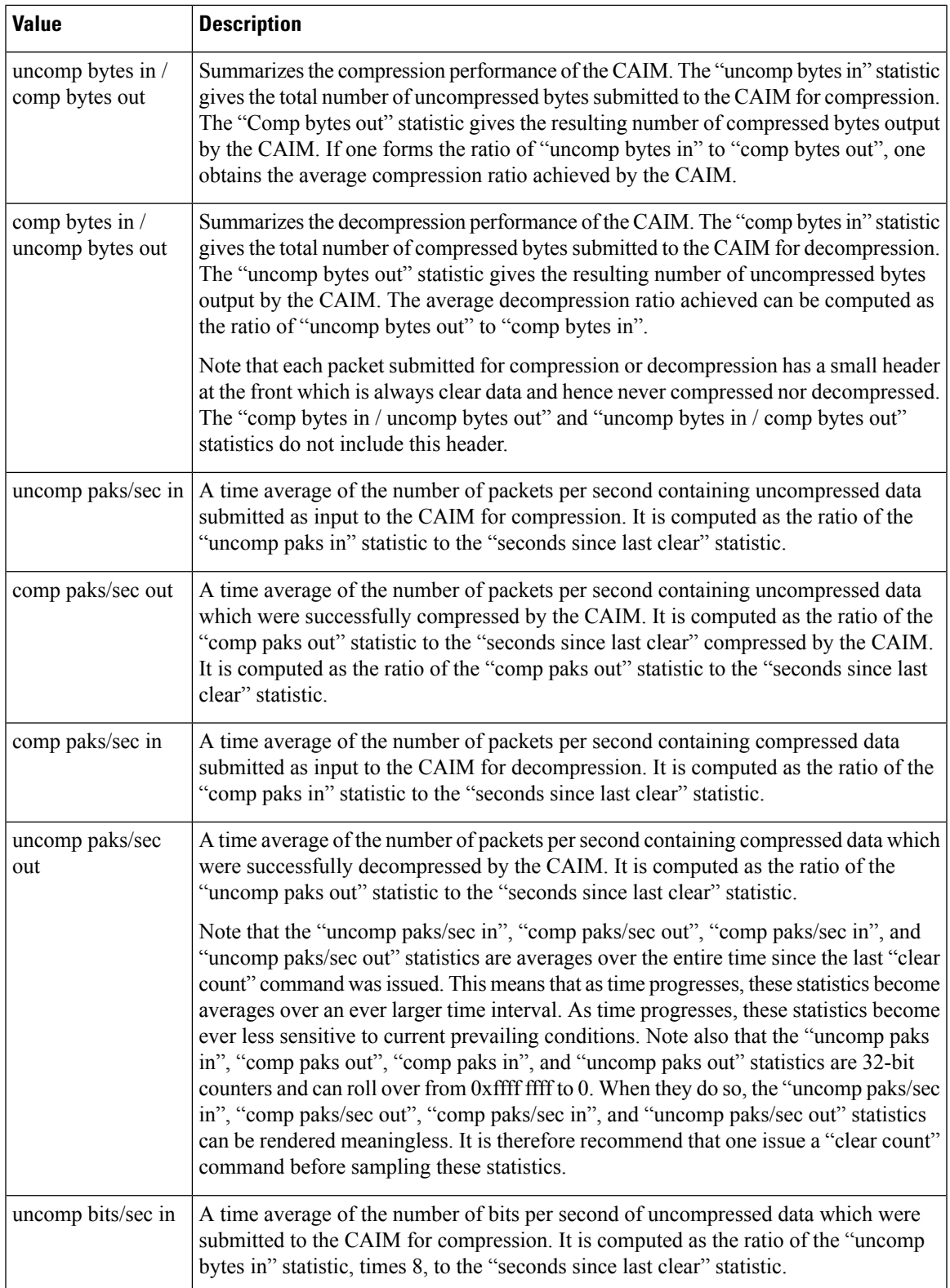

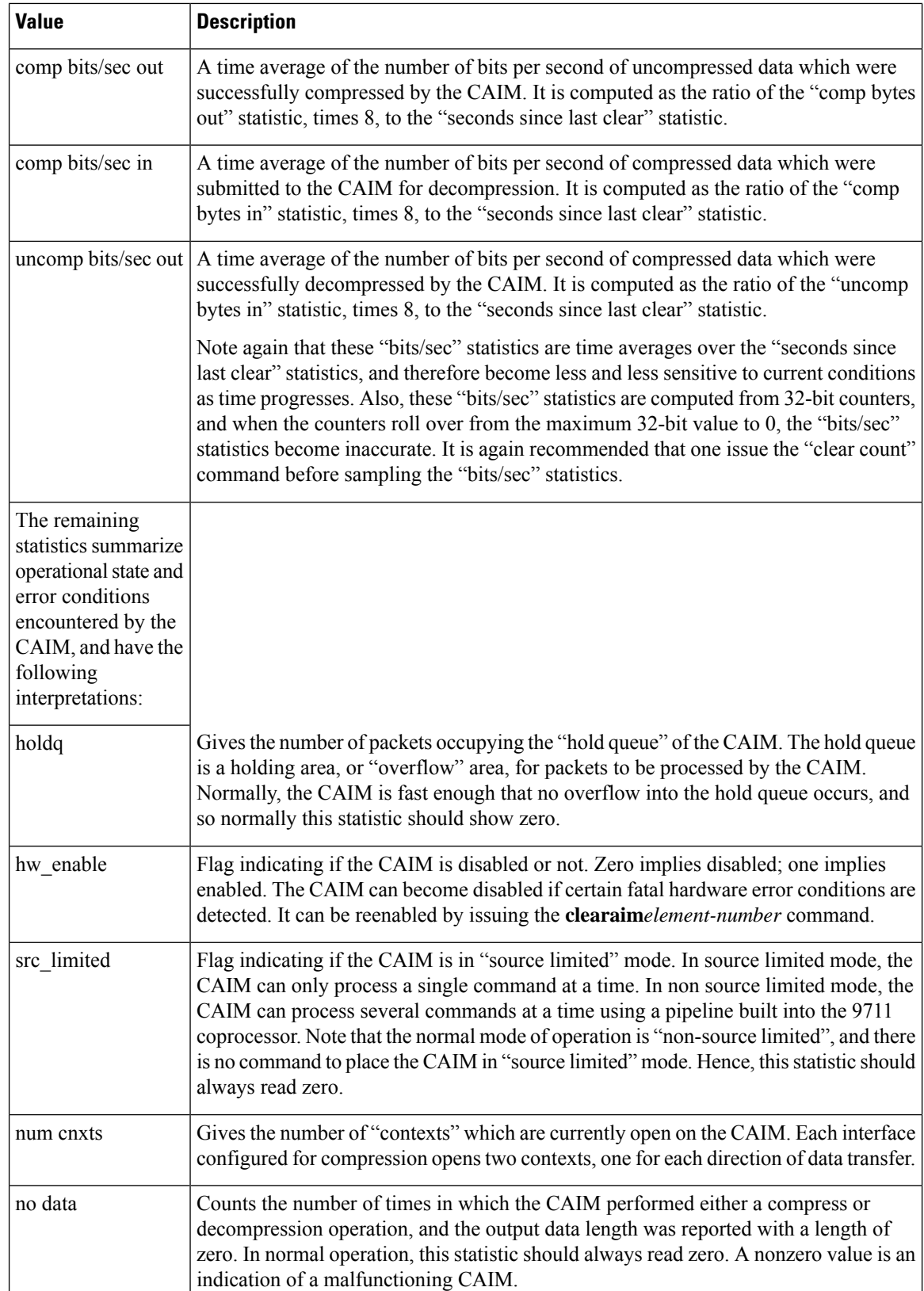

 $\mathbf l$ 

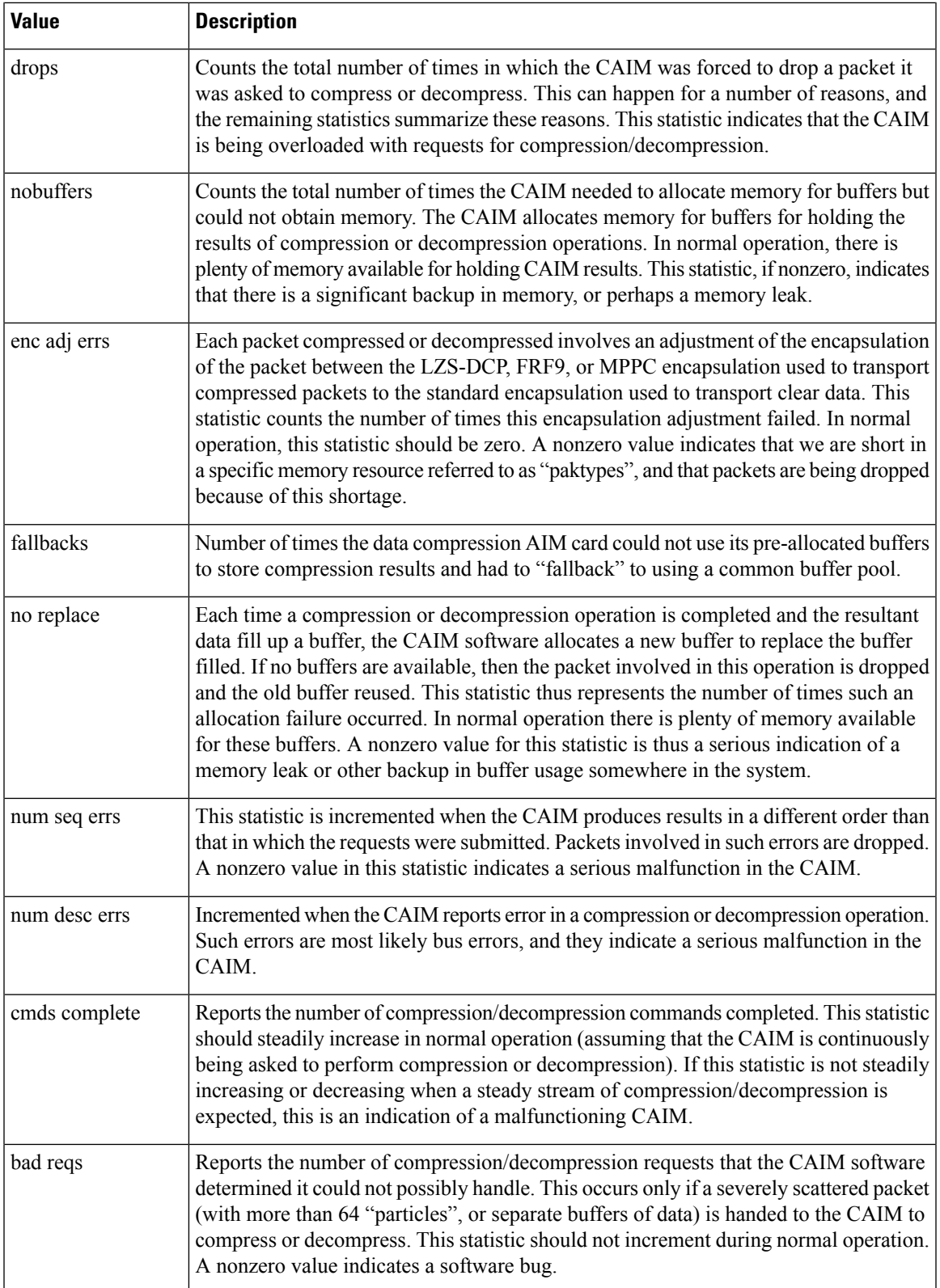

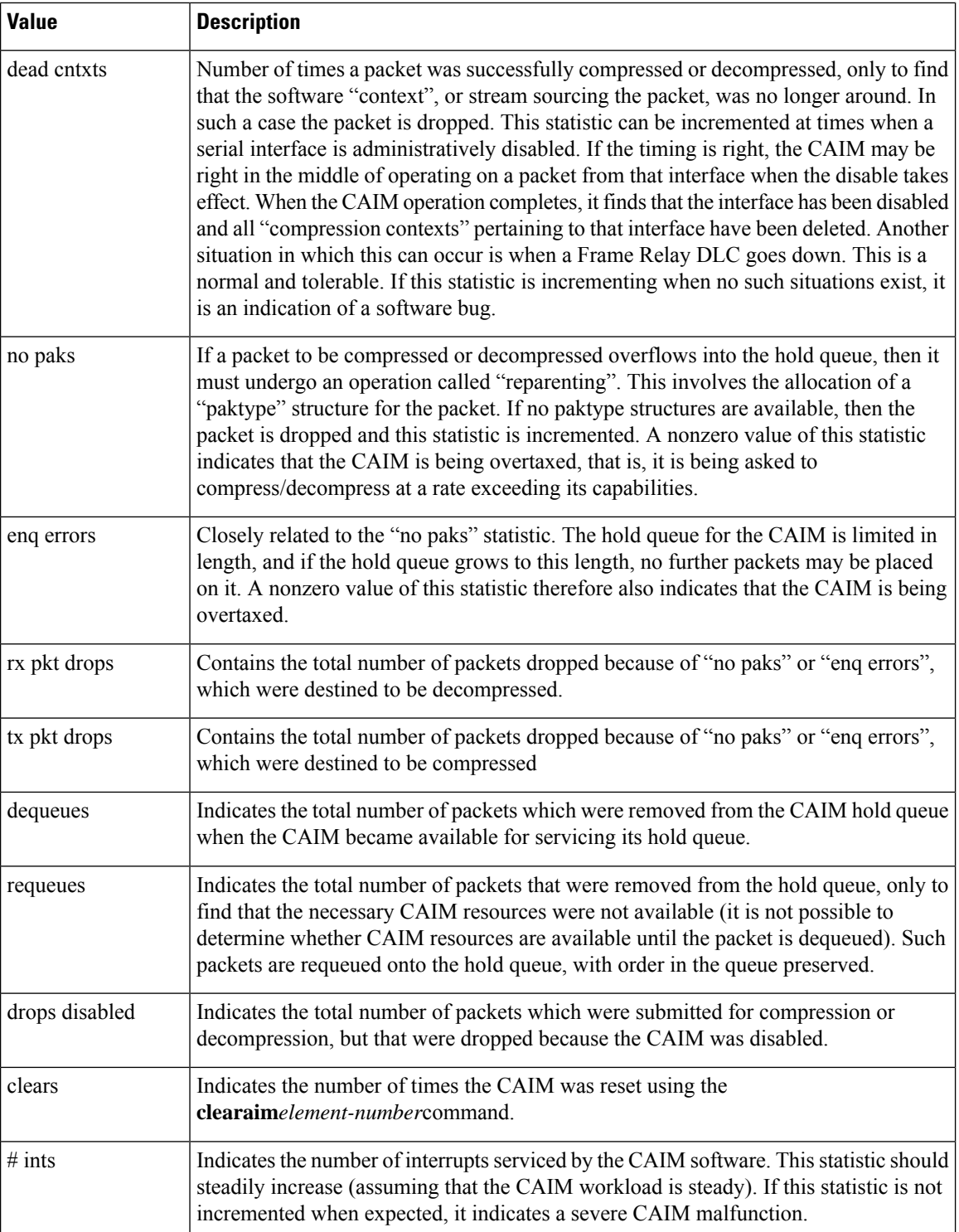

i.

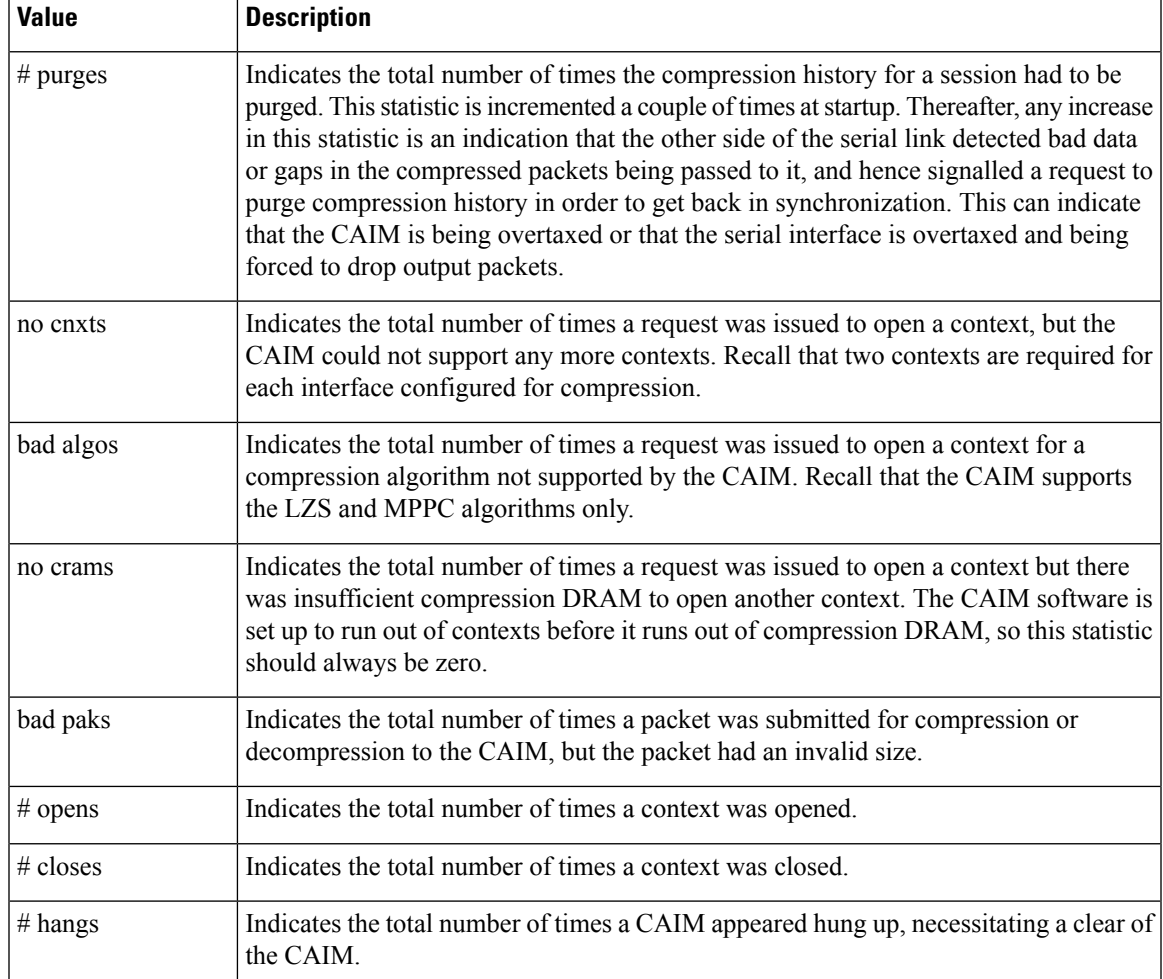

**Examples** The **showpascaimrings** *element-number* command displays the current state of the DMA ring buffers maintained by the CAIM software. These rings feed the CAIM with data and commands. It is intended for an engineering debug of the compression AIM. It produces the following output:

```
Router# show pas caim rings 0
CAIM Command Ring: 0x01A2BC00 Stack: 0x01A2BE40 Shadow: 0x80F88BAC
Head: 0021 Tail: 0021 Count: 0000
CAIM Source Ring: 0x01A2C900 Shadow: 0x80F88BAC
Head: 0021 Tail: 0021 Num: 0000
CAIM Results Ring: 0x01A2C280 Stack: 0x01A2C4C0
 Head=021 Tail=021
CAIM Dest Ring: 0x01A2CB40 Shadow: 0x80F892D8 Head=021 Tail=000
 Desc: 0x01A2CBE8 flags: 0x8000060C dptr: 0x019E7EB8 part: 0x80F84BE0
 Desc: 0x01A2CBF0 flags: 0x8000060C dptr: 0x019FC63C part: 0x80F85240
.
.
.
```
The table below describes the significant fields shown in the display.

## **Table 14: show pas caim rings Field Descriptions**

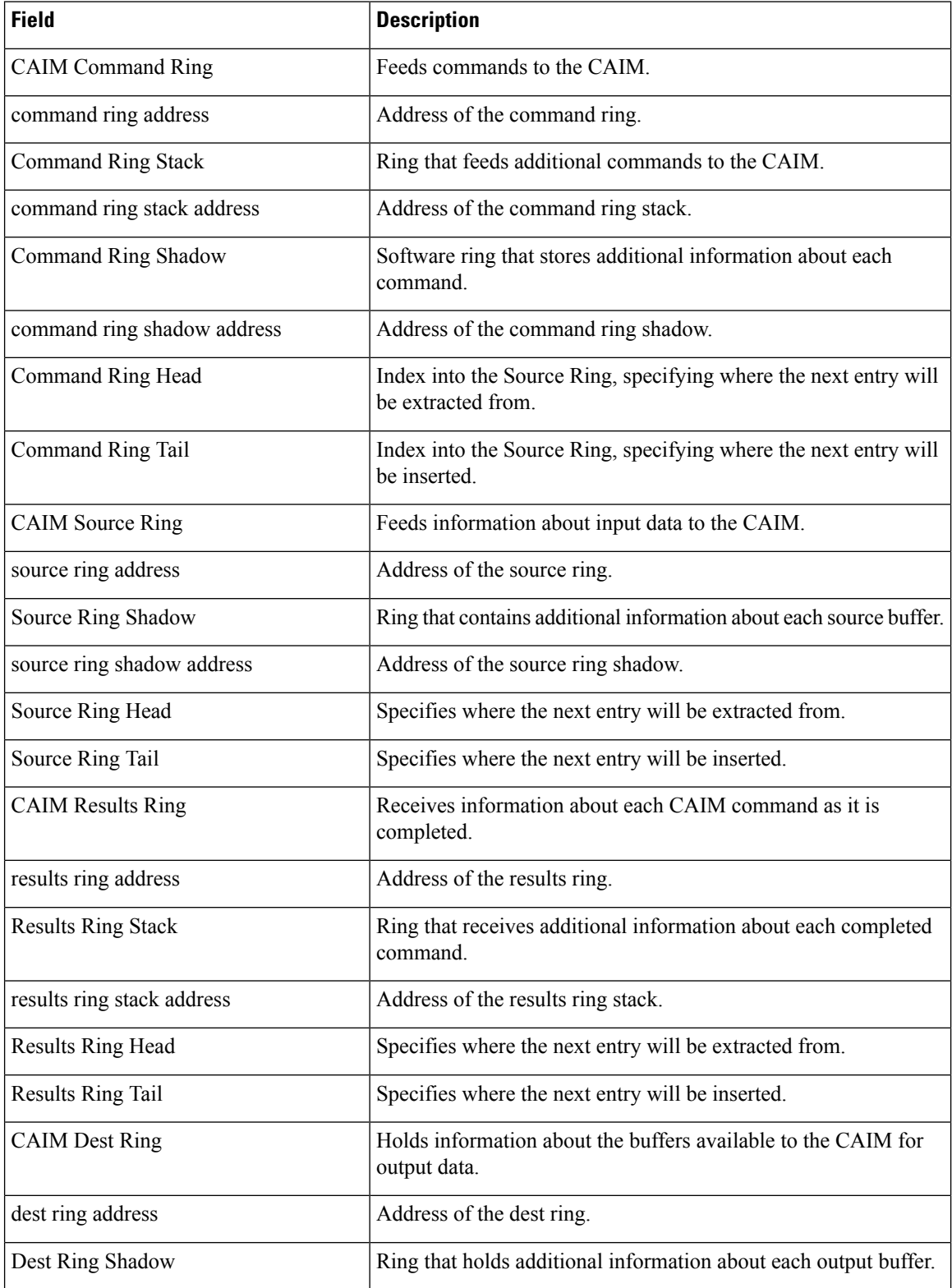

Ш

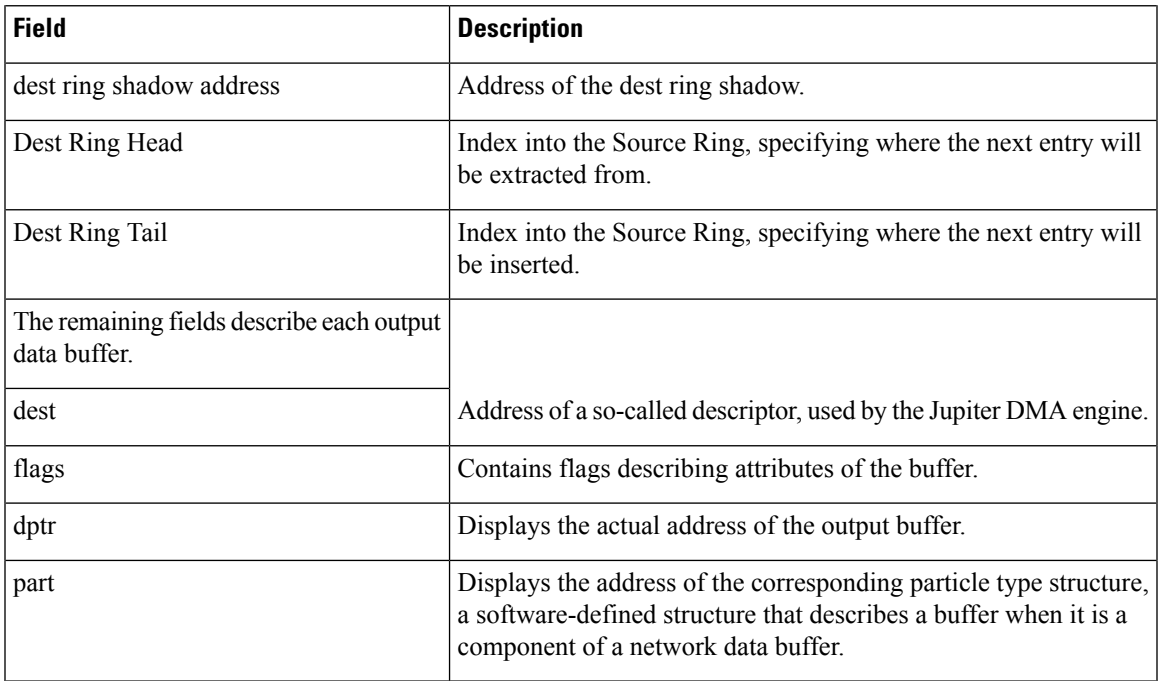

The **show pas caim dma** *element-number*command displays the registers of the Jupiter DMA Controller. These registers control the operation of the Jupiter DMA Controller. This command is intended for Engineering debug of the CAIM. You can find detailed descriptions of the various fields in the Jupiter DMA Controller specification. It produces the following output:

```
Router# show pas caim dma 0
Jupiter DMA Controller Registers: (0x40200000
       Cmd Ring: 0x01A2BCA8 Src Ring: 0x01A2C9A8
       Res Ring: 0x01A2C328 Dst Ring: 0x01A2CBE8
       Status/Cntl: present: 0x80808084 last int: 0x80808084
       Inten: 0x10100000 config: 0x00100003
       Num DMA ints: 143330469
```
The show pas caim compressor element-number command displays the registers of the Hifn 9711 compression coprocessor. These registers control the operation of the Hifn 9711 part. This command is intended for engineering to debug the CAIM. Detailed descriptions of the various fields may be found in the Hifn 9711 data book. It produces the following output:

```
Router# show pas caim compressor 0
Hifn9711 Data Compression Coprocessor Registers (0x40201000):
        Config: 0x000051D4 Inten: 0x00000E00
        Status: 0x00004000 FIFO status: 0x00004000
        FIFO config: 0x00000101
```
The table below describes the fields shown in the preceding display.

**Table 15: show pas caim compressor Field Descriptions**

| <b>Field</b> | <b>Description</b>                                                                  |
|--------------|-------------------------------------------------------------------------------------|
| Registers    | Hifn9711 Data Compression Coprocessor Controls the operation of the Hifn 9711 part. |

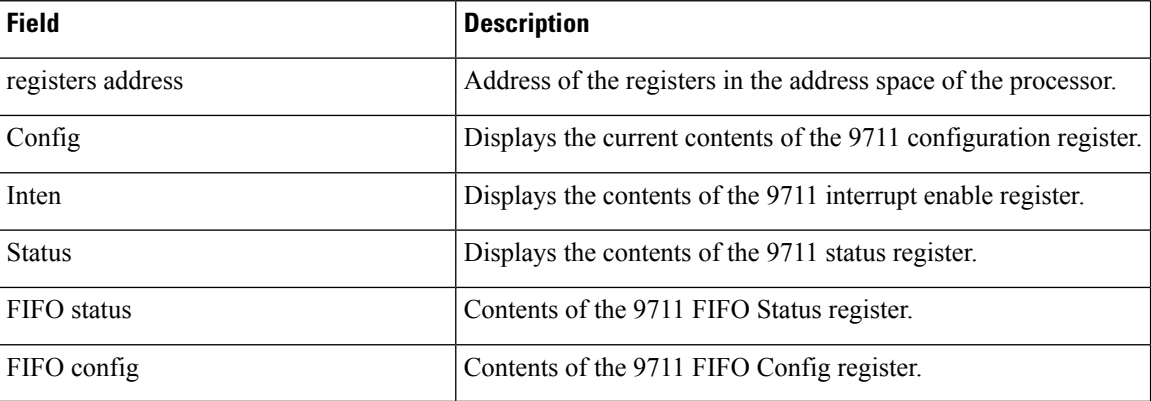

The show pas caim cnxt\_table element-number command displays the context table for the specified CAIM element. The context table is a table of information concerning each compression context. It produces the following output:

```
Router# show pas caim cnxt_table 0
CAIM0 Context Table
Context: 0x8104F320 Type: Compr Algo: Stac
   Hdrlen: 0006 History: 0x0000
   Callback: 0x8011D68C Shutdown: x8011EBE4 Purge: N
   Comp_db: 0x81034BC0 idb: 0x81038084 ds: 0x8104E514
Context: 0x8104F340 Type: Decomp Algo: Stac
   Hdrlen: 0002 History: 0x0000
   Callback: 0x8011E700 Shutdown: x8011EBE4 Purge: N
    Comp_db: 0x81034BC0 idb: 0x81038084 ds: 0x8104E514
```
The table below describes the fields shown in the preceding display.

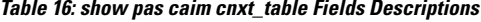

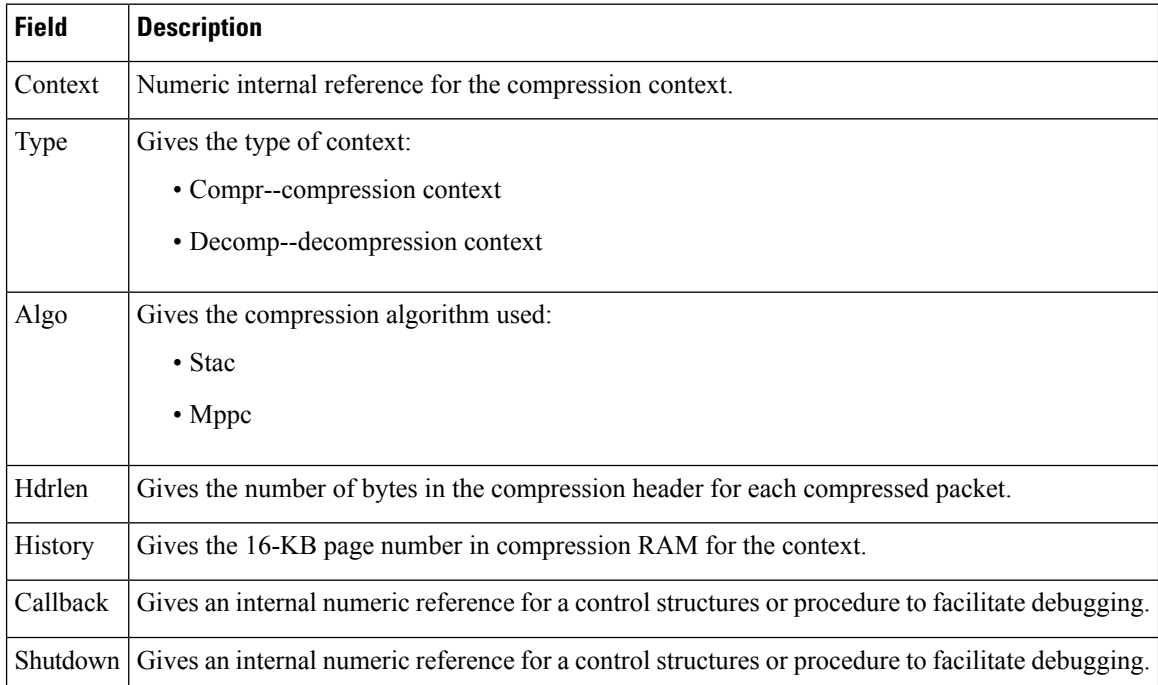

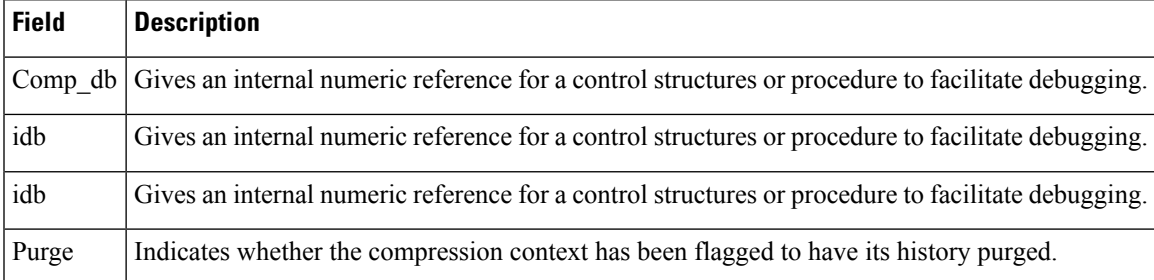

The show pas caim page\_table element-number command displays the page table for the selected CAIM element. The page table is a table of entries describing each page in compression RAM. It produces the following output:

```
Router# show pas caim page_table 0
CAIM0 Page Table
    Page 0x0000 Comp cnxt: 8104F320 Decmp cnxt: 8104F340 Algo: Stac
```
The table below describes the fields shown in the preceding display.

**Table 17: show pas caim page\_table Field Descriptions**

| <b>Field</b> | <b>Description</b>                                                                |
|--------------|-----------------------------------------------------------------------------------|
| Page         | 16 KB page number of the page.                                                    |
| Comp cnxt    | Contains an internal numeric reference to the context structures using this page. |
| Decmp cnxt   | Contains an internal numeric reference to the context structures using this page. |
| Algo         | Gives the compression algorithm used:                                             |
|              | $\bullet$ Stac                                                                    |
|              | $\cdot$ Mppc                                                                      |
|              |                                                                                   |

The following example shows statistics of an active data compression AIM session:

```
Router# show pas caim stats 0
CompressionAim0
   ds:0x80F56A44 idb:0x80F50DB8
        422074 uncomp paks in --> 422076 comp paks out
        422071 comp paks in --> 422075 uncomp paks out
     633912308 uncomp bytes in--> 22791798 comp bytes out
     27433911 comp bytes in --> 633911762 uncomp bytes out
          974 uncomp paks/sec in--> 974 comp paks/sec out
          974 comp paks/sec in --> 974 uncomp paks/sec out
     11739116 uncomp bits/sec in--> 422070 comp bits/sec out
       508035 comp bits/sec in --> 11739106 uncomp bits/sec out
   433 seconds since last clear
   holdq: 0 hw_enable: 1 src_limited: 0 num cnxts: 4
   no data: 0 drops: 0 nobuffers: 0 enc adj errs: 0 fallbacks: 0
   no Replace: 0 num seq errs: 0 num desc errs: 0 cmds complete: 844151
   Bad reqs: 0 Dead cnxts: 0 No Paks: 0 enq errs: 0
   rx pkt drops: 0 tx pkt drops: 0 dequeues: 0 requeues: 0
   drops disabled: 0 clears: 0 ints: 844314 purges: 0
   no cnxts: 0 bad algos: 0 no crams: 0 bad paks: 0
   # opens: 0 # closes: 0 # hangs: 0
```
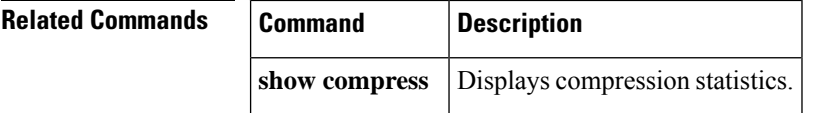

i.

# **show pas eswitch address**

To display the Layer 2 learned addresses for an interface, use the **showpaseswitchaddress** command in user EXEC or privileged EXEC mode.

**show pas eswitch address commandshow pas eswitch address** [{**ethernet** | **fastethernet**}] [*slot*/*port*]

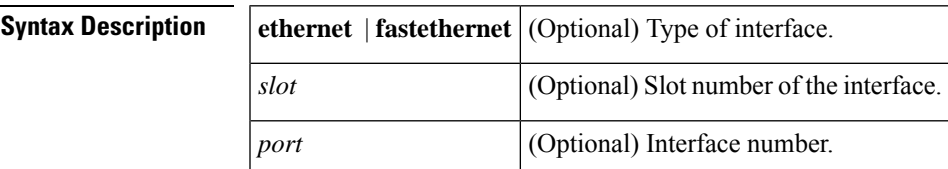

**Command Modes** User EXEC Privileged EXEC

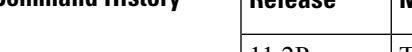

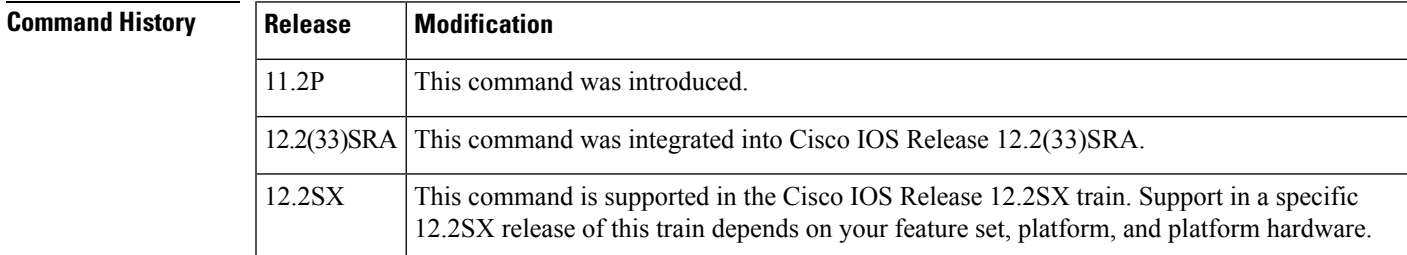

**Examples** The following sample output shows that the first PA-12E/2FE interface (listed below as port 0) in port adapter slot 3 has learned the Layer 2 address 00e0.f7a4.5100 for bridge group 30 (listed below as BG 30):

> Router# **show pas eswitch address fastethernet 3/0** U 00e0.f7a4.5100, AgeTs 56273 s, BG 30 (vLAN 0), Port 0

# **show pas i82543 interface**

To display interface information that is specific to Fast Ethernet or Gigabit Ethernet port adapters with an Intel 82543 processor on Cisco 7200 series routers, use the **showpasi82543interface**command in privileged EXEC mode.

**show pas i82543 interface** {**fastethernet** | **gigabitethernet**} *slot*/*port* [{**multicast-table** | **receive-address** | **statistics**}]

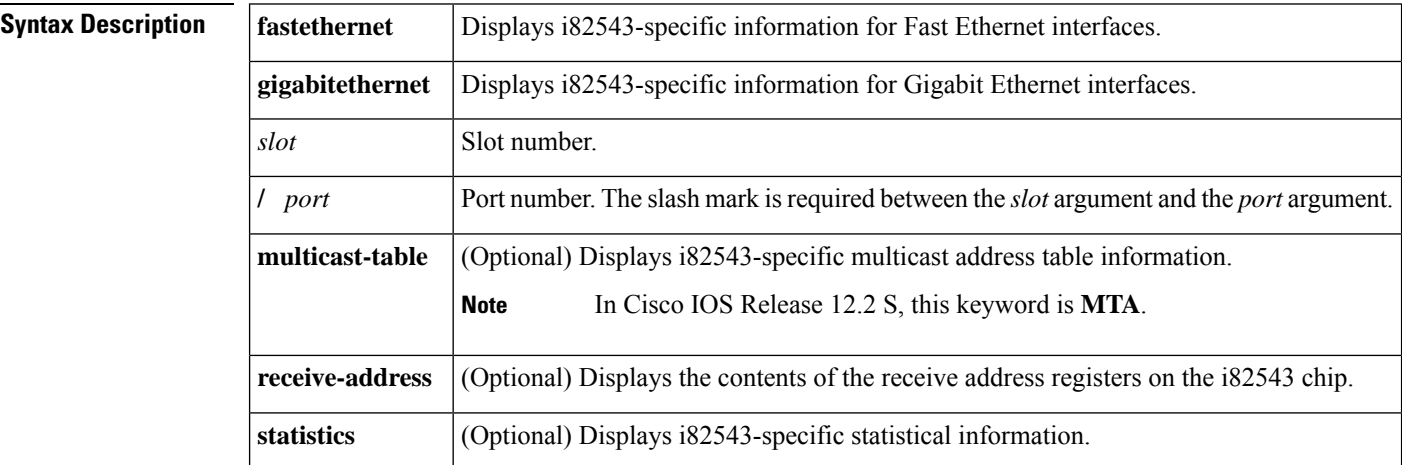

### **Command Modes** Privileged EXEC(#)

## **Command History Release Modification**

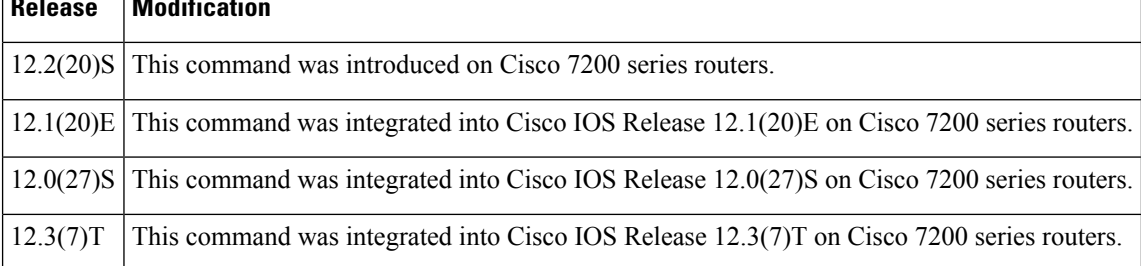

**Usage Guidelines** Use the **showpasi82543interface** command with the **statistics** keyword to determine what types of packets are being processed. Similar statistical information is displayed by the **showcontrollersfastethernet** and **showcontrollersgigabitethernet** commands.

⋟

**Note**

We recommend that the **multicast-table** and **receive-address** keywords for this command be used only under the supervision of a Cisco engineer because of the cryptic output.

**Examples** The following sample output shows the contents of the multicast address table present on the i82543 processor.

```
Router# show pas i82543 interface fastethernet 6/0 multicast-table
Multicast Table Entry #0 = 0x10000
Multicast Table Entry #1 = 0x1
Multicast Table Entry #84 = 0x8000
```
The following sample output shows the contents of the Receive Address High (RAH) and Receive Address Low (RAL) registers on the i82543 processor.

```
Router# show pas i82543 interface fastethernet 6/0 receive-address
#1 RAH 0x8000A8FC RAL 0x67B60900
#3 RAH 0x0003FFFF RAL 0xFF45F75B
#5 RAH 0x0003FFFF RAL 0xCBEE539A
#7 RAH 0x0003FFFF RAL 0x5ABDADEB
#9 RAH 0x0003FFFF RAL 0x365B5ACF
#11 RAH 0x0003FFFF RAL 0xB2D9B0CE
#13 RAH 0x0003FFFF RAL 0x12A91CF6
#15 RAH 0x0003FFFF RAL 0xEF4A3125
#17 RAH 0x0003FFFF RAL 0x1A07EB7D
#19 RAH 0x0003FFFF RAL 0xFF9B6EF8
#21 RAH 0x0003FFFF RAL 0xB7C2AFC9
#23 RAH 0x0003FFFF RAL 0x14F4FB0A
#25 RAH 0x0003FFFF RAL 0xC60D6706
#27 RAH 0x0003FFFF RAL 0x5E9DE230
#29 RAH 0x0003FFFF RAL 0x5FEF9FBE
#31 RAH 0x0003FFFF RAL 0xBBCCC57E
```
The following sample output shows packet statistics of the i82543 processor.

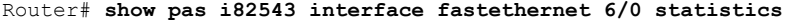

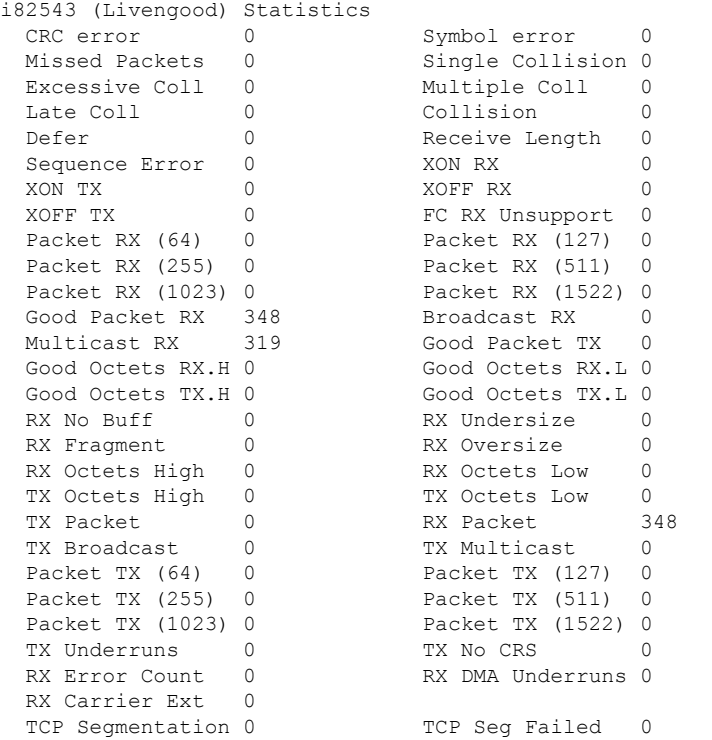

The table below describes significant fields shown in the display.

 $\mathbf I$ 

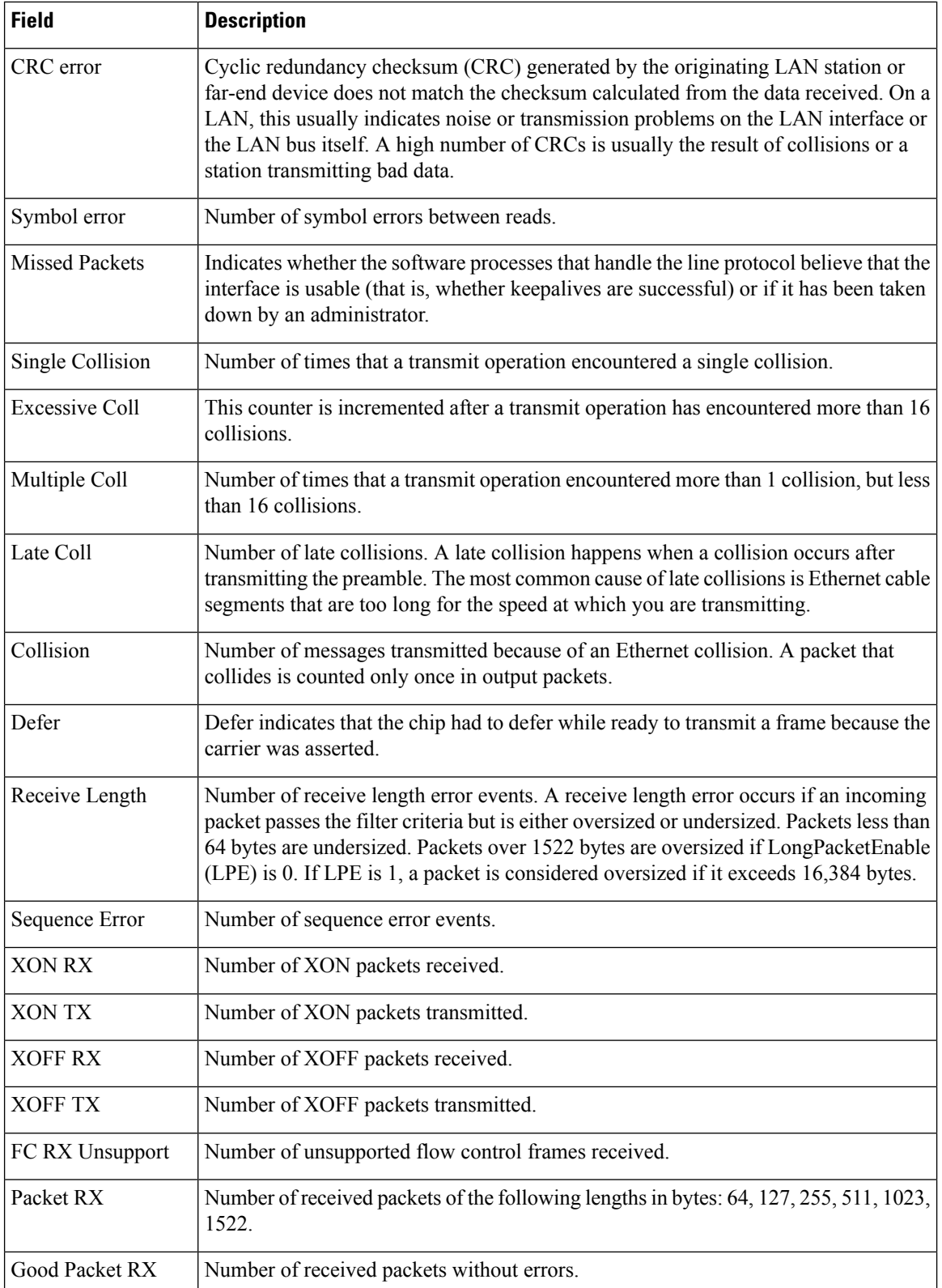

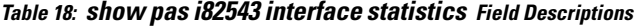

 $\mathbf l$ 

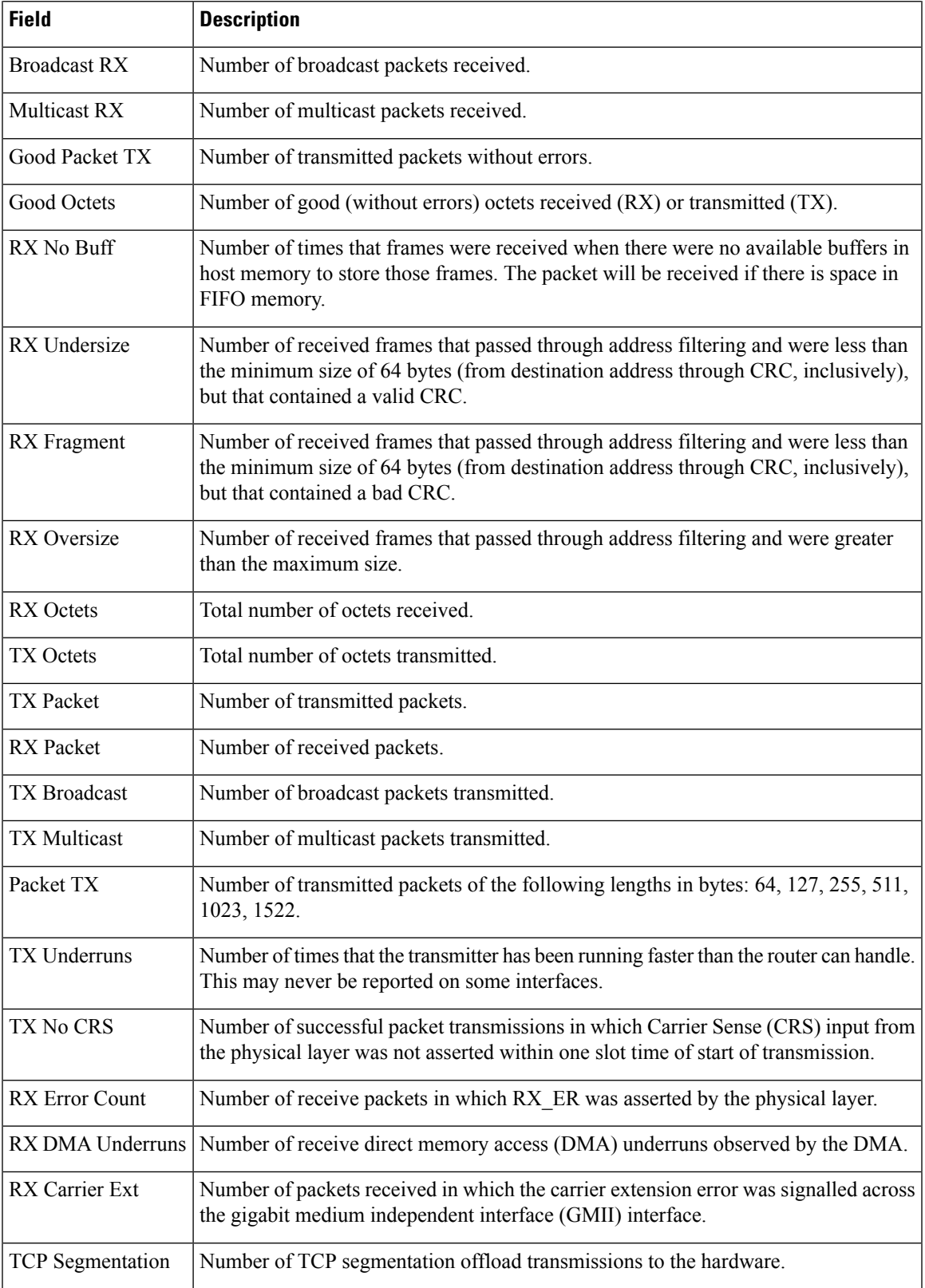

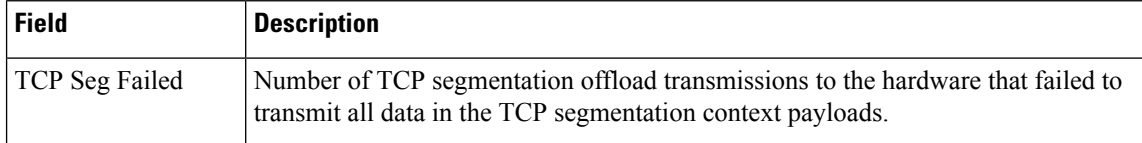

## **Related Commands**

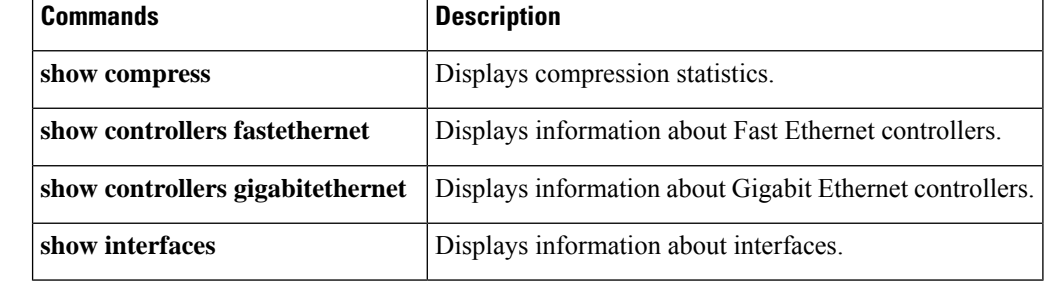

## **show pas isa controller**

To show controller information that is specific to the Virtual Private Network (VPN) accelerator controller when an Integrated Services Adapter (ISA) is installed, use the **showpasisacontroller**EXEC command.

**show pas isa controller**

**Syntax Description** This command has no arguments or keywords.

**Command Modes** Privileged EXEC

Ш

**Command History Release Modification**  $12.1(5)$ T This command was introduced. 12.2(33)SRA This command was integrated into Cisco IOS Release 12.2(33)SRA. This command is supported in the Cisco IOS Release 12.2SX train. Support in a specific 12.2SX release of this train depends on your feature set, platform, and platform hardware. 12.2SX

**Examples** The following is sample output from the **showpasisacontroller** command:

```
Router# show pas isa controller
Interface ISA5/1 :
Encryption Mode = IPSec
Addresses of Rings and instance structure:
High Priority Rings
   TX: 0x4B0E97C0 TX Shadow:0x62060E00
   RX: 0x4B0EB840 RX Pool:0x4B0EBC80 RX Pool Shadow:0x62068E58
Low Priority Rings
  TX: 0x4B0EA800 TX Shadow:0x62066E2C
   RX: 0x4B0EC0C0, RX Shadow:0x62069284
Instance Structure address:0x620603D8
Firmware write head/tail offset:0x4B0EC900
Firmware read head/tail offset:0x3EA00000
```
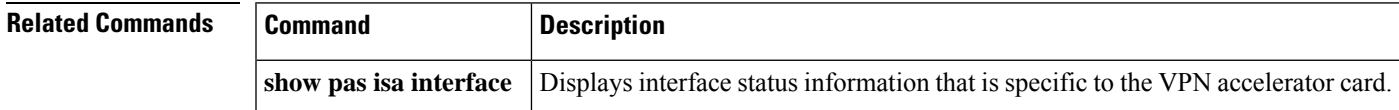

## **show pas isa interface**

To display interface information that is specific to the Virtual Private Network (VPN) accelerator card when an Integrated Services Adapter (ISA) is installed, use the **showpasisainterface**command in privileged EXEC mode.

**show pas isa interface**

**Syntax Description** This command has no arguments or keywords.

**Command Modes** Privileged EXEC

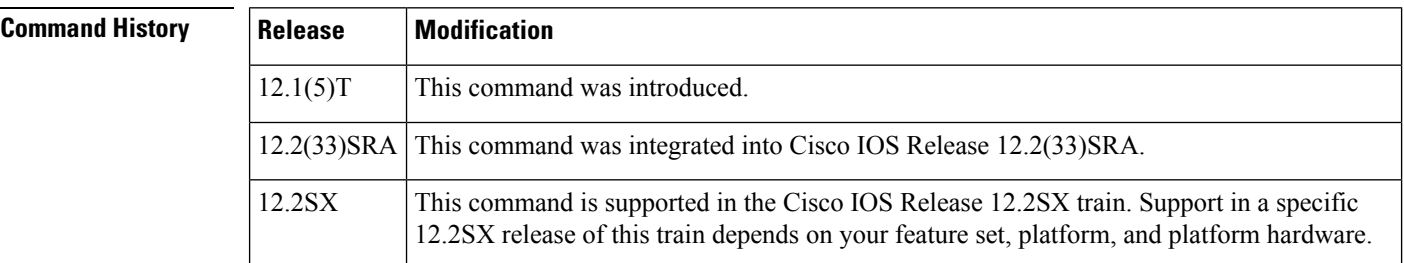

**Examples** The following is sample output from the **showpasisainterface** command:

```
Router# show pas isa interface
Interface ISA5/1 :
        Statistics of packets and bytes through this interface:
           2876894 packets in 2910021 packets out
               420 paks/sec in 415 paks/sec out
               2327 Kbits/sec in 2408 Kbits/sec out
               632 commands out 632 commands acknowledged
         low pri pkts sent 1911 low pri pkts rcvd: 1911
         invalid sa: 260 invalid flow: 33127
         invalid dh: 0 ah seq failure: 0
         ah spi_failure: 0 0 esp_auth_failure: 0
         esp seq failure: 0 esp spi_failure: 0
         esp_protocol_absent: 0 ah_protocol_absent: 0
         bad key group: 0 0 0 no shared secret: 0
         no_skeyids: 0 pad_size_error: 0
        no_skeyius:<br>
cmd_ring_full: 0 bulk_ring_full: 990<br>
bad peer pub len: 0 authentication_failure: 0
        bad_peer_pub_len: 0 authentication_failure: 0
        fallback: \overline{\phantom{0}} \phantom{0} \phantom{0} \phantom{0} \phantom{0} \phantom{0} \phantom{0} \phantom{0} \phantom{0} \phantom{0} \phantom{0} \phantom{0} \phantom{0} \phantom{0} \phantom{0} \phantom{0} \phantom{0} \phantom{0} \phantom{0} \phantom{0} \phantom{0} \phantom{0} \phantom{0} \phantom{6922 seconds since last clear of counters
```
The table below describes the significant fields shown in the display.

**Table 19: show pas isa interface Field Descriptions**

| <b>Field</b>   | <b>Description</b>                                                                            |
|----------------|-----------------------------------------------------------------------------------------------|
| packets in/out | Number of data packets received from, or sent to, the Integrated Service Adapter<br>$(ISA)$ . |

 $\mathbf l$ 

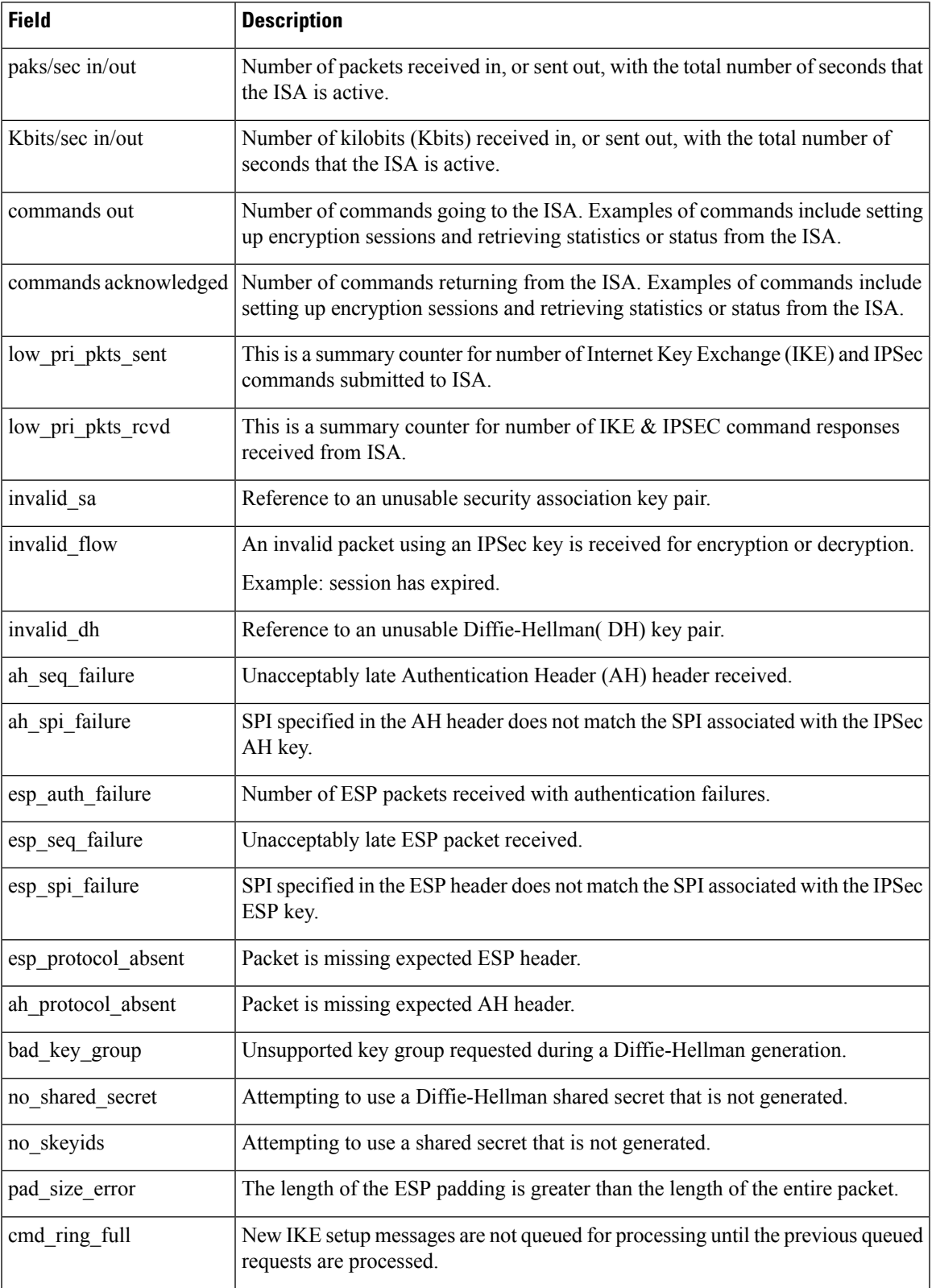

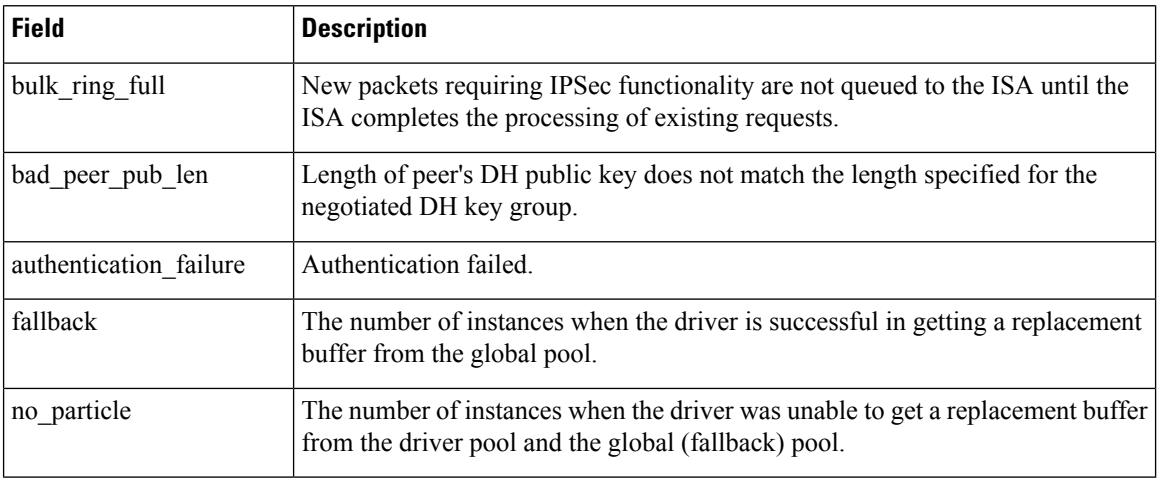

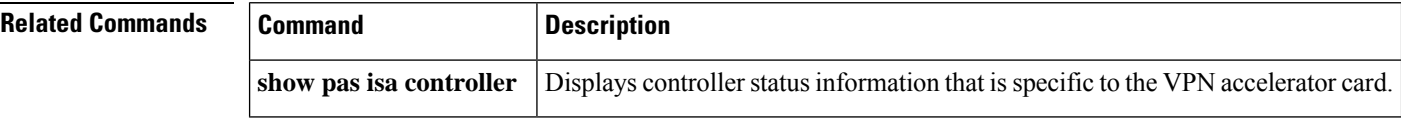

i.

## **show pas vam controller**

To display controller information that is specific to the VPN Acceleration Module (VAM), use the **showpasvamcontroller** command in privileged EXEC mode.

**show pas vam controller**

**Syntax Description** This command has no arguments or keywords.

**Command Modes** Privileged EXEC

**Command History** 

ш

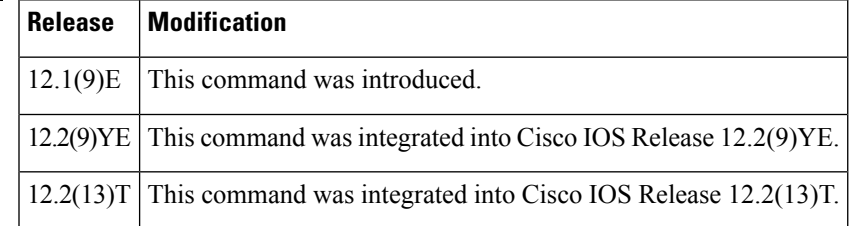

**Examples** The following is sample output from the **showpasvamcontroller** command:

```
Router# show pas vam controller
Encryption Mode = IPSec
Addresses of Rings and instance structure:
Low Priority Queue:
   OMQ=0xF2CB2E0, OMQ Shadow = 0x630E6638, {1, 1, 0, 256}
    PKQ=0xF2CF320, PKQ Shadow = 0x630EBE64, {232, 232, 0, 256}
   ERQ=0xF2D3360, ERQ Shadow = 0x630F1690, {0, 0, 0, 256}
High Priority Rings:
   TX: 0x0F2D73A0 TX Shadow:0x630F6EBC, {6, 6, queued=0}
   RX: 0x7F2D93E0 {13, 0, 256}
   RX Pool:0x7F2DA420 RX Pool Shadow:0x630FCAE8, {6, 0, 255}
Instance Structure address:0x630E5898
Misc registers:
mini-omq=0xF2DB460, shdw=0x63102714
Group0=0x3D800000, Group1=0x3D801000
IndexReg = 0xDFFE700
Heartbeat info:<Addr, Value> = <0xF2DB520, 0x2A55A>
Running default HSP (addr=0x629D36AC, size=294268)
```
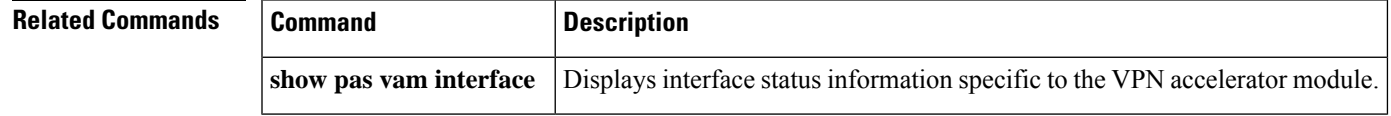

## **show pas vam interface**

To display interface information that is specific to the VPN Acceleration Module (VAM), use the **showpasvaminterface** command in privileged EXEC mode.

**show pas vam interface**

**Syntax Description** This command has no arguments or keywords.

**Command Modes** Privileged EXEC

**Command History Release Modification** 12.1(9)E This command was introduced. 12.2(9)YE This command was integrated into Cisco IOS Release 12.2(9)YE.  $12.2(13)$ T | This command was integrated into Cisco IOS Release 12.2(13)T.

**Usage Guidelines** Enter the**showpasvaminterface** command to see if the VAM is currently processing crypto packets.

**Examples** The following is sample output from the **showpasvaminterface** command:

```
Router# show pas vam interface
Interface VAM 2/1 :<br>ds: 0x621CE0D8
                        ds: 0x621CE0D8 idb:0x621C28DC
      Statistics of packets and bytes that through this interface:
           1110 packets in 1110 packets out
          123387 bytes in 100979 bytes out
              0 paks/sec in 0 paks/sec out
              0 Kbits/sec in 0 Kbits/sec out
           3507 commands out 3507 commands acknowledged
      ppq_full_err : 0 ppq_rx_err : 0
      cmdq_full_err : 0 cmdq_rx_err : 0
      no_buffer : 0 fallback : 0<br>dst_overflow : 0 nr overflow : 0
       dst overflow : 0 nr overflow : 0
       sess expired : 0 pkt fragmented : 0
       out of mem : 0 access denied : 0
       invalid fc : 0 invalid param : 0
      out_or_mem : 0<br>
invalid_fc : 0 invalid_param : 0<br>
invalid handle : 0 output_overrun : 0
      input underrun : 0 input overrun : 0
      key_invalid : 0 packet_invalid : 0
      decrypt failed : 0 verify failed : 0
      attr_invalid : 0 attr_val_invalid : 0
      attr_missing : 0 obj_not_wrap : 0<br>bad_imp_hash : 0 cant_fragment : 0
      bad_imp_hash : 0 cant_fragment : 0
      out_of_handles : 0 compr_cancelled : 0
      rng st fail : 0 other errors : 0
      3420 seconds since last clear of counters
```
The table below describes the significant fields shown in the display.

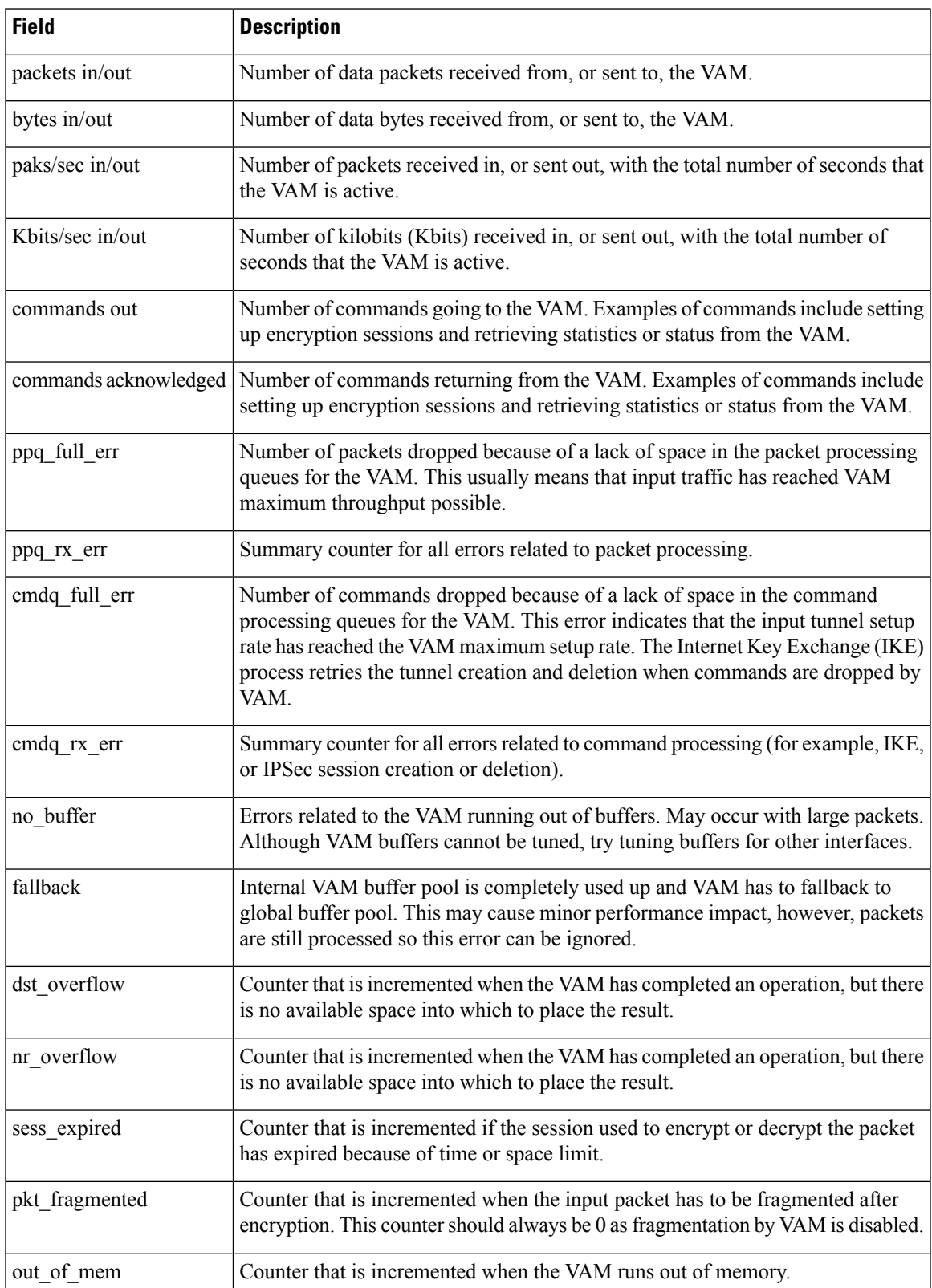

### **Table 20: show pas vam interface Field Descriptions**

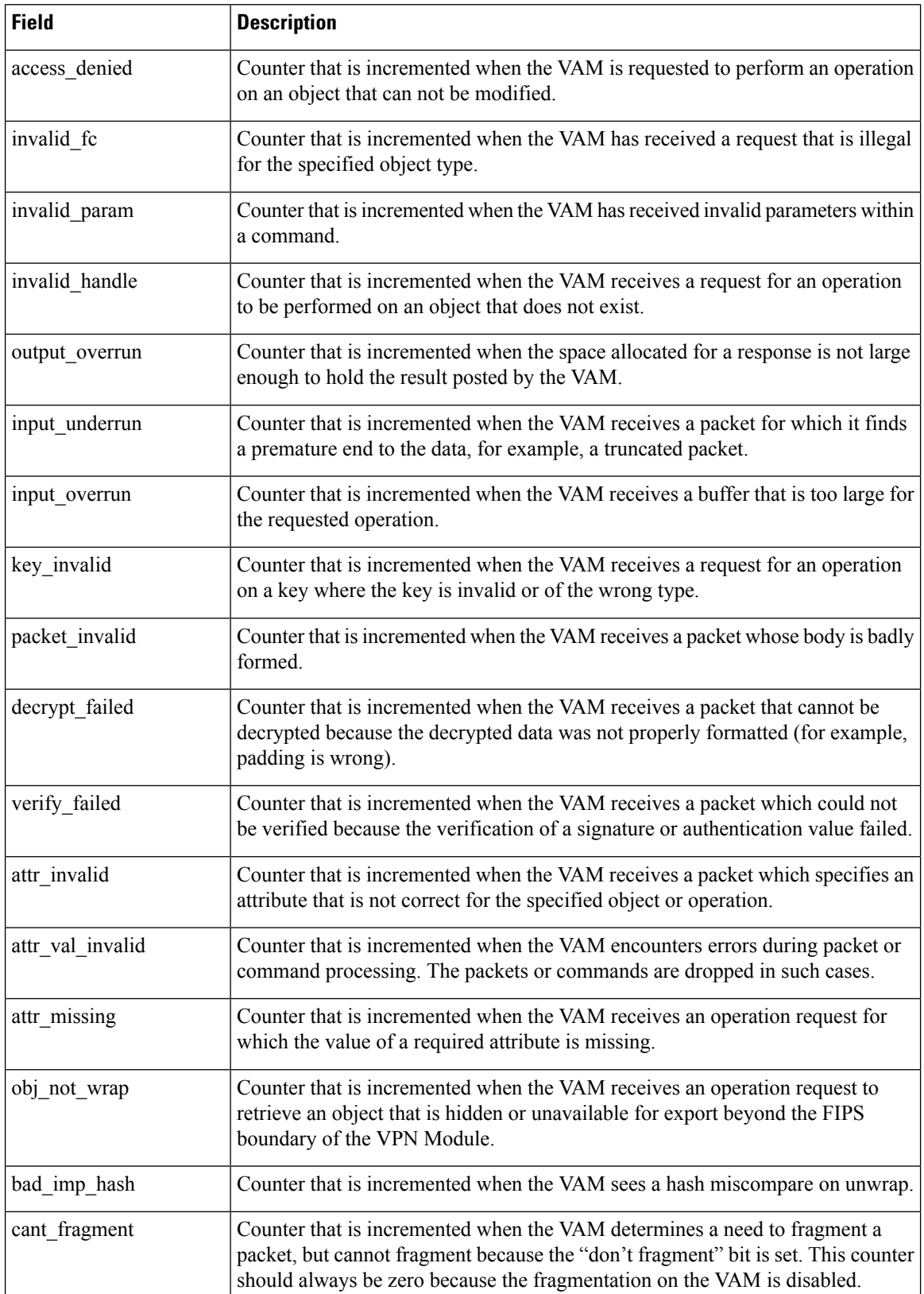

 $\mathbf l$ 

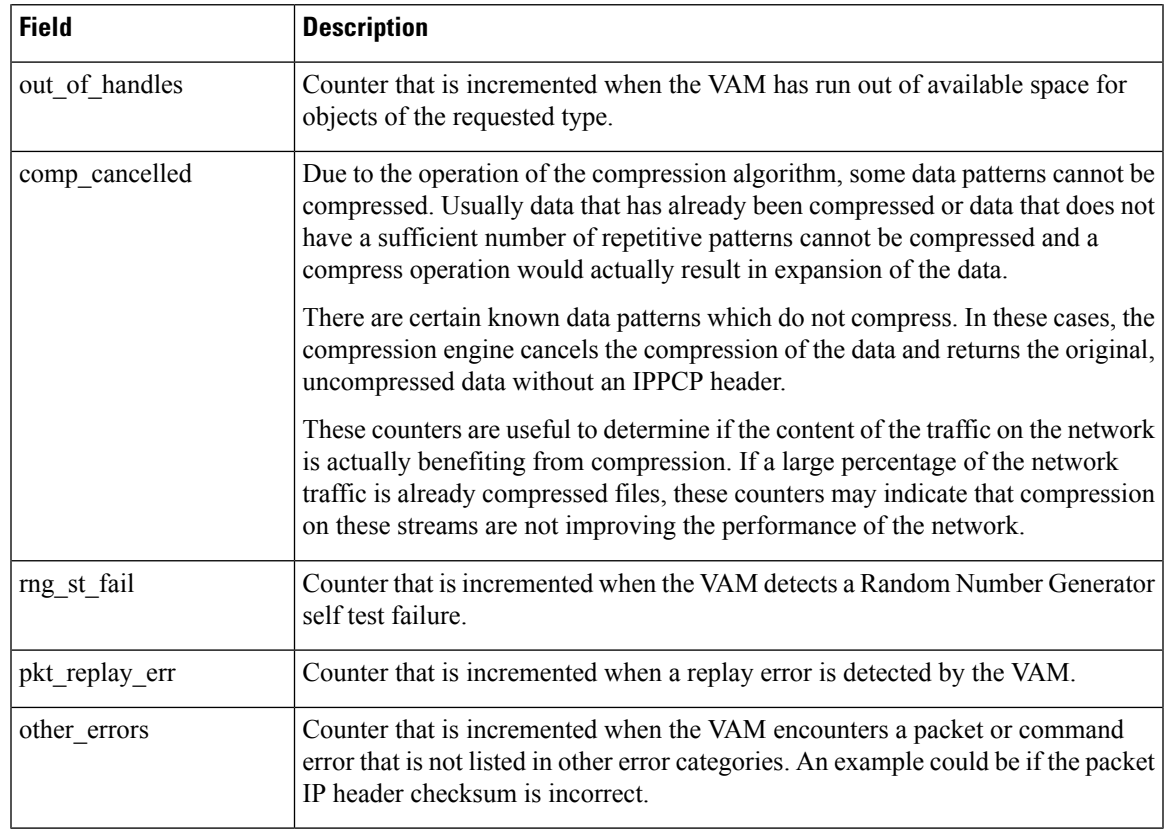

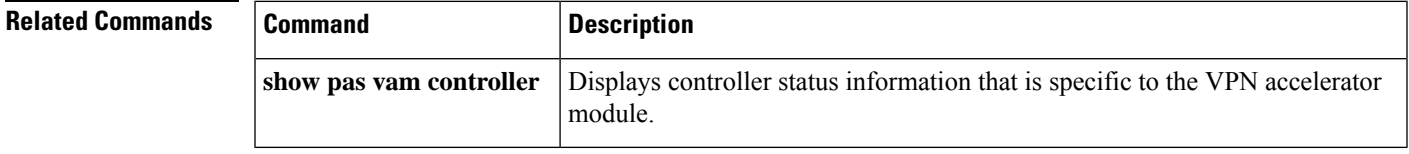

## **show pas y88e8k interface**

To display the y88e8k Port Adaptor Information (pas) message details of a Gigabit Ethernet interface, use the **showpasy88e8kinterface** command in User EXEC or privileged EXEC mode.

**show pas y88e8k interface** *type number* {**registers** | **rx\_ring** | **statistics** | **tx\_ring**}

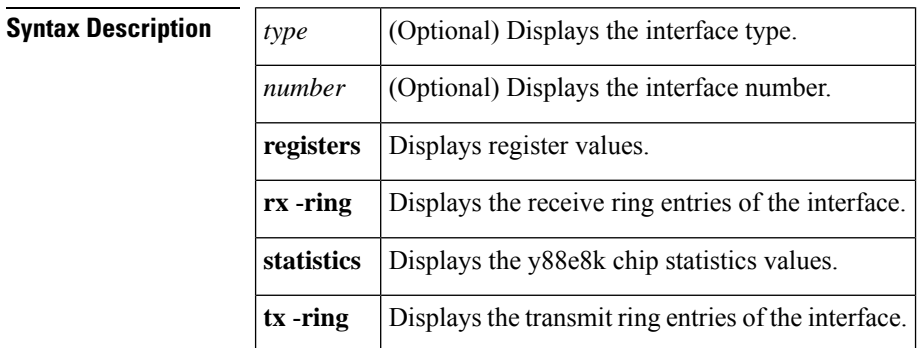

## **Command Modes** User EXEC (>) Privileged EXEC (#)

# **Command History Release Modification**  $12.4(22)$ T This command was introduced in a release earlier than Cisco IOS Release 12.4(22)T.

**Examples** The following is sample output from the **showpasy88e8kinterface** command:

```
Router# show pas y88e8k interface gigabit ethernet 1/0 rx-ring
Rx Ring:
 --------
 ring size = 128, particle size = 2048
 ring head = 0, tail = 127
 Ring entries:
    rxr next desc_addr buf_ctrl buf_addr_lo frame_sw rxr_shadow data_start
data_bytes
 0 0x642AE918 0x2DD9F020 0xC8550800 0x0DDA3180 0x00000000 0x64525440 0x2DDA3180 0
  1 0x642AE938 0x2DD9F040 0xC8550800 0x0DDA3A00 0x00000000 0x64525480 0x2DDA3A00 0
  2 0x642AE958 0x2DD9F060 0xC8550800 0x0DDA4280 0x00000000 0x645254C0 0x2DDA4280 0
  3 0x642AE978 0x2DD9F080 0xC8550800 0x0DDA4B00 0x00000000 0x64525500 0x2DDA4B00 0
                            0xC8550800 0x0DDA5380 0x00000000 0x64525540 0x2DDA5380 0
  5 0x642AE9B8 0x2DD9F0C0 0xC8550800 0x0DDA5C00 0x00000000 0x64525580 0x2DDA5C00 0
  6 0x642AE9D8 0x2DD9F0E0 0xC8550800 0x0DDA6480 0x00000000 0x645255C0 0x2DDA6480 0
  7 0x642AE9F8 0x2DD9F100 0xC8550800 0x0DDA6D00 0x00000000 0x64525600 0x2DDA6D00 0
  8 0x642AEA18 0x2DD9F120 0xC8550800 0x0DDA7580 0x00000000 0x64525640 0x2DDA7580 0
  9 0x642AEA38 0x2DD9F140 0xC8550800 0x0DDA7E00 0x00000000 0x64525680 0x2DDA7E00 0
 10 0x642AEA58 0x2DD9F160 0xC8550800 0x0DDA8680 0x00000000 0x645256C0 0x2DDA8680 0
 11 0x642AEA78 0x2DD9F180 0xC8550800 0x0DDA8F00 0x00000000 0x64525700 0x2DDA8F00 0
 12 0x642AEA98 0x2DD9F1A0 0xC8550800 0x0DDA9780 0x00000000 0x64525740 0x2DDA9780 0
 13 0x642AEAB8 0x2DD9F1C0 0xC8550800 0x0DDAA000 0x00000000 0x64525780 0x2DDAA000 0
 .
 .
 .
 127 0x642AF8F8 0x2DD9F000 0xC8550800 0x0DDE6900 0x00000000 0x64527400 0x2DDE6900
\cap
```
Table 1 describes the significant fields shown in the display.

**Table 21: show pas y88e8k interface Field Descriptions**

| <b>Field</b>   | <b>Description</b>                                                                                                    |  |
|----------------|----------------------------------------------------------------------------------------------------|--|
| ring size      | Displays the size of the ring. This is based on the bandwidth of the interface or virtual circuit<br>(VC) and is a power of two. |  |
| particle size  | Displays the particle size on the receive and transmit paths, in bytes.                                                          |  |
| ring head      | Displays the head of the ring.                                                                                                   |  |
| tail           | Displays the tail of the ring.                                                                                                   |  |
| rxr            | Displays the Rx ring pointer.                                                                                                    |  |
| next desc addr | Displays next Rx buffer descriptor address.                                                                                      |  |
| buf_ctrl       | Displays the buffer control.                                                                                                    |  |
| buf addr lo    | Displays the buffer address.                                                                                                    |  |
| frame sw       | Displays the Frame status word.                                                                                                  |  |
| rxr shadow     | Displays the Rx ring shadow.                                                                                                    |  |
| data_start     | Displays the start of data in the particle.                                                                                      |  |
| data bytes     | Displays the number of bytes consumed for data storage.                                                                          |  |

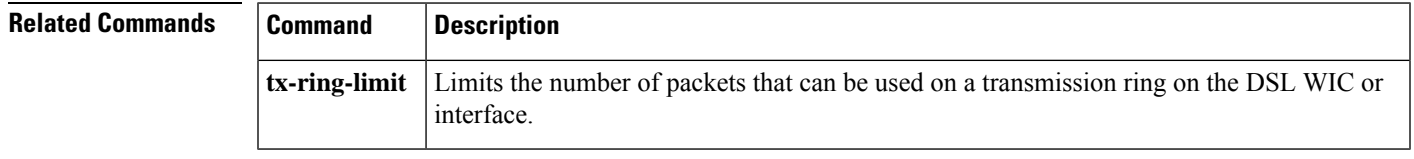

# **show pci aim**

To show the IDPROM contents for each compression Advanced Interface Module (AIM) daughter card in the Cisco 2600 router, use the **showpciaim**command in user EXEC or privileged EXEC mode.

**show pci aim**

**Syntax Description** This command has no arguments or keywords.

**Command Modes** User EXEC Privileged EXEC

**Command History Release Modification**  $12.0(1)$ T | This command was introduced. 12.2(33)SRA This command was integrated into Cisco IOS Release 12.2(33)SRA. This command is supported in the Cisco IOS Release 12.2SX train. Support in a specific 12.2SX release of this train depends on your feature set, platform, and platform hardware. 12.2SX

**Usage Guidelines** This command shows the IDPROM contents for each compression AIM daughtercard present in the system, by AIM slot number (currently 0, since that is the only daughtercard installed for Cisco IOS Release 12.0(1)T). The IDPROM is a small PROM built into the AIM board used to identify it to the system. It is sometimes referred to as an EEPROM because it is implemented using electronically erasable PROM.

**Examples** The following example shows the IDPROM output for the installed compression AIM daughter card:

Router# **show pci aim** AIM Slot 0: ID 0x012D Hardware Revision : 1.0 EEPROM format version 4 EEPROM contents (hex): 0x00: 04 FF 40 01 2D 41 01 00 FF FF FF FF FF FF FF FF FF 0x10: FF FF FF FF FF FF FF FF FF FF FF FF FF FF FF FF 0x20: FF FF FF FF FF FF FF FF FF FF FF FF FF FF FF FF 0x30: FF FF FF FF FF FF FF FF FF FF FF FF FF FF FF FF 0x40: FF FF FF FF FF FF FF FF FF FF FF FF FF FF FF FF 0x50: FF FF FF FF FF FF FF FF FF FF FF FF FF FF FF FF 0x60: FF FF FF FF FF FF FF FF FF FF FF FF FF FF FF FF 0x70: FF FF FF FF FF FF FF FF FF FF FF FF FF FF FF FF

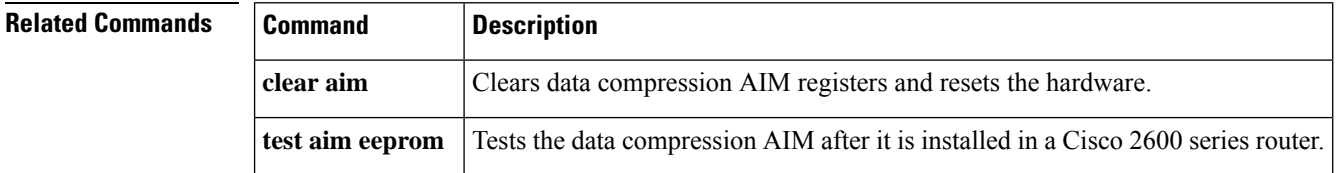

# **show platform**

To display platform information, use the **show platform** command in privileged EXEC mode.

**show platform** {**buffers** | **copp rate-limit** {**arp** | **dhcp** | **atm-oam** | **ethernet-oam** | **icmp** | **igmp** | **pppoe-discovery** | **atom ether-vc** | **all**} | **np copp** [*ifnum*] [**detail**] | **dma** | **eeprom** | **fault** | **hardware capacity** | **hardware pfc mode** | **internal-vlan** | **interrupts** | **netint** | **software ipv6-multicast connected** | **stats** | **tech-support** {**ipmulticast** [**vrf** *vrf-name*] *group-ip-addr src-ip-addr* | **unicast** [**vrf** *vrf-name*] *destination-ip-addr destination-mask* [**global**]} | **tlb** | **vfi dot1q-transparency** | **vlans**}

**Cisco 4400 Series Integrated Services Routers show platform**

**Cisco ASR 1000 Series Aggregation Services Routers show platform**

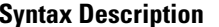

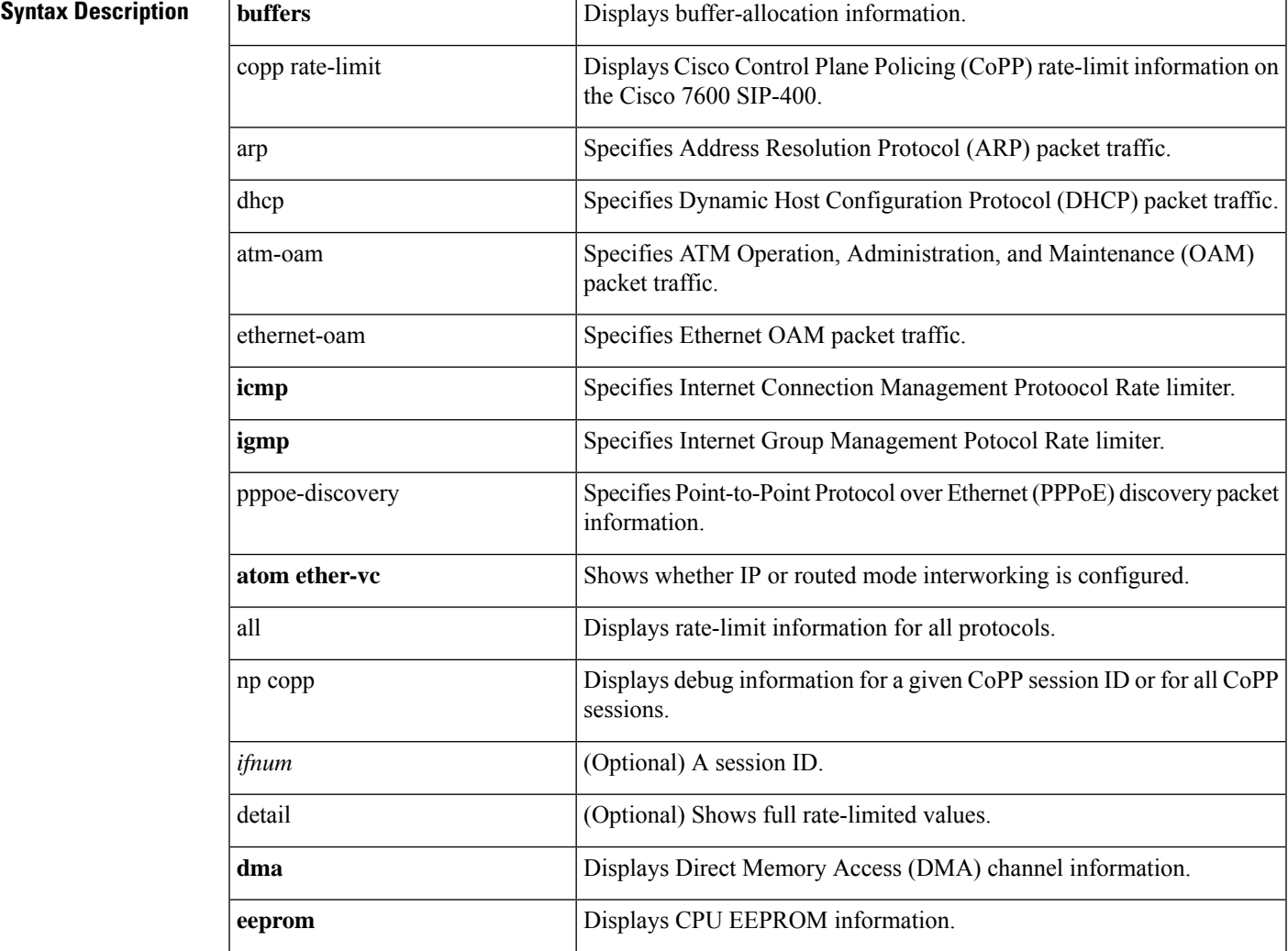

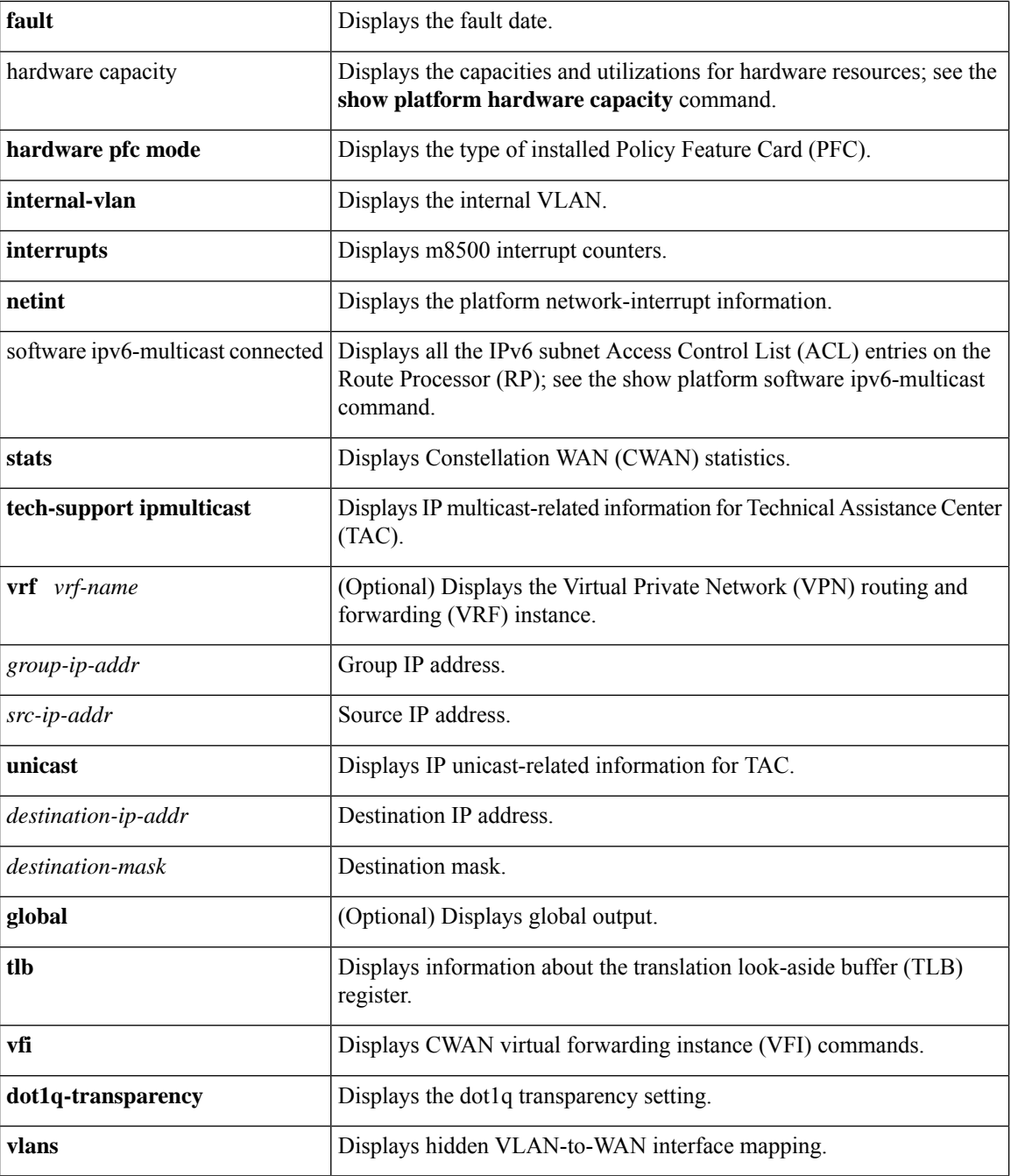

## **Command Modes** Privileged EXEC (#)

**Command Histo** 

| ory | <b>Release</b> | <b>Modification</b>                                                   |
|-----|----------------|-----------------------------------------------------------------------|
|     | 12.2(14)SX     | Support for this command was introduced on the Supervisor Engine 720. |

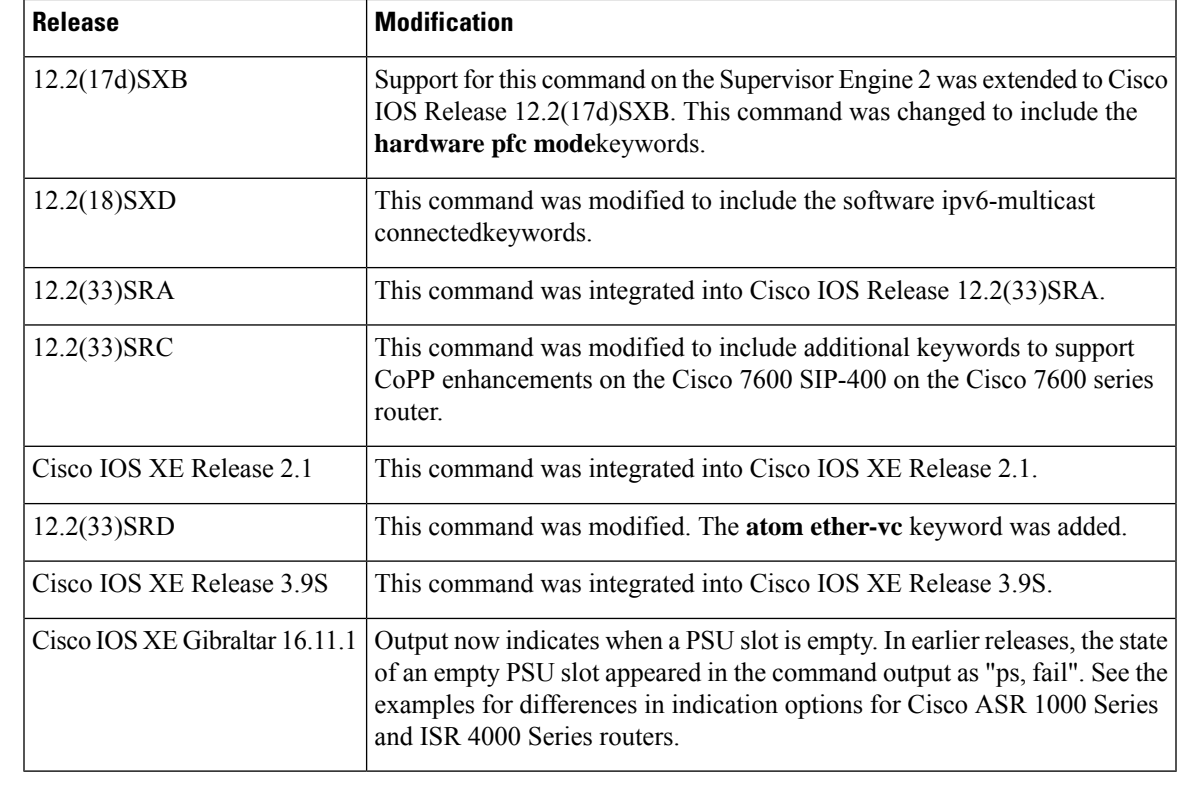

**Usage Guidelines** This command is similar to the **show msfc** command.

This command can be used to verify the existence of a second Cisco IOS process on a single Cisco ASR 1000 RP on a Cisco ASR 1002 router or Cisco ASR 1004 router.

When this command is used with the **atom ether-vc** keyword, it is used on the line-card console.

**Examples** The following sample output from the **show platform buffers** command displays buffer-allocation information:

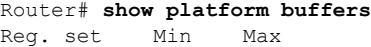

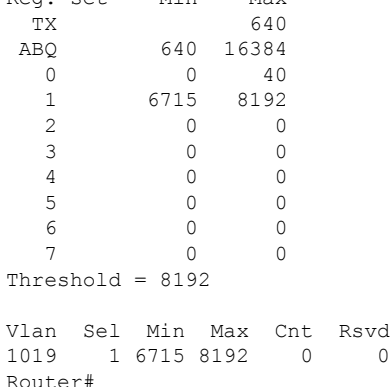

### **Cisco ISR 4400 Series Routers**

The following example displays online status information for a Cisco ISR 4451-X/K9.

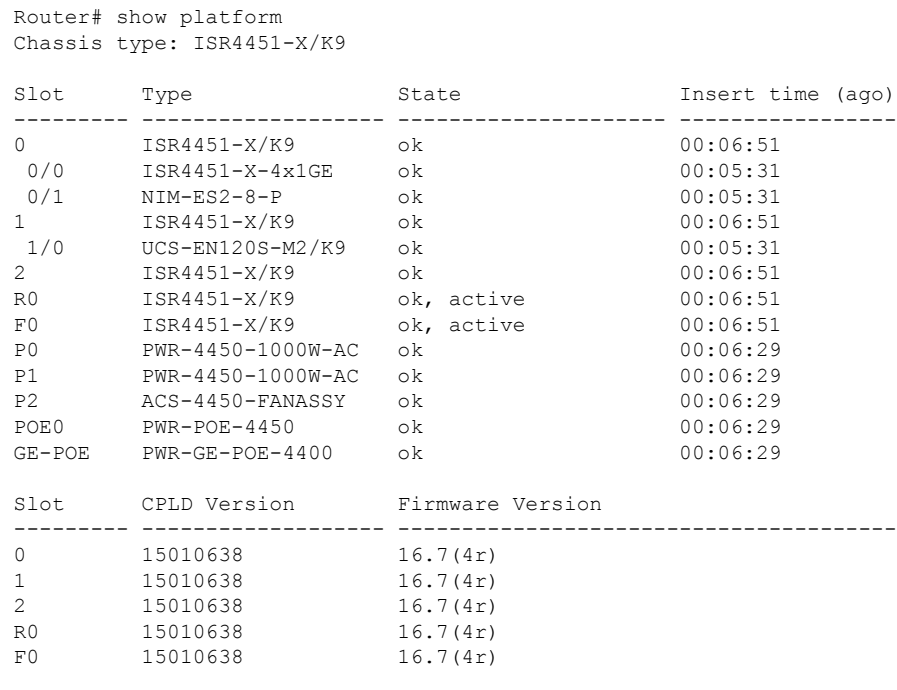

The table below describes the fields that appear in the above example

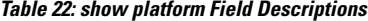

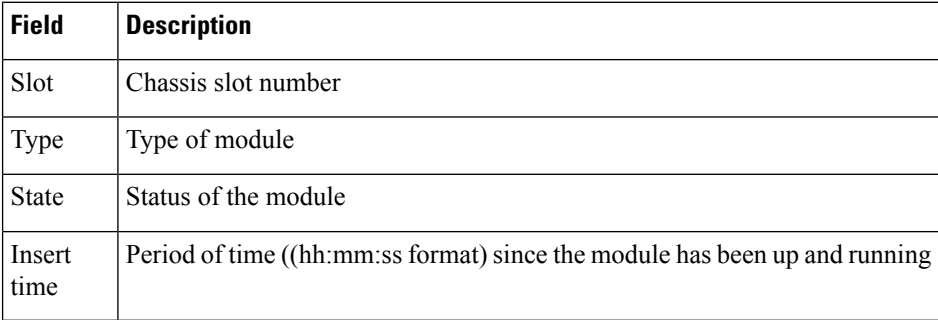

### **Cisco ASR 1000 Series Routers**

The following example displays online status information for the shared port adapters (SPAs), Cisco ASR 1000 SPA Interface Processor (SIP), Cisco ASR 1000 Embedded Services Processor (ESP), Cisco ASR 1000 RP, power supplies, and fans. The ESPs are shown as F0 and F1. The RPs are shown as R0 and R1.

The State column should display "ok" for SIPs, SPAs, power supplies, and fans. For RPs and ESPs, the State column should display "ok, active" or "ok, standby."

Router# show platform

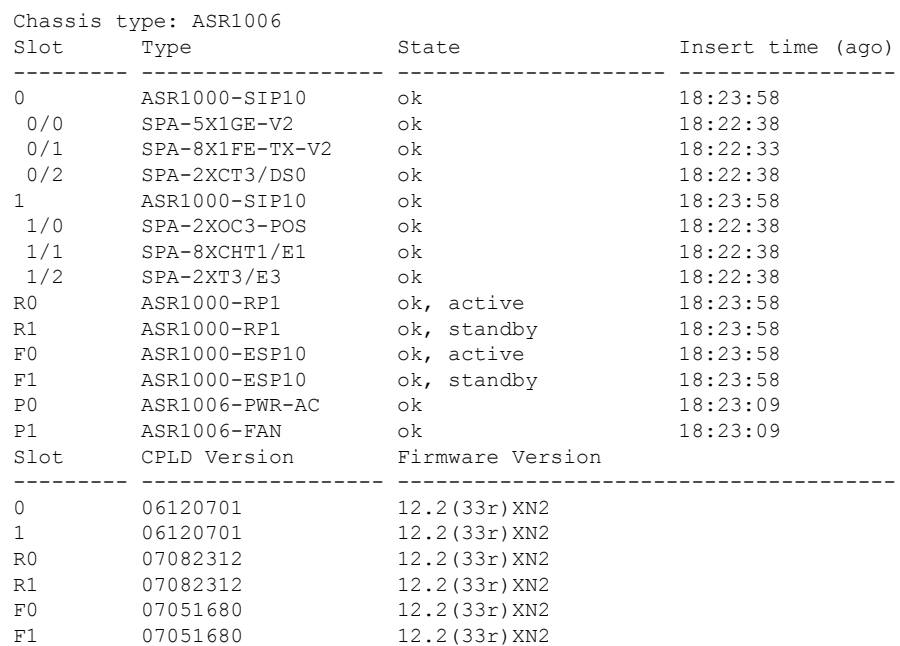

## **Empty PSU slot**

This example shows an "empty" state for slot P1. It applies to Cisco ISR 4000 Series and ASR 1000 Series routers.

```
Device#show platform
```
Chassis type: ASR1002-X

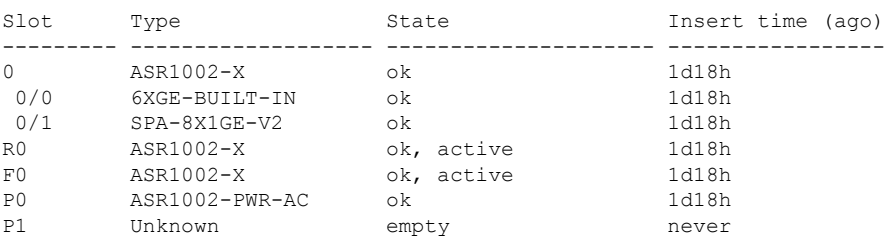

### **Cisco ISR 4000 with two PSUs, no power cord attached to P1 or bad input detected**

This example shows "fail, badinput" for P1.

On ISR 4000 Series routers, the possible states are:

- "fail, badinput": No power cord attached or bad input detected
- "fail, badoutput": Bad output detected
- "fail, badcookie": Failed to read the status of the PSU

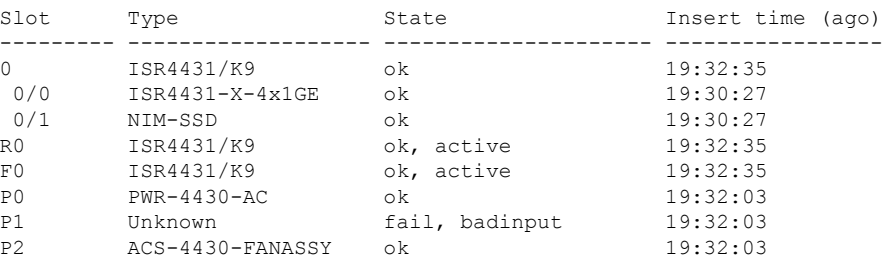

### Chassis type: ISR4431/K9

### **Cisco ASR 1000 with two PSUs, no power cord attached to P1, PSU turned off, or PSU failed**

This example shows the "ps, fail" state for slot P1.

Device#**show platform**

Chassis type: ASR1002-X

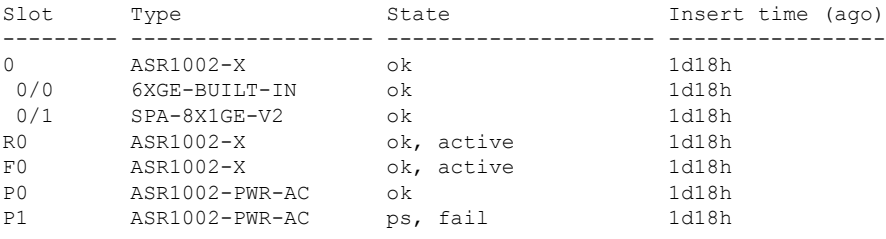

## **Cisco ASR 1000 Series Routers--Verifying Dual Cisco IOS Processes on Single RP**

In the following example, a second Cisco IOS process is enabled on a Cisco ASR 1004 router using stateful switchover (SSO). The output of the **show platform** command is provided before and after the SSO configuration to verify that the second Cisco IOS process is enabled and active.

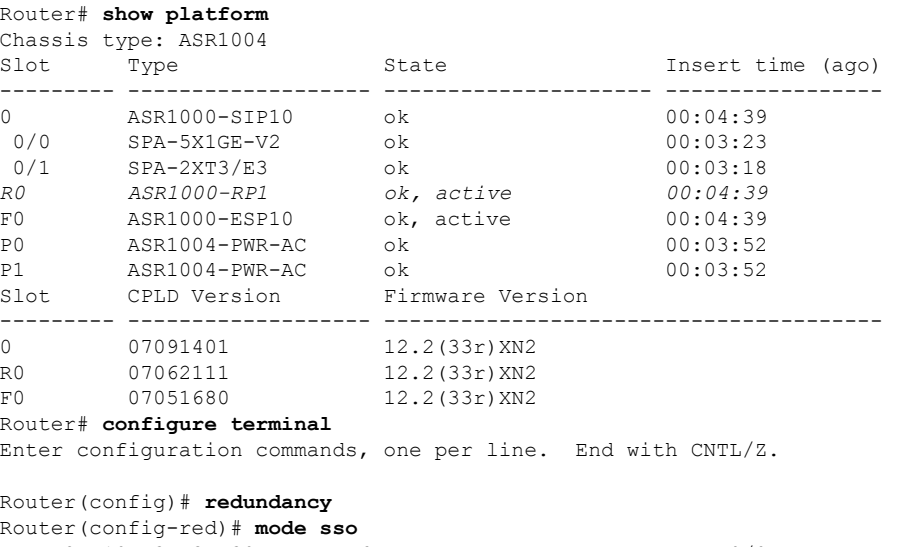

\*May 27 19:43:43.539: %CMRP-6-DUAL\_IOS\_REBOOT\_REQUIRED: R0/0: cmand: Configuration must

be saved and the chassis must be rebooted for IOS redundancy changes to take effect

Router(config-red)# **exit** Router(config)# **exit** Router# \*May 27 19:44:04.173: %SYS-5-CONFIG\_I: Configured from console by user on console

```
Router# copy running-config startup-config
Destination filename [startup-config]?
Building configuration...
[OK]
```
### Router# **reload**

Proceed with reload? [confirm] \*May 27 19:45:16.917: %SYS-5-RELOAD: Reload requested by user on console. Reload Reason: Reload command. <reload output omitted for brevity>

### Router# **show platform** Chassis type: ASR1004

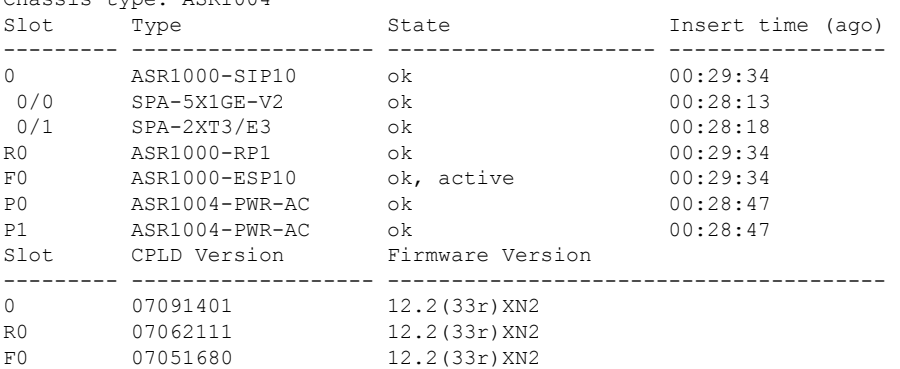

The table below describes the significant fields shown in the display.

### **Table 23: show platform Field Descriptions**

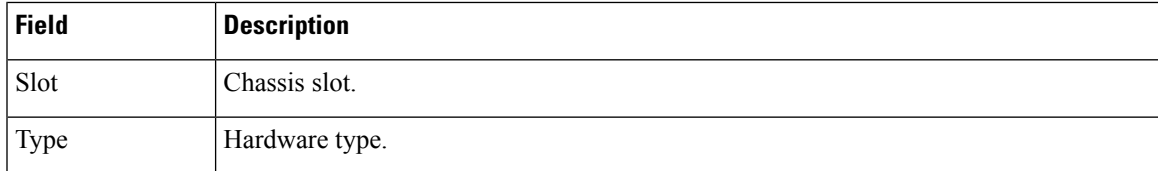

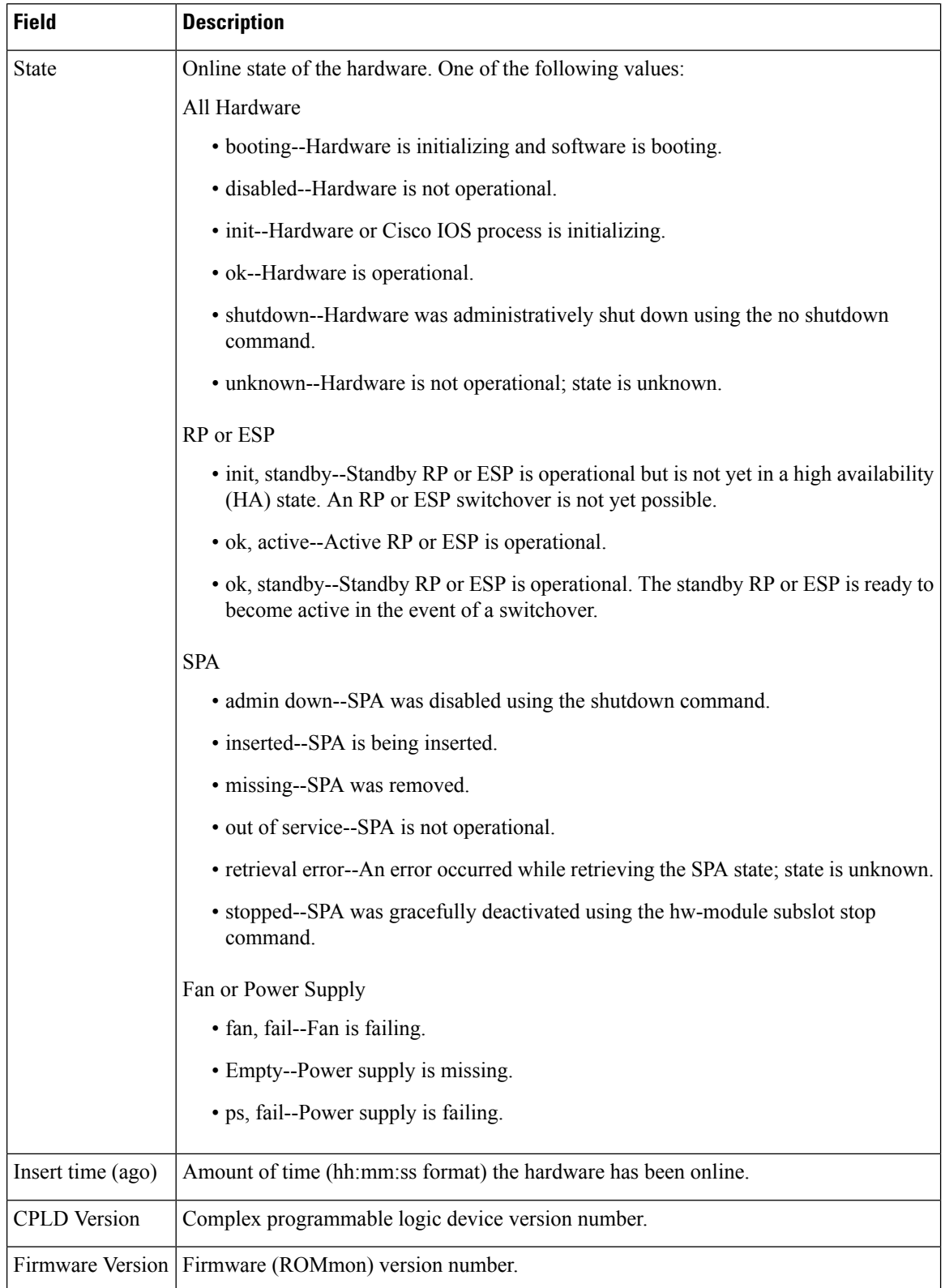
### **Cisco 7600 Series Routers with Cisco 7600 SIP-400**

The following sample output from the **show platform copp rate-limit arp** command displays the list of interfaces on which a rate limiter is active for ARP, along with the count of confirmed and exceeded packets for the rate limiter:

```
Router# show platform copp rate-limit arp
Rate limiter Information for Protocol arp:
 Rate Limiter Status: Enabled
 Rate : 20 pps
 Max Observation Period : 60 seconds
Per Interface Rate Limiter Information
 Interface Conformed Pkts Exceeded Pkts Enabled Obs Period (Mts)
  GigabitEthernet5/1 0 0 0 No -
 GigabitEhternet5/1.1 14 0 No
  GigabitEthernet5/1.2 28 2 No -<br>GigabitEthernet5/2 0 0 No -
  \begin{tabular}{lllllllllll} \texttt{GigabitEthernet5/2} & & & & & & 0 & & & \texttt{No} & - \\ \texttt{GigabitEthernet5/2.1} & & & 180 & & 4 & & \texttt{Yes} & 3 \\ \texttt{GigabitEthernet5/2.2} & & & 200 & & & 16 & & \texttt{Yes} & \texttt{M} \end{tabular}GigabitEthernet5/2.1 180 4 Yes 35
  GigabitEthernet5/2.2 200 16 Yes Max
```
The table below describes the significant fields shown in the display.

#### **Table 24: show platform copp rate-limit Field Descriptions**

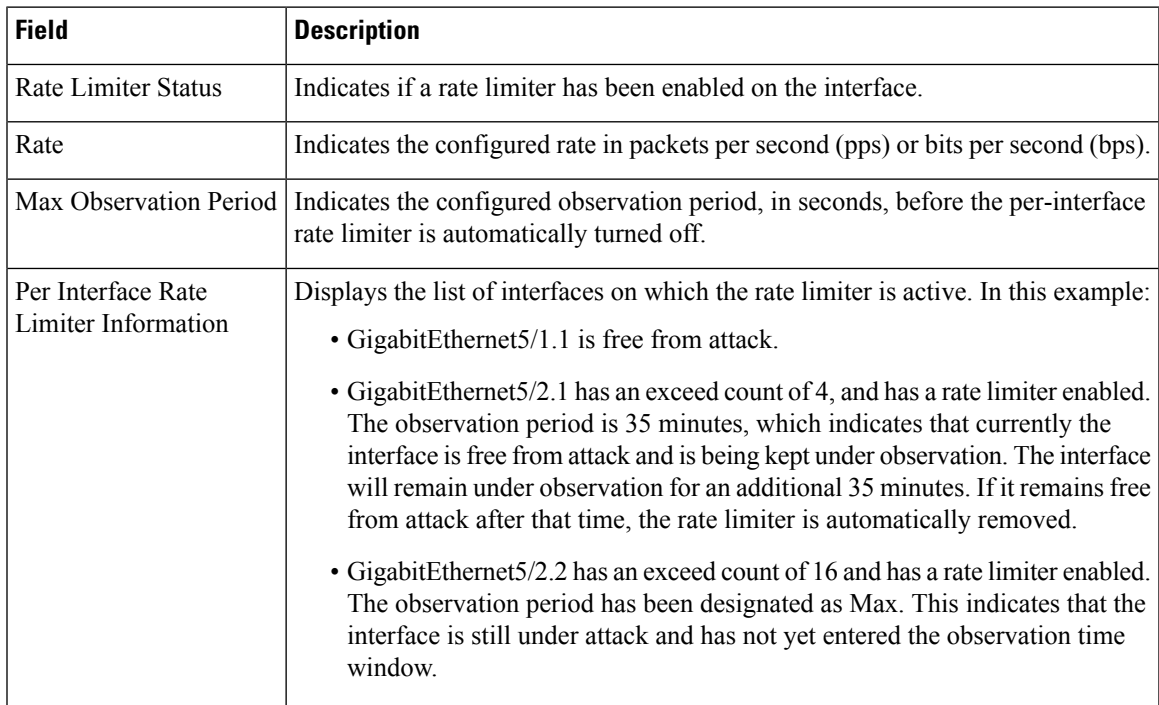

The following sample from the **show platform eeprom** command displays CPU EEPROM information:

```
Router# show platform eeprom
MSFC CPU IDPROM:
IDPROM image:
IDPROM image block #0:
 hexadecimal contents of block:
```

```
00: AB AB 02 9C 13 5B 02 00 00 02 60 03 03 E9 43 69 .....[....`...Ci
  10: 73 63 6F 20 53 79 73 74 65 6D 73 00 00 00 00 00 sco Systems.....<br>20: 00 00 57 53 2D 58 36 4B 2D 53 55 50 33 2D 50 46 ..WS-X6K-SUP3-PF
  20: 00 00 57 53 2D 58 36 4B 2D 53 55 50 33 2D 50 46
  30: 43 33 00 00 00 00 53 41 44 30 36 34 34 30 31 57 C3....SAD064401W
  40: 4C 00 00 00 00 00 00 00 00 00 37 33 2D 37 34 30 L.........73-740
  50: 34 2D 30 37 00 00 00 00 00 00 30 35 00 00 00 00 4-07......05....
  60: 00 00 00 00 00 00 00 00 00 00 00 00 00 00 00 00 ................
  70: 00 00 00 00 02 BD 00 00 00 00 00 09 00 05 00 01 ................
  80: 00 03 00 01 00 01 00 02 03 E9 00 00 00 00 00 00 ................
  90: 00 00 00 00 00 00 00 00 00 00 00 00 ............
 block-signature = 0xABAB, block-version = 2,
  block-length = 156, block-checksum = 4955
  *** common-block ***
  IDPROM capacity (bytes) = 512 IDPROM block-count = 2
  FRU type = (0x6003,1001)
  OEM String = 'Cisco Systems'
  Product Number = 'WS-X6K-SUP3-PFC3'
  Serial Number = 'SAD064401WL'
 Manufacturing Assembly Number = '73-7404-07'
 Manufacturing Assembly Revision = '05'
 Hardware Revision = 0.701
 Manufacturing bits = 0x0 Engineering bits = 0x0SNMP OID = 9.5.1.3.1.1.2.1001
 Power Consumption = 0 centiamperes RMA failure code = 0-0-0-0
 CLEI =
  *** end of common block ***
IDPROM image block #1:
  hexadecimal contents of block:
  00: 60 03 02 67 0C 24 00 00 00 00 00 00 00 00 00 00 00 \ldotsg.$..........
  10: 00 00 00 00 00 00 00 51 00 05 9A 3A 7E 9C 00 00 .......Q...:~...
  20: 02 02 00 01 00 01 00 00 00 00 00 00 00 00 00 00 ................
  30: 00 00 00 00 00 00 00 00 00 00 00 00 00 00 00 00 ................
  40: 14 01 00 00 00 00 00 00 00 00 00 00 00 00 00 00 ................
  50: 00 00 81 81 81 81 80 80 80 80 80 80 80 80 80 80 ................
  60: 80 80 06 72 00 46 37 ...r.F7
 block-signature = 0x6003, block-version = 2,
  block-length = 103, block-checksum = 3108
  *** linecard specific block ***
  feature-bits = 00000000 00000000
  hardware-changes-bits = 00000000 00000000
  card index = 81mac base = 0005.9A3A.7E9C
 mac len = 0num processors = 2
  epld num = 2epld_versions = 0001 0001 0000 0000 0000 0000 0000 0000 0000 0000 0000 0000 0000 0000
0000
  port numbers:
   pair #0: type=14, count=01
   pair #1: type=00, count=00
   pair #2: type=00, count=00
   pair #3: type=00, count=00
   pair #4: type=00, count=00
   pair #5: type=00, count=00
   pair #6: type=00, count=00
   pair #7: type=00, count=00
  sram size = 0sensor thresholds =sensor #0: critical = -127 oC (sensor present but ignored), warning = -127 oC (sensor
present but ignored)
   sensor #1: critical = -127 oC (sensor present but ignored), warning = -127 oC (sensor
present but ignored)
   sensor #2: critical = -128 oC (sensor not present), warning = -128 oC (sensor not
present)
```

```
sensor #3: critical = -128 oC (sensor not present), warning = -128 oC (sensor not
present)
    sensor #4: critical = -128 oC (sensor not present), warning = -128 oC (sensor not
present)
   sensor #5: critical = -128 oC (sensor not present), warning = -128 oC (sensor not
present)
   sensor #6: critical = -128 oC (sensor not present), warning = -128 oC (sensor not
present)
   sensor #7: critical = -128 oC (sensor not present), warning = -128 oC (sensor not
present)
 max_connector_power = 1650
  cooling_requirement = 70
  ambient_temp = 55
  *** end of linecard specific block ***
```
The following sample output from the **show platform fault** command displaysfault-date information:

```
Router# show platform fault
Fault History Buffer:
rsp72043 rp Software (rsp72043 rp-ADVENTERPRISEK9 DBG-M), Version 12.2(32.8.1)RE
C186 ENGINEERING WEEKLY BUILD, synced to V122 32 8 11 SR186
Compiled Wed 08-Apr-09 09:22 by abcd
Uptime 2w3d
Exception Vector: 0x1500 PC 0x0B13DD4C MSR 0x00029200 LR 0x0B13DD10
r0 0x0B13DD10 r1 0x1C58A1C8 r2 0xFFFCFFFC r3 0x189EDEF4
r4 0x00000000 r5 0x00000000 r6 0x1C58A1B0 r7 0x00029200
r8 0x00029200 r9 0x00000000 r10 0x00000001 r11 0x189EDEF0
r12 0x0000001B r13 0x04044000 r14 0x08736008 r15 0x115C0000
r16 0x00000000 r17 0x00000000 r18 0x00000000 r19 0x1B751358
r20 0x00000000 r21 0x00000000 r22 0x00000000 r23 0x00000000
r24 0x00000000 r25 0x00000000 r26 0x00000000 r27 0x00000001
r28 0x13255EC0 r29 0x1C59BD00 r30 0x13255EC0 r31 0x00000000
dec 0x00007333 tbu 0x00004660 tbl 0x594BBFC4 pvr 0x80210020
dear 0x00000000 dbcr0 0x41000000 dbcr1 0x00000000 dbcr2 0x00000000
iac1 0x00000000 iac2 0x00000000 dac1 0x00000000 dac2 0x00000000
```
The following sample output from the **show platform hardware pfc** mode command displays the PFC-operating mode:

```
Router# show platform hardware pfc mode
PFC operating mode : PFC3A
```
This example shows how to display platform network-interrupt information:

```
Router# show platform netint
Network IO Interrupt Throttling:
 throttle count=0, timer count=0
 active=0, configured=1
netint usec=3999, netint mask usec=800
inband_throttle_mask_hi = 0x0
inband_throttle_mask_lo = 0x800000
```
This following sample output from the **show platform tlb** command displays the TLB-register information:

```
Router# show platform tlb
Mistral revision 5
TLB entries : 42
Virt Address range Phy Address range Attributes
0x10000000:0x1001FFFF 0x010000000:0x01001FFFF CacheMode=2, RW, Valid
0x10020000:0x1003FFFF 0x010020000:0x01003FFFF CacheMode=2, RW, Valid
0x10040000:0x1005FFFF 0x010040000:0x01005FFFF CacheMode=2, RW, Valid
```
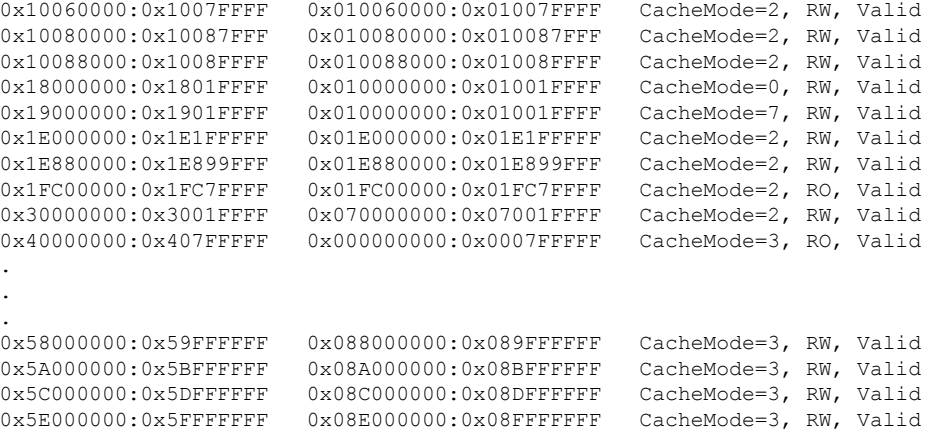

This example shows how use the **atom ether-vc** keyword to display line-card information for an ES20 line card in slot 3.

```
Router# show platform copp rate-limit atom ether-vc
AToM Ether VC Index(12902): segtype(3) seghandle(0x5ECF7F34)
 Disposition : flags(97) vlanid(502) local_vc_label(22691)
  ForwardingTable: oper(12) flags(0x2100) var(502) dest index(0x9ED)
 Imposition: flags(0x21) egress_idx(0x0) ifnum(28)
  tx tvc(0x7D83) rvclbl[0](3356) rigplbl[1](1011) label[2](0)
  label[3](0) ltl(0x9ED) mac(0014.1c80.f600) qos_info(0x0)
 Platform Data:
   loc_lbl acif_num fw_idx cword eg_ifnum ckt_idx vlan ac_hdl vc_hash
   22691 615 0x0 0x3 28 0x8003 502 0x5ECF7F34 0x3266
 Platform Index(0x81F68003) is_sw(1) is_vfi(0) vlan(502) pseudo_port_offset(3) tx_tvc(0x7D83)
 Statistics : Packets Bytes Drop Pkts Drop Bytes ID
   Disposition: 0 0 0 0 0 0 0
   Imposition : 0 0 0 0 0
    Vlan func[1]: 502 (0x1F6) func(0:invalid) feat (0x0 )
   Tx TVC Table
          idx ltl h pt cw vt efp adj v imp
          x---- x-- d d- d- d- x--- x--- d x---
 SIP10G EoMPLS disp detailed info:
   t vclbl VLAN Type disp-idx
   - d------- x--- (d---) ------- x-------
   0 00022691 01F6(0502) ether 00001692
 SIP10G EoMPLS ipiw disp detailed info:
   ipiw mac valid CE-MAC Address
   b--- b-------- --------------
   0001 000000001 0016.9c6e.7480
 VC Summary: vlan(502) VC count(1)
```
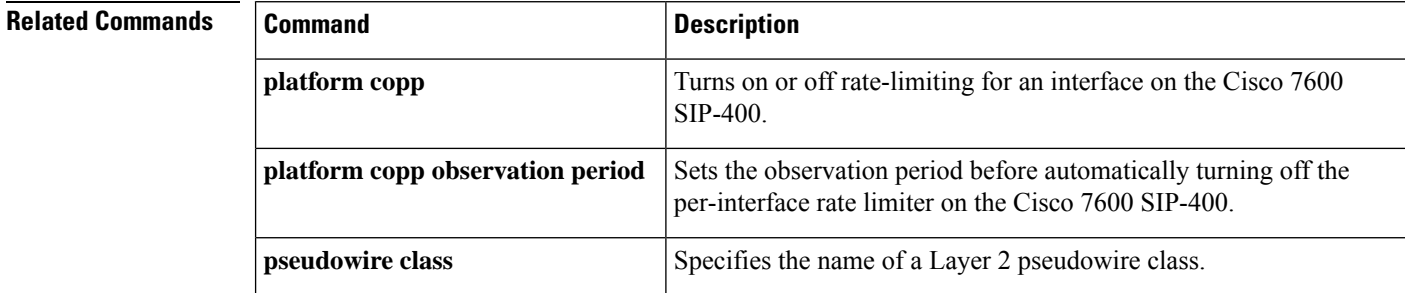

 $\mathbf I$ 

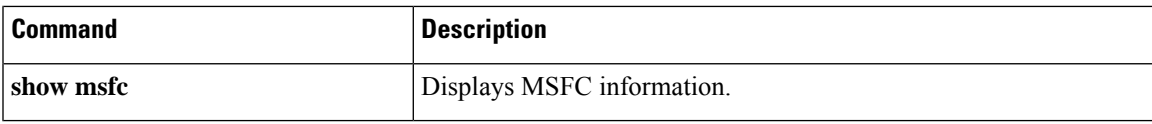

## **show platform acl software-switched**

To display whether ACLs are enabled for software-switched WAN packets, use the **showplatformaclsoftware-switched**command in privileged EXEC mode.

**show platform acl software-switched Syntax Description** This command has no arguments or keywords. **Command Default** This command has no default settings. **Command Modes** Privileged EXEC (#) **Command History Release Modification**  $12.2(50)$ SY | This command was introduced. 12.2(33)SXI2 This command was integrated into Cisco IOS Release 12.2(33)SXI2. **Usage Guidelines** By default, ACLs are not applied to packets that are software-switched between WAN cards and the route processor. To determine whether ACLs are enabled for software-switched ingress or egress WAN packets, use the **showplatformaclsoftware-switched**command. **Examples** This example shows how to display whether ACLs are enabled for software-switched WAN packets: Router# **show platform acl software-switched** CWAN: ACL treatment for software switched in INGRESS is enabled CWAN: ACL treatment for software switched in EGRESS is disabled **Related Commands Command Command Command Description** 

Allows ACLs to be applied to WAN packets that are

software-switched.

**platform cwan acl software-switched**

# **show platform atom disp-tbl backup**

32786 2 24

To display the disposition table on the line card for backup VCs, use the **showplatformatomdisp-tblbackup** command in privileged EXEC mode .

**show platform atom disp-tbl backup** *pseudo-ckt-index*

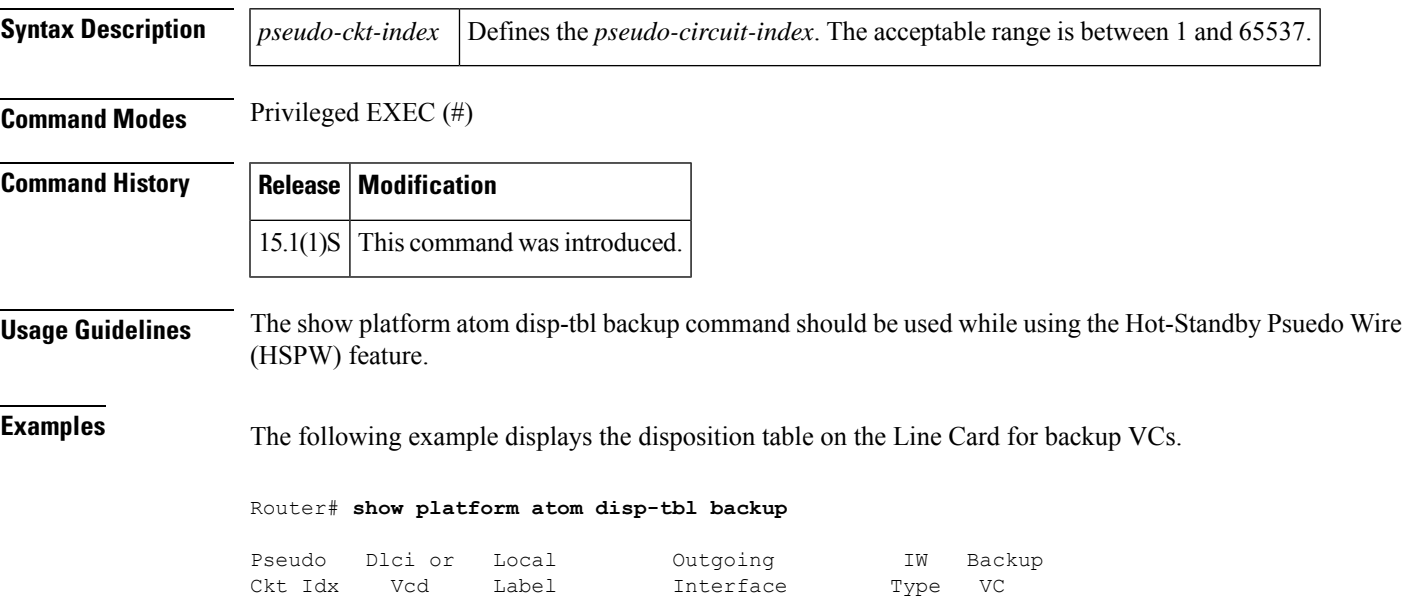

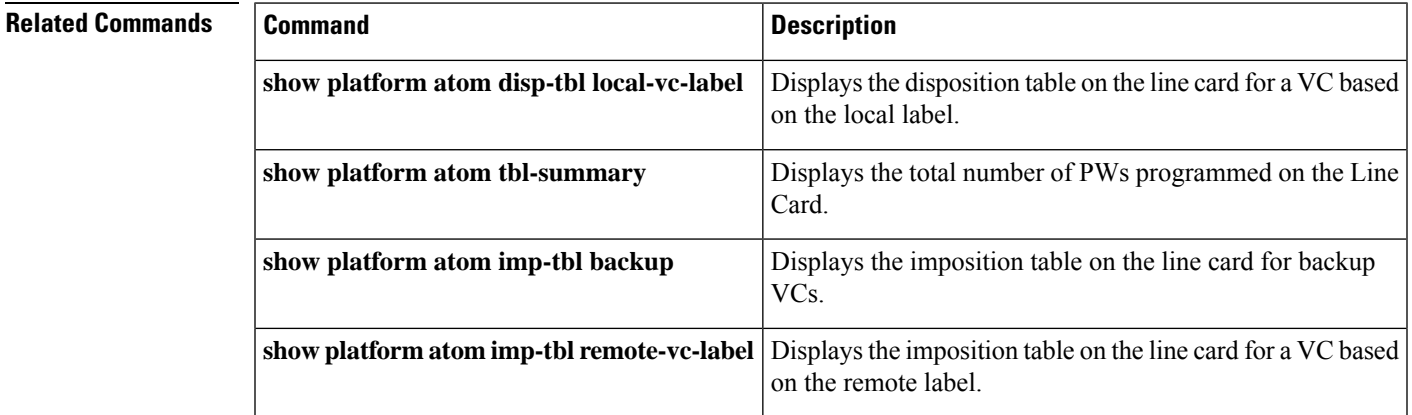

------- ------- ------- --------------------- ---- ------

# **show platform atom disp-tbl local-vc-label**

To display the disposition table on the line card for a VC based local label, use the **showplatformatomdisp-tbllocal-vc-label** command in privileged EXEC mode .

**show platform atom disp-tbl local-vc-label** *local-vc-label*

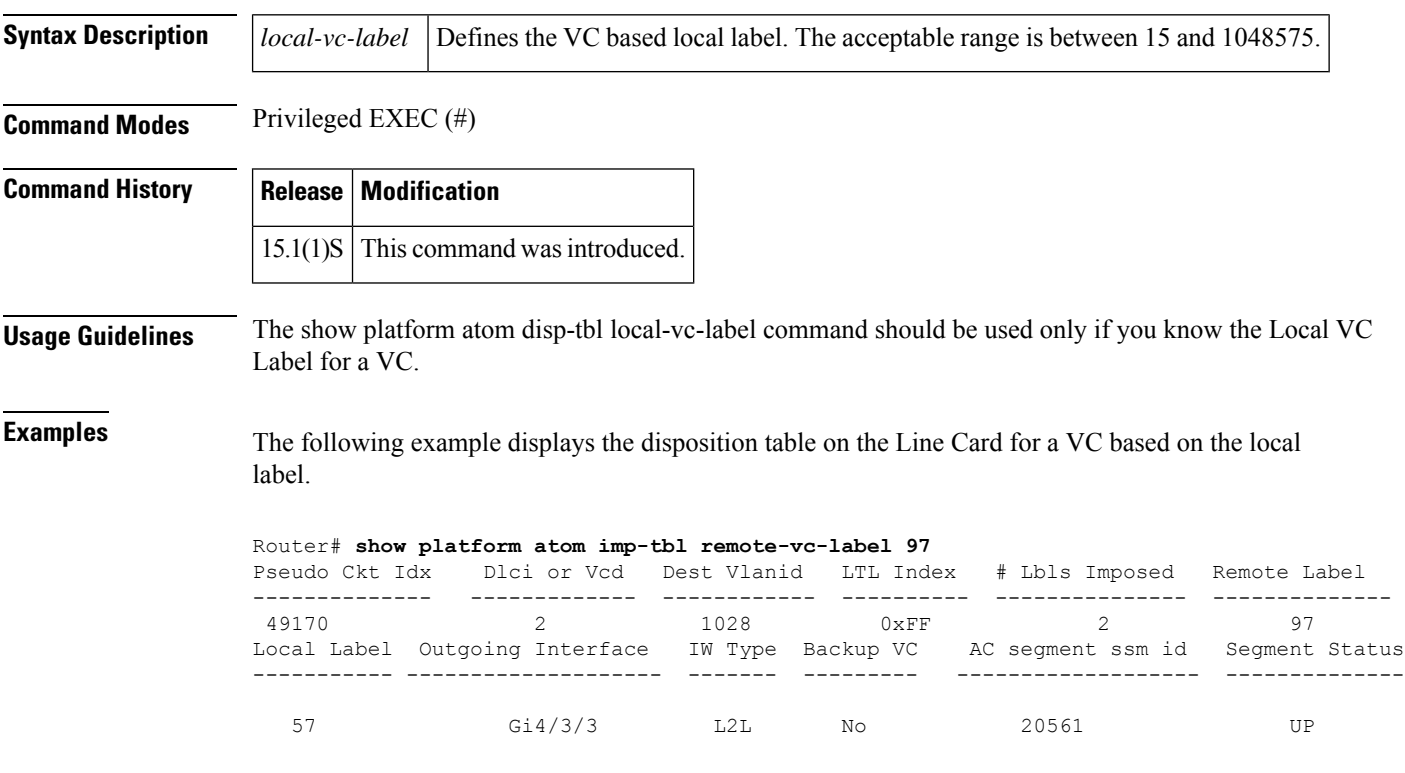

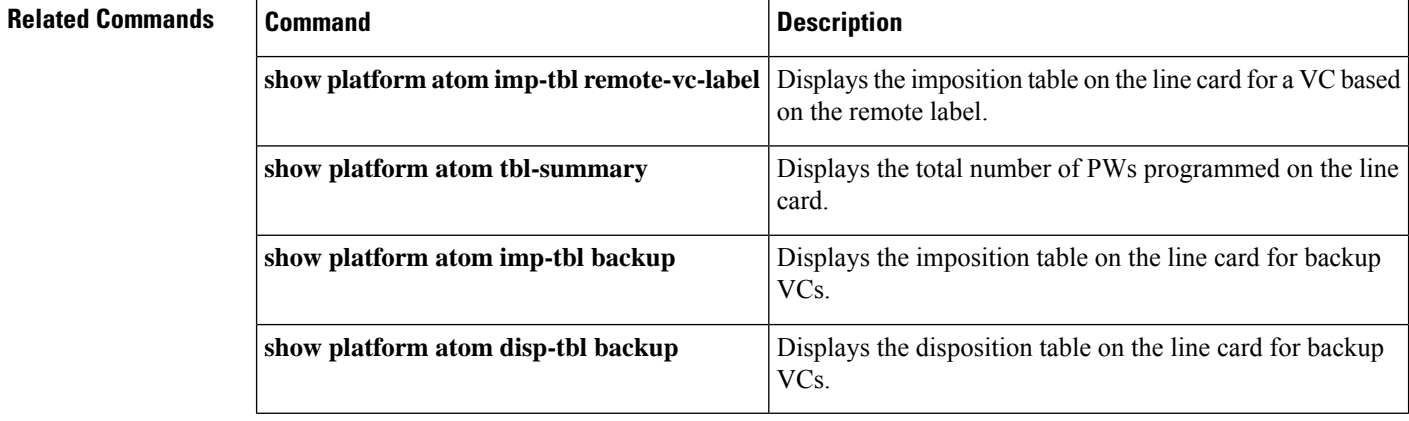

# **show platform atom imp-tbl backup**

To display the imposition table on the line card for backup VCs, use the **showplatformatomimp-tblbackup** command in privileged EXEC mode .

**show platform atom imp-tbl backup** *pseudo-ckt-index*

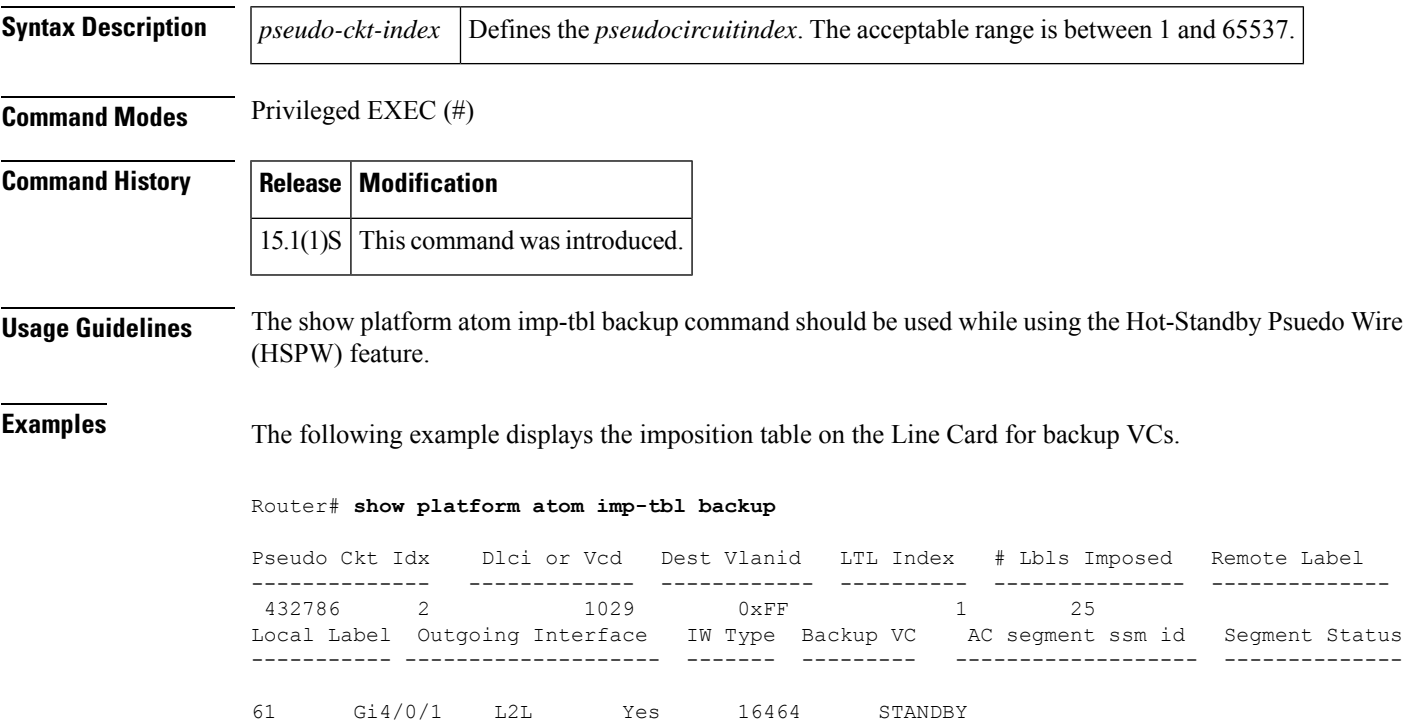

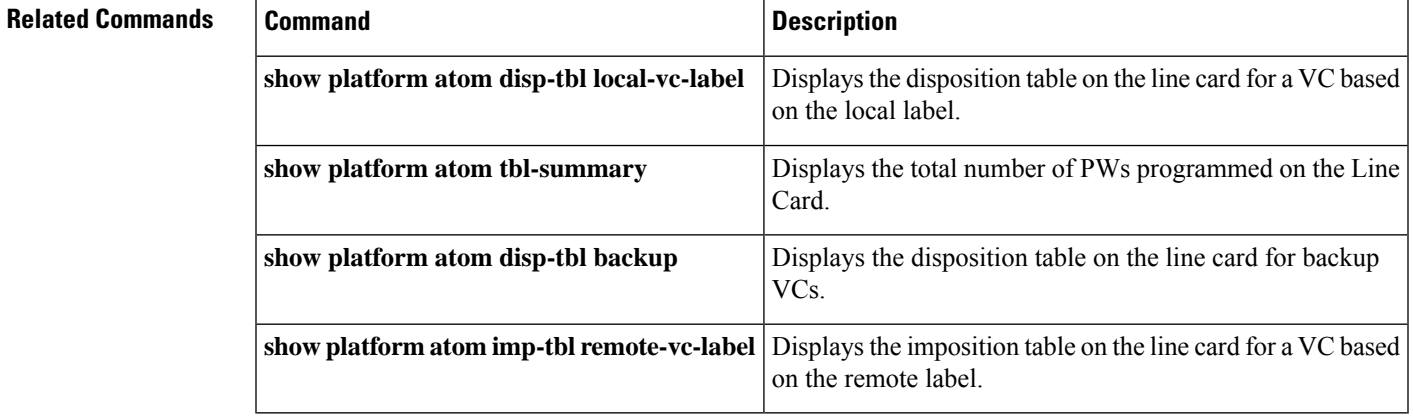

# **show platform atom imp-tbl remote-vc-label**

To display the imposition table on the line card for a VC based remote label, use the **showplatformatomimp-tblremote-vc-label** command in privileged EXEC mode .

**show platform atom imp-tbl** *remote-vc-label remote-vc-label*

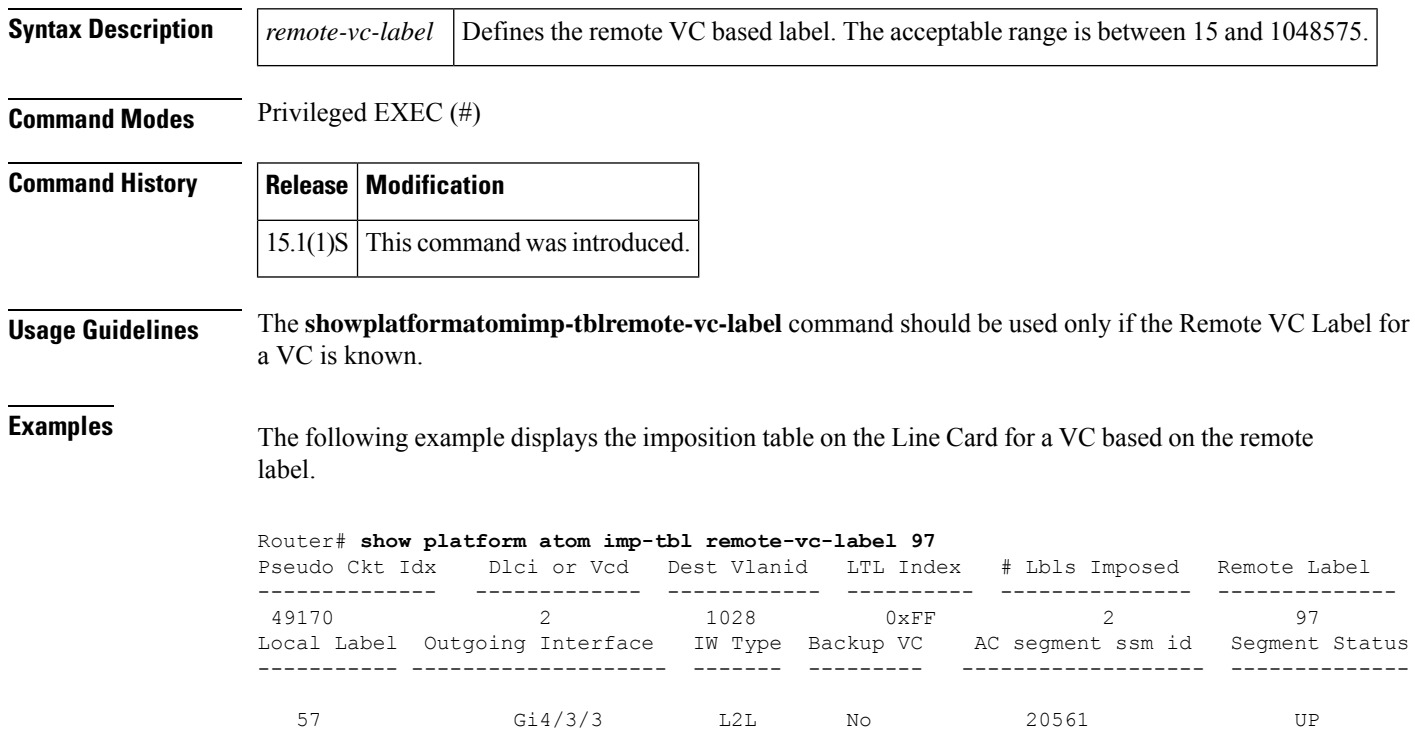

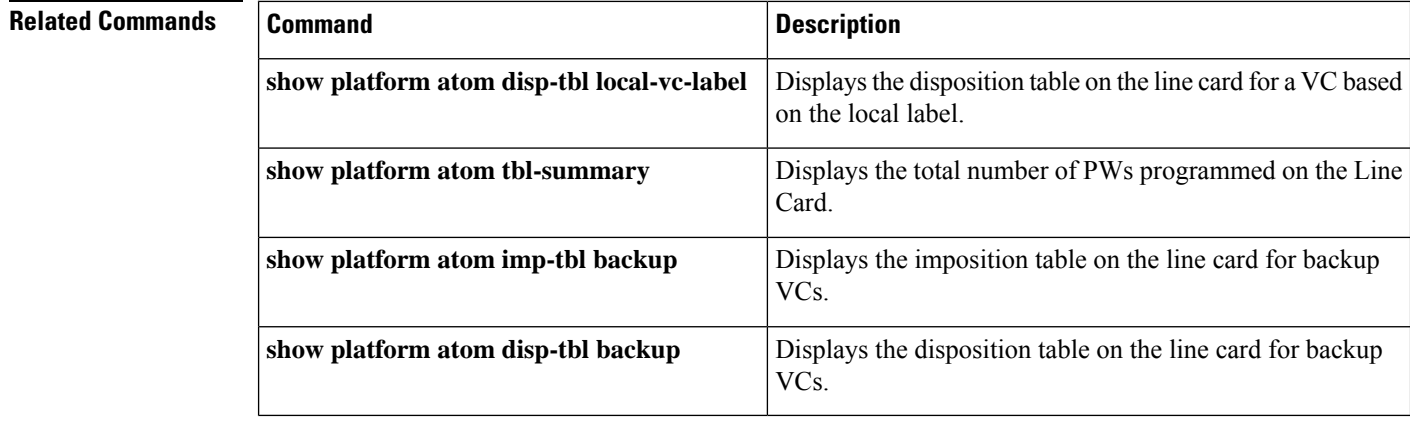

## **show platform atom tbl-summary**

To display the total number of pseudowires (PWs) programmed on the line card., use the**showplatformatomtbl-summary** command in privileged EXEC mode .

**show platform atom tbl-summary**

**Syntax Description** This command has no arguments or keywords.

**Command Modes** Privileged EXEC (#)

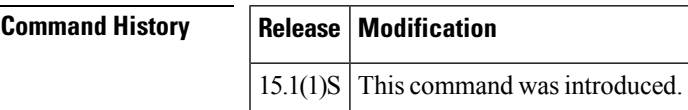

**Usage Guidelines** The **showplatformatomtbl-summary** command is used to determine the primaryPWs and backup PWs that are programmed.

**Examples** This example displays the total number of PWs programmed on the Line Card.

Router# **show platform atom tbl-summary**

Total Number of entries(CWAN): 2, AToM Entries(LC): 2 Local Switching Entries(LC): 0 AToM Entries Primary: 1, Backup: 1

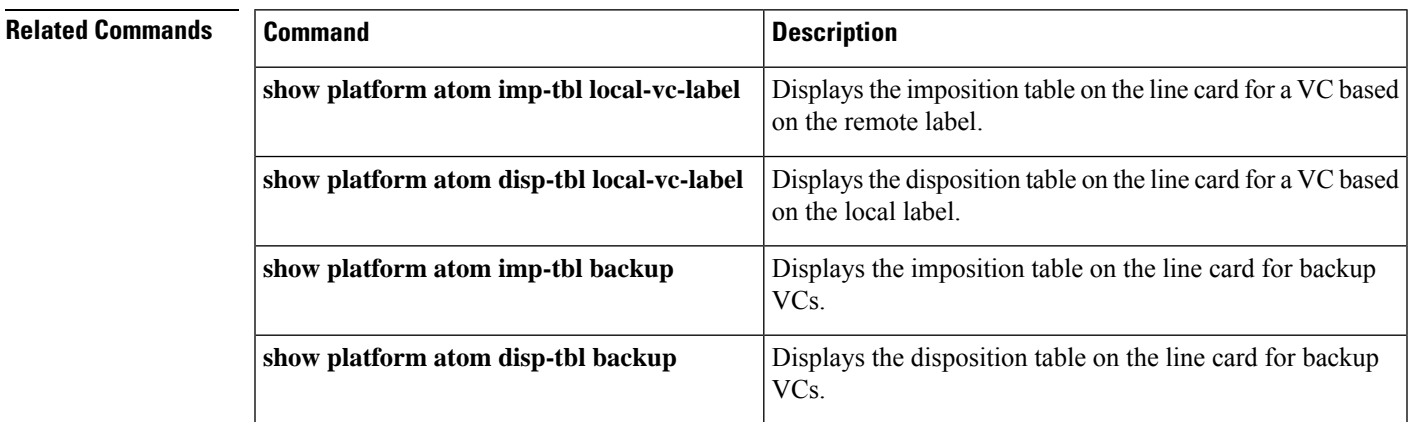

# **show platform condition**

To display the currently active debug configuration, use the **show platform condition**command in privileged EXEC mode.

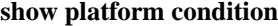

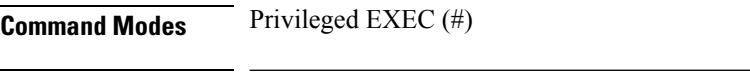

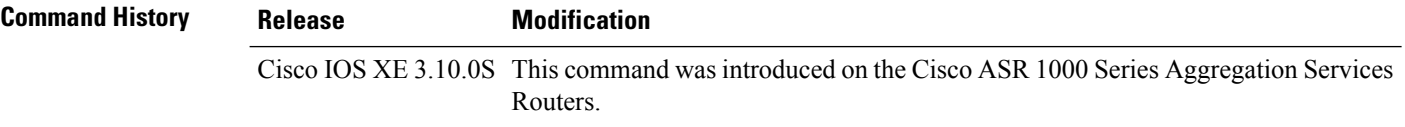

### **Example**

The following is sample output of the **show platform condition** command:

#### Router# **show platform condition**

Conditional Debug Global State: Start

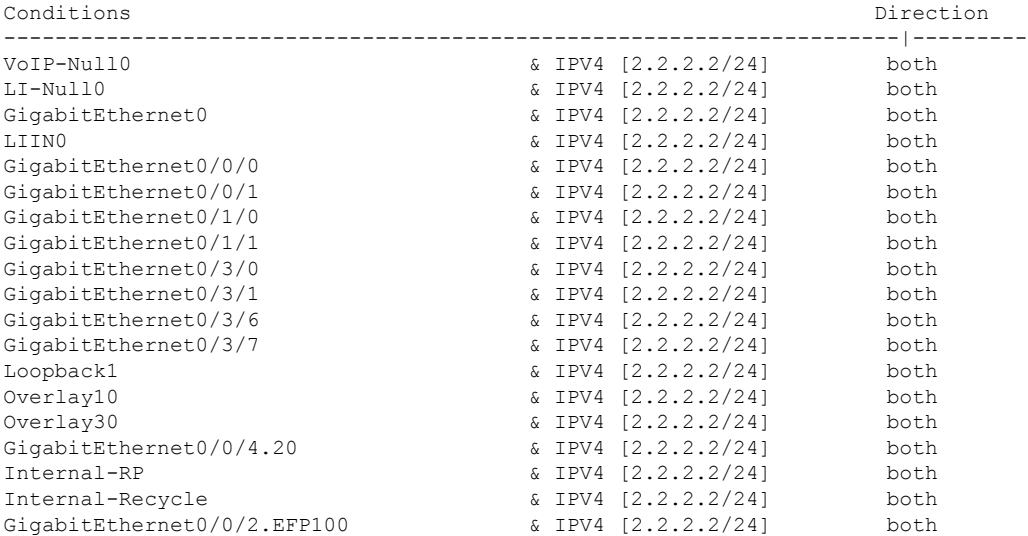

The following table describes the significant fields shown in the display.

**Table 25: show platform condition Field Descriptions**

| <b>Field</b> | <b>Description</b>                      |
|--------------|-----------------------------------------|
|              | Conditions Condition of platform debug. |
|              | Direction Direction of platform debug.  |

Ш

### **show platform diag**

To display diagnostic and debug information about individual platform components, use the **show platform diag** command in privileged EXEC mode.

#### **show platform diag**

**Syntax Description** This command has no arguments or keywords.

**Command Modes** Privileged EXEC (#)

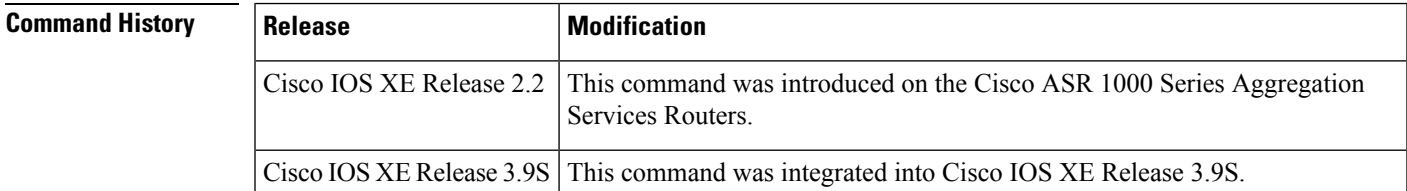

**Usage Guidelines** This command can be used to display the debug and diagnostic information about the Cisco ASR 1000 shared port adapter (SPA) Interface Processor (SIP), SPA, Cisco ASR 1000 Embedded Services Processor (ESP), Cisco ASR 1000 Route Processor (RP), and power supplies. This command also indicates the status of the field replaceable unit (FRU) components in any Cisco ASR 1000 Series Router.

> Use the **show platform diag** command to display the debug and diagnostic information related to your Cisco 4400 Series Integrated Services Router (ISR), any connected Service Modules (SM-X) or Network Interface Modules (NIMs), power supply for front panel Gigabit Ethernet (FPGE) ports, Fan Trays and other components of your router.

**Examples** The following is sample output from the **show platform diag** command. The Embedded Services Processor (ESP) is shown as F0 or F1. The RPs are shown as R0 or R1. The power supplies are shown as P0 and P1.

Device# **show platform diag**

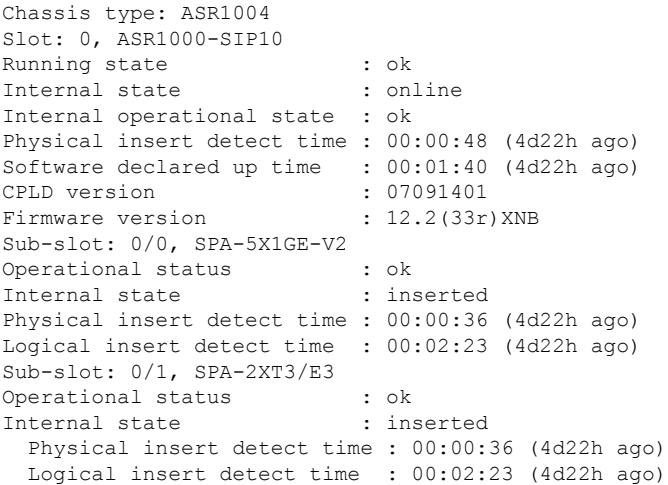

```
Slot: R0, ASR1000-RP1
 Running state : ok<br>Internal state : on
                     : online
 Internal operational state : ok
 Physical insert detect time : 00:00:48 (4d22h ago)
 Software declared up time : 00:00:48 (4d22h ago)
  CPLD version : 07062111
  Firmware version : 12.2(33r) XNB
Sub-slot: R0/0,
 Running state : ok, active
 Logical insert detect time : 00:00:48 (4d22h ago)
 Became HA Active time : 00:04:56 (4d22h ago)
Sub-slot: R0/1,
 Running state : ok, standby
 Logical insert detect time : 00:02:50 (4d22h ago)
Slot: F0, ASR1000-ESP10
 Running state : ok, active
 Internal state : online
 Internal operational state : ok
 Physical insert detect time : 00:00:48 (4d22h ago)
 Software declared up time : 00:01:40 (4d22h ago)
 Hardware ready signal time : 00:00:49 (4d22h ago)
 Packet ready signal time : 00:01:49 (4d22h ago)
 CPLD version : 07051680
 Firmware version : 12.2(33r) XNB
Slot: P0, ASR1004-PWR-AC
 State : ok
 Physical insert detect time : 00:01:40 (4d22h ago)
Slot: P1, ASR1004-PWR-AC
 State : ok
 Physical insert detect time : 00:01:40 (4d22h ago)
Device# show platform diag
Chassis type: CSR1000V
Slot: R0, CSR1000V
 Running state : ok, active
 Internal state (1) : online
 Internal operational state : ok
 Physical insert detect time : 00:00:37 (00:02:26 ago)
 Software declared up time : 00:00:37 (00:02:26 ago)
Slot: F0, CSR1000V
  Running state ... : ok, active
```
Internal state : online Internal operational state : ok Physical insert detect time : 00:00:37 (00:02:26 ago) Software declared up time : 00:00:57 (00:02:06 ago) Hardware ready signal time : 00:00:56 (00:02:06 ago) Packet ready signal time : 00:01:01 (00:02:02 ago)

### **Cisco 4400 Series Integrated Services Router: Example**

The following is a sample output from the **show platform diag** command.

Router# **show platform diag** Chassis type: ISR4451/K9 Slot: 0, ISR4451/K9

```
Running state : ok
 Internal state : online
 Internal operational state : ok
 Physical insert detect time : 00:01:05 (6d23h ago)
 Software declared up time : 00:01:46 (6d23h ago)
 CPLD version : 12090323
 Firmware version : 12.2(20120829:165313) [ciscouser-ESGROM_20120829_DELTA 101]
Sub-slot: 0/0, ISR4451-X-4x1GE
 Operational status : ok
 Internal state : inserted
 Physical insert detect time : 00:02:57 (6d23h ago)
 Logical insert detect time : 00:02:57 (6d23h ago)
Slot: 1, ISR4451/K9
 Running state : ok
 Internal state : online
 Internal operational state : ok
 Physical insert detect time : 00:01:05 (6d23h ago)
 Software declared up time : 00:01:47 (6d23h ago)
  CPLD version : 12090323
  Firmware version : 12.2(20120829:165313) [ciscouser-ESGROM_20120829_DELTA 101]
Sub-slot: 1/0, SM-X-1T3/E3
 Operational status : ok
 Internal state : inserted
 Physical insert detect time : 00:02:57 (6d23h ago)
 Logical insert detect time : 00:02:57 (6d23h ago)
Slot: 2, ISR4451/K9
 Running state : ok
 Internal state : online
 Internal operational state : ok
 Physical insert detect time : 00:01:05 (6d23h ago)
 Software declared up time : 00:01:48 (6d23h ago)<br>CPLD version : 12090323
 CPLD version
 Firmware version : 12.2(20120829:165313) [ciscouser-ESGROM_20120829_DELTA 101]
Slot: R0, ISR4451/K9
 Running state : ok, active
 Internal state (1) : online
 Internal operational state : ok
 Physical insert detect time : 00:01:05 (6d23h ago)
 Software declared up time : 00:01:05 (6d23h ago)
 CPLD version : 12090323
 Firmware version : 12.2(20120829:165313) [ciscouser-ESGROM_20120829_DELTA 101]
Slot: F0, ISR4451/K9
 Running state : ok, active
 Internal state : online
 Internal operational state : ok
 Physical insert detect time : 00:01:05 (6d23h ago)
 Software declared up time : 00:02:20 (6d23h ago)
 Hardware ready signal time : 00:00:00 (never ago)
 Packet ready signal time : 00:02:29 (6d23h ago)
 CPLD version : 12090323
 Firmware version : 12.2(20120829:165313) [ciscouser-ESGROM_20120829_DELTA 101]
```
Slot: P0, Unknown

```
State : ps, fail
 Physical insert detect time : 00:00:00 (never ago)
Slot: P1, XXX-XXXX-XX
 State : ok
 Physical insert detect time : 00:01:30 (6d23h ago)
Slot: P2, ACS-4450-FANASSY
 State : ok
 Physical insert detect time : 00:01:30 (6d23h ago)
Slot: GE-POE, Unknown
 State : NA
 Physical insert detect time : 00:00:00 (never ago)
```
The table below describes the significant fields shown in the display.

**Table 26: show platform diag Field Descriptions**

| <b>Field</b>                | <b>Description</b>                                                                                    |
|-----------------------------|----------------------------------------------------------------------------------------------------|
| Running state               | The current online running state of the FRU component.                                                |
| Internal state              | The internal debug state of the FRU component for diagnostic purposes.                                |
| Internal operational state  | The internal operational state of the FRU component for diagnostic purposes.                          |
| Physical insert detect time | The time of the most recent physical insertion of the FRU component detected<br>by the platform code. |
| Software declared up time   | The time that the software on the FRU component was declared running by the<br>platform code.         |
| Hardware ready signal time  | The time that the hardware ready signal was detected by the platform code.                            |
| Packet ready signal time    | The time that the ESP packet ready signal was detected by the platform code.                          |
| <b>CPLD</b> version         | The Complex Programmable Logic Device (CPLD) version number.                                          |
| Firmware version            | The firmware ROM monitor (ROMMON) version number.                                                     |
| Logical insert detect time  | The time that the SPA was logically detected by the platform code.                                    |
| Became HA Active time       | The time that this FRU became High Availability (HA) active.                                          |

### **Related Command**

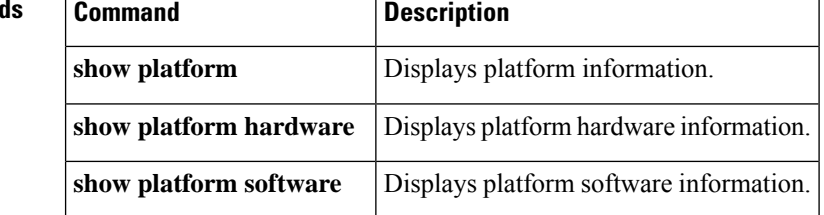

# **show platform discover-devices**

To display PCI device information, use the **showplatformdiscover-devices**command in privileged EXEC mode.

**show platform discover-devices**

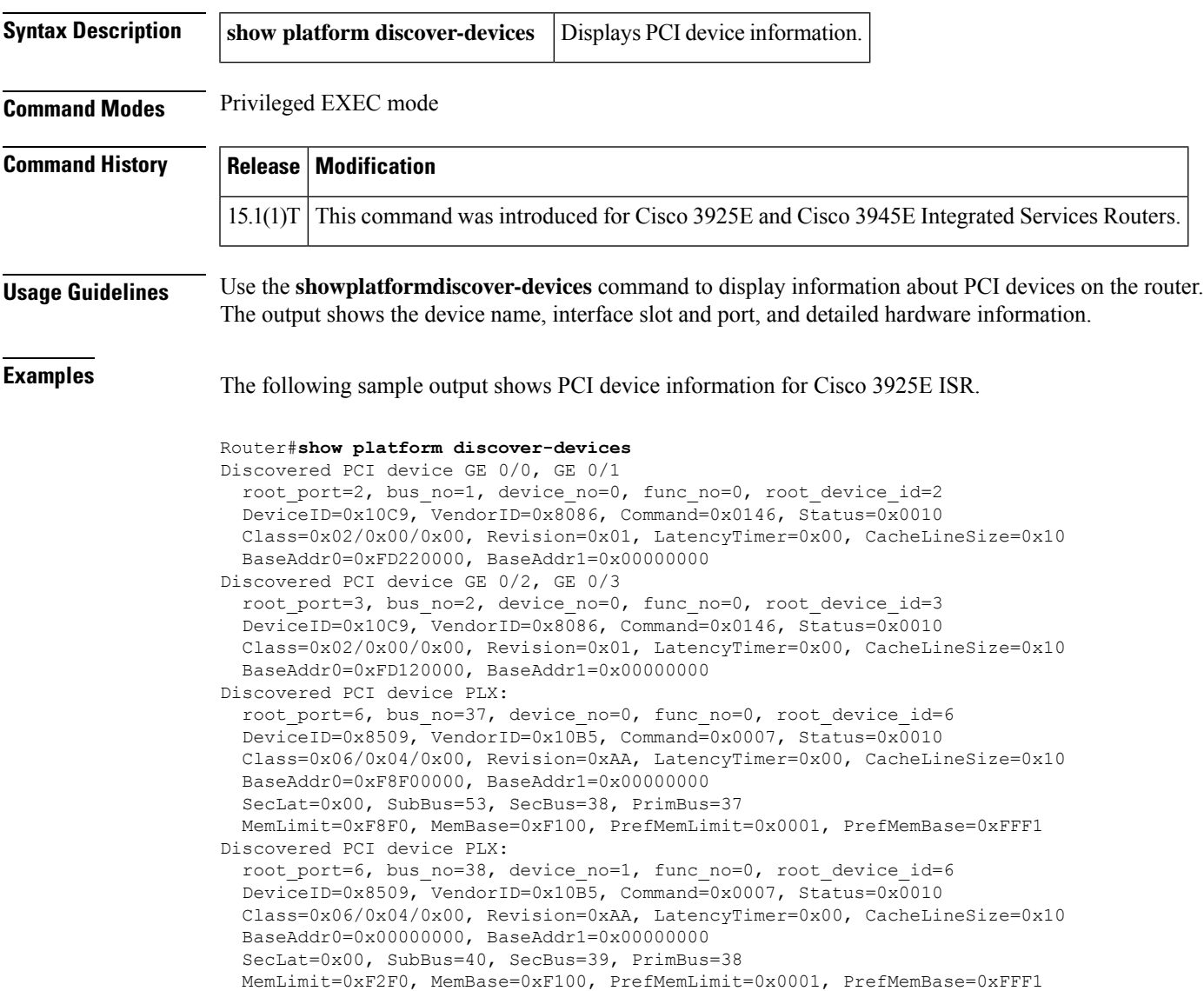

### **Table 27: Show Platform Discover-Devices Field Description**

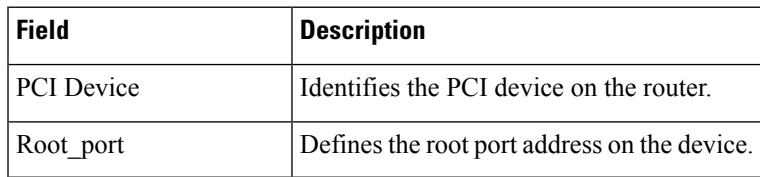

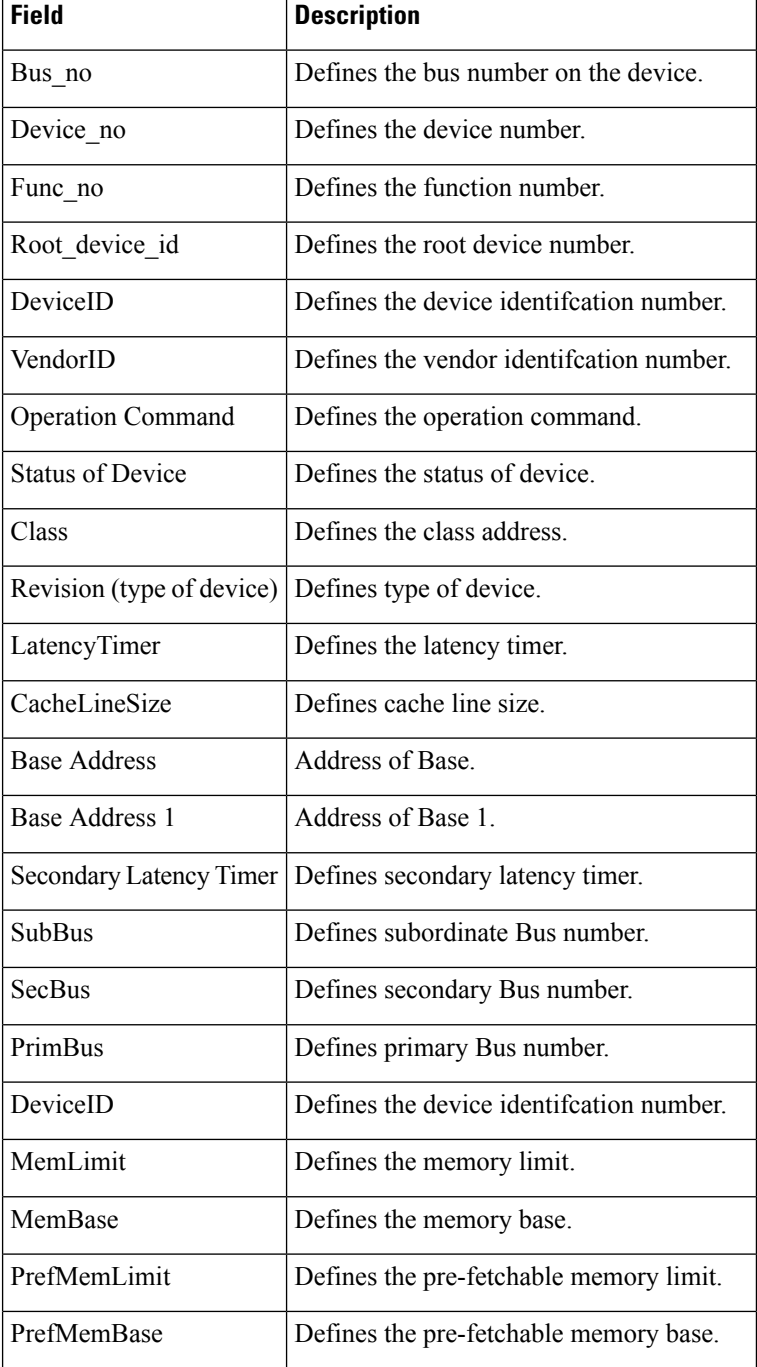

### $\overline{\text{Related Commands}}$

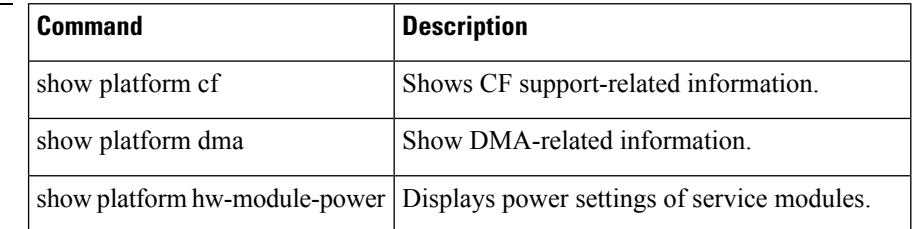

I

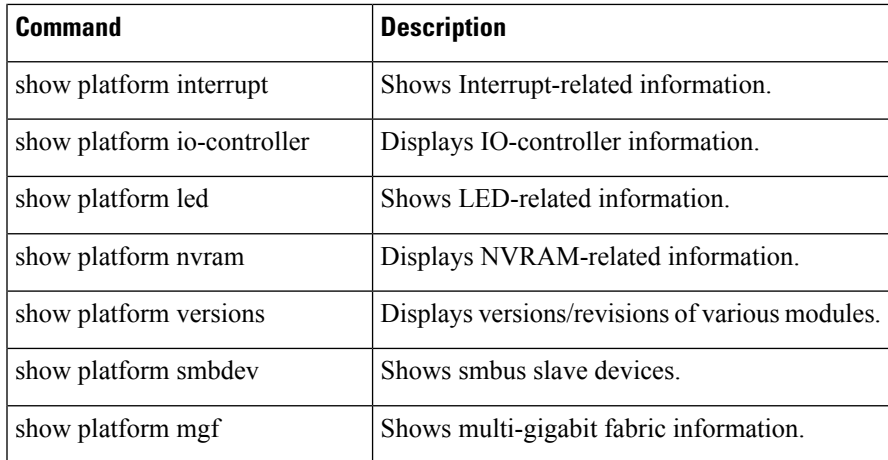

# **show platform dwdm alarm history**

To display platform DWDM alarm history, use the **showplatformdwdmalarmhistory**command in privileged EXEC mode.

**show platform dwdm alarm history** [**port index**]

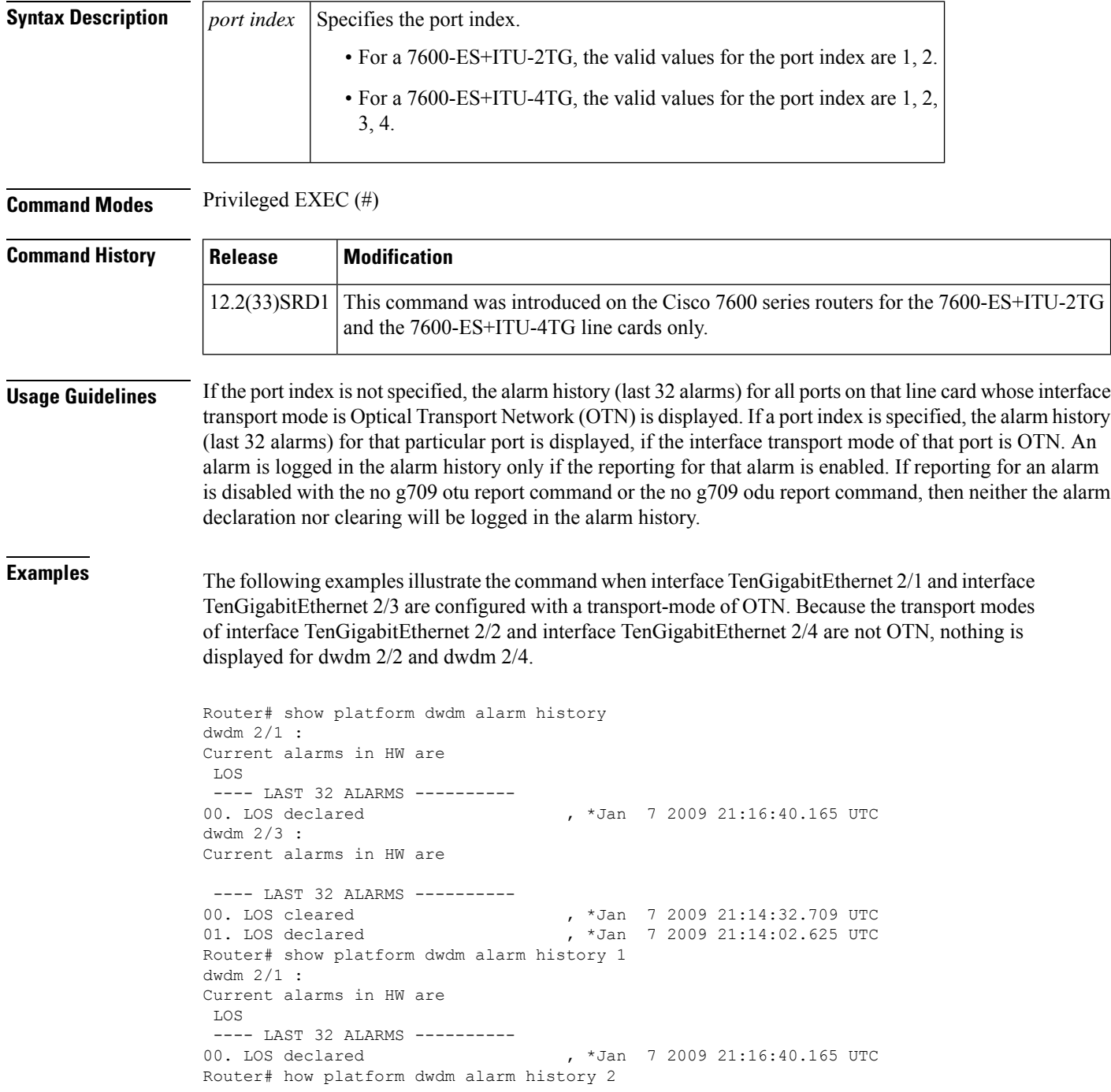

```
Router# show platform dwdm alarm history 3
dwdm 2/3 :
Current alarms in HW are
---- LAST 32 ALARMS ----------<br>00. LOS cleared
00. LOS cleared , *Jan 7 2009 21:14:32.709 UTC
01. LOS declared , *Jan 7 2009 21:14:02.625 UTC
```

```
Related Commands
```
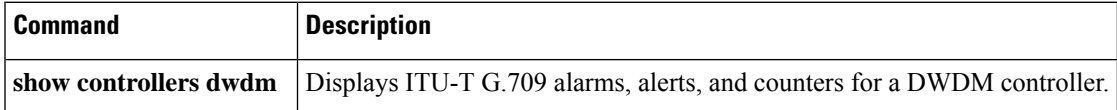

### **show platform hardware capacity**

To display the capacities and utilizations for the hardware resources, use the **show platform hardware capacity** command in privileged EXEC mode.

**show platform hardware capacity** [*resource-type*]

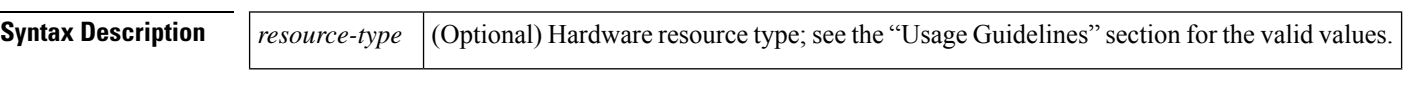

**Command Default** This command has no default settings.

**Command Modes** Privileged EXEC (#)

### **Command History**

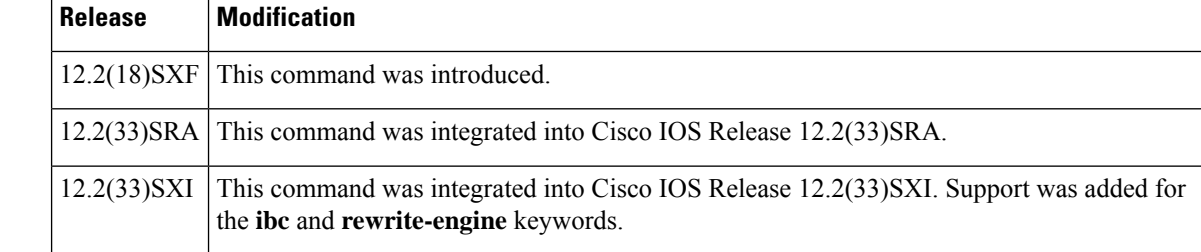

**Usage Guidelines** The valid values for *resource-type* are as follows:

- **acl** --Displays the capacities and utilizations for ACL/QoS TCAM resources.
- **cpu** --Displays the capacities and utilizations for CPU resources.
- **eobc** --Displays the capacities and utilizations for Ethernet out-of-band channel resources.
- **fabric** --Displays the capacities and utilizations for Switch Fabric resources.
- **flash** --Displays the capacities and utilizations for Flash/NVRAM resources.
- **forwarding** --Displays the capacities and utilizations for Layer 2 and Layer 3 forwarding resources.
- **ibc** --Displays the capacities and utilizations for interboard communication resources.
- **interface** --Displays the capacities and utilizations for interface resources.
- **monitor** --Displays the capacities and utilizations for SPAN resources.
- **multicast** --Displays the capacities and utilizations for Layer 3 multicast resources.
- **netflow** --Displays the capacities and utilizations for NetFlow resources.
- **pfc** --Displays the capacities and utilizations for all the PFC resources including Layer 2 and Layer 3 forwarding, NetFlow, CPU rate limiters, and ACL/QoS TCAM resources.
- **power** --Displays the capacities and utilizations for power resources.
- **qos** --Displays the capacities and utilizations for QoS policer resources.
- **rate-limit** --Displays the capacities and utilizations for CPU rate limiter resources.
- **rewrite-engine** --Displays the packet drop and performance counters of the central rewrite engine on supervisors and line cards. For detailed information, see the **show platform hardware capacity rewrite-engine** command documentation.
- **system** --Displays the capacities and utilizations for system resources.
- **vlan** --Displays the capacities and utilizations for VLAN resources.

The **show platform hardware capacity cpu**command displays the following information:

- CPU utilization for the last 5 seconds (busy time and interrupt time), the percentage of the last 1-minute average busy time, and the percentage of the last 5-minute average busy time.
- Processor memory total available bytes, used bytes, and percentage used.
- I/O memory total available bytes, used bytes, and percentage used.

The **show platform hardware capacity eobc**command displays the following information:

- Transmit and receive rate
- Packets received and packets sent
- Dropped received packets and dropped transmitted packets

The **show platform hardware capacity forwarding** command displays the following information:

- The total available entries, used entries, and used percentage for the MAC tables.
- The total available entries, used entries, and used percentage for the FIB TCAM tables. The display is done per protocol base.
- The total available entries, used entries, and used percentage for the adjacency tables. The display is done for each region in which the adjacency table is divided.
- The created entries, failures, and resource usage percentage for the NetFlow TCAM and ICAM tables.
- The total available entries and mask, used entries and mask, reserved entries and mask, and entries and mask used percentage for the ACL/QoS TCAM tables. The output displays the available, used, reserved, and used percentage of the labels. The output displays the resource of other hardware resources that are related to the ACL/QoS TCAMs (such as available, used, reserved, and used percentage of the LOU, ANDOR, and ORAND).
- The available, used, reserved, and used percentage for the CPU rate limiters.

The **show platform hardware capacity interface** command displays the following information:

- Tx/Rx drops--Displays the sum of transmit and receive drop counters on each online module (aggregate for all ports) and provides the port number that has the highest drop count on the module.
- Tx/Rx per port buffer size--Summarizes the port-buffer size on a per-module basis for modules where there is a consistent buffer size across the module.

The **show platform hardware capacity monitor** command displays the following SPAN information:

• The maximum local SPAN sessions, maximum RSPAN sessions, maximum ERSPAN sessions, and maximum service module sessions.

• The local SPAN sessions used/available, RSPAN sessions used/available, ERSPAN sessions used/available, and service module sessions used/available.

The **show platform hardware capacity multicast** command displays the following information:

- Multicast Replication Mode: ingress and egress IPv4 and IPv6 modes.
- The MET table usage that indicates the total used and the percentage used for each module in the system.
- The bidirectional PIM DF table usage that indicates the total used and the percentage used.

#### The **show platform hardware capacity system**command displays the following information:

- PFC operating mode (PFC Version: PFC3A, PFC3B, unknown, and so forth)
- Supervisor redundancy mode (RPR, RPR+, SSO, none, and so forth)
- Module-specific switching information, including the following information:
	- Part number (WS-SUP720-BASE, WS-X6548-RJ-45, and so forth)
	- Series (supervisor engine, fabric, CEF720, CEF256, dCEF256, or classic)
	- CEF Mode (central CEF, dCEF)

The **show platform hardware capacity vlan** command displays the following VLAN information:

- Total VLANs
- VTP VLANs that are used
- External VLANs that are used
- Internal VLANs that are used
- Free VLANs

**Examples** This example shows how to display CPU capacity and utilization information for the route processor, the switch processor, and the LAN module in the Cisco 7600 series router:

#### Router# **show platform hardware capacity cpu**

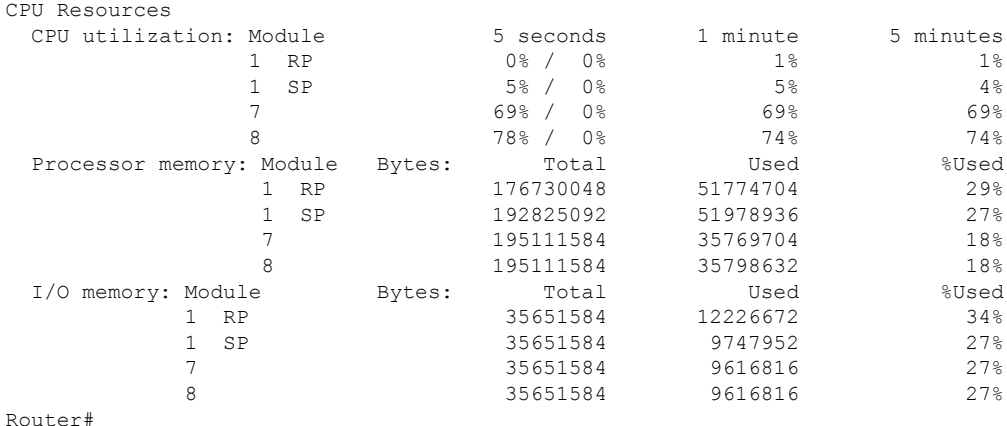

This example shows how to display EOBC-related statistics for the route processor, the switch processor, and the DFCs in the Cisco 7600 series router:

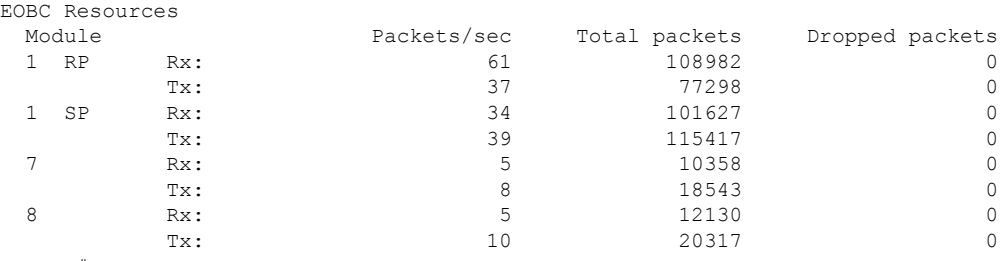

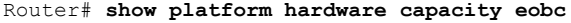

Router#

This example shows how to display the current and peak switching utilization:

```
Router# show platform hardware capacity fabric
Switch Fabric Resources
  Bus utilization: current is 100%, peak was 100% at 12:34 12mar45
  Fabric utilization: ingress and the eqress
      Module channel speed current peak current peak
       1 0 20G 100% 100% 12:34 12mar45 100% 100% 12:34 12mar45<br>1 1 20G 12% 80% 12:34 12mar45 12% 80% 12:34 12mar45<br>4 0 20G 12% 80% 12:34 12mar45 12% 80% 12:34 12mar45
        1 1 20G 12% 80% 12:34 12mar45 12% 80% 12:34 12mar45
        4 0 20G 12% 80% 12:34 12mar45 12% 80% 12:34 12mar45
      1 1 206 128 000 12:34 12mar45 12% 80% 12:34 12mar45<br>13 0 8G 12% 80% 12:34 12mar45 12% 80% 12:34 12mar45
```
Router#

This example shows how to display information about the total capacity, the bytes used, and the percentage that is used for the Flash/NVRAM resources present in the system:

### Router# **show platform hardware capacity flash**

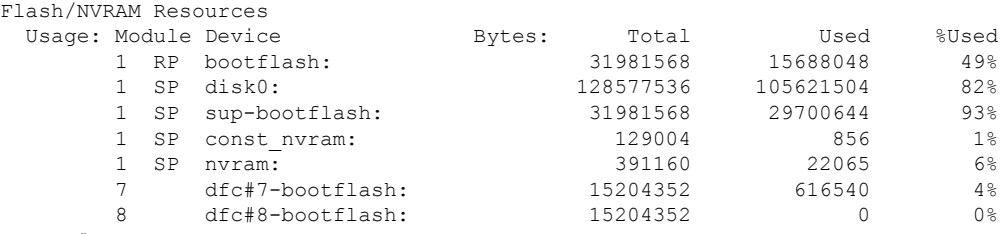

Router#

This example shows how to display the capacity and utilization of the EARLs present in the system:

#### Router# **show platform hardware capacity forwarding**  $L2$  F

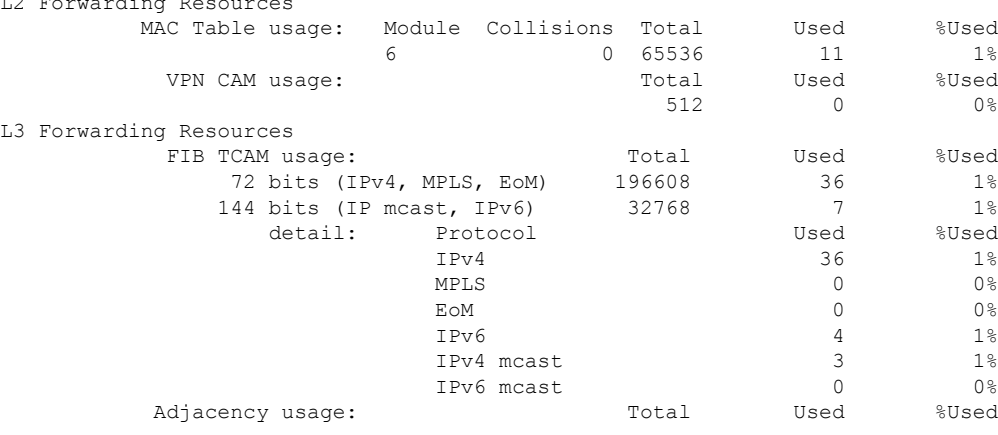

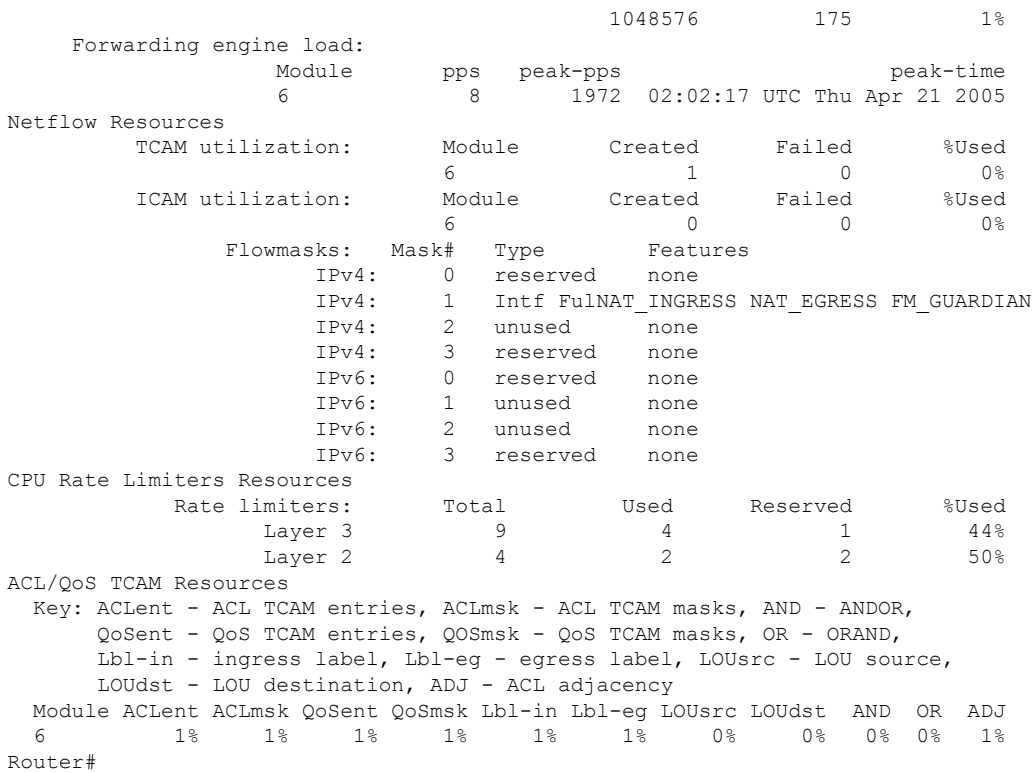

This example shows how to display the interboard communication resources:

#### Router# **show platform hardware capacity ibc** IBC Resources

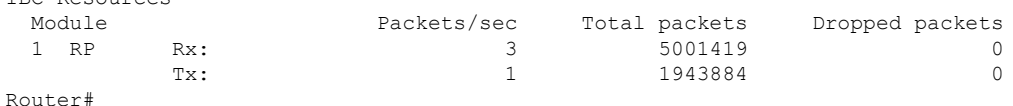

This example shows how to display the interface resources:

```
Router# show platform hardware capacity interface
Interface Resources
Interface drops:
 Module Total drops: Tx Rx Highest drop port: Tx Rx
  9 0 2 0 48
Interface buffer sizes:
                   Bytes: Tx buffer Rx buffer
    1 12345 12345
    5 12345 12345
Router#
```
This example shows how to display SPAN information:

```
Router# show platform hardware capacity monitor
SPAN Resources
 Source sessions: 2 maximum, 0 used
  Type Used
  Local 0
  RSPAN source 0
  ERSPAN source 0<br>Service module 0
  Service module
```
Ш

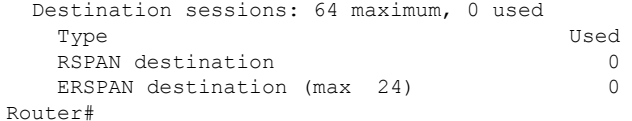

This example shows how to display the capacity and utilization of resources for Layer 3 multicast functionality:

```
Router# show platform hardware capacity
multicast
L3 Multicast Resources
 IPv4 replication mode: ingress
 IPv6 replication mode: ingress
 Bi-directional PIM Designated Forwarder Table usage: 4 total, 0 (0%) used
 Replication capability: Module 1Pv6 IPv4 IPv6
                      5 egress egress
                      e ingress ingress ingress
 MET table Entries: Module 1999 and Total Used %Used 80 and 55526 6 and 1999 and 55526 for \frac{1}{2}5 65526 6 0%
Router#
```
This example shows how to display information about the system power capacities and utilizations:

```
Router# show platform hardware capacity power
Power Resources
 Power supply redundancy mode: administratively combined
                                                      operationally combined
 System power: 1922W, 0W (0%) inline, 1289W (67%) total allocated
 Powered devices: 0 total
Router#
```
This example shows how to display the capacity and utilization of QoS policer resources per EARL in the Cisco 7600 series router:

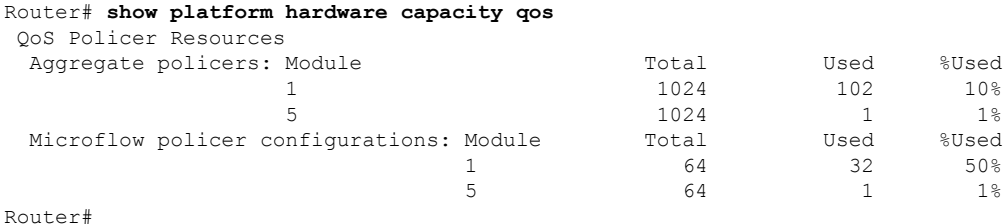

This example shows how to display information about the key system resources:

```
Router# show platform hardware capacity system
System Resources
 PFC operating mode: PFC3BXL
 Supervisor redundancy mode: administratively rpr-plus, operationally rpr-plus
 Switching Resources: Module Part number Series CEF mode<br>5 5 MS-SUP720-BASE supervisor CEF
                     5 WS-SUP720-BASE supervisor CEF
                            WS-X6548-RJ-45 CEF256 CEF
Router#
```
This example shows how to display VLAN information:

Router# **show platform hardware capacity vlan** VLAN Resources

VLANs: 4094 total, 10 VTP, 0 extended, 0 internal, 4084 free Router#

### **Related Commands**

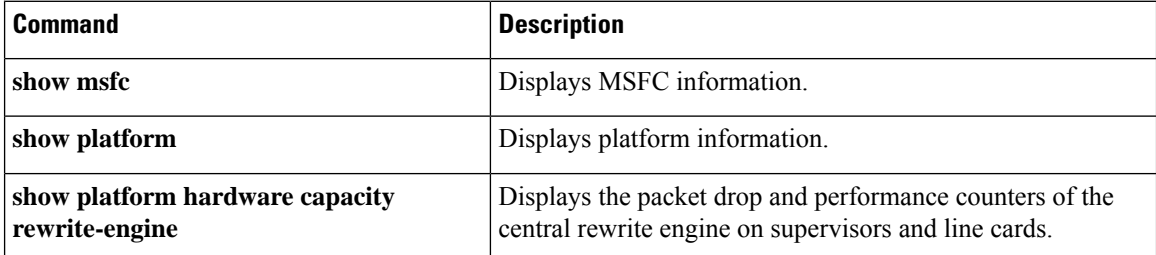

# **show platform hardware capacity rewrite-engine**

To display the packet drop and performance counters of the central rewrite engine on supervisors and line cards, use the **show platform hardware capacity rewrite-engine** command in privileged EXEC mode.

**show platform hardware capacity rewrite-engine** {**drop** | **performance**} [**slot** *number*] [**rate** [{*sample interval*}]][ **details**]

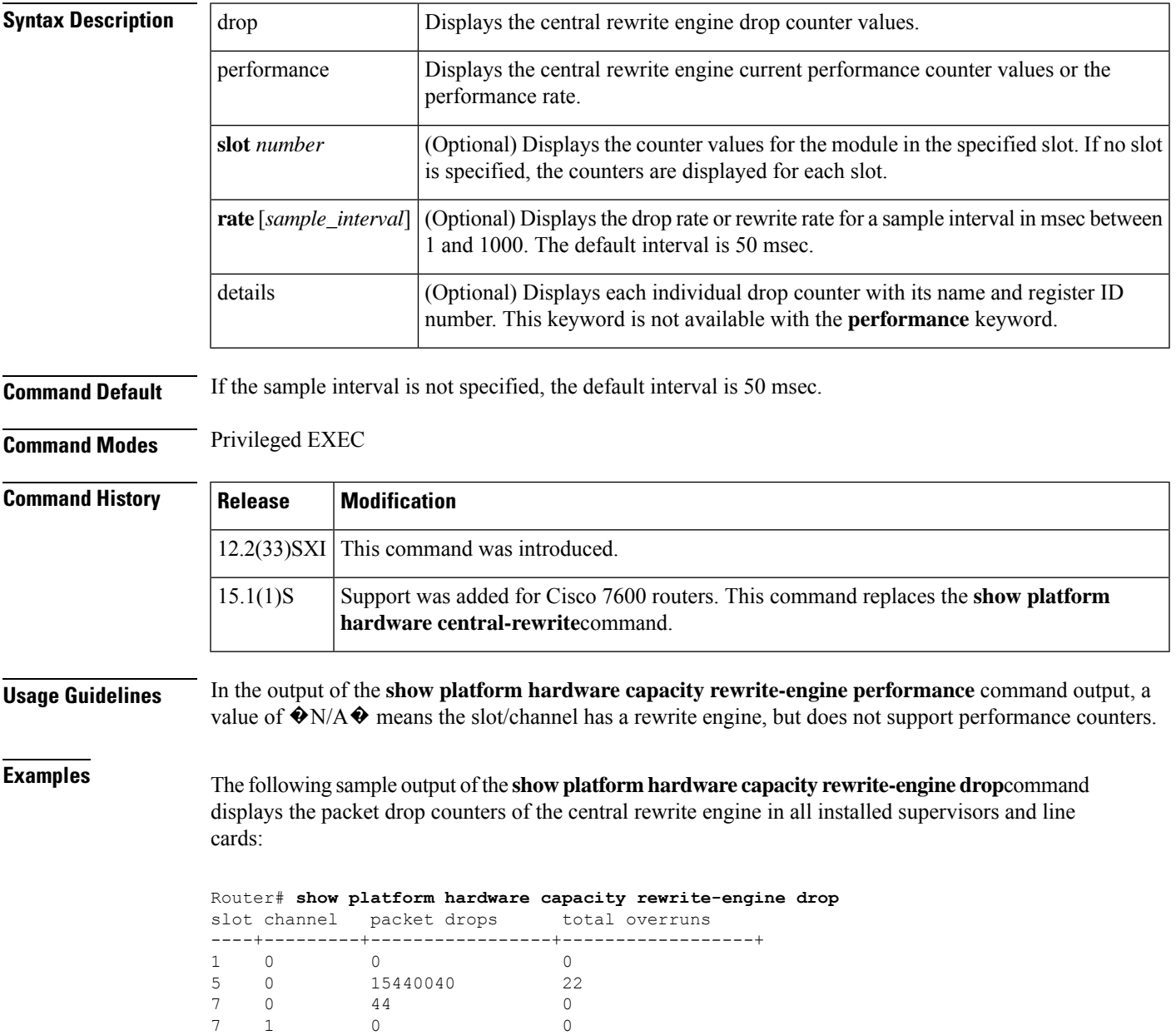

**Examples** The following sample output of the **show platform hardware capacity rewrite-engine drop**command displays the packet drop counters of the central rewrite engine in all installed supervisors and line cards:

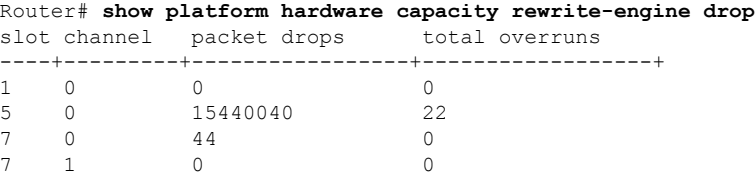

The following sample output of the **show platform hardware capacity rewrite-enginedrop**command displays a detailed report of the packet drop counters of the module in slot 1:

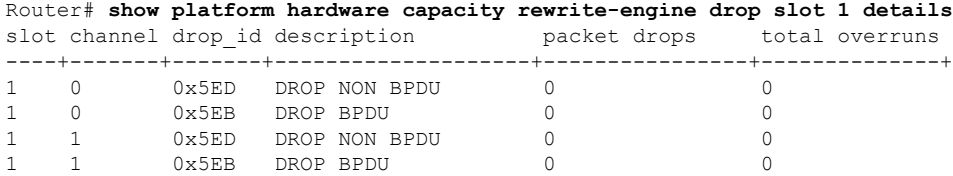

The following sample output of the **show platform hardware capacity rewrite-enginedrop**command displays the packet drop counters of the module in slot 5 over the default sample interval of 50 msec:

```
Router# show platform hardware capacity rewrite-engine drop slot 5 rate
slot channel drop rate [pps] overrun [Y/N]
----+---------+----------------------+-------------+
5 0 120079 Y
```
The following sample output of the **show platform hardware capacity rewrite-enginedrop**command displays the packet drop counters of the module in slot 5 over a sample interval of 20 msec:

```
Router# show platform hardware capacity rewrite-engine drop slot 5 rate 20
slot channel drop rate [pps] overrun [Y/N]
----+---------+----------------------+-------------+
5 0 180000 N
```
The following sample output of the **show platform hardware capacity rewrite-enginedrop**command displays the performance counters of the central rewrite engine in all installed supervisors and line cards:

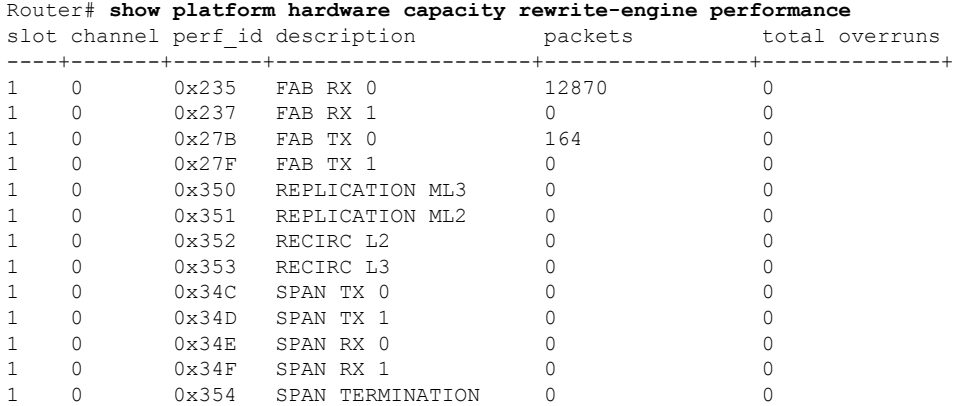

ı

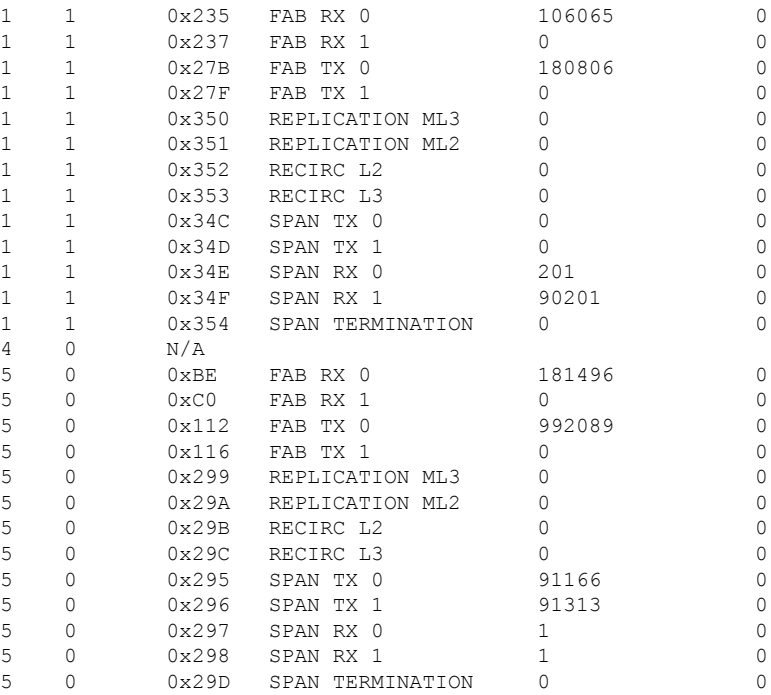

The following sample output of the **show platform hardware capacity rewrite-enginedrop**command displays the performance counters of the module in slot 5:

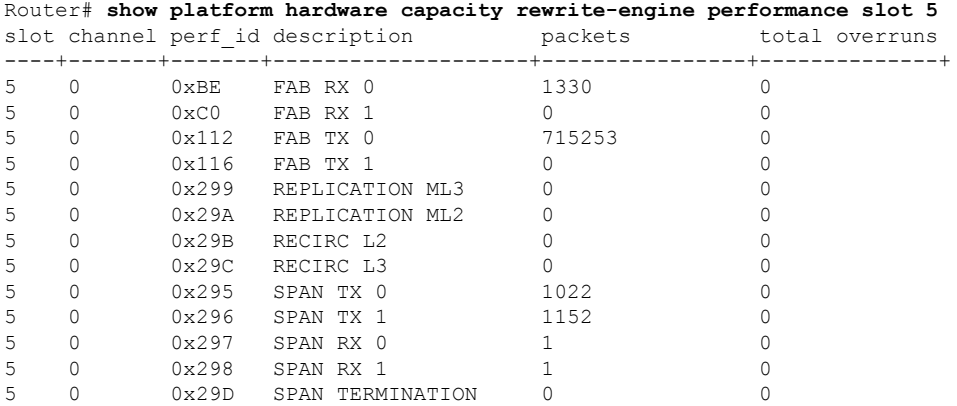

The following sample output of the **show platform hardware capacity rewrite-enginedrop**command displays the performance counters of the module in slot 5 over the default sample interval of 50 msec:

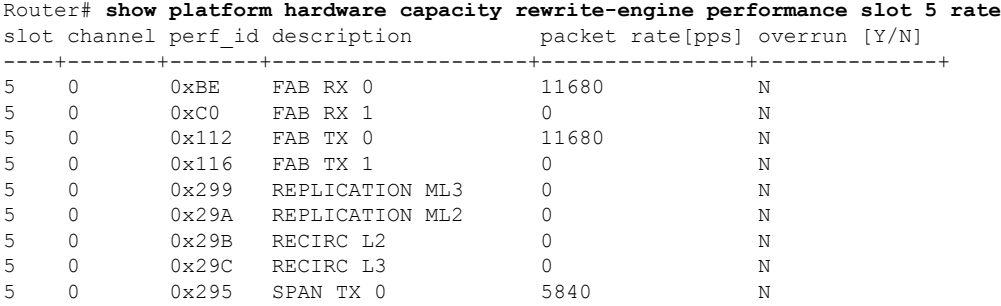

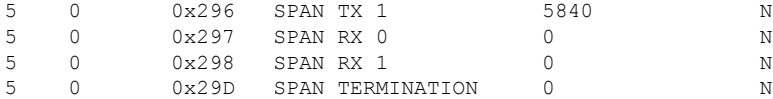

### $\overline{\text{Related Commands}}$

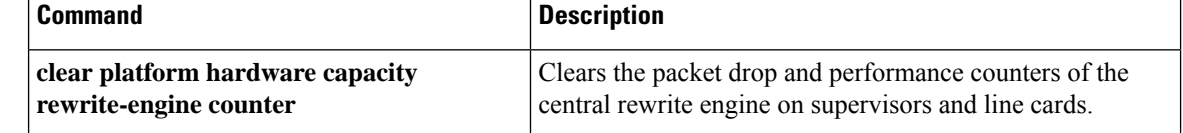

## **show platform hardware interface**

To display information about an interface, use the **showplatformhardwareinterface**command in privileged EXEC or diagnostic mode.

**show platform hardware interface type number plim qos input map**

#### **Channelized T3 Shared Port Adapters**

**show platform hardware interface serial slot**/**subslot**/**port**/**t1-number**:**channel-group plim qos input map**

**Channelized T1/E1 Shared Port Adapters show platform hardware interface serial slot**/**subslot**/**port**:**channel-group plim qos input map**

**Shared Port Adapters show platform hardware interface type slot**/**subslot**/**port** [.**subint**] **plim qos input map**

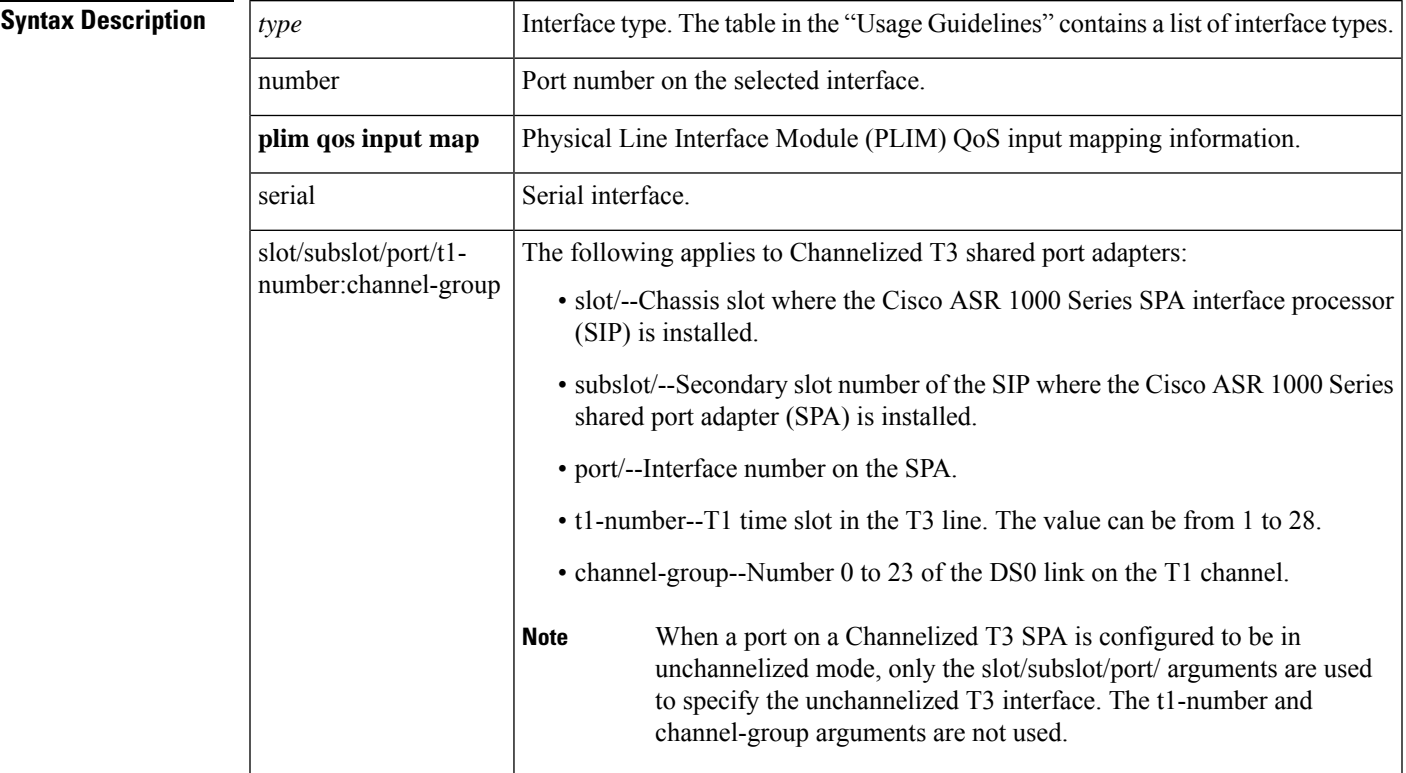

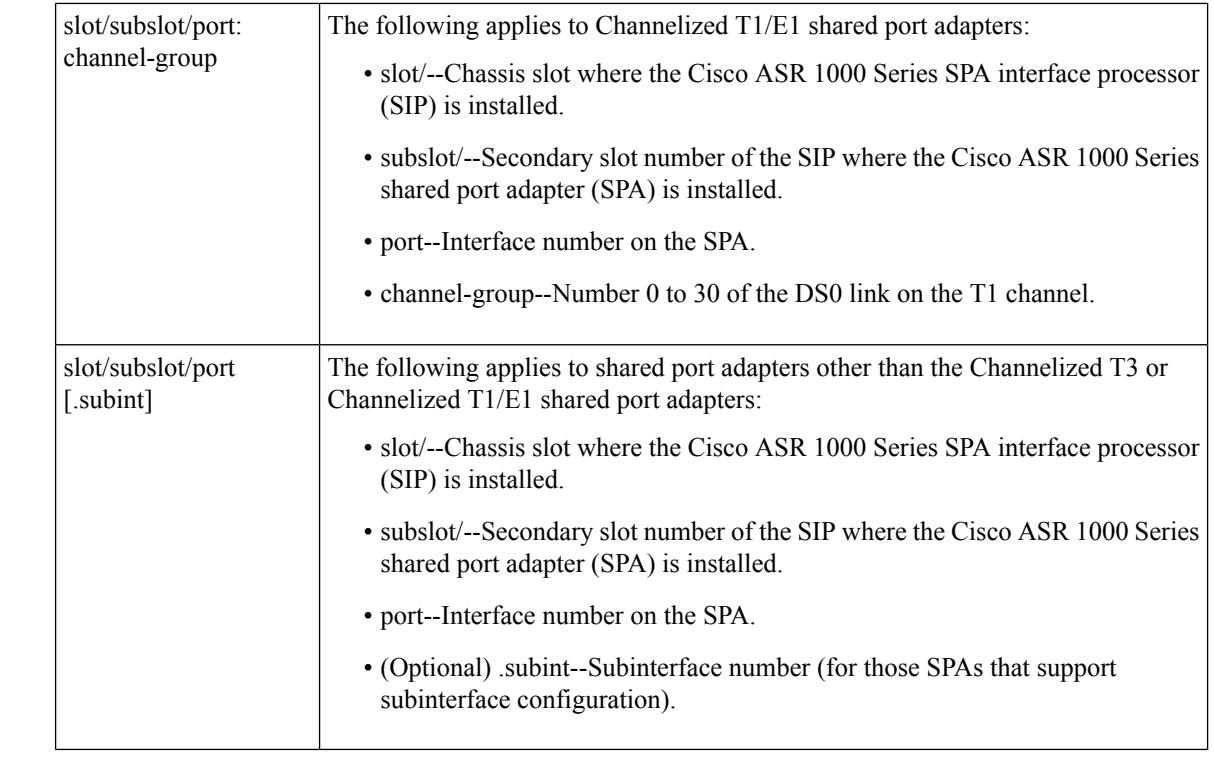

### **Command Default** No default behavior or values

**Command Modes** Privileged EXEC (#)

Diagnostic (diag)

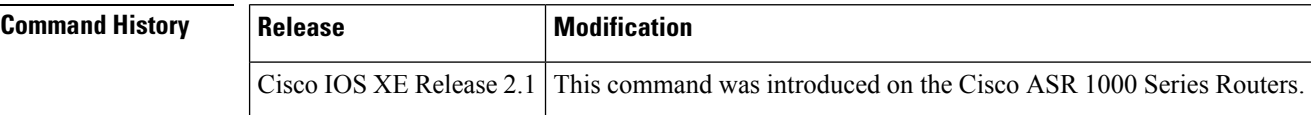

### **Usage Guidelines** This command displays platform-specific information and configuration information related to a specific interface.

The table below lists the interface types.

#### **Table 28: Interface Types**

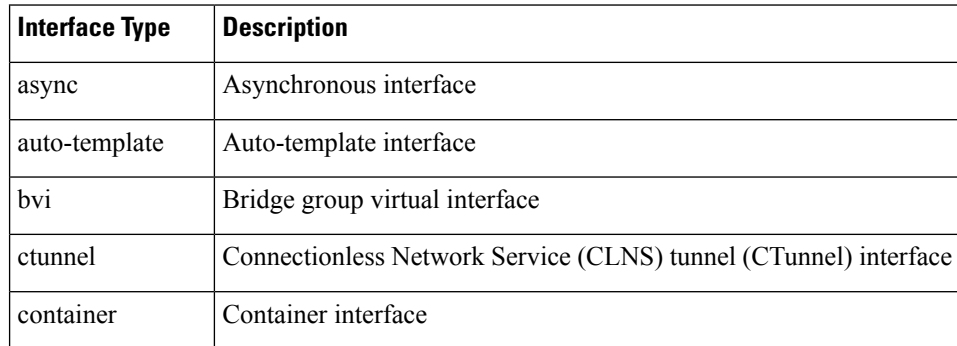

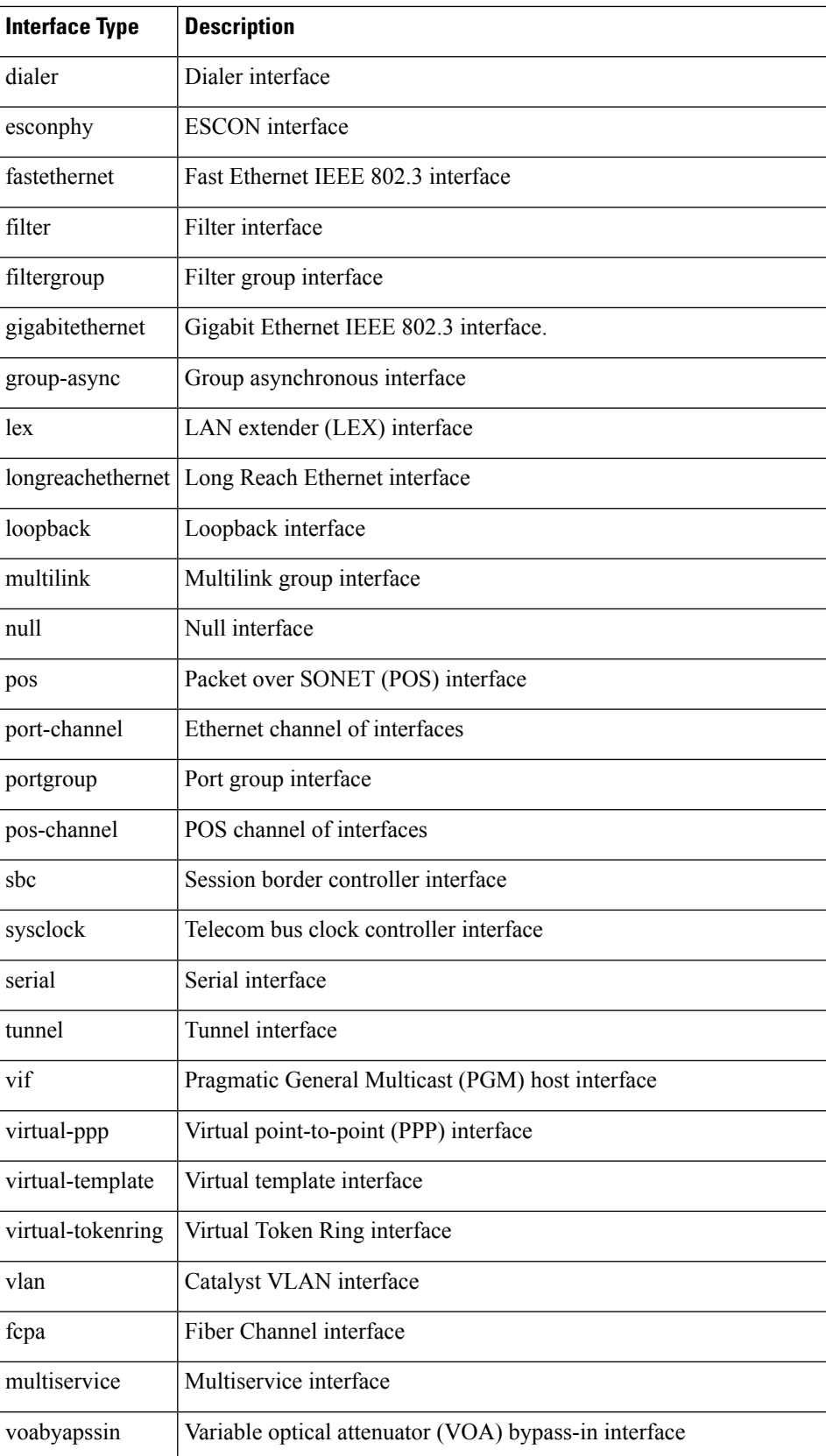

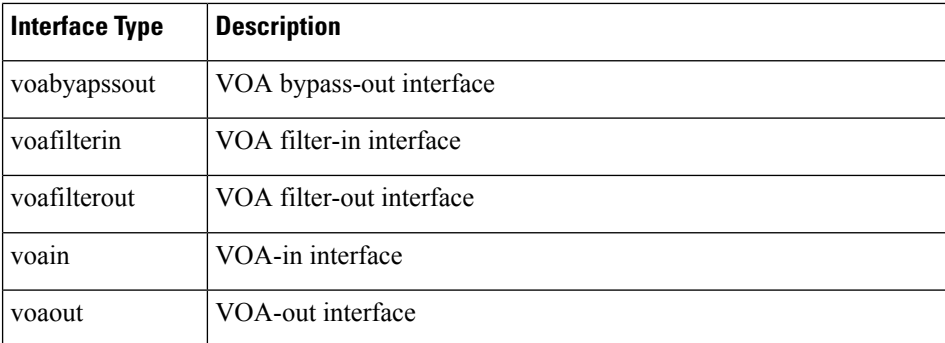

**Examples** Packets can be classified based on the IP precedence, IPv6 traffic class, MPLS experimental bits, or VLAN TOS bits. In the following example, incoming packets with IP precedence 6 or 7, IPv6 packets with traffic class 46, and MPLS packets with experimental bits 6 or 7 are classified as high priority packets:

```
Router# show platform hardware interface gigabitethernet 0/0/0 plim qos input map
Interface GigabitEthernet0/0/0
Low Latency Queue(High Priority):
IP PREC, 6, 7
IPv6 TC, 46
MPLS EXP, 6, 7
```
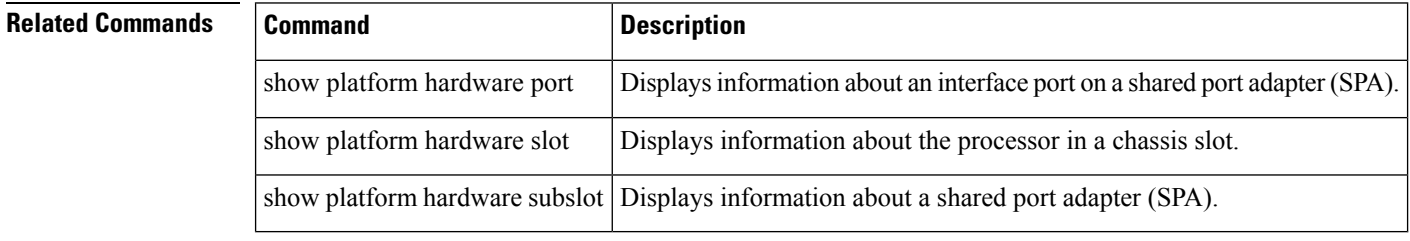
## **show platform hardware network-clocks**

To display network clocks for an ES+ line card, use the **showplatformhardwarenetwork-clocks**command in privileged EXEC mode.

**show platform hardware network-clocks** [{**bits** | **zl30138**}]

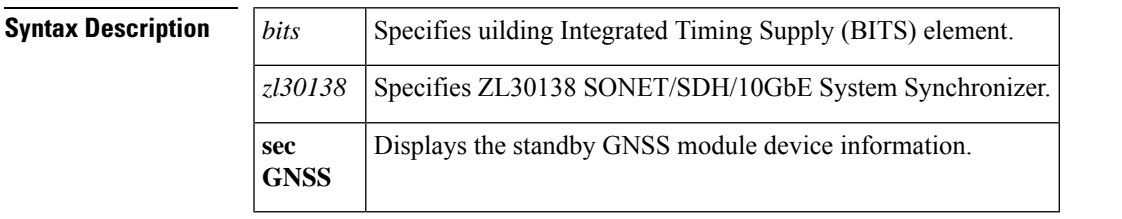

### **Command Modes** Privileged EXEC (#)

## **Command History Release Modification** 12.2(33)SRD1 This command was introduced on the Cisco 7600 series routers for ES+ line cards only.

**Examples** The following example shows how the **showplatformhardwarenetwork-clocks** command is used to display network clocks:

Router# **show platform hardware network-clocks**

**Local Loop Timing:**

**Port 1: N Port 2: N Port 3: N Port 4: N**

**Backplane Bus Status and Source:**

**Primary : Disabled, Port 0 RX\_DEMAP Clock Secondary : Disabled, Port 0 RX\_DEMAP Clock BITS : Disabled, Port 0 RX\_DEMAP Clock**

**ZL30138 Configuration and Status:**

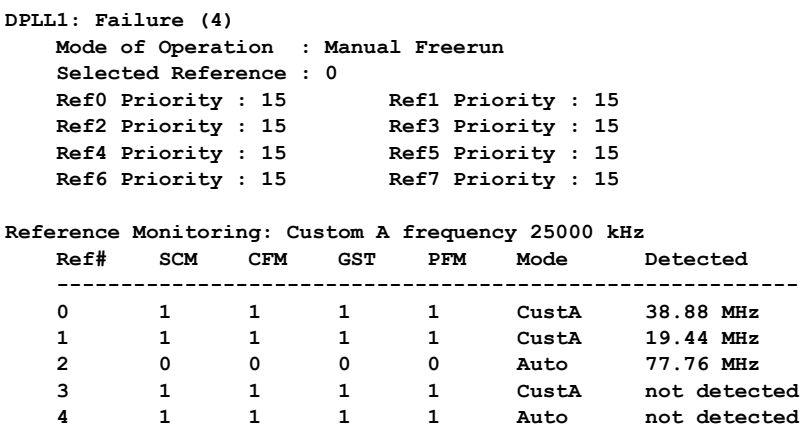

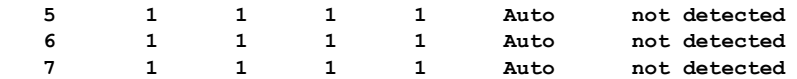

**BITS Configuration and Status:**

```
Signal Type : T1 ESF Framing
Clock Divider : 1.544 MHz
```

```
Router# show platform hardware network-clocks | sec GNSS
GNSS status
 GNSS device: not detected
 Lock status: Disabled
 Survey progress: 0
 Satelite count: 0
 Firmware version: 0.0
 Firmware update progress: NA
 GNSS TAM Authentication: Not applicable
 Serial number:
```
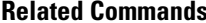

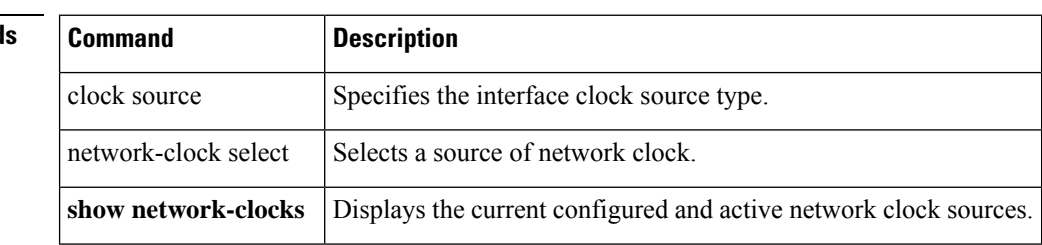

# **show platform hardware pp active interface all**

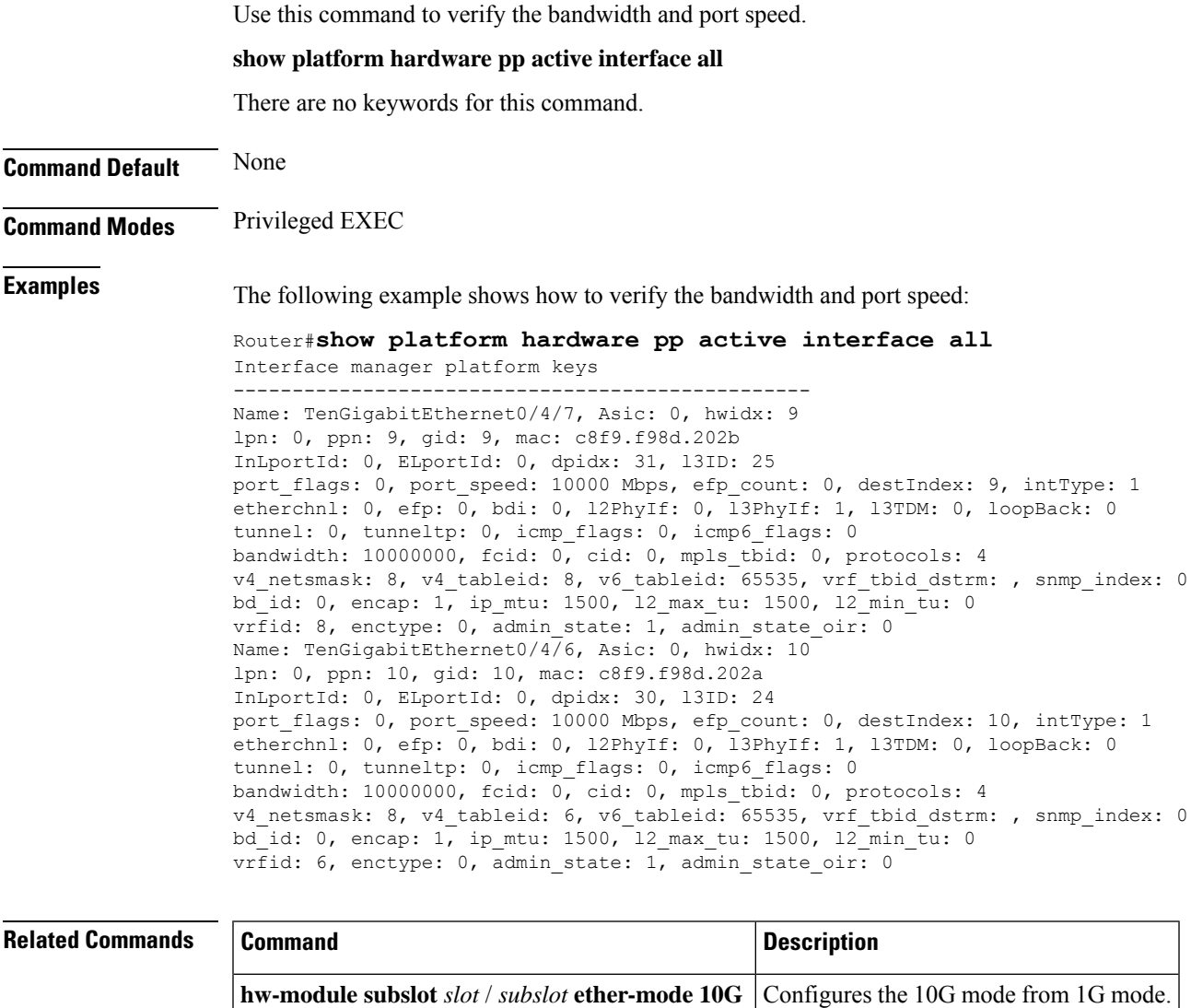

**hw-module subslot** *slot* / *subslot* **ether-mode 1G** Configures the 1G mode from 10G mode.

# **show platform hardware qfp active feature cef-mpls urpf**

To confirm and display the hardware information pertaining to Cisco Express Forwarding (CEF) Multiprotocol Label Switching (MPLS) Unicast Reverse Path Forwarding (uRPF) feature on a Cisco QuantumFlow Processor (QFP) of the Cisco ASR 1000 Series Aggregation Services Routers, use the **show platform hardware qfp active feature cef-mpls urpf** command in privileged EXEC mode.

**show platform hardware qfp active feature cef-mpls urpf** *interface-name ip-version ip version*

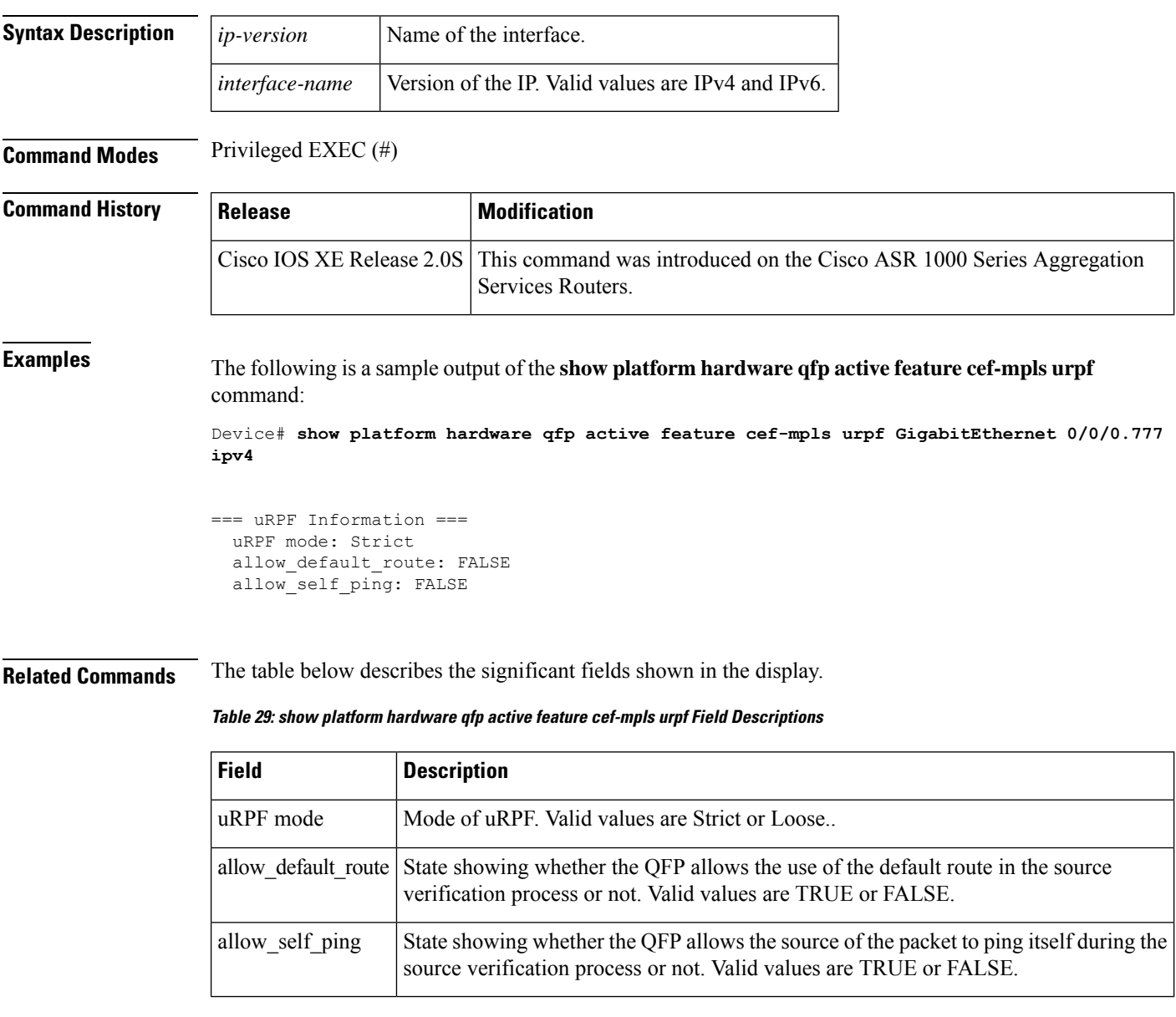

ш

# **show platform hardware qfp active feature cef-mpls prefix ip**

To display the interface name along with the interface descriptor block (IDB) information, use the **showplatformhardwareqfpactivefeaturecef-mplsprefixip** command in privileged EXEC.

**show platform hardware qfp active feature cef-mpls prefix ip** {*ipv4 prefix* | [**vrf** [{*id*}]] [**exact**] [**brief**]}

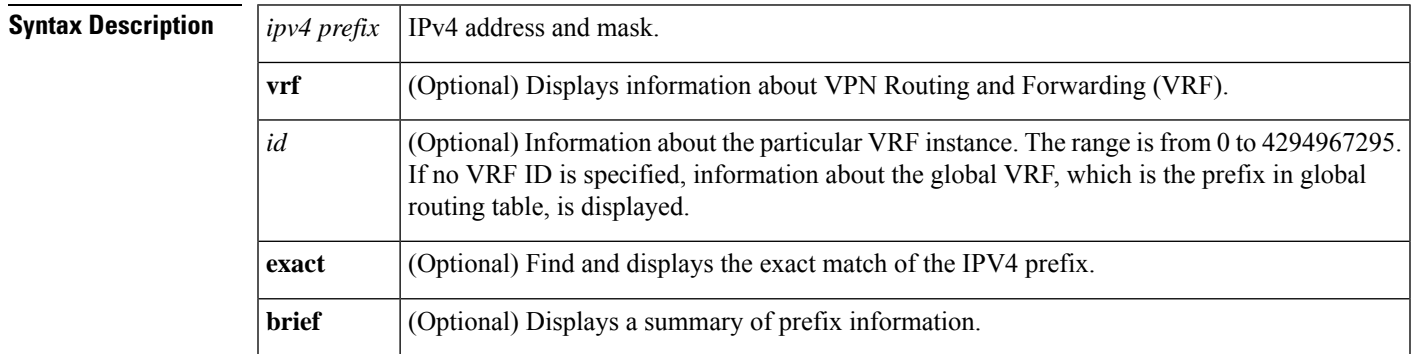

### **Command Modes** Privileged EXEC (#)

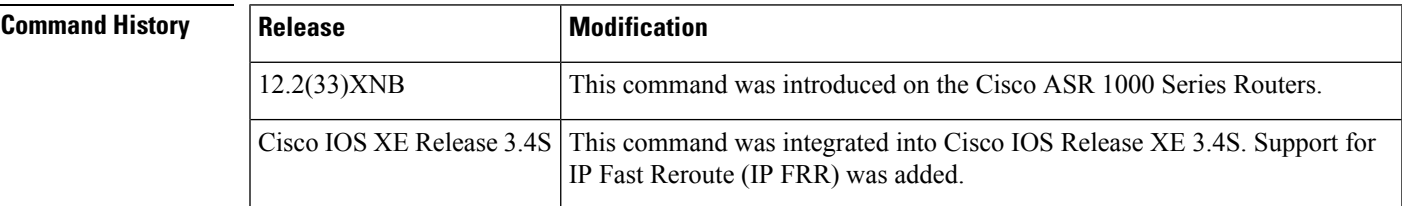

## **Examples** The following is sample output from the **showplatformhardware afpactive feature cef-mplsprefixip** command:

```
Router# show platform hardware qfp active feature cef-mpls prefix ip 0.0.0.0/1 vrf
Gtrie Node Type: Leaf Node
HW Content: : 00002000 00000000 897daf40 895db490
 QPPB QoS Precedence valid: 0
  QoS Precedence: 0
  QPPB QoS Group valid: 0
  QoS Group: 0
  BGPPA Traffic Index valid: 0
 BGPPA Traffic Index: 0
 TBLF refcount: 2
  TBLF application lf handle: 0
  Prefix Length: 32
 Prefix: 64 00 00 01
=== uRPF path list ===
 Loose Flag: : 1
  Path list pointer: : 0x8b8414a0
 Number of interfaces: : 1
  Interfaces: : 1017
 Interface Name(s): GigabitEthernet0/3/1
== OCE ==OCE Type: Adjacency, Number of children: 0
```

```
Adj Type: : IPV4 Adjacency
Encap Len: : 14
L3 MTU: : 1500
Adj Flags: : 0
Fixup Flags: : 0
Output UIDB: : 65522
Interface Name: GigabitEthernet0/3/1
Encap: : 00 14 f1 74 9c 1a 00 1a 30 44 3a 31 08 00
Next Hop Address: : 64000001 00000000 00000000 00000000
Oce Chain: : 0
```
The following example shows the output with the names of each interface when there are multiple interfaces in the unicast reverse path forwarding (uRPF) path list:

```
Router# show platform hardware qfp active feature cef-mpls prefix ip
0.0.0.0/2 vrf
```

```
Gtrie Node Type: Leaf Node
HW Content: : 00001800 00000000 897dae00 895d8df0
 QPPB QoS Precedence valid: 0
 QoS Precedence: 0
 QPPB QoS Group valid: 0
 QoS Group: 0
 BGPPA Traffic Index valid: 0
 BGPPA Traffic Index: 0
 TBLF refcount: 2
 TBLF application lf handle: 0
 Prefix Length: 24
 Prefix: 4d 4d 4d
=== uRPF path list ===
 Loose Flag: : 1
 Path list pointer: : 0x8b8414a0
 Number of interfaces: : 2
 Interfaces: : 1019, 1017
 Interface Name(s): : GigabitEthernet0/0/4, GigabitEthernet0/3/1
```
Ш

## **show platform hardware qfp active feature cef-mpls prefix mpls**

To display the complete Output Chain Element (OCE) chains used for handling the incoming Multiprotocol Label Switching (MPLS) packets with a particular label, use the show platform hardware qfp active feature cef-mpls prefix mpls command in the privileged EXEC mode.

**show platform hardware qfp active feature cef-mpls prefix mpls mpls-label exact**

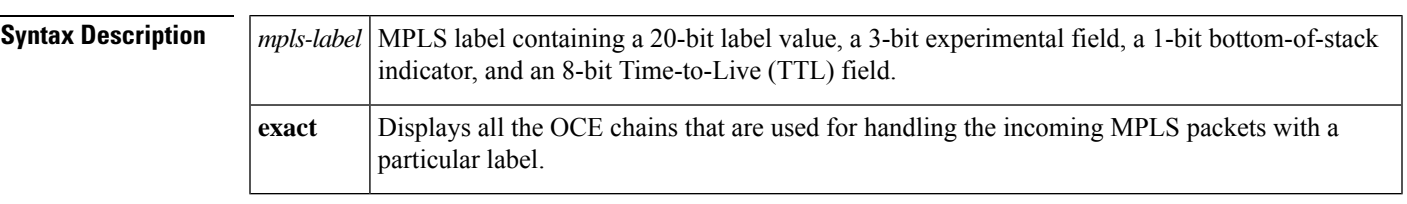

### **Command Modes** Privileged EXEC (#)

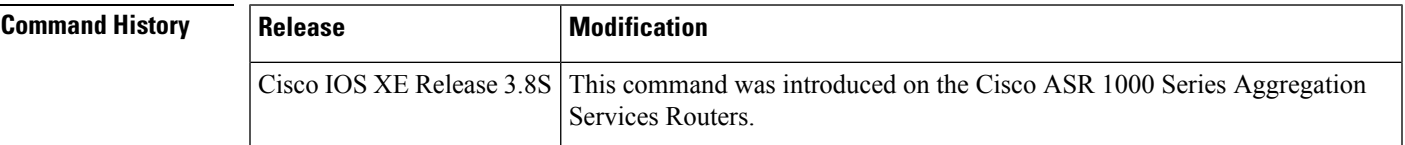

**Examples** The following is sample output from the show platform hardware qfp active feature cef-mpls prefix mpls mpls-label exact command displaying all the OCE chains used for handling incoming MPLS packets with a particular label:

```
Router# show platform hardware qfp active feature cef-mpls prefix mpls 17 exact
Gtrie Node Type: Leaf Node
HW Content: : 0a000000 00000f00 00000000 8bb08a30
QPPB QoS Precedence valid: 0
QoS Precedence: 0
QPPB QoS Group valid: 0
QoS Group: 0
BGPPA Traffic Index valid: 0
BGPPA Traffic Index: 0
TBLF refcount: 2
TBLF application lf handle: 0
CTS src_sgt: 0
CTS dst_sgt: 0
Prefix Length: 20
Prefix: 00 0d 00
Lisp local eid: 0
Lisp remote eid: 0
Lisp locator status bits: 0
Lisp dynamic configured eid: 0
Lisp dynamic discovered eid: 0
OCE Type: EOS OCE, Number of children: 2
Next HW OCE Ptr: : 0x8bb07e10, 0x8bb07e00
OCE Type: REPLICATE OCE, Number of children: 2
Replica_node: : 0x8ca90a20
Next HW OCE Ptr: : 0x8bb07eb0, 0x8bb08840
OCE Type: Label OCE, Number of children: 1
Label flags: : 64
Num Labels: : 1
```
Num Bk Labels: : 0 Out Labels: : 1048577 Next HW OCE Ptr: : 0x8bb07e60 OCE Type: Interface OCE, Number of children: 1 Next HW OCE Ptr: : 0x8bb07e40 Interface Name: Lspvif20 OCE Type: Lookup OCE, Number of children: 0 Lookup flags: : 1 Table Type: : 0 Lookup table ID: : 0 OCE Type: Label OCE, Number of children: 1 Label flags: : 0 Num Labels: : 1 Num Bk Labels: : 1 Out Labels: : 88 Out Backup Labels: : 0 Next HW OCE Ptr: : 0x8bb06ca0 OCE Type: Adjacency, Number of children: 0 Adj Type: : MPLS Adjacency Encap Len: : 14 L3 MTU: : 1500 Adj Flags: : 0 Fixup Flags: : 0 Interface Name: GigabitEthernet0/1/0 Encap: : 00 0e 39 88 70 19 00 21 d8 60 c0 10 88 47 Next Hop Address: : 0f000001 00000000 00000000 00000000 Next HW OCE Ptr: : 00000000 OCE Type: REPLICATE OCE, Number of children: 2 Replica\_node: : 0x8ca90a00 Next HW OCE Ptr: : 0x8bb07e70, 0x8bb08840 OCE Type: Label OCE, Number of children: 1 Label flags: : 64 Num Labels: : 1 Num Bk Labels: : 0 Out Labels: : 1048577 Next HW OCE Ptr: : 0x8bb07e50 OCE Type: Interface OCE, Number of children: 1 Next HW OCE Ptr: : 0x8bb001f0 Interface Name: Lspvif20 OCE Type: Lookup OCE, Number of children: 0 Lookup flags: : 0 Table Type: : 1 Lookup table ID: : 2 OCE Type: Label OCE, Number of children: 1 Label flags: : 0 Num Labels: : 1 Num Bk Labels: : 1 Out Labels: : 88 Out Backup Labels: : 0 Next HW OCE Ptr: : 0x8bb06ca0 OCE Type: Adjacency, Number of children: 0 Adj Type: : MPLS Adjacency Encap Len: : 14 L3 MTU: : 1500 Adj Flags: : 0 Fixup Flags: : 0 Interface Name: GigabitEthernet0/1/0 Encap: : 00 0e 39 88 70 19 00 21 d8 60 c0 10 88 47 Next Hop Address: : 0f000001 00000000 00000000 00000000 Next HW OCE Ptr: : 00000000 The fields shown in the display are self-explanatory.

# **show platform hardware qfp active feature multicast**

To display the complete Output Chain Element (OCE) chains that are connected by each leaf node in the multicast replication tree for a particular output path in the Cisco QuantumFlow Processor (QFP) active feature on the Cisco ASR 1000 Series Aggregation Services Routers, use the show platform hardware qfp active feature multicast command in the privileged EXEC mode.

**show platform hardware qfp active feature multicast ip-version ip-address-mgroup** [**ip-address-source**] **vrf vrf-id extension**

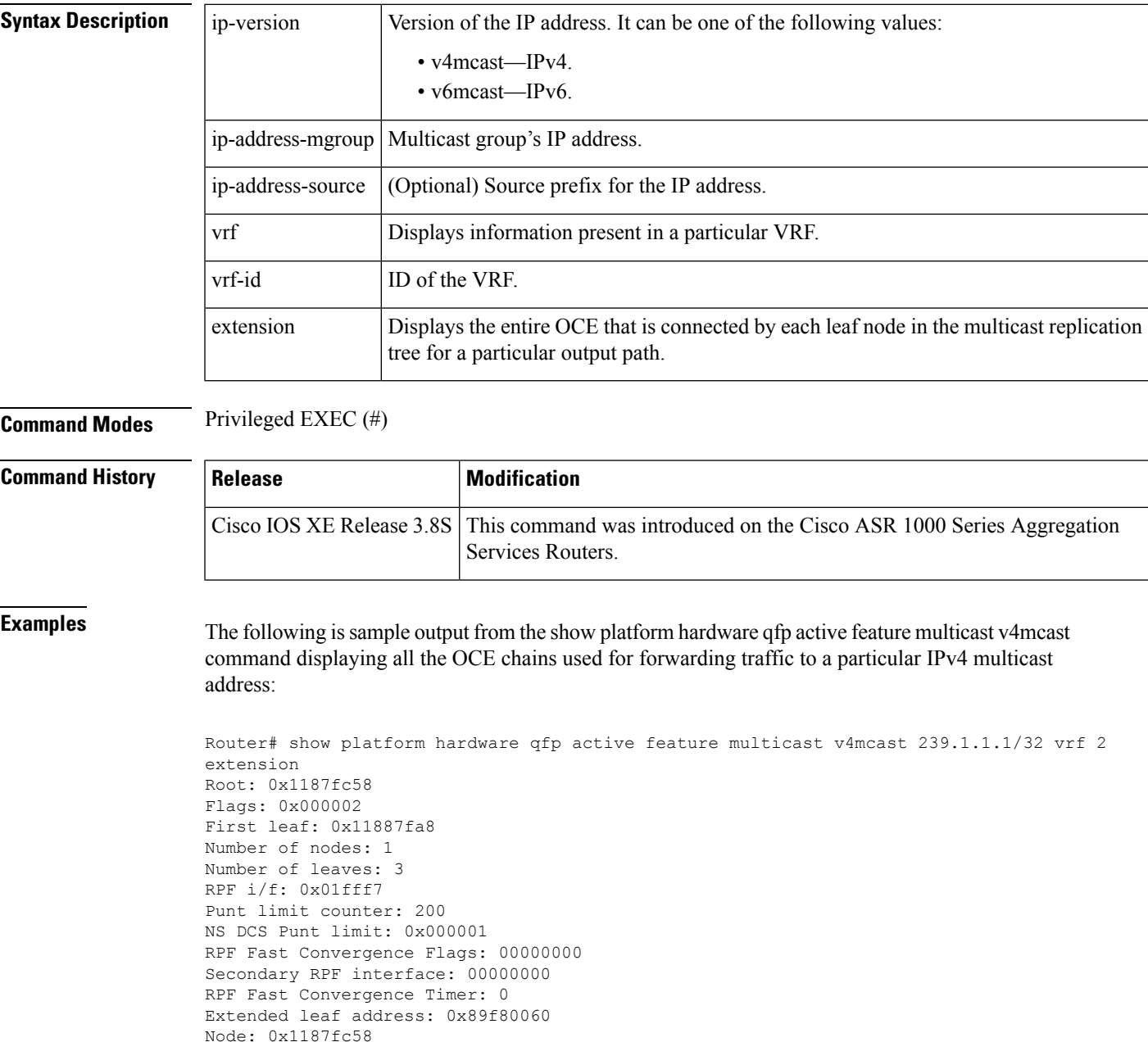

Cumulative Free Space: : 4 Cumulative Weight: : 3 Number of Children: : 3 Hw Addr: : 0x8b969440 Node Flags: : 0x000004 Software Child Ptr: : 0x1187fce0, 0x1187fd60, 0x11887fa8, 00000000 00000000, 00000000, 00000000 Hardware Child Ptr: : 0x89f8e440, 0x89f8e450, 0x89f8e460, 00000000 00000000, 00000000, 00000000 OCE Flags: : 0x000009 SW OCE chain ptr: 0x11884b48 HW OCE chain ptr: 0x895d59a0 OCE Type: Adjacency, Number of children: 1 Adj Type: : IPV4 Adjacency Encap Len: : 0 L3 MTU: : 9216 Adj Flags: : 64 Fixup Flags: : 0 Interface Name: Lspvif0 Next Hop Address: : 00000000 00000000 00000000 00000000 Lisp locator status: : 00000000 Next HW OCE Ptr: : 0x895d5940 OCE Type: REPLICATE OCE, Number of children: 1 Replica\_node: : 0x89fab440 Next HW OCE Ptr: : 0x895d5ab0 OCE Type: Label OCE, Number of children: 1 Label flags: : 0 Num Labels: : 1 Num Bk Labels: : 1 Out Labels: : 17 Out Backup Labels: : 0 Next HW OCE Ptr: : 0x895d5a70 OCE Type: Label OCE, Number of children: 1 Label flags: : 65 Num Labels: : 1 Num Bk Labels: : 0 Out Labels: : 3 Next HW OCE Ptr: : 0x895d59f0 OCE Type: Adjacency, Number of children: 0 Adj Type: : MPLS Adjacency Encap Len: : 14 L3 MTU: : 1500 Adj Flags: : 0 Fixup Flags: : 0 Interface Name: GigabitEthernet0/1/0 Encap: : 00 24 14 f4 9d 00 00 21 d8 d4 a5 10 88 47 Next Hop Address: : 0b000002 00000000 00000000 00000000 Next HW OCE Ptr: : 00000000 OCE Flags: : 0x000002 SW OCE chain ptr: 0x118830d0 HW OCE chain ptr: 0x895d58f0 OCE Type: Adjacency, Number of children: 0 Adj Type: : IPV4 Adjacency Encap Len: : 20 L3 MTU: : 1480 Adj Flags: : 0 Fixup Flags: : 2 Interface Name: Tunnel1 Encap: : 45 00 00 00 00 00 00 00 ff 67 39 94 c0 00 01 01 c0 00 01 01 Next Hop Address: : 00000000 00000000 00000000 00000000 Lisp locator status: : 00000000 Next HW OCE Ptr: : 00000000 OCE Flags: : 0x000009

```
SW OCE chain ptr: 0x1186c250
HW OCE chain ptr: 0x895d5650
OCE Type: Adjacency, Number of children: 0
Adj Type: : IPV4 Adjacency
Encap Len: : 14
L3 MTU: : 1500
Adj Flags: : 0
Fixup Flags: : 64
Interface Name: GigabitEthernet0/1/2
Encap: : 01 00 5e 00 00 00 00 21 d8 d4 a5 12 08 00
Next Hop Address: : e1000000 00000000 00000000 00000000
Lisp locator status: : 00000000
Next HW OCE Ptr: : 00000000
OCE Flags: : 0x000009
SW OCE chain ptr: 0x1186d478
HW OCE chain ptr: 0x895d5660
OCE Type: Adjacency, Number of children: 0
Adj Type: : IPV4 Adjacency
Encap Len: : 14
L3 MTU: : 1500
Adj Flags: : 0
Fixup Flags: : 64
Interface Name: GigabitEthernet0/1/4
Encap: : 01 00 5e 00 00 00 00 21 d8 d4 a5 14 08 00
Next Hop Address: : e1000000 00000000 00000000 00000000
Lisp locator status: : 00000000
Next HW OCE Ptr: : 00000000
```
The fields shown in the display are self-explanatory.

The following issample output from the show platform hardware qfp active feature multicast v6mcast command displaying all the OCE chains used for forwarding traffic to a particular IPv6 multicast address:

```
Router# show platform hardware qfp active feature multicast v6mcast FF04::10/128 vrf 503316482
extension
Root: 0x11b6c700
Flags: 0x000002
First leaf: 0x11e55bc8
Number of nodes: 1
Number of leaves: 3
RPF i/f: 0x01fff3
Punt limit counter: 200
NS DCS Punt limit: 0x000001
RPF Fast Convergence Flags: 00000000
Secondary RPF interface: 00000000
RPF Fast Convergence Timer: 0
Extended leaf address: 0x8ba18c90
Node: 0x11b6c700
Cumulative Free Space: : 4
Cumulative Weight: : 3
Number of Children: : 3
Hw Addr: : 0x8ba06c60
Node Flags: : 0x000004
Software Child Ptr: : 0x11b6dcb0, 0x11b6e0b0, 0x11e55bc8, 00000000
00000000, 00000000, 00000000
Hardware Child Ptr: : 0x8ba24060, 0x8ba24070, 0x8ba245f0, 00000000
00000000, 00000000, 00000000
OCE Flags: : 0x000009
SW OCE chain ptr: 0x11b71af0
HW OCE chain ptr: 0x895ffa40
OCE Type: Adjacency, Number of children: 1
Adj Type: : IPV6 Adjacency
```
Encap Len: : 0 L3 MTU: : 9216 Adj Flags: : 64 Fixup Flags: : 0 Interface Name: Lspvif0 Next Hop Address: : 00000000 00000000 00000000 00000000 Lisp locator status: : 00000000 Next HW OCE Ptr: : 0x895ffa20 OCE Type: Label OCE, Number of children: 1 Label flags: : 0 Num Labels: : 1 Num Bk Labels: : 1 Out Labels: : 2 Out Backup Labels: : 2 Next HW OCE Ptr: : 0x895ff9f0 OCE Type: Adjacency, Number of children: 1 Adj Type: : MPLS Adjacency Encap Len: : 0 L3 MTU: : 9216 Adj Flags: : 64 Fixup Flags: : 0 Interface Name: Lspvif0 Next Hop Address: : 00000000 00000000 00000000 00000000 Next HW OCE Ptr: : 0x895ff980 OCE Type: REPLICATE OCE, Number of children: 1 Replica node: : 0x8ba51060 Next HW OCE Ptr: : 0x895ffa60 OCE Type: Label OCE, Number of children: 1 Label flags: : 0 Num Labels: : 1 Num Bk Labels: : 1 Out Labels: : 17 Out Backup Labels: : 0 Next HW OCE Ptr: : 0x895ff7b0 OCE Type: Adjacency, Number of children: 0 Adj Type: : MPLS Adjacency Encap Len: : 14 L3 MTU: : 1500 Adj Flags: : 0 Fixup Flags: : 0 Interface Name: GigabitEthernet0/1/0 Encap: : 00 24 14 f4 9d 00 00 21 d8 d4 a5 10 88 47 Next Hop Address: : 0b000002 00000000 00000000 00000000 Next HW OCE Ptr: : 00000000 OCE Flags: : 0x000009 SW OCE chain ptr: 0x11b6b800 HW OCE chain ptr: 0x895ff6a0 OCE Type: Adjacency, Number of children: 0 Adj Type: : IPV6 Adjacency Encap Len: : 14 L3 MTU: : 1500 Adj Flags: : 0 Fixup Flags: : 64 Interface Name: GigabitEthernet0/1/2 Encap: : 33 33 00 00 00 00 00 21 d8 d4 a5 12 86 dd Next Hop Address: : ff0e0000 00000000 00000000 00000000 Lisp locator status: : 00000000 Next HW OCE Ptr: : 00000000 OCE Flags: : 0x000009 SW OCE chain ptr: 0x11b6ba08 HW OCE chain ptr: 0x895ff6e0 OCE Type: Adjacency, Number of children: 0 Adj Type: : IPV6 Adjacency Encap Len: : 14

L3 MTU: : 1500 Adj Flags: : 0 Fixup Flags: : 64 Interface Name: GigabitEthernet0/1/4 Encap: : 33 33 00 00 00 00 00 21 d8 d4 a5 14 86 dd Next Hop Address: : ff0e0000 00000000 00000000 00000000 Lisp locator status: : 00000000 Next HW OCE Ptr: : 00000000 OCE Flags: : 0x00000a SW OCE chain ptr: 0x11b6de20 HW OCE chain ptr: 0x895ff770 OCE Type: Adjacency, Number of children: 0 Adj Type: : IPV6 Adjacency Encap Len: : 4 L3 MTU: : 1460 Adj Flags: : 2 Fixup Flags: : 2 Interface Name: Tunnel5 Encap: : f8 00 01 47 Next Hop Address: : 00000000 00000000 00000000 00000000 Lisp locator status: : 00000000 Next HW OCE Ptr: : 00000000 Root: 0x11e4f428 Flags: 00000000 First leaf: 0x11e51b90 Number of nodes: 1 Number of leaves: 3 RPF i/f: 0x0003fd Punt limit counter: 200 NS DCS Punt limit: 0x000001 RPF Fast Convergence Flags: 00000000 Secondary RPF interface: 00000000 RPF Fast Convergence Timer: 0 Extended leaf address: 0x8ba21210 Node: 0x11e4f428 Cumulative Free Space: : 4 Cumulative Weight: : 3 Number of Children: : 3 Hw Addr: : 0x8ba0c560 Node Flags: : 0x000004 Software Child Ptr: : 0x11e424b8, 0x11e332b8, 0x11e51b90, 00000000 Root: 0x11e50f20 Flags: 00000000 First leaf: 0x11e51b90 Number of nodes: 1 Number of leaves: 3 RPF i/f: 0x0003fd Punt limit counter: 200 NS DCS Punt limit: 0x000001 RPF Fast Convergence Flags: 00000000 Secondary RPF interface: 00000000 RPF Fast Convergence Timer: 0 Extended leaf address: 0x8ba212a0 Node: 0x11e50f20 Cumulative Free Space: : 4 Cumulative Weight: : 3 Number of Children: : 3 Hw Addr: : 0x8ba0c560 Node Flags: : 0x000004 Software Child Ptr: : 0x11e424b8, 0x11e56f98, 0x11e51b90, 00000000 00000000, 00000000, 00000000 Hardware Child Ptr: : 0x8ba247a0, 0x8ba24750, 0x8ba24740, 00000000 00000000, 00000000, 00000000 OCE Flags: : 0x000009

SW OCE chain ptr: 0x11b6ba08 HW OCE chain ptr: 0x895ff6e0 OCE Type: Adjacency, Number of children: 0 Adj Type: : IPV6 Adjacency Encap Len: : 14 L3 MTU: : 1500 Adj Flags: : 0 Fixup Flags: : 64 Interface Name: GigabitEthernet0/1/4 Encap: : 33 33 00 00 00 00 00 21 d8 d4 a5 14 86 dd Next Hop Address: : ff0e0000 00000000 00000000 00000000 Lisp locator status: : 00000000 Next HW OCE Ptr: : 00000000 OCE Flags: : 0x000009 SW OCE chain ptr: 0x11b71af0 HW OCE chain ptr: 0x895ffa40 OCE Type: Adjacency, Number of children: 1 Adj Type: : IPV6 Adjacency Encap Len: : 0 L3 MTU: : 9216 Adj Flags: : 64 Fixup Flags: : 0 Interface Name: Lspvif0 Next Hop Address: : 00000000 00000000 00000000 00000000 Lisp locator status: : 00000000 Next HW OCE Ptr: : 0x895ffa20 OCE Type: Label OCE, Number of children: 1 Label flags: : 0 Num Labels: : 1 Num Bk Labels: : 1 Out Labels: : 2 Out Backup Labels: : 2 Next HW OCE Ptr: : 0x895ff9f0 OCE Type: Adjacency, Number of children: 1 Adj Type: : MPLS Adjacency Encap Len: : 0 L3 MTU: : 9216 Adj Flags: : 64 Fixup Flags: : 0 Interface Name: Lspvif0 Next Hop Address: : 00000000 00000000 00000000 00000000 Next HW OCE Ptr: : 0x895ff980 OCE Type: REPLICATE OCE, Number of children: 1 Replica node: : 0x8ba51060 Next HW OCE Ptr: : 0x895ffa60 OCE Type: Label OCE, Number of children: 1 Label flags: : 0 Num Labels: : 1 Num Bk Labels: : 1 Out Labels: : 17 Out Backup Labels: : 0 Next HW OCE Ptr: : 0x895ff7b0 OCE Type: Adjacency, Number of children: 0 Adj Type: : MPLS Adjacency Encap Len: : 14 L3 MTU: : 1500 Adj Flags: : 0 Fixup Flags: : 0 Interface Name: GigabitEthernet0/1/0 Encap: : 00 24 14 f4 9d 00 00 21 d8 d4 a5 10 88 47 Next Hop Address: : 0b000002 00000000 00000000 00000000 Next HW OCE Ptr: : 00000000 OCE Flags: : 0x000003 SW OCE chain ptr: 0x11b6b800

HW OCE chain ptr: 0x895ff6a0 OCE Type: Adjacency, Number of children: 0 Adj Type: : IPV6 Adjacency Encap Len: : 14 L3 MTU: : 1500 Adj Flags: : 0 Fixup Flags: : 64 Interface Name: GigabitEthernet0/1/2 Encap: : 33 33 00 00 00 00 00 21 d8 d4 a5 12 86 dd Next Hop Address: : ff0e0000 00000000 00000000 00000000 Lisp locator status: : 00000000 Next HW OCE Ptr: : 00000000 The fields shown in the display are self-explanatory.

## **show platform hardware qfp active infrastructure punt**

To display the hardware and infrastructure information for puntstatistics and configuration in an active instance of the Cisco Quantum Flow Processor (QFP), use the **show platform hardware qfp active infrastructure punt** command in privileged EXEC mode.

**show platform hardware qfp active infrastructure punt**[**config | internal-interface | policer | statistics { interface |qfp |type**[**global-drop | inject-drop | per-cause | punt-drop**]}]

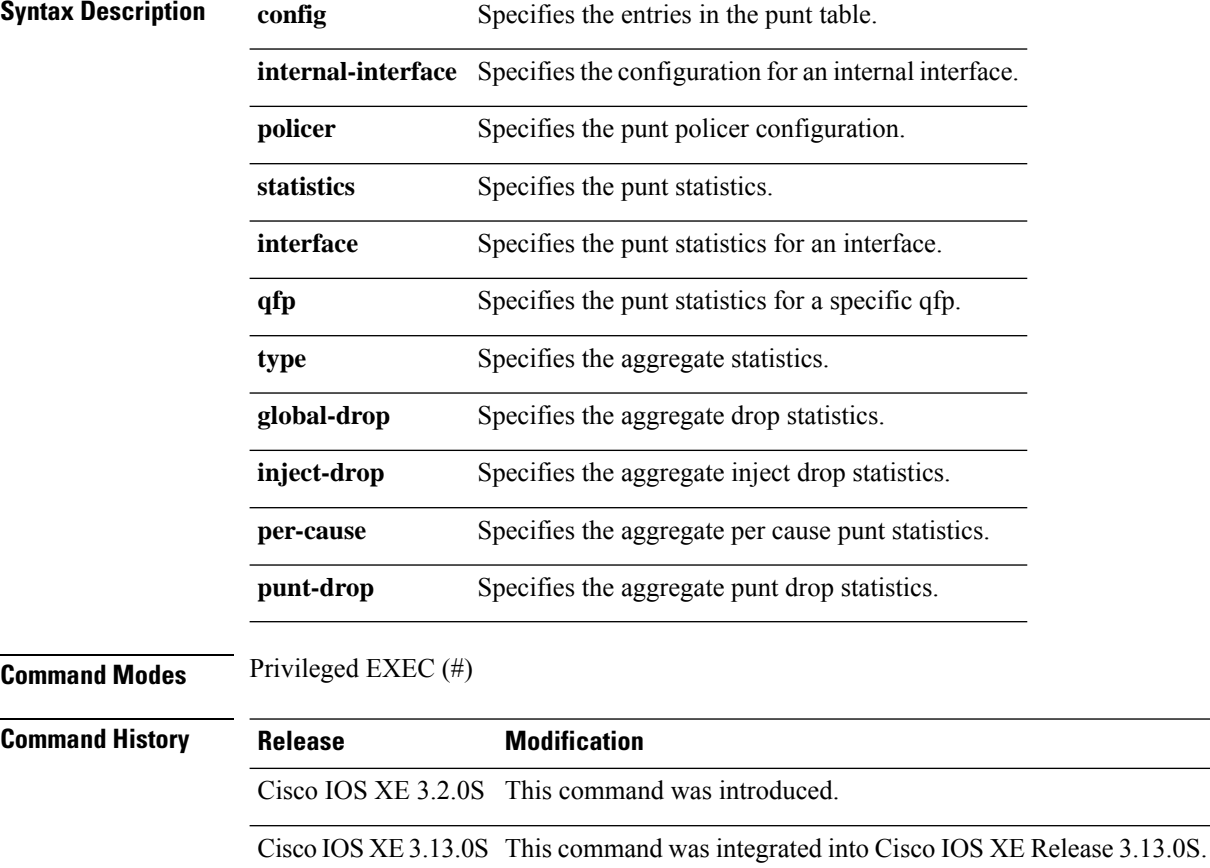

#### **Example**

The following is sample output of the **show platform hardware qfp active infrastructure punt config** command:

```
Router# show platform hardware qfp active infrastructure punt config
Punt table base addr : 0x89C91010
 punt cause index 96
 punt cause name VLAN Auto Sense FSOL
 maximum instances 1
 punt table address : 0x89C91190
 instance[0] ptr : 0x89C919A0
   QFP interface handle : 2
```
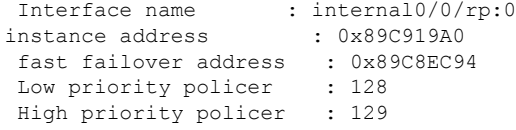

The following table describes the significant fields shown in the display.

**Table 30: show platform hardware qfp active infrastructure punt config Field Descriptions**

| <b>Field</b>                | <b>Description</b>                                               |
|-----------------------------|------------------------------------------------------------------|
| Punt table base addr        | Base address of the punt table.                                  |
| punt cause index            | Index number of the punt cause                                   |
| punt cause name             | Name of the punt cause.                                          |
| maximum instances           | The number of instances.                                         |
| punt table address          | Address of the punt table.                                       |
| instance [0] ptr            | Address where the packets are stored for each of the punt cause. |
| <b>QFP</b> interface handle | The handle number of the qfp interface.                          |
| Interface name              | Name of the interface.                                           |
| instance address            | Points to the address for each instance.                         |
| fast failover address       | Points to the address for a fast failover.                       |
| Low priority policer        | Low priority policer number.                                     |
| High priority policer       | High priority policer number.                                    |

### **Example**

The following is sample output of the **show platform hardware qfp a infrastructure punt policer** command:

Router# **show platform hardware qfp active infrastructure punt policer** QFP Punt Policer Config Summary

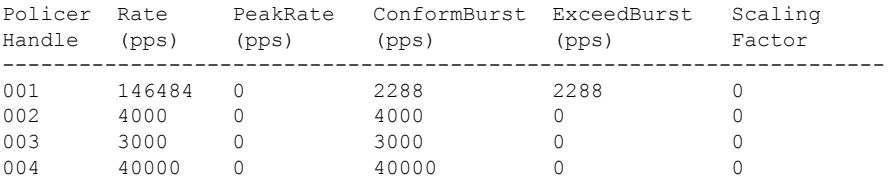

The following table describes the significant fields shown in the display.

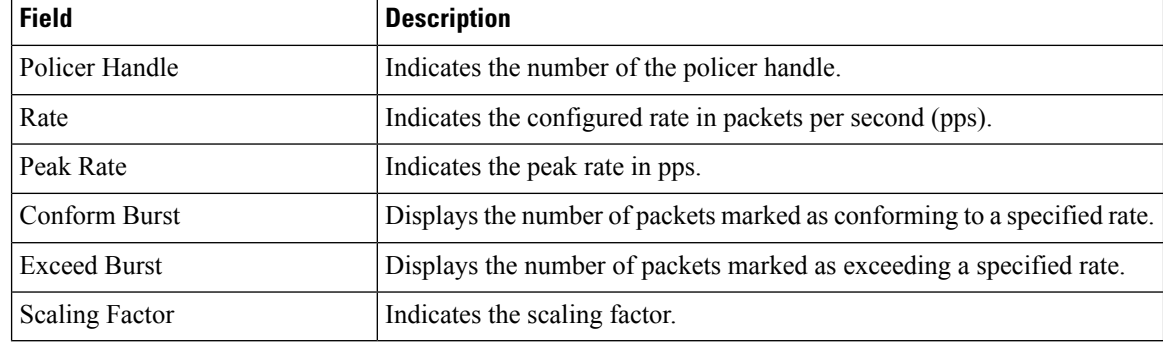

**Table 31: show platform hardware qfp <sup>a</sup> infrastructure punt config Field Descriptions**

#### **Example**

The following issample output of the **show platform hardwareqfpactive infrastructure statistics type per-cause** command. The fields in the display are self-explanatory.

Router# **show platform hardware qfp active infrastructure punt statistics type per-cause**

```
Global Per Cause Statistics
```

```
Number of punt causes = 97
```
Per Punt Cause Statistics

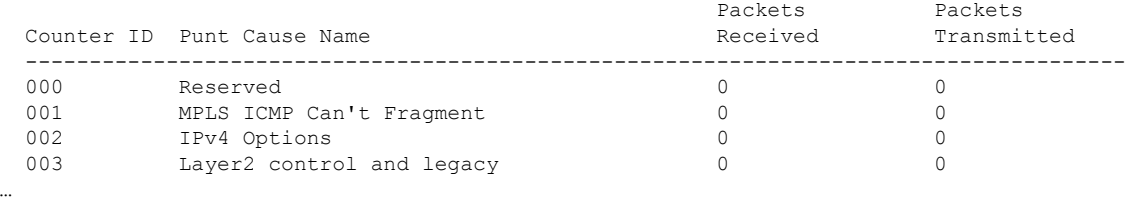

### **Example**

The following issample output of the **show platform hardwareqfpactive infrastructure statistics type punt-drop** command. The fields in the display are self-explanatory.

Router# **show platform hardware qfp active infrastructure punt statistics type punt-drop**

Punt Drop Statistics Number of punt causes = 97 Drop Counter ID 0 Drop Counter Name PUNT\_NOT\_ENABLED\_BY\_DATA\_PLANE Counter ID Punt Cause Name Packets --------------------------------------------------------------------- 000 Reserved 0 001 MPLS ICMP Can't Fragment 0 out of the MP Can't Fragment<br>
002 IPv4 Options 003 1<br>
003 101000 1011 003 Layer2 control and legacy 0

…

 $\mathbf I$ 

004 PPP Control 0

## **show platform hardware qfp active interface if-name statistics**

To display the statistics of packet drops for each interface in the Packet Processor Engine (PPE), use the **show platform hardware qfp active interface if-name statistics** command in privileged EXEC mode.

**show platform hardware qfp active interface if-name** *type number* **statistics**

**Syntax Description** This command has no arguments or keywords.

**Command Default** No default behavior or values.

#### **Command Modes**

Privileged EXEC (#)

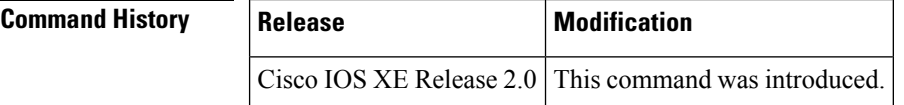

**Usage Guidelines** You can use this command for troubleshooting the problems on an interface in a PPE by analyzing the statistics of packet drops.

**Examples** The following sample output from the **show platform hardware qfp active interface if-name statistics** command displays the statistics of packet drops on the Gigabit Ethernet interface  $0/0/0.781$ interface:

Router # **show platform hardware qfp active GigabitEthernet0/0/0.781 if-name statistics**

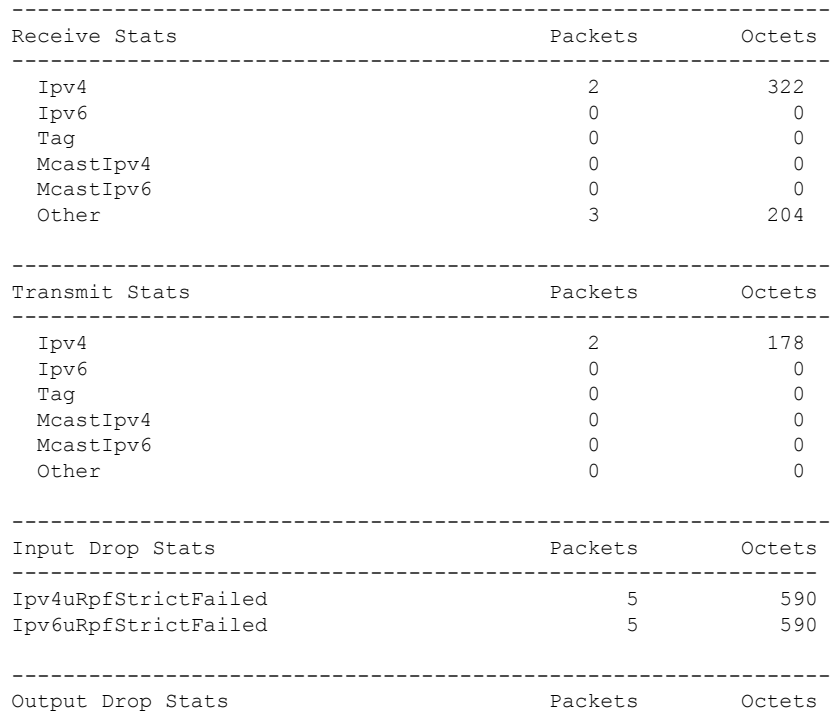

```
----------------------------------------------------------------
 The Egress drop stats were all zero
----------------------------------------------------------------
Drop Stats Summary:
note: 1) these drop stats are only updated when PAL
       reads the interface stats.
     2) the interface stats include the subinterface
Interface Tx Pkts Tx Pkts Tx Pkts
---------------------------------------------------------------------------
GigabitEthernet0/0/0.781 25 0
```
The following table describes the fields shown in the display.

**Table 32: show platform hardware qfp active interface if-name statistics Field Descriptions**

| <b>Field</b>                | <b>Description</b>                                                                                          |
|-----------------------------|----------------------------------------------------------------------------------------------------|
| <b>Receive Stats</b>        | Number of packets received.                                                                                 |
| Packets                     | Number of packets that are received.                                                                        |
| Octets                      | Total number of bytes of the packets that are received.                                                     |
| <b>Transmit Stats</b>       | Number of packets that are transmitted on an interface.                                                     |
| <b>Input Drop Stats</b>     | The drop cause and the number of incoming packets that are dropped.                                         |
|                             | • pv4uRpfStrictFailed - Specifies the number and bytes of packets that are dropped<br>with this drop cause. |
|                             | • Ipv6uRpfStrictFailed - Specifies the number and bytes of packets that are dropped<br>with this drop cause |
| Packets                     | Number of packets that are transmitted.                                                                     |
|                             | • IPv4uRpfStrictFailed received 5 packets.                                                                  |
|                             | • IPv6uRpfStrictFailed received 5 packets.                                                                  |
| Octets                      | Total number of bytes of the packets that are received.                                                     |
|                             | • IPv4uRpfStrictFailed received 590 bytes of packets.                                                       |
|                             | • IPv6uRpfStrictFailed received 590 bytes of packets.                                                       |
| Output Drop<br><b>Stats</b> | Specifies the drop cause and the number of outgoing packets that are dropped.                               |
| Interface                   | Name of the interface.                                                                                      |
| Rx Pkts                     | Number of packets received on an interface.                                                                 |
| <b>Tx Pkts</b>              | Number of packets transmitted on an interface.                                                              |

I

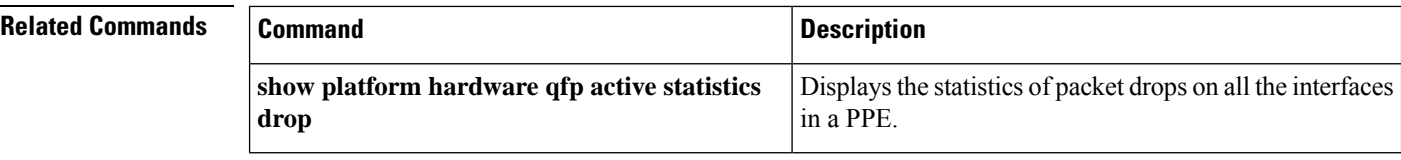

# **show platform hardware qfp statistics drop**

To display the statistics of all the dropped packets on the Embedded Services Processor (ESP), use the **show platform hardwareqfp active statistics drop** command in privileged EXEC mode.

**show platform hardware qfp** {**active | standby**} **statistics drop**

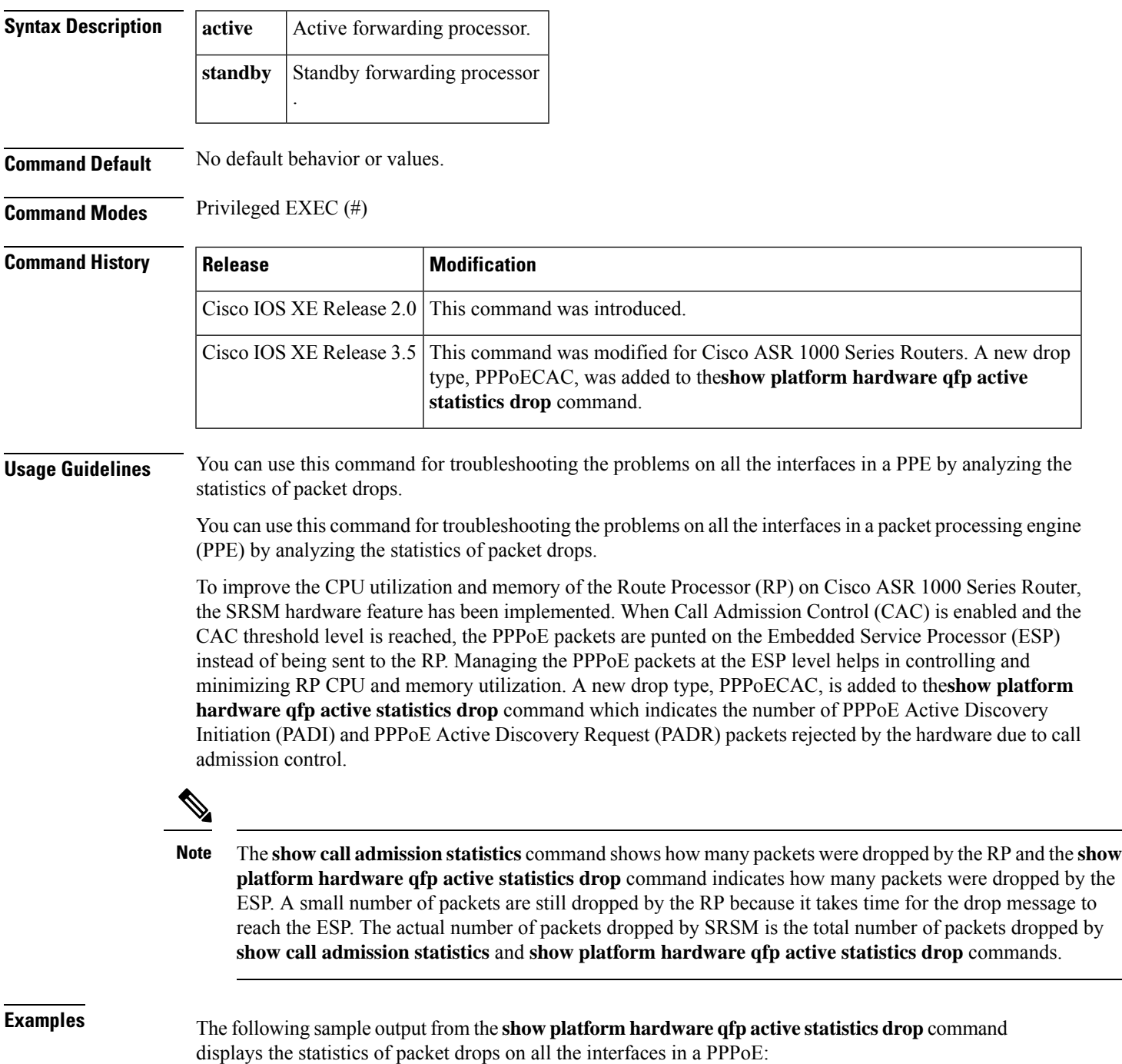

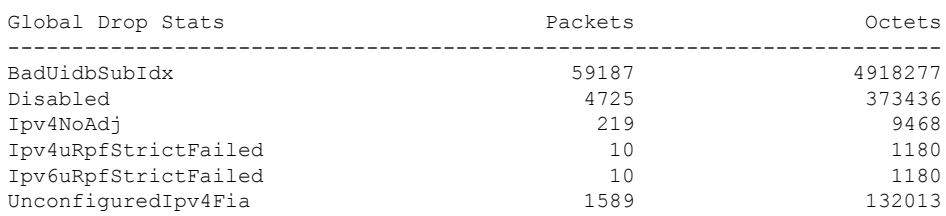

#### Router# **show platform hardware qfp active statistics drop**

The following sample output of the **show platform hardware qfp active statistics drop** command shows the PPPoECAC packets dropped on the ESP when the CAC threshold level is reached:

Router# **show platform hardware qfp active statistics drop**

| Octets  |
|---------|
| 7901    |
| 2860531 |
| 375064  |
| 8350    |
| 776     |
| 5482626 |
| 79      |
| 1515    |
| 215692  |
| 171976  |
|         |

The following table describes the fields shown in the display.

| <b>Field</b> | <b>Description</b>                                                                                          |
|--------------|----------------------------------------------------------------------------------------------------|
|              | Global Drop Stats   The reason for dropping packets.                                                        |
|              | • pv4uRpfStrictFailed - Specifies the number and bytes of packets that are dropped<br>with this drop cause. |
|              | • Ipv6uRpfStrictFailed - Specifies the number and bytes of packets that are dropped<br>with this drop cause |
| Packets      | Number of packets that are dropped.                                                                         |
|              | • IPv4uRpfStrictFailed dropped 10 packets.                                                                  |
|              | • IPv6uRpfStrictFailed dropped 10 packets.                                                                  |
| Octets       | Total number of bytes of the packets that are dropped.                                                      |
|              | • IPv4uRpfStrictFailed dropped 1180 bytes of packets.                                                       |
|              | • IPv6uRpfStrictFailed dropped 1180 bytes of packets.                                                       |

**Table 33: show platform hardware qfp active statistics drop Field Descriptions**

## $\overline{\text{Related Commands}}$

 $\overline{\phantom{a}}$ 

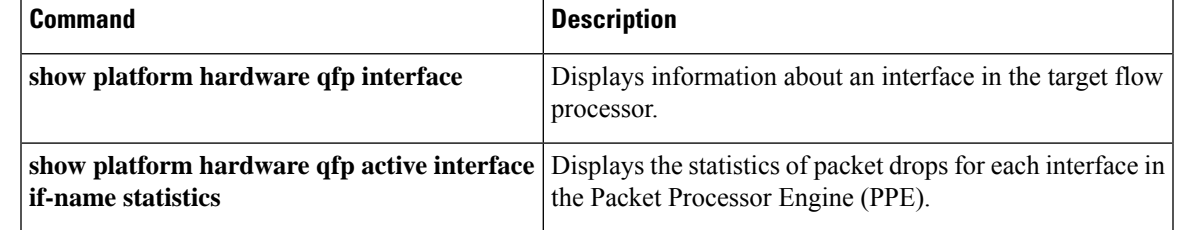

# **show platform hardware qfp interface**

To display information about an interface in the target flow processor, use the **show platform hardware qfp interface** command in privileged EXEC mode.

**show platform hardware qfp** {**active** | **standby**} **interface** {**all** [{**summary** | **statistics** [**drop\_summary** [{**subinterface**}]] [{**clear\_drop**}] [{**detail**}]}] | **dsp** {**client resource** *dsp-resource-id* | **global clear** | **stream** *stream-id*} | {**if-name** *name* | **if-handle** *handle*} [{**info** | **path** | **statistics** [**drop\_summary** [{**subinterface**}]] | [{**clear\_drop**}] | [{**detail**}]}] | **atm if-name** *name* **statistics** [{**clear\_drop**}]}

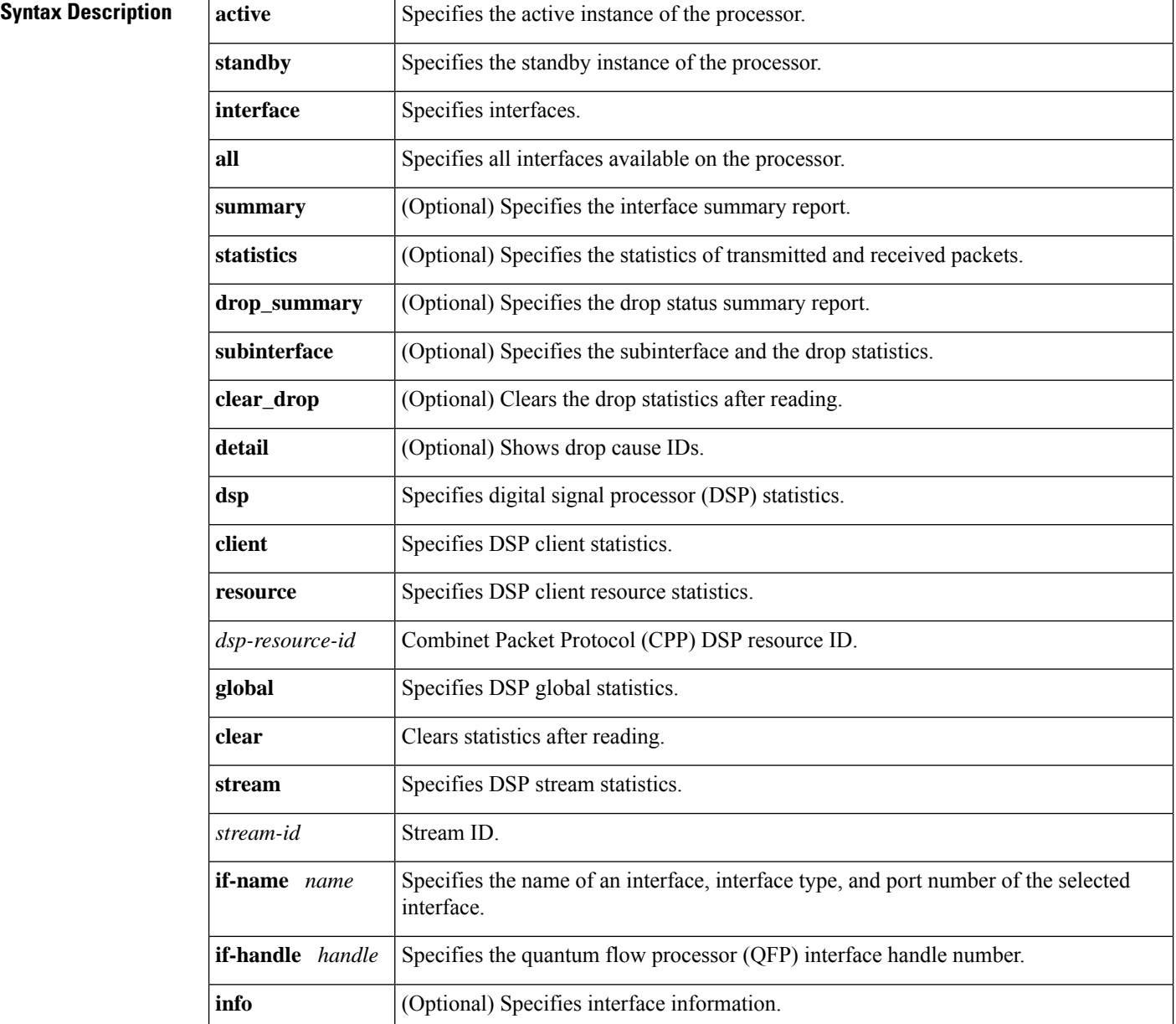

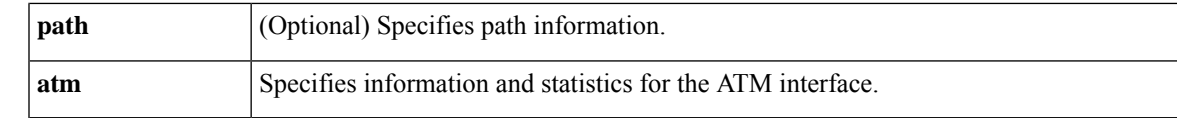

### **Command Modes** Privileged EXEC (#)

interface.

#### **Command History**

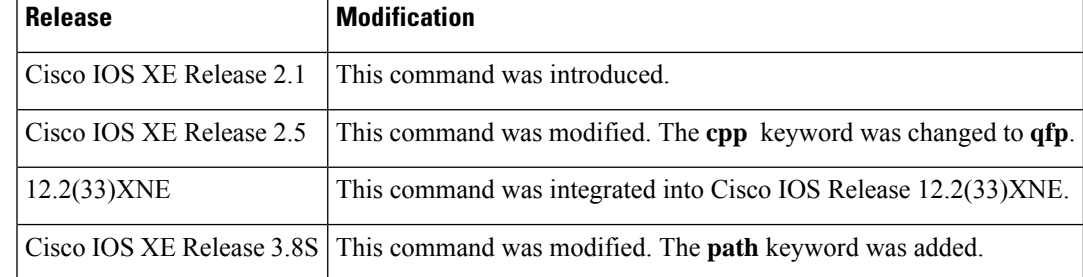

### **Usage Guidelines** The **show platform hardware qfp interface** command displaysinformation about the relationship between one interface and another in the target flow processor. In the command output, the main interface is identified if the interface is a subinterface; the group interface is identified if the interface is a member of a group; and the interfaces that are members of the group are identified if the interface is a group, bundle, or multipoint

**Examples** The following sample output shows information about the relationship between one interface and the other on the target flow processor:

```
Device# show platform hardware qfp active interface if-name Port-channel1 info
```

```
General interface information
  Interface Name: Port-channel1
 Platform interface handle: 36
 QFP interface handle: 36
 Rx uidb: 131064
 Tx uidb: 131036
 Channel: 0
Interface Relationships
 if h Member Interface Name
  10 GigabitEthernet0/0/2
  11 GigabitEthernet0/0/3
```
The table below describes the significant fields shown in the display.

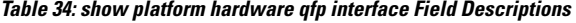

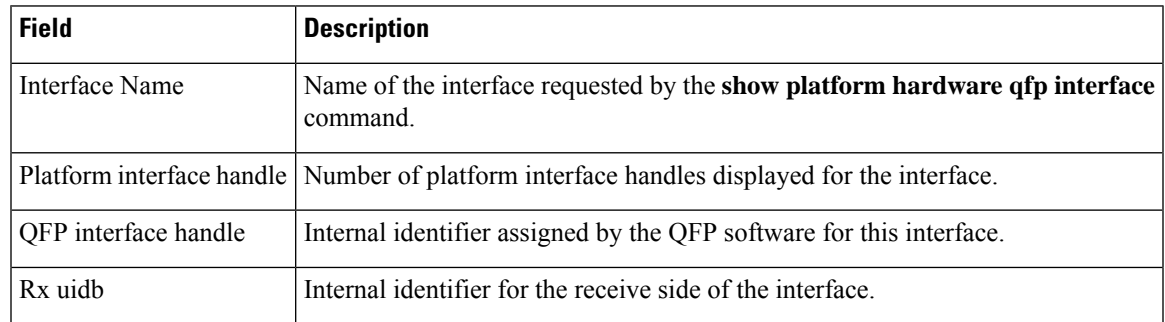

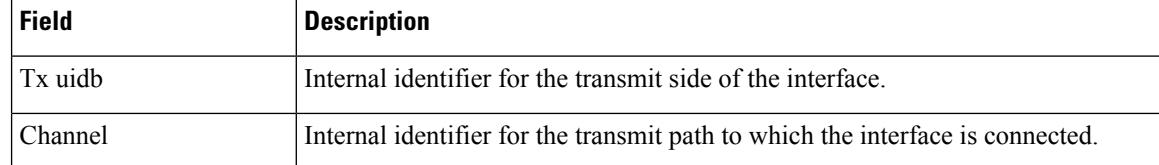

The following sample output shows the summary of the drop status of the packets:

#### Device# **show platform hardware qfp active statistics drop**

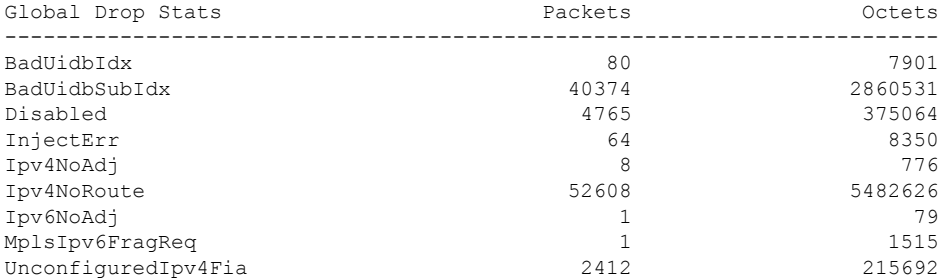

The table below describes the significant fields shown in the display.

### **Table 35: show platform hardware qfp active statistics drop Field Descriptions**

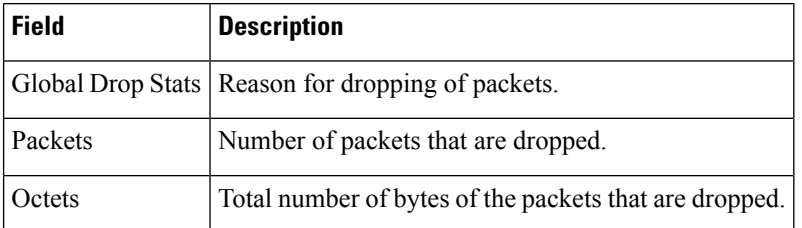

The following sample output shows the statistics of the packets on an interface:

#### Device# **show platform hardware qfp active interface if-name GigabitEthernet0/0/0.775 statistics**

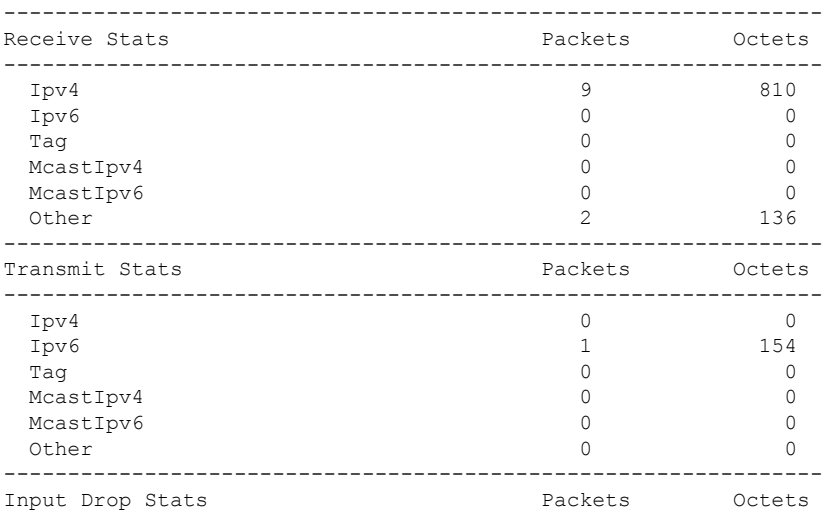

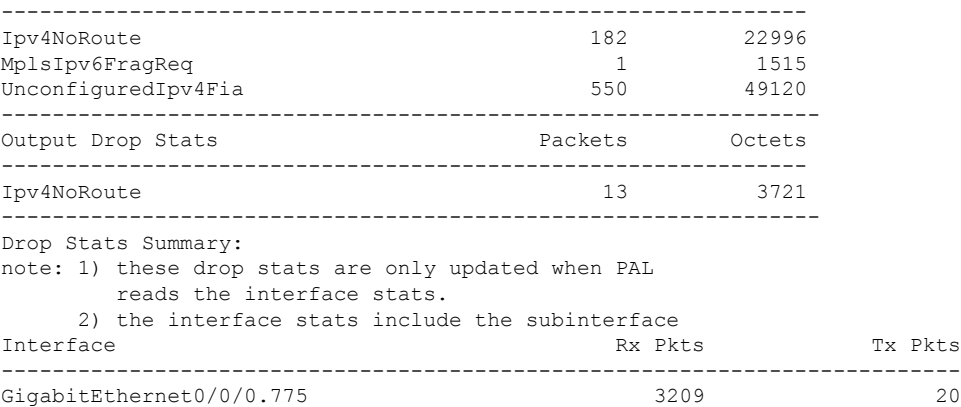

The table below describes the significant fields shown in the display.

| <b>Field</b>             | <b>Description</b>                                              |
|--------------------------|-----------------------------------------------------------------|
| Receive Stats            | Number of packets received through a protocol.                  |
| Packets                  | Number of packets transmitted through a protocol.               |
| <b>Octets</b>            | Total number of bytes of the packets that are dropped.          |
| <b>Transmit Stats</b>    | Number of packets that are transmitted on an interface.         |
| <b>Input Drop Stats</b>  | Drop cause and the number of incoming packets that are dropped. |
| <b>Output Drop Stats</b> | Drop cause and the number of outgoing packets that are dropped. |
| Interface                | Name of the interface.                                          |
| Rx Pkts                  | Number of packets received on an interface.                     |
| Tx Pkts                  | Number of packets transmitted on an interface.                  |

**Table 36: show platform hardware qfp active interface if-name statistics Field Descriptions**

Device# **show platform hardware qfp active interface if-handle 10 path**

```
Hardware Path Information: Port type 2 - NGIO
Ingress Path Information:
Interface ID 1
IID table entry address 0x30b61018
Input uIDB 2043
Flow Control ID 0x30b61500
Egress Path Information:
Interface ID 1
FFP output port -2
Module backplane connection index 0
Switch port ID 8
Module number 0
MAC destination address c4: a:cb:56: 0:d5
MAC source address 30:f7: d:53:f4:db
```
The table below describes the significant fields shown in the display.

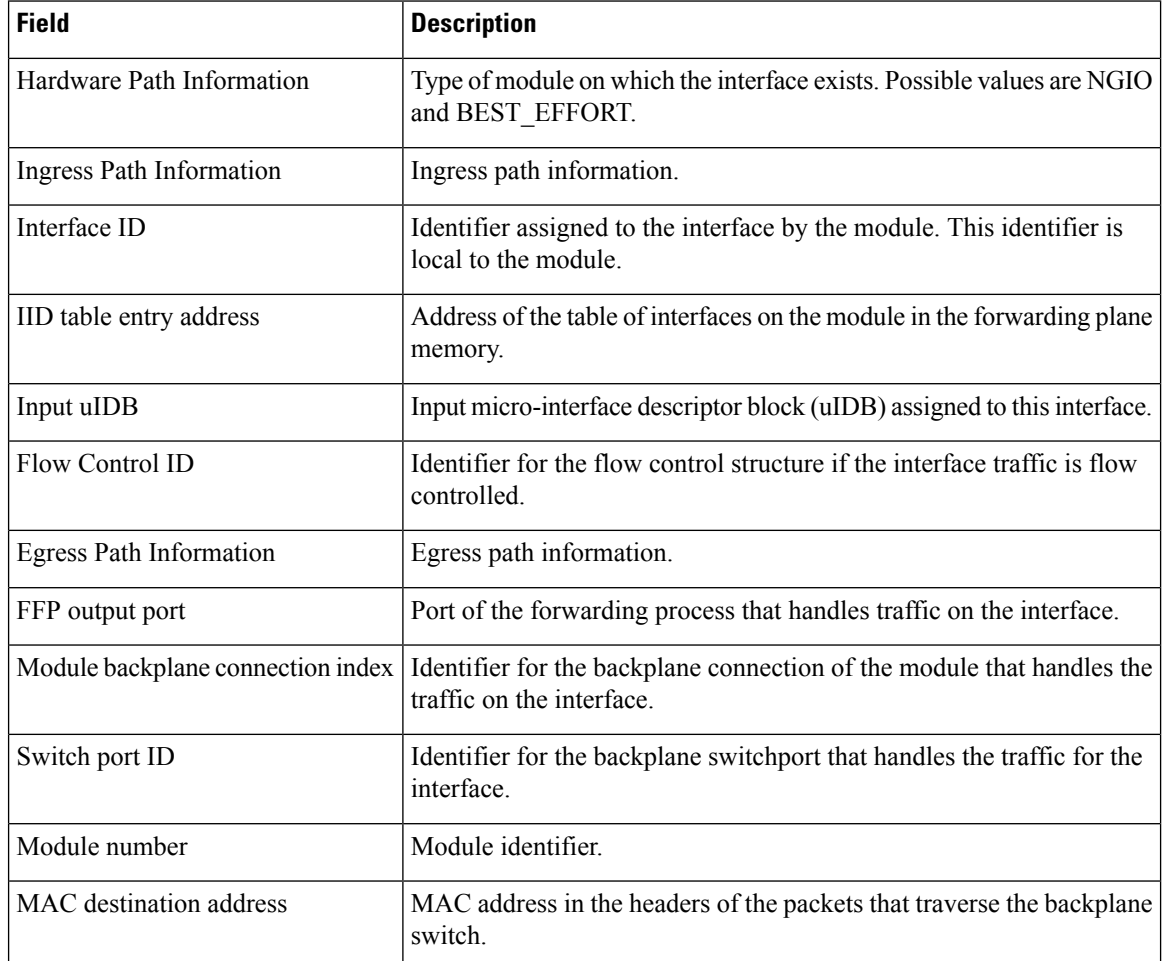

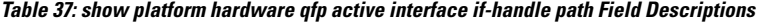

Device# **show platform hardware qfp active interface if-handle 14 path**

```
Hardware Path Information:
Ingress Path Information:
Look-up class 1
Remap table entry:
 SPA Format 2
 Valid flag 1
 Marmot channel 0
 Indirect flag 1
 Input uIDB 1019
Egress Path Information:
Marmot header 0x2000000
SPA type 2
SPA header length 4
SPA header 0x0 0x0 0x0 0x0
 LP small header 0xd2 0xa9 0xe0 0x10
 HP header 0x0 0x0 0x1 0x0
 Cntl header 0xfa 0x28 0xd4 0x10
```
The table below describes the significant fields shown in the display.

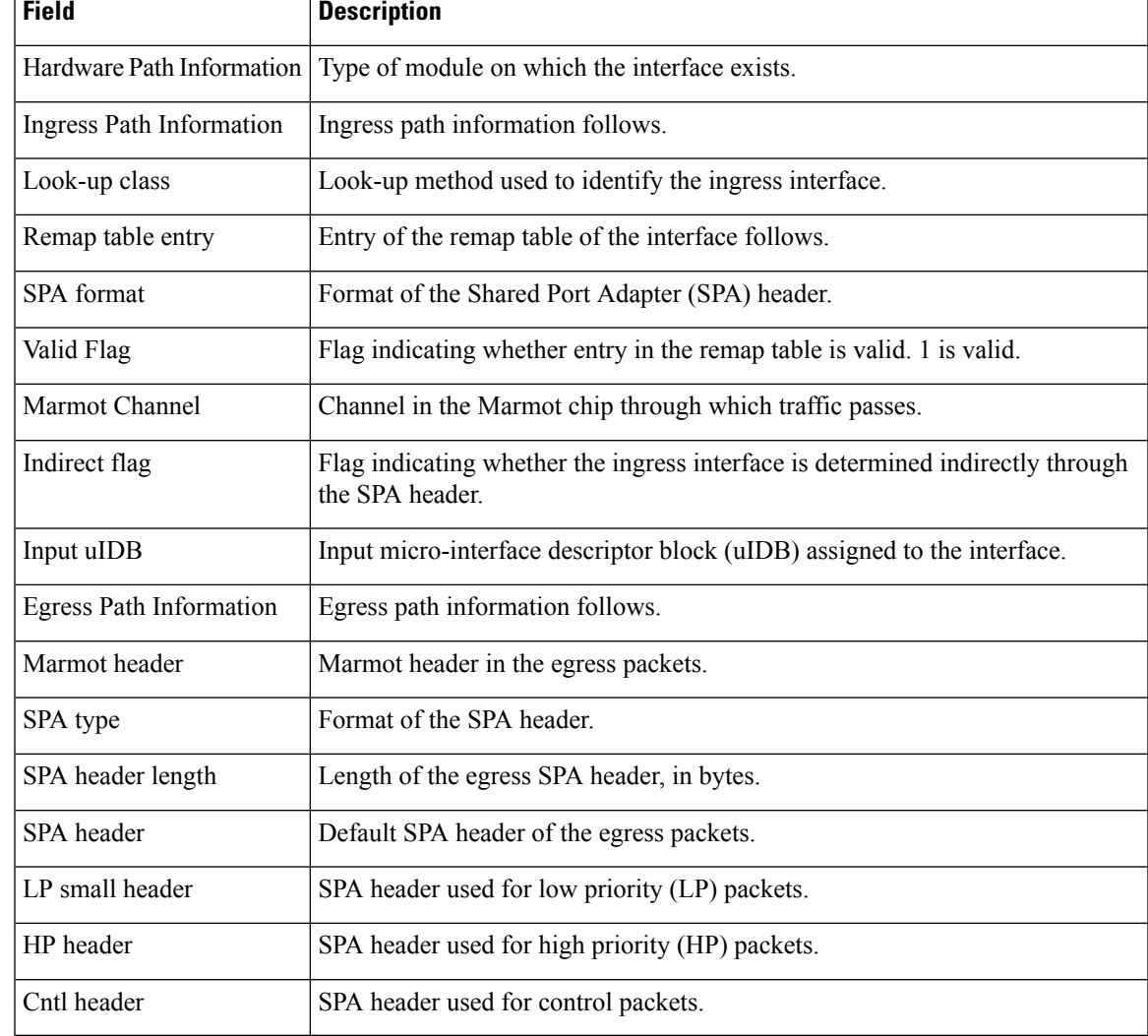

### **Table 38: show platform hardware qfp active interface if-handle path Field Descriptions**

## **Related Commands Q**

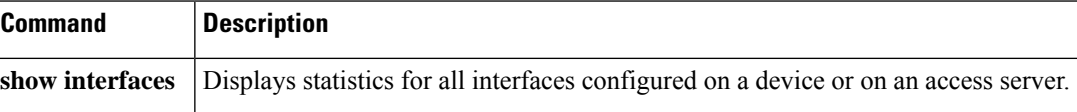

## **show platform hardware slot**

To display information about the processor in a chassis slot, use the **show platform hardware slot** command in privileged EXEC or diagnostic mode.

### **Cisco ASR 1000 Series SPA Interface Processors**

**show platform hardware slot** *sip* {**dram statistics** | **eobc** {**interface** {**primary** | **standby**} {**rmon** | **status**} | **switch statistics** {**brief** | **detail**}} | **fan status** | **io-port** | **led status** | **mcu status** [**raw**] | **plim** {**buffer settings** [**detail**] | **cpu** | **qos input bandwidth** | **registers** *reg* | **statistics** [**internal**] | **status** [**internal**]} | **sensor** {**consumer** | **producer**} {*id* | **all**} | **serdes** {**registers** *reg* | **statistics** [**internal**] | **status** [**brief**]} | **spa** {**attributes** | **oir-statistics** | **status**}}

### **Cisco ASR 1000 Series Embedded Services Processors**

**show platform hardware slot** *esp* {**dram statistics** | **eobc** {**interface** {**primary** | **standby**} {**rmon** | **status**} | **switch statistics** {**brief** | **detail**}} | **io-port** | **led status** | **sensor** {**consumer** | **producer**} {*id* | **all** } | **serdes** {**registers** *reg* | **statistics** [**internal**] | **status** [**brief**]}}

### **Cisco ASR 1000 Series Route Processors**

**show platform hardware slot** *rp* {**alarms** {**audible** | **visual**} | **dram statistics** | **eobc** {**interface** {**primary** | **standby**} {**rmon** | **status**} | **switch statistics** {**brief** | **detail**}} | **io-port** | **led status** | **plim** {**buffer settings** [**detail**] | **cpu** | **qos input bandwidth** | **registers** *reg* | **statistics** [**internal**] | **status** [**internal**]} | **sensor** {**consumer** | **producer**} {*id* | **all**} | **serdes** {**registers** *reg* | **statistics** [**internal**] | **status** [**brief**]}}

### **Cisco ISR 4400 Series Routers**

**show platform hardware slot** *sm* {**dram statistics** | **eobc** {**interface** {**primary** | **standby**} {**rmon** | **status**}} | **fan status** | **i95 stats** | **io-port** | **led status** | **mcu status** [**raw**] | **network-clocks** | **pcie** {**driver** {**layers** | **statistics** {**3pa** | **lsmpi** | **mux** | **octeon**}} | **status**} | **plim** {**buffer settings** [**detail**] | **cpu** | **qos input bandwidth** | **registers** *reg* | **statistics** [**internal**] | **status** [**internal**]} | **rommon status** | **sensor** {**consumer** | **producer**} {*id* | **all**} | **serdes** {**registers** *reg* | **statistics** [{**internal** | **clear**}] | **status** [{**brief** | **clear**}]} | **spa** {**attributes** | **oir-statistics** | **status**}}

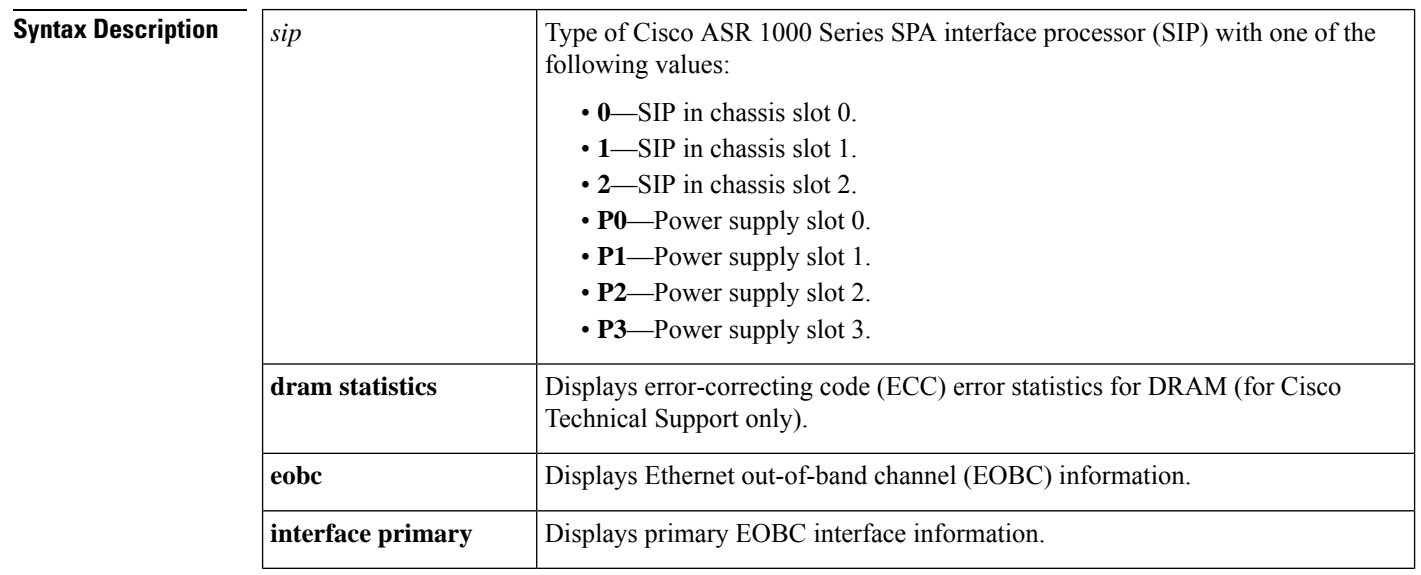

I

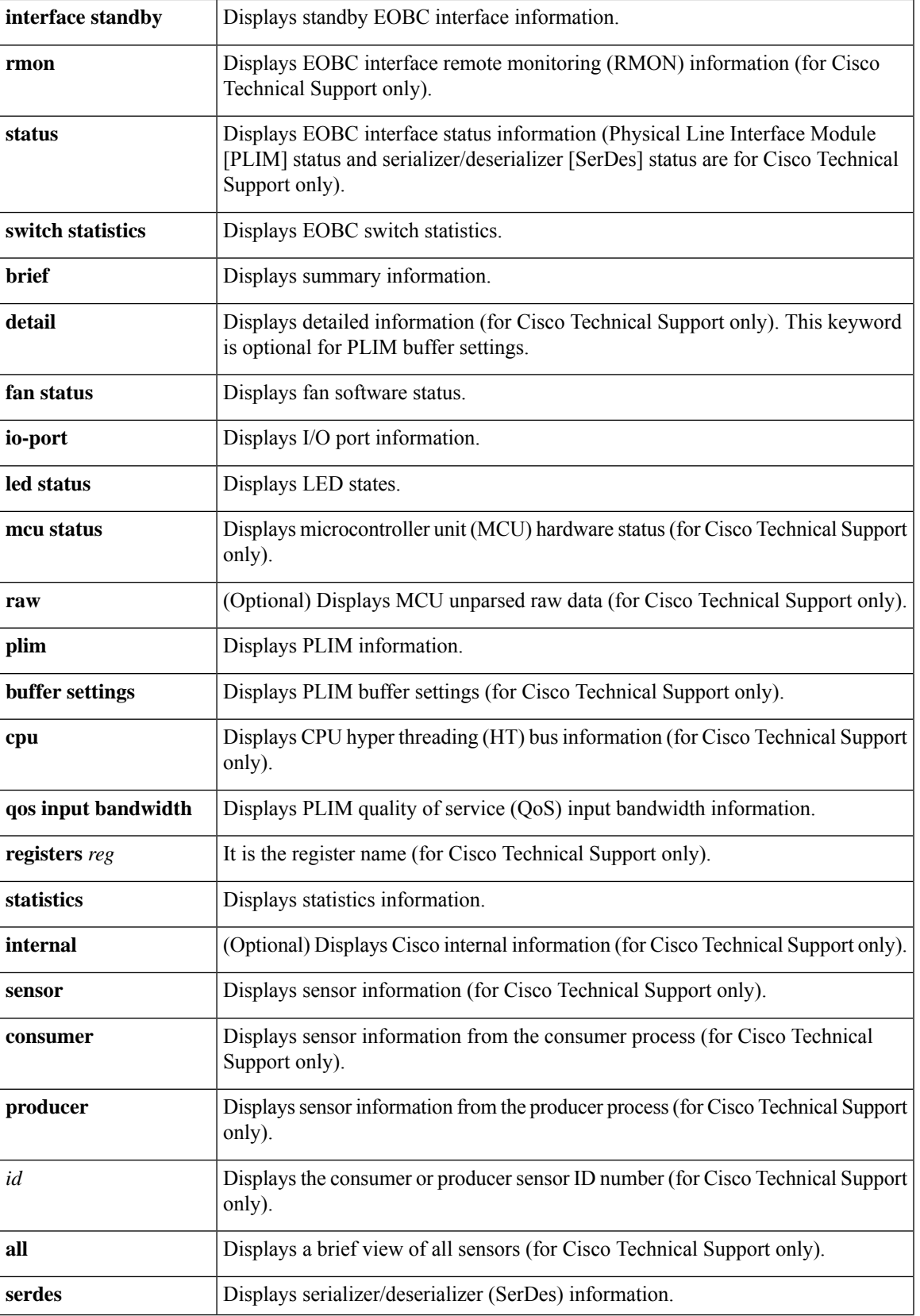

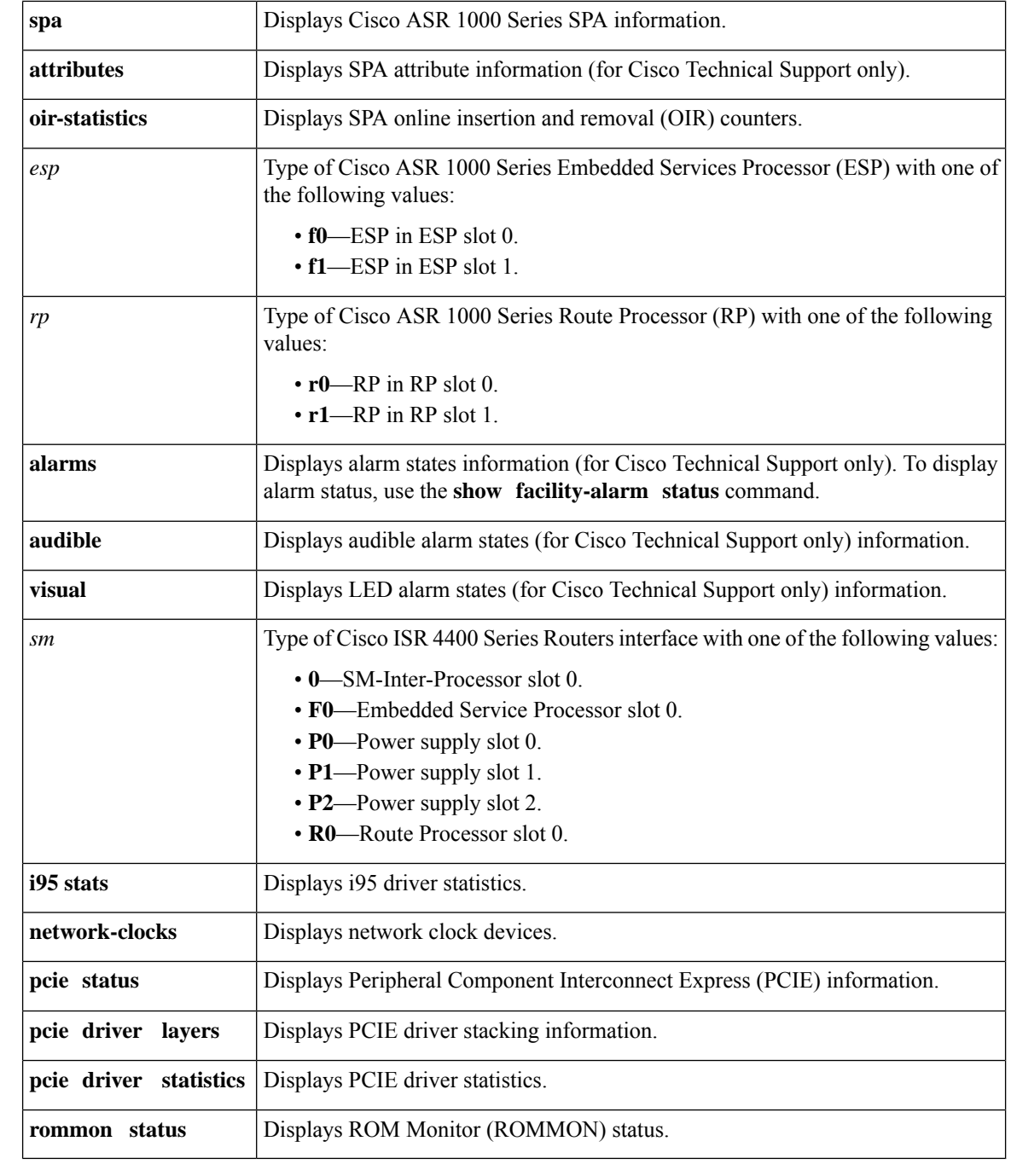

**Command Modes** Privileged EXEC (#)

Diagnostic (diag)

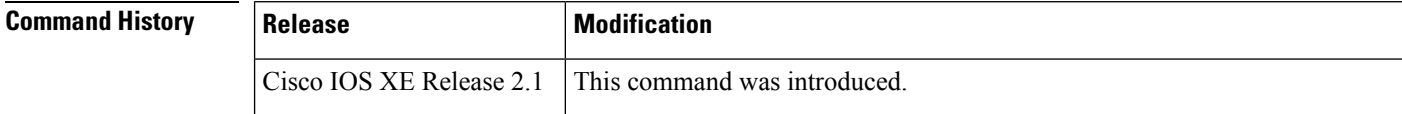

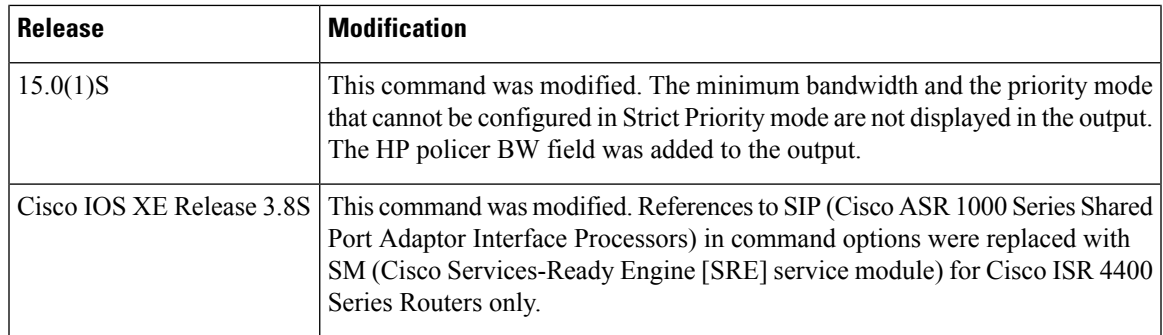

**Examples** The following sample output from the **show platform hardware slot 0 eobc interface primary status** command displays EOBC interface status for a SIP in chassis slot 0. This command provides the status of the EOBC in the indicated slot.

```
Device# show platform hardware slot 0 eobc interface primary status
```

```
EOBC interface status
 EOBC : eth0, status : Active
    Line State : Up, Speed : 1Gbps, Link mode : Full
    Line Type : AUI, Autoneg : Disabled
   Addr : 10.0.3.0, Netmask : 255.255.0.0, HW Addr : 0000.0300.0000
   Rx pkts : 1292995, bytes : 316283357, dropped : 0 errors : 0
   Tx pkts : 1124534, bytes : 270172949, dropped : 0 errors : 0
```
The table below describes the significant fields shown in the display.

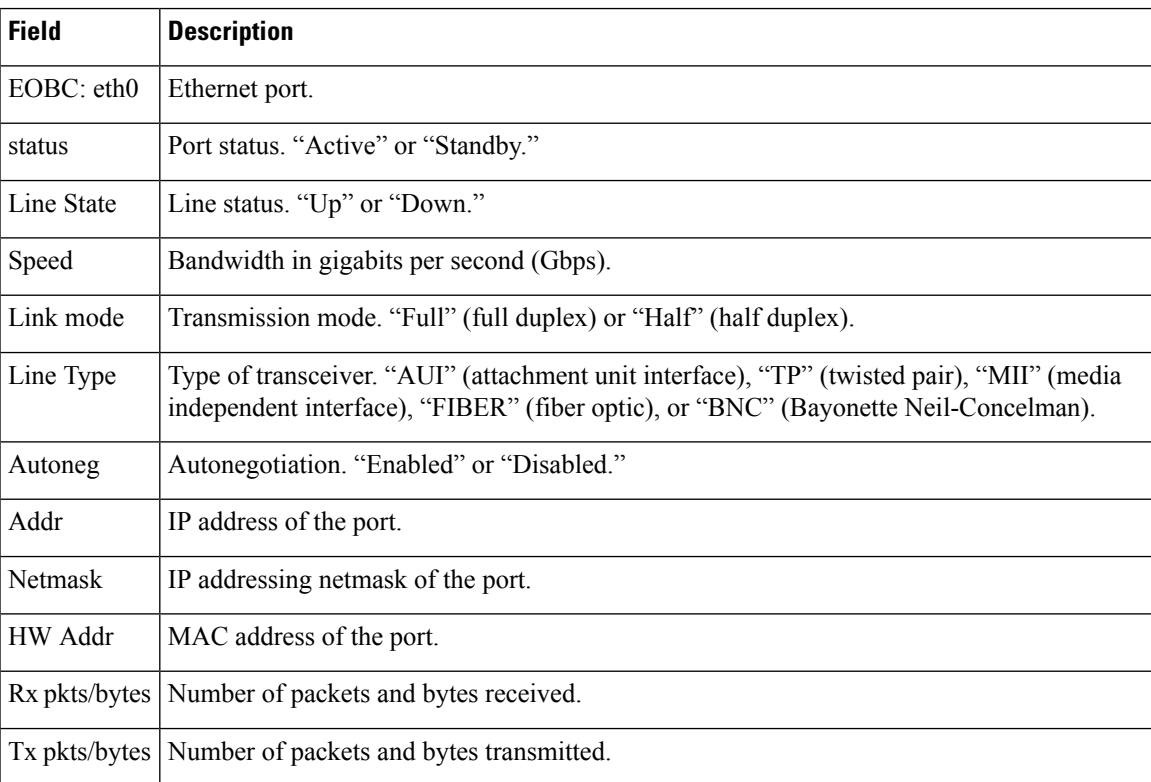

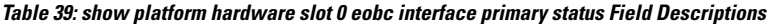

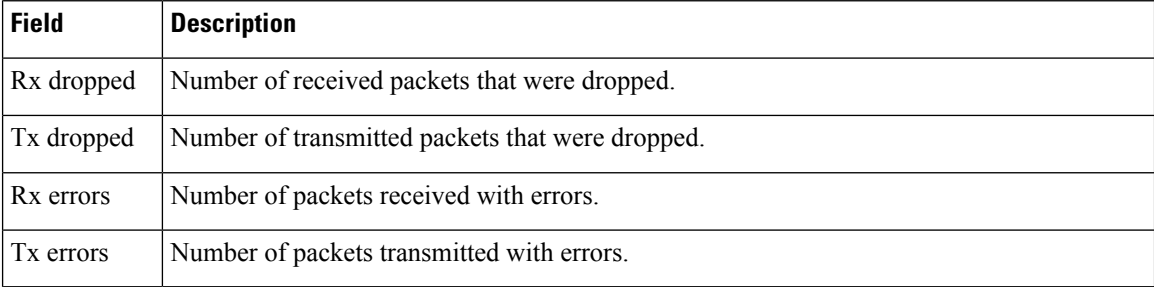

The following sample output from the **show platform hardware slot 0 eobc switch statistics brief** command displays brief EOBC switch statistics for a SIP in chassis slot 0:

Device# **show platform hardware slot 0 eobc switch statistics brief**

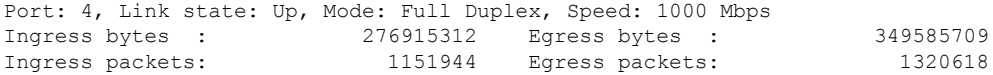

The table below describes the significant fields shown in the display.

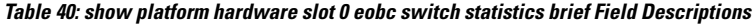

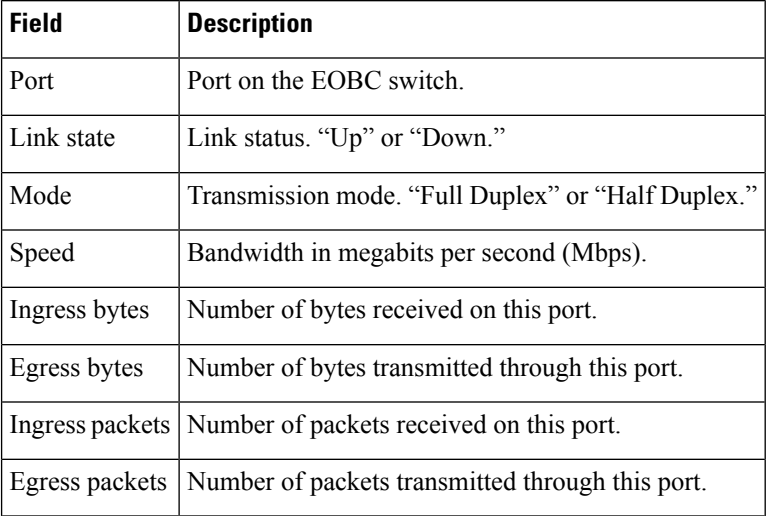

The following sample output from the **show platform hardware slot 0 fanstatus** command displays fan operation status for a SIP in chassis slot 0:

Device# **show platform hardware slot 0 fan status**

```
Fan speed: 65%
Fan 0: Normal
Fan 1: Normal
Fan 2: Normal
```
The table below describes the significant fields shown in the display.
Ш

### **Table 41: show platform hardware slot 0 fan status Field Descriptions**

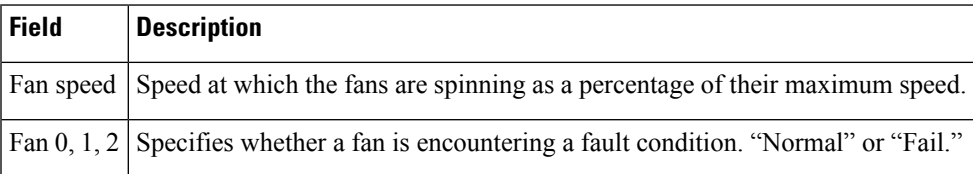

The following sample output from the **show platform hardware slot 0 plim qos input bandwidth** command displays the ingress arbiter settings for all PLIM buffers that are in use for a SIP in chassis slot 0:

#### Device# **show platform hardware slot 0 plim qos input bandwidth**

Ingress QOS Scheduling Mode: Strict Priority 0/0, SPA-3XOC3-ATM-V2 Interface 0/0/0 BW: 155520 Kbps, Min BW: N/A, Excessive Weight: 100000 Kbps, HP Policer BW: 155520 Kbps Interface 0/0/1 BW: 155520 Kbps, Min BW: N/A, Excessive Weight: 155000 Kbps, HP Policer BW: 155520 Kbps Interface 0/0/2 BW: 155520 Kbps, Min BW: N/A , Excessive Weight: 155000 Kbps, HP Policer BW: 155520 Kbps

The table below describes the significant fields shown in the display.

| <b>Field</b>            | <b>Description</b>                                                                    |
|-------------------------|---------------------------------------------------------------------------------------|
|                         | Ingress QOS Scheduling Mode   Current scheduler operation mode.                       |
| BW                      | Interface bandwidth in kilobits per second (kb/s).                                    |
| Min BW                  | Guaranteed bandwidth assigned on this interface in Kbps.                              |
| <b>Excessive Weight</b> | Excessive bandwidth assigned on this interface in Kbps.                               |
| <b>HP Policer BW</b>    | Bandwidth assigned for processing high-priority traffic on this interface in<br>Kbps. |

**Table 42: show platform hardware slot 0 plim qos input bandwidth Field Descriptions**

The following sample output from the **show platform hardware slot 0 plim statistics** command displays PLIM statistics for a SIP in chassis slot 0. Interprocess communication (IPC) packets are internal control packets. The first set of RX and TX packet counts include both user packets and IPC packets. In this example, the RX/TX and RX IPC/TX IPC packet counts are the same because only IPC packets are being passed (no user packets).

Device# **show platform hardware slot 0 plim statistics**

1/0, 2XOC3-POS, Online RX Pkts 739 Bytes 54564 TX Pkts 739 Bytes 30752 RX IPC Pkts 739 Bytes 54564<br>TX IPC Pkts 739 Bytes 30752 TX IPC Pkts 739

The table below describes the significant fields shown in the display.

**Table 43: show platform hardware slot 0 plim statistics Field Descriptions**

| <b>Field</b> | <b>Description</b>                                                               |
|--------------|----------------------------------------------------------------------------------|
| RX Pkts      | Packets (user data and IPC data) received by the PLIM from the indicated SPA.    |
| TX Pkts      | Packets (user data and IPC data) transmitted from the PLIM to the indicated SPA. |
|              | <b>RX IPC Pkts</b> IPC packets received by the PLIM from the indicated SPA.      |
|              | TX IPC Pkts IPC packets transmitted from the PLIM to the indicated SPA.          |

The following issample output from the **show platform hardware slot f0 serdesstatistics** command for Cisco ASR1000-ESP20 and later versions of the ESP. This output displays the byte counters and packet counters associated with the Enhanced SerDes Interconnect (ESI) links for the ESP. The output includesinformation about drop counters and the number of link-level flow control messages. Information is displayed from the standpoint of the card (in this example, ESP0), where the command is run. An ESP displays information from all the cards with active ESI links connected to it. A SIP or an RP displays statistics from each ESP.

### Device# **show platform hardware slot f0 serdes statistics**

```
From Slot R0
  Pkts High: 0 Low: 0 Bad: 0 Dropped: 0
 Bytes High: 0 Low: 0 Bad: 0 Dropped: 0
 Pkts Looped: 0 Error: 0
 Bytes Looped 0
 Qstat count: 0 Flow ctrl count: 25671
To Slot R0
 Pkts High: 0 Low: 0
From Slot 0
 Pkts High: 0 Low: 0 Bad: 0 Dropped: 0
 Bytes High: 0 Low: 0 Bad: 0 Dropped: 0
 Pkts Looped: 0 Error: 0
 Bytes Looped 0
 Qstat count: 0 Flow ctrl count: 25674
To Slot 0
  Pkts High: 0 Low: 0
```
The table below describes the significant fields shown in the display.

**Table 44: show platform hardware slot f0 serdes statistics Field Descriptions**

| <b>Field</b>    | <b>Description</b>                                                                                                   |
|-----------------|----------------------------------------------------------------------------------------------------|
| From Slot       | Information on data passed from the indicated processor to the card where the command<br>is run and over the SerDes. |
| To Slot         | Information on data passed to the indicated processor from the card where the command<br>is run and over the SerDes. |
| Pkts/Bytes High | Number of packets and bytes of high priority data payload.                                                           |
| Pkts/Bytes Low  | Number of packets and bytes of low priority data payload.                                                            |

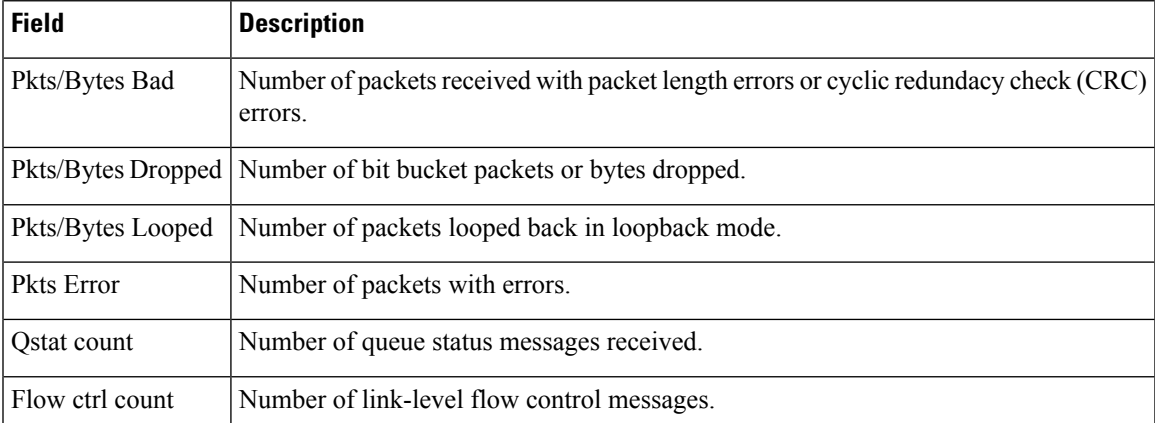

The following issample output from the **show platform hardware slot f0 serdesstatistics** command for the Cisco ASR1000-ESP10.

Device# **show platform hardware slot f0 serdes statistics**

```
From Slot R0
  Pkts High: 0 Low: 0 Bad: 0 Dropped: 0
  Bytes High: 0 Low: 0 Bad: 0 Dropped: 0
 Pkts Looped: 0 Error: 0
 Bytes Looped 0
 Qstat count: 0 Flow ctrl count: 25671
From Slot 0
  Pkts High: 0 Low: 0 Bad: 0 Dropped: 0
  Bytes High: 0 Low: 0 Bad: 0 Dropped: 0
 Pkts Looped: 0 Error: 0
 Bytes Looped 0
  Qstat count: 0 Flow ctrl count: 25674
```
The following is sample output from the **show platform hardware slot f0 serdes statistics internal** command for the Cisco ASR 1000-ESP10.

```
Device# show platform hardware slot f0 serdes statistics internal
```
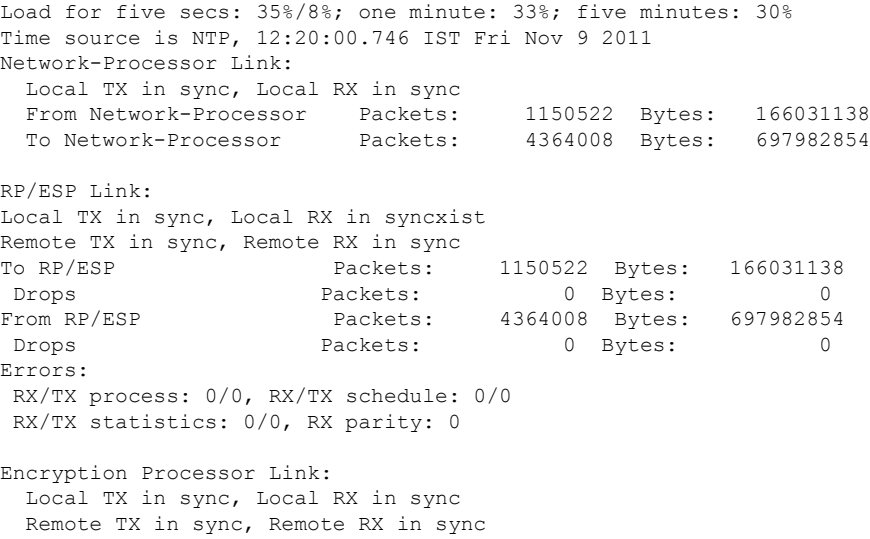

The following is sample output from the **show platform hardware slot f0 serdes statistics internal** command for the Cisco ASR 1000-ESP20 and later versions of the ESP.

### Device# **show platform hardware slot f0 serdes statistics internal**

Load for five secs: 35%/8%; one minute: 33%; five minutes: 30% Time source is NTP, 12:20:00.746 IST Fri Nov 9 2011 Network-Processor Link: Local TX in sync, Local RX in sync From Network-Processor Packets: 1150522 Bytes: 166031138 To Network-Processor Packets: 4364008 Bytes: 697982854 Encryption Processor Link: Local TX in sync, Local RX in sync Remote TX in sync, Remote RX in sync

The following sample output from the **show platform hardware slot 0 spa oir-statistics** command displays the OIR statistics of SPAs installed in a SIP in chassis slot 0:

Device# **show platform hardware slot 0 spa oir-statistics**

```
SPA OIR requests: : 3
SPA OIR responses: : 3
   SPA insertions: : 0
    SPA removals: : 0
SPA driver starts: : 0
SPA driver stops: : 0
SPA driver deaths: : 0
```
The table below describes the significant fields shown in the display.

**Table 45: show platform hardware slot 0 spa oir-statistics Field Descriptions**

| <b>Field</b>          | <b>Description</b>                                                                                                    |
|-----------------------|----------------------------------------------------------------------------------------------------|
| SPA OIR requests      | Number of times the chassis software on the SIP made a request to the chassis software<br>on the RP to allow a SPA to come online. |
| SPA OIR responses     | Number of times the chassis software on the RP sent a response to an OIR request to<br>the chassis software on the SIP.            |
| <b>SPA</b> insertions | Number of SPA insertions since the last boot. The number is zero for SPAs that were<br>in the chassis when the chassis booted      |
| SPA removals          | Number of SPA removals since the last boot.                                                                                        |
| SPA driver starts     | Number of times the SPA driver started.                                                                                            |
| SPA driver stops      | Number of times the SPA driver stopped.                                                                                            |
| SPA driver deaths     | Number of time the SPA driver reloaded                                                                                             |

The following sample output from the **show platform hardware slot P0 mcu status** displays the MCU hardware status and power supply in the slot:

If you use the **show platform hardware slot** *sip* **mcu status** command or the **show platform hardware slot** *sip* **fan status** command on the Cisco ASR 1000 Series Router, we recommend that you use the value "Px" rather than "0" or other numeric values to specify the power supply slot. This command displays the MCU hardware status or fan status and references the power supply in the slot.

Device# **show platform hardware slot P0 mcu status**

```
Model ID: 5
12V I: 31
12V V: 11
Temp: 29
Input V: 218
Fan speed: 65%
```
The table below describes the significant fields shown in the display.

**Table 46: show platform hardware slot mcu status Field Descriptions**

| <b>Field</b> | <b>Description</b>                                                                     |  |
|--------------|----------------------------------------------------------------------------------------|--|
|              | Model ID   Model ID of the card slot.                                                  |  |
| 12V          | Power supply in the slot in voltage.                                                   |  |
| Temp         | Chassis temperature.                                                                   |  |
| Input V      | Voltage input for power supply.                                                        |  |
|              | Fan speed Speed at which the fans are spinning as a percentage of their maximum speed. |  |

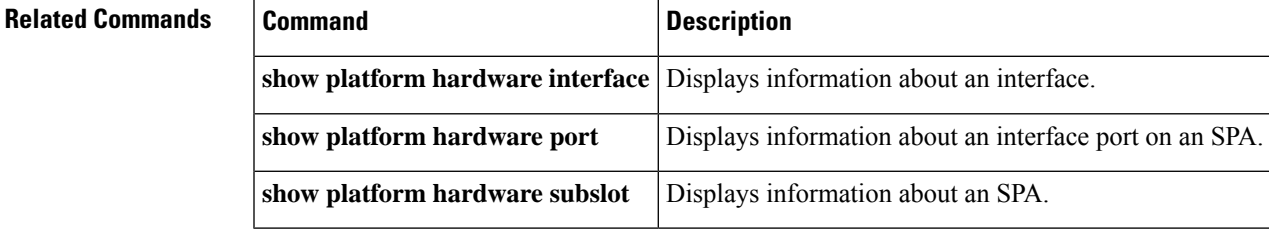

## **show platform hardware throughput crypto**

To display throughput information on a physical router, use the **show platform hardware throughput crypto** command in privileged EXEC mode. The output displays the configured throughput level, indicates if hardware throttling is effective and what the system-imposed limit is, the default throughput level for the device, and the configured boot level license.

**show platform hardware throughput crypto Command Default** Privileged EXEC (#) **Command Modes** No default behavior or values. **Command History Release <b>Modification** Cisco IOS XE Amsterdam 17.3.2 This command was introduced on Cisco Catalyst 8300, and 8500 Series Edge Platforms. This command was introduced on the Cisco Catalyst 8200 Series Edge Platforms Cisco IOS XE Bengaluru 17.4.1 Cisco IOS XE Cupertino 17.9.3a The text in the output was modified to make it easier to understand. **Usage Guidelines** The output of the command provides the following information related to the throughput level on a physical router: • It displays the throughput level that is currently effective. This value is configured with the **platform hardware throughput crypto** command in global configuration mode. If a level is not configured, the default is effective. The value here can be a numeric value or a tier-based throughput value.Support for tier-based throughput values was introduced in Cisco IOS XE Cupertino 17.7.1a. For more information, see Tier and [Numeric](https://www.cisco.com/c/en/us/td/docs/routers/cloud_edge/c8300/software_config/cat8300swcfg-xe-17-book/m-available-licenses.html#Cisco_Concept.dita_14b3156a-8ac6-430d-ad1f-666aff880189__table_vfq_q1h_3yb) [Throughput](https://www.cisco.com/c/en/us/td/docs/routers/cloud_edge/c8300/software_config/cat8300swcfg-xe-17-book/m-available-licenses.html#Cisco_Concept.dita_14b3156a-8ac6-430d-ad1f-666aff880189__table_vfq_q1h_3yb) Mapping for Physical Platforms, Cisco IOS XE Cupertino 17.8.1a and Later Releases. • It indicates if the value is saved in the startup configuration file. If a configured value is not saved, it does not persist across reloads. • It displays the hardware throttling limit that the configured value falls under. This is system-determined. See device-specific details in the following table: [Throughput](https://www.cisco.com/c/en/us/td/docs/routers/cloud_edge/c8300/software_config/cat8300swcfg-xe-17-book/m-available-licenses.html#Cisco_Reference.dita_53146892-9304-4e92-b8b3-ff3f05a3292b) and System Hardware Throttling [Specifications](https://www.cisco.com/c/en/us/td/docs/routers/cloud_edge/c8300/software_config/cat8300swcfg-xe-17-book/m-available-licenses.html#Cisco_Reference.dita_53146892-9304-4e92-b8b3-ff3f05a3292b) in the Autonomous Mode. • It specifies the throttling limit that is finally effective. This value will account for aggregate throughput throttling if it is effective. Support for aggregate throughput throttling was introduced in Cisco IOS XE Cupertino 17.8.1a. • It displays the default throughput level of the device. • It displays the boot-level DNA license that is configured on the device. The following is sample output of the **show platform hardware throughput crypto** command on a Cisco Catalyst 8300 Series Edge Platform (C8300-2N2S-4T2X). The software version running on

the device is earlier than Cisco IOS XE Cupertino 17.9.3a:

```
Device# show platform hardware throughput crypto
Current configured crypto throughput level: 250M
     Level is saved, reboot is not required
Current enforced crypto throughput level: 250M
Crypto Throughput is throttled at 250M
Default Crypto throughput level: 10M
Current boot level is network-advantage
```
The following is sample output of the **show platform hardware throughput crypto** command on a Cisco Catalyst 8300 Series Edge Platform (C8300-2N2S-4T2X). The software version running on the device is Cisco IOS XE Cupertino 17.9.3a. From the output you can derive these key conclusions:

- The throughput level that is effective is 10 Mbps.
- Configuration is saved in the startup configuration file; the configured value will therefore persist across reloads.
- From table Throughput and System Hardware Throttling [Specifications](https://www.cisco.com/c/en/us/td/docs/routers/cloud_edge/c8300/software_config/cat8300swcfg-xe-17-book/m-available-licenses.html#Cisco_Reference.dita_53146892-9304-4e92-b8b3-ff3f05a3292b) in the Autonomous [Mode](https://www.cisco.com/c/en/us/td/docs/routers/cloud_edge/c8300/software_config/cat8300swcfg-xe-17-book/m-available-licenses.html#Cisco_Reference.dita_53146892-9304-4e92-b8b3-ff3f05a3292b), we know that on a C8300-2N2S-4T2X, for any throughput level up to 250 Mbps, the hardware-imposed throttling limit is 250 Mbps.
- Throughput is throttled at 250 Mpbs. Note that aggregate throughput throttling is not applicable when the configured throughput is lesser than or equal to 250 Mbps.

```
Device# show platform hardware throughput crypto
Current configured crypto throughput level: 10M
     Level is saved, reboot is not required
Configured crypto throughput level on rate limiter: 250M
Crypto Throughput will be rate limited at 250M
Default Crypto throughput level: 10M
Current boot level is network-essentials
```
The following is sample output of the **show platform hardware throughput crypto** command on a Cisco Catalyst 8300 Series Edge Platform (**C8300-1N1S-4T2X**). The software version running on the device is Cisco IOS XE Cupertino 17.9.3a. From the output you can derive these key conclusions:

- The throughput level that is effective is T3.
- On C8300-1N1S-4T2X, T3 is the equivalent of 2.5 Gbps.
- Configuration is saved in the startup configuration file; the configured value will therefore persist across reloads.
- On a C8300-1N1S-4T2X, when a throughput level of T3 (2.5 Gbps) is configured, the system lifts all throttling restrictions.

```
Device# show platform hardware throughput crypto
Current configured crypto throughput level: T3
     Level is saved, reboot is not required
Configured crypto throughput level on rate limiter: 2.5G
Crypto Throughput will not be rate limited
Default Crypto throughput level: 10M
Current boot level is network-premier
```
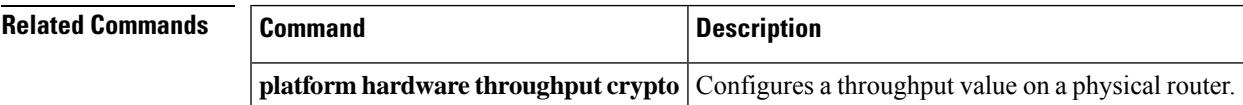

# **show platform hardware throughput level**

To display the current maximum throughput level for a virtual router, use the **show platform hardware throughput level** command in Privileged EXEC mode.

**show platform hardware throughput level**

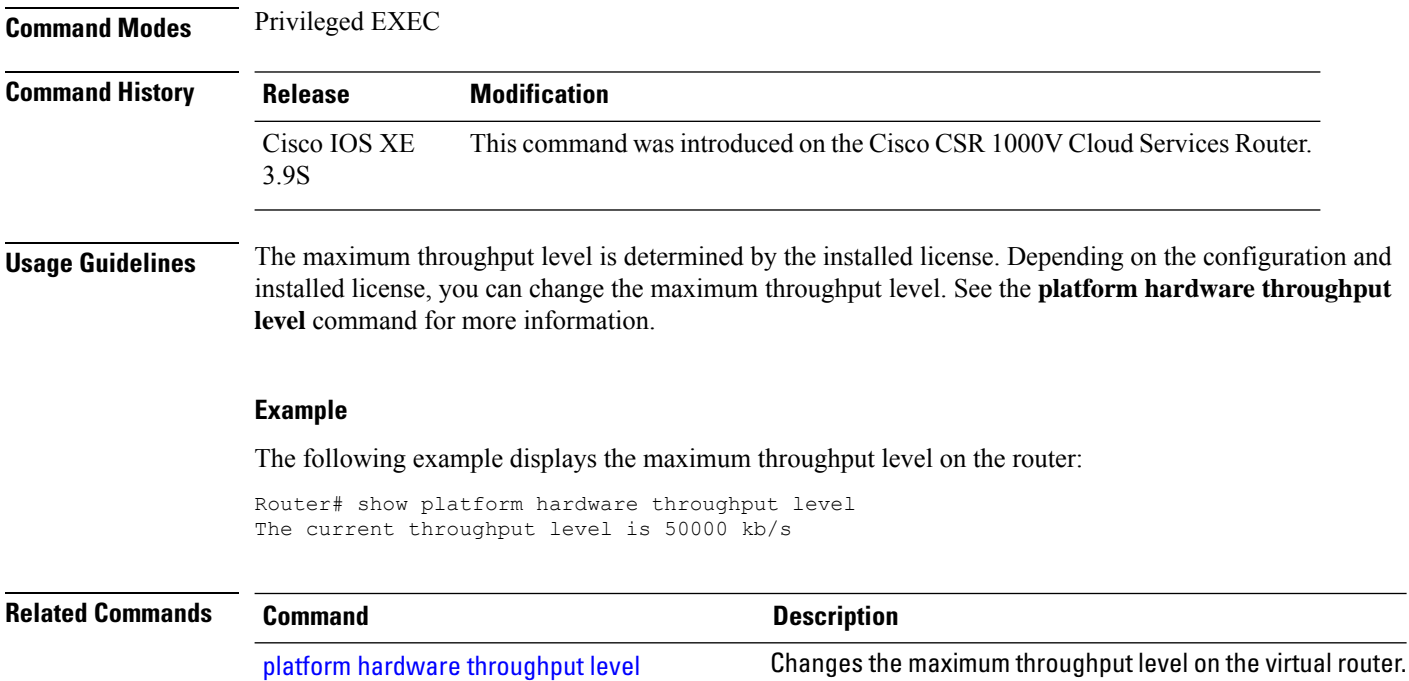

Ш

## **show platform hardware subslot**

To display information about a Cisco ASR 1000 Series shared port adapter (SPA), use the **showplatformhardwaresubslot**command in privileged EXEC or diagnostic mode.

**show platform hardware subslot** *slot*/*card* **plim** {**buffer** [**settings detail**] | **qos input bandwidth** | **spa settings** | **statistics** [**internal**]}

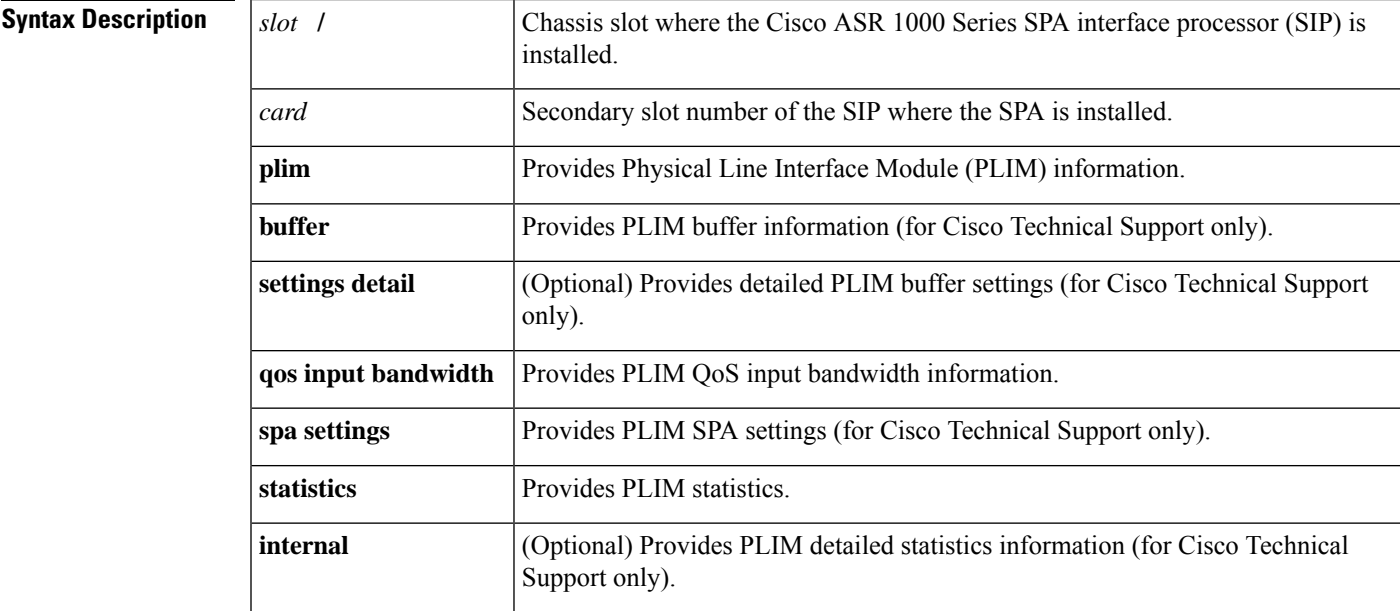

**Command Modes** Privileged EXEC (#) Diagnostic (diag)

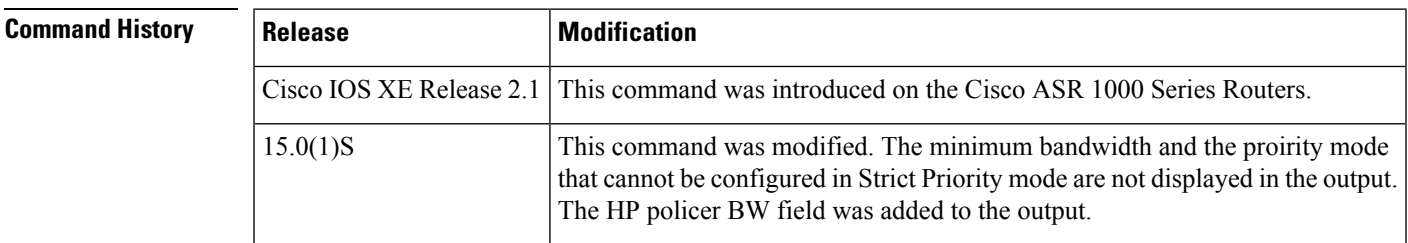

**Examples** The following example displays ingress arbiter settings for all PLIM buffers that are in use for a SPA in chassis slot 1:

```
Router# show platform hardware subslot 1/0 plim qos input bandwidth
Ingress QOS Scheduling Mode: Strict Priority
0/0, SPA-3XOC3-ATM-V2
  Interface 0/0/0
   BW: 155520 Kbps, Min BW: N/A , Excessive Weight: 100000 Kbps, HP Policer BW:
155520 Kbps
  Interface 0/0/1
   BW: 155520 Kbps, Min BW: N/A , Excessive Weight: 155000 Kbps, HP Policer BW:
```
155520 Kbps Interface 0/0/2 BW: 155520 Kbps, Min BW: N/A , Excessive Weight: 155000 Kbps, HP Policer BW: 155520 Kbps

The table below describes the significant fields shown in the display.

**Table 47: show platform hardware subslot 1/0 plim qos input bandwidth Field Descriptions**

| <b>Field</b>            | <b>Description</b>                                                                    |
|-------------------------|---------------------------------------------------------------------------------------|
|                         | Ingress QOS Scheduling Mode   Current scheduler operation mode.                       |
| <b>BW</b>               | Interface bandwidth in kilobits per second (kb/s).                                    |
| Min Bw                  | Guaranteed bandwidth assigned on this interface in kb/s.                              |
| <b>Excessive Weight</b> | Excessive bandwidth assigned on this interface in kb/s.                               |
| <b>HP Policer BW</b>    | Bandwidth assigned for processing high priority traffic on this interface in<br>kb/s. |

The following example displays PLIM statistics for a SPA in chassis slot 1. Interprocess communication (IPC) packets are internal control packets. The first set of RX and TX packet counts includes both user packets and IPC packets. In this example, the RX/TX and RX IPC/TX IPC packet counts are the same because no user packets are being passed, only IPC packets.

```
Router# show platform hardware subslot 1/0 plim statistics
1/0, 2XOC3-POS, Online
```

```
RX Pkts 739 Bytes 54564
TX Pkts 739 Bytes 30752
RX IPC Pkts 739 Bytes 54564
TX IPC Pkts 739 Bytes 30752
```
The table below describes the significant fields shown in the display.

### **Table 48: show platform hardware subslot 1/0 plim statistics Field Descriptions**

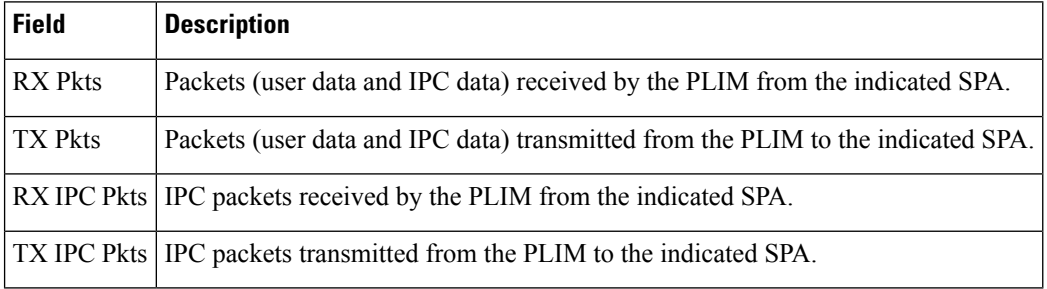

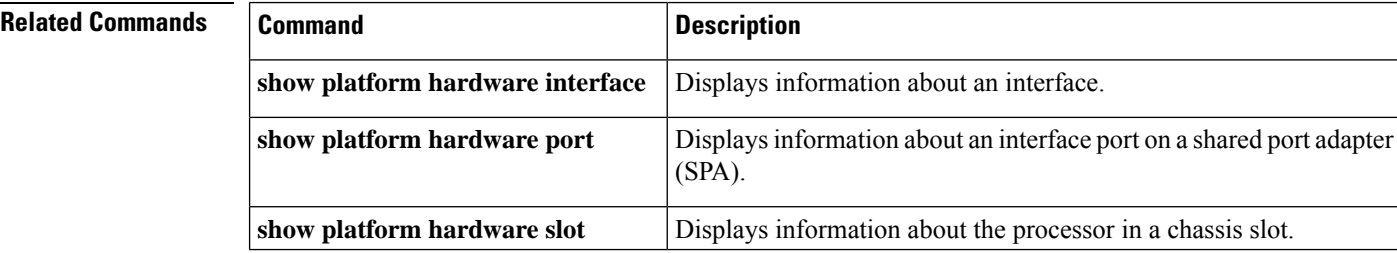

## **show platform hardware subslot (4400)**

To display information on the network interface module, use the **show platform hardware subslot** command in privileged EXEC mode.

**show platform hardware subslot** *slot***/***bay* **module** [{ **firmware** | **status** | **device** *device-name* | **host-if** | [{**statistics** | **status** | **register**}]}]

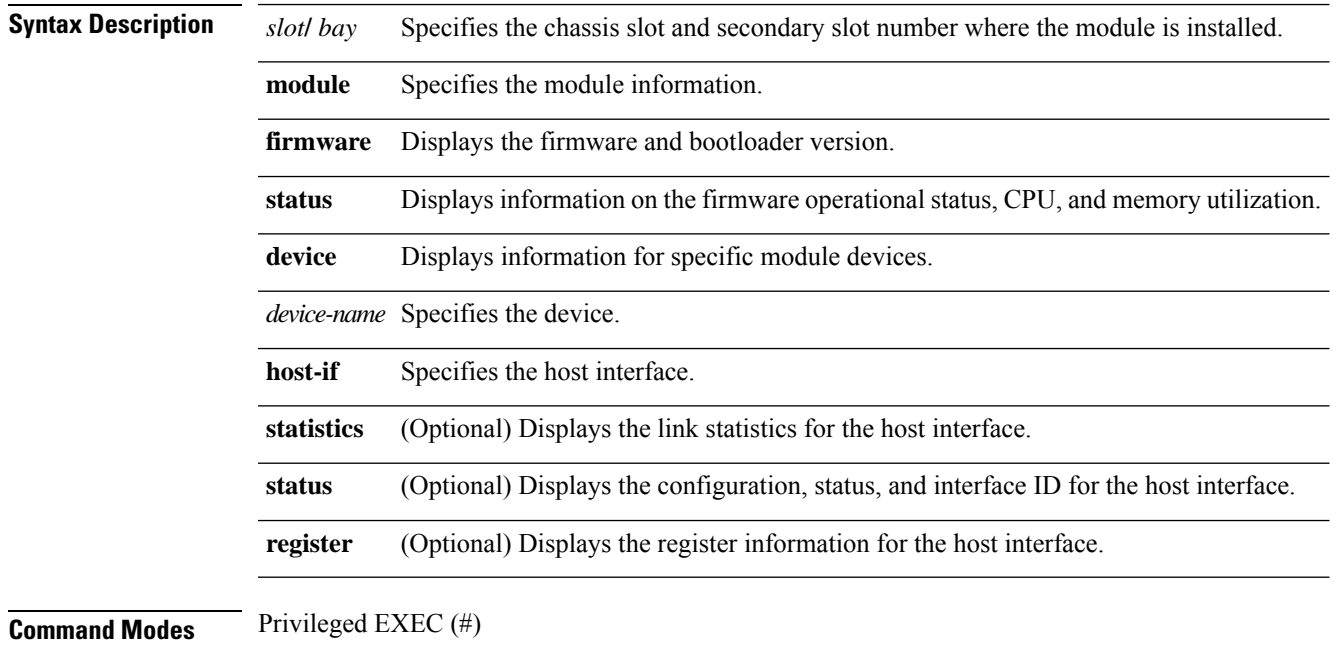

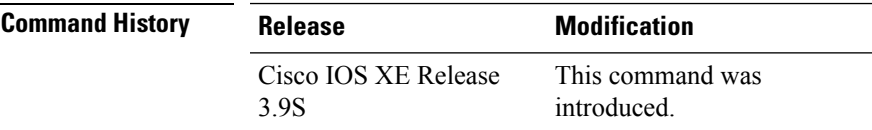

### **Example**

The following are sample outputs from the **show platform hardware subslot module** command.

Router# **show platform hardware subslot 0/1 module host-if status**

```
NPU global_info:
CP_MAC: 0x30.f7.0d.53.bc.9e
FFP_MAC: 0x30.f7.0d.53.bc.9b
Module_MAC: 0x0c.d9.96.a8.01.cc
DSP MAC: 0x00.00.00.00.00.00
CP VLAN ID: 0x09 0x2f
FFP VLAN ID: 0x29 0x2e
FFP HP1 VLAN ID: 0x89 0x2e
FFP HP2 VLAN ID: 0xa9 0x2e
Max MTU 10442
```
### Router# **show platform hardware subslot 0/1 module host-if statistics**

GE (connecting to BP switch) statistics

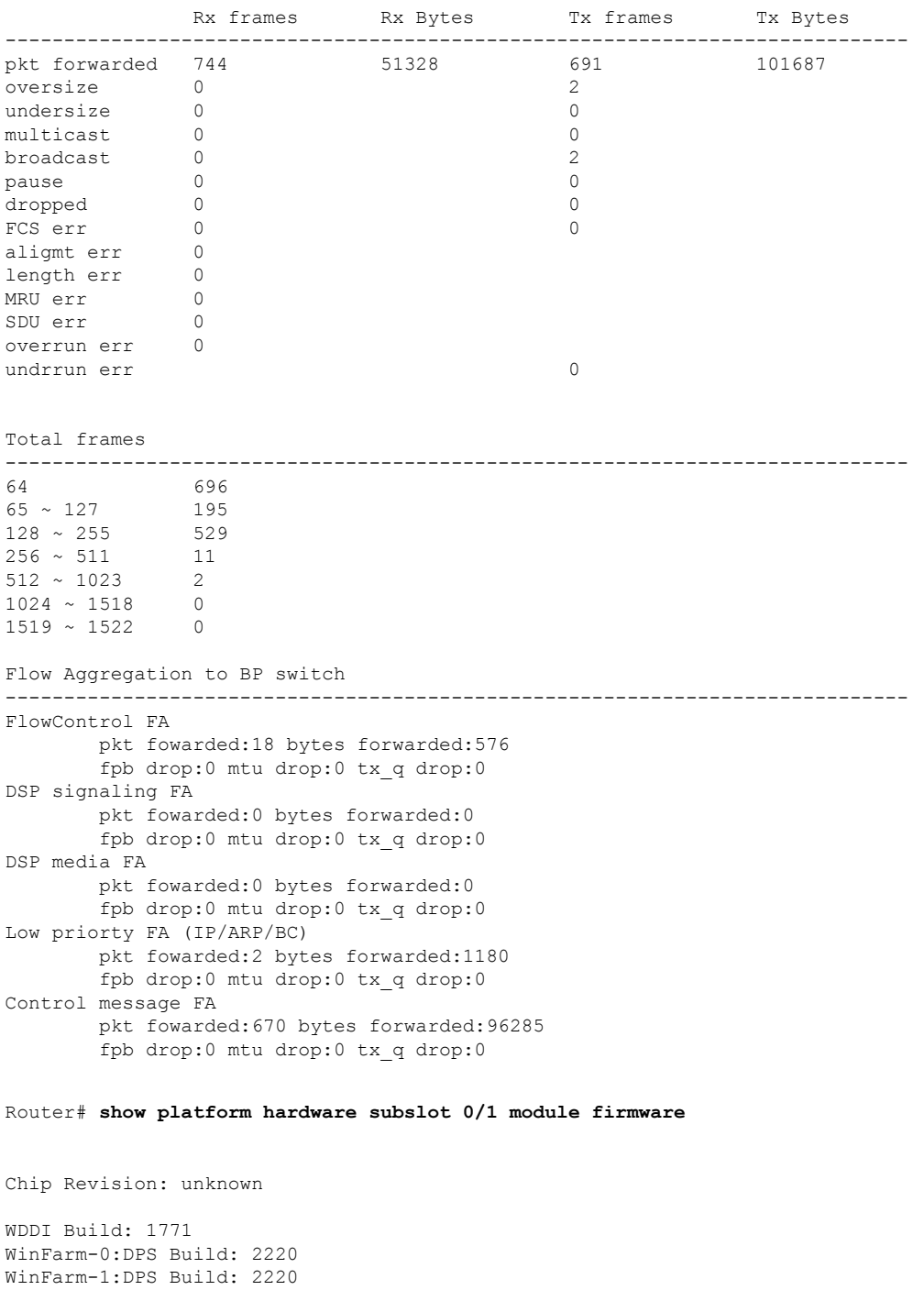

WF-0 features set: 70d43f57 7987fffe 30f80386 46809a62 016d100e c780344e 38357dd1 01940200 00000000 00000000 00000000 00000000 00000000 00000000 50c55135 WF-1 features set: 70d43f57 7987fffe 30f80386 46809a62 016d100e c780344e 38357dd1 01940200 00000000 00000000 00000000 00000000 00000000 00000000 50c55135

Linux version 2.6.28.10.mips-malta (sheaunt@mcp-bld-lnx-101) (gcc version 4.3.3 (MontaVista Linux Sourcery G++ 4.3-302) ) #2 PREEMPT Wed Feb 27 19:14:01 PST 2013

Bootloader version: 0.1 FPGA (Active) version: 12120415 FPGA (Upgraded) version: 12120415

Router# **show platform hardware subslot 0/1 module status**

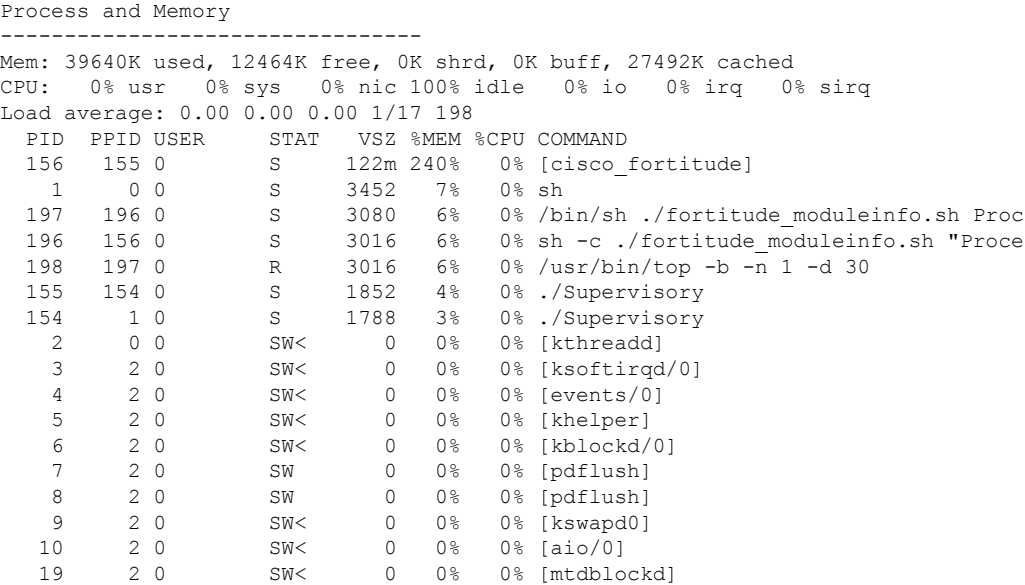

Interrupts

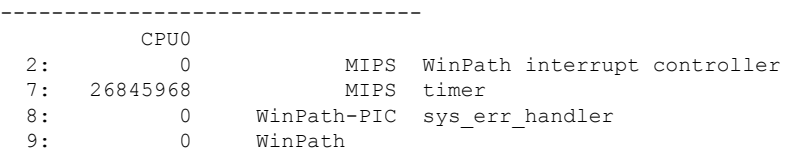

# **show platform hardware transceiver**

To see transceiver information on a port, use the show platform hardware transceiver command in EXEC mode.

**show platform hardware transceiver** {**brief** | **status** | **config** | **error** | **register**} [**port**]

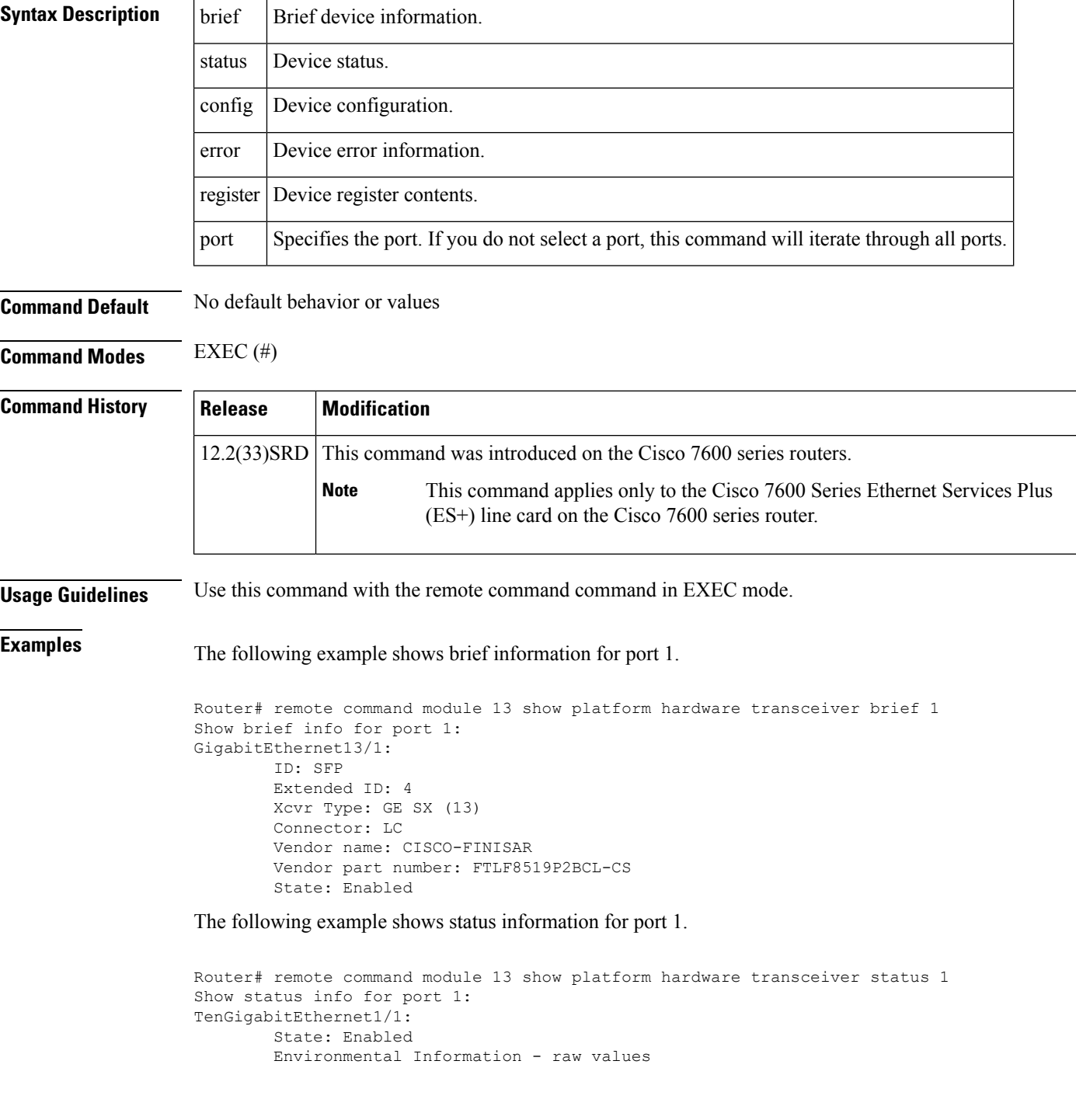

```
Temperature: 7616
        Tx voltage: 0 in units of 100uVolt
        Tx bias: 28722 uA
        Tx power: -2 dBm (5441 in units of 0.1 uW)
        Rx power: 0 dBm (7712 in units of 0.1 uW)
        (AUX1) Laser Temperature: 8704
        (AUX2) +3.3V Supply Voltage: 32928
XFP TX is enabled.
XFP TX is soft enabled.
XFP is ready.
XFP is not power down.
XFP is not soft power down.
XFP doesn't have interrupt(s).
XFP is not LOS.
XFP data is ready.
XFP TX path is ready.
XFP TX laser is not in fault condition.
XFP TX path CDR is locked.
XFP RX path is ready.
XFP RX path CDR is locked.
No active alarms
No active warning
```
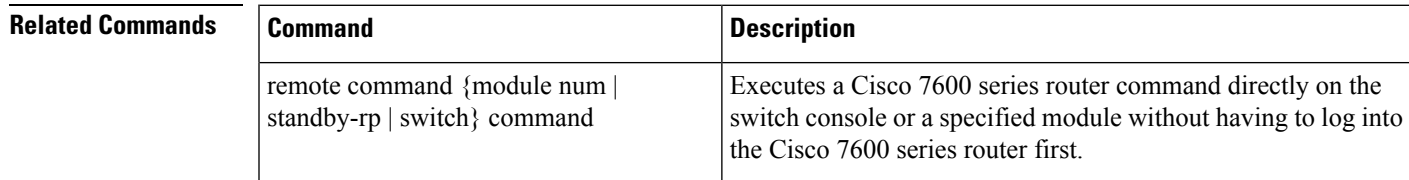

# **show platform isg memory**

To display dynamically allocated memory usage information on the route processor (RP), use the **showplatformisgmemory**command in privileged EXEC mode.

**show platform isg memory** [**detail**]

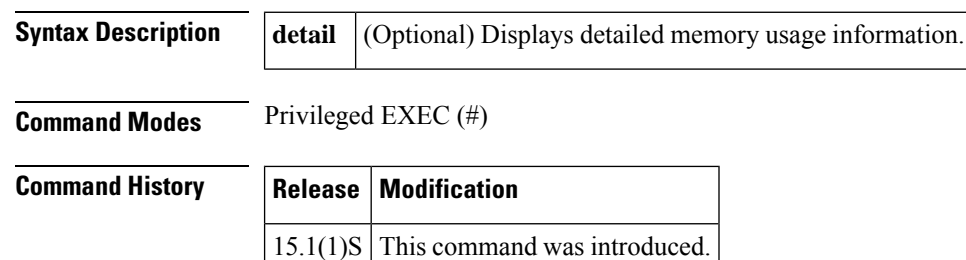

**Examples** This is a sample output of the **showplatformisgmemory** command.

### Router# **show platform isg memory**

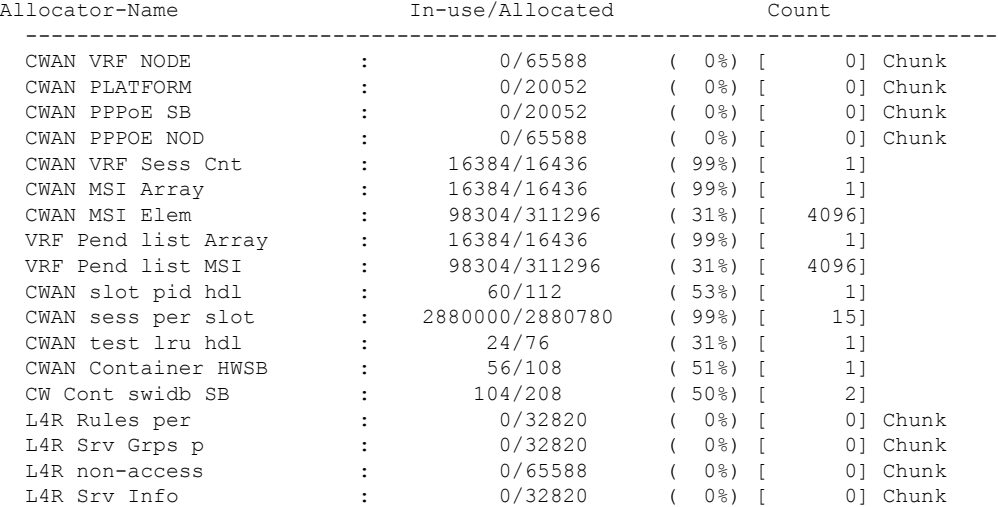

The table below describes the fields shown in the **showplatformisgmemory**command display.

**Table 49: show platform isg memory Field Descriptions**

| <b>Field</b> | <b>Description</b>                                      |
|--------------|---------------------------------------------------------|
|              | Allocator-Name   Name of the memory allocating process. |
| In-use       | Indicates the current memory usage.                     |
| Allocated    | Total memory allocated by the process.                  |
| Count        | Number of allocated memory blocks.                      |

Ш

## **show platform mgf**

To show the details of the multi-gigabit fabric, use the **show platform mgf** command in privileged EXEC mode.

**show platform mgf** [{**module** | **statistics cpu**}]

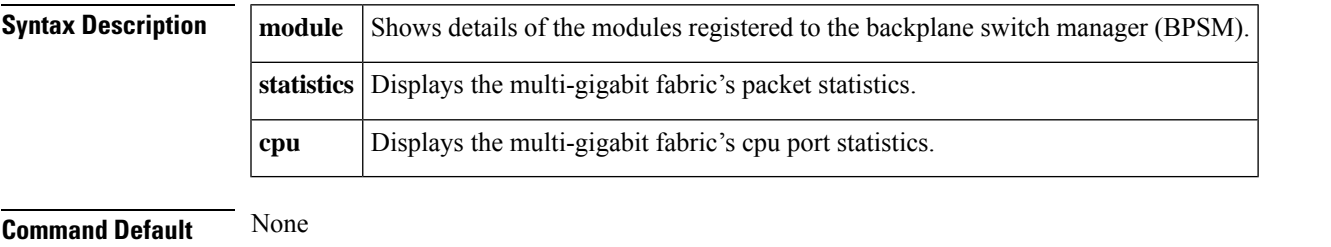

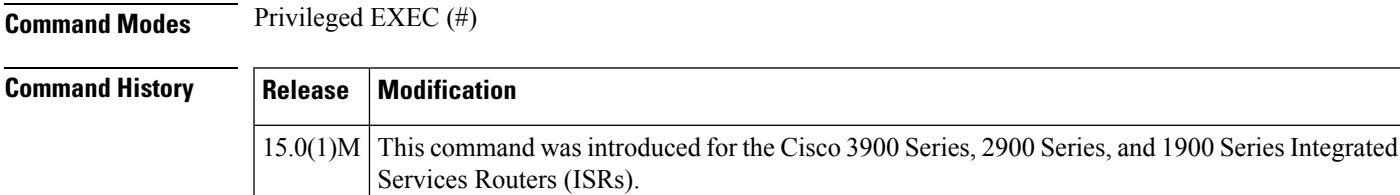

**Usage Guidelines** To show the details of the multi-gigabit fabric, use the **show platform mgf** command in privileged EXEC mode. Or, enter the **show platform mgf** command and press Enter to display VLAN and slot assignments on the router. An asterisk next to the slot indicates that the vlan is the slot's default VLAN. The following example displays output from a Cisco 3945 ISR.

Before Cisco IOS 15.1(3)T release, the Cisco Services Ready Engine (SRE) Service Module was managed by the platform backplane code. Therefore, when you entered the **show platform mgf** command, the Cisco SRE Service Module was displayed in the command output. But with Cisco IOS 15.1(3)T release, because the Cisco SRE Service Module is in the switchport managed module, it is no longer displayed in the **show platform mgf** command output. **Note**

**Note** VLAN1 is the default when no other VLAN are listed.

```
Router# show platform mgf
VLAN Slots
  ------------------------------------------------------------
1 ISM*, EHWIC-0*, EHWIC-1*, EHWIC-2*, EHWIC-3*
         PVDM-0*, PVDM-1*, PVDM-2*, PVDM-3*, SM-1*
         SM-2^*, SM-3^*, SM-4^*
```
**Examples** The following example displays the output for the **show platform mgf module** command when entered on a Cisco 3945 ISR. The table below displays the information code that appears in the output.

|            |               | Router# <b>show platform mgf module</b>                               |    |              |      |           |      |
|------------|---------------|-----------------------------------------------------------------------|----|--------------|------|-----------|------|
|            |               | Registered Module Information                                         |    |              |      |           |      |
|            |               | Code:   NR - Not Registered, TM - Trust Mode, SP - Scheduling Profile |    |              |      |           |      |
|            |               | BL - Buffer Level, TR - Traffic Rate, PT - Pause Threshold            |    |              |      |           |      |
| slot vlan  |               | type/ID                                                               | TM | SP -         | BL   | TR.       | PТ   |
|            | $\frac{1}{2}$ |                                                                       |    |              |      |           |      |
| ISM        | NR.           |                                                                       |    |              |      |           |      |
| EHWIC-0 NR |               |                                                                       |    |              |      |           |      |
| EHWIC-1 NR |               |                                                                       |    |              |      |           |      |
| EHWIC-2 NR |               |                                                                       |    |              |      |           |      |
| EHWIC-3 NR |               |                                                                       |    |              |      |           |      |
| PVDM-0     | NR.           |                                                                       |    |              |      |           |      |
| PVDM-1     | NR            |                                                                       |    |              |      |           |      |
| PVDM-2     | NR            |                                                                       |    |              |      |           |      |
| PVDM-3     | NR.           |                                                                       |    |              |      |           |      |
| $SM-1$ 1   |               | SM/6                                                                  | UP | $\mathbf{1}$ |      | high 1000 | high |
| $SM-2$     | 1             | SM/6                                                                  | UP | $\mathbf{1}$ | high | 1000      | high |
| SM-3       | NR.           |                                                                       |    |              |      |           |      |
| $SM-4$     | NR.           |                                                                       |    |              |      |           |      |

**Table 50: Show Platform Backplane Module Information Code**

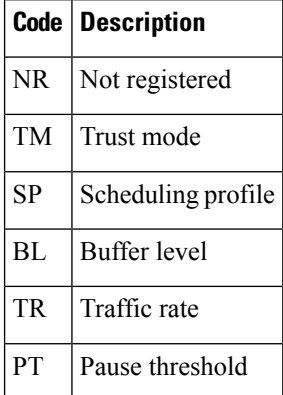

The following example displays output for the **show platform mgfstatistics** command when entered on a Cisco 1941 ISR.

#### Router# **show platform mgf statistics**

```
Interface statistics for slot: ISM (port 1)
-----------------------------------------------------
30 second input rate 0 packets/sec
30 second output rate 0 packets/sec
0 packets input, 0 bytes, 0 overruns
Received 0 broadcasts, 0 multicast, 0 unicast 0 runts, 0 giants, 0 jabbers 0 input errors,
0 CRC, 0 fragments, 0 pause input 0 packets output, 0 bytes, 0 underruns 0 broadcast, 0
multicast, 0 unicast 0 late collisions, 0 collisions, 0 deferred 0 bad bytes received, 0
multiple, 0 pause output
Interface statistics for slot: EHWIC-0 (port 2)
-----------------------------------------------------
30 second input rate 13844 packets/sec
30 second output rate 13844 packets/sec
3955600345 packets input, 1596845471340 bytes, 26682 overruns Received 0 broadcasts, 0
```
multicast, 3955600345 unicast 0 runts, 0 giants, 0 jabbers 0 input errors, 0 CRC, 0 fragments, 0 pause input 3955738564 packets output, 1596886171288 bytes, 0 underruns 0 broadcast, 0 multicast, 3955738564 unicast 0 late collisions, 0 collisions, 0 deferred 0 bad bytes received, 0 multiple, 94883 pause output Interface statistics for slot: EHWIC-1 (port 3) ----------------------------------------------------- 30 second input rate 13844 packets/sec

30 second output rate 13844 packets/sec

3955973016 packets input, 1598763291608 bytes, 26684 overruns Received 0 broadcasts, 0 multicast, 3955973016 unicast 0 runts, 0 giants, 0 jabbers 0 input errors, 0 CRC, 0 fragments, 0 pause input 3955781430 packets output, 1598708166660 bytes, 0 underruns 0 broadcast, 0 multicast, 3955781430 unicast 0 late collisions, 0 collisions, 0 deferred 0 bad bytes received, 0 multiple, 94987 pause output

The following example displays output for the **show platform mgf statistics cpu** command when entered on a Cisco 3945 ISR.

```
Router# show platform mgf statistics cpu
Backplane-GigabitEthernet0/3 is up, line protocol is up
  Hardware is PQ3_TSEC, address is 001b.5428.d403 (bia 001b.5428.d403)
  MTU 9600 bytes, BW 1000000 Kbit/sec, DLY 10 usec,
     reliability 255/255, txload 1/255, rxload 1/255
  Encapsulation ARPA, loopback not set
  Full-duplex, 1000Mb/s, media type is internal
  output flow-control is unsupported, input flow-control is unsupported
  ARP type: ARPA, ARP Timeout 04:00:00
  Last input never, output never, output hang never
  Last clearing of "show interface" counters never
  Input queue: 0/75/0/0 (size/max/drops/flushes); Total output drops: 0
  Queueing strategy: fifo
  Output queue: 0/40 (size/max)
  5 minute input rate 0 bits/sec, 0 packets/sec
  5 minute output rate 0 bits/sec, 0 packets/sec
     0 packets input, 0 bytes, 0 no buffer
     Received 0 broadcasts, 0 runts, 0 giants, 0 throttles
     0 input errors, 0 CRC, 0 frame, 0 overrun, 0 ignored
     0 watchdog, 0 multicast, 0 pause input
     0 input packets with dribble condition detected
     0 packets output, 0 bytes, 0 underruns
     0 output errors, 0 collisions, 0 interface resets
     0 unknown protocol drops
     0 babbles, 0 late collision, 0 deferred
     0 lost carrier, 0 no carrier, 0 pause output
     0 output buffer failures, 0 output buffers swapped out Interface statistics for CPU:
(port 0)
-----------------------------------------------------
30 second input rate 0 packets/sec
30 second output rate 0 packets/sec
0 packets input, 0 bytes, 0 overruns
Received 0 broadcasts, 0 multicast, 0 unicast 0 runts, 0 giants, 0 jabbers 0 input errors,
0 CRC, 0 fragments, 0 pause input 0 packets output, 0 bytes, 0 underruns 0 broadcast, 0
multicast, 0 unicast 0 late collisions, 0 collisions, 0 deferred 0 bad bytes received, 0
multiple, 0 pause output
```
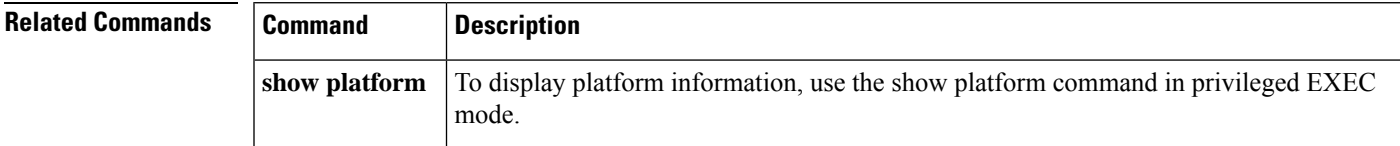

## **show platform resources**

To display information about the utilization of platform resources, such as the Control Processor (CP), Service Processor (SP), DRAM, bootflash, and harddisk, use the **show platform resources** command in privileged EXEC mode.

The command now reports Control Processor (CP) and Service Processor (SP) CPU utilization under the 'Control/Service Processor' entry.

### **show platform resources {R0 | R0 cpu | R0 memory | exmem | datapath | datpath oversubscription}**

**Syntax Description Table 51: Syntax Description**

| $\bf R0$                  | Shows the CPU summary from a BINOS perspective.              |
|---------------------------|--------------------------------------------------------------|
| R <sub>0</sub> cpu        | Shows the CPU utilization.                                   |
| R0 memory                 | Shows the memory utilization.                                |
| exmem                     | Shows the user allocation statistics.                        |
| datapath                  | Shows the quantum flow processor utilization.                |
| datapath oversubscription | Shows the oversubscription of the quantum flow<br>processor. |

### **Command Modes** Privileged EXEC (#)

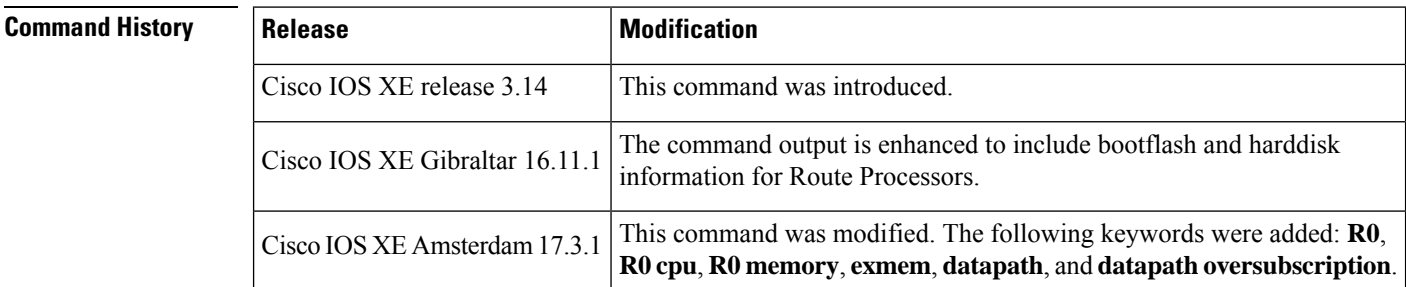

**Examples** The following sample output from the **show platform resources** command displays resource utilization related to the Embedded Service Processor and the Route Processor.

```
Router# show platform resources
**State Acronym: H - Healthy, W - Warning, C - Critical
```
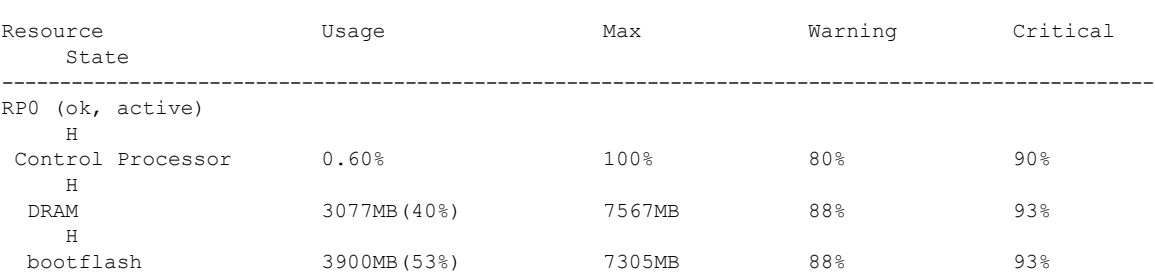

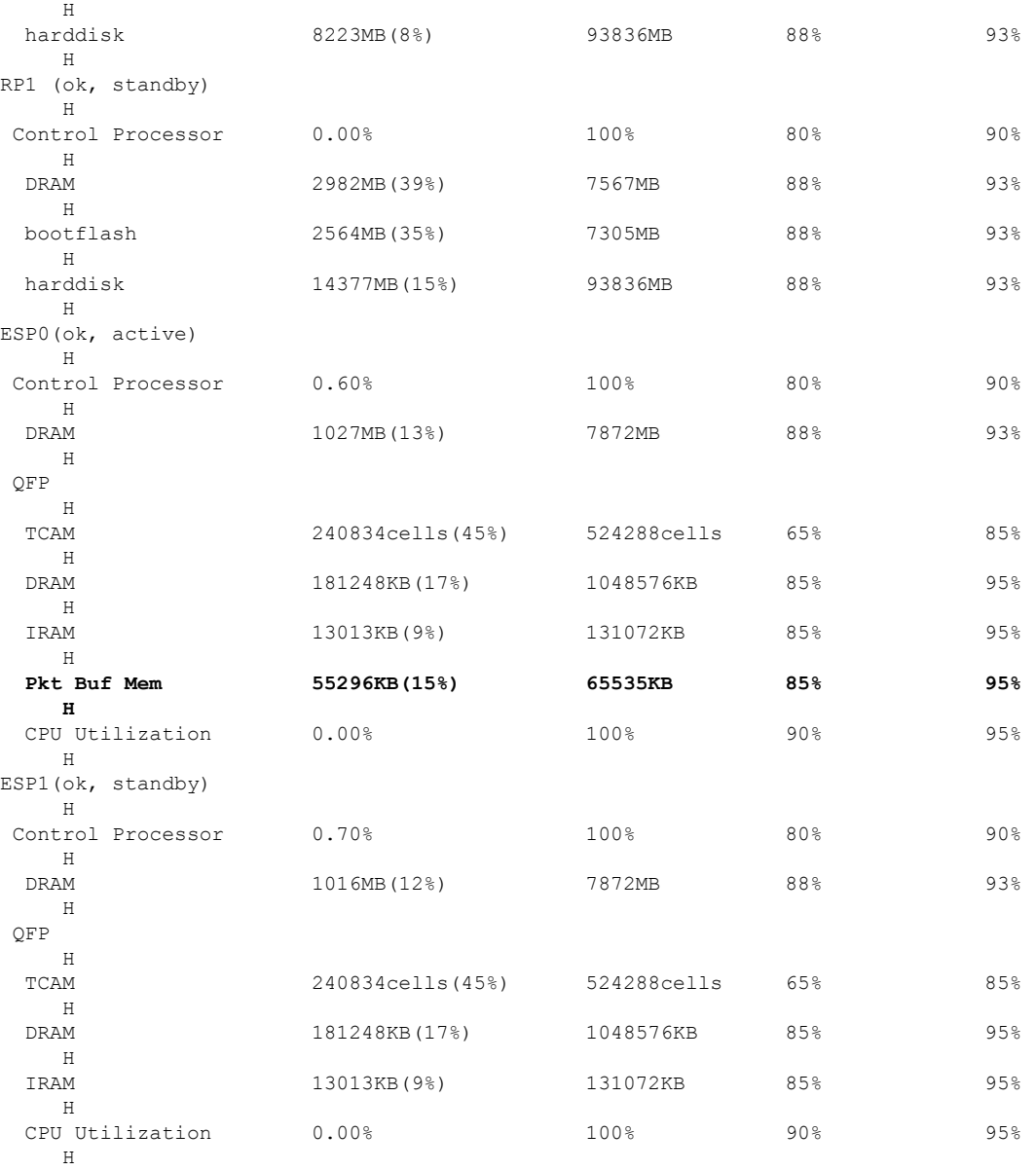

The output fields are self-explanatory.

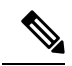

**Note** On platforms where the harddisk is not present, only the bootflash information is displayed.

## **show platform slot r0 pcie status**

To display information about all Peripheral Component Interconnect (PCI) buses on the Route Processor (RP) slot on the Cisco ASR 1000 Series Aggregation Services Router and devices connected to the PCI buses, use the **show platform slot r0 pcie status** command in user EXEC or privileged EXEC mode.

**show platform slot r0 pcie status**

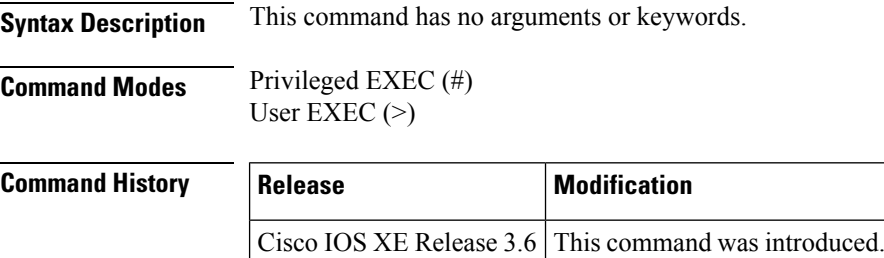

**Examples** The following sample output from the **show platform slot r0 pcie status** command displays information about all PCI buses on the RP slot on the Cisco ASR 1000 Series Aggregation Services Router and the devices connected to them:

Router# **show platform slot r0 pcie status**

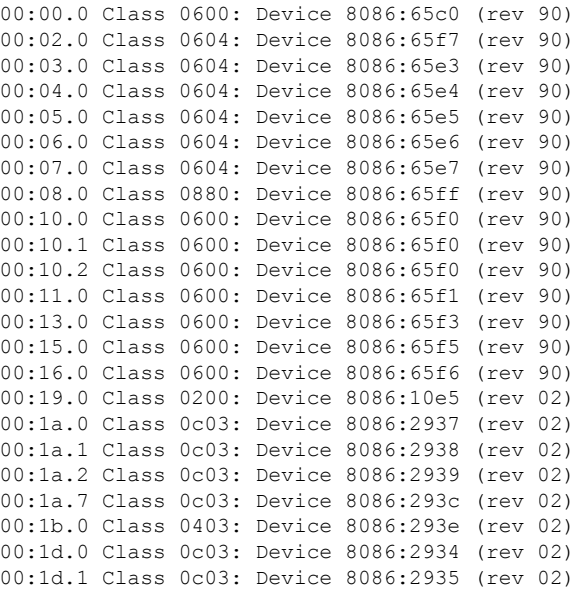

The output fields are self-explanatory.

Ш

## **show platform software agent iomd**

To display the packets of High Priority and Low Priority queue in Over Subscription mode, use the **show platform software agent iomd** command in privileged EXEC mode.

**show platform software agent iomd** *im module* **dump fpga** *port number*

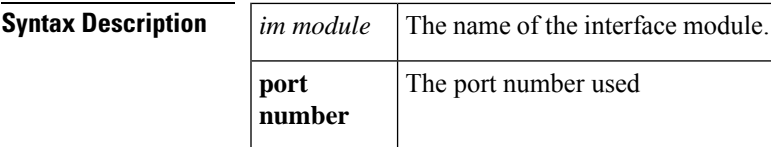

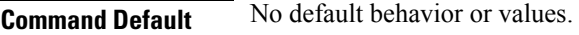

**Command Modes** Privileged EXEC (#)

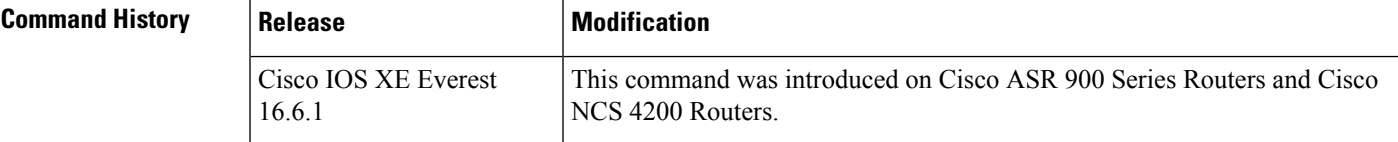

```
Examples #show platform software agent iomd 0/8 dump fpga 4
                  OS LP Drop Q Pkt Cnt :0x0
                  OS HP Drop Q Pkt Cnt :0x0
                  OS LP Q Pkt Cnt :0x22906bd0
                  OS HP Q Pkt Cnt :0x55fdd731
```
To clear the High Priority and Low Priority counters in Over Subscription mode, use the **show platform software agent iomd** command in privileged EXEC mode.

**show platform software agent iomd** *im module* **clear fpga** *port number*

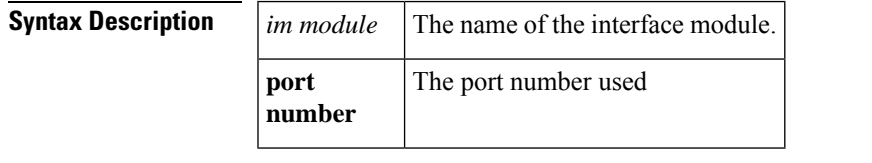

**Command Default** No default behavior or values.

**Command Modes** Privileged EXEC (#)

**Command History Release Modification** This command was introduced on Cisco ASR 900 Series Routers and Cisco NCS 4200 Routers. Cisco IOS XE Everest 16.6.1

**Examples** #**show platform software agent iomd** *0/8* **clear fpga** *<sup>4</sup>* OS LP Drop Q Pkt Cnt :0x0 OS HP Drop Q Pkt Cnt :0x0

I

OS LP Q Pkt Cnt :0x0 OS HP Q Pkt Cnt :0x0

# **show platform software audit**

To display the SE Linux Audit logs, use the **show platform software audit** command in privileged EXEC mode.

**show platform software audit** { **all** | **summary** | **0** | **1** | **2** | **F0** | **R0** | **FP active** | **RP active**}

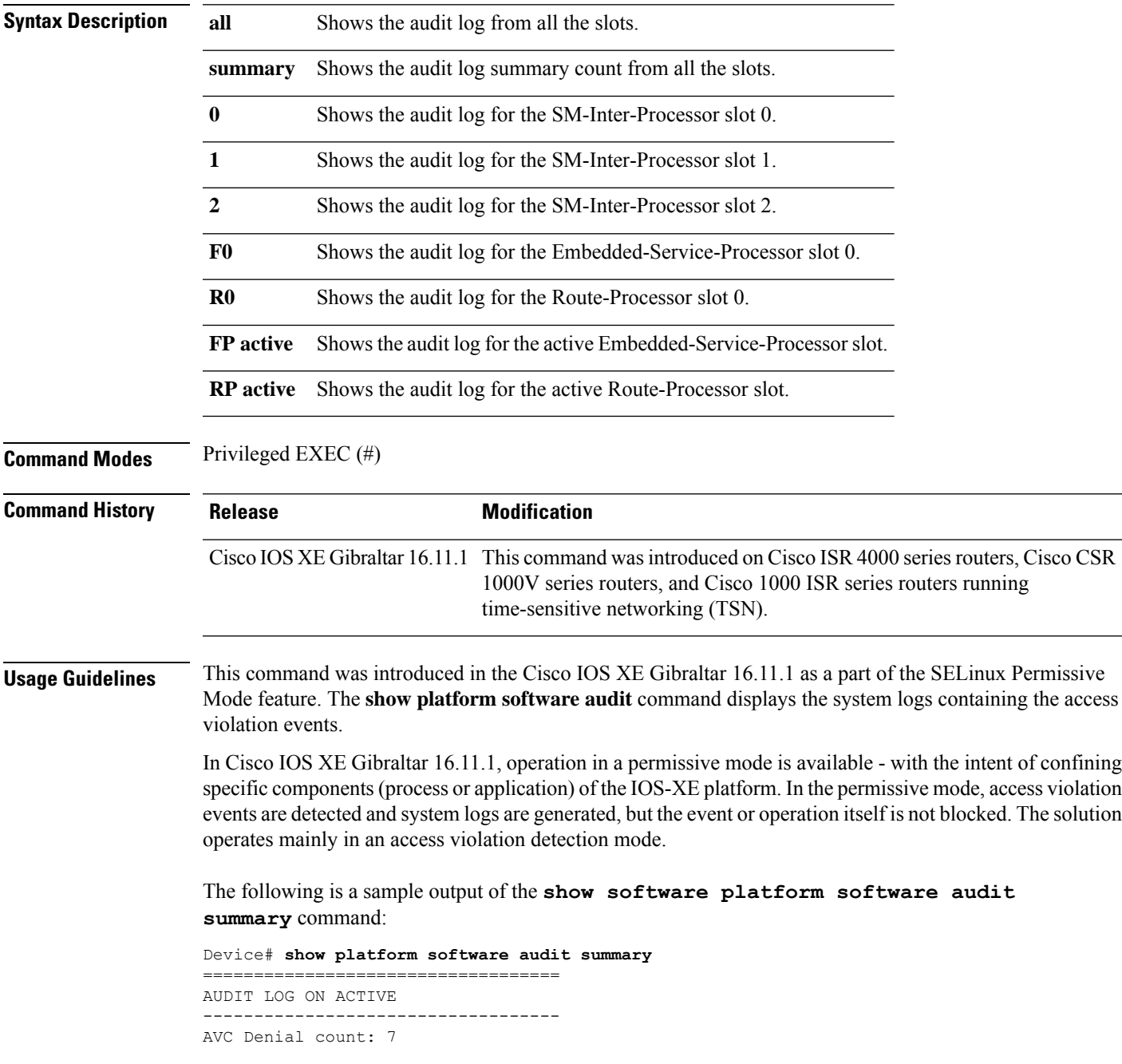

The following is a sample output of the **show software platform software audit all** command. This command displays the information in the audit.log file.

```
Device#sh pla software audit all
===================================
AUDIT LOG ON ACTIVE
-----------------------------------
========== START ============
type=DAEMON_START msg=audit(1553837190.262:3031): op=start ver=2.6.6 format=raw kernel=4.4.172
auid=4294967295 pid=446 subj=system_u:system_r:auditd_t:s0 res=success
type=NETFILTER CFG msg=audit(1553837185.956:2): table=nat family=2 entries=0
type=MAC STATUS msg=audit(1553837186.523:3): enforcing=1 old enforcing=0 auid=4294967295
ses=4294967295
type=SYSCALL msg=audit(1553837186.523:3): arch=c000003e syscall=1 success=yes exit=1 a0=3
a1=7ffcf1c22070 a2=1 a3=0 items=0 ppid=203 pid=205 auid=4294967295 uid=0 gid=0 euid=0 suid=0
fsuid=0 egid=0 sgid=0 fsgid=0 tty=(none) ses=4294967295 comm="load_policy"
exe="/usr/sbin/load_policy" subj=kernel key=(null)
type=PROCTITLE msg=audit(1553837186.523:3):
proctitle=2F7573722F7362696E2F6C6F61645F706F6C696379002D69
type=MAC_POLICY_LOAD msg=audit(1553837186.528:4): policy loaded auid=4294967295 ses=4294967295
type=SYSCALL msg=audit(1553837186.528:4): arch=c000003e syscall=1 success=yes exit=1693637
a0=4 a1=7f792d1d6000 a2=19d7c5 a3=f items=0 ppid=203 pid=205 auid=4294967295 uid=0 gid=0
euid=0 suid=0 fsuid=0 egid=0 sgid=0 fsgid=0 tty=(none) ses=4294967295 comm="load_policy"
exe="/usr/sbin/load_policy" subj=system_u:system_r:kernel_t:s0 key=(null)
…
```
You can use the output of this command to copy the contents of  $\alpha$ udit.log to a file to then transfer to a remote host.

Device#show platform software audit all | redirect bootflash:audi\_123.log Device#dir bootflash:audi\_123.log Directory of bootflash:/audi\_123.log 27 -rw- 35305 Mar 29 2019 22:16:36 +00:00 audi\_123.log

3249049600 bytes total (538112000 bytes free)

# **show platform software memory**

To display memory information for the specified process, use the **show platform software memory**command in privileged EXEC or diagnostic mode.

**show platform software memory** [{**database** | **messaging**}]{**chassis-manager** *slot*| **cpp-control-process** *process*| **cpp-driver** *process*| **cpp-ha-server** *process*| **cpp-service-process** *process*| **forwarding-manager** *slot* | **host-manager** *slot* | **interface-manager** *slot* | **ios** *slot* | **logger** *slot* | **pluggable-services** *slot* | **shell-manager** *slot*} [**brief**]

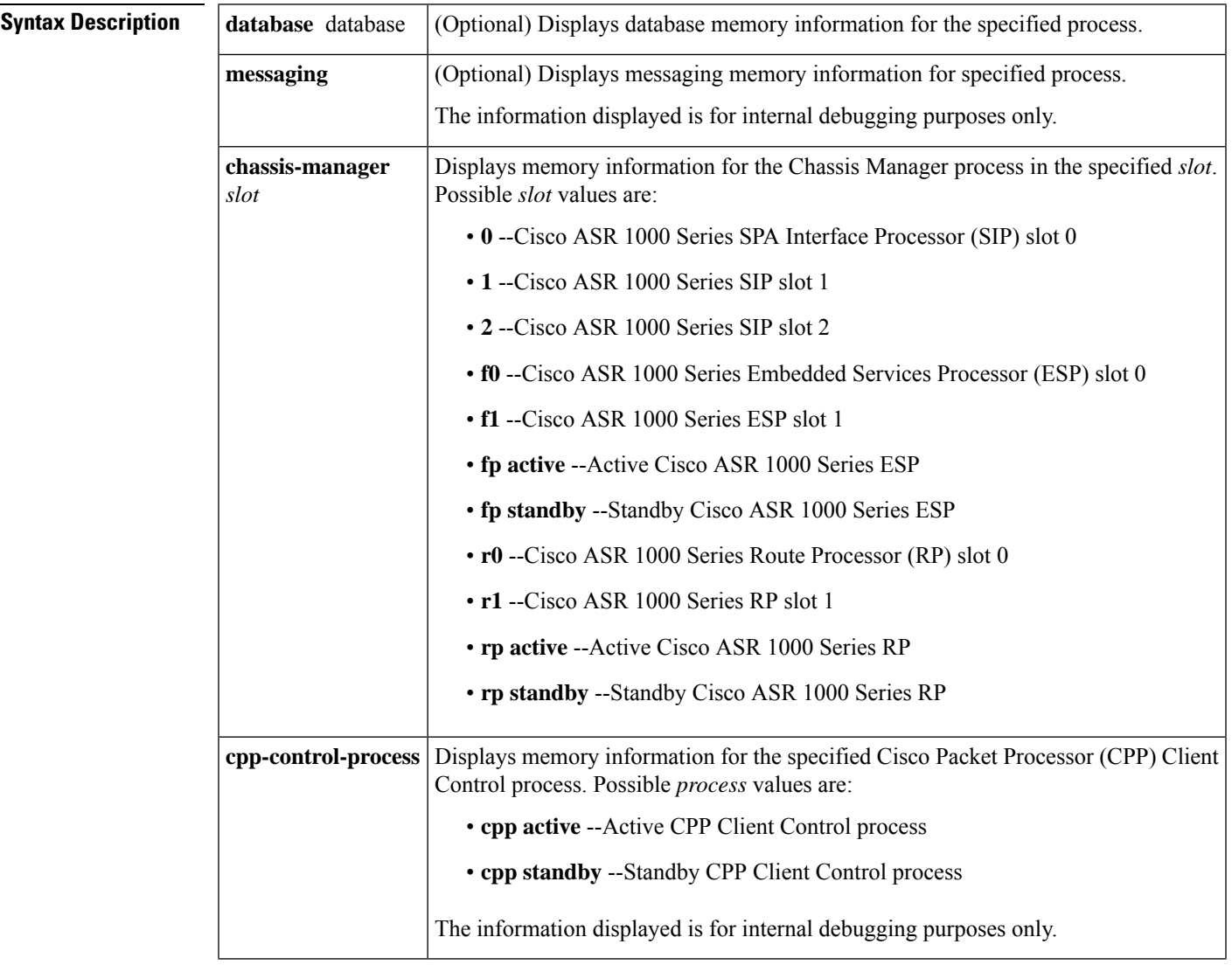

I

r

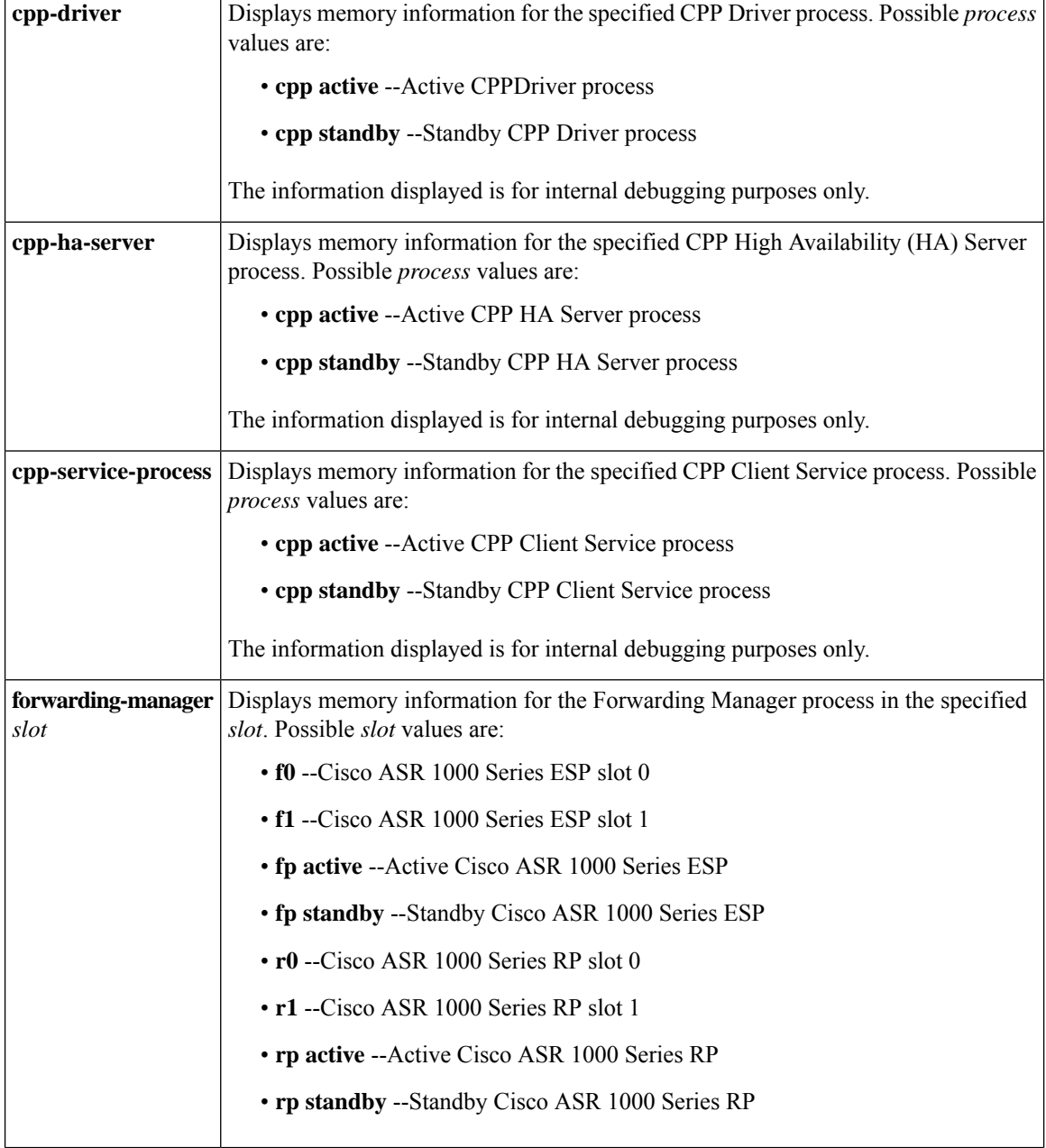

 $\mathbf{l}$ 

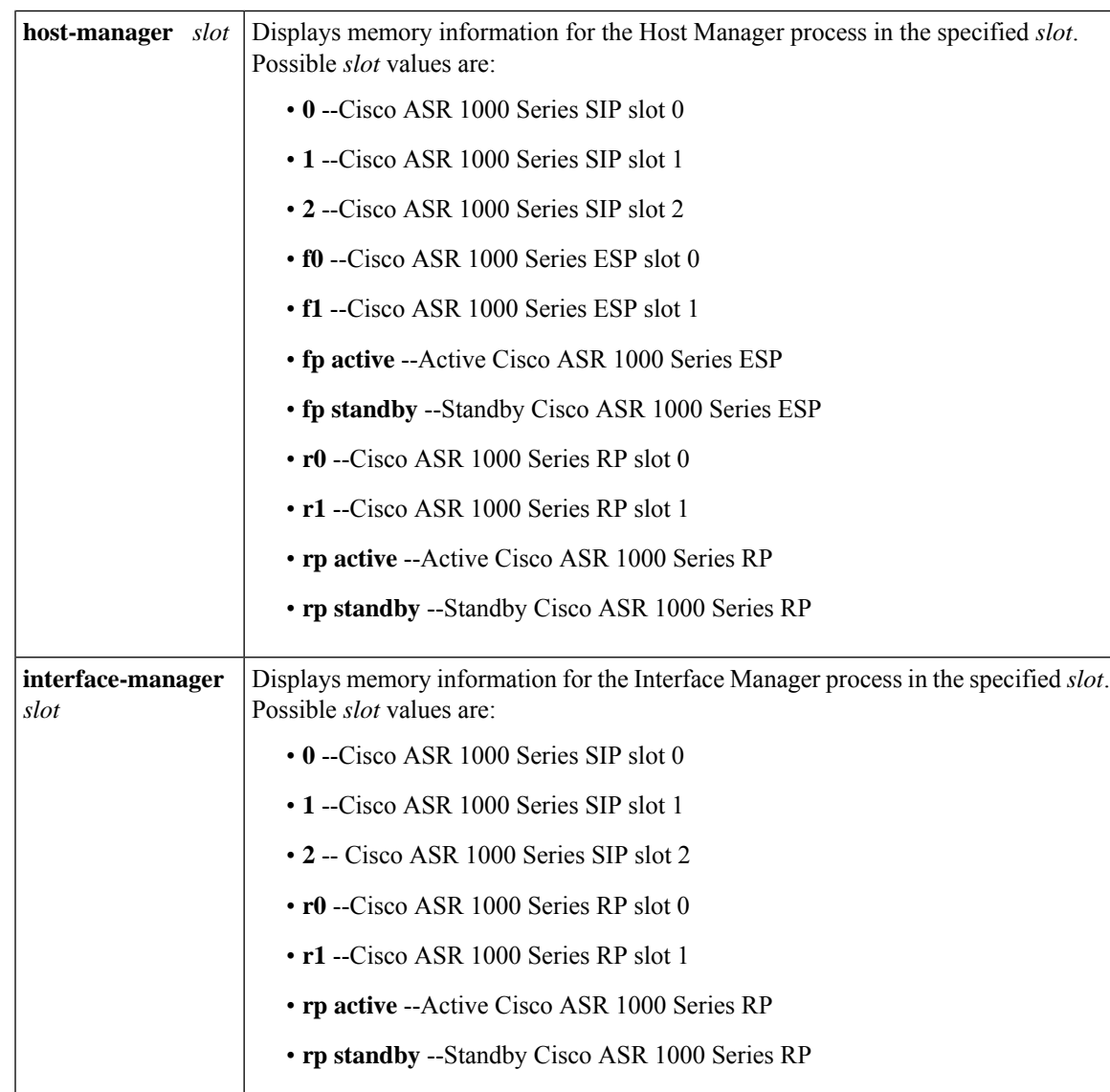

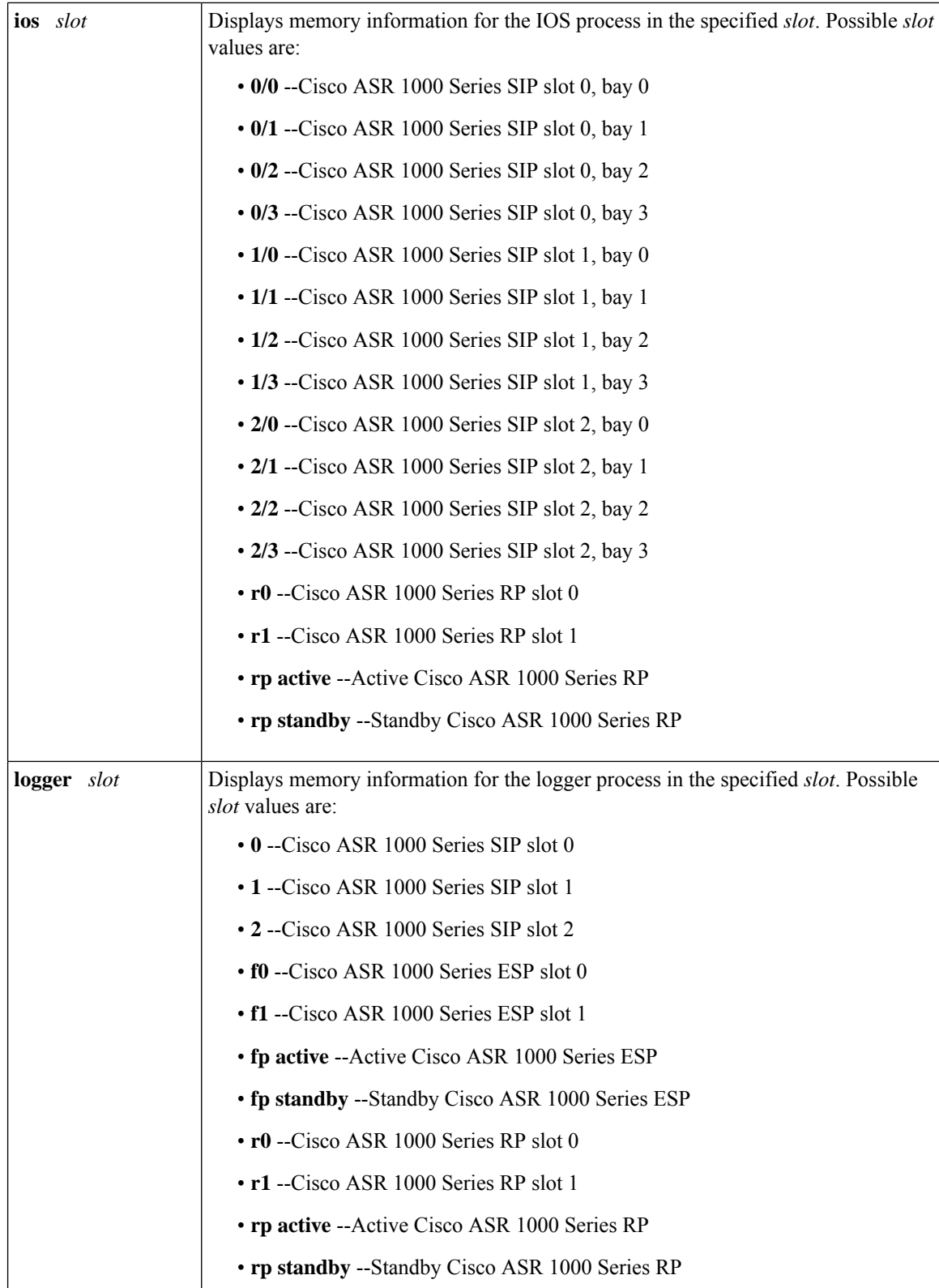

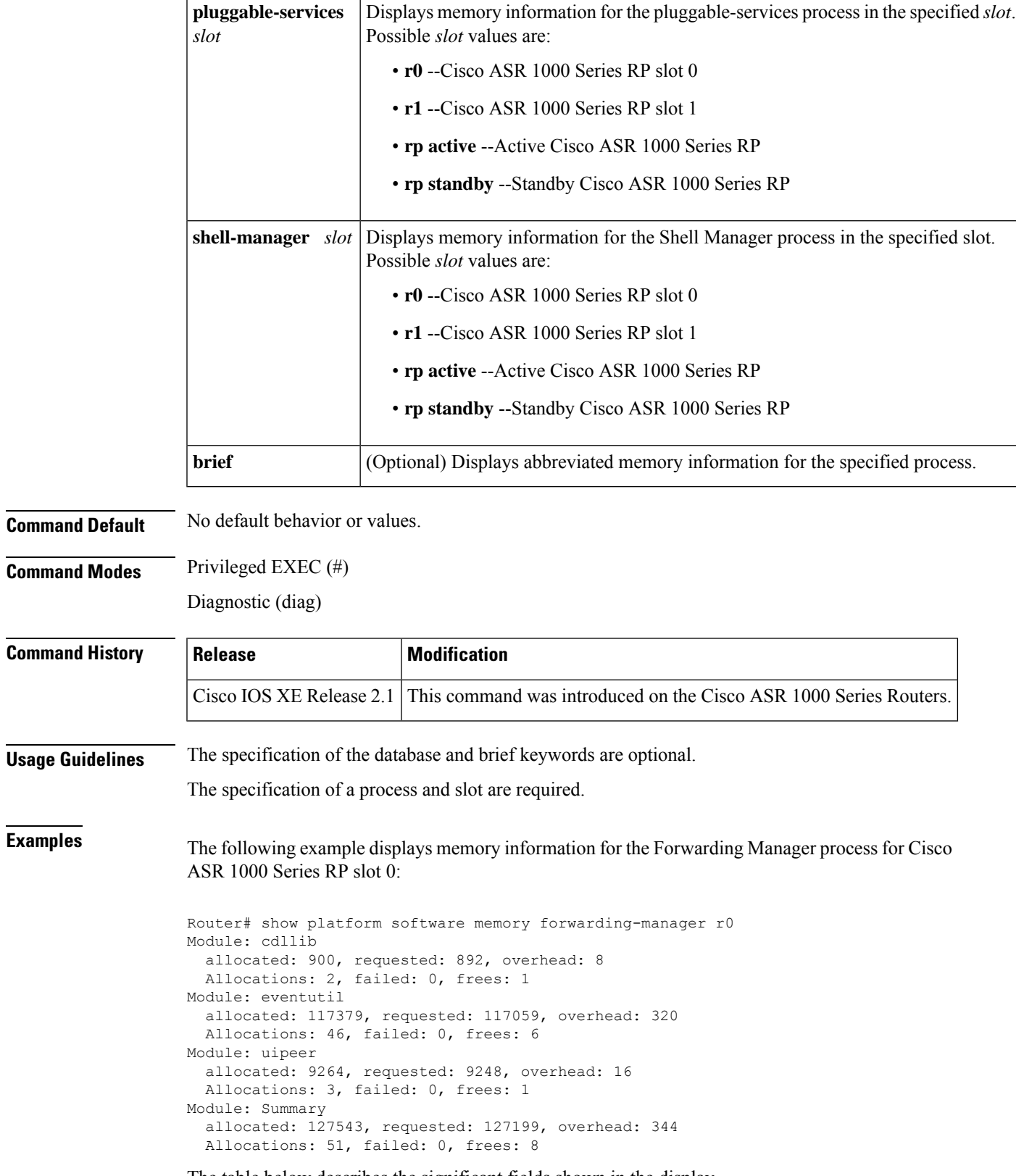

The table below describes the significant fields shown in the display.

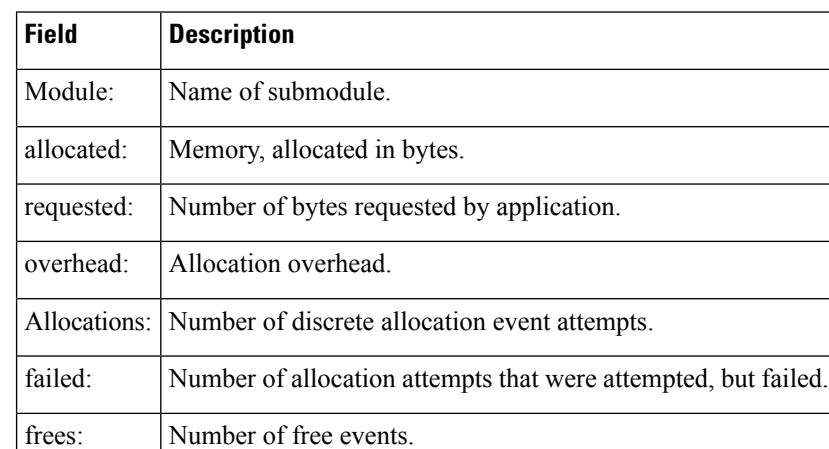

### **Table 52: show platform software memory Field Descriptions**

The following example displays abbreviated (brief keyword) memory information for the Chassis Manager process for Cisco ASR 1000 Series ESP slot 0:

### Router# **show platform software memory chassis-manager f0 brief**

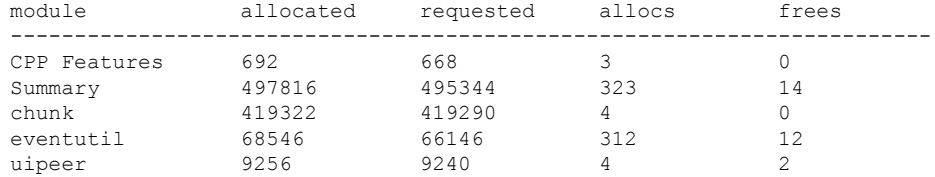

The table below describes the significant fields shown in the **brief** keyword display.

| <b>Field</b> | <b>Description</b>                                    |  |
|--------------|-------------------------------------------------------|--|
| module       | Name of submodule.                                    |  |
| allocated    | Memory, allocated in bytes.                           |  |
|              | requested   Number of bytes requested by application. |  |
| allocs       | Number of discrete allocation event attempts.         |  |
| frees        | Number of free events.                                |  |

**Table 53: show platform software memory brief Field Descriptions**

# **show platform software mount**

To display the mounted file systems, both physical and virtual, for a Cisco ASR 1000 Series SPA Interface Processor (SIP), Cisco ASR 1000 Series Embedded Services Processor (ESP), or Cisco ASR 1000 Series Route Processor (RP), use the **show platform software mount**command in privileged EXEC or diagnostic mode.

**show platform software mount** [*slot* [**brief**]]

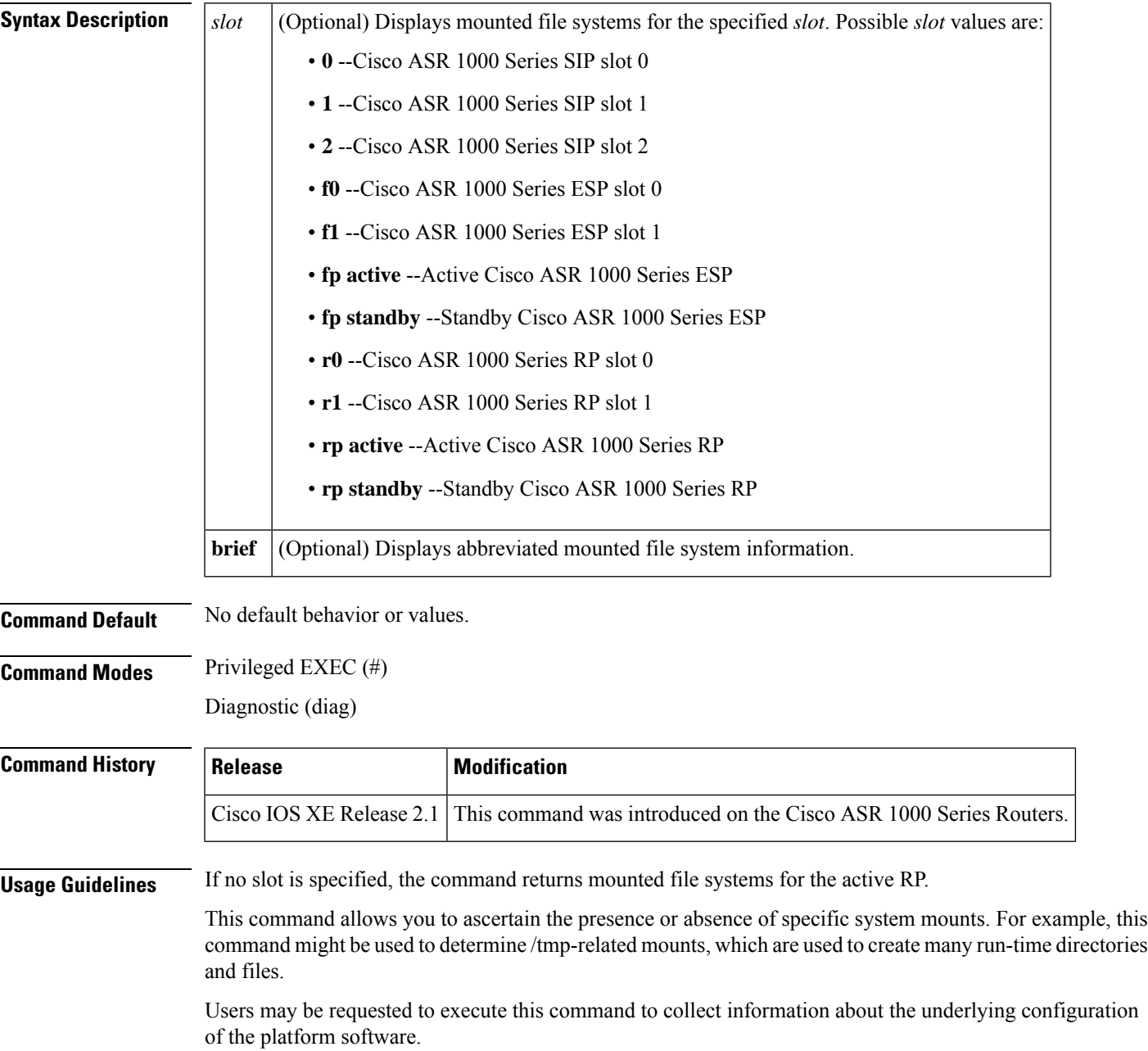

The RP output can differ depending on how the router was booted, and whether there are USB devices inserted. The SIP and ESP output can differ depending on whether the chassis is a dual or single RP.

**Examples** The following example displays mounted file systems for the active RP:

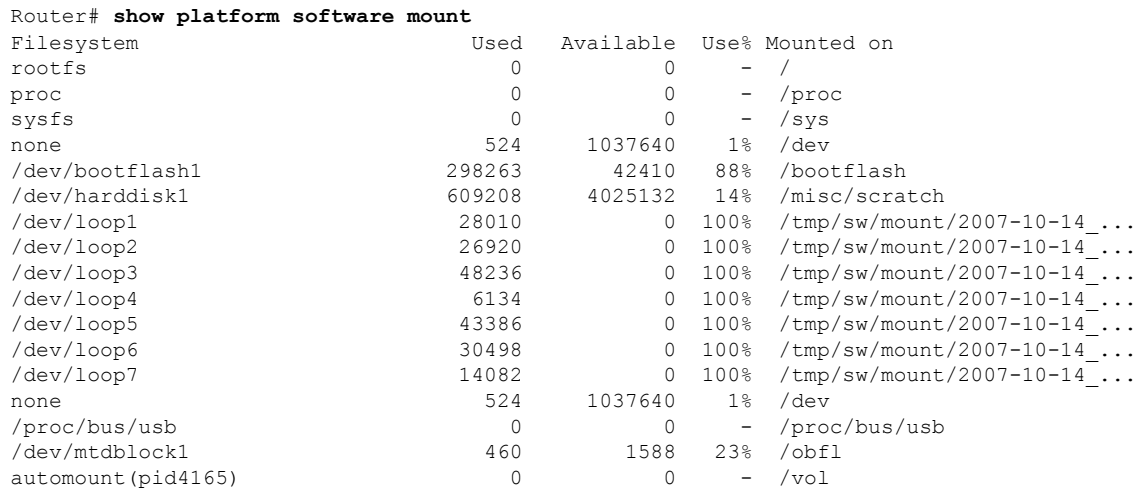

### The following example displays mounted file systems for the Cisco ASR 1000 Series ESP in ESP slot 0:

### Router# **show platform software mount f0**

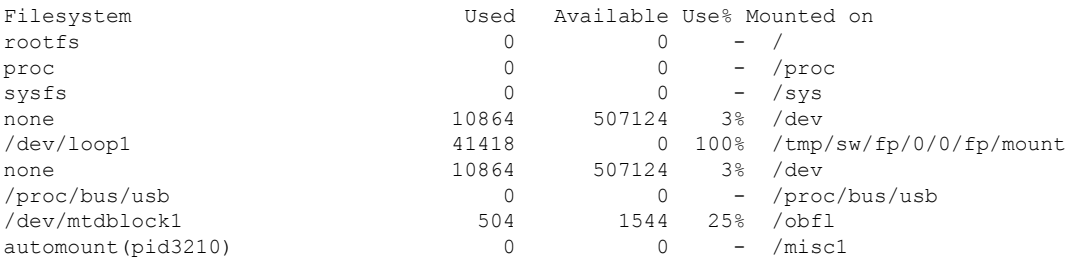

The following example displays mounted file systems for the active Cisco ASR 1000 Series RP:

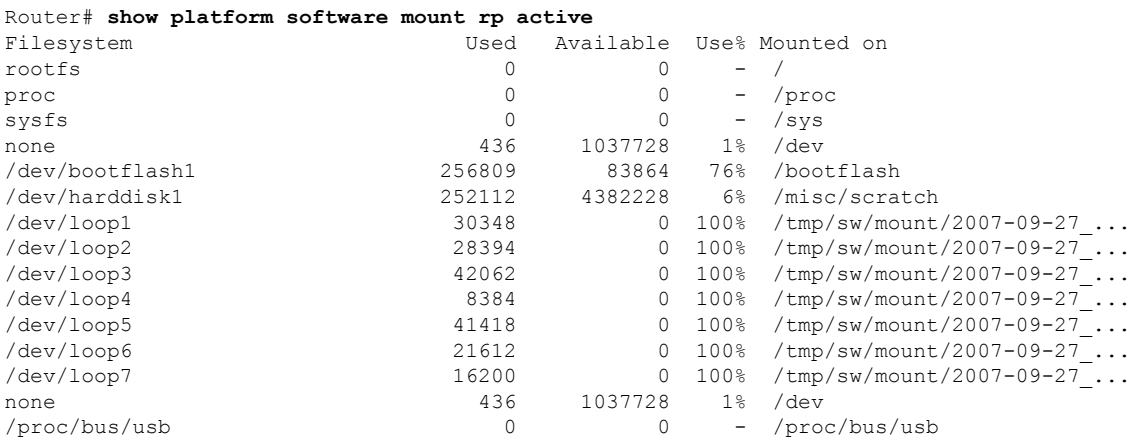

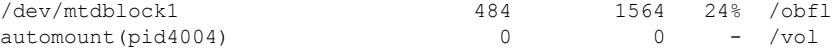

The table below describes the significant fields shown in the SIP slot (0, 1, or 2) displays.

**Table 54: show platform software mount SIP slot Field Descriptions**

| <b>Field</b> | <b>Description</b>                                      |
|--------------|---------------------------------------------------------|
| Filesystem   | Logical name of the file system device.                 |
| Used         | Number of 1Kb blocks used.                              |
| Available    | Number of free 1Kb blocks available.                    |
| $Use\%$      | Percentage of 1Kb blocks used of the total available.   |
|              | Mounted on   Canonical path to the mounted file system. |

The following example displays abbreviated (brief keyword) mounted file system information for Cisco ASR 1000 Series SIP slot 0:

```
Router# show platform software mount 0 brief
Mount point: rootfs
 Type : rootfs
 Location : /
 Options : rw
Mount point: proc
 Type : proc
 Location : /proc
 Options : rw
Mount point: sysfs
 Type : sysfs
 Location : /sys
 Options : rw
Mount point: none
 Type : tmpfs
 Location : /dev
 Options : rw
Mount point: /dev/loop1
 Type : iso9660
 Location : /tmp/sw/cc/0/0/cc/mount
 Options : ro
Mount point: none
 Type : tmpfs
 Location : /dev
 Options : rw
Mount point: /proc/bus/usb
 Type : usbfs
 Location : /proc/bus/usb
 Options : rw
Mount point: /dev/mtdblock1
 Type : jffs2
 Location : /obfl
 Options : rw,noatime,nodiratime
Mount point: automount(pid3199)
 Type : autofs
```
**show interfaces vlan mapping through show scp**

```
Location : /misc1
Options : rw, fd=5, pgrp=3199, timeout=60, minproto=2, maxproto=4, indirect
```
The tab le below describes the significant fields shown in the brief keyword display.

**Table 55: show platform software mount brief Field Descriptions**

| <b>Field</b> | <b>Description</b>                                   |
|--------------|------------------------------------------------------|
|              | Mount point: Logical name of the file system device. |
| Type:        | File system type.                                    |
| Location:    | Canonical path to the mounted file system.           |
| Options:     | Mount point type-specific flags and settings.        |
### **show platform software infrastructure punt-keepalive**

To display information about the settingsfor the**platform punt-keepalive** command, use the **show platform software infrastructure punt-keepalive** command in the privileged EXEC mode.

**show platform software infrastructure punt-keepalive**

**Syntax Description** This command has no arguments or keywords.

#### **Command Modes**

Ш

Privileged EXEC (#)

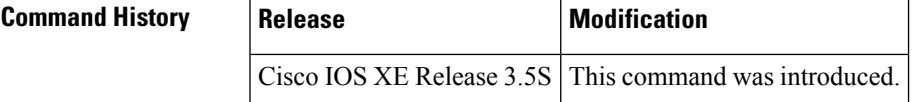

**Examples** The following is a sample output of the **show platform software infrastructure punt-keepalive** command when the punt-keepalive feature is enabled:

```
Router# show platform software infrastructure punt-keepalive
```

```
----- punt inject keepalive settings -----
punt keepalive interval (sec) = 2
punt keepalive warn count(miss) = 10
punt keepalive fatal (warn count) = 15
----- punt inject keepalive status -----
Last punt keepalive proc sched = 1.140 sec ago
Last punt keepalive sent = 1.140 sec ago
punt keepalive rx count = 1473
punt keepalive tx count = 1473
punt keepalive last keepalive received = yes
----- punt inject keepalive errors -----
punt keepalive failed to send no buffers = 0
punt keepalive tx fail count = 0
----- punt inject keepalive tweaks -----
ignore rx keepalive msg = no
ignore keepalive failover fault = yes
```
The following is a sample output of the **show platform software infrastructure punt-keepalive** command when the punt-keepalive feature is disabled:

Router# **show platform software infrastructure punt-keepalive**

```
----- punt inject keepalive settings -----
punt keepalive fatal (warn count) = 15
punt keepalive interval (sec) = 0(Stopped)
punt keepalive warning count (miss) = 10
Disable XE kernel core = No
----- punt inject keepalive status -----
```

```
Last punt keepalive proc sched = 8.005 sec ago
Last punt keepalive sent = 8.195 sec ago
punt keepalive rx count = 6695
punt keepalive tx count = 6695
punt keepalive last keepalive received = yes
----- punt inject keepalive errors -----
punt keepalive failed to send no buffers = 0
punt keepalive tx fail count = 0
```
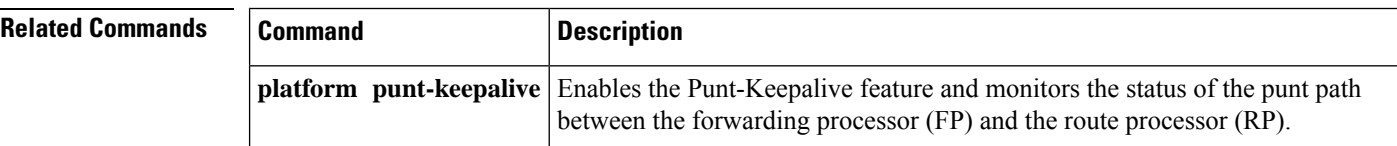

# **show platform software interface summary**

To display a summary of statistics for interfaces that are configured on a networking device, use the **show platform software interface summary** command in privileged EXEC mode.

**show platform software interface summary** [{[*name*][*queues*][*rates*]}]

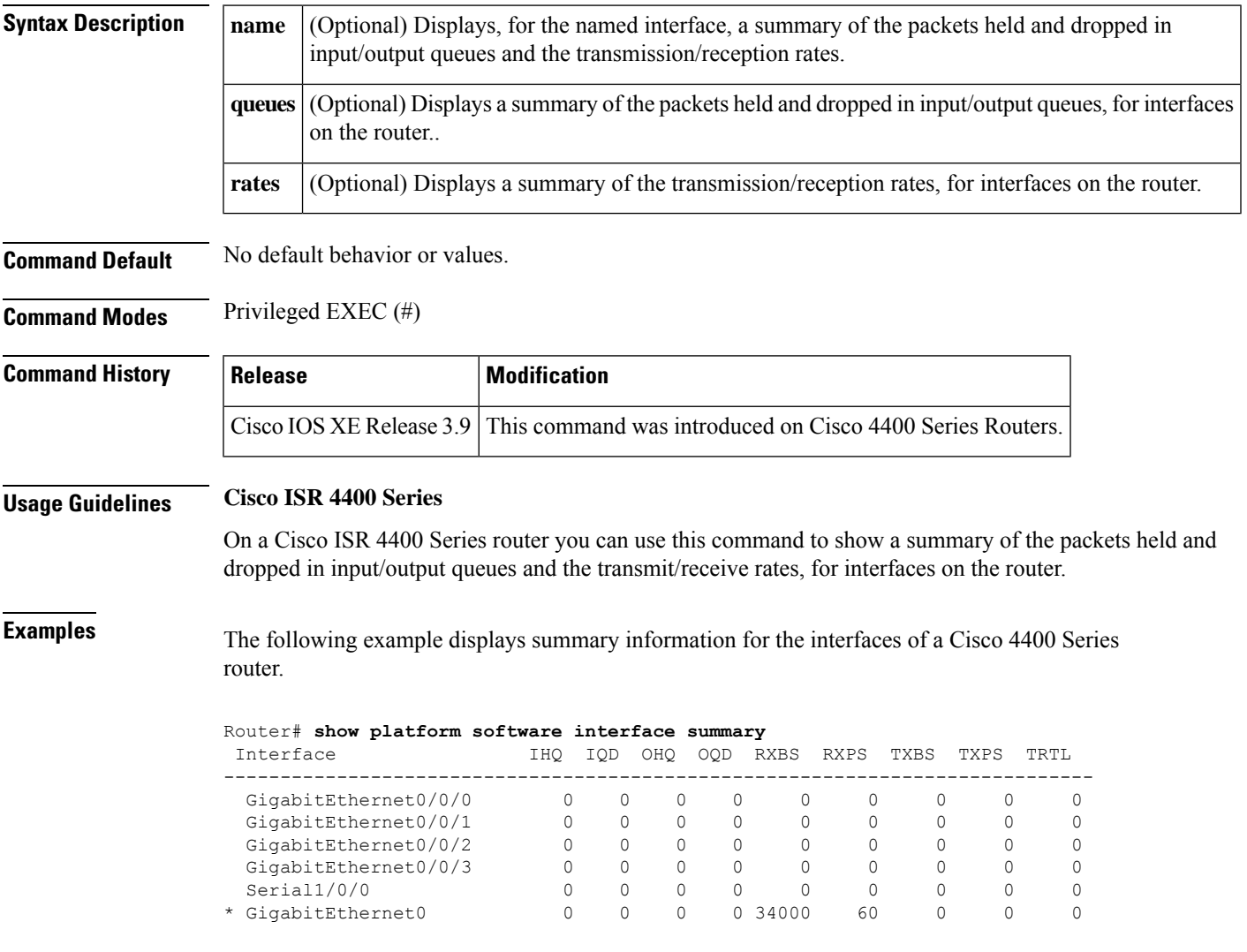

**Table 56: show platform software interface summary Field Descriptions**

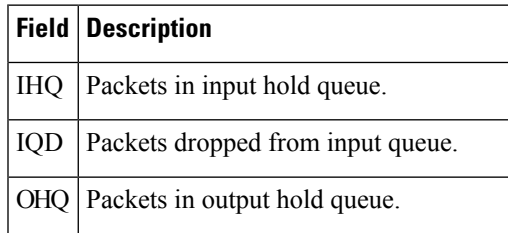

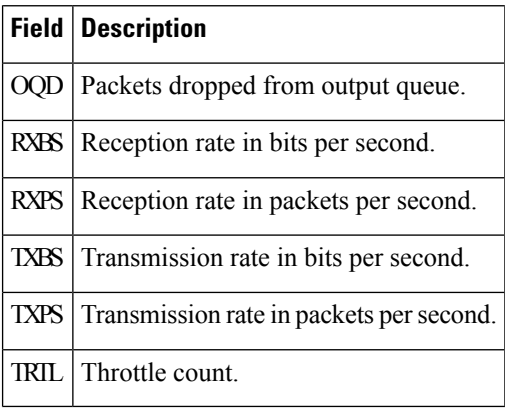

The following example displays summary (queues) information for interfaces of a Cisco 4400 Series router.

#### Router# **show platform software interface summary queues**

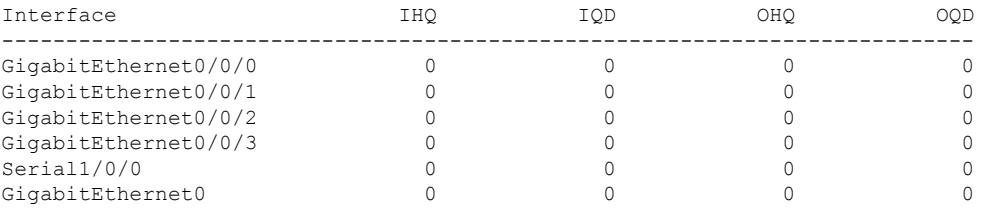

The table below describes the significant fields shown in the queues keyword display.

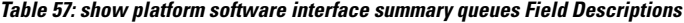

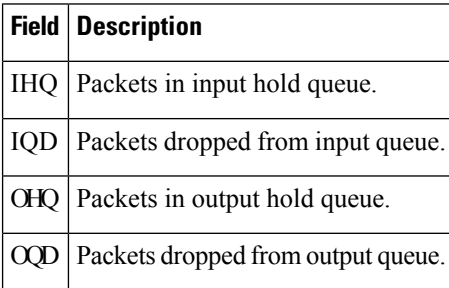

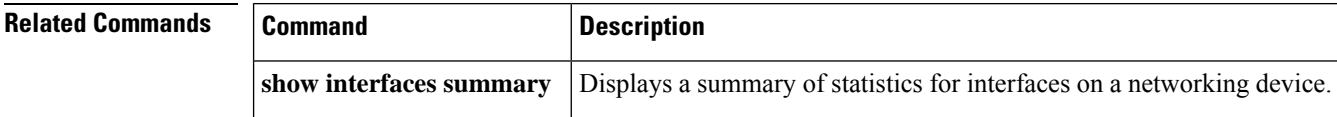

### **show platform software l2pt statistics**

Network devices maintain statistics counters for performance monitoring. Statistics counters in the Cisco routers collect Layer 2 Protocol Tunneling (L2PT) statistics, such as the number of packets that are enqueued and dequeued to an L2PT process, packets dropped, total number of outgoing tunneled packets, total number of outgoing L2 control packets, and unprocessed packets. Use the **show platform software l2pt statistics** command in previleged EXEC mode to collect L2PT statistics.

**show platform software l2pt statistics**

**Command Default** No default behavior or values.

**Command Modes** Privileged EXEC (#)

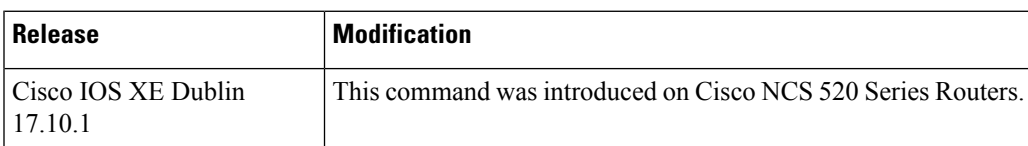

#### **Examples** Router

Ш

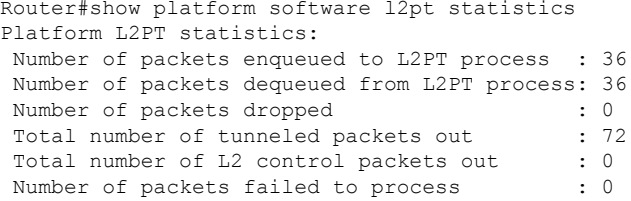

### **clear platform software l2pt counters**

The **clear platform software l2pt counters** command clears the Layer 2 Protocol Tunneling (L2PT) statistics collected by the statistics counters.

#### **clear platform software l2pt counters**

**Command Default** No default behavior or values.

#### **Command Modes** Privileged EXEC (#)

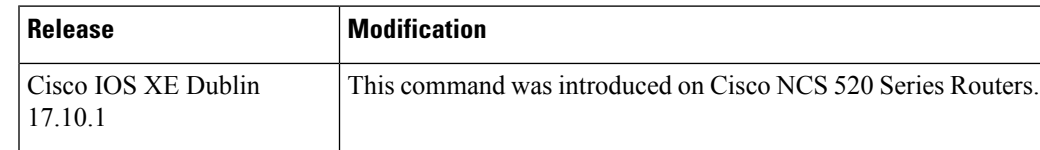

**Examples** 

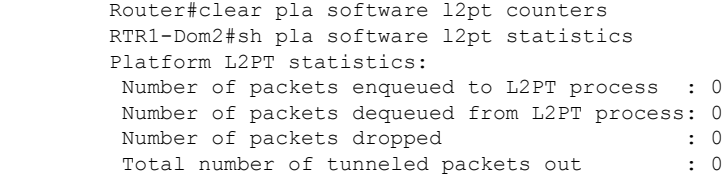

Total number of L2 control packets out : 0<br>Number of packets failed to process : 0 Number of packets failed to process

# **show platform software process list**

To display a list of the processes running in a given slot, use the **show platform software process list**command in privileged EXEC or diagnostic mode.

**show platform software process list** *slot* [{**name** *process-name* |**process-id** *process-id* |**sort** *memory* | **summary**}]

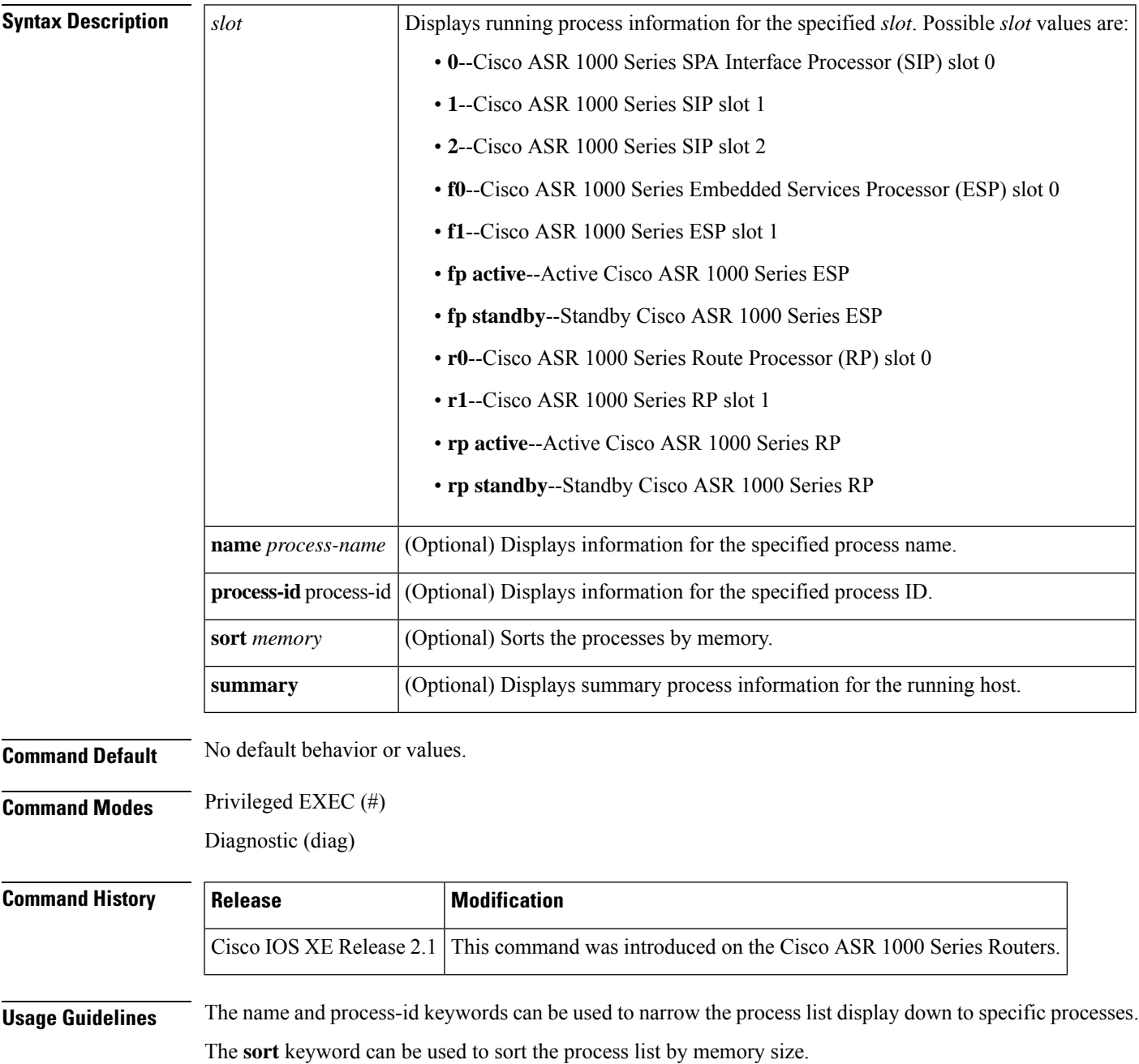

The summary keyword can be used to display summary information about running processes.

**Examples** The following example displays information about running processes for Cisco ASR 1000 Series SIP slot 0:

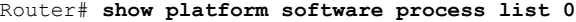

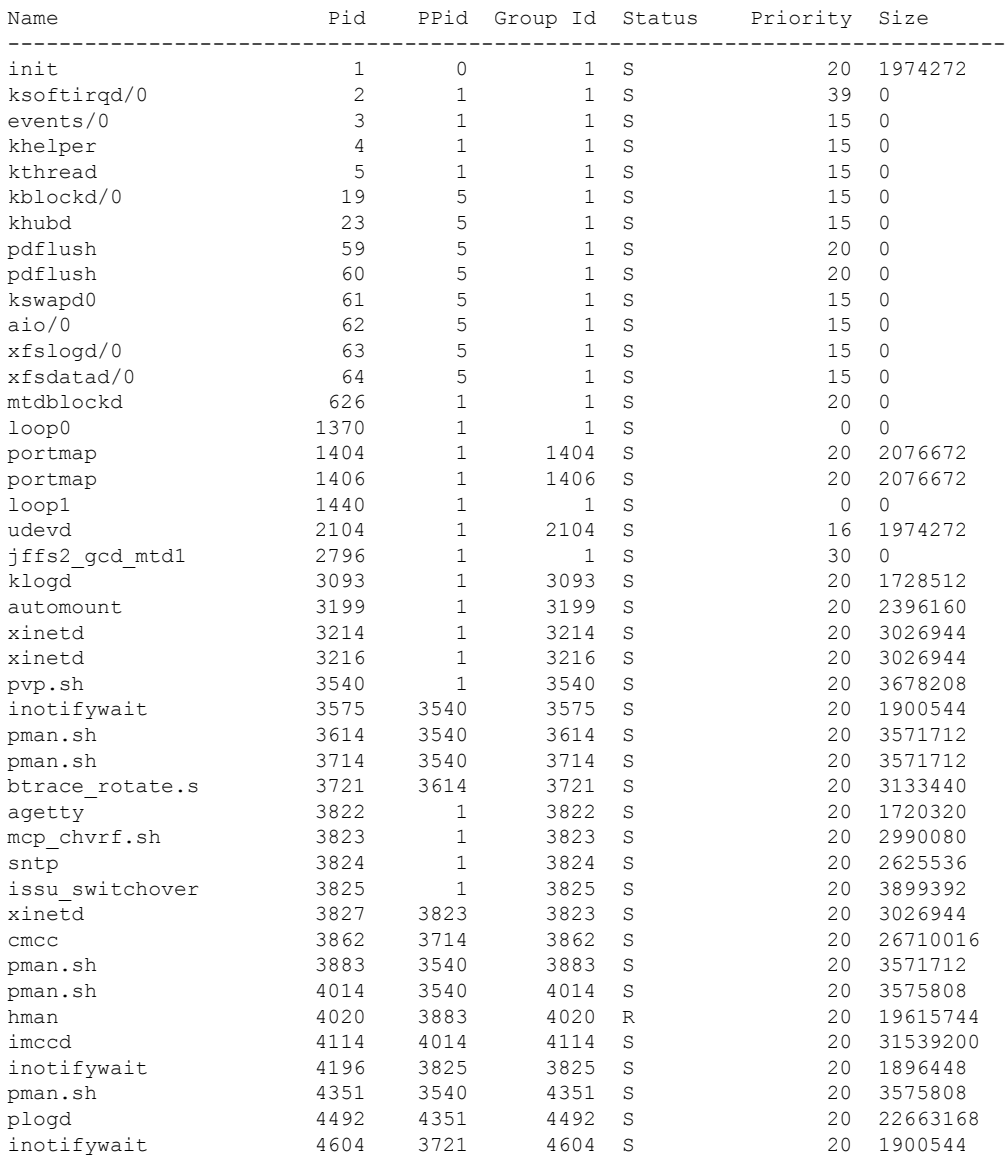

The table below describes the significant fields shown in the display.

**Table 58: show platform software process list Field Descriptions**

| Field | <b>Description</b>   |
|-------|----------------------|
| Name  | Name of the process. |

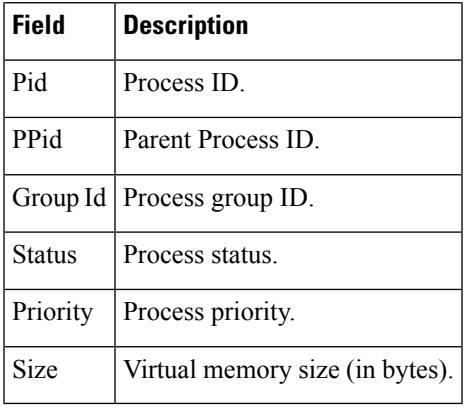

The following example displays information about a specific named process for Cisco ASR 1000 Series SIP slot 0:

Router# **show platform software process list 0 name sleep** Name: sleep

```
Process id : 25938
Parent process id: 3891
Group id : 3891
Status : S<br>Session id : 3816
Session id : 38<br>User time : 0<br>Kernel time : 0
User time
Kernel time
Priority : 20
Virtual bytes : 2482176
Resident pages : 119
Resident limit : 4294967295
Minor page faults: 182
Major page faults: 0
```
The following example displays information about a specific process identifier for Cisco ASR 1000 Series SIP slot 0:

Router# **show platform software process list 0 process-id 1**

```
Name: init
  Process id : 1
  Parent process id: 0
  Group id : 1
  Status : S<br>
Session id : 1<br>
User time : 1<br>
: 7
  Session id
  User time : 1<br>Kernel time : 741
  Kernel time
  Priority : 20
  Virtual bytes
  Resident pages
  Virtual bytes : 1974272<br>Resident pages : 161<br>Resident limit : 4294967295
  Minor page faults: 756
  Major page faults: 0
```
The table below describesthe significant fieldsshown in the**name** and**process-idkeyword**displays.

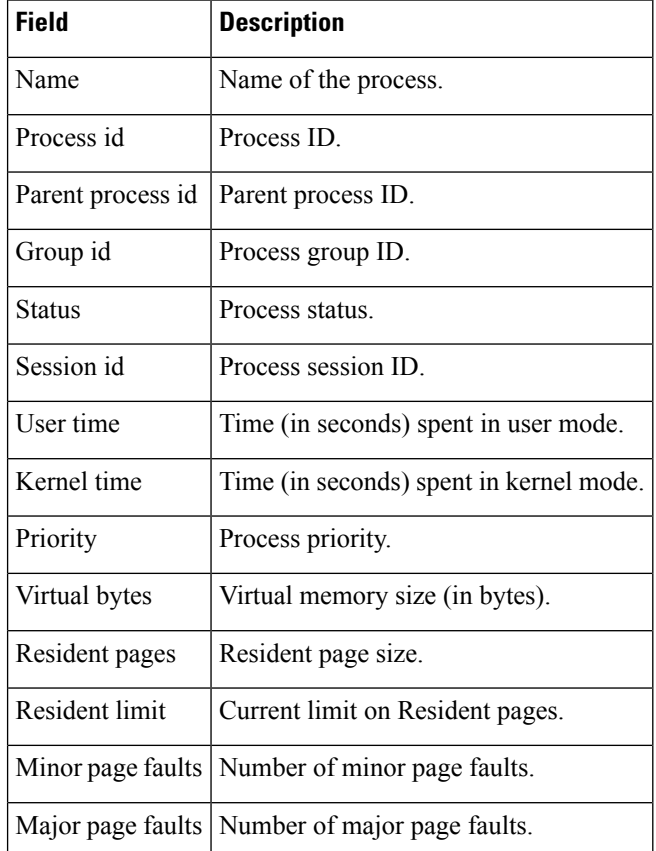

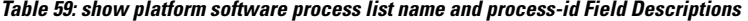

The following example displays process summary information for Cisco ASR 1000 Series SIP slot 0:

### Router# **show platform software process list 0 summary**

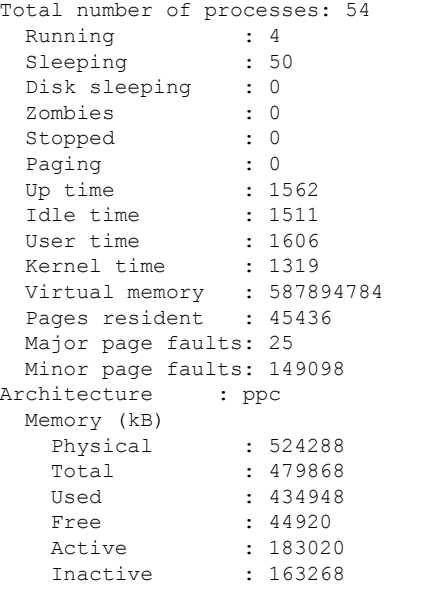

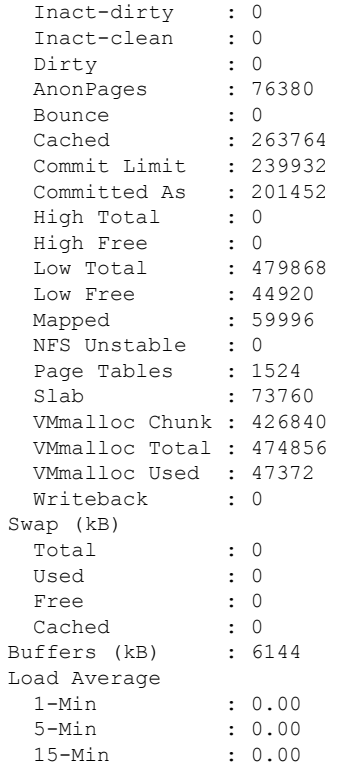

The table below describes the significant fields shown in the **summary** keyword display.

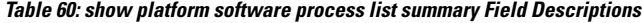

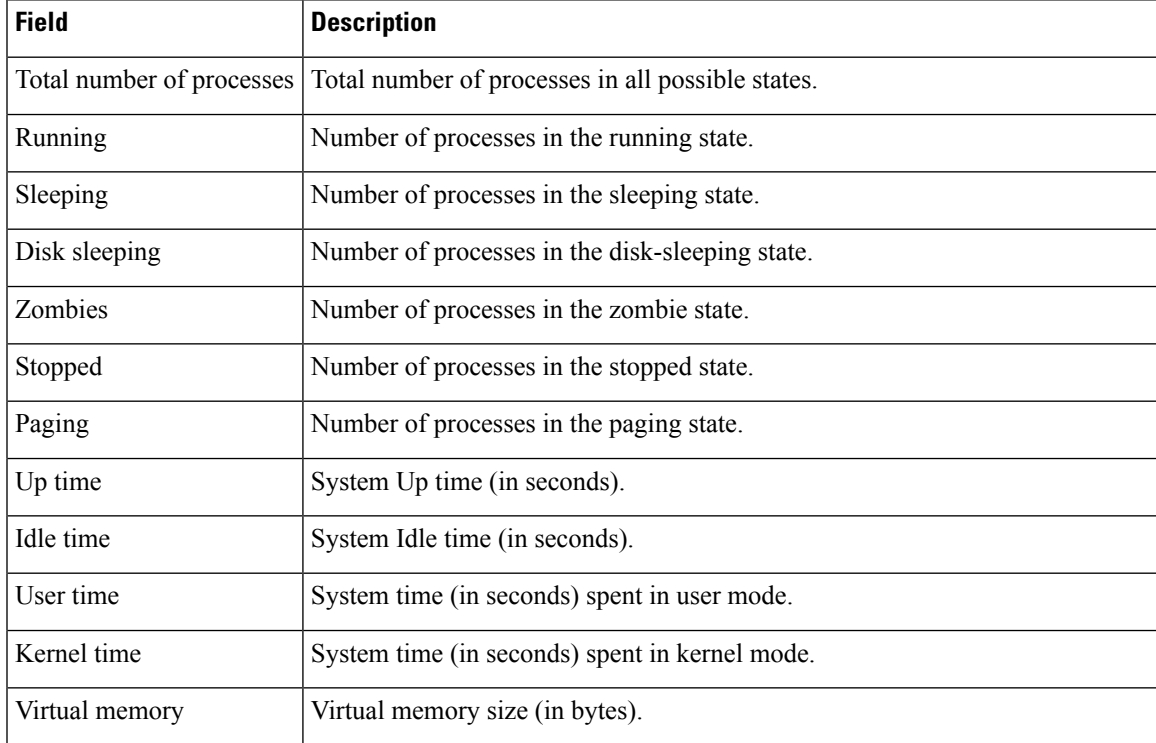

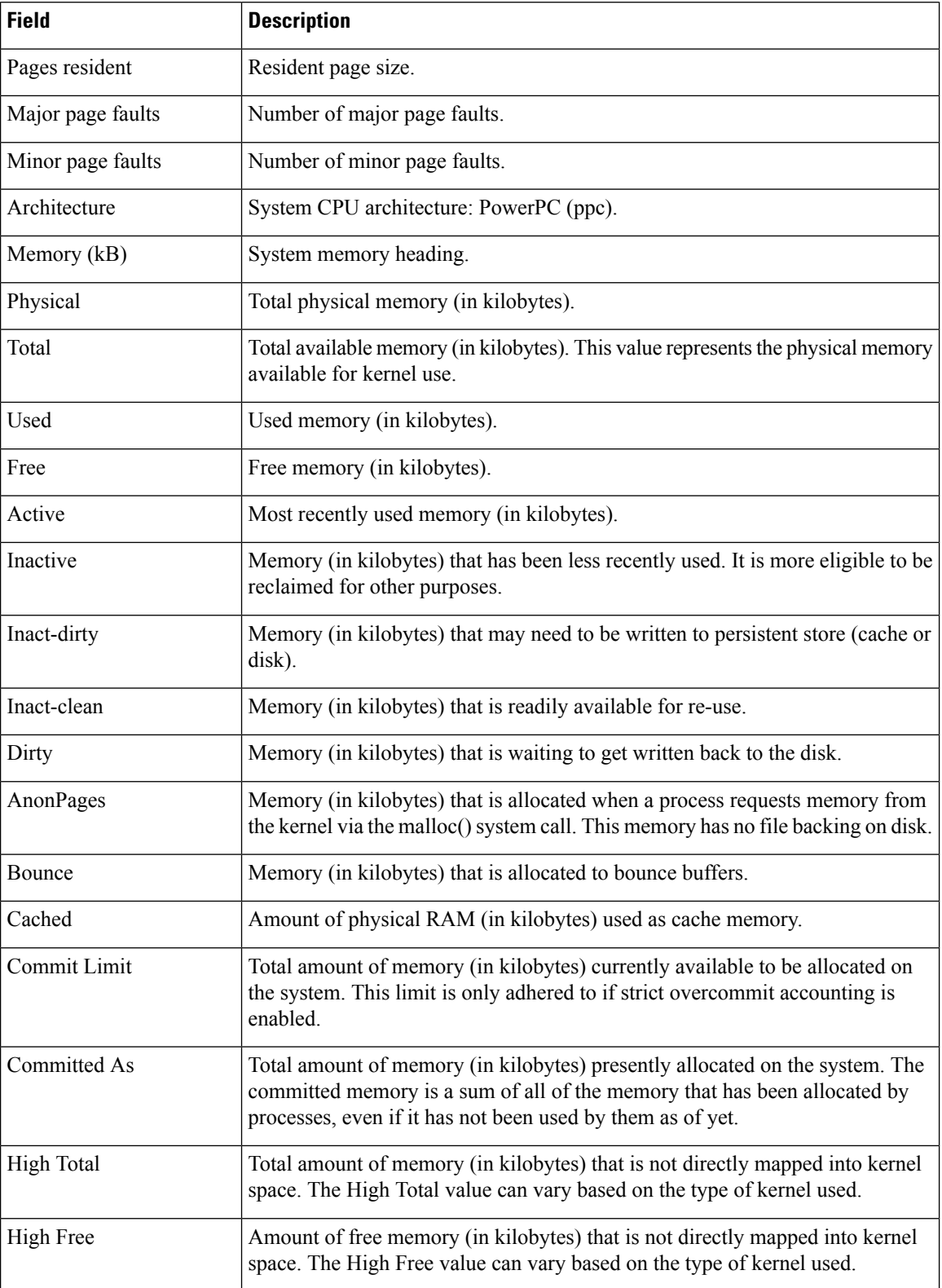

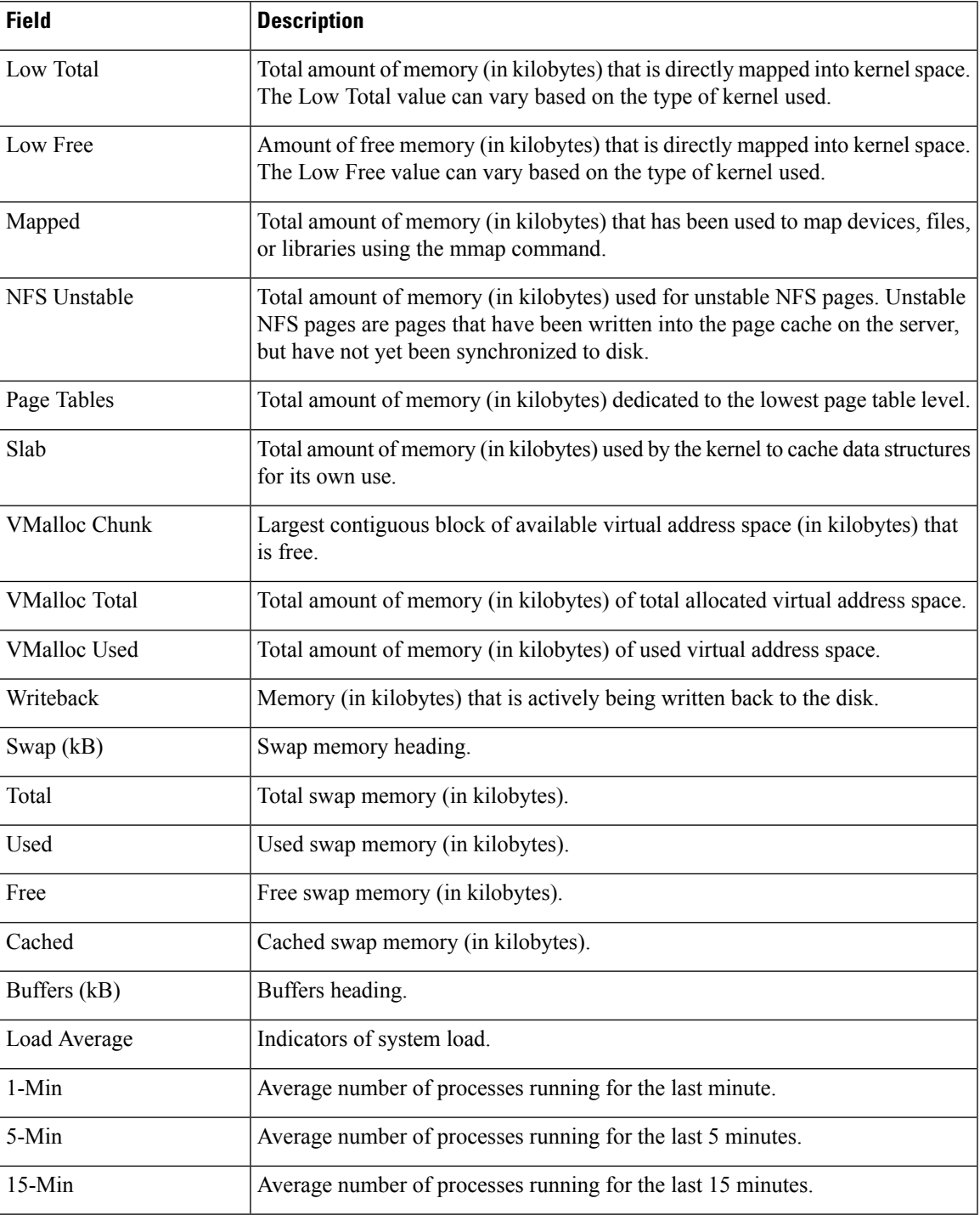

The following example displays process summary information for Cisco ASR 1000 Series sorted by memory size:

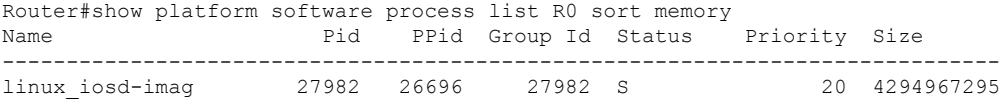

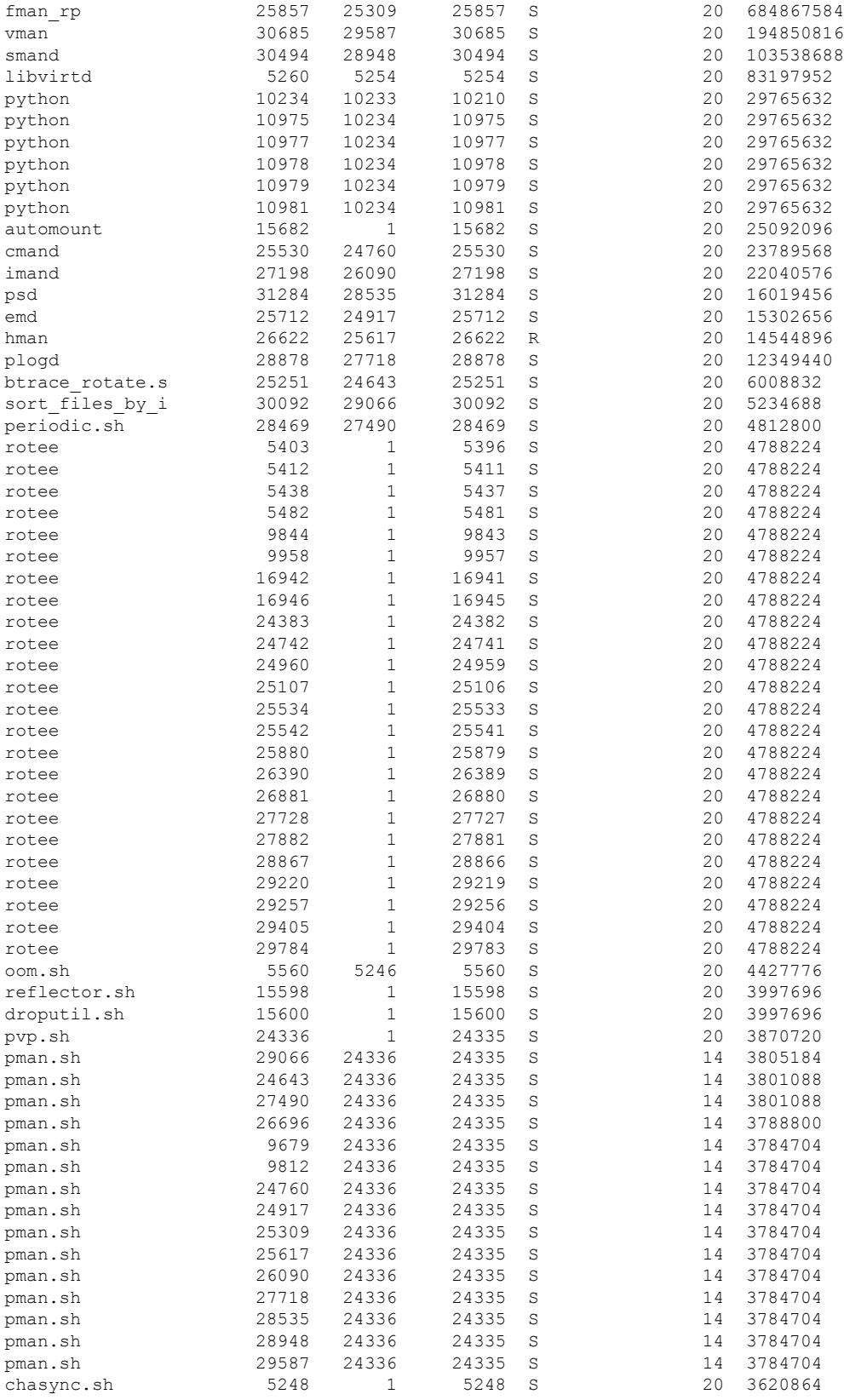

 $\mathbf l$ 

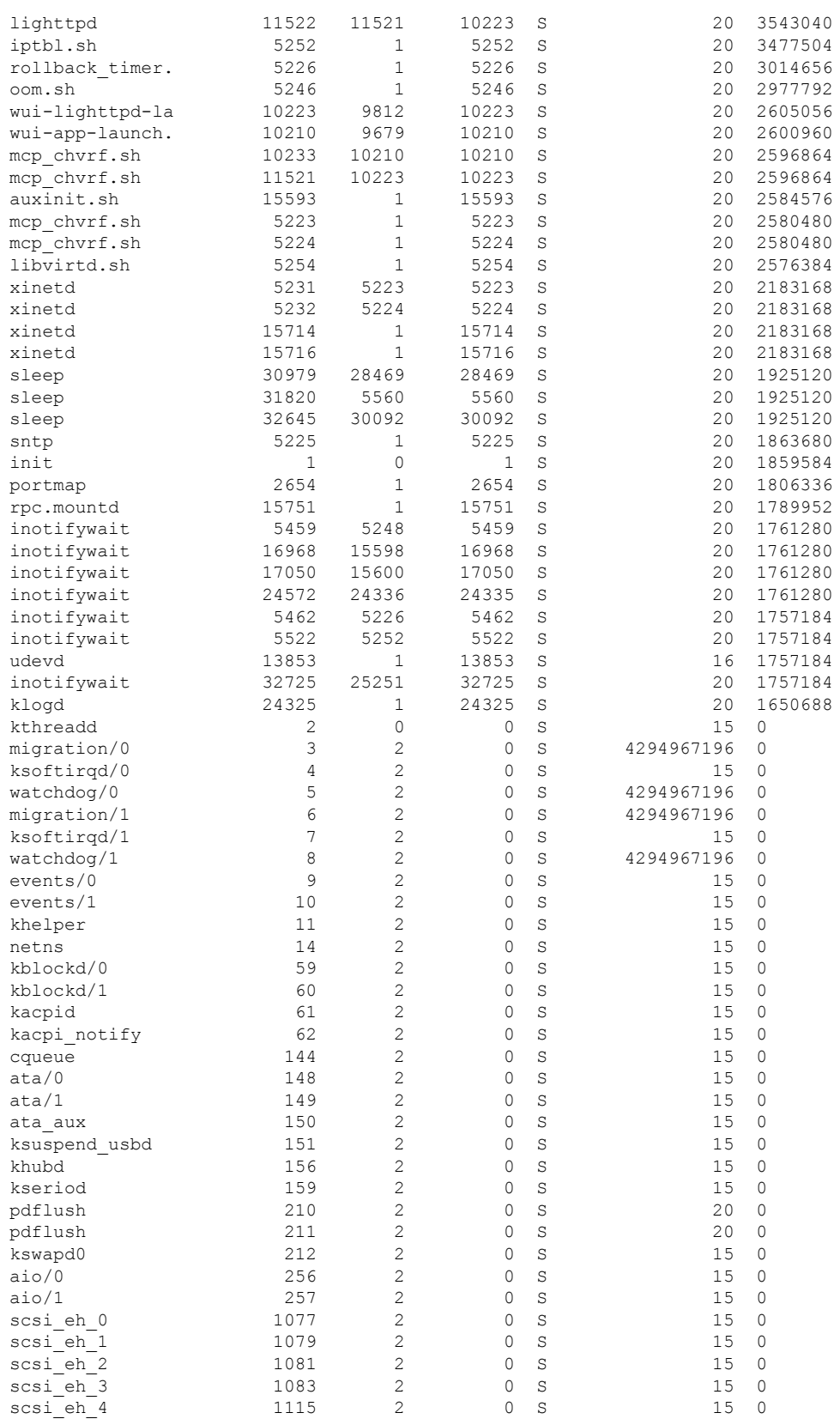

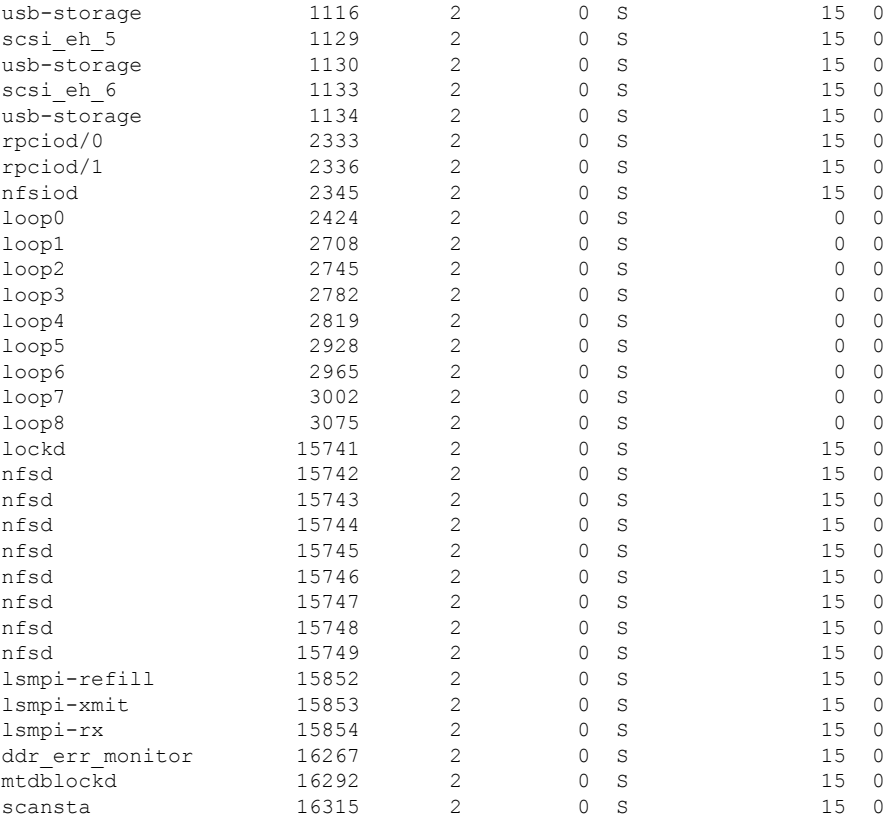

# **show platform software process memory**

To display the memory statistics of a platform software process, use the **show platform software process memory** command in privileged EXEC mode or diagnostic mode.

**show platform software process memory** *host* {**name** *process-name* {**maps** | **smaps**} | **process-id** *process-id* {**maps** | **smaps**} | **all** [{**sorted** | **virtual** [{**sorted**}] | **rss** [{**sorted**}]}]}

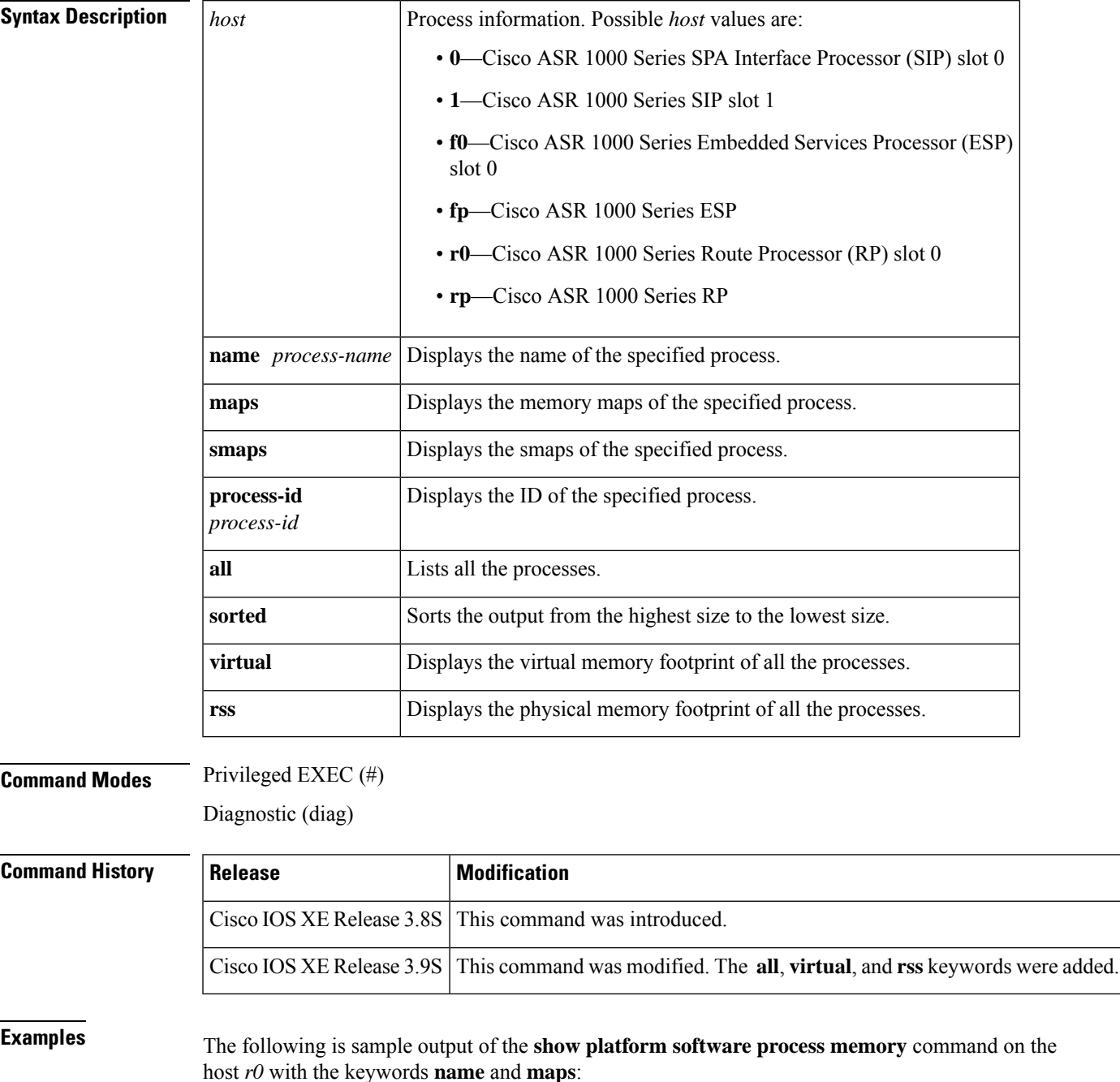

#### Device# **show platform software process memory r0 name smand maps**

maps for process 29284: address perms offset dev inode pathname 00100000-00103000 r-xp 00100000 00:00 0 [vdso] 0ebdb000-0ebe6000 r-xp 00000000 00:01 340 /lib/libnss\_files.so.2 0ebe6000-0ebf5000 ---p 0000b000 00:01 340 /lib/libnss\_files.so.2 0ebf5000-0ebf6000 r--p 0000a000 00:01 340 /lib/libnss\_files.so.2 0ebf6000-0ebf7000 rwxp 0000b000 00:01 340 /lib/libnss\_files.so.2 0ec07000-0ec0e000 r-xp 00000000 07:02 2310 /tmp/sw/mount/asr1000rp1-rpcontrol.2012-01-19\_09.31\_shpalani.pkg/usr/binos/lib/cdlapi.so 0ec0e000-0ec1d000 ---p 00007000 07:02 2310 /tmp/sw/mount/asr1000rp1-rpcontrol.2012-01-19\_09.31\_shpalani.pkg/usr/binos/lib/cdlapi.so 0ec1d000-0ec1e000 rwxp 00006000 07:02 2310 /tmp/sw/mount/asr1000rp1-rpcontrol.2012-01-19\_09.31\_shpalani.pkg/usr/binos/lib/cdlapi.so 0ec2e000-0ec30000 r-xp 00000000 07:02 4100 /tmp/sw/mount/asr1000rp1-rpcontrol.2012-01-19\_09.31\_shpalani.pkg/usr/binos/lib/trace.so . . .

The following is sample output of the **show platform software process memory** command on the host *r0* with the keywords **process-id** and **maps**:

Device# **show platform software process memory r0 process-id 1 maps**

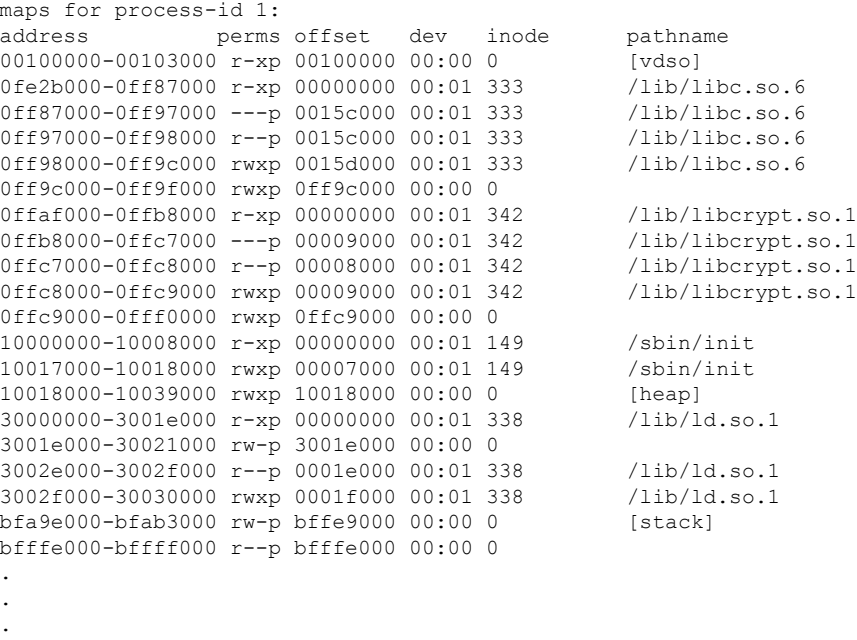

The following is sample output of the **show platform software process memory** command on the host *r0* with the keyword **all**:

Device# **show platform software process memory r0 all**

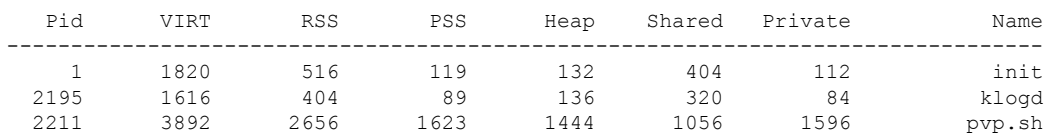

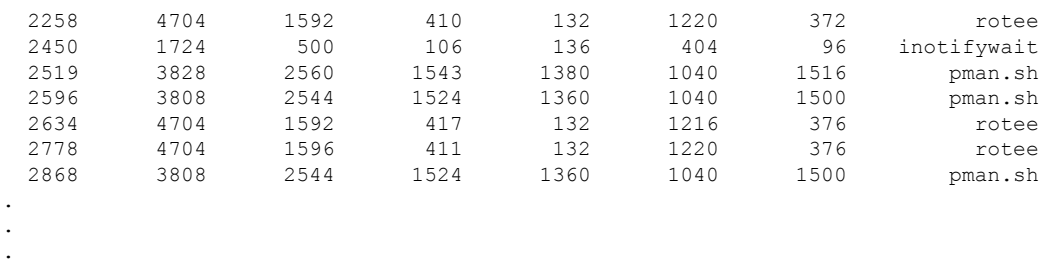

The following is sample output of the **show platform software process memory** command on the host *r0* with the keywords **all** and **sorted**:

Device# **show platform software process memory r0 all sorted**

| Name        | Private | Shared | Heap  | PSS    | <b>RSS</b> | VIRT    | Pid   |
|-------------|---------|--------|-------|--------|------------|---------|-------|
| linux iosd  | 640568  | 3768   | 29444 | 642116 | 644496     | 5535152 | 6559  |
| smand       | 105088  | 3312   | 99156 | 105527 | 108408     | 115232  | 8977  |
| fman rp     | 65768   | 3920   | 1744  | 67024  | 69688      | 758268  | 4708  |
| vman        | 37136   | 3564   | 868   | 38213  | 40700      | 197640  | 10074 |
| imand       | 11036   | 4080   | 1192  | 11917  | 15116      | 24164   | 5081  |
| ptpd mcp rp | 10028   | 3592   | 1204  | 11125  | 13628      | 167472  | 8302  |
| cmand       | 6952    | 5920   | 2016  | 8721   | 12880      | 26928   | 3267  |
| emd         | 3000    | 4424   | 2072  | 4100   | 7424       | 19136   | 4692  |
| hman        | 3176    | 3280   | 1072  | 3609   | 6456       | 15036   | 4252  |
| psd         | 4068    | 1664   | 684   | 4455   | 5732       | 14940   | 7208  |
|             |         |        |       |        |            |         | ٠     |
|             |         |        |       |        |            |         | ٠     |
|             |         |        |       |        |            |         |       |

The following is sample output of the **show platform software process memory** command on the host *r0* with the keywords **all**, **virtual**, and **sorted**:

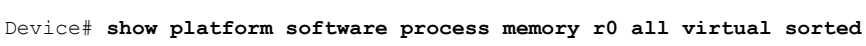

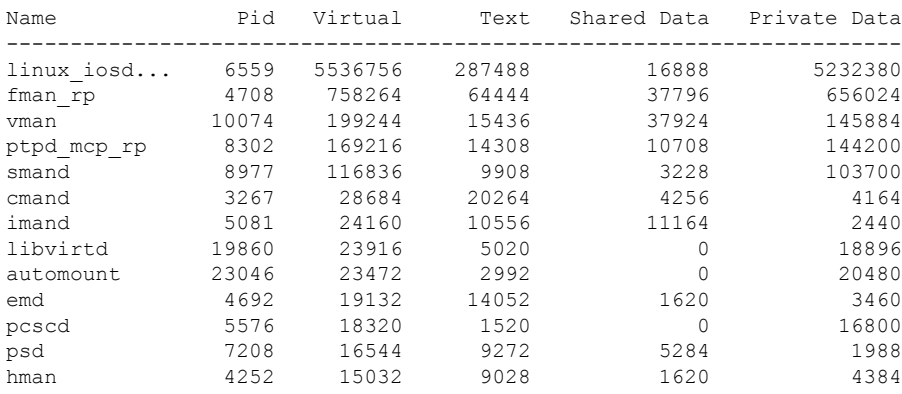

The following is sample output of the **show platform software process memory** command on the host *r0* with the keywords **all**, **rss**, and **sorted**:

Device# **show platform software process memory r0 all rss sorted**

| Name       | Pid  | RSS    |        |      | Text Shared Data Private Data |
|------------|------|--------|--------|------|-------------------------------|
|            |      |        |        |      |                               |
| linux iosd | 6559 | 702284 | 172816 | 3128 | 526112                        |
| smand      | 8977 | 108780 | 5052   | 836  | 102884                        |

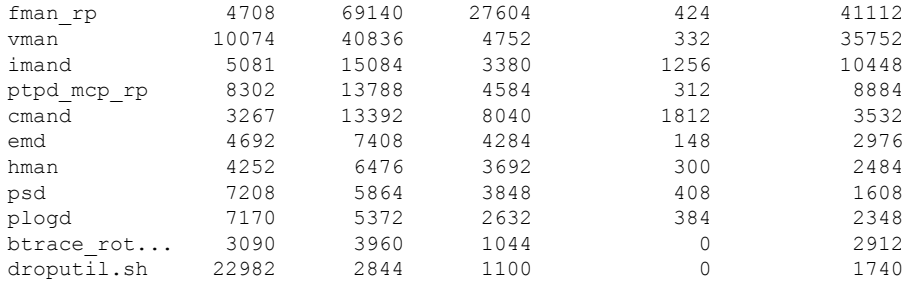

The following table describes the significant fields shown in the display.

**Table 61: show platform software process memory Field Descriptions**

| <b>Field</b>    | <b>Description</b>                                         |
|-----------------|------------------------------------------------------------|
| Address         | Address space that the memory occupies in the process.     |
| Perms           | Set of permissions, such as:                               |
|                 | $\cdot$ r—Read                                             |
|                 | • w—Write                                                  |
|                 | $\cdot x$ —Execute                                         |
|                 | • s—Shared                                                 |
|                 | • p-Private                                                |
| Offset          | Offset into the file.                                      |
| Dev             | Number of the device.                                      |
| Inode<br>Number | Number of the inode on the device.                         |
| PathName        | Location of the file.                                      |
| Name            | Name of the process.                                       |
| <b>PID</b>      | Process ID.                                                |
| <b>VIRT</b>     | Virtual memory size (in KB).                               |
| <b>RSS</b>      | Resident Set Size (in KB).                                 |
| <b>PSS</b>      | Proportional Set Size (in KB).                             |
| Heap            | Heap memory (in KB).                                       |
| Shared          | Memory and libraries shared with other processes (in KB).  |
| Private         | Memory that is exclusive to the specified process (in KB). |

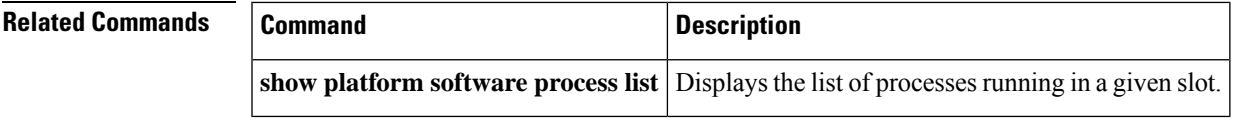

# **show platform software ptp foreign-master**

To display the PTP foreign-master information, use the show platform software ptp foreign-master command in privileged EXEC mode.

**show platform software ptp** [{**foreign-master**}] **domain** *domain-number*

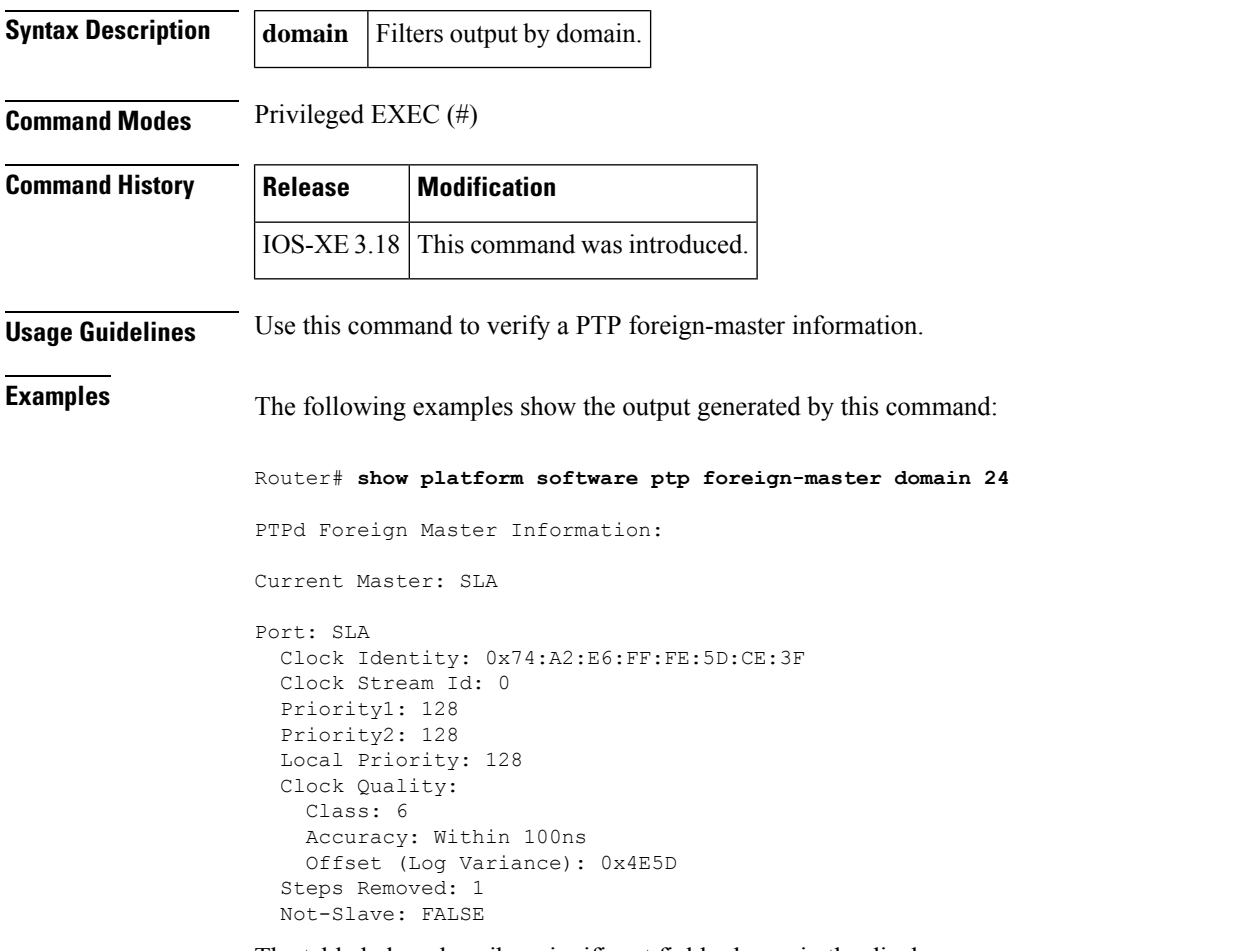

The table below describes significant fields shown in the display.

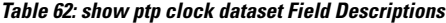

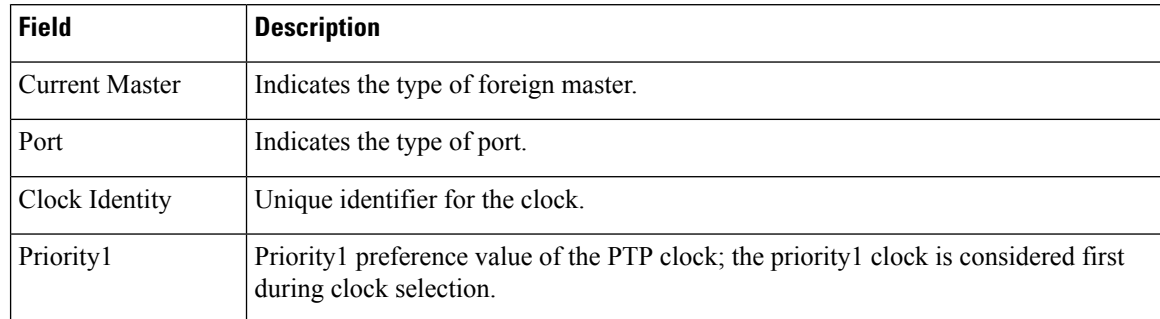

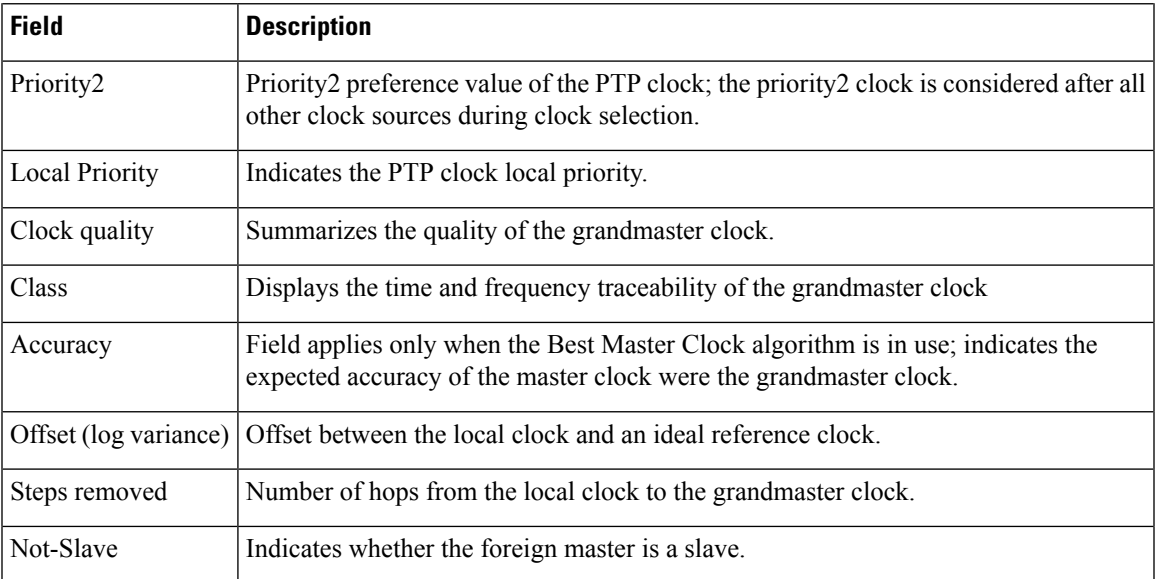

# **show platform software status control-processor**

To display status information about the control processors, use the **showplatformsoftwarestatuscontrol-processor**command in privileged EXEC or diagnostic mode.

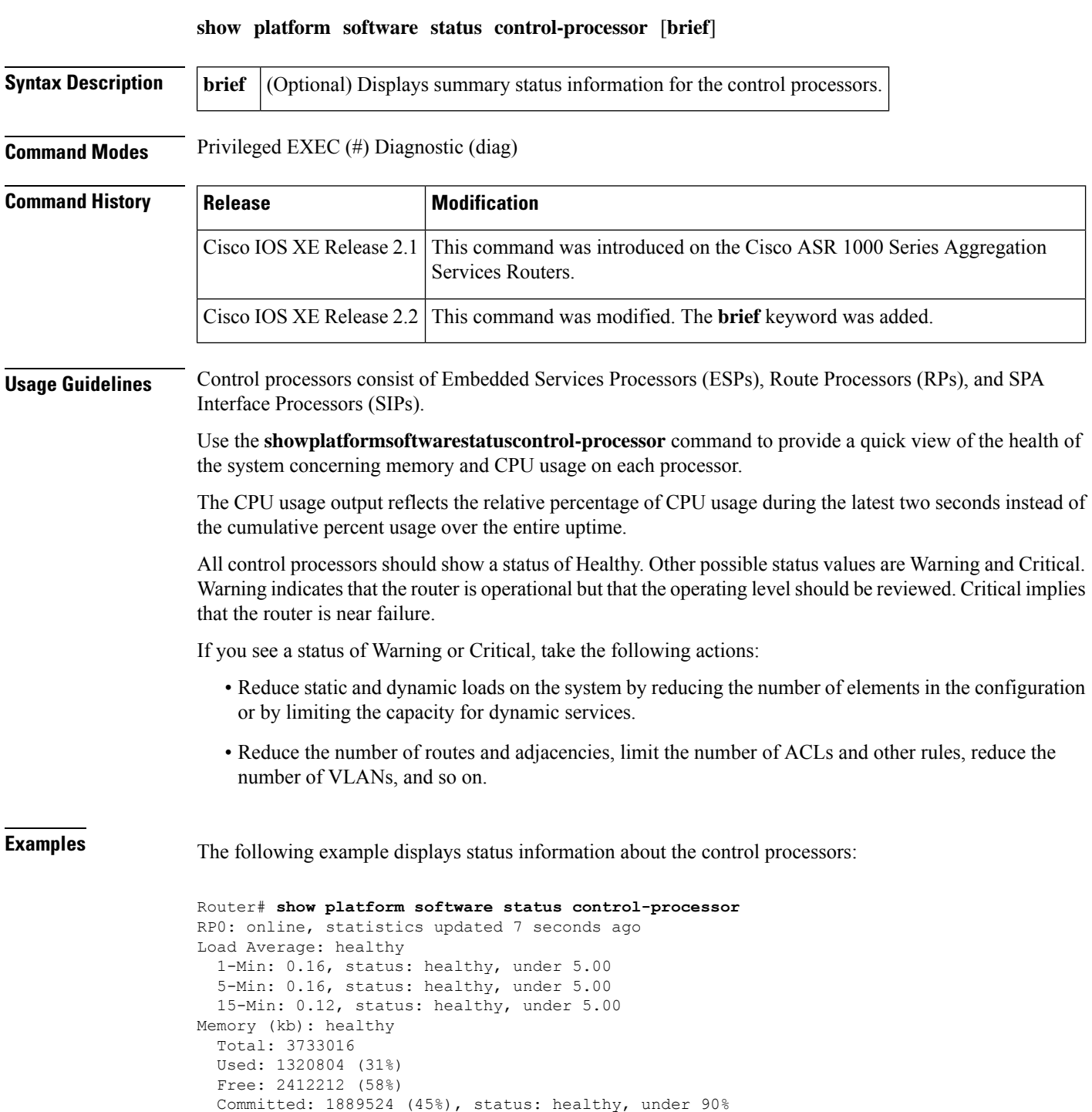

```
ESP0: online, statistics updated 7 seconds ago
Load Average: healthy
 1-Min: 0.00, status: healthy, under 5.00
  5-Min: 0.00, status: healthy, under 5.00
  15-Min: 0.00, status: healthy, under 5.00
Memory (kb): healthy
 Total: 984996
 Used: 532492 (50%)
 Free: 452504 (43%)
 Committed: 1724096 (164%), status: healthy, under 300%
SIP0: online, statistics updated 10 seconds ago
Load Average: healthy
  1-Min: 0.00, status: healthy, under 5.00
  5-Min: 0.00, status: healthy, under 5.00
 15-Min: 0.00, status: healthy, under 5.00
Memory (kb): warning
 Total: 479884
  Used: 434476 (82%)
 Free: 45408 (8%)
 Committed: 202508 (38%), status: healthy, under 90%
SIP1: online, statistics updated 10 seconds ago
Load Average: healthy
  1-Min: 0.00, status: healthy, under 5.00
  5-Min: 0.00, status: healthy, under 5.00
 15-Min: 0.00, status: healthy, under 5.00
Memory (kb): warning
 Total: 479884
  Used: 430384 (82%)
  Free: 49500 (9%)
  Committed: 202512 (38%), status: healthy, under 90%
```
The following example displays summary status information about the control processors with**brief** keyword:

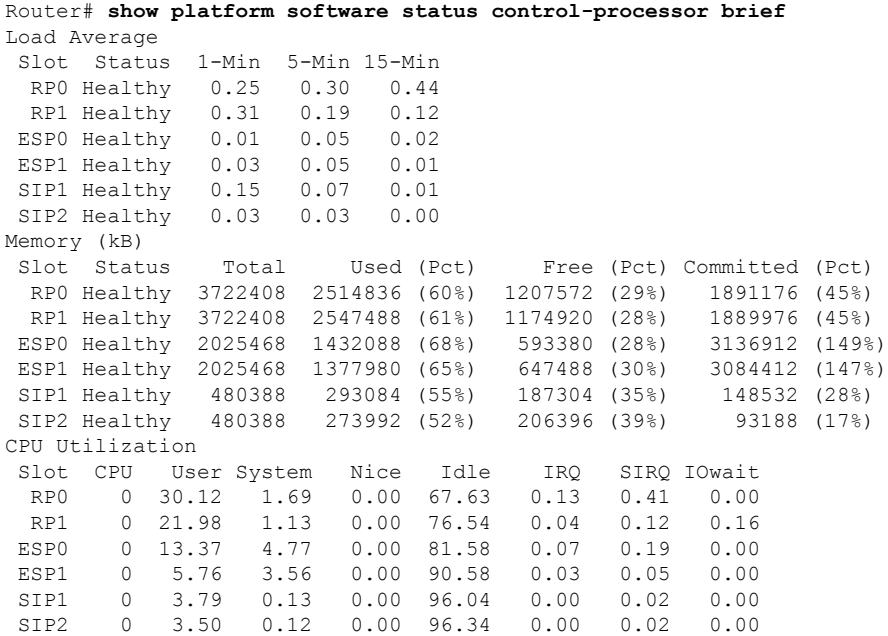

The table below describes the significant fields shown in the display.

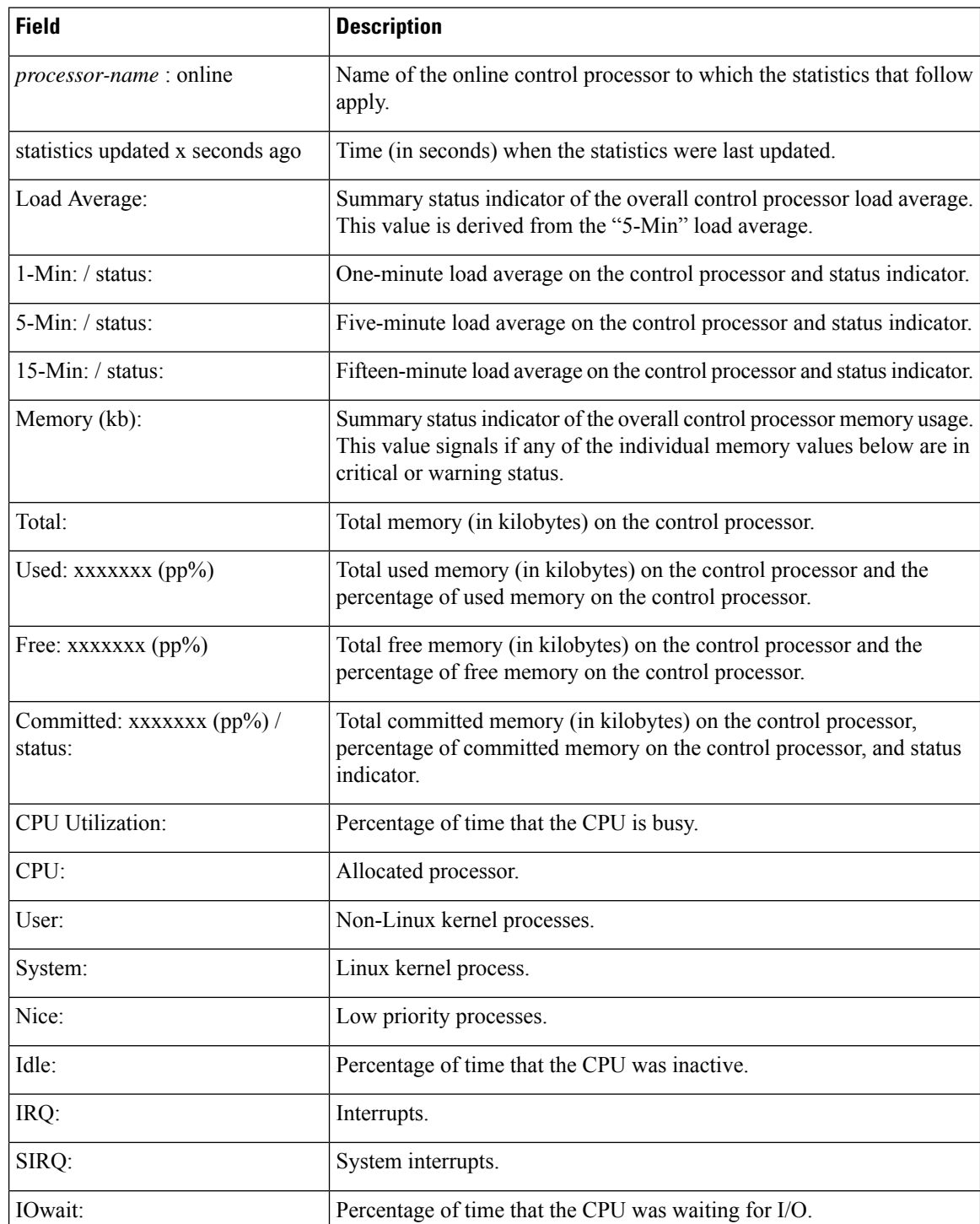

#### **Table 63: show platform software status control-processor Field Descriptions**

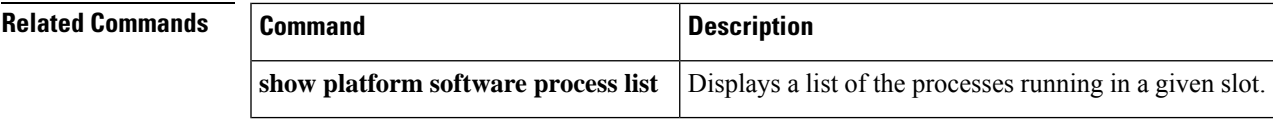

### **show platform software punt-policer**

To display the VLAN packets that are sent to the IOS on a Cisco ASR 1000 Router, use the **show platform software punt-policer** command in privileged EXEC mode.

**show platform software punt-policer**

**Command Modes** Privileged EXEC (#)

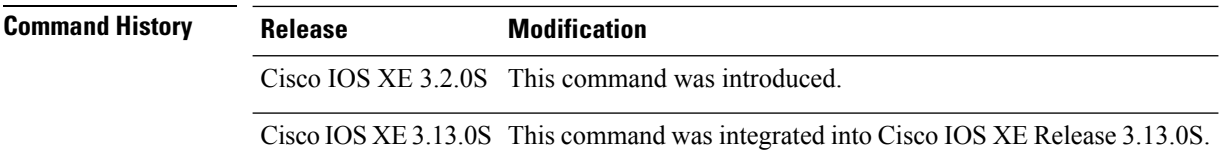

#### **Example**

The following is sample output of the **show platform software punt-policer** command:

Router# **show platform software punt-policer**

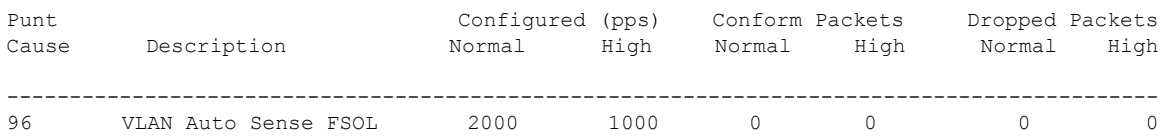

The following table describes the significant fields shown in the display.

#### **Table 64: show platform software punt-policer**

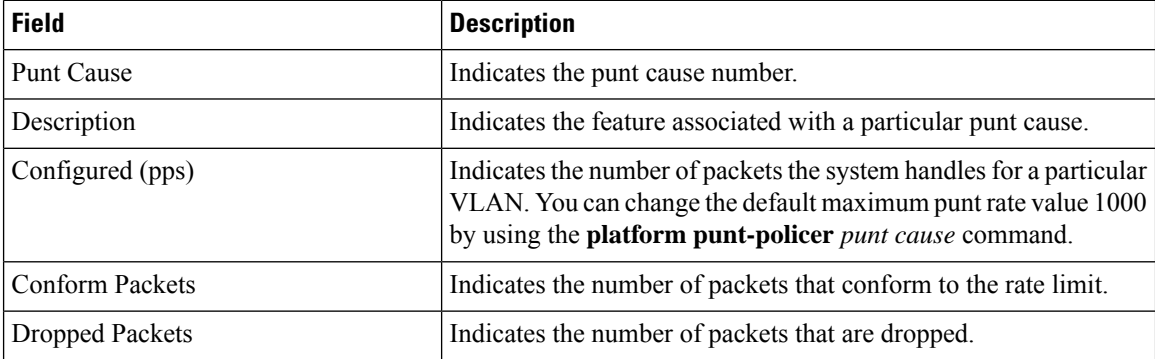

### **show platform process slot**

To monitor the software-running processin a given slot, use the **show platform softwareprocessslot**command in privileged EXEC or diagnostic mode.

**show platform software process slot** *slot* **monitor** [{**cycles** *cycles*}][{**interval** *delay*}][{**lines** *lines-of-output*}]

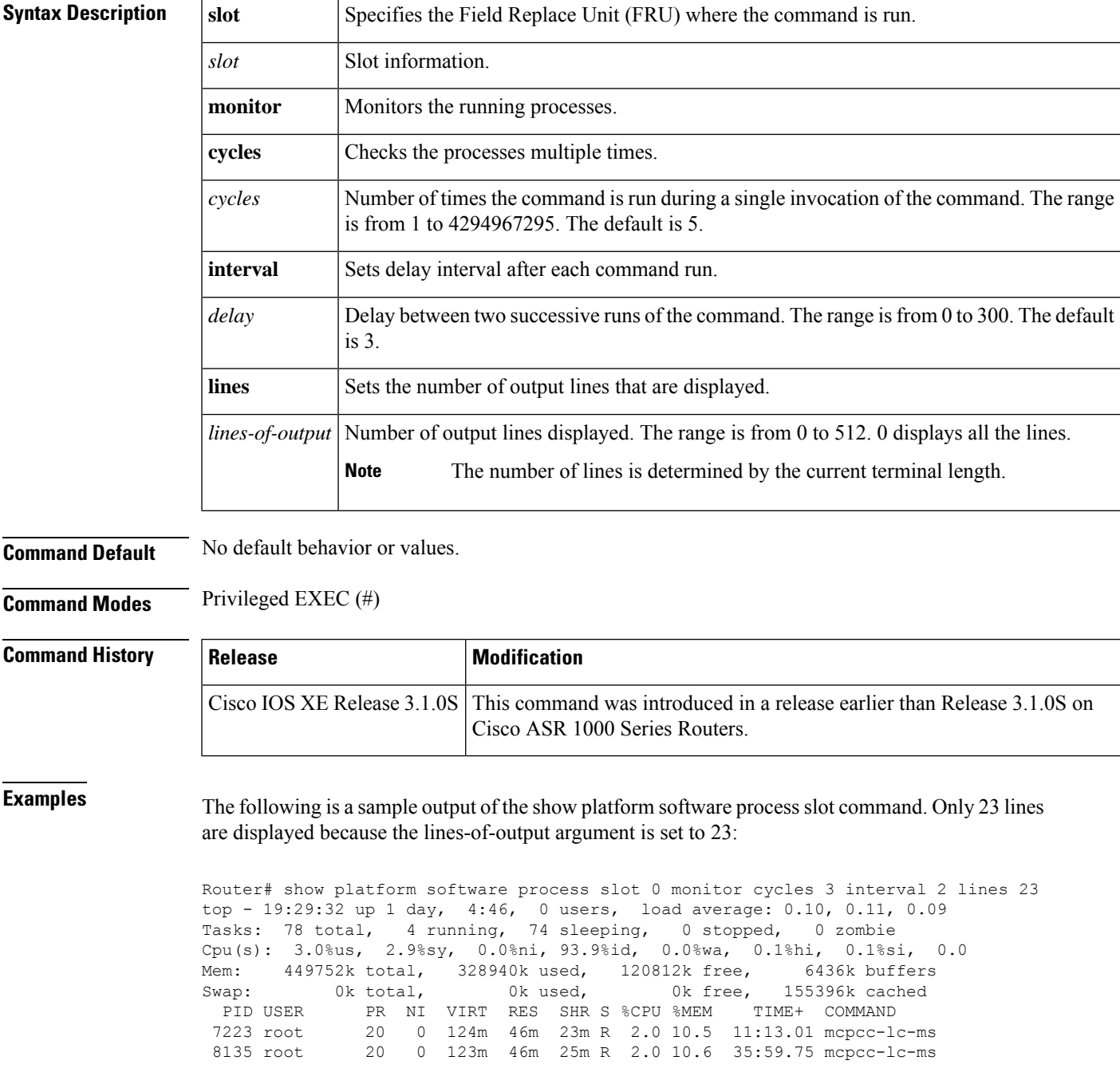

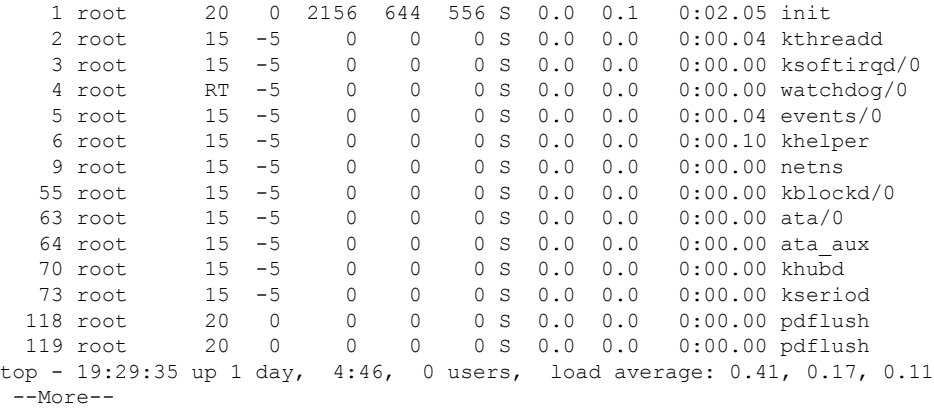

The table below describes the significant fields shown in the display.

| <b>Field</b> | <b>Description</b>           |
|--------------|------------------------------|
| %CPU         | CPU Usage                    |
| $\%$ MEM     | Memory Usage                 |
| COMMAND      | Command name or command line |
| NI           | Nice value                   |
| <b>PID</b>   | Process ID                   |
| <b>PR</b>    | Priority                     |
| <b>RES</b>   | Resident memory size (in kb) |
| S            | Process status               |
| SHR          | Shared memory size (in kb)   |
| TIME+        | Elapsed execution time       |
| USER         | User name                    |
| VIRT         | Virtual memory size (in kb)  |

**Table 65: show platform software process slot Field Descriptions**

### **show platform software tech-support**

To display system information or create a technical support information tar file for Cisco Technical Support, use the **show platform software tech-support**command in privileged EXEC or diagnostic mode.

**show platform software tech-support** [**file** {**bootflash:***filename***.tgz** | **fpd:***filename***.tgz** | **harddisk:***filename***.tgz** | **obfl:***filename***.tgz** | **stby-bootflash:***filename***.tgz** | **stby-harddisk:***filename***.tgz** | **stby-obfl:***filename***.tgz** | **stby-usb0:***filename***.tgz** | **stby-usb1:***filename***.tgz**}]

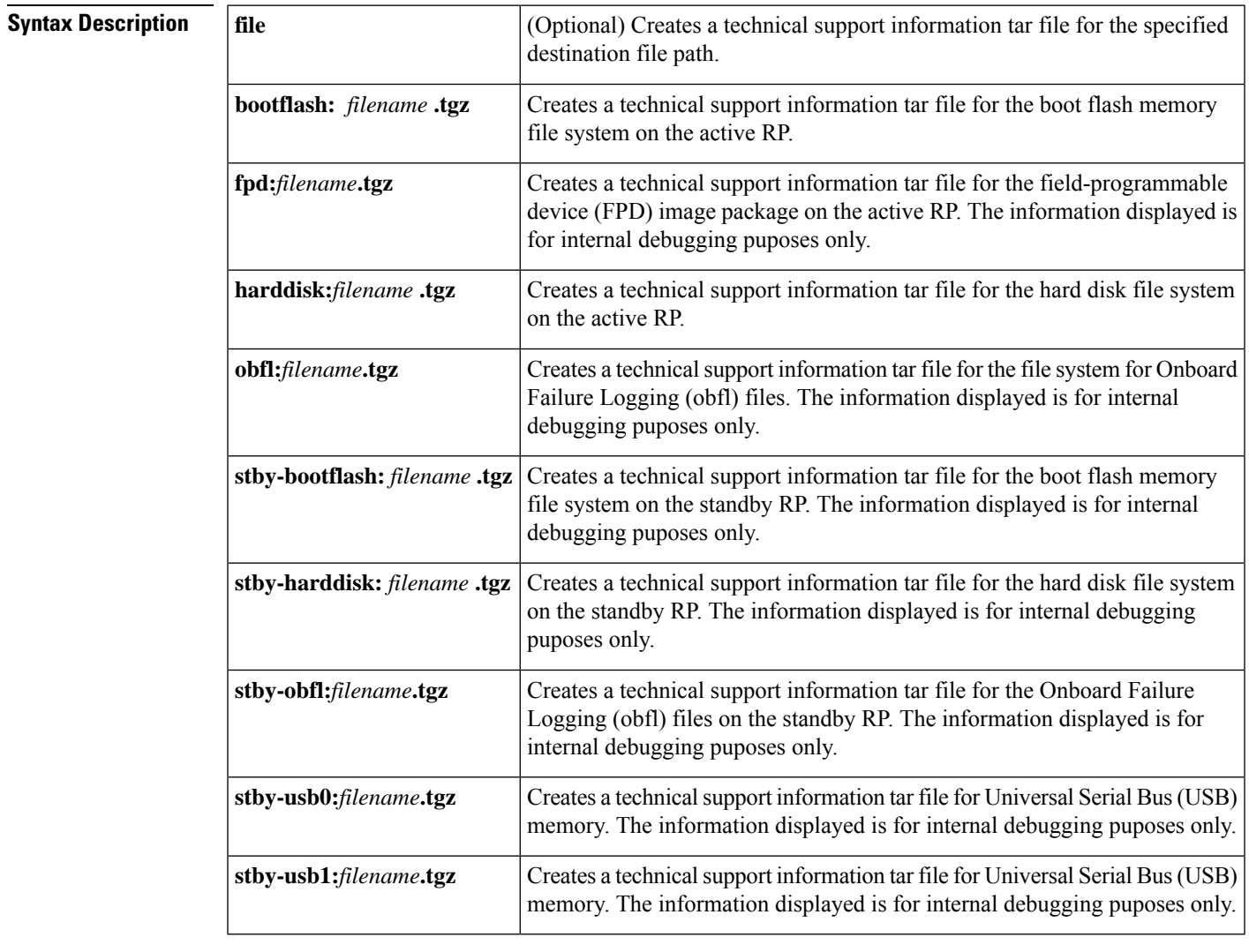

**Command Default** No default behavior or values.

**Command Modes** Privileged EXEC (#)

Diagnostic (diag)

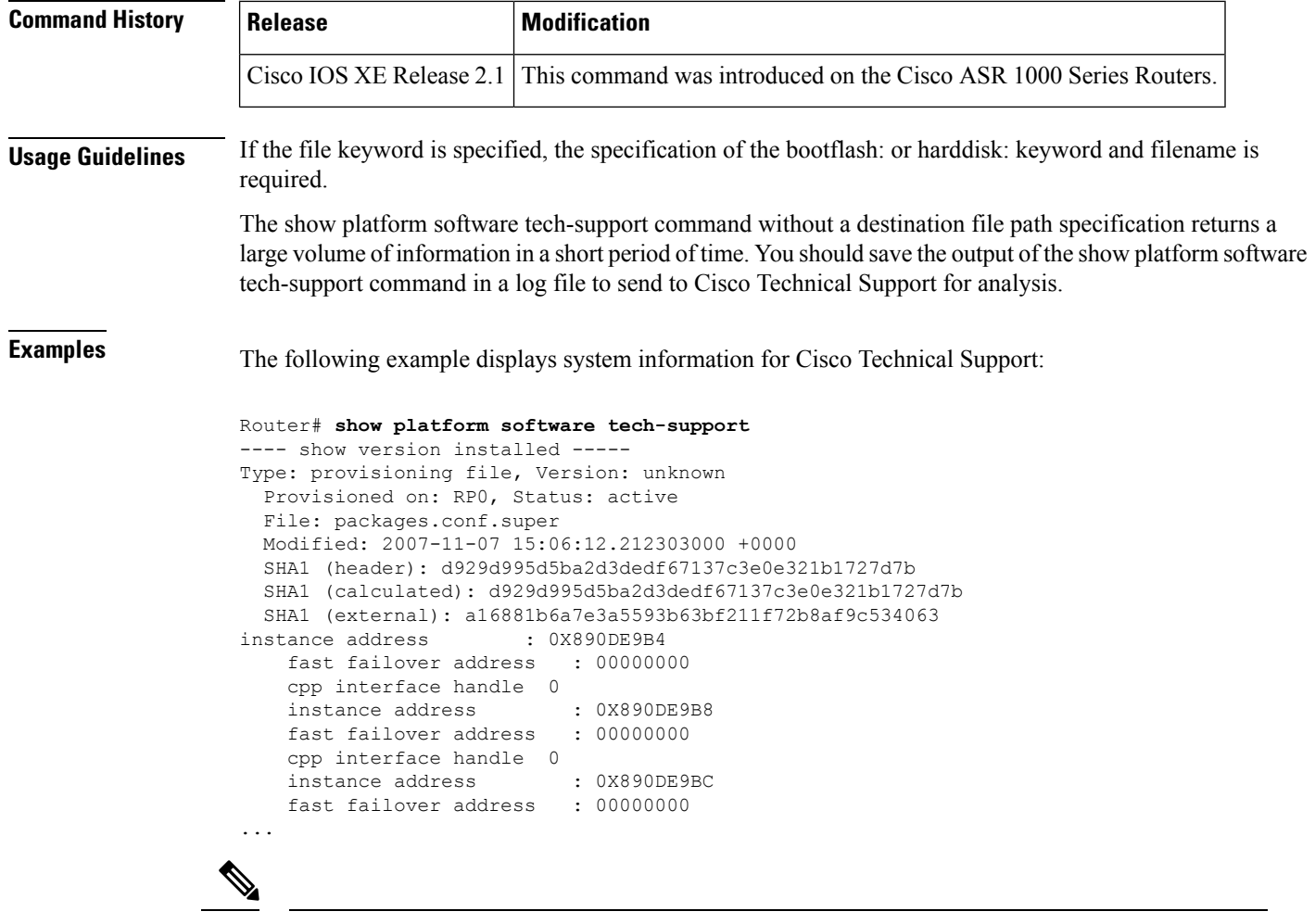

**Note**

The show platform software tech-support command returns a large volume of information in a short period of time. The example above has been abbreviated for the purposes of this description.

The following example creates a technical support information tar file for the boot flash memory file system on the active RP:

```
Router# show platform software tech-support file bootflash:tech_support_output.tgz
Running tech support command set; please wait...
Creating file 'bootflash:target support output.tgz.tgz' ...
File 'bootflash:target_support_output.tgz.tgz' created successfully
```
The following example creates a technical support information tar file for the hard disk file system on the active RP:

```
Router# show platform software tech-support file harddisk:tech_support_output.tgz
Running tech support command set; please wait...
Creating file 'harddisk:tech_support_ouput.tgz.tgz' ...
File 'harddisk:tech_support_ouput.tgz.tgz' created successfully
```
# **show platform software vnic-if interface-mapping**

To display the mapping between the virtual Network Interface Cards (vNICs) on the virtual machine (VM) and the network interfaces on the virtual router, use the **show platform software vnic-if interface-mapping** command in Privileged EXEC mode.

**show platform software vnic-if interface-mapping**

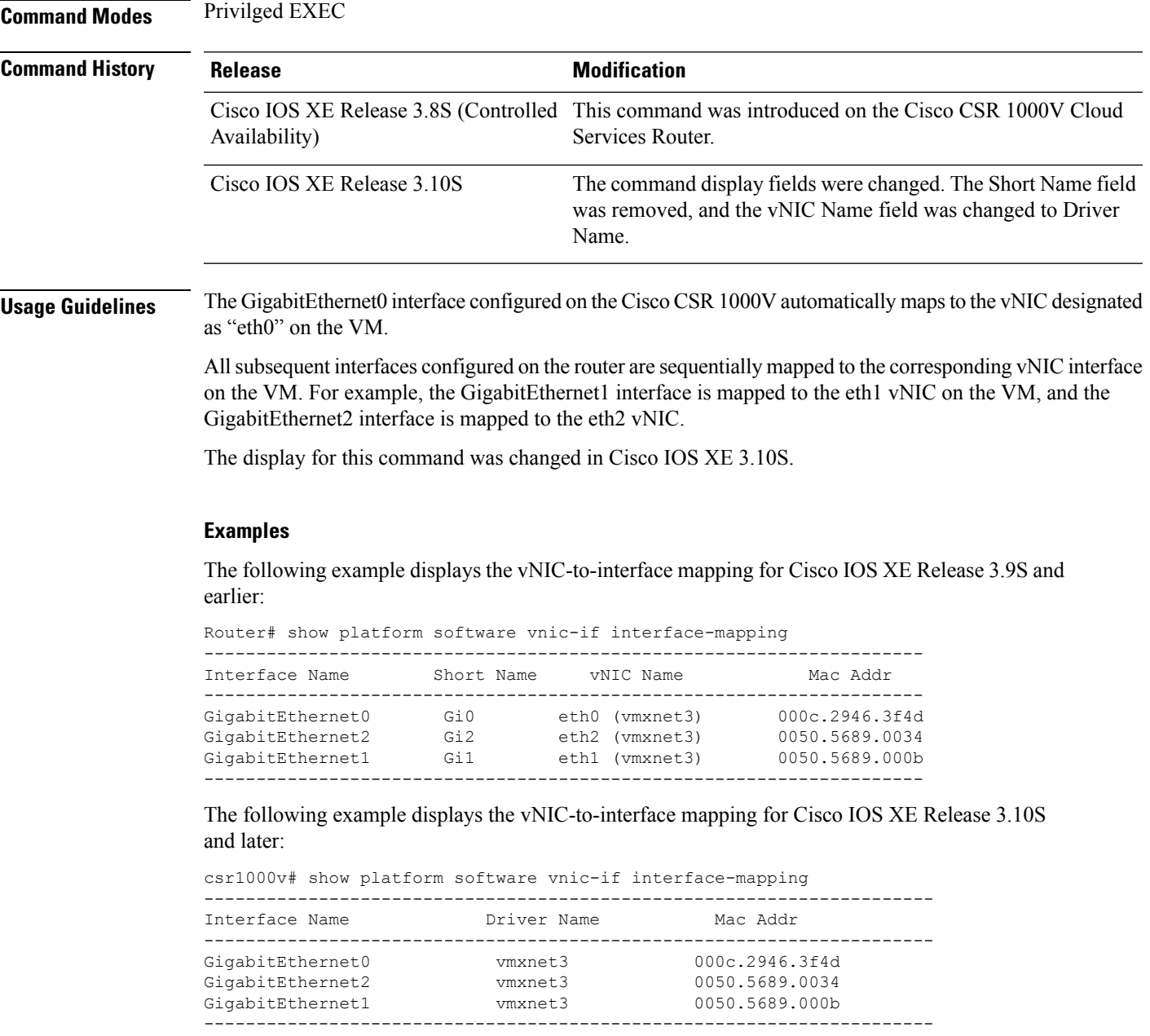

The following table describes the significant fields shown in the display.

#### **Table 66: show platform software vnic-if interface-mapping Field Descriptions**

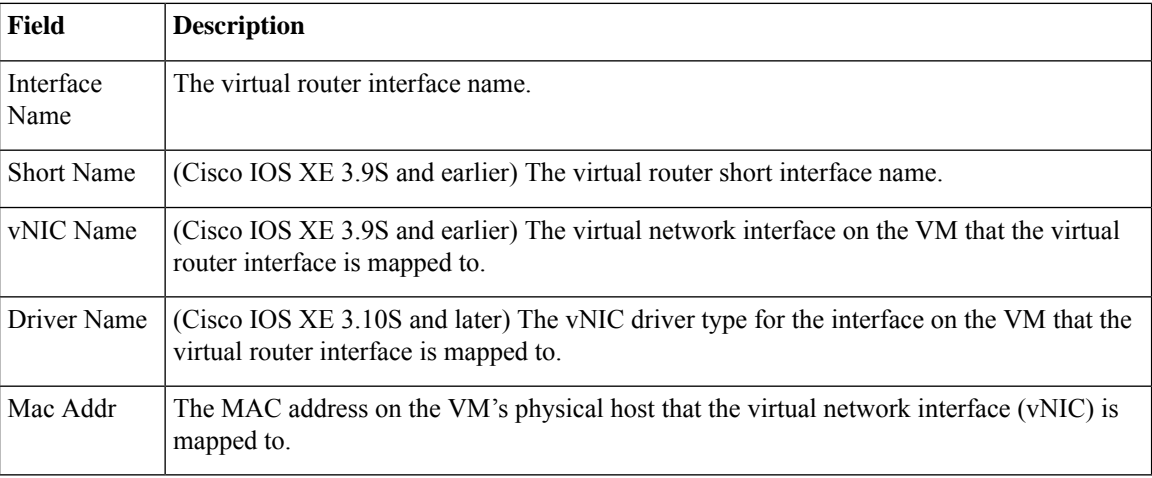

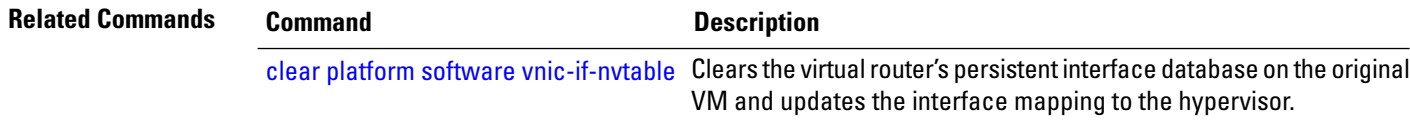

# **show platform time-source**

To display the platform time-source details configured, use the **showplatformtime-source** command in the Privileged Exec mode .

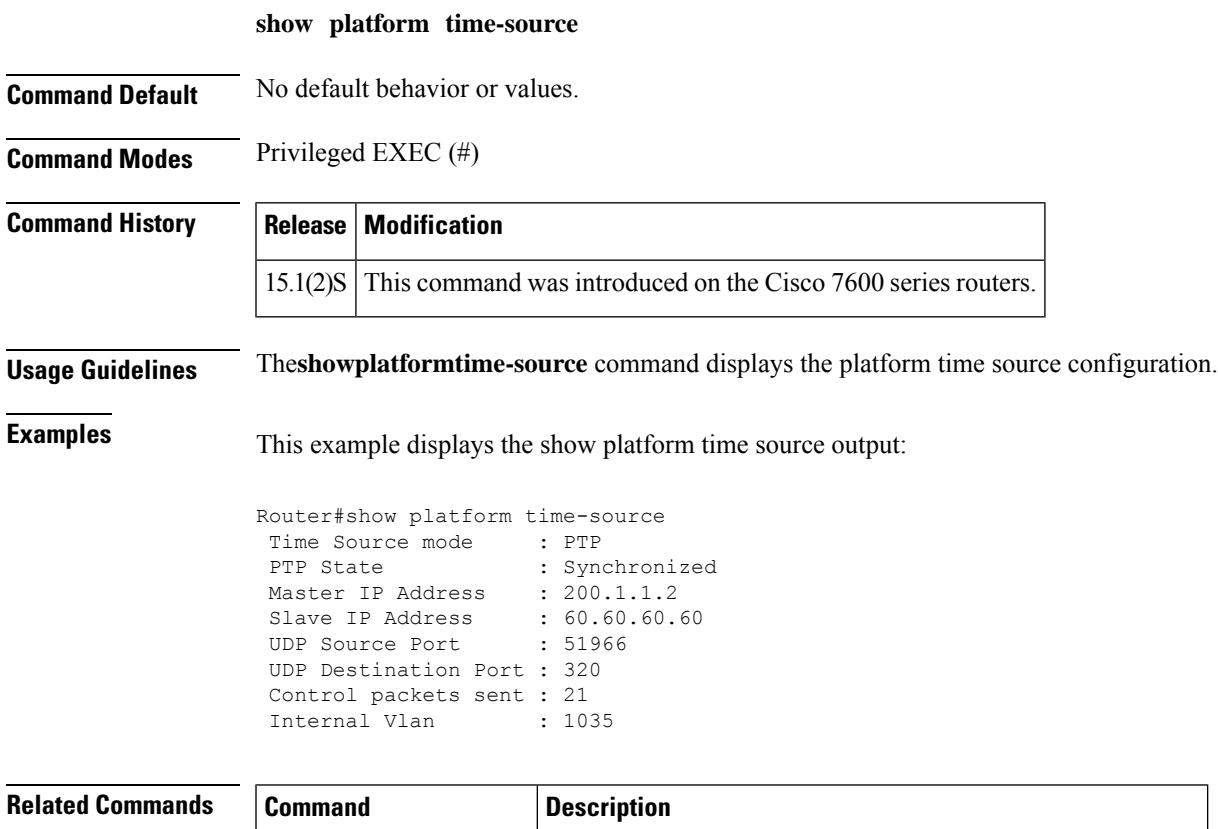

**platform time-source** Initiates the Time of Day (ToD) synchroniztion on a line card.

### **show plim fpga**

To display details gathered from the registers of the internal FPGA (Field Programmable Gate Array) located in the PLIM (Physical Layer Interface Module) section of the line card, use the **show plim fpga** command in privileged EXEC mode.

**show plim fpga**

**Syntax Description** This command has no arguments or keywords.

**Command Modes** Privileged EXEC (#)

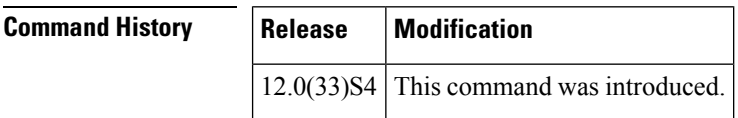

**Usage Guidelines** This command helps you to troubleshoot datapath failures and get the datapath counters on Shiver FPGA.

The following information is available:

- Rx packet counter
- Tx packet counter
- Rx Error Counter
- Status and control register
- Door bell register status
- FPGA Binary image revision number
- Whether loop back is enabled
- Whether Ingress and Egress paths are enabled

**Examples** The following example shows how to display the Shiver FPGA details:

```
Router# show plim fpga
***Shiver FPGA Stats***
FPGA Doorbell Register : 0x00
FGPA binary image Revsion : 0xDD
FPGA Datapath Ctrl Reg : 0x000B
FPGA is Enabled in Eggress Direction
 FGPA is Enabled in Ingress Direction
 FPGA Eggress is Empty
========= Output from Tofab755 =======
FPGA Control and Status Register : 0x028104dd
FPGA Rx Packet Count : 0x000000cc
FPGA Tx Packet Count : 0x000000cb<br>FPGA Rx Packet Error Count : 0x0008ffff
FPGA Rx Packet Error Count
```
The table below describes significant fields shown in the display.
I

# **Table 67: show plim fpga Field Descriptions**

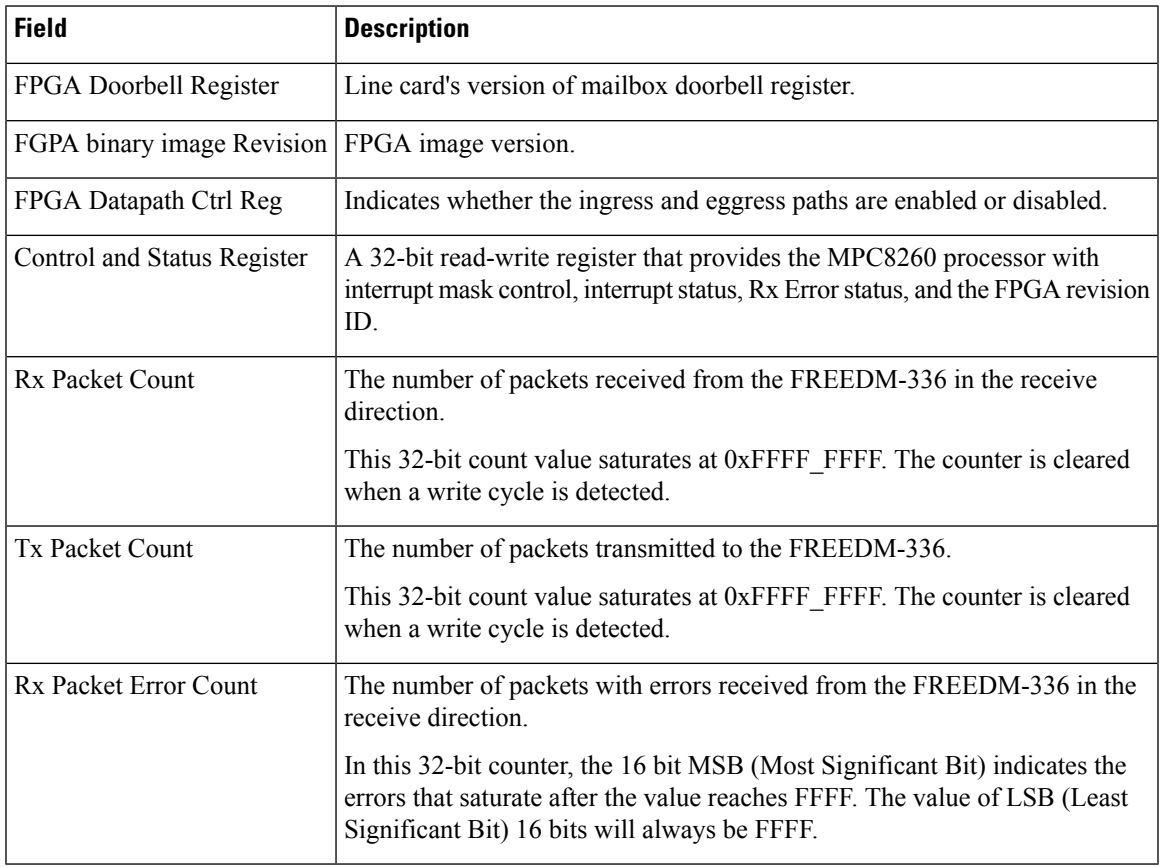

# **show policy-map interface**

To display the statistics and the configurations of the input and output policiesthat are attached to an interface, use the **show policy-map interface** command in user EXEC or privileged EXEC mode.

**ATM Shared Port Adapters show policy-map interface** *slot***/***subslot***/***port* **.**[*subinterface*]

**Cisco CMTS Routers show policy-map interface** *interface-type slot/subslot/port*

**Cisco 3660, 3845, 7200, 7400, 7500, Cisco ASR 903 Series Routers, and Cisco ASR 1000 Series Routers show policy-map interface** *type type-parameter* [**vc** [*vpi*][**/**]*vci*] [**dlci** *dlci*] [{**input** | **output**}] [**class** *class-name*]

**Cisco 6500 Series Switches show policy-map interface** [{*interface-type interface-number* | **vlan** *vlan-id*}] [**detailed**] [{**input** | **output**} [**class** *class-name*]] **show policy-map interface** [**port-channel** *channel-number* [**class** *class-name*]]

**Cisco 7600 Series Routers show policy-map interface** [{*interface-type interface-number*|**null**  $\mathbf{0}$ |**vlan**  $\text{v}$ *lan*-*id*}] [{**input**|**output**}]

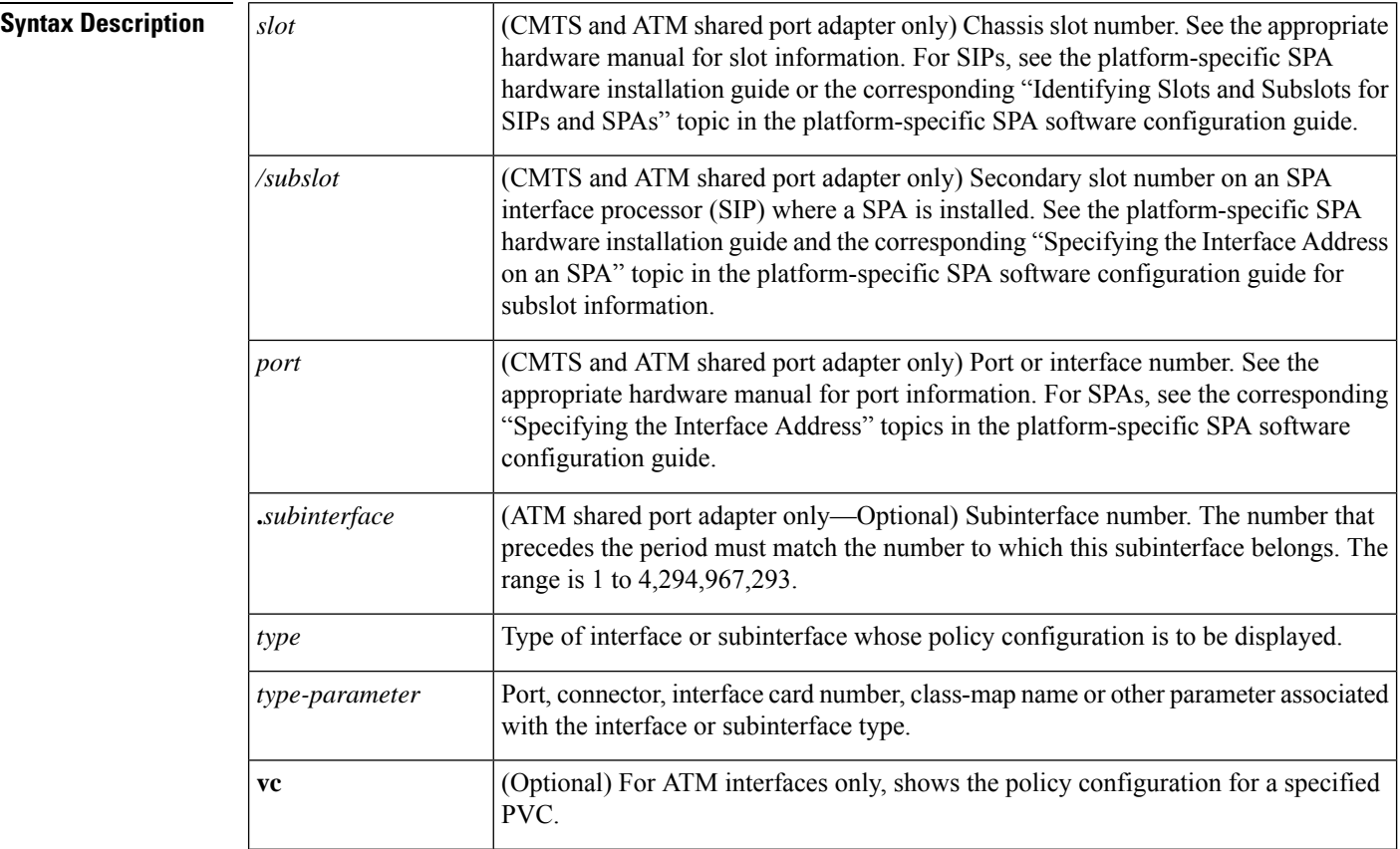

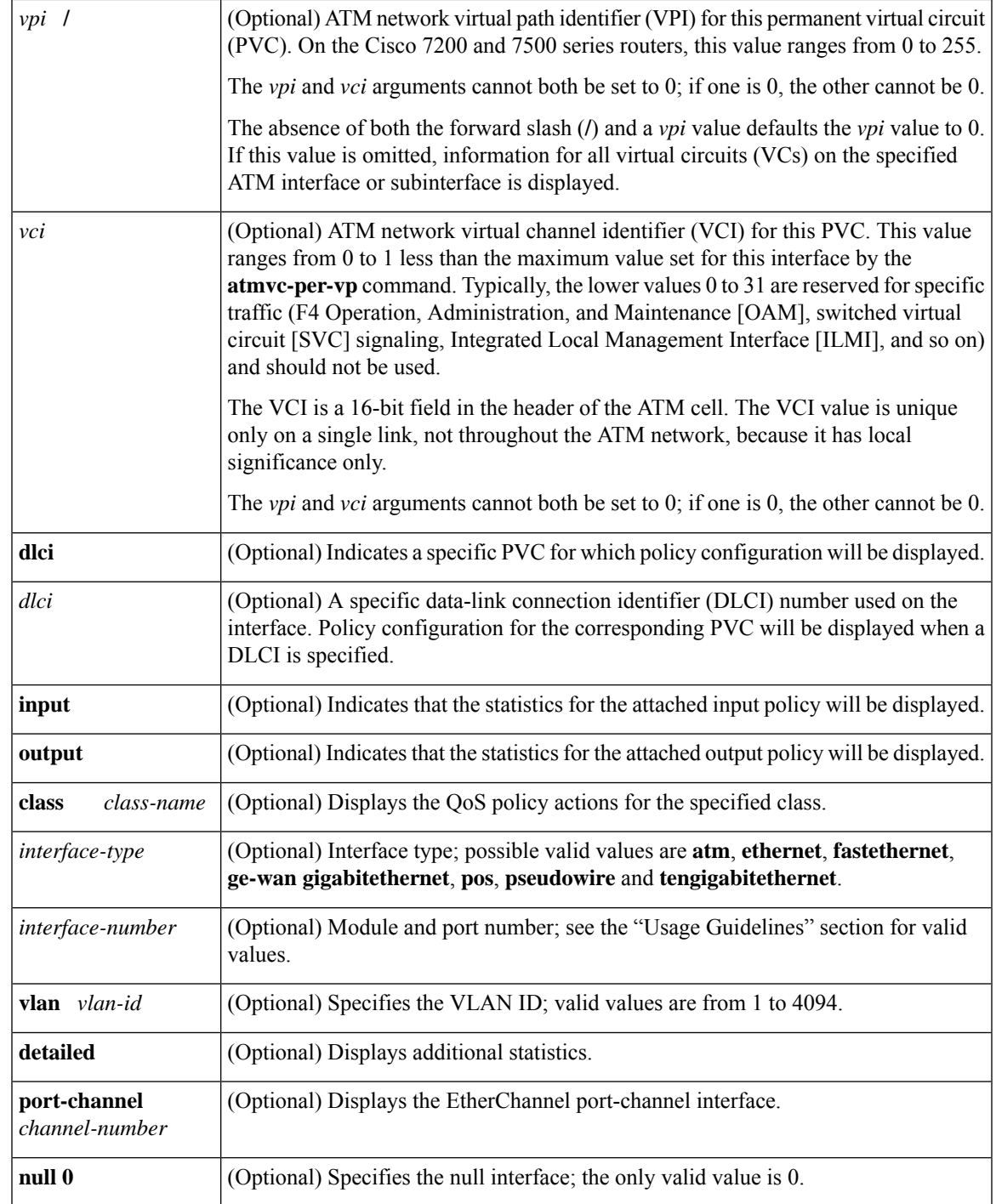

**Command Default** This command displays the packet statistics of all classes that are configured for all service policies on the specified interface or subinterface or on a specific permanent virtual circuit (PVC) on the interface.

When used with the ATM shared port adapter, this command has no default behavior or values.

# **Command Modes**

Privileged EXEC (#)

**ATM Shared Port Adapter**

User EXEC (>)

Privileged EXEC (#)

# **Command History Release Modification** 12.0(5)T This command was introduced.  $12.0(5)XE$  This command was integrated into Cisco IOS Release 12.0(5)XE. 12.0(7)S This command was integrated into Cisco IOS Release 12.0(7)S. This command was modified for the QoS: Percentage-Based Policing feature to include milliseconds when calculating the committed (conform) burst (bc) and excess (peak) burst (be) sizes. 12.0(28)S 12.1(1)E This command was integrated into Cisco IOS Release 12.1(1)E. This command was modified to display information about the policy for all Frame Relay PVCs on the interface or, if a DLCI is specified, the policy for that specific PVC. This command was also modified to display the total number of packets marked by the quality of service (QoS) set action.  $12.1(2)$ T 12.1(3)T This command was modified to display per-class accounting statistics. This command was modified for two-rate traffic policing and can display burst parameters and associated actions.  $12.2(4)$ T This command was modified for the Policer Enhancement—Multiple Actions feature and the WRED—Explicit Congestion Notification (ECN) feature. For the Policer Enhancement—Multiple Actions feature, the command was modified to display the multiple actions configured for packets conforming to, exceeding, or violating a specific rate. For the WRED—Explicit Congestion Notification (ECN) feature, the command displays ECN marking information. 12.2(8)T

 $\mathbf l$ 

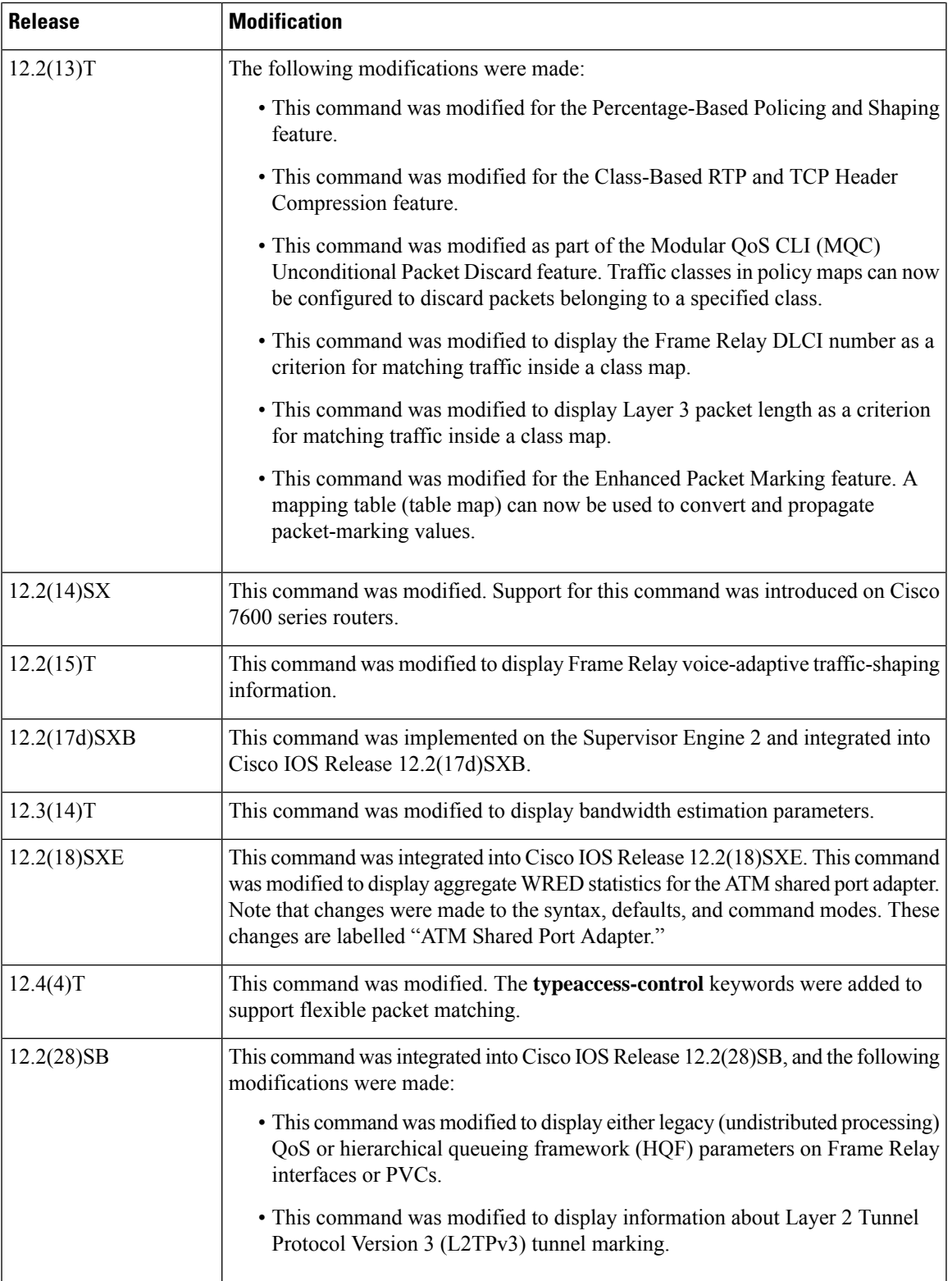

I

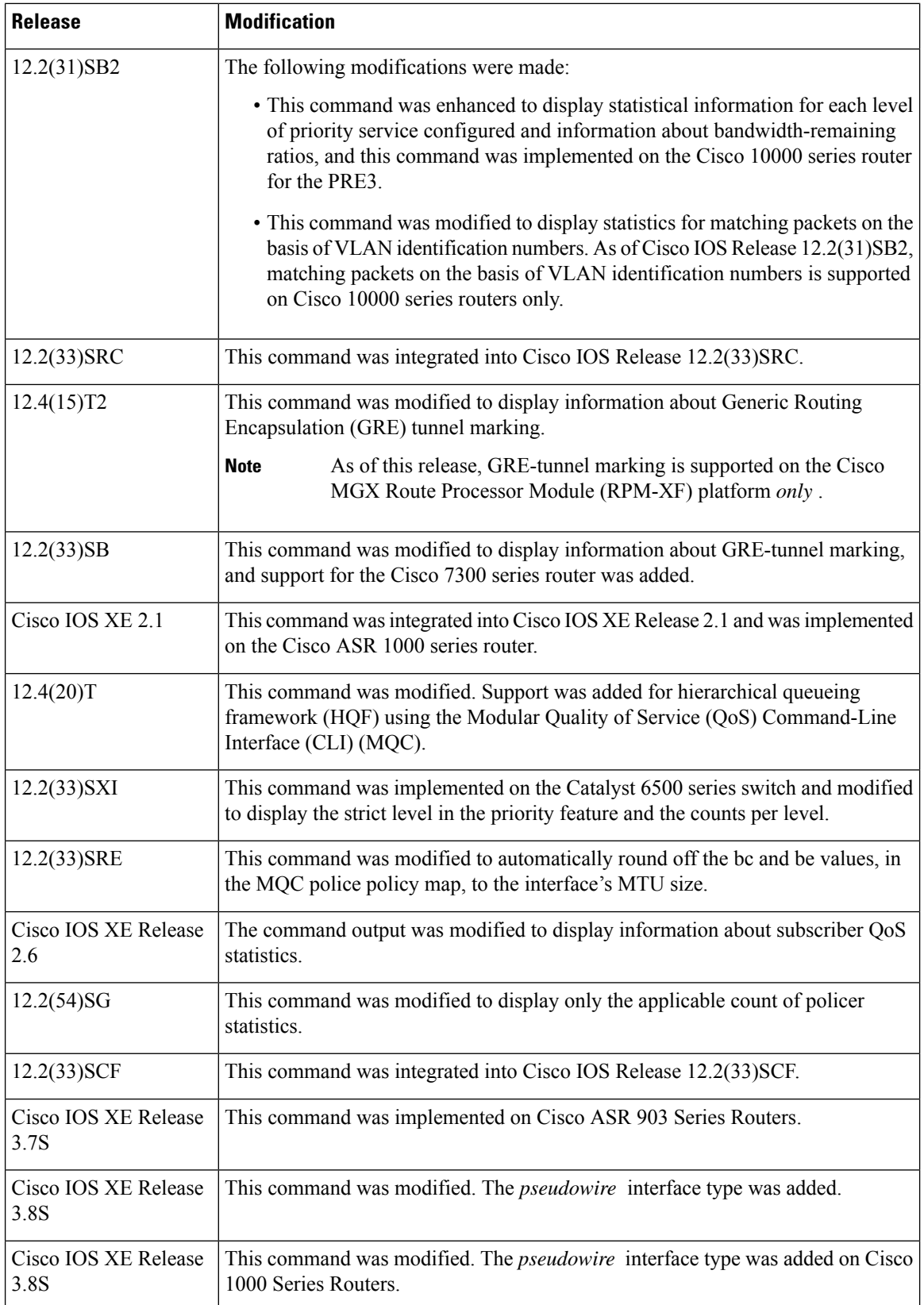

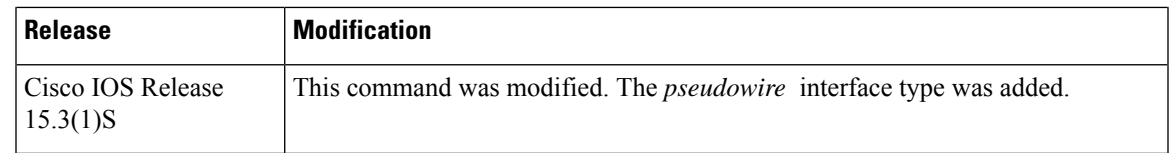

Usage Guidelines Cisco 3660, 3845, 7200, 7400, 7500, Cisco ASR 903 Series Routers, and Cisco ASR 1000 Series Routers

The **show policy-map interface** command displays the packet statistics for classes on the specified interface or the specified PVC only if a service policy has been attached to the interface or the PVC.

The counters displayed after the **show policy-map interface** command is entered are updated only if congestion is present on the interface.

The **show policy-map interface** command displays policy information about Frame Relay PVCs only if Frame Relay Traffic Shaping (FRTS) is enabled on the interface.

The **show policy-map interface** command displays ECN marking information only if ECN is enabled on the interface.

To determine if shaping is active with HQF, check the queue depth field of the "(queue depth/total drops/no-buffer drops)" line in the **show policy-map interface** command output.

In HQF images for Cisco IOS Releases 12.4(20)T and later, the packets delayed and the bytes delayed counters were removed for traffic shaping classes.

# **Cisco 7600 Series Routers and Catalyst 6500 Series Switches**

The pos, atm, and ge-wan interfaces are not supported on Cisco 7600 series routers or Catalyst 6500 series switches that are configured with a Supervisor Engine 720

Cisco 7600 series routers and Catalyst 6500 series switches that are configured with a Supervisor Engine 2 display packet counters.

Cisco 7600 series routers and Catalyst 6500 series switches that are configured with a Supervisor Engine 720 display byte counters.

The output does not display policed-counter information; 0 is displayed in its place (for example, 0 packets, 0 bytes). To display dropped and forwarded policed-counter information, enter the **show mls qos** command.

On the Cisco 7600 series router, for OSM WAN interfaces only, if you configure policing within a policy map, the hardware counters are displayed and the class-default counters are not displayed. If you do not configure policing within a policy map, the class-default counters are displayed.

On the Catalyst 6500 series switch, the **show policy-map interface** command displays the strict level in the priority feature and the counts per level.

The *interface-number* argument designates the module and port number. Valid values for *interface-number* depend on the specified interface type and the chassis and module that are used. For example, if you specify a Gigabit Ethernet interface and have a 48-port 10/100BASE-T Ethernet module that is installed in a 13-slot chassis, valid values for the module number are from 1 to 13 and valid values for the port number are from 1 to 48.

# **HQF**

When you configure HQF, the **show policy-map interface** command displays additional fields that include the differentiated services code point (DSCP) value, WRED statisticsin bytes, transmitted packets by WRED, and a counter that displays packets output/bytes output in each class.

**Examples** This section provides sample output from typical **show policy-map interface** commands. Depending upon the interface or platform in use and the options enabled, the output you see may vary slightly from the ones shown below.

### **Weighted Fair Queueing (WFQ) on Serial Interface: Example**

The following sample output of the **show policy-map interface** command displays the statistics for the serial 3/1 interface, to which a service policy called mypolicy (configured as shown below) is attached. Weighted fair queueing (WFQ) has been enabled on this interface. See the table below for an explanation of the significant fields that commonly appear in the command output.

```
policy-map mypolicy
class voice
 priority 128
class gold
 bandwidth 100
 class silver
 bandwidth 80
 random-detect
Router# show policy-map interface serial3/1 output
Serial3/1
 Service-policy output: mypolicy
   Class-map: voice (match-all)
     0 packets, 0 bytes
     5 minute offered rate 0 bps, drop rate 0 bps
     Match: ip precedence 5
     Weighted Fair Queueing
      Strict Priority
      Output Queue: Conversation 264
      Bandwidth 128 (kbps) Burst 3200 (Bytes)
      (pkts matched/bytes matched) 0/0
      (total drops/bytes drops) 0/0
   Class-map: gold (match-all)
     0 packets, 0 bytes
     5 minute offered rate 0 bps, drop rate 0 bps
     Match: ip precedence 2
     Weighted Fair Queueing
      Output Queue: Conversation 265
      Bandwidth 100 (kbps) Max Threshold 64 (packets)
      (pkts matched/bytes matched) 0/0
       (depth/total drops/no-buffer drops) 0/0/0
   Class-map: silver (match-all)
     0 packets, 0 bytes
     5 minute offered rate 0 bps, drop rate 0 bps
     Match: ip precedence 1
     Weighted Fair Queueing
      Output Queue: Conversation 266
      Bandwidth 80 (kbps)
       (pkts matched/bytes matched) 0/0
       (depth/total drops/no-buffer drops) 0/0/0
       exponential weight: 9
      mean queue depth: 0
class Transmitted Random drop Tail drop Minimum Maximum Mark
        pkts/bytes pkts/bytes pkts/bytes thresh thresh prob
0 0/0 0/0 0/0 20 40 1/10
1 0/0 0/0 0/0 22 40 1/10
2 0/0 0/0 0/0 24 40 1/10
3 0/0 0/0 0/0 26 40 1/10
```
Ш

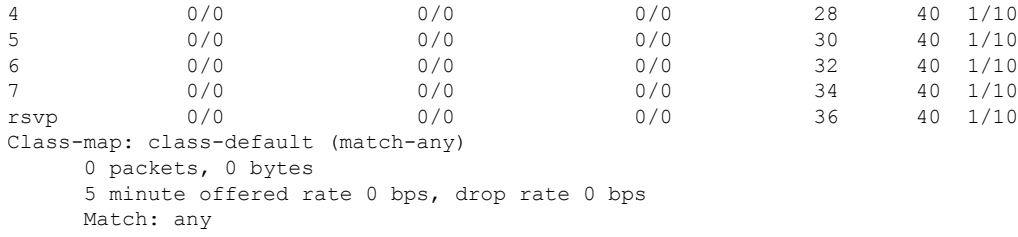

# **Traffic Shaping on Serial Interface: Example**

The following sample output from the **show policy-map interface** command displaysthe statistics for the serial 3/2 interface, to which a service policy called p1 (configured asshown below) is attached. Traffic shaping has been enabled on this interface. See the table below for an explanation of the significant fields that commonly appear in the command output.

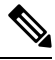

```
Note
```
In HQF images for Cisco IOS Releases 12.4(20)T and later, the packets delayed and bytes delayed counters were removed for traffic shaping classes.

```
policy-map p1
 class c1
  shape average 320000
Router# show policy-map interface serial3/2 output
 Serial3/2
   Service-policy output: p1
      Class-map: c1 (match-all)
        0 packets, 0 bytes
        5 minute offered rate 0 bps, drop rate 0 bps
        Match: ip precedence 0
        Traffic Shaping
           Target Byte Sustain Excess Interval Increment Adapt
           Rate Limit bits/int bits/int (ms) (bytes) Active
           320000 2000 8000 8000 25 1000 -
           Queue Packets Bytes Packets Bytes Shaping
           \begin{tabular}{lllllllllll} \multicolumn{3}{l}{{\small \texttt{Depth}}}& & \multicolumn{3}{l}{\small \texttt{Delayed} }& \multicolumn{3}{l}{\small \texttt{Relayed} }& \multicolumn{3}{l}{\small \texttt{Active} }\\ \multicolumn{3}{l}{\small \texttt{Depth}}& & & \multicolumn{3}{l}{\small \texttt{D}}& & \multicolumn{3}{l}{\small \texttt{D}}& & \multicolumn{3}{l}{\small \texttt{D}}& & \multicolumn{3}{l}{\small \texttt{D}}& & \multicolumn{3}{l}{\small \texttt{D}}& & \multicolumn{3}{l}{\small \textDepth<br>0 0 0 0 0 no
      Class-map: class-default (match-any)
         0 packets, 0 bytes
         5 minute offered rate 0 bps, drop rate 0 bps
        Match: any
```
The table below describes significant fields commonly shown in the displays. The fields in the table are grouped according to the relevant QoS feature. A number in parentheses may appear next to the service-policy output name, class-map name, and match criteria information. The number is for Cisco internal use only and can be disregarded.

# **Table 68: show policy-map interface Field Descriptions**

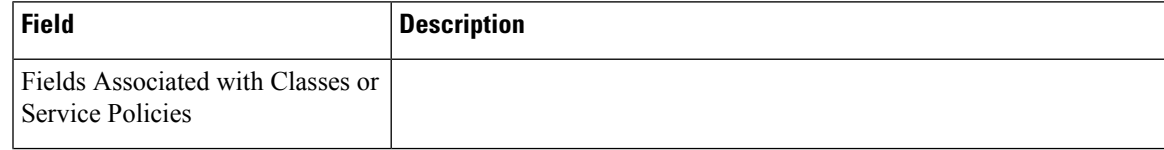

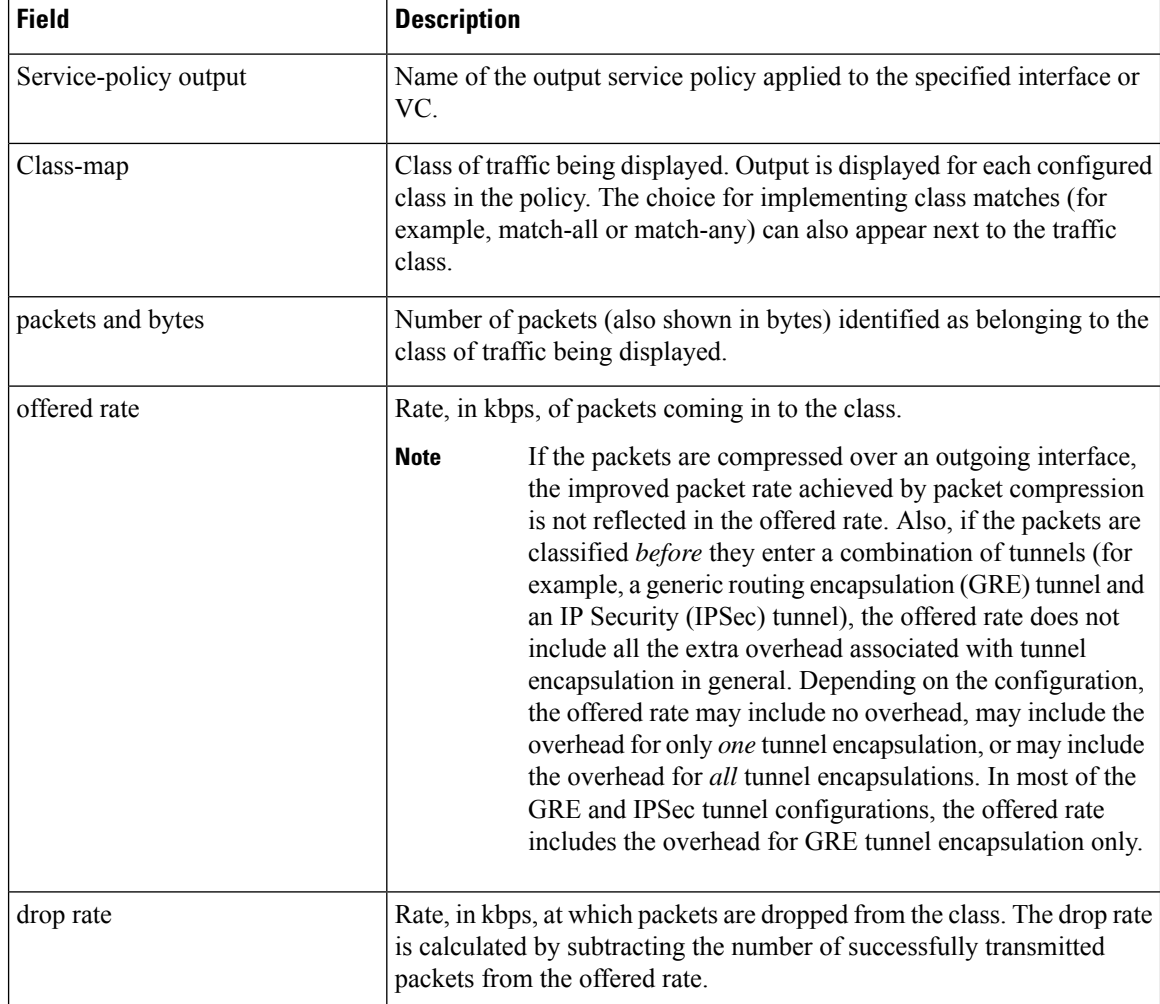

I

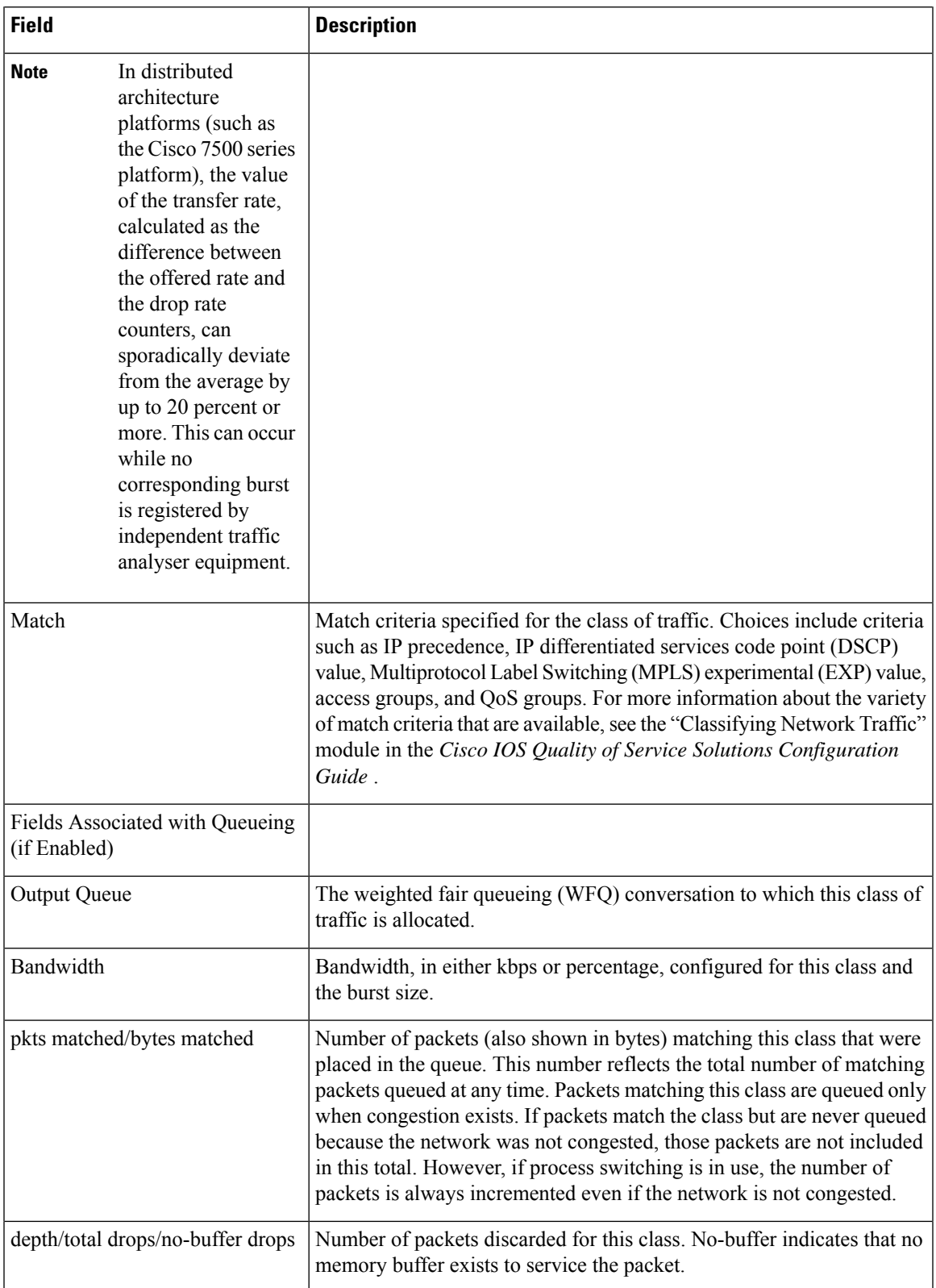

I

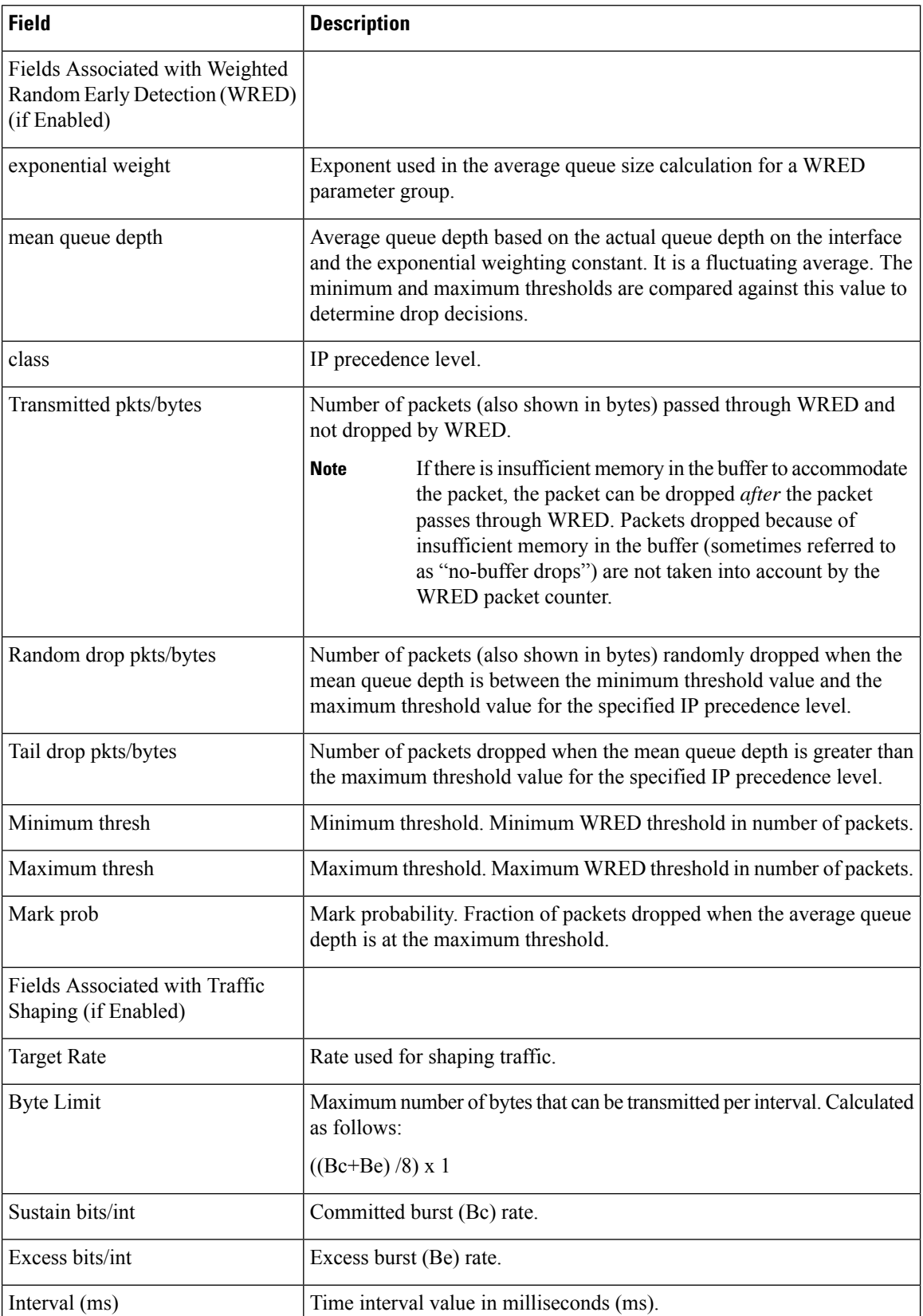

П

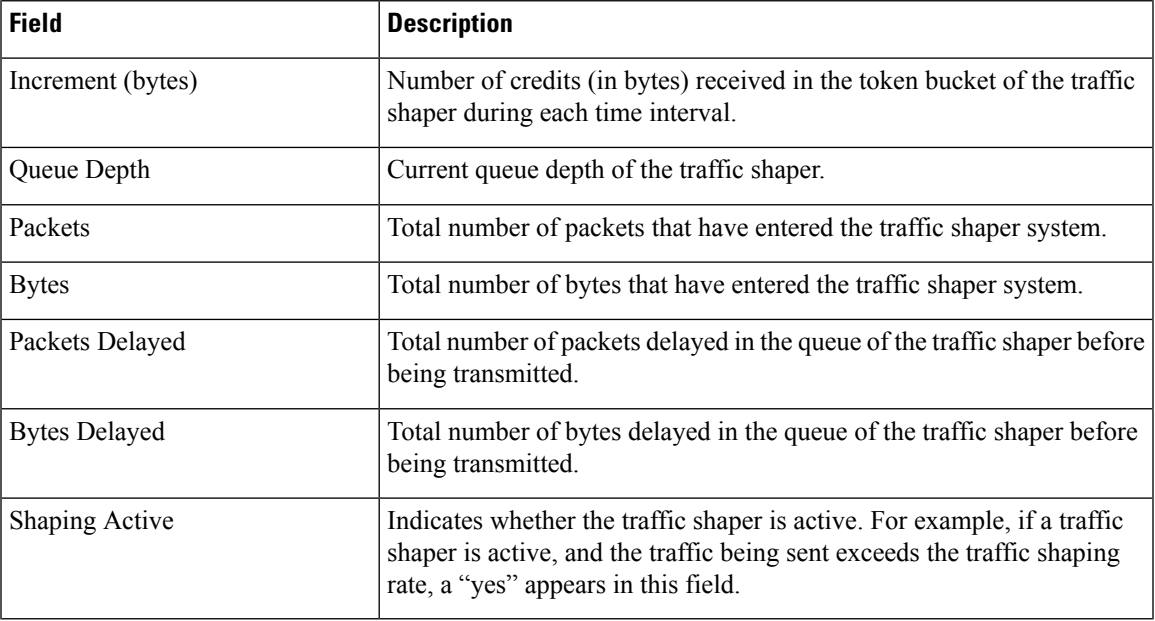

# **Precedence-Based Aggregate WRED on ATM Shared Port Adapter: Example**

The following sample output of the **show policy-map interface** command displays the statistics for the ATM shared port adapter interface 4/1/0.10, to which a service policy called prec-aggr-wred (configured asshown below) is attached. Because aggregate WRED has been enabled on thisinterface, the classthrough Mark Prob statistics are aggregated by subclasses. See the table below for an explanation of the significant fields that commonly appear in the command output.

```
Router(config)# policy-map prec-aggr-wred
Router(config-pmap)# class class-default
Router(config-pmap-c)# random-detect aggregate
Router(config-pmap-c)# random-detect precedence values 0 1 2 3 minimum thresh 10
maximum-thresh 100 mark-prob 10
Router(config-pmap-c)# random-detect precedence values 4 5 minimum-thresh 40 maximum-thresh
400 mark-prob 10
Router(config-pmap-c)# random-detect precedence values 6 minimum-thresh 60 maximum-thresh
600 mark-prob 10
Router(config-pmap-c)# random-detect precedence values 7 minimum-thresh 70 maximum-thresh
700 mark-prob 10
Router(config-pmap-c)# exit
Router(config-pmap)# exit
Router(config)# interface ATM4/1/0.10 point-to-point
Router(config-if)# ip address 10.0.0.2 255.255.255.0
Router(config-if)# pvc 10/110
Router(config-if)# service-policy output prec-aggr-wred
Router# show policy-map interface atm4/1/0.10
ATM4/1/0.10: VC 10/110 -
 Service-policy output: prec-aggr-wred
   Class-map: class-default (match-any)
     0 packets, 0 bytes
      5 minute offered rate 0 bps, drop rate 0 bps
     Match: any
```
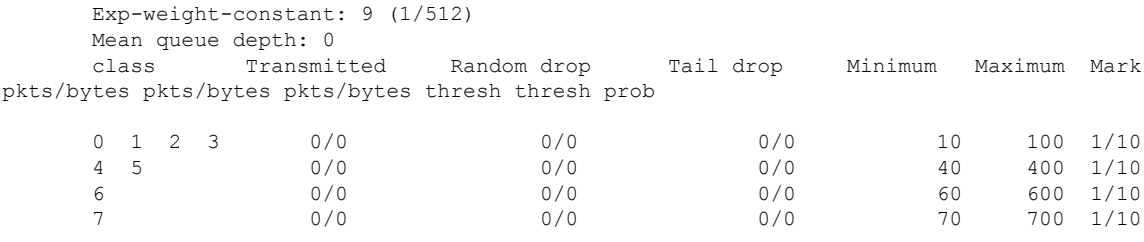

### **DSCP-Based Aggregate WRED on ATM Shared Port Adapter: Example**

The following sample output of the **show policy-map interface** command displays the statistics for the ATM shared port adapter interface 4/1/0.11, to which a service policy called dscp-aggr-wred (configured asshown below) is attached. Because aggregate WRED has been enabled on thisinterface, the class through Mark Prob statistics are aggregated by subclasses. See the table below for an explanation of the significant fields that commonly appear in the command output.

```
Router(config)# policy-map dscp-aggr-wred
Router(config-pmap)# class class-default
Router(config-pmap-c)# random-detect dscp-based aggregate minimum-thresh 1 maximum-thresh
10 mark-prob 10
Router(config-pmap-c)# random-detect dscp values 0 1 2 3 4 5 6 7 minimum-thresh 10
maximum-thresh 20 mark-prob 10
Router(config-pmap-c)# random-detect dscp values 8 9 10 11 minimum-thresh 10 maximum-thresh
40 mark-prob 10
Router(config-pmap-c)# exit
Router(config-pmap)# exit
Router(config)# interface ATM4/1/0.11 point-to-point
Router(config-subif)# ip address 10.0.0.2 255.255.255.0
Router(config-subif)# pvc 11/101
Router(config-subif)# service-policy output dscp-aggr-wred
Router# show policy-map interface atm4/1/0.11
ATM4/1/0.11: VC 11/101 -
 Service-policy output: dscp-aggr-wred
   Class-map: class-default (match-any)
     0 packets, 0 bytes
     5 minute offered rate 0 bps, drop rate 0 bps
     Match: any
      Exp-weight-constant: 0 (1/1)
      Mean queue depth: 0
       class Transmitted Random drop Tail drop Minimum Maximum Mark
                pkts/bytes pkts/bytes pkts/bytes thresh thresh prob
       default 0/0 0/0 0/0 1 10 1/10
      0 1 2 3
       4 5 6 7 0/0 0/0 0/0 10 20 1/10
       8 9 10 11 0/0 0/0 0/0 10 40 1/10
```
The table below describes the significant fields shown in the display when aggregate WRED is configured for an ATM shared port adapter.

**Table 69: show policy-map interface Field Descriptions—Configured for Aggregate WRED on ATM Shared Port Adapter**

| <b>Field</b>       | Description                                                                                                    |
|--------------------|----------------------------------------------------------------------------------------------------|
| exponential weight | Exponent used in the average queue size calculation for a Weighted<br>Random Early Detection (WRED) parameter group. |

I

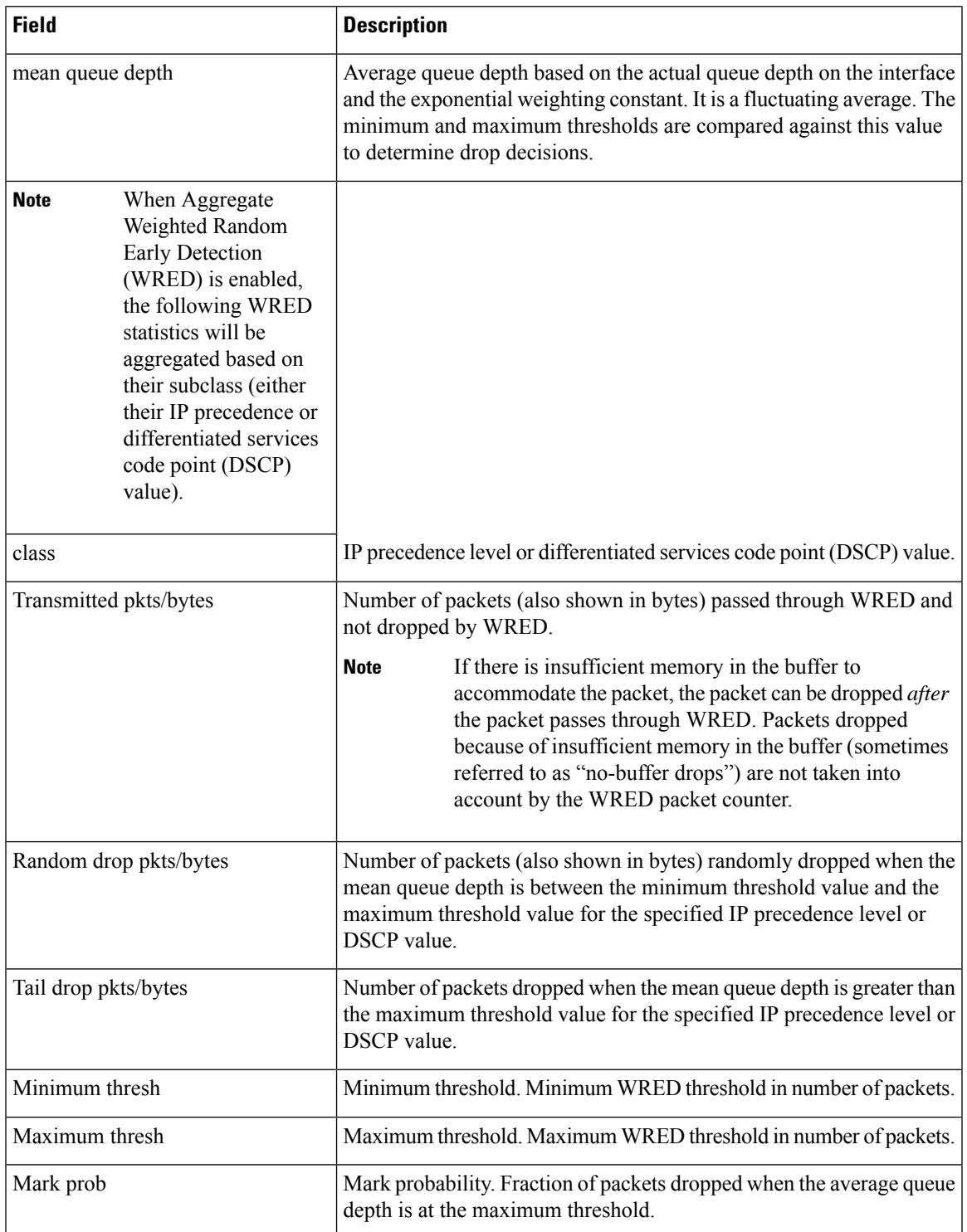

## **Frame Relay Voice-Adaptive Traffic-Shaping: Example**

The following sample output shows that Frame Relay voice-adaptive traffic shaping is currently active and has 29 seconds left on the deactivation timer. With traffic shaping active and the deactivation time set, this meansthat the currentsending rate on DLCI 201 is minCIR, but if no voice packets are detected for 29 seconds, the sending rate will increase to CIR.

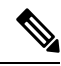

```
Note
```
In HQF images for Cisco IOS Releases 12.4(20)T and later, the packets delayed and bytes delayed counters were removed for traffic shaping classes.

```
Router# show policy interface Serial3/1.1
Serial3/1.1:DLCI 201 -
 Service-policy output:MQC-SHAPE-LLQ1
   Class-map:class-default (match-any)
    1434 packets, 148751 bytes
    30 second offered rate 14000 bps, drop rate 0 bps
    Match:any
    Traffic Shaping
        Target/Average Byte Sustain Excess Interval Increment
          Rate Limit bits/int bits/int (ms) (bytes)
         63000/63000 1890 7560 7560 120 945
      Adapt Queue Packets Bytes Packets Bytes Shaping
      Active Depth Delayed Delayed Active
      BECN 0 1434 162991 26 2704 yes
      Voice Adaptive Shaping active, time left 29 secs
```
The table below describes the significant fields shown in the display. Significant fields that are not described in the table below are described in the table above (for "show policy-map interface Field Descriptions").

**Table 70: show policy-map interface Field Descriptions—Configured for Frame Relay Voice-Adaptive Traffic Shaping**

| <b>Field</b>                              | <b>Description</b>                                                                              |
|-------------------------------------------|-------------------------------------------------------------------------------------------------|
| Voice Adaptive Shaping<br>active/inactive | Indicates whether Frame Relay voice-adaptive traffic shaping is active<br>or inactive.          |
| time left                                 | Number of seconds left on the Frame Relay voice-adaptive traffic<br>shaping deactivation timer. |

# **Two-Rate Traffic Policing: Example**

The following is sample output from the **show policy-map interface** command when two-rate traffic policing has been configured. In the example below, 1.25 Mbps of traffic is sent ("offered") to a policer class.

```
Router# show policy-map interface serial3/0
```
Ш

```
Serial3/0
Service-policy output: policy1
 Class-map: police (match all)
  148803 packets, 36605538 bytes
  30 second offered rate 1249000 bps, drop rate 249000 bps
  Match: access-group 101
  police:
   cir 500000 bps, conform-burst 10000, pir 1000000, peak-burst 100000
   conformed 59538 packets, 14646348 bytes; action: transmit
   exceeded 59538 packets, 14646348 bytes; action: set-prec-transmit 2
   violated 29731 packets, 7313826 bytes; action: drop
   conformed 499000 bps, exceed 500000 bps violate 249000 bps
 Class-map: class-default (match-any)
  19 packets, 1990 bytes
  30 seconds offered rate 0 bps, drop rate 0 bps
  Match: any
```
The two-rate traffic policer marks 500 kbps of traffic as conforming, 500 kbps of traffic as exceeding, and 250 kbps of traffic as violating the specified rate. Packets marked as conforming will be sent as is, and packets marked as exceeding will be marked with IP Precedence 2 and then sent. Packets marked as violating the specified rate are dropped.

The table below describes the significant fields shown in the display.

| <b>Field</b> | <b>Description</b>                                                                                                    |
|--------------|----------------------------------------------------------------------------------------------------|
| police       | Indicates that the <b>police</b> command has been configured to enable traffic policing. Also, displays<br>the specified CIR, conform burst size, peak information rate (PIR), and peak burst size used for<br>marking packets. |
|              | conformed Displays the action to be taken on packets conforming to a specified rate. Displays the number<br>of packets and bytes on which the action was taken.                                                                 |
| exceeded     | Displays the action to be taken on packets exceeding a specified rate. Displays the number of<br>packets and bytes on which the action was taken.                                                                               |
| violated     | Displays the action to be taken on packets violating a specified rate. Displays the number of<br>packets and bytes on which the action was taken.                                                                               |

**Table 71: show policy-map interface Field Descriptions—Configured for Two-Rate Traffic Policing**

# **Multiple Traffic Policing Actions: Example**

The following is sample output from the **show policy-map** command when the Policer Enhancement—Multiple Actions feature has been configured. The sample output from the **show policy-map interface** command displays the statistics for the serial 3/2 interface, to which a service policy called "police" (configured as shown below) is attached.

```
policy-map police
class class-default
 police cir 1000000 pir 2000000
  conform-action transmit
  exceed-action set-prec-transmit 4
  exceed-action set-frde-transmit
  violate-action set-prec-transmit 2
  violate-action set-frde-transmit
```

```
Router# show policy-map interface serial3/2
Serial3/2: DLCI 100 -
Service-policy output: police
   Class-map: class-default (match-any)
      172984 packets, 42553700 bytes
      5 minute offered rate 960000 bps, drop rate 277000 bps
     Match: any
     police:
         cir 1000000 bps, bc 31250 bytes, pir 2000000 bps, be 31250 bytes
       conformed 59679 packets, 14680670 bytes; actions:
         transmit
exceeded 59549 packets, 14649054 bytes; actions:
        set-prec-transmit 4
         set-frde-transmit
      violated 53758 packets, 13224468 bytes; actions:
         set-prec-transmit 2
         set-frde-transmit
       conformed 340000 bps, exceed 341000 bps, violate 314000 bps
```
The sample output from **show policy-map interface** command shows the following:

- 59679 packets were marked as conforming packets (that is, packets conforming to the CIR) and were transmitted unaltered.
- 59549 packets were marked as exceeding packets (that is, packets exceeding the CIR but not exceeding the PIR). Therefore, the IP Precedence value of these packets was changed to an IP Precedence level of 4, the discard eligibility (DE) bit was set to 1, and the packets were transmitted with these changes.
- 53758 packets were marked as violating packets (that is, exceeding the PIR). Therefore, the IP Precedence value of these packets was changed to an IP Precedence level of 2, the DE bit was set to 1, and the packets were transmitted with these changes.

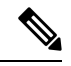

**Note**

Actions are specified by using the *action* argument of the **police** command. For more information about the available actions, see the **police** command reference page.

The table below describes the significant fields shown in the display.

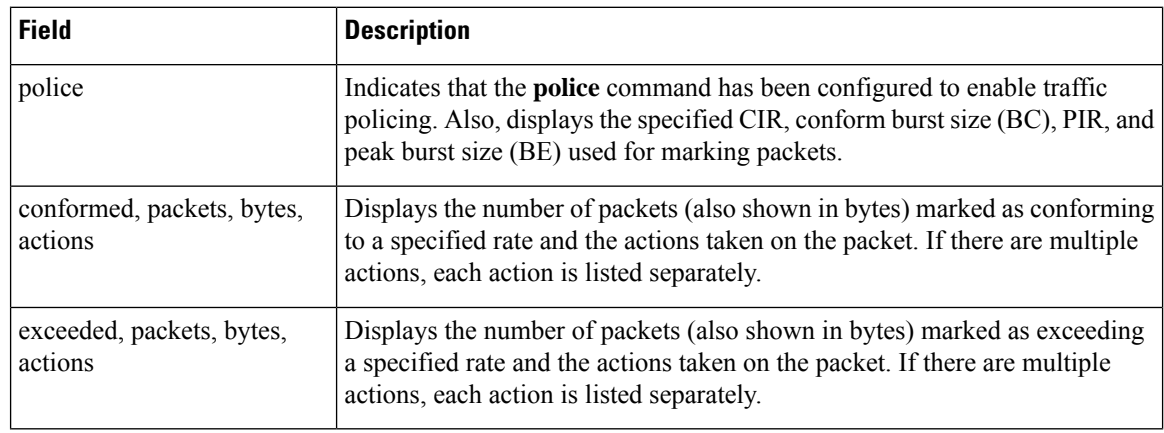

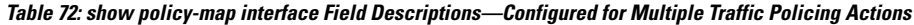

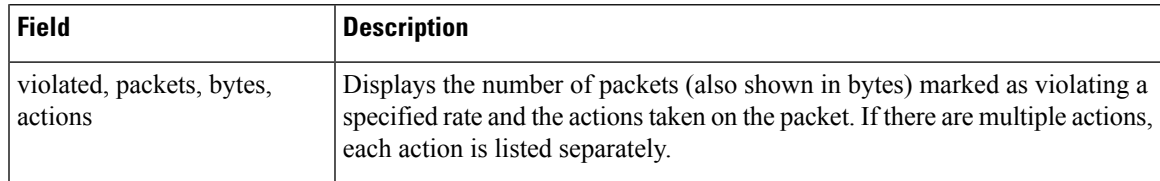

#### **Explicit Congestion Notification: Example**

The following is sample output from the **show policy-map interface** command when the WRED — Explicit Congestion Notification (ECN) feature has been configured. The words "explicit congestion notification" included in the output indicate that ECN has been enabled.

```
Router# show policy-map interface Serial4/1
Serial4/1
 Service-policy output:policy_ecn
     Class-map:prec1 (match-all)
      1000 packets, 125000 bytes
      30 second offered rate 14000 bps, drop rate 5000 bps
      Match:ip precedence 1
      Weighted Fair Queueing
       Output Queue:Conversation 42
       Bandwidth 20 (%)
       Bandwidth 100 (kbps)
        (pkts matched/bytes matched) 989/123625
     (depth/total drops/no-buffer drops) 0/455/0
        exponential weight:9
        explicit congestion notification
        mean queue depth:0
   class Transmitted Random drop Tail drop Minimum Maximum Mark
        pkts/bytes pkts/bytes pkts/bytes threshold threshold probability
    0 0/0 0/0 0/0 20 40 1/10
    1 545/68125 0/0 0/0 22 40 1/10
    2 0/0 0/0 0/0 24 40 1/10
    3 0/0 0/0 0/0 26 40 1/10
    4 0/0 0/0 0/0 28 40 1/10
    5 0/0 0/0 0/0 30 40 1/10
    6 0/0 0/0 0/0 32 40 1/10
    7 0/0 0/0 0/0 34 40 1/10
   rsvp 0/0 0/0 0/0 36 40 1/10
   class ECN Mark
       pkts/bytes
    0 \t 0/01 43/5375
    2 0/0
    3 0/0
    4 0/0
    5 0/0
    6 0/0<br>7 0/0
        0/0rsvp 0/0
```
The table below describes the significant fields shown in the display.

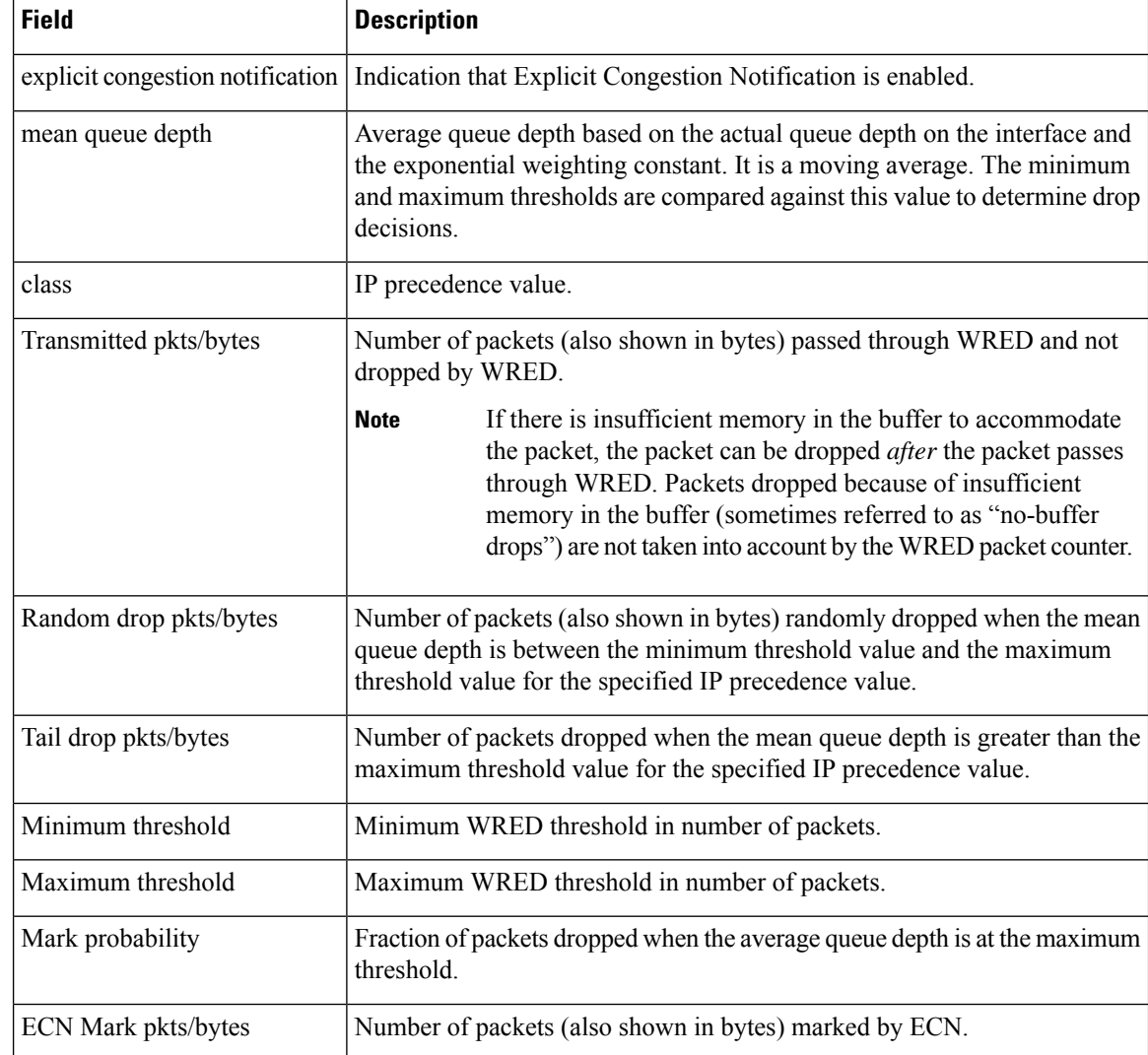

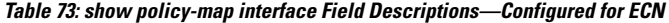

# **Class-Based RTP and TCP Header Compression: Example**

The following sample output from the **show policy-map interface** command showsthe RTPheader compression has been configured for a class called "prec2" in the policy map called "p1".

The **show policy-map interface** command output displaysthe type of header compression configured (RTP), the interface to which the policy map called "p1" is attached (Serial 4/1), the total number of packets, the number of packets compressed, the number of packets saved, the number of packets sent, and the rate at which the packets were compressed (in bits per second (bps)).

In this example, User Datagram Protocol (UDP)/RTP header compressions have been configured, and the compression statistics are included at the end of the display.

```
Router# show policy-map interface Serial4/1
```

```
Serial4/1
Service-policy output:p1
   Class-map:class-default (match-any)
     1005 packets, 64320 bytes
      30 second offered rate 16000 bps, drop rate 0 bps
     Match:any
compress:
         header ip rtp
         UDP/RTP Compression:
          Sent:1000 total, 999 compressed,
                41957 bytes saved, 17983 bytes sent
                3.33 efficiency improvement factor
                99% hit ratio, five minute miss rate 0 misses/sec, 0 max
                 rate 5000 bps
```
The table below describes the significant fields shown in the display.

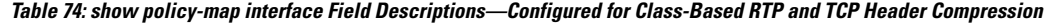

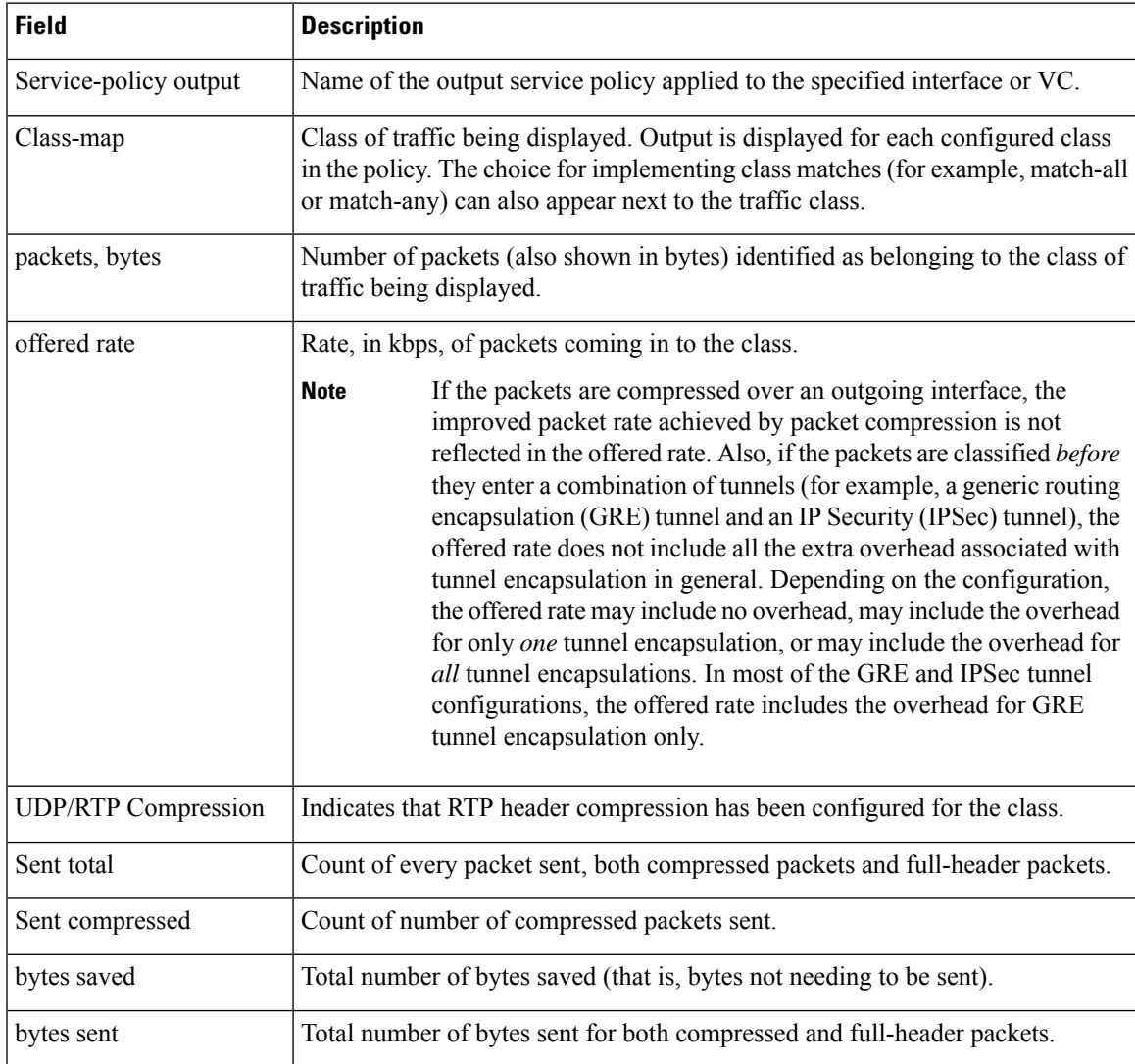

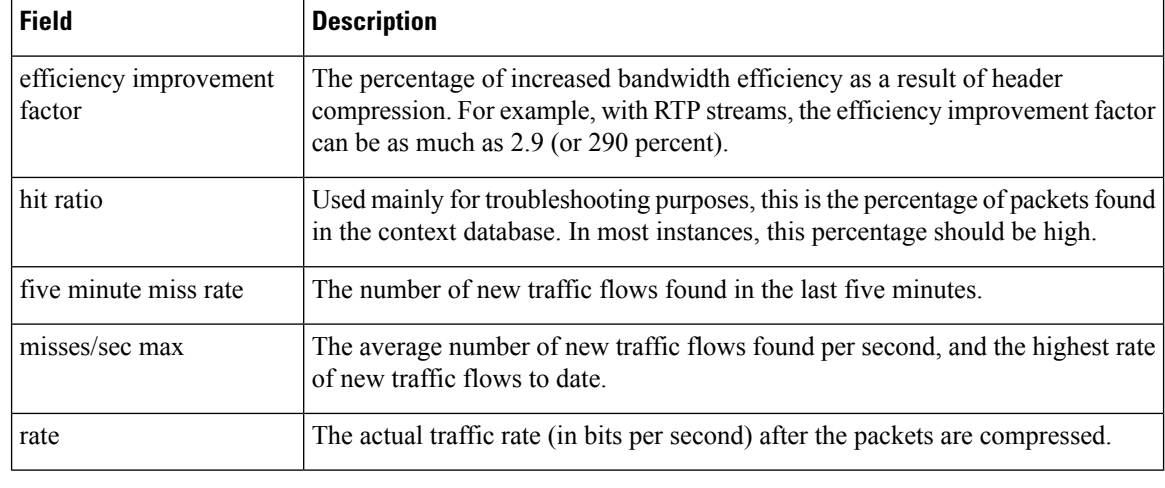

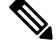

A number in parentheses may appear next to the service-policy output name and the class-map name. The number is for Cisco internal use only and can be disregarded. **Note**

# **Modular QoS CLI (MQC) Unconditional Packet Discard: Example**

The following sample output from the **show policy-map interface** command displaysthe statistics for the Serial2/0 interface, to which a policy map called "policy1" is attached. The discarding action has been specified for all the packets belonging to a class called "c1." In this example, 32000 bps of traffic is sent ("offered") to the class and all of them are dropped. Therefore, the drop rate shows 32000 bps.

```
Router# show policy-map interface
```

```
Serial2/0
Serial2/0
Service-policy output: policy1
   Class-map: c1 (match-all)
      10184 packets, 1056436 bytes
      5 minute offered rate 32000 bps, drop rate 32000 bps
      Match: ip precedence 0
      drop
```
The table below describes the significant fields shown in the display.

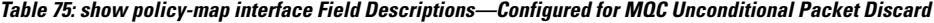

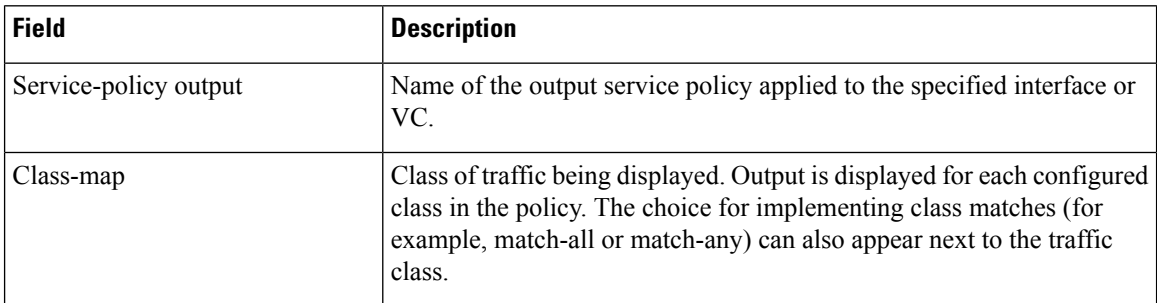

I

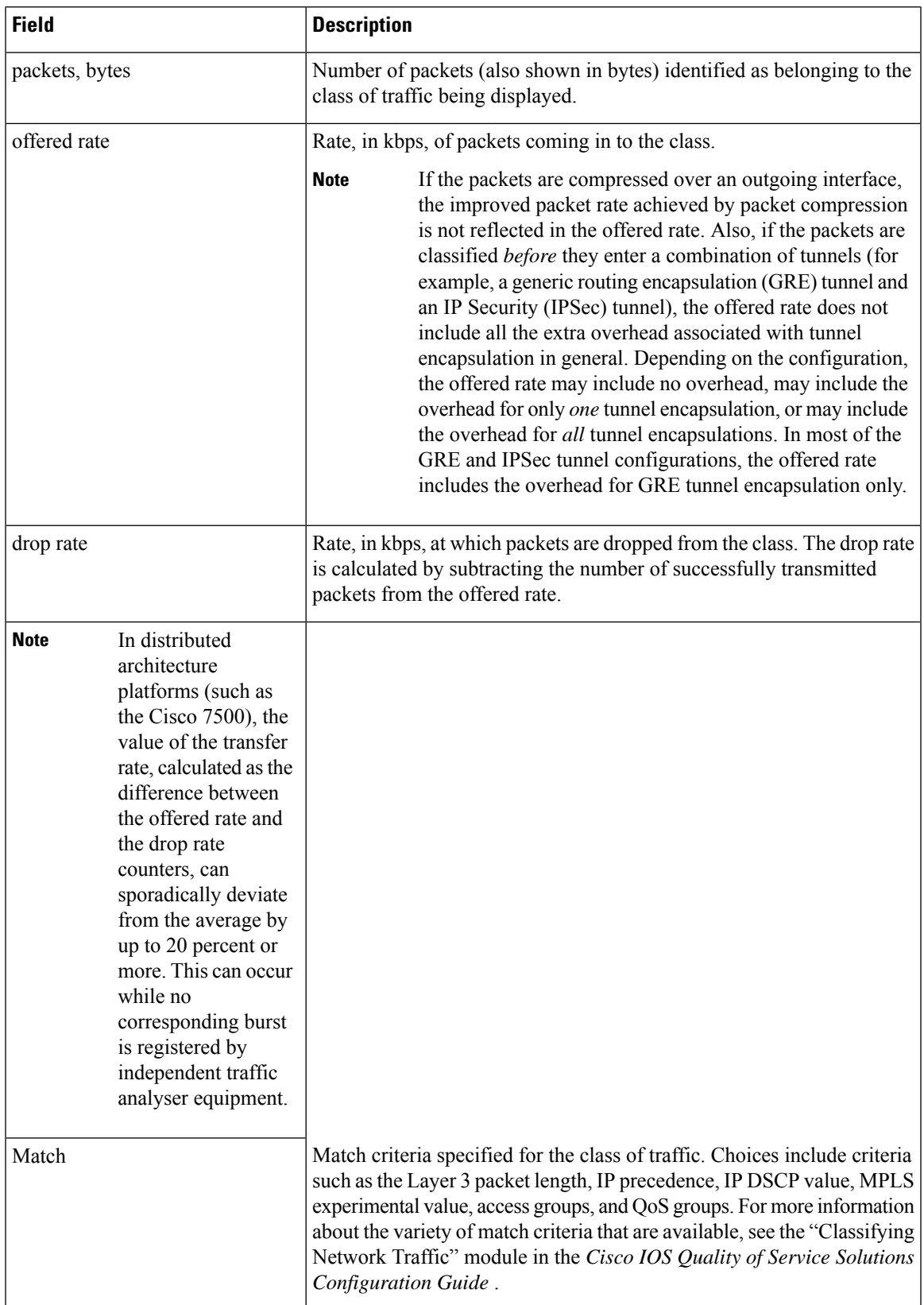

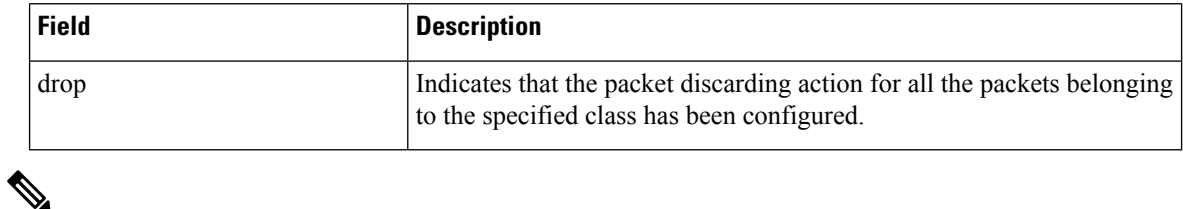

**Note**

A number in parentheses may appear next to the service-policy output name and the class-map name. The number is for Cisco internal use only and can be disregarded.

# **Percentage-Based Policing and Shaping: Example**

The following sample output from the **show policy-map interface** command showstraffic policing configured using a CIR based on a bandwidth of 20 percent. The CIR and committed burst (Bc) in milliseconds (ms) are included in the display.

```
Router# show policy-map interface Serial3/1
```

```
Service-policy output: mypolicy
 Class-map: gold (match-any)
   0 packets, 0 bytes
   5 minute offered rate 0 bps, drop rate 0 bps
   Match: any
   police:
       cir 20 % bc 10 ms
       cir 2000000 bps, bc 2500 bytes
       pir 40 % be 20 ms
       pir 4000000 bps, be 10000 bytes
   conformed 0 packets, 0 bytes; actions:
   transmit
   exceeded 0 packets, 0 bytes; actions:
    drop
   violated 0 packets, 0 bytes; actions:
    drop
   conformed 0 bps, exceed 0 bps, violate 0 bps
```
The table below describes the significant fields shown in the display. A number in parentheses may appear next to the service-policy output name and the class-map name. The number is for Cisco internal use only and can be disregarded.

| <b>Field</b>   | <b>Description</b>                                                                                                    |
|----------------|----------------------------------------------------------------------------------------------------|
|                | Service-policy output Name of the output service policy applied to the specified interface or VC.                                                                                                    |
| Class-map      | Class of traffic being displayed. Output is displayed for each configured class in the<br>policy. The choice for implementing class matches (for example, match-all or<br>match-any) can also appear next to the traffic class. |
| packets, bytes | Number of packets (also shown in bytes) identified as belonging to the class of traffic<br>being displayed.                                                                                                    |

**Table 76: show policy-map interface Field Descriptions—Configured for Percentage-Based Policing and Shaping.**

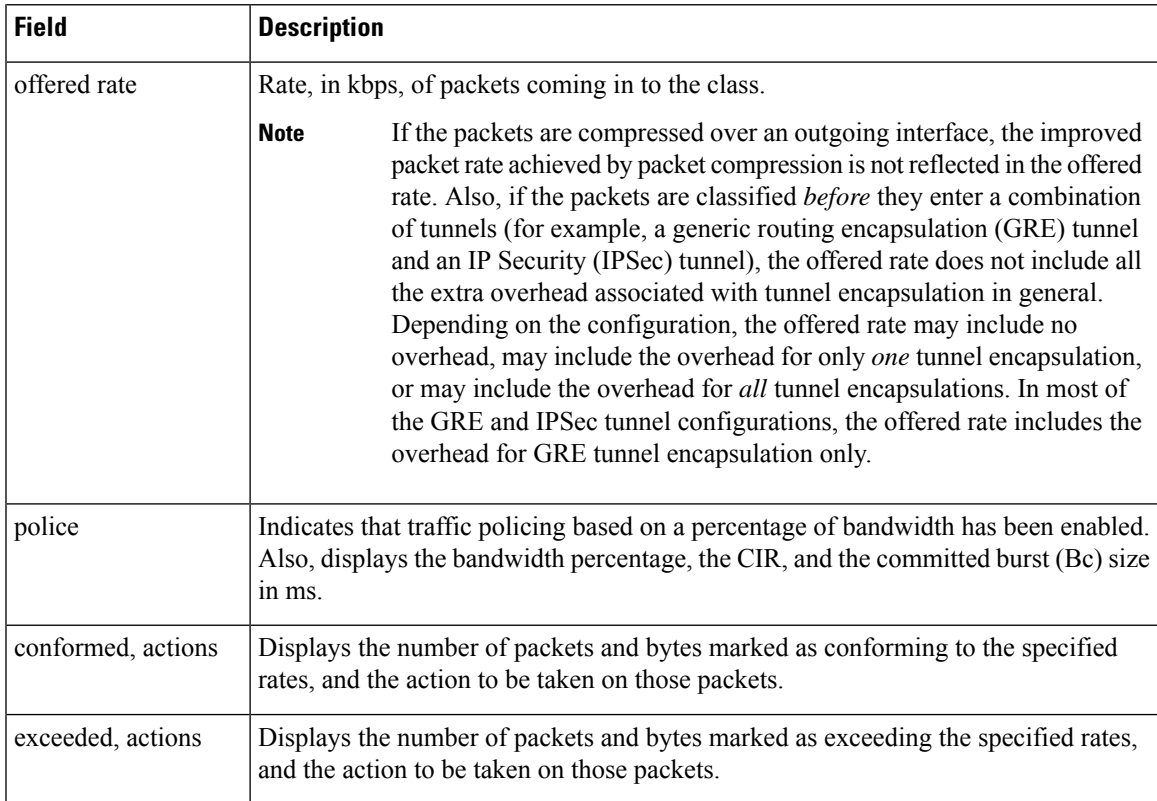

# **Traffic Shaping: Example**

The following sample output from the **show policy-map interface** command (shown below) displays the statistics for the serial 3/2 interface. Traffic shaping has been enabled on this interface, and an average rate of 20 percent of the bandwidth has been specified.

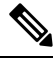

In HQF images for Cisco IOS Releases 12.4(20)T and later, the packets delayed and bytes delayed counters were removed for traffic shaping classes. **Note**

```
Router# show policy-map interface Serial3/2
```

```
Serial3/2
 Service-policy output: p1
  Class-map: c1 (match-all)
   0 packets, 0 bytes
   5 minute offered rate 0 bps, drop rate 0 bps
   Match: any
    Traffic Shaping
     Target/Average Byte Sustain Excess Interval Increment Adapt
     Rate Limit bits/int bits/int (ms) (bytes) Active
     20 % 10 (ms) 20 (ms)
     201500/201500 1952 7808 7808 38 976 -
     Queue Packets Bytes Packets Bytes Shaping
     Depth Delayed Delayed Active
     0 0 0 0 0 no
```
The table below describes the significant fields shown in the display. A number in parentheses may appear next to the service-policy output name, class-map name, and match criteria information. The number is for Cisco internal use only and can be disregarded.

Table 77: show policy-map interface Field Descriptions-Configured for Percentage-Based Policing and Shaping (with Traffic Shaping **Enabled).**

| <b>Field</b>           | <b>Description</b>                                                                                                    |
|------------------------|----------------------------------------------------------------------------------------------------|
| Service-policy output  | Name of the output service policy applied to the specified interface or VC.                                                                                                    |
| Class-map              | Class of traffic being displayed. Output is displayed for each configured class in the<br>policy. The choice for implementing class matches (for example, match-all or<br>match-any) can also appear next to the traffic class.                                                                                                    |
| packets, bytes         | Number of packets (also shown in bytes) identified as belonging to the class of traffic<br>being displayed.                                                                                                    |
| offered rate           | Rate, in kbps, of packets coming in to the class.                                                                                                    |
|                        | <b>Note</b><br>If the packets are compressed over an outgoing interface, the improved<br>packet rate achieved by packet compression is not reflected in the offered<br>rate. Also, if the packets are classified <i>before</i> they enter a combination<br>of tunnels (for example, a generic routing encapsulation (GRE) tunnel<br>and an IP Security (IPSec) tunnel), the offered rate does not include all<br>the extra overhead associated with tunnel encapsulation in general.<br>Depending on the configuration, the offered rate may include no<br>overhead, may include the overhead for only one tunnel encapsulation,<br>or may include the overhead for all tunnel encapsulations. In most of<br>the GRE and IPSec tunnel configurations, the offered rate includes the<br>overhead for GRE tunnel encapsulation only. |
| drop rate              | Rate, in kbps, at which packets are dropped from the class. The drop rate is calculated<br>by subtracting the number of successfully transmitted packets from the offered rate.                                                                                                    |
| Match                  | Match criteria specified for the class of traffic. Choices include criteria such as the<br>Layer 3 packet length, IP precedence, IP DSCP value, MPLS experimental value,<br>access groups, and quality of service (QoS) groups. For more information about the<br>variety of match criteria that are available, see the "Classifying Network Traffic"<br>module in the Quality of Service Solutions Configuration Guide.                                                                                                    |
| <b>Traffic Shaping</b> | Indicates that traffic shaping based on a percentage of bandwidth has been enabled.                                                                                                    |
| Target/Average Rate    | Rate (percentage) used for shaping traffic and the number of packets meeting that<br>rate.                                                                                                    |
| <b>Byte Limit</b>      | Maximum number of bytes that can be transmitted per interval. Calculated as follows:<br>$((Be+Be)/8)$ x 1                                                                                                    |
| Sustain bits/int       | Committed burst (Bc) rate.                                                                                                    |
| Excess bits/int        | Excess burst (Be) rate.                                                                                                    |
| Interval (ms)          | Time interval value in milliseconds (ms).                                                                                                    |

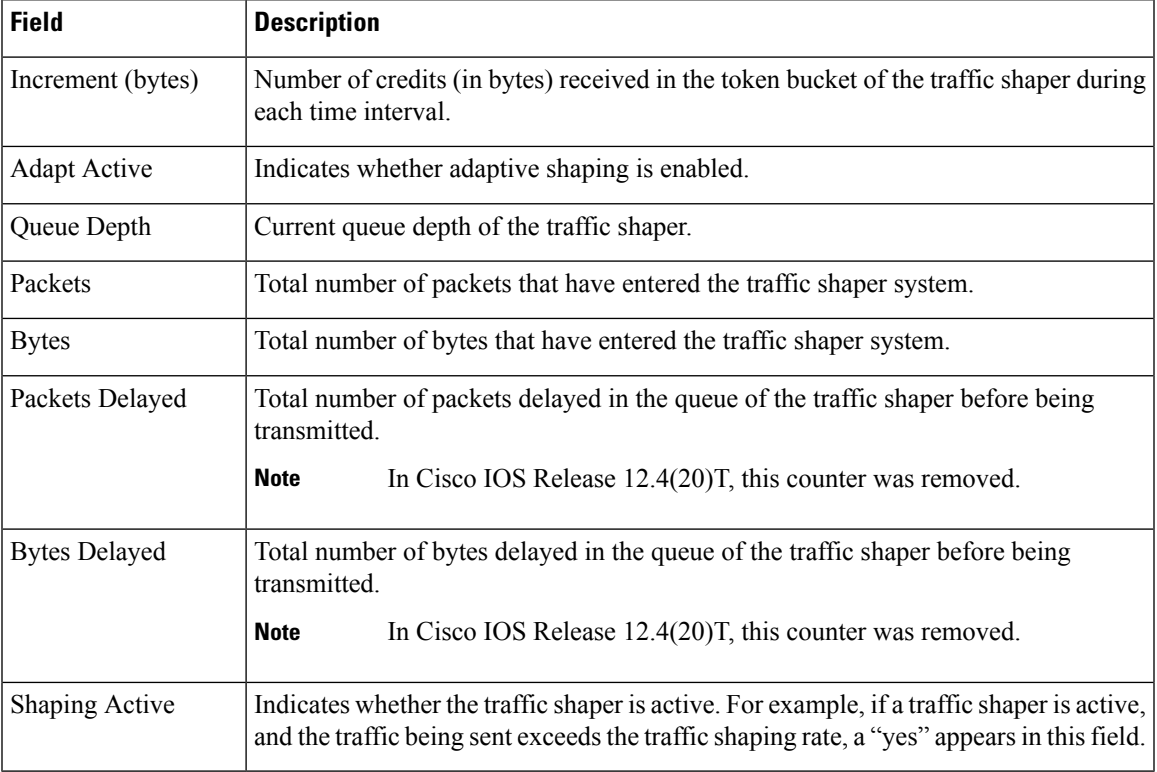

# **Packet Classification Based on Layer 3 Packet Length: Example**

The following sample output from the **show policy-map interface** command displays the packet statistics for the Ethernet4/1 interface, to which a service policy called "mypolicy" is attached. The Layer 3 packet length has been specified as a match criterion for the traffic in the class called "class1".

Router# **show policy-map interface Ethernet4/1**

```
Ethernet4/1
Service-policy input: mypolicy
 Class-map: class1 (match-all)
     500 packets, 125000 bytes
     5 minute offered rate 4000 bps, drop rate 0 bps
    Match: packet length min 100 max 300
     QoS Set
       qos-group 20
         Packets marked 500
```
The table below describes the significant fields shown in the display. A number in parentheses may appear next to the service-policy input name, class-map name, and match criteria information. The number is for Cisco internal use only and can be disregarded.

Table 78: show policy-map interface Field Descriptions—Configured for Packet Classification Based on Layer 3 Packet Length.

| <b>Field</b> | <b>Description</b>                                                                              |
|--------------|-------------------------------------------------------------------------------------------------|
|              | Service-policy input Name of the input service policy applied to the specified interface or VC. |

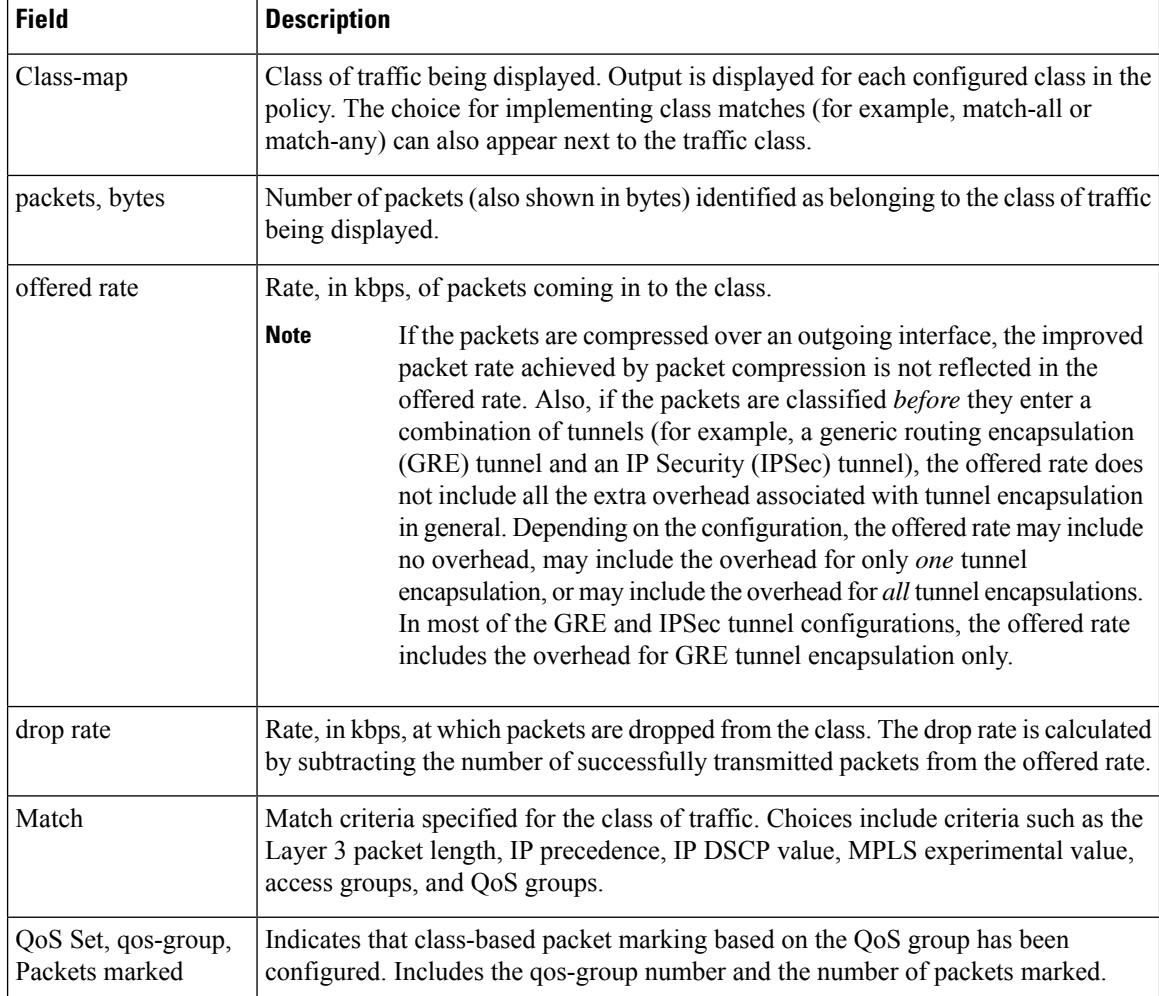

# **Enhanced Packet Marking: Example**

The following sample output of the **show policy-map interface** command showsthe service policies attached to a FastEthernet subinterface. In this example, a service policy called "policy1" has been attached. In "policy1", a table map called "table-map1" has been configured. The values in "table-map1" will be used to map the precedence values to the corresponding class of service (CoS) values.

```
Router# show policy-map interface
```

```
FastEthernet1/0.1
Service-policy input: policy1
  Class-map: class-default (match-any)
     0 packets, 0 bytes
    5 minute offered rate 0 bps, drop rate 0 bps
    Match: any
     QoS Set
      precedence cos table table-map1
        Packets marked 0
```
The table below describes the fields shown in the display. A number in parentheses may appear next to the service-policy input name and the class-map name. The number is for Cisco internal use only and can be disregarded.

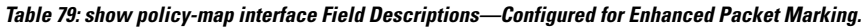

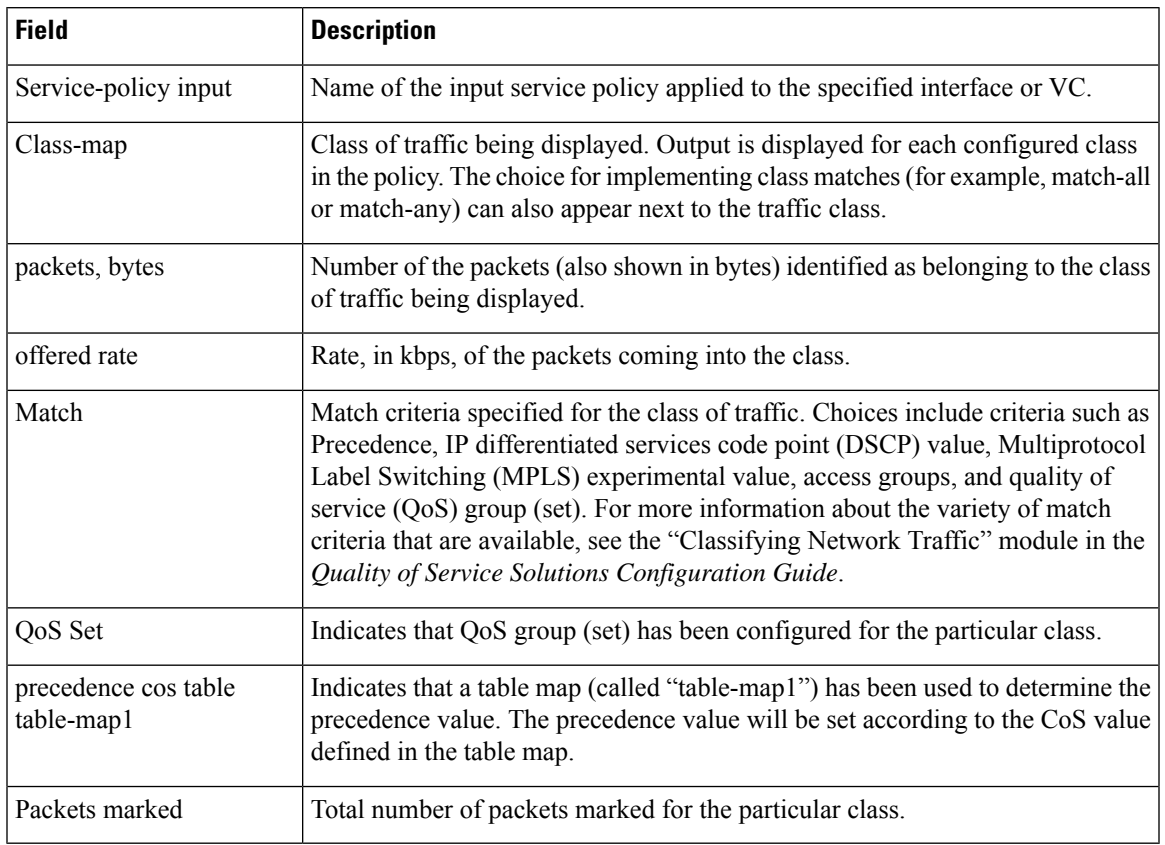

# **Traffic Policing: Example**

The following is sample output from the **show policy-map interface** command. This sample displays the statistics for the serial 2/0 interface on which traffic policing has been enabled. The committed (conform) burst (bc) and excess (peak) burst (be) are specified in milliseconds (ms).

```
Router# show policy-map interface serial2/0
```

```
Serial2/0
Service-policy output: policy1 (1050)
  Class-map: class1 (match-all) (1051/1)
    0 packets, 0 bytes
    5 minute offered rate 0 bps, drop rate 0 bps
    Match: ip precedence 0 (1052)
    police:
        cir 20 % bc 300 ms
        cir 409500 bps, bc 15360 bytes
        pir 40 % be 400 ms
        pir 819000 bps, be 40960 bytes
       conformed 0 packets, 0 bytes; actions:
```

```
transmit
   exceeded 0 packets, 0 bytes; actions:
     drop
   violated 0 packets, 0 bytes; actions:
     drop
   conformed 0 bps, exceed 0 bps, violate 0 bps
Class-map: class-default (match-any) (1054/0)
 0 packets, 0 bytes
 5 minute offered rate 0 bps, drop rate 0 bps
 Match: any (1055)
   0 packets, 0 bytes
   5 minute rate 0 bps
```
In this example, the CIR and PIR are displayed in bps, and both the committed burst (bc) and excess burst (be) are displayed in bits.

The CIR, PIR bc, and be are calculated on the basis of the formulas described below.

#### **Formula for Calculating the CIR: Example**

When calculating the CIR, the following formula is used:

• CIR percentage specified (as shown in the output from the **show policy-map** command) \* bandwidth (BW) of the interface (as shown in the output from the**show interfaces** command) = total bits per second

According to the output from the **show interfaces** command for the serial 2/0 interface, the interface has a bandwidth (BW) of 2048 kbps.

Router# **show interfaces serial2/0**

```
Serial2/0 is administratively down, line protocol is down
 Hardware is M4T
 MTU 1500 bytes, BW 2048 Kbit, DLY 20000 usec, rely 255/255, load 1/255
```
The following values are used for calculating the CIR:

20 % \* 2048 kbps = 409600 bps

#### **Formula for Calculating the PIR: Example**

When calculating the PIR, the following formula is used:

• PIR percentage specified (as shown in the output from the **show policy-map** command) \* bandwidth (BW) of the interface (as shown in the output from the**show interfaces** command) = total bits per second

According to the output from the **show interfaces** command for the serial 2/0 interface, the interface has a bandwidth (BW) of 2048 kbps.

```
Router# show interfaces serial2/0
Serial2/0 is administratively down, line protocol is down
  Hardware is M4T
  MTU 1500 bytes, BW 2048 Kbit, DLY 20000 usec, rely 255/255, load 1/255
```
The following values are used for calculating the PIR:

Ш

40 % \* 2048 kbps = 819200 bps

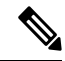

Discrepancies between this total and the total shown in the output from the **show policy-map interface** command can be attributed to a rounding calculation or to differences associated with the specific interface configuration. **Note**

#### **Formula for Calculating the Committed Burst (bc): Example**

When calculating the bc, the following formula is used:

• The bc in milliseconds (as shown in the **show policy-map** command) \* the CIR in bits per seconds = total number bytes

The following values are used for calculating the bc:

300 ms \* 409600 bps = 15360 bytes

# **Formula for Calculating the Excess Burst (be): Example**

When calculating the bc and the be, the following formula is used:

• The be in milliseconds (as shown in the **show policy-map** command) \* the PIR in bits per seconds = total number bytes

The following values are used for calculating the be:

400 ms \* 819200 bps = 40960 bytes

The table below describes the significant fields shown in the display.

**Table 80: show policy-map interface Field Descriptions**

| <b>Field</b>      | <b>Description</b>                                                                                                    |
|-------------------|----------------------------------------------------------------------------------------------------|
|                   | Service-policy output Name of the output service policy applied to the specified interface or VC.                                                                                                    |
| Class-map         | Class of traffic being displayed. Output is displayed for each configured class in the<br>policy. The choice for implementing class matches (for example, match-all or<br>match-any) can also appear next to the traffic class. |
| packets and bytes | Number of packets (also shown in bytes) identified as belonging to the class of traffic<br>being displayed.                                                                                                    |
| offered rate      | Rate, in kbps, of packets coming in to the class.                                                                                                    |
| drop rate         | Rate, in kbps, at which packets are dropped from the class. The drop rate is calculated<br>by subtracting the number of successfully transmitted packets from the offered rate.                                                 |

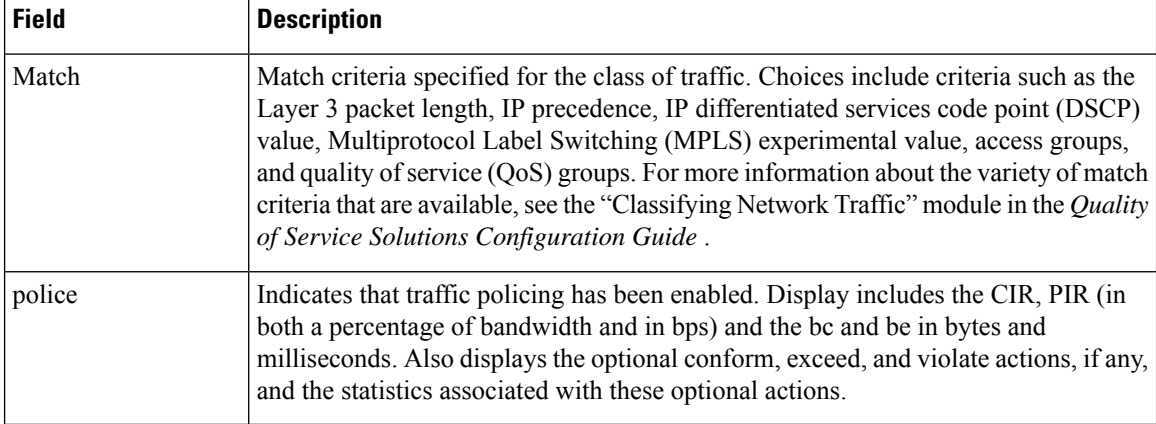

# **Bandwidth Estimation: Example**

The following sample output from the **show policy-map interface** command displays statistics for the Fast Ethernet 0/1 interface on which bandwidth estimates for quality of service (QoS) targets have been generated.

The Bandwidth Estimation section indicates that bandwidth estimates for QoS targets have been defined. These targets include the packet loss rate, the packet delay rate, and the timeframe in milliseconds. Confidence refers to the drop-one-in value (as a percentage) of the targets. Corvil Bandwidth means the bandwidth estimate in kilobits per second.

When no drop or delay targets are specified, "none specified, falling back to drop no more than one packet in 500" appears in the output.

```
Router# show policy-map interface FastEthernet0/1
```

```
FastEthernet0/1
 Service-policy output: my-policy
   Class-map: icmp (match-all)
     199 packets, 22686 bytes
     30 second offered rate 0 bps, drop rate 0 bps
    Match: access-group 101
     Bandwidth Estimation:
       Quality-of-Service targets:
         drop no more than one packet in 1000 (Packet loss < 0.10%)
         delay no more than one packet in 100 by 40 (or more) milliseconds
          (Confidence: 99.0000%)
      Corvil Bandwidth: 1 kbits/sec
   Class-map: class-default (match-any)
     112 packets, 14227 bytes
     30 second offered rate 0 bps, drop rate 0 bps
     Match: any
     Bandwidth Estimation:
       Quality-of-Service targets:
         <none specified, falling back to drop no more than one packet in 500
       Corvil Bandwidth: 1 kbits/sec
```
#### **Shaping with HQF Enabled: Example**

The following sample output from the **show policy-mapinterface** command shows that shaping is active (as seen in the queue depth field) with HQF enabled on the serial 4/3 interface. All traffic is classified to the class-default queue.

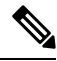

In HQF images for Cisco IOS Releases 12.4(20)T and later, the packets delayed and bytes delayed counters were removed for traffic shaping classes. **Note**

```
Router# show policy-map interface serial4/3
 Serial4/3
 Service-policy output: shape
   Class-map: class-default (match-any)
     2203 packets, 404709 bytes
      30 second offered rate 74000 bps, drop rate 14000 bps
     Match: any
      Queueing
     queue limit 64 packets
      (queue depth/total drops/no-buffer drops) 64/354/0
      (pkts output/bytes output) 1836/337280
      shape (average) cir 128000, bc 1000, be 1000
      target shape rate 128000
       lower bound cir 0, adapt to fecn 0
      Service-policy : LLQ
        queue stats for all priority classes:
          queue limit 64 packets
          (queue depth/total drops/no-buffer drops) 0/0/0
          (pkts output/bytes output) 0/0
        Class-map: c1 (match-all)
          0 packets, 0 bytes
          30 second offered rate 0 bps, drop rate 0 bps
          Match: ip precedence 1
          Priority: 32 kbps, burst bytes 1500, b/w exceed drops: 0
        Class-map: class-default (match-any)
          2190 packets, 404540 bytes
          30 second offered rate 74000 bps, drop rate 14000 bps
          Match: any
          queue limit 64 packets
          (queue depth/total drops/no-buffer drops) 63/417/0
          (pkts output/bytes output) 2094/386300
```
# **Packets Matched on the Basis of VLAN ID Number: Example**

As of Cisco IOS Release 12.2(31)SB2, matching packets on the basis of VLAN ID numbers is supported on the Catalyst 1000 platform only. **Note**

The following is a sample configuration in which packets are matched and classified on the basis of the VLAN ID number. In this sample configuration, packets that match VLAN ID number 150 are placed in a class called "class1."

Router# **show class-map**

Class Map match-all class1 (id 3) Match vlan 150

Class1 is then configured as part of the policy map called "policy1." The policy map is attached to Fast Ethernet subinterface 0/0.1.

The following sample output of the **show policy-map interface** command displays the packet statistics for the policy maps attached to Fast Ethernet subinterface 0/0.1. It displays the statistics for policy1, in which class1 has been configured.

```
Router# show policy-map interface
```

```
FastEthernet0/0.1
! Policy-map name.
Service-policy input: policy1
! Class configured in the policy map.
Class-map: class1 (match-all)
0 packets, 0 bytes
5 minute offered rate 0 bps, drop rate 0 bps
! VLAN ID 150 is the match criterion for the class.
Match: vlan 150
police:
cir 8000000 bps, bc 512000000 bytes
conformed 0 packets, 0 bytes; actions:
transmit
exceeded 0 packets, 0 bytes; actions:
drop
conformed 0 bps, exceed 0 bps
Class-map: class-default (match-any)
10 packets, 1140 bytes
5 minute offered rate 0 bps, drop rate 0 bps
Match: any
10 packets, 1140 bytes
5 minute rate 0 bps
```
The table below describes the significant fields shown in the display. A number in parentheses may appear next to the service-policy input name and the class-map name. The number is for Cisco internal use only and can be disregarded.

| <b>Field</b>   | <b>Description</b>                                                                                                    |
|----------------|----------------------------------------------------------------------------------------------------|
|                | Service-policy input Name of the input service policy applied to the specified interface or VC.                                                                                                    |
| Class-map      | Class of traffic being displayed. Output is displayed for each configured class in the<br>policy. The choice for implementing class matches (for example, match-all or<br>match-any) can also appear next to the traffic class. |
| packets, bytes | Number of the packets (also shown in bytes) identified as belonging to the class of<br>traffic being displayed.                                                                                                    |
| offered rate   | Rate, in kbps, of the packets coming into the class.                                                                                                    |

**Table 81: show policy-map interface Field Descriptions—Packets Matched on the Basis of VLAN ID Number.**

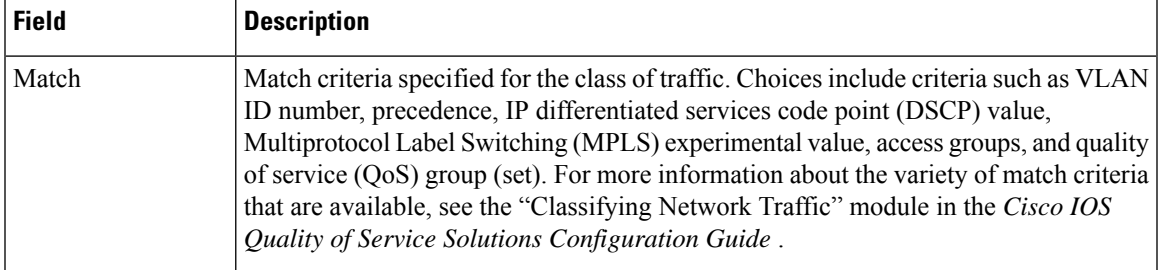

# **Cisco 7600 Series Routers: Example**

The following example shows how to display the statistics and the configurations of all the input and output policies that are attached to an interface on a Cisco 7600 series router:

```
Router# show policy-map interface
```

```
FastEthernet5/36
 service-policy input: max-pol-ipp5
   class-map: ipp5 (match-all)
      0 packets, 0 bytes
      5 minute rate 0 bps
     match: ip precedence 5
  class ipp5
    police 2000000000 2000000 conform-action set-prec-transmit 6 exceed-action p
policed-dscp-transmit
```
The following example shows how to display the input-policy statistics and the configurations for a specific interface on a Cisco 7600 series router:

```
Router# show policy-map interface fastethernet 5/36 input
```

```
FastEthernet5/36
  service-policy input: max-pol-ipp5
    class-map: ipp5 (match-all)
      0 packets, 0 bytes
      5 minute rate 0 bps
     match: ip precedence 5
  class ipp5
   police 2000000000 2000000 conform-action set-prec-transmit 6 exceed-action p
policed-dscp-transmit
```
The table below describes the significant fields shown in the display.

| <b>Field</b>   | <b>Description</b>                                                                                                    |
|----------------|----------------------------------------------------------------------------------------------------|
|                | service-policy input Name of the input service policy applied to the specified interface.                                                                                                    |
| class-map      | Class of traffic being displayed. Output is displayed for each configured class in the<br>policy. The choice for implementing class matches (for example, match-all or<br>match-any) can also appear next to the traffic class. |
| packets, bytes | Number of the packets (also shown in bytes) identified as belonging to the class of<br>traffic being displayed.                                                                                                    |

**Table 82: show policy-map interface Field Descriptions—Cisco 7600 Series Routers**

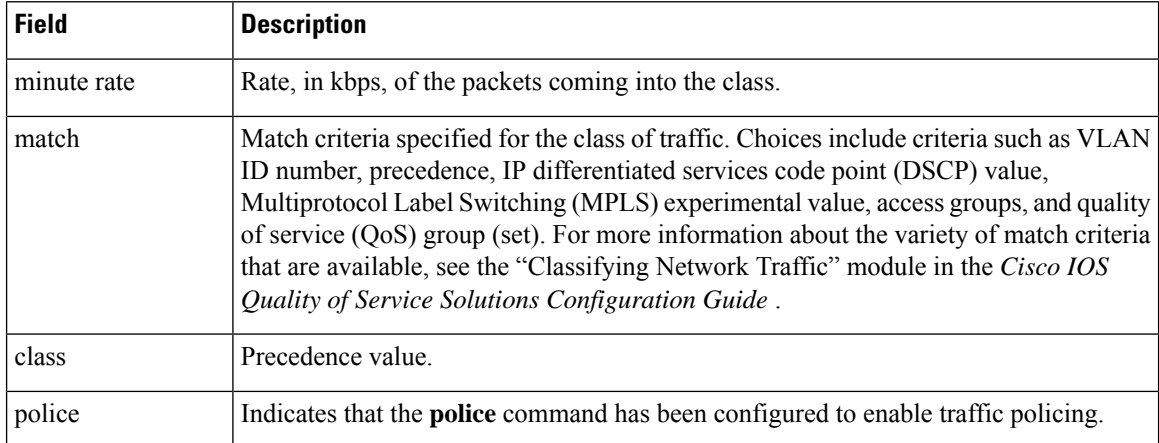

# **Cisco 7200 Series Routers: Example**

The following example showsthe automatic rounding-off of the**bc** and**be** values, in the MQC police policy-map, to the interface's MTU size in a Cisco 7200 series router. The rounding-off is done only when the bc and be values are lesser than the interface's MTU size.

```
Router# show policy-map interface
```

```
Service-policy output: p2
Service-policy output: p2
   Class-map: class-default (match-any)
      2 packets, 106 bytes
      30 second offered rate 0000 bps, drop rate 0000 bps
     Match: any
       2 packets, 106 bytes
       30 second rate 0 bps
      police:
         cir 10000 bps, bc 4470 bytes
         pir 20000 bps, be 4470 bytes
        conformed 0 packets, 0 bytes; actions:
          transmit
        exceeded 0 packets, 0 bytes; actions:
         drop
        violated 0 packets, 0 bytes; actions:
         drop
        conformed 0000 bps, exceed 0000 bps, violate 0000 bps
```
# **Multiple Priority Queues on Serial Interface: Example**

The following sample output from the show policy-map interface command shows the types of statistical information that displays when multiple priority queues are configured. Depending upon the interface in use and the options enabled, the output that you see may vary slightly from the output shown below.

```
Router# show policy-map interface
```

```
Serial2/1/0
Service-policy output: P1
Queue statistics for all priority classes:
```
.

```
.
.
Class-map: Gold (match-all)
0 packets, 0 bytes /*Updated for each priority level configured.*/
5 minute offered rate 0 bps, drop rate 0 bps
Match: ip precedence 2
Priority: 0 kbps, burst bytes 1500, b/w exceed drops: 0
Priority Level 4:
0 packets, 0 bytes
```
### **Bandwidth-Remaining Ratios: Example**

The following sample output from the show policy-map interface command indicates that bandwidth-remaining ratios are configured for class queues. As shown in the example, the classes precedence\_0, precedence\_1, and precedence\_2 have bandwidth-remaining ratios of 20, 40, and 60, respectively.

```
Router# show policy-map interface GigabitEthernet1/0/0.10
```

```
Service-policy output: vlan10_policy
 Class-map: class-default (match-any)
   0 packets, 0 bytes
   30 second offered rate 0 bps, drop rate 0 bps
   Match: any
     0 packets, 0 bytes
     30 second rate 0 bps
   Queueing
   queue limit 250 packets
    (queue depth/total drops/no-buffer drops) 0/0/0
    (pkts output/bytes output) 0/0
   shape (average) cir 1000000, bc 4000, be 4000
   target shape rate 1000000
   bandwidth remaining ratio 10
   Service-policy : child_policy
     Class-map: precedence_0 (match-all)
        0 packets, 0 bytes
        30 second offered rate 0 bps, drop rate 0 bps
       Match: ip precedence 0
       Queueing
        queue limit 62 packets
        (queue depth/total drops/no-buffer drops) 0/0/0
        (pkts output/bytes output) 0/0
        shape (average) cir 500000, bc 2000, be 2000
       target shape rate 500000
       bandwidth remaining ratio 20
      Class-map: precedence_1 (match-all)
        0 packets, 0 bytes
        30 second offered rate 0 bps, drop rate 0 bps
       Match: ip precedence 1
       Queueing
        queue limit 62 packets
        (queue depth/total drops/no-buffer drops) 0/0/0
        (pkts output/bytes output) 0/0
        shape (average) cir 500000, bc 2000, be 2000
       target shape rate 500000
        bandwidth remaining ratio 40
      Class-map: precedence 2 (match-all)
        0 packets, 0 bytes
        30 second offered rate 0 bps, drop rate 0 bps
       Match: ip precedence 2
```

```
Queueing
  queue limit 62 packets
  (queue depth/total drops/no-buffer drops) 0/0/0
  (pkts output/bytes output) 0/0
 shape (average) cir 500000, bc 2000, be 2000
 target shape rate 500000
  bandwidth remaining ratio 60
Class-map: class-default (match-any)
  0 packets, 0 bytes
  30 second offered rate 0 bps, drop rate 0 bps
 Match: any
   0 packets, 0 bytes
   30 second rate 0 bps
  queue limit 62 packets
  (queue depth/total drops/no-buffer drops) 0/0/0
  (pkts output/bytes output) 0/0
```
The table below describes the significant fields shown in the display.

| <b>Field</b>          | <b>Description</b>                                                                                                    |
|-----------------------|----------------------------------------------------------------------------------------------------|
| Service-policy output | Name of the output service policy applied to the specified interface.                                                                                                    |
| Class-map             | Class of traffic being displayed. Output is displayed for each configured class<br>in the policy. The choice for implementing class matches (for example, match-all  <br>or match-any) can also appear next to the traffic class. |
| packets, bytes        | Number of the packets (also shown in bytes) identified as belonging to the class<br>of traffic being displayed.                                                                                                    |
|                       | bandwidth remaining ratio   Indicates the ratio used to allocate excess bandwidth.                                                                                                    |

**Table 83: show policy-map interface Field Descriptions—Configured for Bandwidth-Remaining Ratios**

### **Tunnel Marking: Example**

In this sample output of the **show policy-map interface** command, the character string "ip dscp tunnel 3" indicates that L2TPv3 tunnel marking has been configured to set the DSCP value to 3 in the header of a tunneled packet.

```
Router# show policy-map interface
```

```
Serial0
Service-policy input: tunnel
  Class-map: frde (match-all)
    0 packets, 0 bytes
    30 second offered rate 0 bps, drop rate 0 bps
    Match: fr-de
    QoS Set
       ip dscp tunnel 3
         Packets marked 0
   Class-map: class-default (match-any)
    13736 packets, 1714682 bytes
    30 second offered rate 0 bps, drop rate 0 bps
    Match: any
       13736 packets, 1714682 bytes
       30 second rate 0 bps
```
The table below describes the significant fields shown in the display.

### **Table 84: show policy-map interface Field Descriptions—Configured for Tunnel Marking**

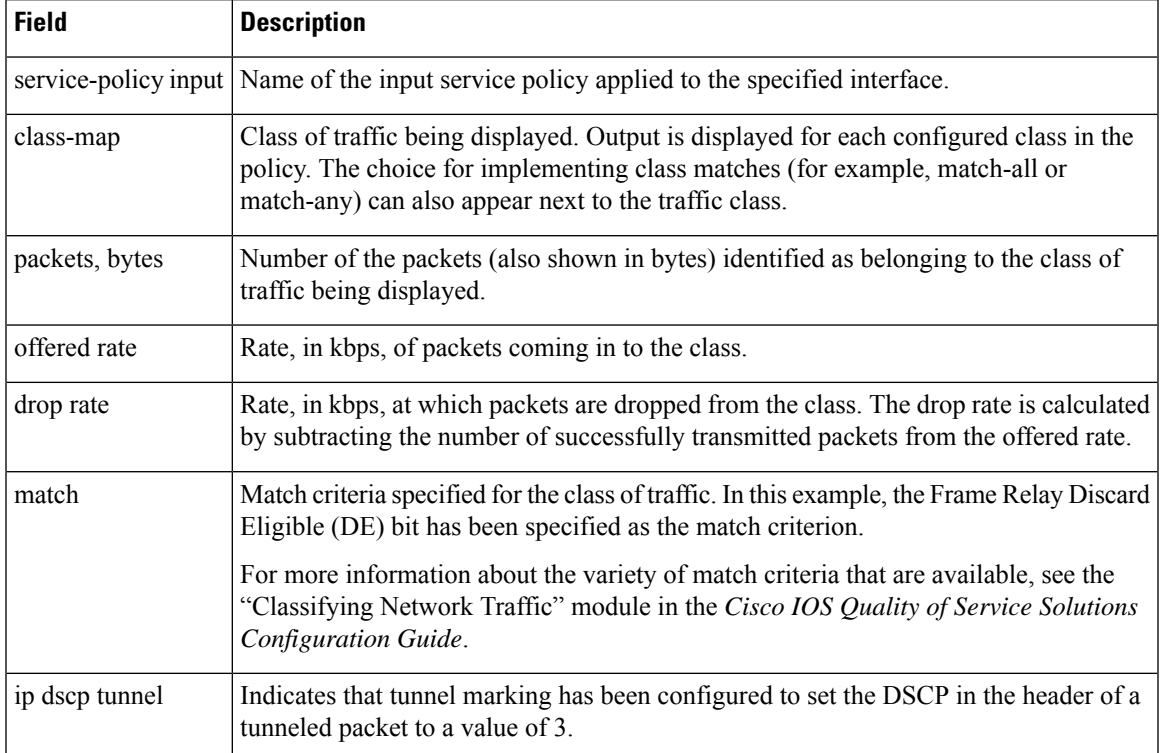

### **Traffic Shaping Overhead Accounting for ATM: Example**

The following output from the show policy-map interface command indicates that ATM overhead accounting is enabled for shaping and disabled for bandwidth:

```
Router# show policy-map interface
```

```
Service-policy output:unit-test
Class-map: class-default (match-any)
100 packets, 1000 bytes
30 second offered rate 800 bps, drop rate 0 bps
Match: any
shape (average) cir 154400, bc 7720, be 7720
target shape rate 154400
overhead accounting: enabled
bandwidth 30% (463 kbps)
overhead accounting: disabled
queue limit 64 packets
(queue depth/total drops/no-buffer drops) 0/0/0
(packets output/bytes output) 100/1000
```
The table below describes the significant fields shown in the display.

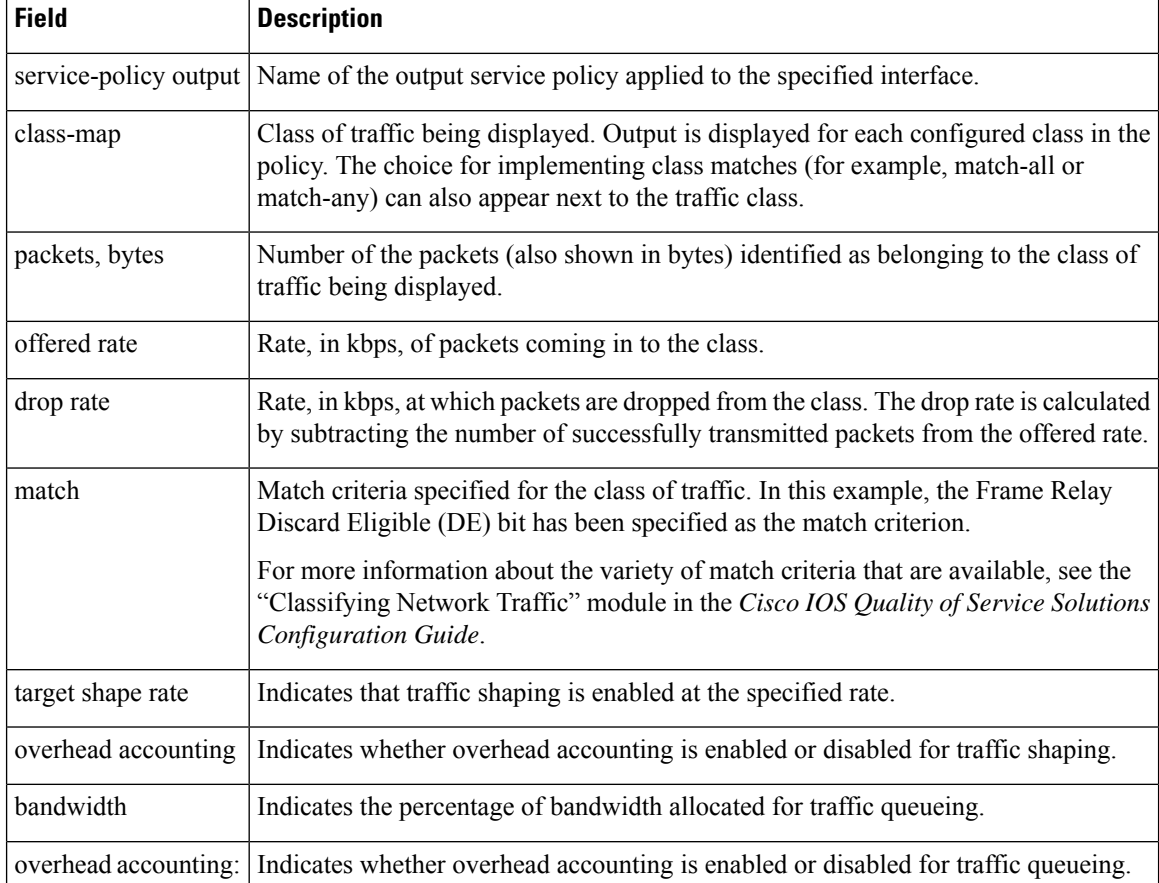

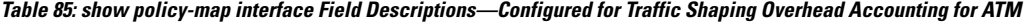

### **HQF: Example**

The following output from the show policy-map interface command displays the configuration for Fast Ethernet interface 0/0:

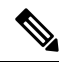

In HQF images for Cisco IOS Releases 12.4(20)T and later releases, the packets delayed and bytes delayed counters were removed for traffic shaping classes. **Note**

```
Router# show policy-map interface FastEthernet0/0
FastEthernet0/0
  Service-policy output: test1
   Class-map: class-default (match-any)
     129 packets, 12562 bytes
      30 second offered rate 0 bps, drop rate 0 bps
      Match: any
      Queueing
      queue limit 64 packets
```
Ш

```
(queue depth/total drops/no-buffer drops) 0/0/0
(pkts output/bytes output) 129/12562
shape (average) cir 1536000, bc 6144, be 6144
target shape rate 1536000
Service-policy : test2
 queue stats for all priority classes:
   queue limit 64 packets
    (queue depth/total drops/no-buffer drops) 0/0/0
    (pkts output/bytes output) 0/0
 Class-map: RT (match-all)
    0 packets, 0 bytes
   30 second offered rate 0 bps, drop rate 0 bps
   Match: ip dscp ef (46)
   Priority: 20% (307 kbps), burst bytes 7650, b/w exceed drops: 0
 Class-map: BH (match-all)
   0 packets, 0 bytes
    30 second offered rate 0 bps, drop rate 0 bps
   Match: ip dscp af41 (34)
   Queueing
   queue limit 128 packets
    (queue depth/total drops/no-buffer drops) 0/0/0
    (pkts output/bytes output) 0/0
   bandwidth 40% (614 kbps)
 Class-map: BL (match-all)
    0 packets, 0 bytes
    30 second offered rate 0 bps, drop rate 0 bps
   Match: ip dscp af21 (18)
   Queueing
   queue limit 64 packets
   (queue depth/total drops/no-buffer drops) 0/0/0
    (pkts output/bytes output) 0/0
   bandwidth 35% (537 kbps)
     Exp-weight-constant: 9 (1/512)
     Mean queue depth: 0 packets
     dscp Transmitted Random drop Tail drop Minimum Maximum Mark
              pkts/bytes pkts/bytes pkts/bytes thresh thresh prob
      af21 0/0 0/0 0/0 100 400 1/10
 Class-map: class-default (match-any)
   129 packets, 12562 bytes
   30 second offered rate 0 bps, drop rate 0 bps
   Match: any
    queue limit 64 packets
    (queue depth/total drops/no-buffer drops) 0/0/0
    (pkts output/bytes output) 129/12562
```
The table below describes the significant fields shown in the display.

**Table 86: show policy-map interface Field Descriptions—Configured for HQF**

| <b>Field</b> | Description            |
|--------------|------------------------|
| FastEthernet | Name of the interface. |

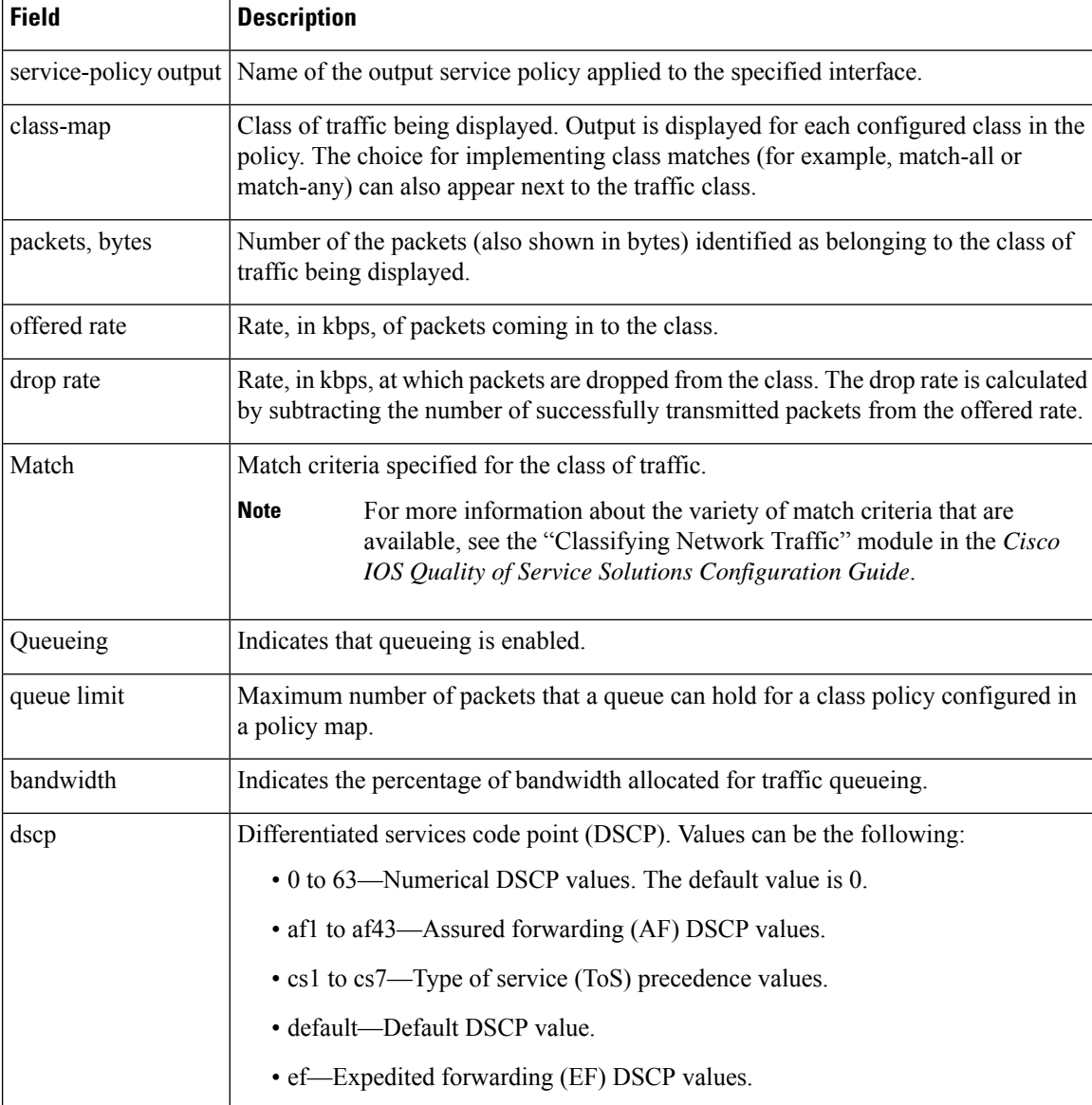

### **Account QoS Statistics for the Cisco ASR 1000 Series Aggregation Services Routers: Example**

The following example shows the new output fields associated with the QoS: Policies Aggregation Enhancements feature beginning in Cisco IOS XE Release 2.6 for subscriber statistics. The new output fields begin with the label "Account QoS Statistics."

```
Router# show policy-map interface port-channel 1.1
Port-channel1.1
  Service-policy input: input_policy
     Class-map: class-default (match-any)
      0 packets, 0 bytes
      5 minute offered rate 0000 bps, drop rate 0000 bps
```

```
Match: any
    QoS Set
    dscp default
    No packet marking statistics available
Service-policy output: Port-channel 1 subscriber
  Class-map: EF (match-any)
    105233 packets, 6734912 bytes
    5 minute offered rate 134000 bps, drop rate 0000 bps
   Match: dscp ef (46)
   Match: access-group name VLAN_REMARK_EF
   Match: qos-group 3
   Account QoS statistics
      Queueing
       Packets dropped 0 packets/0 bytes
    QoS Set
    cos 5
   No packet marking statistics available
   dscp ef
   No packet marking statistics available
  Class-map: AF4 (match-all)
    105234 packets, 6734976 bytes
    5 minute offered rate 134000 bps, drop rate 0000 bps
   Match: dscp cs4 (32)
   Account QoS statistics
      Queueing
        Packets dropped 0 packets/0 bytes
    QoS Set
    cos 4
    No packet marking statistics available
  Class-map: AF1 (match-any)
    315690 packets, 20204160 bytes
    5 minute offered rate 402000 bps, drop rate 0000 bps
   Match: dscp cs1 (8)
   Match: dscp af11 (10)
   Match: dscp af12 (12)
   Account QoS statistics
      Queueing
        Packets dropped 0 packets/0 bytes
    QoS Set
    cos 1
   No packet marking statistics available
  Class-map: class-default (match-any) fragment Port-channel_BE
    315677 packets, 20203328 bytes
    5 minute offered rate 402000 bps, drop rate 0000 bps
    Match: any
    Queueing
      queue limit 31250 bytes
      (queue depth/total drops/no-buffer drops) 0/0/0
      (pkts output/bytes output) 315679/20203482
      bandwidth remaining ratio 1
```
#### **Cisco Catalyst 4000 Series Routers: Example**

The following example shows how to display the policer statistics (the packet and byte count). The output displays only the applicable count (either packets or bytes) with the actual number.

```
Router# show policy-map interface GigabitEthernet 3/1 input
```

```
GigabitEthernet3/1
 Service-policy input: in1
   Class-map: p1 (match-all)
```

```
0 packets
 Match: precedence 1
      QoS Set
        ip precedence 7
 police:
     cir 20 %
     cir 200000000 bps, bc 6250000 bytes
   conformed 0 bytes; actions:
     transmit
   exceeded 0 bytes; actions:
     drop
   conformed 0000 bps, exceed 0000 bps
Class-map: class-default (match-any)
 10000000 packets
 Match: any
 police:
     cir 20 %
     cir 200000000 bps, bc 6250000 bytes
   conformed 174304448 bytes; actions:
     transmit
   exceeded 465695552 bytes; actions:
     drop
   conformed 4287000 bps, exceed 11492000 bps
```
#### **Cisco CMTS Routers: Example**

The following example shows how to display the statistics and the configurations of the input and output service policies that are attached to an interface:

```
Router# show policy-map interface GigabitEthernet 1/2/0
Load for five secs: 1%/0%; one minute: 1%; five minutes: 1%
Time source is hardware calendar, *23:02:40.857 pst Thu Mar 3 2011
GigabitEthernet1/2/0
  Service-policy input: policy-in
    Class-map: class-exp-0 (match-all)
      6647740 packets, 9304674796 bytes
      30 second offered rate 3234000 bps, drop rate 0 bps
      Match: mpls experimental topmost 0
      QoS Set
       precedence 3
         Packets marked 6647740
    Class-map: class-default (match-any)
      1386487 packets, 1903797872 bytes
      30 second offered rate 658000 bps, drop rate 0 bps
      Match: any
  Service-policy output: policy-out
    Class-map: class-pre-1 (match-all)
      2041355 packets, 2857897000 bytes
      30 second offered rate 986000 bps, drop rate 0 bps
      Match: ip precedence 1
      QoS Set
       mpls experimental topmost 1
         Packets marked 2041355
```

```
Class-map: class-default (match-any)
 6129975 packets, 8575183331 bytes
 30 second offered rate 2960000 bps, drop rate 0 bps
 Match: any
```
The table below describes the significant fields shown in the display.

**Table 87: show policy-map interface Field Descriptions—Cisco Catalyst 4000 Series Routers**

| <b>Field</b>   | <b>Description</b>                                                                                                    |
|----------------|----------------------------------------------------------------------------------------------------|
| class-map      | Displays the class of traffic. Output is displayed for each configured class in the policy.<br>The choice for implementing class matches (for example, match-all or match-any) can<br>also appear next to the traffic class.   |
| conformed      | Displays the action to be taken on packets conforming to a specified rate. Also displays<br>the number of packets and bytes on which the action was taken.                                                                     |
| drop           | Indicates that the packet discarding action for all the packets belonging to the specified<br>class has been configured.                                                                                                    |
| exceeded       | Displays the action to be taken on packets exceeding a specified rate. Displays the<br>number of packets and bytes on which the action was taken.                                                                              |
| match          | Match criteria specified for the class of traffic.                                                                                                    |
| packets, bytes | Number of the packets (also shown in bytes) identified as belonging to the class of<br>traffic being displayed.                                                                                                    |
| police         | Indicates that the <b>police</b> command has been configured to enable traffic policing. Also<br>displays the specified CIR, conform burst size, peak information rate (PIR), and peak<br>burst size used for marking packets. |
| QoS Set        | Indicates that QoS group (set) has been configured for the particular class.                                                                                                    |
|                | service-policy input Name of the input service policy applied to the specified interface.                                                                                                    |

### **Displaying Pseudowire Policy Map Information: Example**

The following example shows how to display the class maps configured for a pseudowire interface:

```
Router# show policy-map interface pseudowire2
pseudowire2
 Service-policy output: pw_brr
    Class-map: prec1 (match-all)
      0 packets, 0 bytes
      30 second offered rate 0000 bps, drop rate 0000 bps
      Match: ip precedence 1
      Queueing
      queue limit 4166 packets
      (queue depth/total drops/no-buffer drops) 0/0/0
      (pkts output/bytes output) 0/0
      bandwidth remaining ratio 1
```

```
Class-map: prec2 (match-all)
      0 packets, 0 bytes
      30 second offered rate 0000 bps, drop rate 0000 bps
      Match: ip precedence 2
      Queueing
      queue limit 4166 packets
      (queue depth/total drops/no-buffer drops) 0/0/0
      (pkts output/bytes output) 0/0
      bandwidth remaining ratio 2
    Class-map: prec3 (match-all)
      0 packets, 0 bytes
      30 second offered rate 0000 bps, drop rate 0000 bps
      Match: ip precedence 3
      Queueing
      queue limit 4166 packets
      (queue depth/total drops/no-buffer drops) 0/0/0
      (pkts output/bytes output) 0/0
      bandwidth remaining ratio 3
    Class-map: class-default (match-any)
      0 packets, 0 bytes
      30 second offered rate 0000 bps, drop rate 0000 bps
     Match: any
      Queueing
      queue limit 4166 packets
      (queue depth/total drops/no-buffer drops) 0/0/0
      (pkts output/bytes output) 0/0
      bandwidth remaining ratio 4
Device#
```
The table below describes the significant fields shown in the display.

| <b>Field</b>   | <b>Description</b>                                                                                                    |
|----------------|----------------------------------------------------------------------------------------------------|
| bandwidth      | Indicates the percentage of bandwidth allocated for traffic queueing.                                                                                                    |
| Class-map      | Displays the class of traffic. Output is displayed for each configured class in the policy.<br>The choice for implementing class matches (for example, match-all or match-any)<br>can also appear next to the traffic class. |
| Match          | Match criteria specified for the class of traffic.                                                                                                    |
| packets, bytes | Number of the packets (also shown in bytes) identified as belonging to the class of<br>traffic being displayed.                                                                                                    |
| Queueing       | Indicates that queueing is enabled.                                                                                                    |
| queue limit    | Maximum number of packets that a queue can hold for a class policy configured in<br>a policy map.                                                                                                    |
|                | service-policy output Name of the output service policy applied to the specified interface.                                                                                                    |

**Table 88: show policy-map interface Field Descriptions—Pseudowire Policy Map Information**

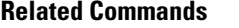

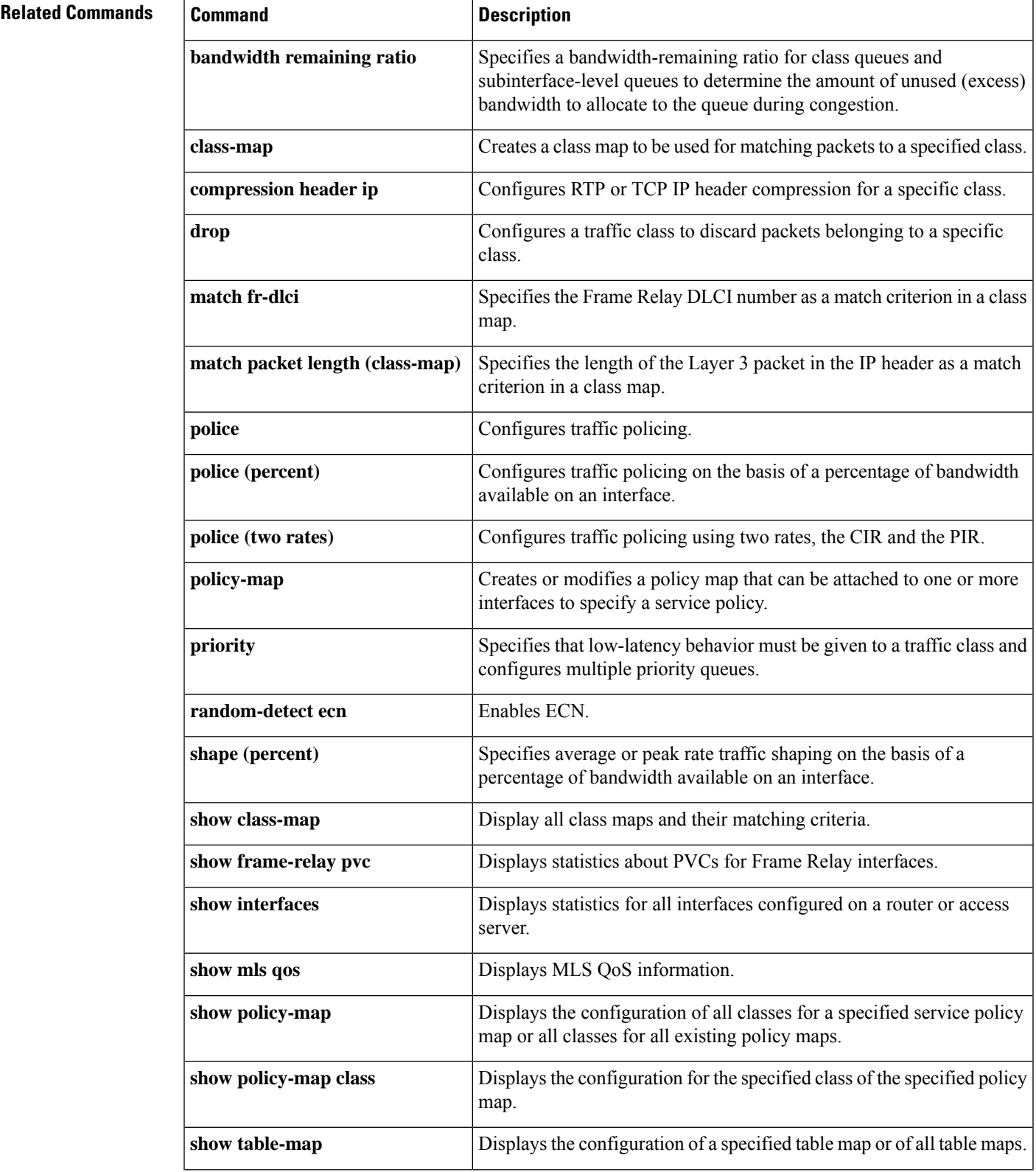

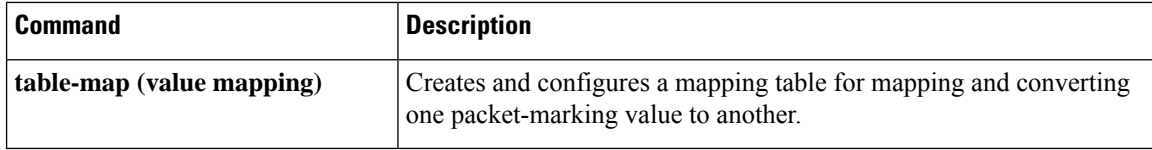

### **show power**

To display information about the power status, use the **show power**command in user EXEC or privileged EXEC mode**.**

**show power** [{**available** | **inline** [{*interface number* | **module number**}] | **redundancy-mode** | **status** {**all** | **fan-tray** *fan-tray-number* | **module** *slot* | **power-supply** *pwr-supply-number*} | **total** | **used**}]

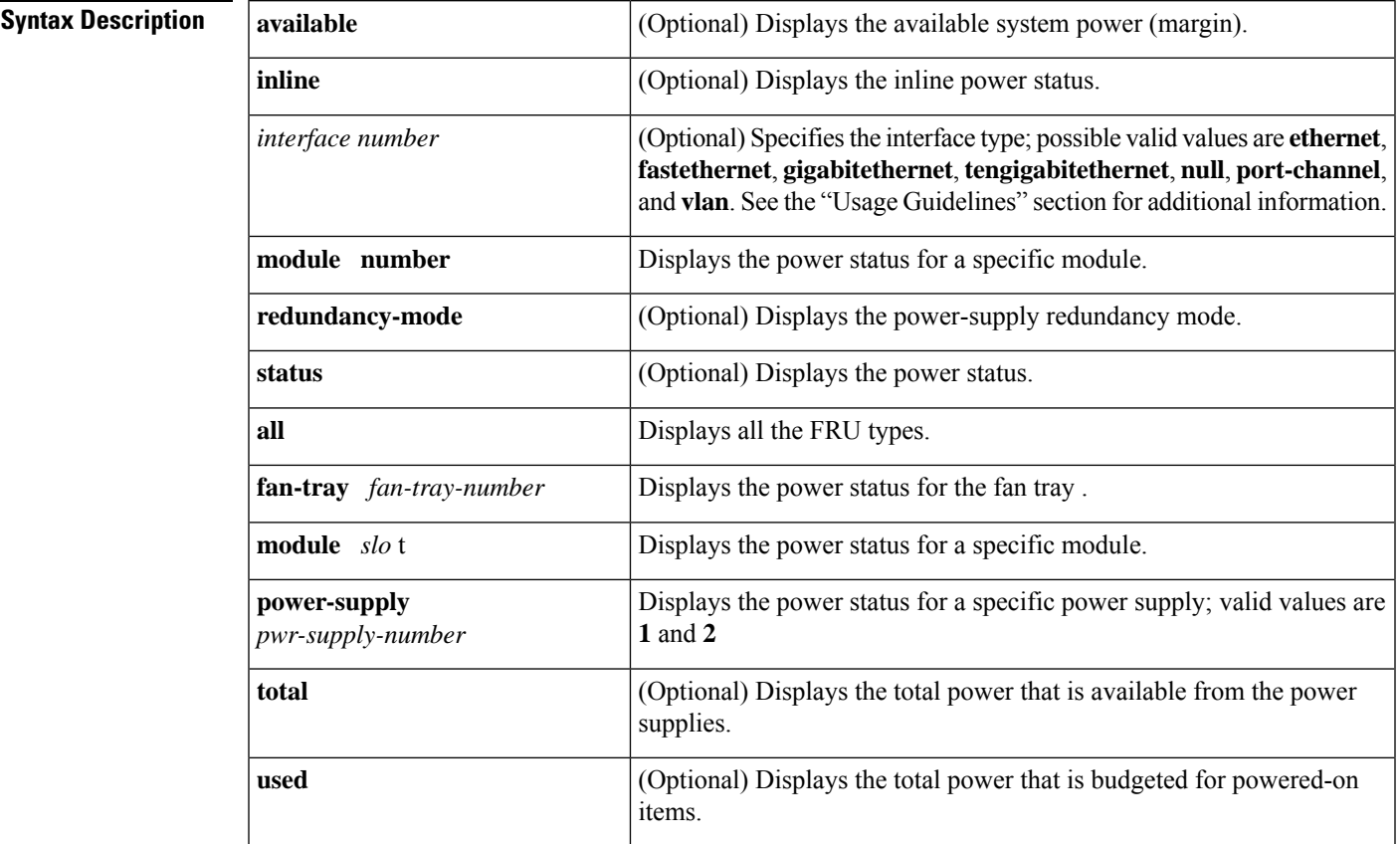

**Command Default** This command has no default settings.

**Command Modes** User EXEC Privileged EXEC

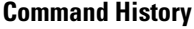

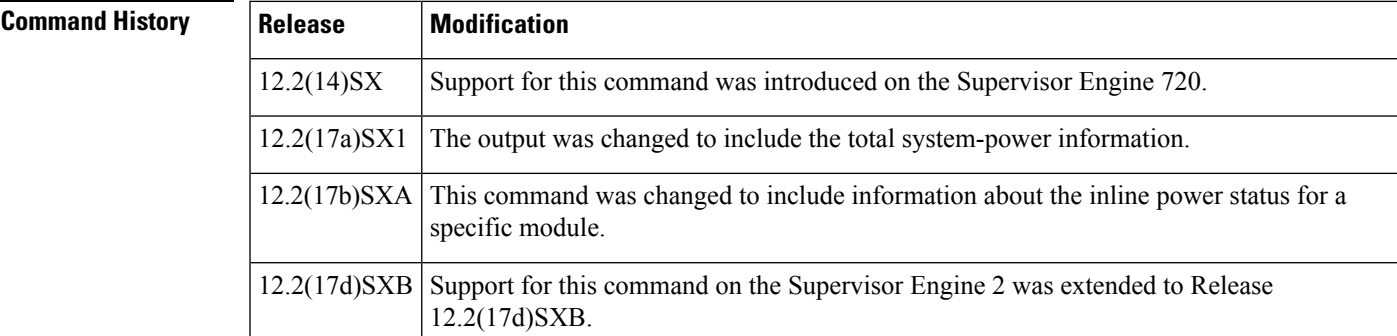

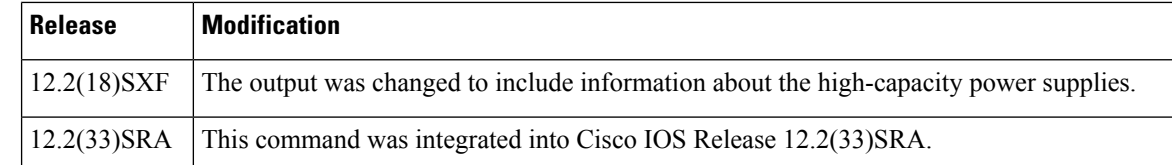

**Usage Guidelines** The *interface-number* argument designates the module and port number. Valid values for *interface-number* depend on the specified interface type and the chassis and module that are used. For example, if you specify a Gigabit Ethernet interface and have a 48-port 10/100BASE-T Ethernet module that is installed in a 13-slot chassis, valid values for the module number are from 1 to 13 and valid values for the port number are from 1 to 48.

Valid values for *vlan-id* are from 1 to 4094.

The Inline power field in the **show power**output displays the inline power that is consumed by the modules. For example, this example shows that module 9 has consumed 0.300 A of inline power:

Inline power # current module 9 0.300A

**Examples** This example shows how to display the available system power:

```
Router>
show power
available
system power available = 20.470A
Router>
```
This example shows how to display power-supply redundancy mode:

```
Router#
show power
redundancy-mode
system power redundancy mode = redundant
Router#
```
This command shows how to display the system-power status:

```
Router> show power
system power redundancy mode = combined
system power total = 3984.12 Watts (94.86 Amps @ 42V)
system power used = 1104.18 Watts (26.29 Amps @ 42V)
system power available = 2879.94 Watts (68.57 Amps @ 42V)
                   Power-Capacity PS-Fan Output Oper
PS Type Watts A @42V Status Status State
---- ------------------ ------- ------ ------ ------ -----
1 WS-CAC-3000W 2830.80 67.40 OK OK on
2 WS-CAC-1300W 1153.32 27.46 OK OK on
Note: PS2 capacity is limited to 2940.00 Watts (70.00 Amps @ 42V)
    when PS1 is not present
                    Pwr-Allocated Oper
Fan Type Watts A @42V State
---- ------------------ ------- ------ -----
1 FAN-MOD-9 241.50 5.75 OK
2 241.50 5.75 failed
```
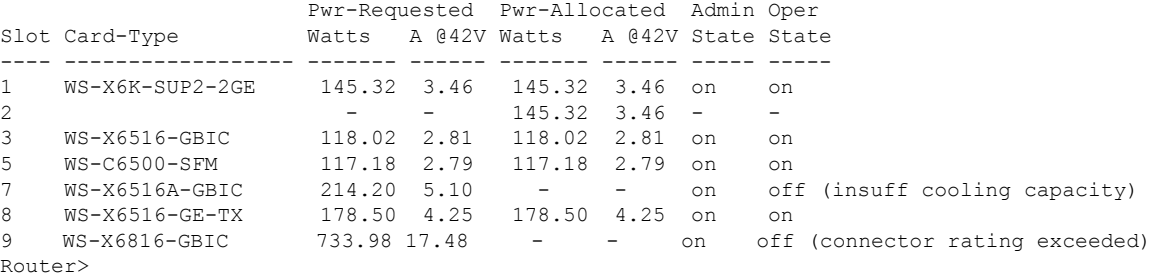

This example shows how to display the power status for all FRU types:

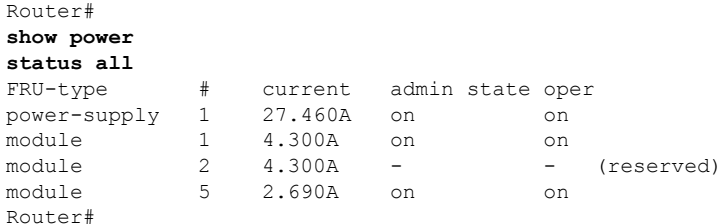

This example shows how to display the power status for a specific module:

```
Router#
show power
status module 1
              current admin state oper
module 1 -4.300A on on
Router#
```
This example shows how to display the power status for a specific power supply:

```
Router#
show power
status power-supply 1
FRU-type # current admin state oper
power-supply 1 27.460A on on
Router#
```
This example displays information about the high-capacity power supplies:

```
Router#
show power
status power-supply 2
                   Power-Capacity PS-Fan Output Oper
PS Type Watts A @42V Status Status State
---- ------------------ ------- ------ ------ ------ -----
1 WS-CAC-6000W 2672.04 63.62 OK OK on
2 WS-CAC-9000W-E 2773.68 66.04 OK OK on
Router#
```
This example shows how to display the total power that is available from the power supplies:

```
Router#
show power
total
system power total = 27.460A
Router#
```
This example shows how to display the total power that is budgeted for powered-on items:

```
Router#
show power
used
system power used = -6.990A
Router#
```
This command shows how to display the inline power status on the interfaces:

```
Router#
show power
inline
Interface Admin Oper Power ( mWatt ) Device
-------------------- ----- ---------- --------------- -----------
FastEthernet9/1 auto on 6300 Cisco 6500 IP Phone
FastEthernet9/2 auto on 6300 Cisco 6500 IP Phone
.
.
. <Output truncated>
```
This command shows how to display the inline power status for a specific module:

```
Router
# show power
inline mod 7
Interface Admin Oper Power Device Class
                      (Watts)
---------- ----- ---------- ------- -------------- -----------
Gi7/1 auto on 6.3 Cisco IP Phone 7960 n/a
Gi7/2 static power-deny 0 Ieee PD 3
.
.
. <Output truncated>
```

```
Related Commands Command Description
                 power enable Turns on power for the modules.
                 power redundancy-mode Sets the power-supply redundancy mode.
```
# **show power inline**

To display the power status for a specified port or for all ports, use the **show power inline** command in privileged EXEC mode.

**show power inline** [*interface-type slot*/*port*] [{**actual** | **configured**}]

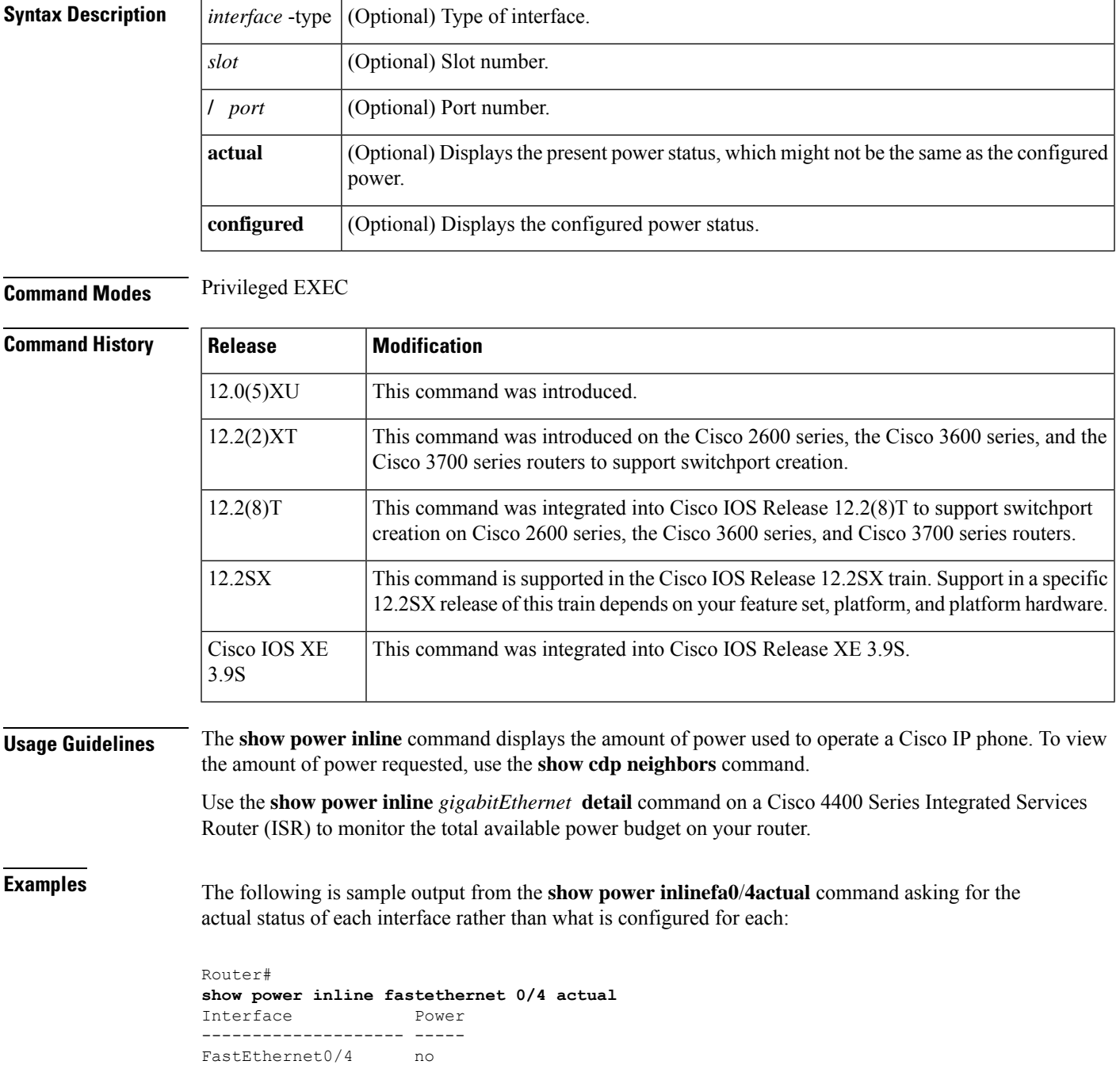

Notice that the status shown for the FastEthernet interface 0/4, there is no power.

### **Cisco 4400 Series Integrated Services Router (ISR): Example**

The following are sample outputs from the **show power inline** command and the **show power inline** *gigabitEthernet* **detail** commands

```
Router# show power inline
```
Invalid Signature Counter: 0 Power Denied Counter: 0

Available:31.0(w) Used:30.8(w) Remaining:0.2(w)

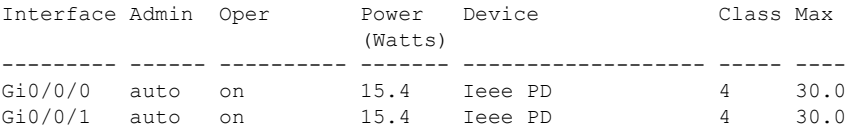

```
Router# show power inline gigabitEthernet 0/0/0 detail
Interface: Gi0/0/0
Inline Power Mode: auto
Operational status: on
Device Detected: yes
Device Type: Ieee PD
IEEE Class: 4
Discovery mechanism used/configured: Ieee
Police: off
Power Allocated
Admin Value: 30.0
Power drawn from the source: 15.4
Power available to the device: 15.4
Absent Counter: 0
Over Current Counter: 0
Short Current Counter: 0
```
### **Related Commands**

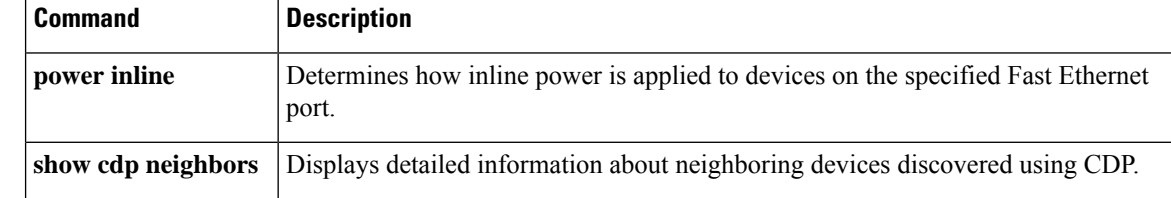

# **show proc cpu platform**

To display detailed CPU usage statistics for platform processes in relation to the Control Processor (CP), Service Processor (SP), or Data Processor (DP), use the **show proc cpu platform** command. This command now includes filtering options based on CP, SP, or DP, and can be sorted by time duration (1min, 5min, 5sec) to provide more specific output.

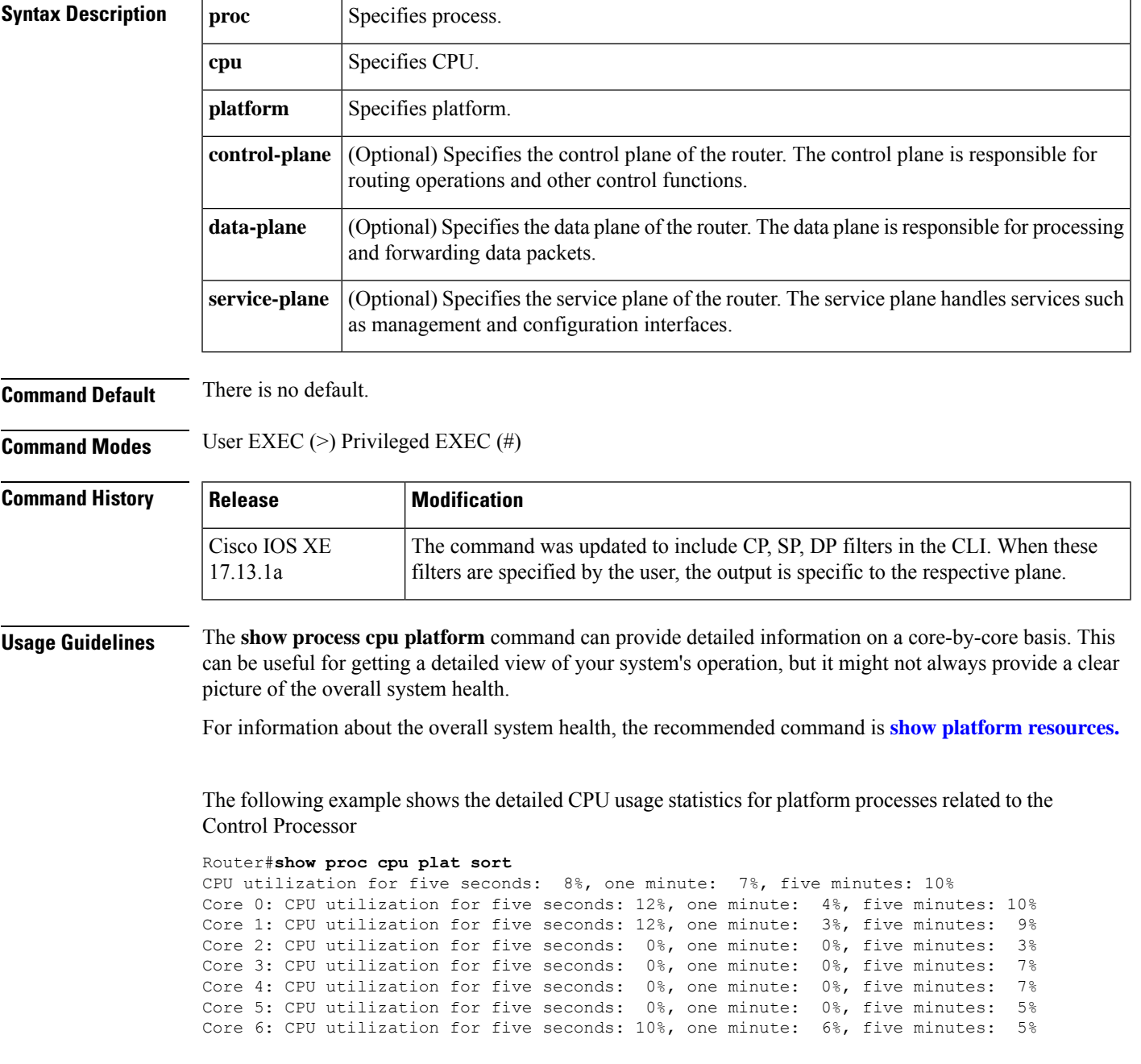

**show process cpu platform** [{ **control-plane** | **data-plane** | **service-plane** }]

Core 7: CPU utilization for five seconds: 6%, one minute: 3%, five minutes: 6% Core 8: CPU utilization for five seconds: 28%, one minute: 15%, five minutes: 9%<br>Pid PPid 5Sec 1Min 5Min Status Size Name Pid PPid 5Sec 1Min 5Min Status -------------------------------------------------------------------------------- 17295 17288 166% 162% 116% S<br>
8731 8722 3% 2% 8% S<br>
271892 11nux\_iosd-imag<br>
22924 22918 1% 0% 3% S<br>
14280 ngiolite 8731 8722 3% 2% 8% S 871892 linux iosd-imag 22924 22918 1% 0% 3% S 14280 ngiolite 17198 17187 1% 1% 1% S 156380 fman fp\_image 29497 29491 0% 0% 0% S 2684 iox restart.sh 29491 8045 0% 0% 0% S 2692 pman

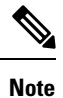

The numbers reported are sourced from Linux and represent the specialized ways in which the CPU cores are being used from the kernel's perspective. The numbers can be high as the overall kernel CPU usage is typically high. The ucode\_pkt\_PPE0 process, which represents the sum of all threats, usually shows high utilization. It's important to note that this is not scaled to 100% and can exceed that number.

**show interfaces vlan mapping through show scp**

# **show process | include persis**

To verify the validity of the process during alarm history configuration, use the **show process |includepersis** command.

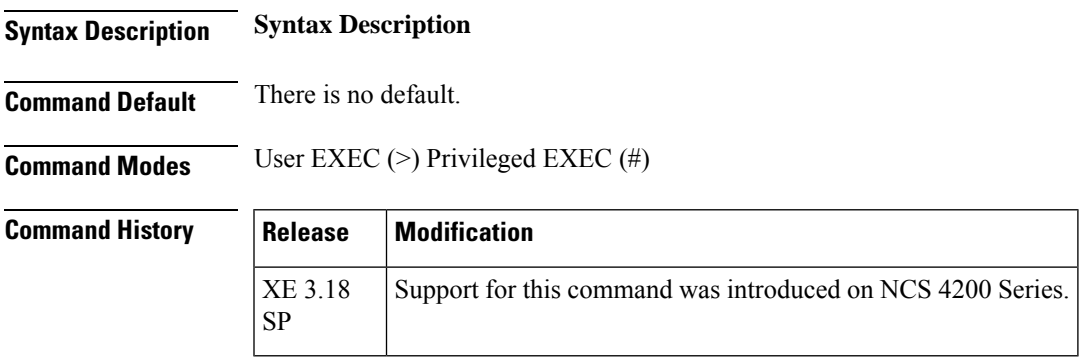

**Examples** The following example shows the detailed information about a particular circuit.:

Router#show process | include persis 292 Msi 13F0D4AC 0 49 010328/12000 0 mcprp\_spa\_persis

### **show protection-group**

Use this command to verify the protection group configuration. It defines the status of the protection group.

**show protection-group**

**Command Default** None

**Command Modes** Privileged EXEC

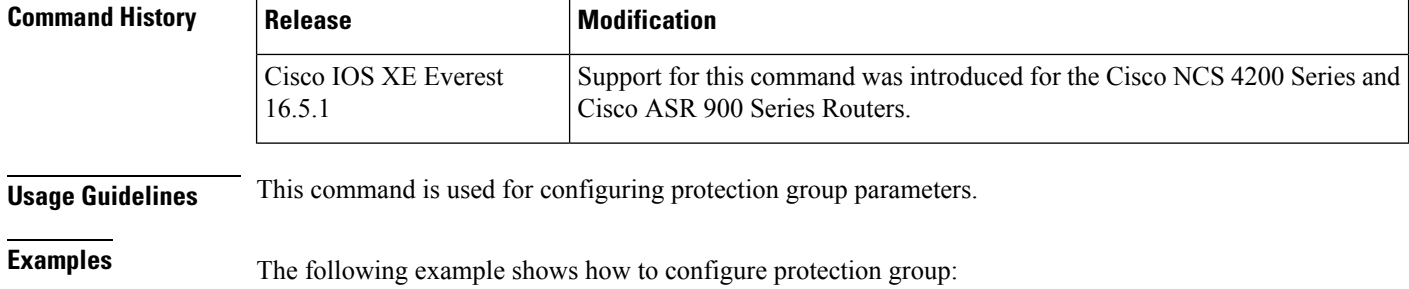

**show protection-group**

```
PGN Type Working I/f Protect I/f Active Status
-------------------------------------------------------------------------------
401 STS48C SONET0/3/6.1-48 SONET0/12/6.1-48 W A
-------------------------------------------------------------------------------
Status legend:D=Deleted FO=Force SF=SignalFailure SD=SignalDegrade
FL=Fail M=Manual L=Lockout C=Clear A=Auto
(W)=working, (P)=protect
```
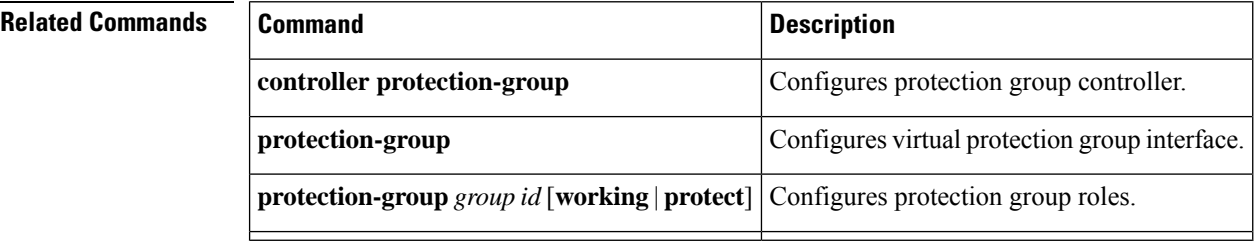

# **show ptp clock dataset**

To display a summary of the Precision Time Protocol clock status, use the show ptp clock dataset command in privileged EXEC mode.

**show ptp clock dataset** [{**default** | **current**}]

**Cisco ASR 901 Series Aggregation Services Router**

**show ptp clock dataset** {**default** | **current**}

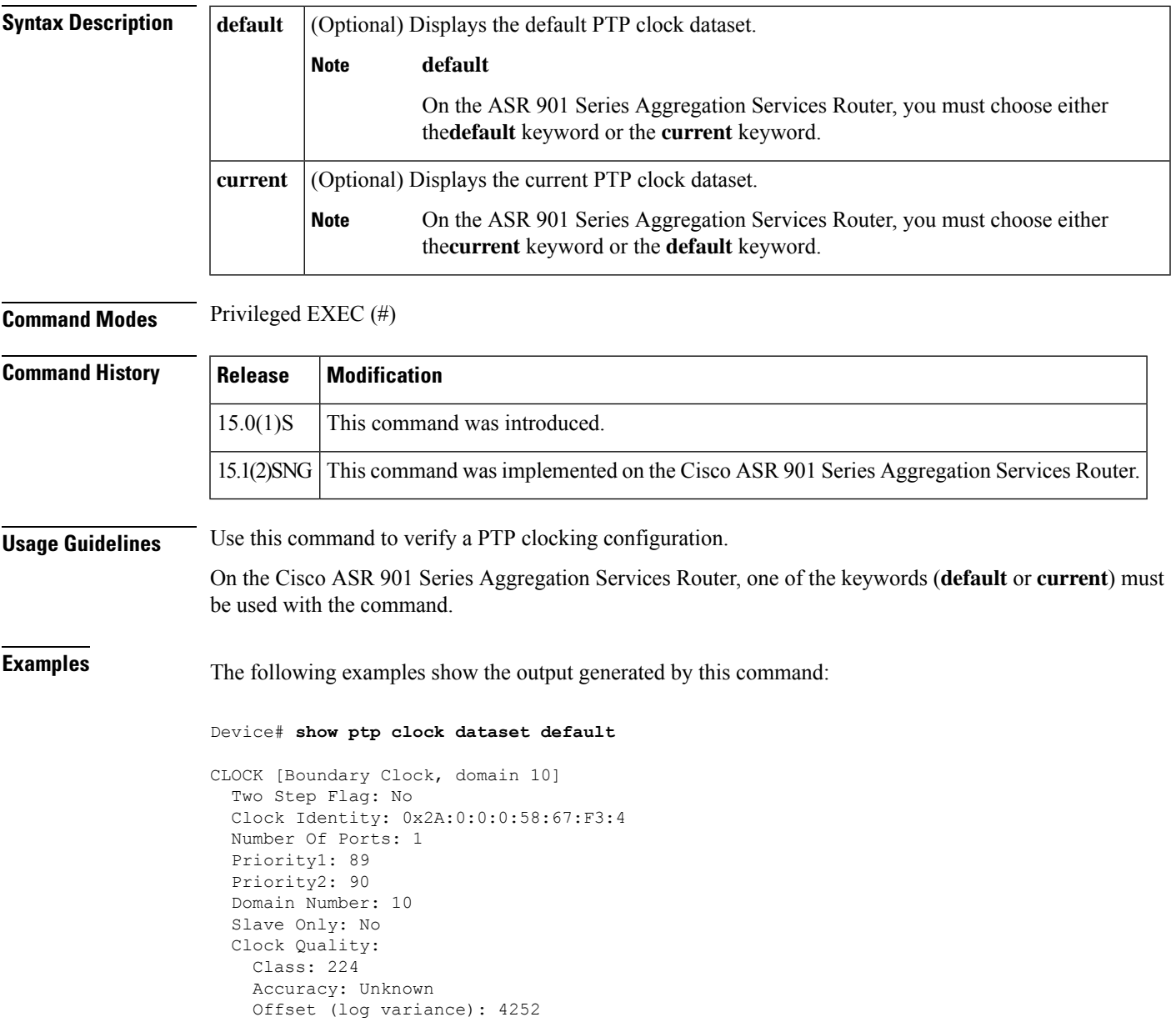

#### Device# **show ptp clock dataset current**

```
CLOCK [Boundary Clock, domain 10]
 Steps Removed: 18522
 Offset From Master: 4661806827187470336
 Mean Path Delay: 314023819427708928
```
The table below describes significant fields shown in the display.

### **Table 89: show ptp clock dataset Field Descriptions**

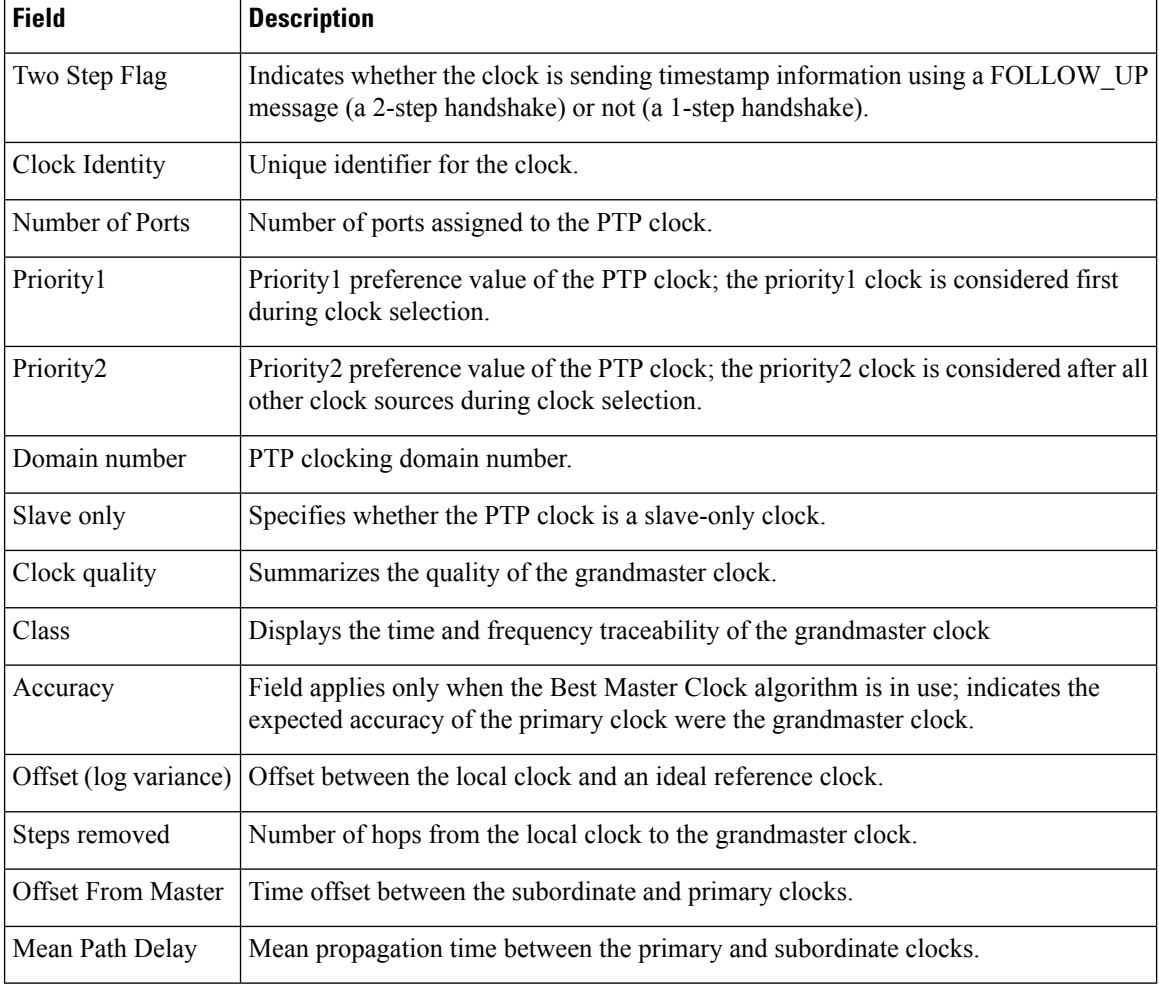

 $\mathbf{I}$ 

### **show ptp clock dataset parent**

To display a description of the Precision Time Protocol parent clock, use the show ptp dataset parent command in privileged EXEC mode.

**show ptp clock dataset parent**

**Syntax Description** This command has no arguments or keywords.

**Command Modes** Privileged EXEC (#)

**Command History Release Modification** 15.0(1)S | This command was introduced.

15.1(2)SNG This command was implemented on the Cisco ASR 901 Series Aggregation Services Router.

**Usage Guidelines** Use this command to verify a PTP clocking configuration.

**Examples** The following example shows the output generated by this command:

```
Device# show ptp clock dataset parent
```

```
CLOCK [Boundary Clock, domain 10]
 Parent Stats: No
 Observed Parent Offset (log variance): 0
 Observed Parent Clock Phase Change Rate: 58087144
 Grandmaster Clock:
   Identity: 0x3E:D3:D0:0:0:0:0:0
   Priority1: 42
   Priority2: 0
   Clock Quality:
     Class: 176
     Accuracy: Unknown
     Offset (log variance): 4252
```
The table below describes significant fields shown in the display.

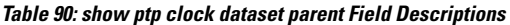

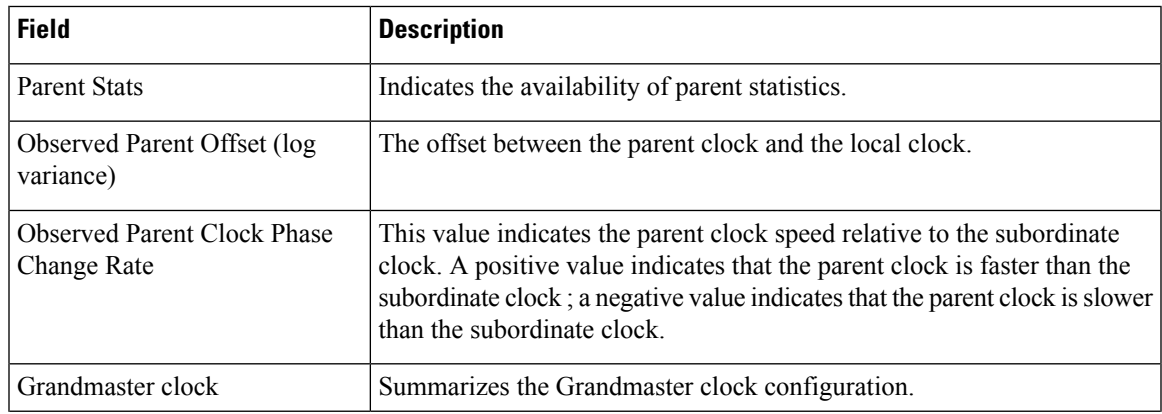

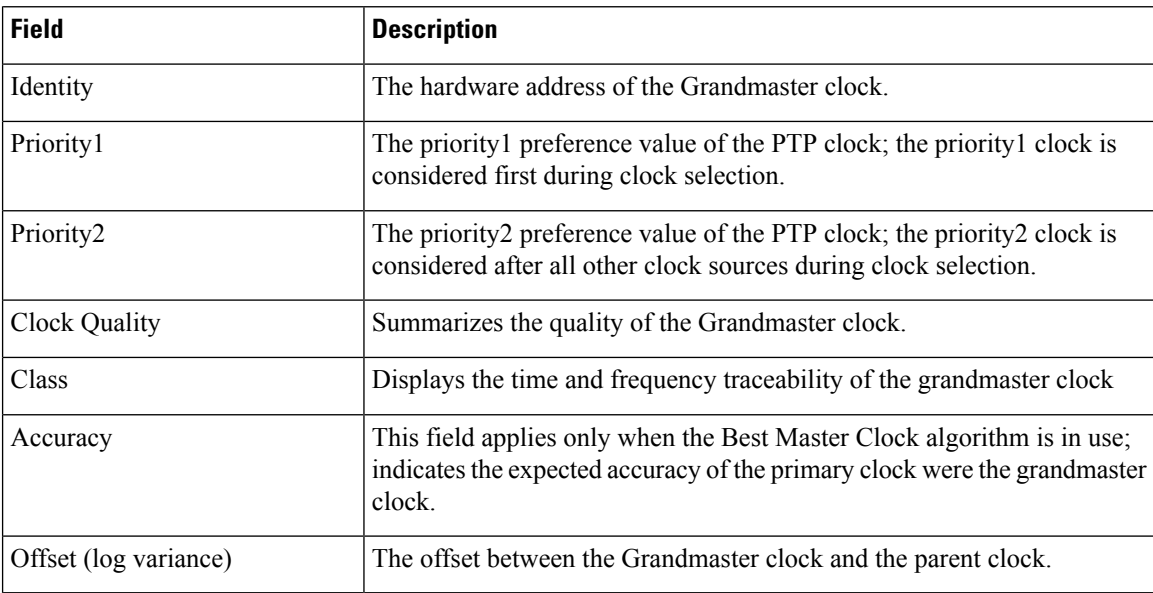

Ш

### **show ptp clock dataset time-properties**

To display a summary of time properties for a Precision Time Protocol clock, use the show ptp dataset time-properties command in privileged EXEC mode.

**show ptp clock dataset time-properties Syntax Description** This command has no arguments or keywords. **Command Modes** Privileged EXEC (#) **Command History Release Modification** 15.0(1)S | This command was introduced. 15.1(2)SNG This command was implemented on the Cisco ASR 901 Series Aggregation Services Router.

**Usage Guidelines** Use this command to verify a PTP clocking configuration.

**Examples** The following example shows the output generated by this command:

```
Device# show ptp clock dataset time-properties
```

```
CLOCK [Boundary Clock, domain 10]
 Current UTC Offset Valid: TRUE
 Current UTC Offset: 10752
 Leap 59: FALSE
 Leap 61: TRUE
 Time Traceable: TRUE
 Frequency Traceable: TRUE
 PTP Timescale: TRUE
 Time Source: Unknown
```
The table below describes significant fields shown in the display.

#### **Table 91: show ptp clock dataset time-properties Field Descriptions**

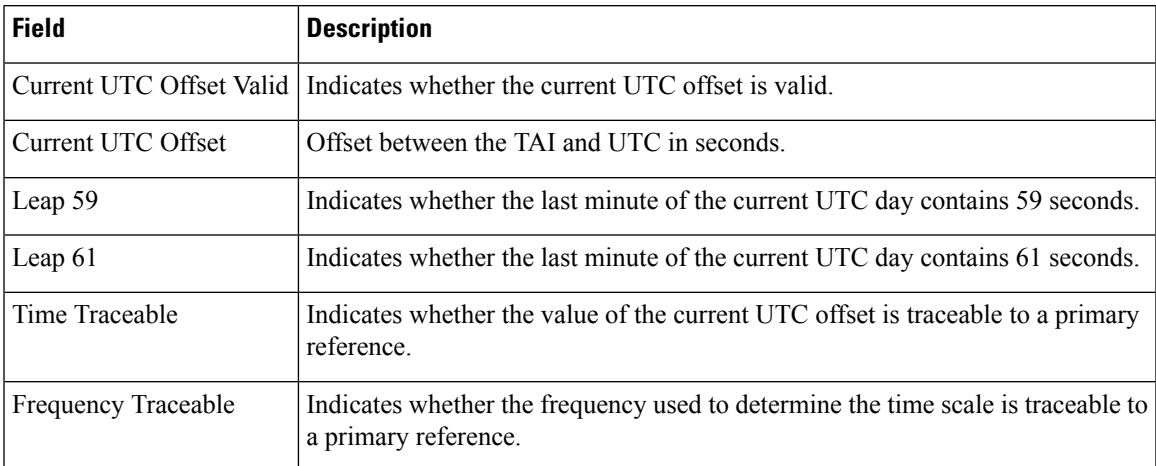

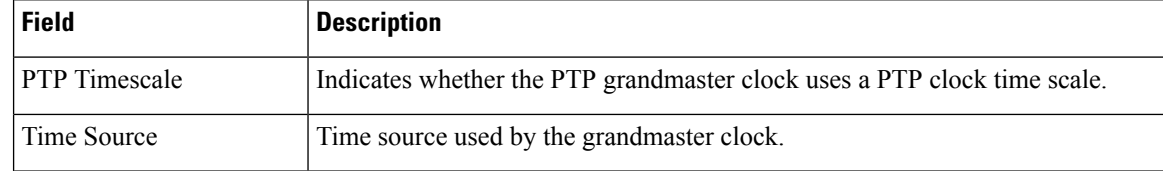

# **show ptp clock running**

To display a summary of the Precision Time Protocol clock status, use the show ptp clock running command in privileged EXEC mode.

**show ptp clock running** [**domain**]

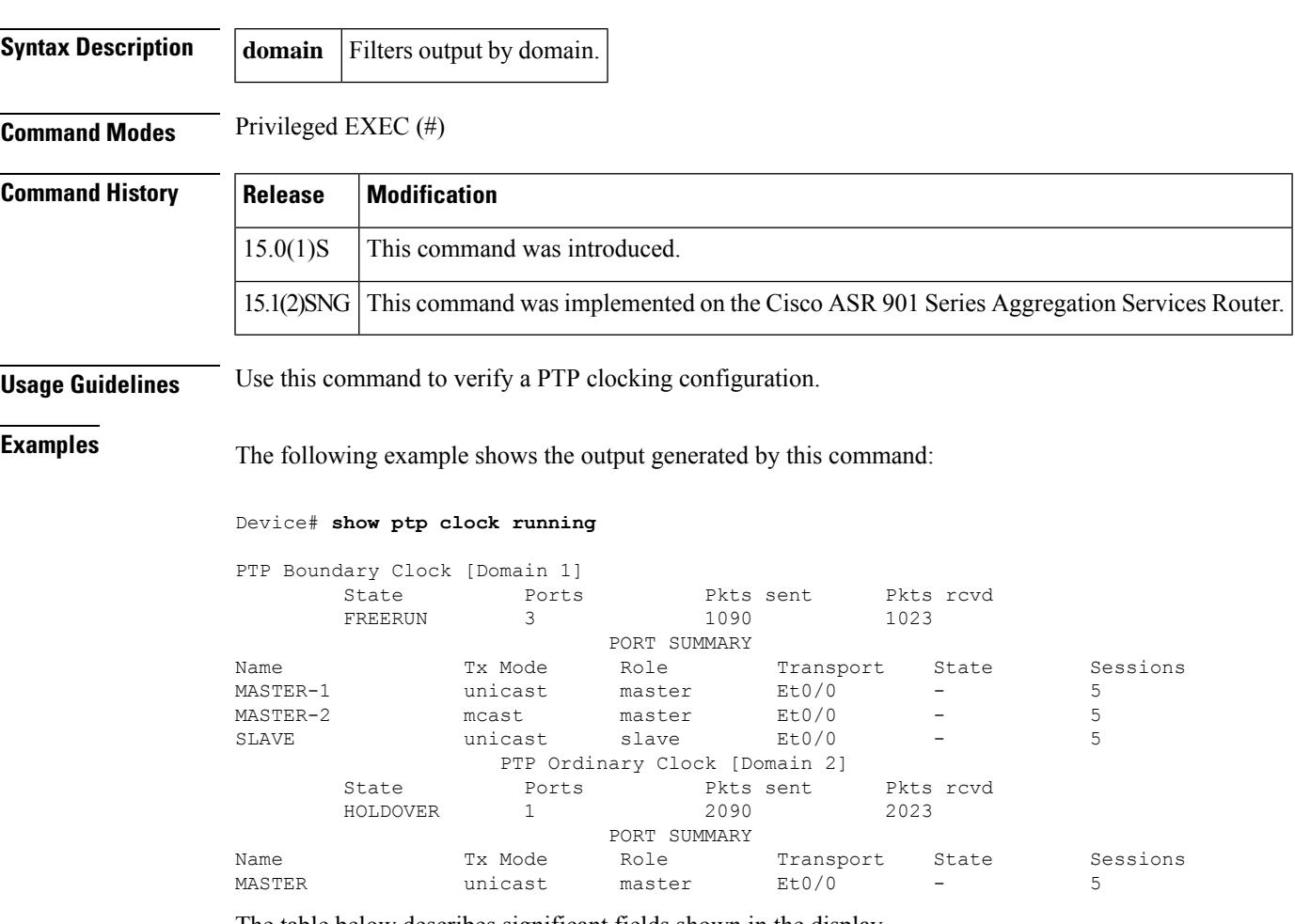

The table below describes significant fields shown in the display.

**Table 92: show ptp clock running Field Descriptions**

| <b>Field</b> | <b>Description</b>                                       |
|--------------|----------------------------------------------------------|
| <b>State</b> | State of the PTP clock.                                  |
| Ports        | Number of ports assigned to the PTP clock.               |
|              | Pkts sent   Number of packets sent by the PTP clock.     |
|              | Pkts rcvd   Number of packets received by the PTP clock. |

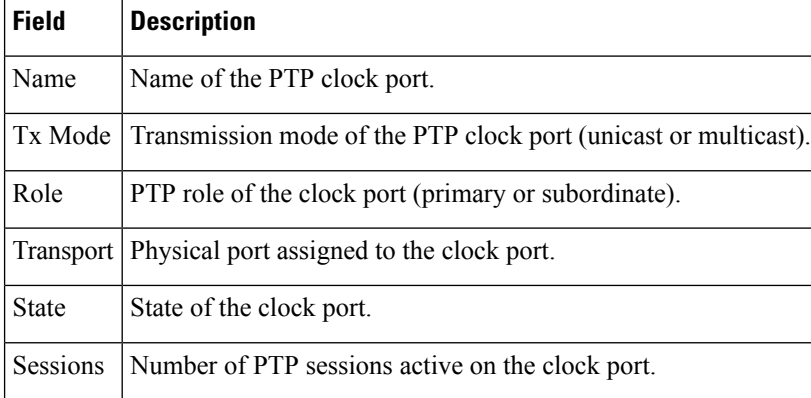

# **show ptp port dataset foreign-master**

To display a summary of Precision Time Protocol foreign master records, use the **show ptp port dataset foreign-master-record** command in privileged EXEC mode.

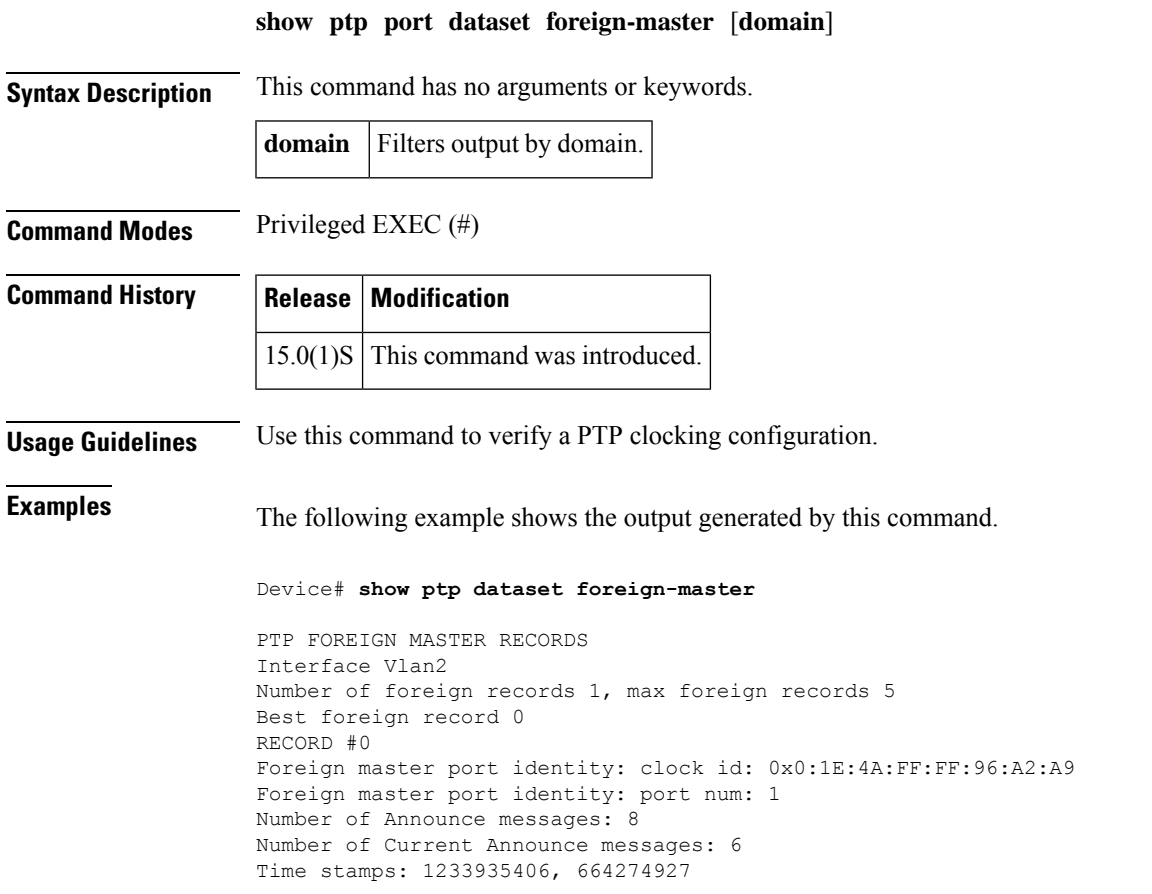

The table below describes significant fields shown in the display.

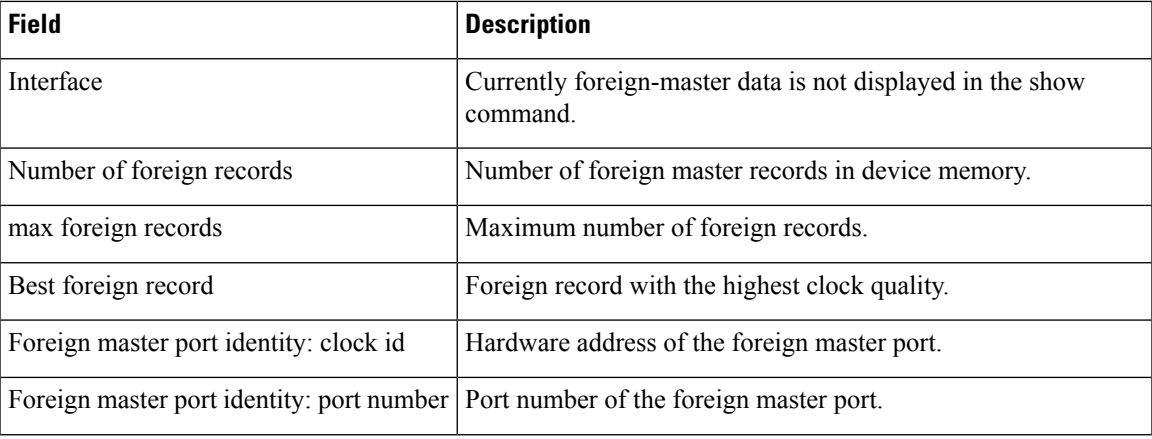

**Table 93: show ptp port dataset foreign-master Field Descriptions**

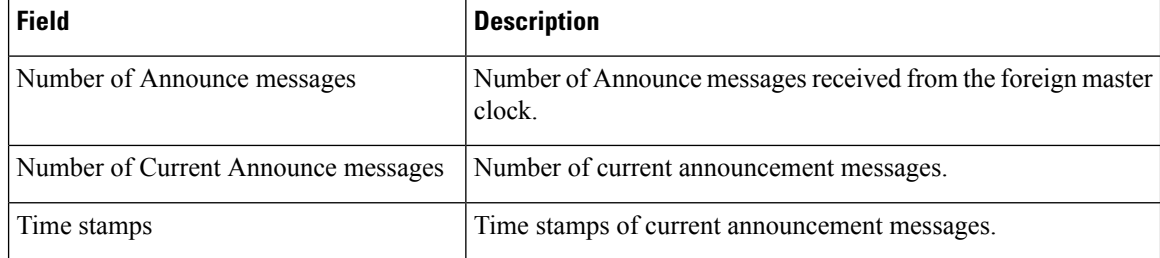

### **show ptp port dataset port**

To display a summary of Precision Time Protocol ports, use the **show ptp port dataset port** command in privileged EXEC mode.

**show ptp dataset port**

**Syntax Description** This command has no arguments or keywords.

**Command Modes** Privileged EXEC (#)

**Command History Release Modification**

 $15.0(1)$ S This command was introduced.

**Usage Guidelines** Use this command to verify a PTP clocking configuration.

**Examples** The following example shows the output generated by this command.

```
Device# show ptp port dataset port
```

```
PORT [MASTER]
 Clock Identity: 0x49:BD:D1:0:0:0:0:0
 Port Number: 0
 Port State: Unknown
 Min Delay Req Interval (log base 2): 42
 Peer Mean Path Delay: 648518346341351424
 Announce interval (log base 2): 0
 Announce Receipt Timeout: 2
 Sync Interval (log base 2): 0
 Delay Mechanism: End to End
 Peer Delay Request Interval (log base 2): 0
  PTP version: 2
```
The table below describes significant fields shown in the display.

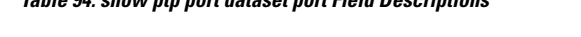

**Table 94: show ptp port dataset port Field Descriptions**

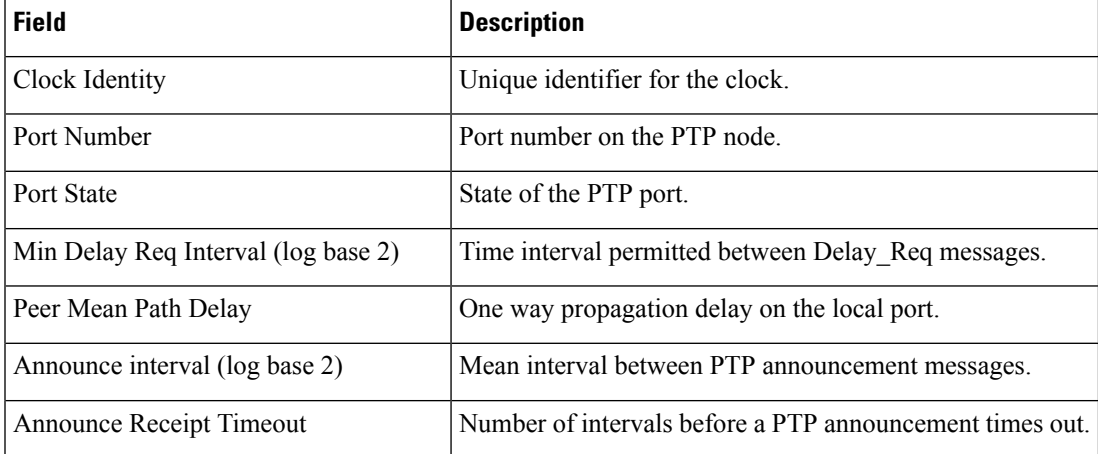

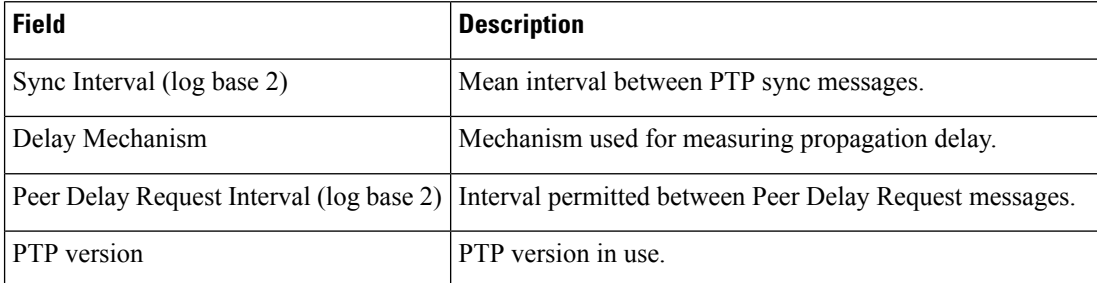

# **show pxf cpu access-lists**

To display Parallel eXpress Forwarding (PXF) memory information for access control lists (ACLs), use the **show pxf cpu access-lists** command in privileged EXEC mode.

**show pxf cpu access-lists** [{**security** | **qos** | **pbr** | **compiled**}]

### **Cisco 10000 Series Router**

**show pxf cpu access-lists** [{**security** [{[**tcam** *acl-name* [**detail**]] | **flex-sum** | **children**}] | **qos** | **pbr** | **compiled**}]

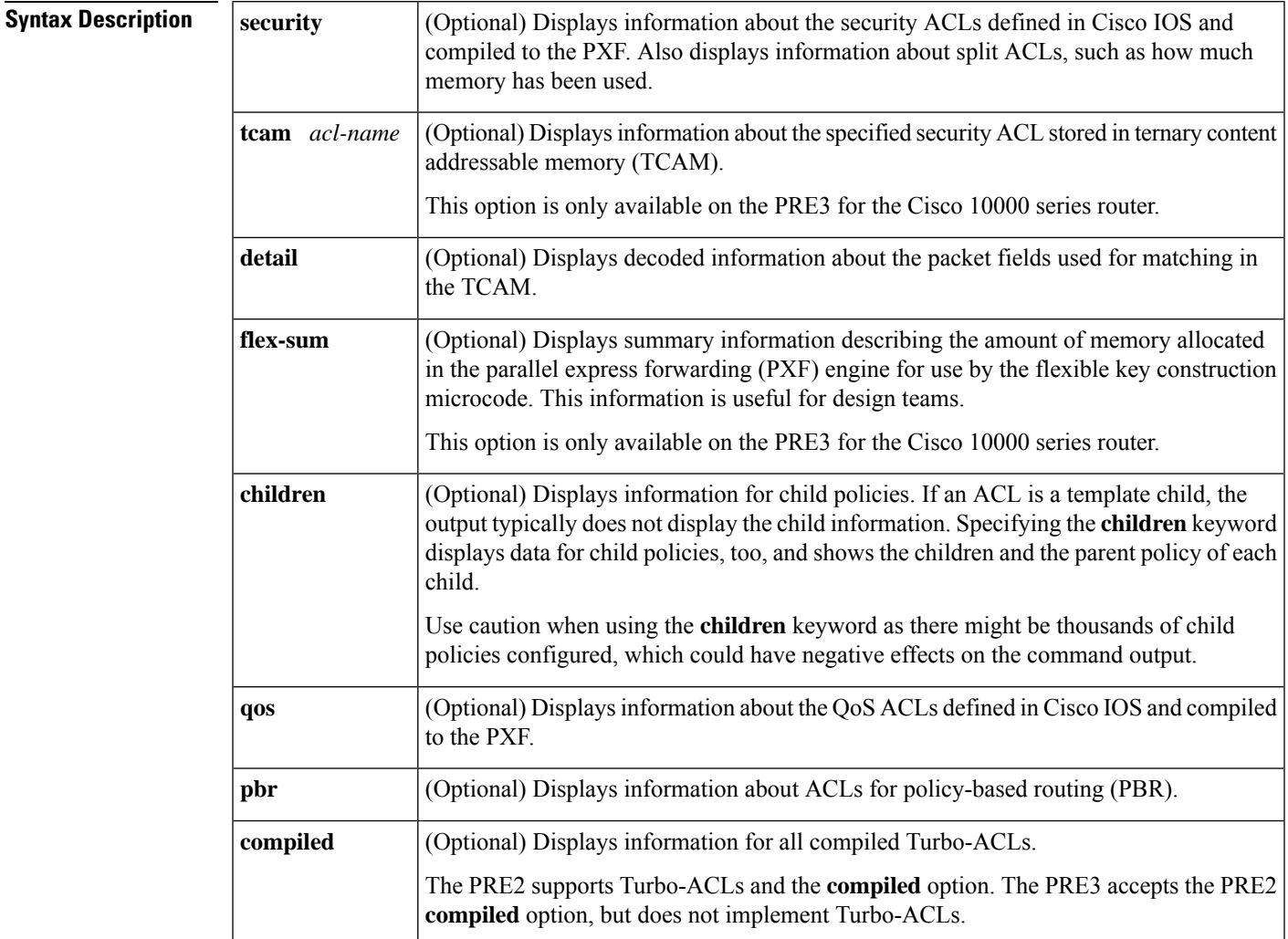

#### **Command Modes**

Privileged EXEC (#)

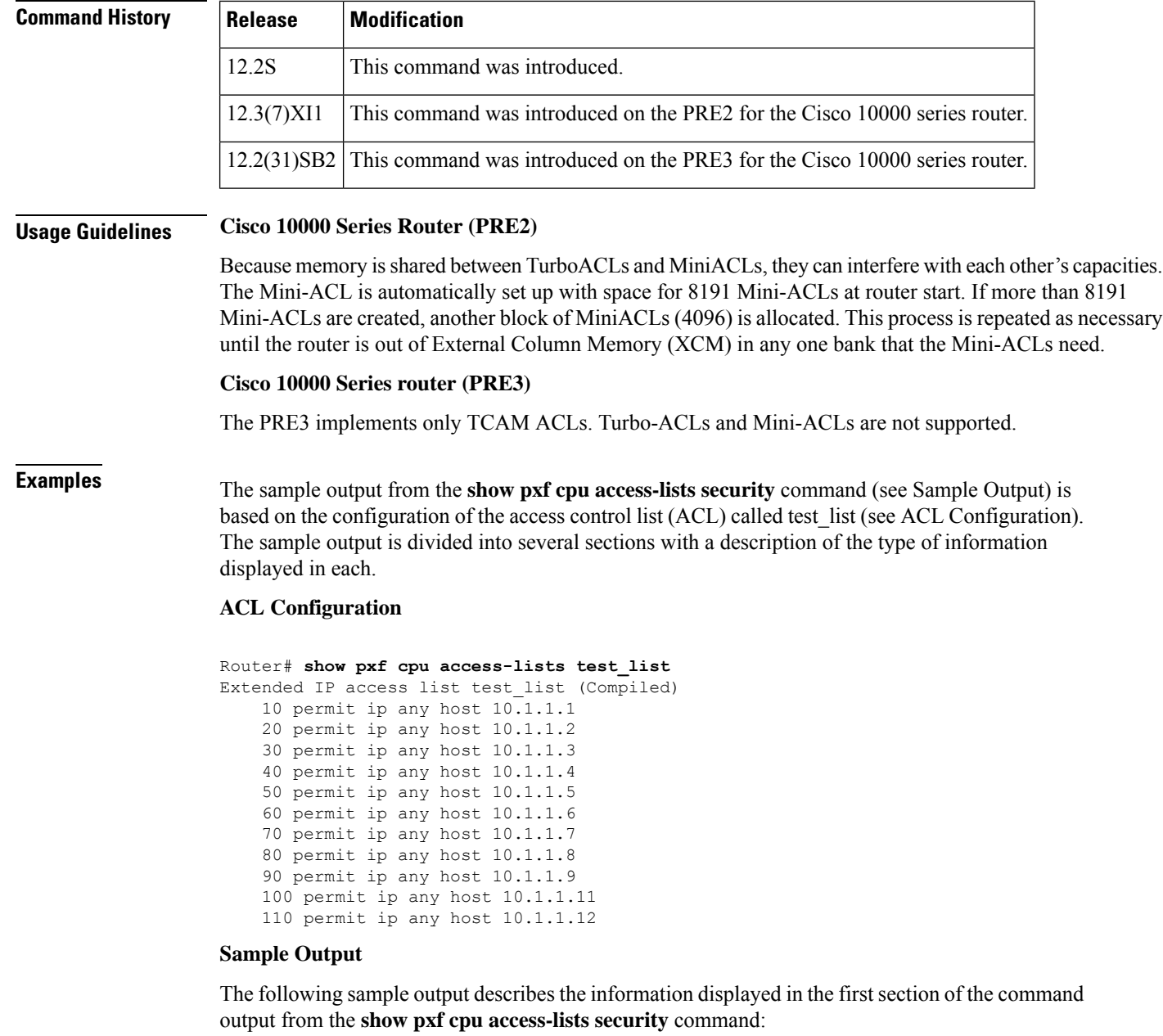

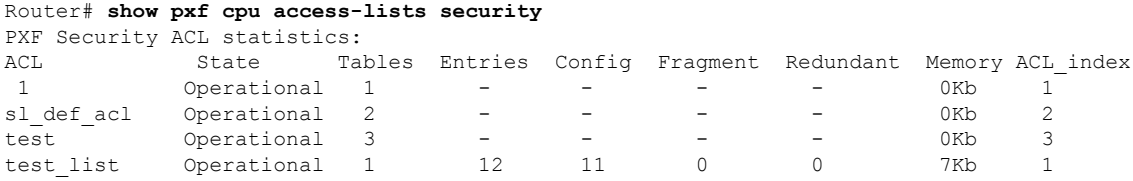

The table below describes the significant fields shown in the display.
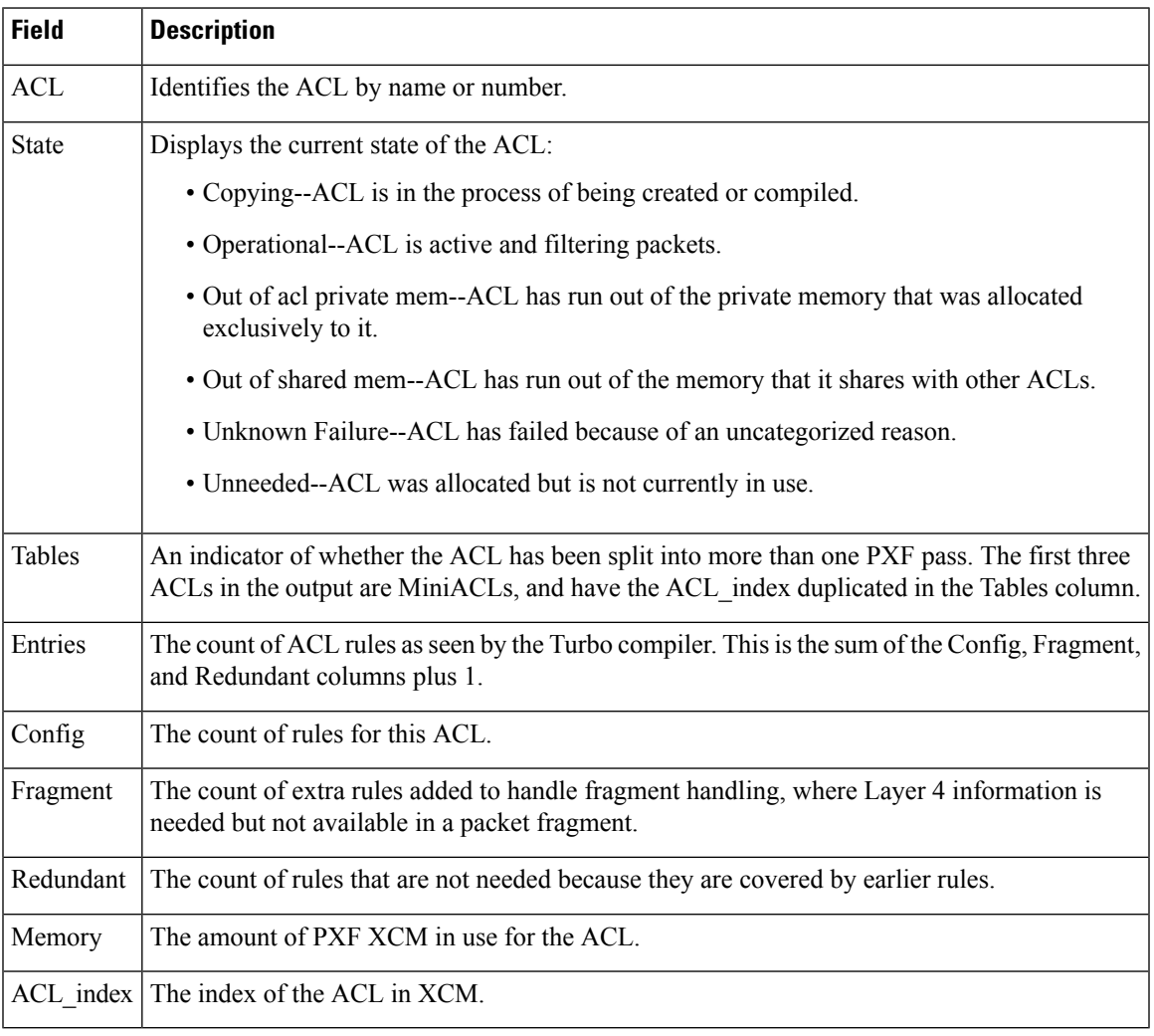

### **Table 95: show pxf cpu access-lists security Field Descriptions**

The following sample output describes the information displayed in the next section of the command output from the **show pxf cpu access-lists security** command:

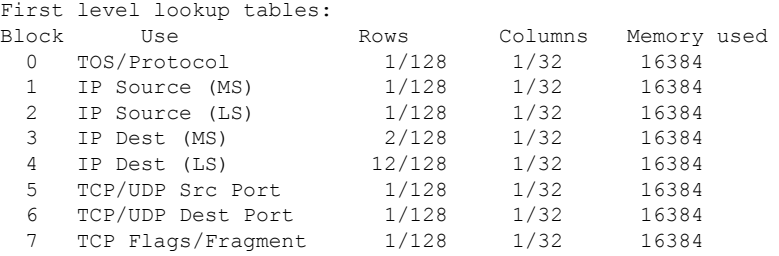

The table below describes the significant fields shown in the display.

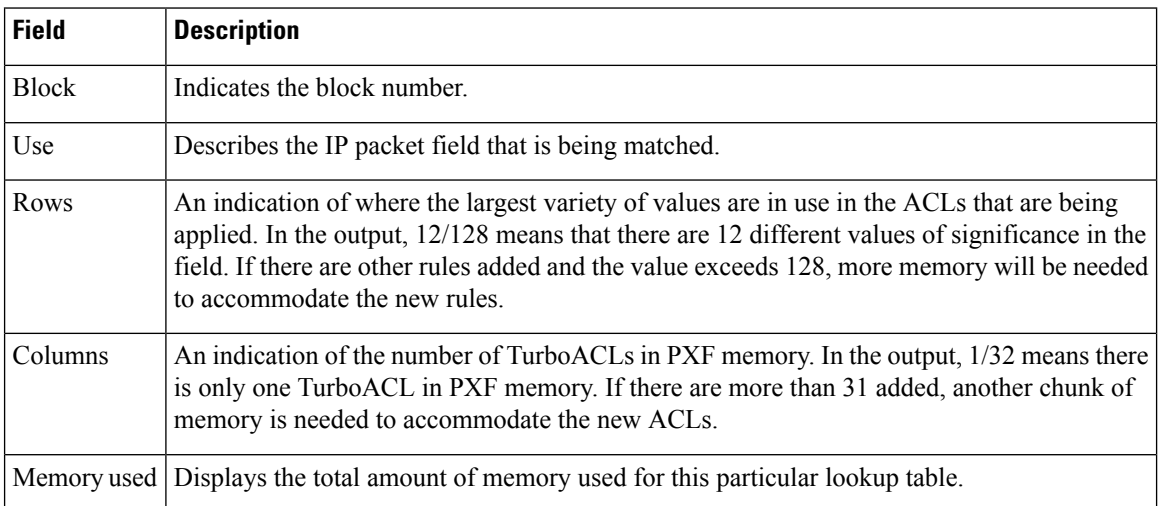

### **Table 96: show pxf cpu access-lists security Field Descriptions**

The following sample output describes the information displayed in the next section of the command output from the **show pxf cpu access-lists security** command. There are 16 banks of XCM in each PXF column. This output section shows the usage level of each bank.

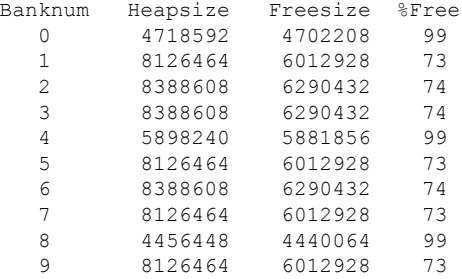

The table below describes the significant fields shown in the display.

**Table 97: show pxf cpu access-lists security Field Descriptions**

| <b>Field</b> | <b>Description</b>                                                                                                    |
|--------------|----------------------------------------------------------------------------------------------------|
|              | Banknum The block of memory used for this particular lookup table.                                                                                                    |
| Heapsize     | The total amount of memory, in bytes, allocated for this block.                                                                                                    |
| Freesize     | The amount of memory, in bytes, that is currently available for use by this block of memory.                                                                                                    |
| $%$ Free     | The percentage of memory that is free and available for use for this block of memory. When the<br>%Free drops to 0, the router cannot hold any more ACLs in PXF memory, and any new ACL<br>will not pass traffic. |

This section of the sample command output indicates the memory usage of the MiniACLs in the router. All of the rows state about the same thing. To determine the actual number of MiniACLs in play, divide the memory used in any of blocks 1 to 10 by 256, or blocks 11 to 14 by 16.

MiniACL XCM Tables:

Ш

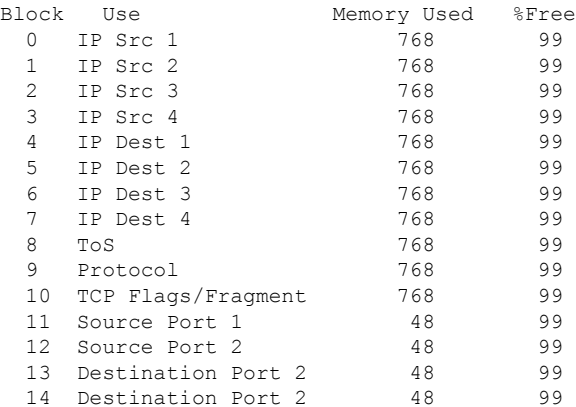

The following describes the information displayed in the last section of the sample output from the **show pxf cpu access-lists security** command:

```
Available MiniACL count = 8191Usable ranges(inclusive):
1->8191
```
The table below describes the significant fields shown in the display.

### **Table 98: show pxf cpu access-lists security Field Descriptions**

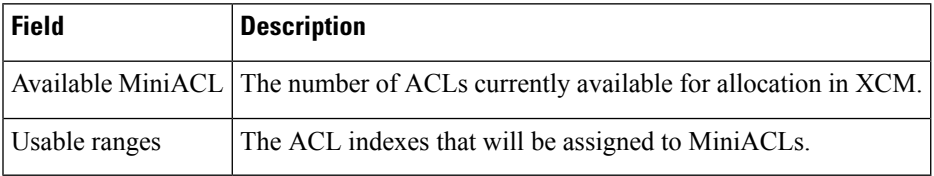

### **PRE2 and PRE3 Security ACLs Examples (Cisco 10000 Series Router)**

Thissection comparesthe output from the **show pxf cpuaccess-listssecurity** command when issued on the PRE2 and PRE3.

For the PRE2, the following sample output displays VMR (value, plus a mask and result) data for the ACL named ICMP\_IGMP\_MATCH:

Router# **show pxf cpu access-lists security tcam ICMP\_IGMP\_MATCH detail**

```
-------------------------------------------------------------
VMR Format - handle: 524607B4
Format has 5 fields, refcount = 1
Field: Format, FIXED, start_bit = 69, end_bit = 71
Field: ACL index, FIXED, start_bit = 54, end_bit = 68
Field: Flags, FIXED, start bit = 43, end bit = 53
Field: L4 proto, FIXED CNV, start_bit = 16, end bit = 23
Field: L4 source port, FIXED CNV, start_bit = 0, end_bit = 15 Total bits = 53, format = 72
GMR used: 5 Col 2 LKBP Vector: 544
-------------------------------------------------------------
VMRs
------ VMR 0 ------
V: 001B0000 0000010B 00
M: FFFFC000 0000FFFF FF
R: 00010001
Format: 00000000/00000007
```
ACL index: 0000006C/00007FFF

```
L4 source port: 00000B00/0000FFFF
L4 proto: 00000001/000000FF
Flags: 00000000/00000000
------ VMR 1 ------
V: 001B0000 00000103 01
M: FFFFC000 0000FFFF FF
R: 00010002
Format: 00000000/00000007
ACL index: 0000006C/00007FFF
L4 source port: 00000301/0000FFFF
L4 proto: 00000001/000000FF
Flags: 00000000/00000000
------ VMR 2 ------
V: 001B0000 00000213 00
M: FFFFC000 0000FFFF 00
R: 00010003
Format: 00000000/00000007
ACL index: 0000006C/00007FFF
L4 source port: 00001300/0000FF00
L4 proto: 00000002/000000FF
Flags: 00000000/00000000
------ VMR 3 ------
V: 001B0000 00000214 00
M: FFFFC000 0000FFFF 00
R: 00010004
Format: 00000000/00000007
ACL index: 0000006C/00007FFF
L4 source port: 00001400/0000FF00
L4 proto: 00000002/000000FF
Flags: 00000000/00000000
```
For the PRE3, the following sample output displays for the **show pxf cpu access-lists security** command. Notice that the output does not include the columns shown above that are relevant to only the PRE2 and the output no longer displays first-level lookup tables.

Router# **show pxf cpu access-lists security**

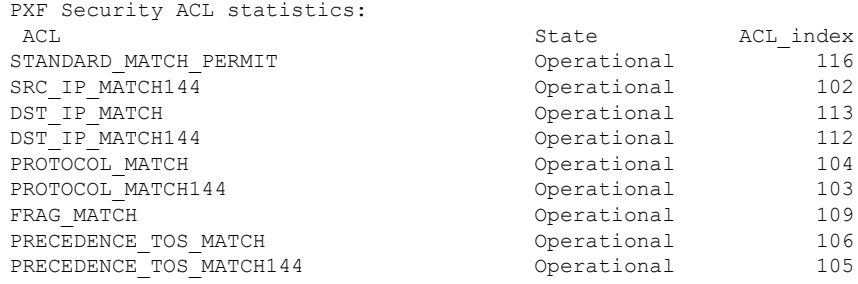

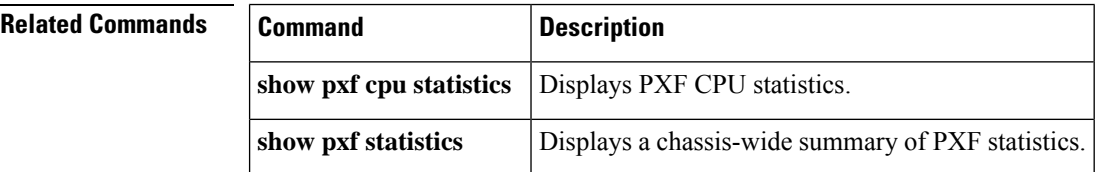

# **show pxf cpu iedge**

To display Parallel eXpress Forwarding (PXF) policy and template information, use the **show pxf cpu iedge**command in privileged EXEC mode.

**show pxf cpu iedge**[{ **detail** | **policy** *policy-name* | **template**}]

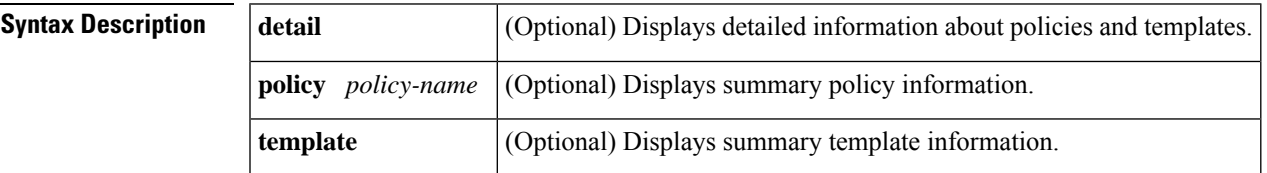

### **Command Modes**

Privileged EXEC (#)

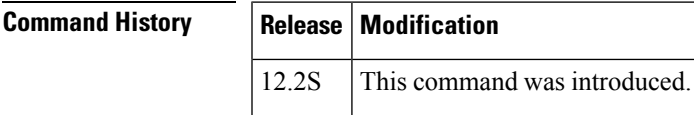

**Examples** The following example shows PXF template information. The fields shown in the display are self-explanatory.

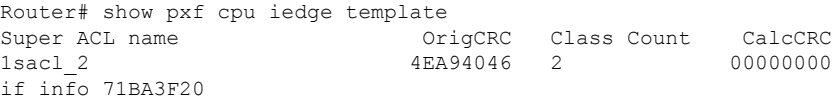

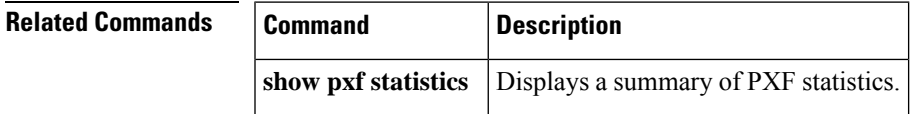

## **show pxf cpu qos**

To display Parallel eXpress Forwarding (PXF) External Column Memory (XCM) contents related to a particular policy, use the **show pxf cpu qos** command in privileged EXEC mode.

**show pxf cpu qos** [{**policy-map** *policy-name* | **vcci-maps**}]

### **Cisco 10000 Series Router**

**show pxf cpu qos** [{*vcci* | **classifiers** | **flex-sum** | **policy-map** *policy-name* | **vcci-maps**}]

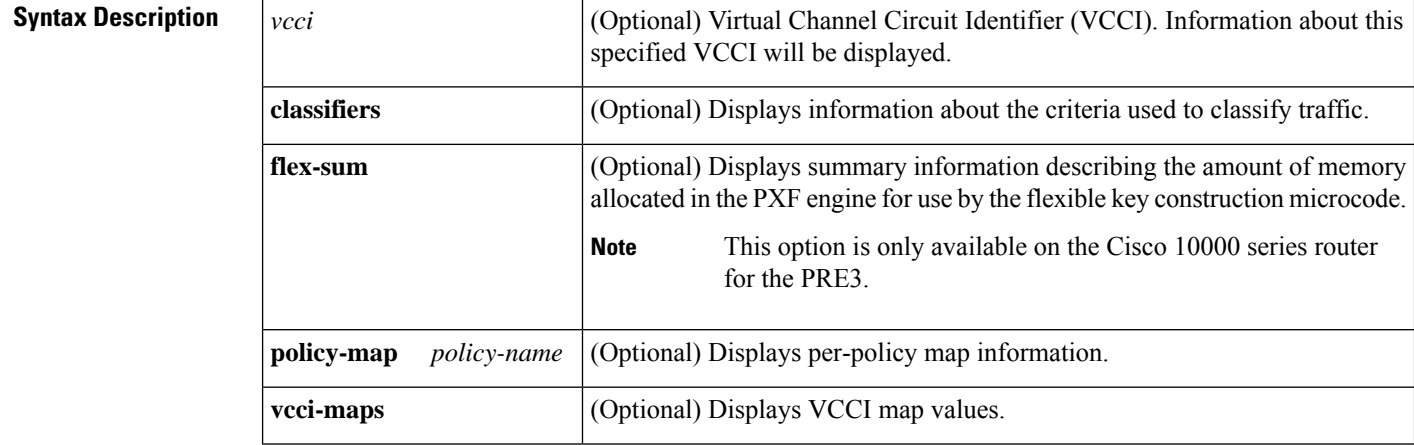

### **Command Modes**

Privileged EXEC (#)

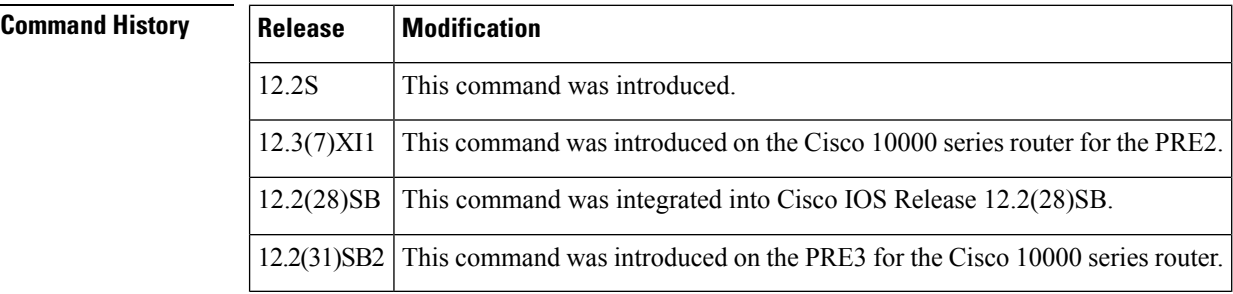

**Usage Guidelines** This command is useful in verifying the presence of a policy on interfaces and indexes programmed in the PXF.

**Examples** The following example shows XCM contents related to a policy called police test, which is defined as follows:

```
policy-map police_test
class high-priority
priority
class low-priority
 set atm-clp
 class class-default
```

```
queue-limit 512
Router# show pxf cpu qos police_test
Output Policymap: police_test
Vcci: A05 Flags: 4 Policymap index: 6 Policymap data index: 12
OUT AT1/0/0.111 (0x71764660) ref_count 1
Output Action Table Contents for vcci 0xA05 - Policymap index: 6
class-name: high-priority class_index: 0 action_flags: 0x00
 srp_class_id: 0x01 prec/dscp: 0x00 cos: 0
 discard_class: 0x00 exp_value: 0
class-name: low-priority class index: 1 action flags: 0x10
 srp_class_id: 0x00 prec/dscp: 0x00 cos: 0
 discard_class: 0x00 exp_value: 0
class-name: class-default class index: 2 action flags: 0x00
 srp_class_id: 0x00 prec/dscp: 0x00 cos: 0
 discard class: 0x00 exp value: 0
```
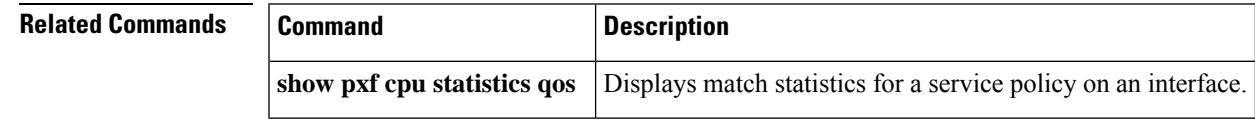

## **show pxf dma**

To display the current state of direct memory access (DMA) buffers, error counters, and registers on the Parallel eXpress Forwarding (PXF), use the **show pxf dma**command in privileged EXEC mode.

**show pxf dma** [{**buffers** | **counters** | **reassembly** | **registers**}]

### **Cisco 10000 Series Router (PRE3 only)**

**show pxf dma** [{**buffers** | **counters** | **reassembly** | **registers**}][{**brief** | **config** | **errors** | **status**}]

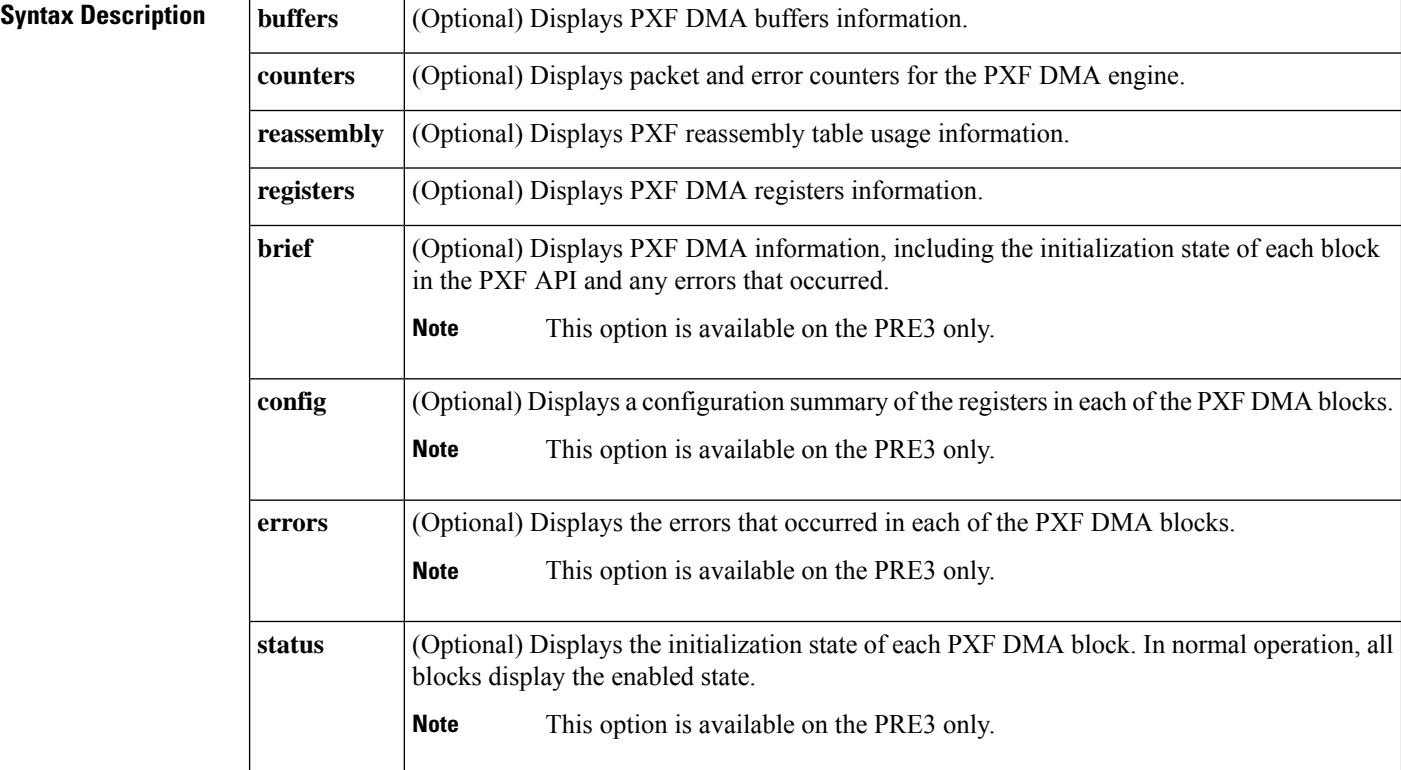

### **Command Modes**

Privileged EXEC (#)

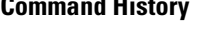

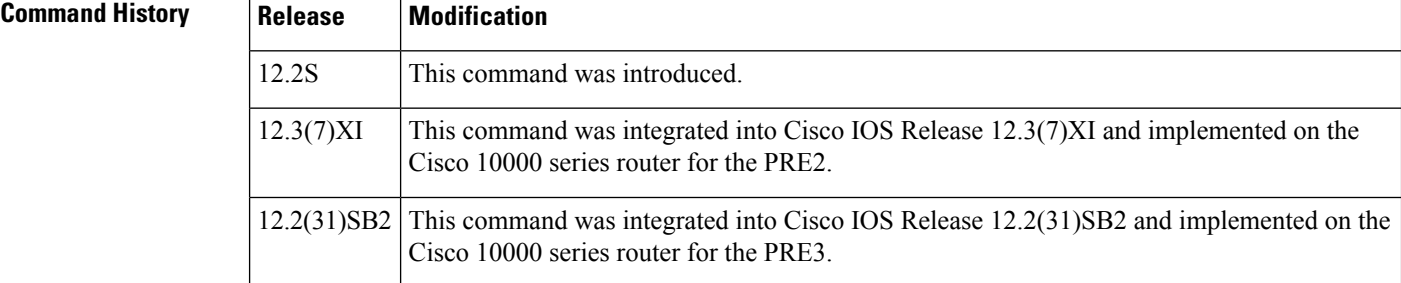

### **Examples** The following example shows PXF DMA buffers information:

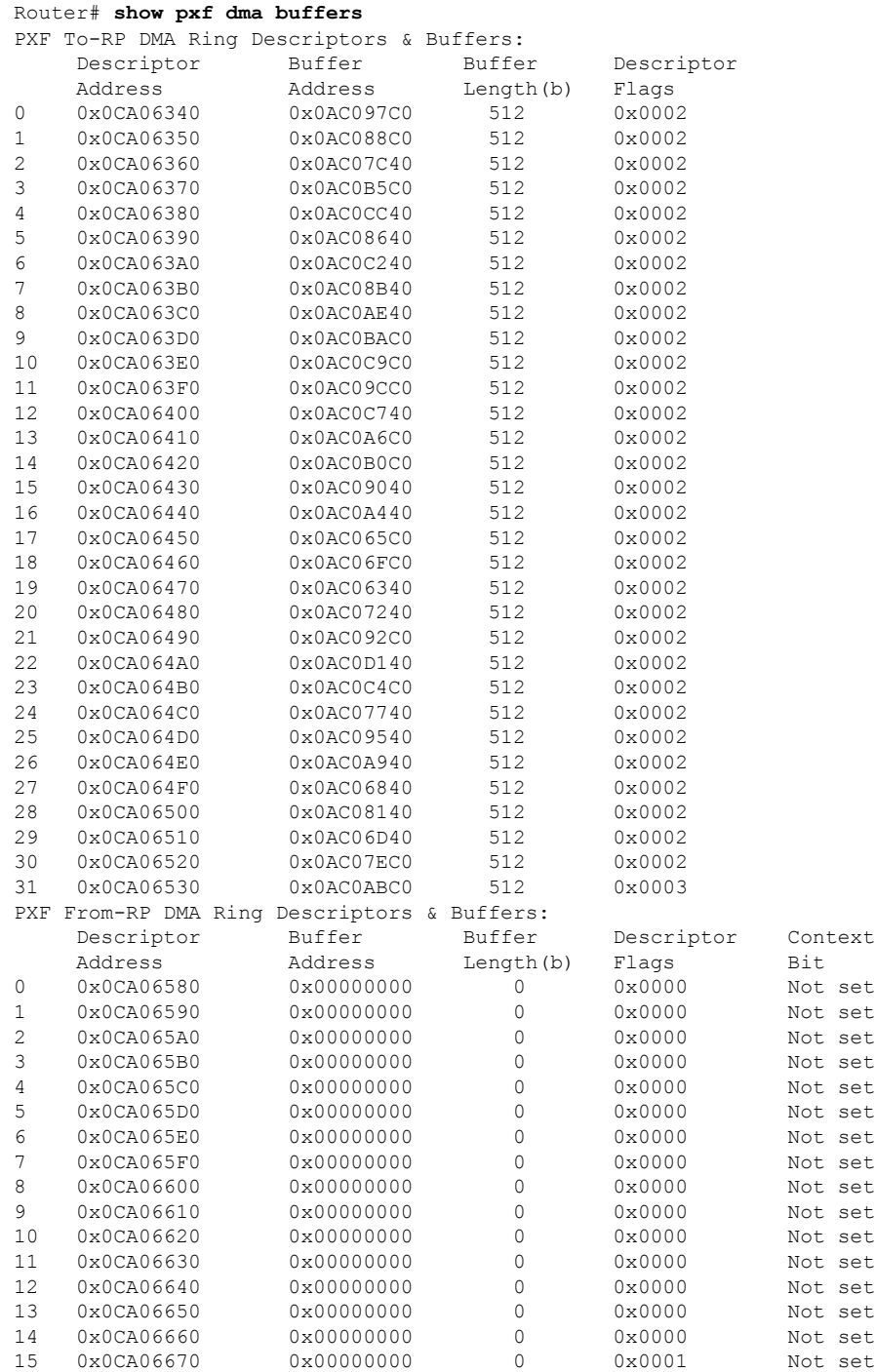

The table below describes the fields shown in the display.

### **Table 99: show pxf dma Field Descriptions**

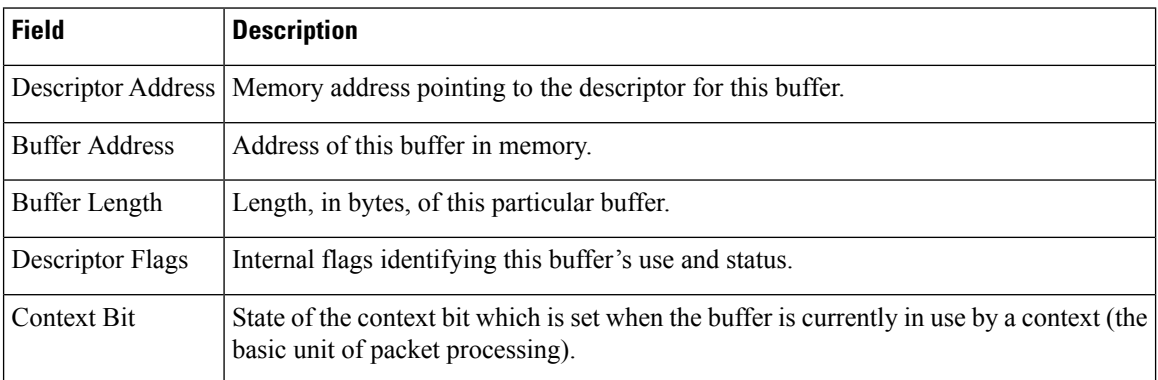

### **Related Commands**

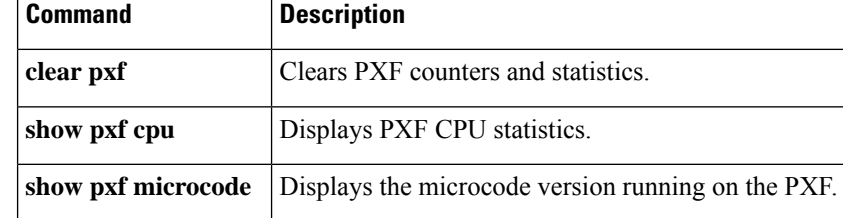

Ш

## **show pxf max-logical-interfaces**

To display the configuration for the maximum number of classes permitted per QoS policy in PXF and the maximum number of PXF logical interfaces allowed on the router, use the **showpxfmax-logical-interfaces** command in privileged EXEC mode.

### **show pxf max-logical-interfaces**

**Syntax Description** This command has no arguments or keywords.

**Command Default** No default behavior or values

**Command Modes** Privileged EXEC

**Command History Release Modification** 12.2(20)S5 This command was introduced.

**Usage Guidelines** The **showpxfmax-logical-interfaces** command is used to verify if the**pxfmax-logical-interfaces** configuration change was accepted by the router. The output from this command provides the settings for the maximum number of classes permitted per QoS policy in PXF and the number of PXF logical interfaces as set in both the running configuration file and the startup configuration file. The settings listed in the startup configuration file are the current settings on the router; the settings listed in the running configuration will be the settings on the router when the router is reloaded.

**Examples** In the following example, the **pxfmax-logical-interfaces16k** command has been entered to change the setting from the previous setting of 4k. The router, however, has not been rebooted with the changes saved to the running configuration.

```
Router# show pxf max-logical-interfaces
Running configuration:
   PXF Max classes per interface: 23
   Max PXF interfaces: 16K
Startup configuration:
   PXF Max classes per interface: 64
   Max PXF interfaces: 4K
```
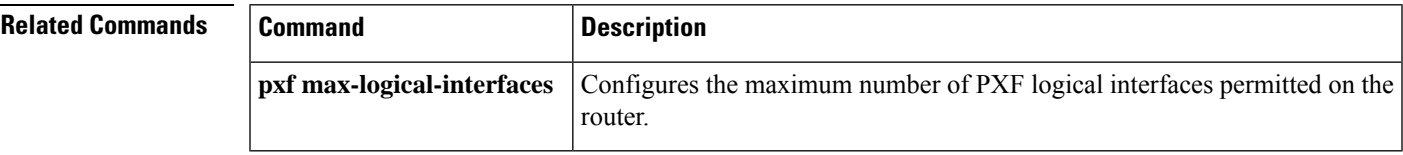

# **show qm-sp port-data**

To display information about the QoS-manager switch processor, use the **showqm-spport-data** command in privileged EXEC mode.

**show qm-sp port-data** *mod port*

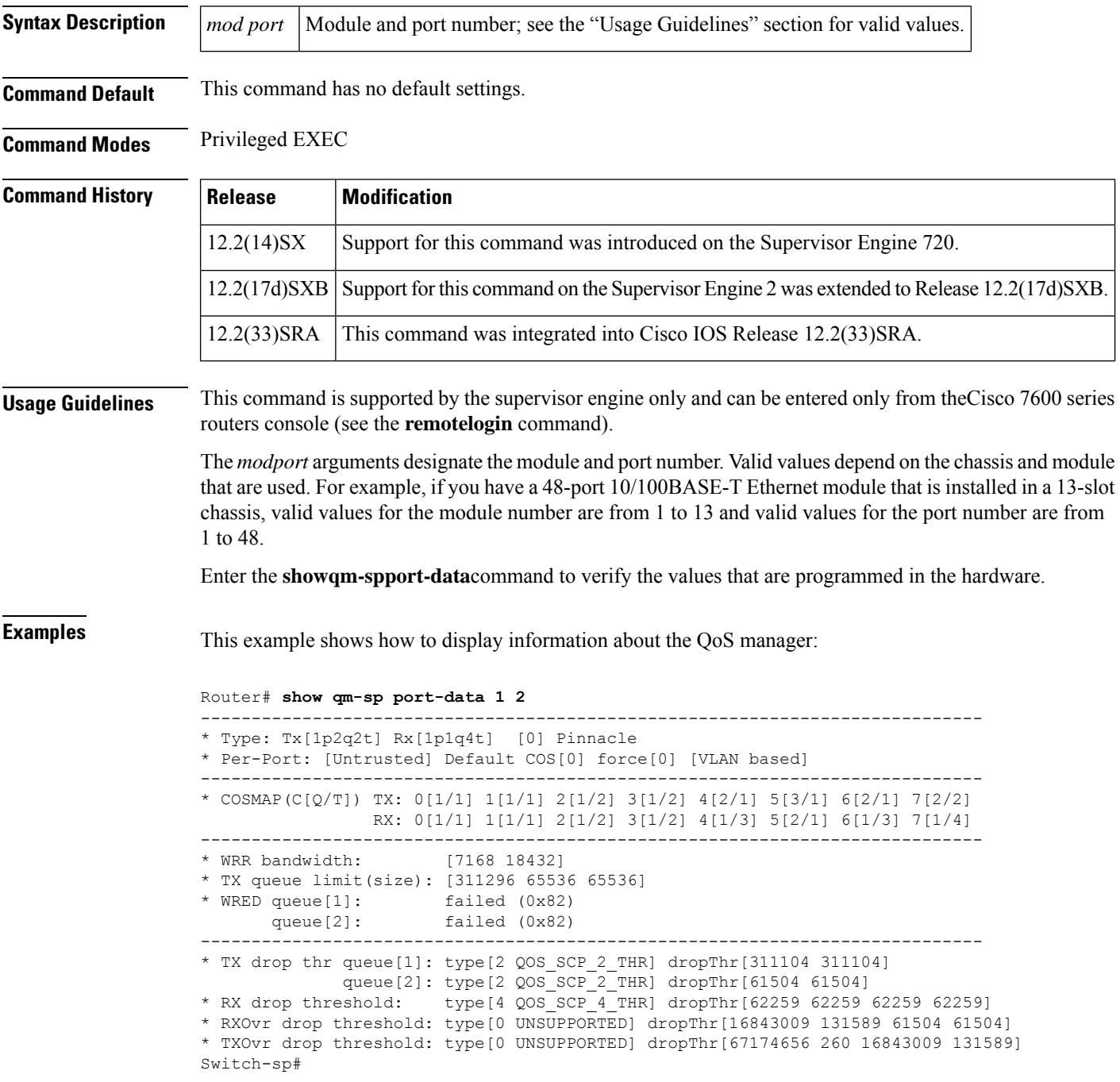

### $\overline{\text{Related Commands}}$

I

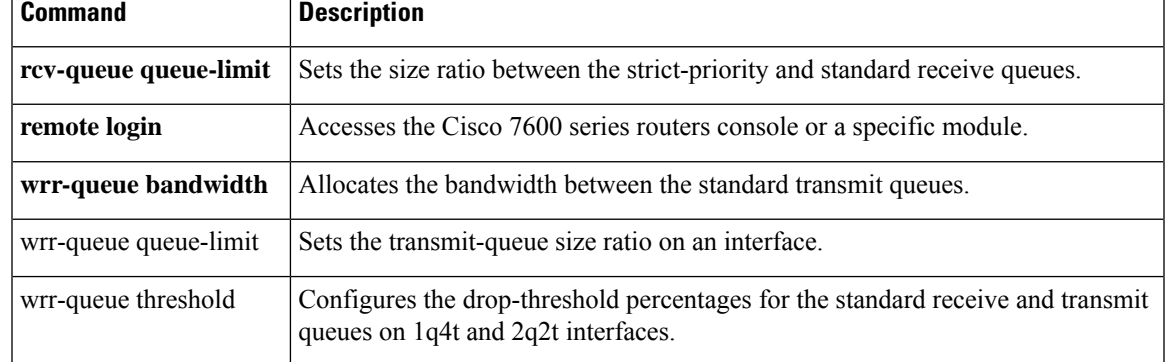

# **show rbscp**

To display state and statistical information about Rate Based Satellite Control Protocol (RBSCP) tunnels, use the **showrbscp** command in user EXEC or privileged EXEC mode.

**show rbscp** {**all** | **inbound** | **state** | **statistics**} [**tunnel** *tunnel-number*]

| <b>Syntax Description</b> | all                                                                                                    |                                                           | Displays both RBSCP state and RBSCP statistical information.                                                                                                    |  |  |
|---------------------------|----------------------------------------------------------------------------------------------------|-----------------------------------------------------------|----------------------------------------------------------------------------------------------------|--|--|
|                           | inbound                                                                                                    |                                                           | Displays all the RBSCP inbound queue dump information.                                                                                                    |  |  |
|                           | state                                                                                                    |                                                           | Displays the RBSCP state information.                                                                                                    |  |  |
|                           | statistics                                                                                                    |                                                           | Displays RBSCP statistical information.                                                                                                    |  |  |
|                           | tunnel tunnel-number                                                                                                    |                                                           | (Optional) Displays the RBSCP information for a specific tunnel interface in the<br>range from 0 to 2147483647. If a tunnel interface is not specified, information for<br>all RBSCP tunnels is displayed. |  |  |
| <b>Command Modes</b>      | User EXEC (>) Privileged EXEC (#)                                                                                                    |                                                           |                                                                                                    |  |  |
| <b>Command History</b>    | <b>Release</b>                                                                                                    |                                                           | <b>Modification</b>                                                                                                    |  |  |
|                           | 12.3(7)T                                                                                                    |                                                           | This command was introduced.                                                                                                    |  |  |
|                           | $12.4(22)$ T                                                                                                    | This command was modified. The inbound keyword was added. |                                                                                                    |  |  |
|                           | Cisco IOS 2.1 XE                                                                                                    |                                                           | This command was integrated into Cisco IOS XE Release 2.1.                                                                                                    |  |  |
| <b>Usage Guidelines</b>   | The output of this command is useful when you need to configure and monitor RBSCP tunnels. The output<br>shows various state and statistical information about RBSCP tunnels.                                                                                                    |                                                           |                                                                                                    |  |  |
| <b>Examples</b>           |                                                                                                    |                                                           | The following is sample output from the showrbscpallcommand:                                                                                                    |  |  |
|                           | Router# show rbscp all<br>TunnelO is up, line protocol is up<br>RBSCP operational state: IS OPENING<br>RBSCP operating mode: (264h) ack split window stuffing inorder SCTP report<br>window step: 1<br>drop scale : 0<br>ACK split size: 4<br>input drop scale: 2<br>initial TSN: 1h<br>fuzz factor: 0<br>next TSN: 1h<br>next sequence: 1h<br>current outstanding: 0<br>max out per RTT: 68750<br>packets since SACK: 0<br>cumulative ack: 0h<br>TSN at SACK: 1h<br>last cumulative ack: Oh |                                                           |                                                                                                    |  |  |

```
last delivered TSN: 0h
  next FWDTSN corr: 6h
 RTO: 704 ms
 RTT: 550 ms srtt sa: 0 srtt sv: 4
 sentQ: num packets: 0, num bytes: 0
 tmitQ: num packets: 0, num bytes: 0
RBSCP protocol statistics:
 Init FWD-TSNs sent 0, received 0
 TUNNEL-UPs sent 0, received 0
 CLOSEDs sent 0, received 0
 TSNs sent 0, resent 0, lost by sender 0
  TSNs received 0 (duplicates 0)
 FWD-TSNs sent 63 (heartbeats 0)
 FWD-TSNs received 0 (ignored 0)
  FWD-TSNs caused 0 packet drops, 0 whole window drops
 SACKs sent 0, received 0 (ignored 0)
  Recovered with RTX 0
  Received with delay 0
 Most released at once 0
 Failed sends into the: tunnel 1, network 0
  Dropped due to: excess delay 0, tmit queue full 0
 Max on any queue: num packets: 0, num bytes: 0
 Max outstanding: 0
```
The table below describes the significant fields shown in the display.

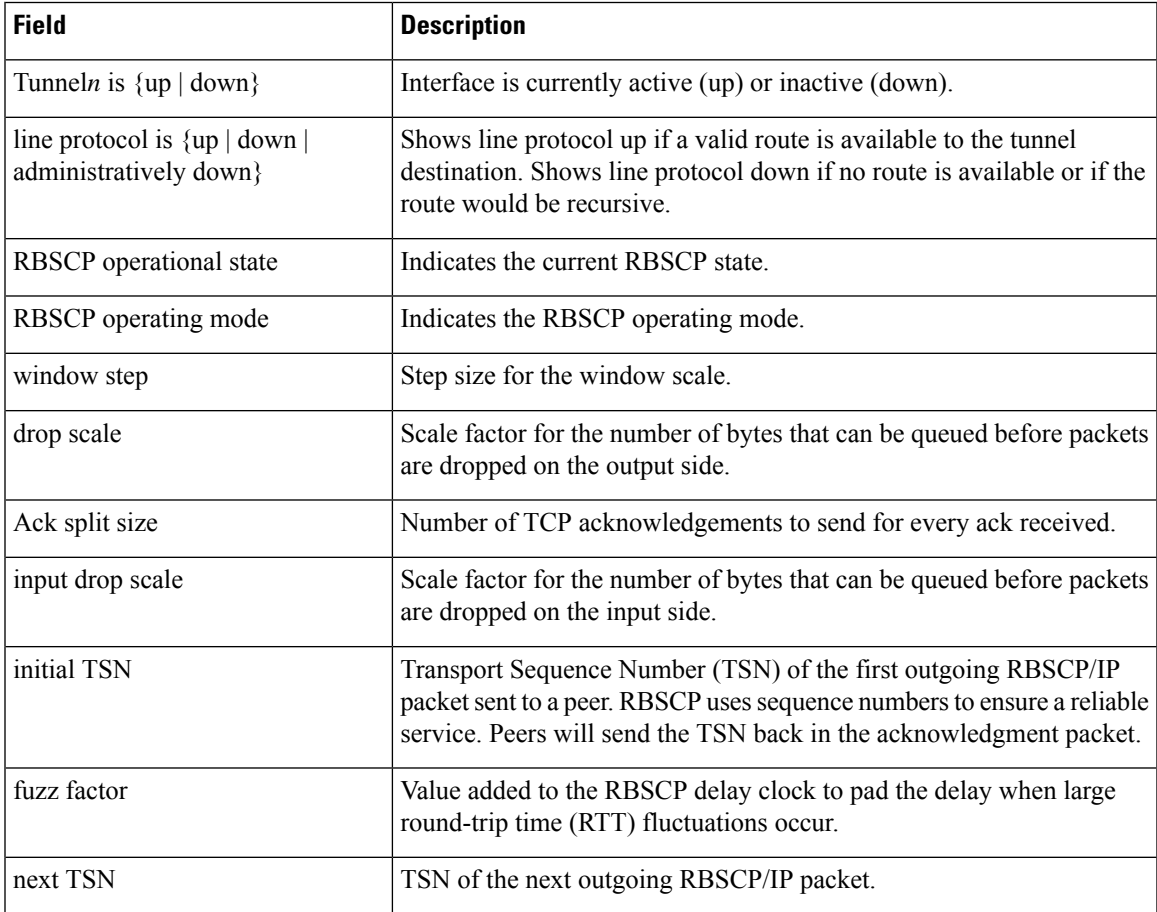

### **Table 100: show rbscp all Field Descriptions**

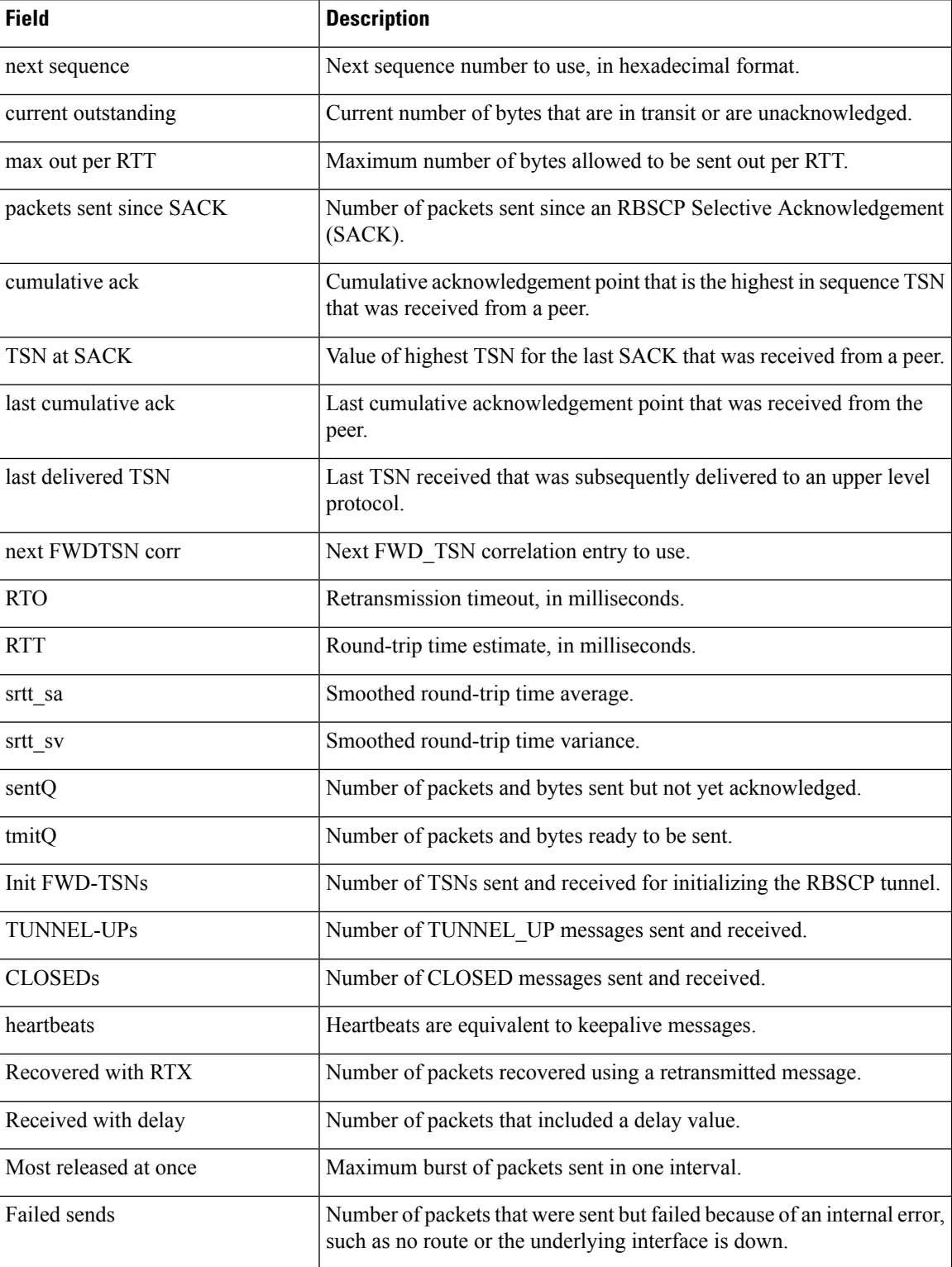

The following is sample output from the **showrbscpstate**command:

```
Router# show rbscp state
```

```
Tunnel0 is up, line protocol is up
RBSCP operational state: IS OPENING
RBSCP operating mode: (264h) ack split window stuffing inorder SCTP report
 window step: 1
 drop scale : 0
 ACK split size: 4
  input drop scale: 2
 initial TSN: 1h
 fuzz factor: 0
 next TSN: 1h
 next sequence: 1h
  current outstanding: 0
 max out per RTT: 68750
 packets since SACK: 0
  cumulative ack: 0h
 TSN at SACK: 1h
  last cumulative ack: 0h
  last delivered TSN: 0h
 next FWDTSN corr: 0h
 RTO: 704 ms
 RTT: 550 ms srtt sa: 0 srtt sv: 4
  sentQ: num packets: 0, num bytes: 0
  tmitQ: num packets: 0, num bytes: 0
```
The following is sample output from the **showrbscpstatistics**command:

```
Router# show rbscp statistics tunnel 0
Tunnel0 is up, line protocol is up
RBSCP protocol statistics:
 Init FWD-TSNs sent 0, received 0
 TUNNEL-UPs sent 0, received 0
 CLOSEDs sent 0, received 0
  TSNs sent 0, resent 0, lost by sender 0
  TSNs received 0 (duplicates 0)
  FWD-TSNs sent 136 (heartbeats 0)
  FWD-TSNs received 0 (ignored 0)
  FWD-TSNs caused 0 packet drops, 0 whole window drops
  SACKs sent 0, received 0 (ignored 0)
  Recovered with RTX 0
  Received with delay 0
 Most released at once 0
  Failed sends into the: tunnel 1, network 0
  Dropped due to: excess delay 0, tmit queue full 0
  Max on any queue: num packets: 0, num bytes: 0
  Max outstanding: 0
```
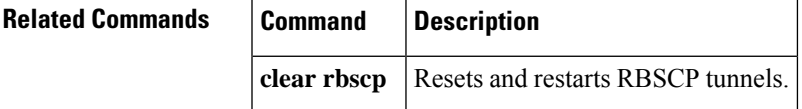

# **show redundancy**

To display current or historical status and related information on planned or logged handovers, use the **show redundancy** command in user EXEC or privileged EXEC mode.

### **Privileged EXEC Mode**

**show redundancy** [{**clients** | **counters** | **debug-log** | **handover** | **history** | **inter-device** | **states** | **switchover** | **switchover history**}]

### **User EXEC Mode**

**show redundancy** {**clients** | **counters** | **history** | **states** | **switchover**}

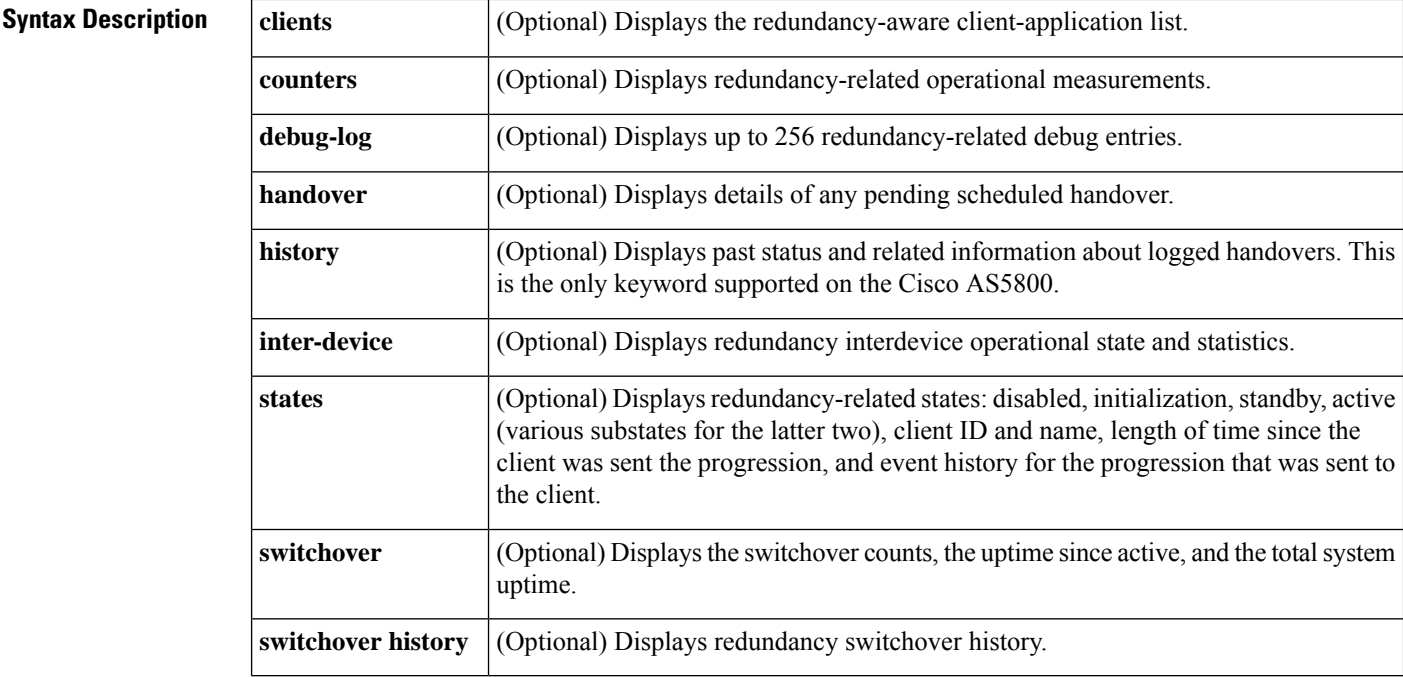

### **Command Modes** User EXEC (>) Privileged EXEC (#)

### **Command History**

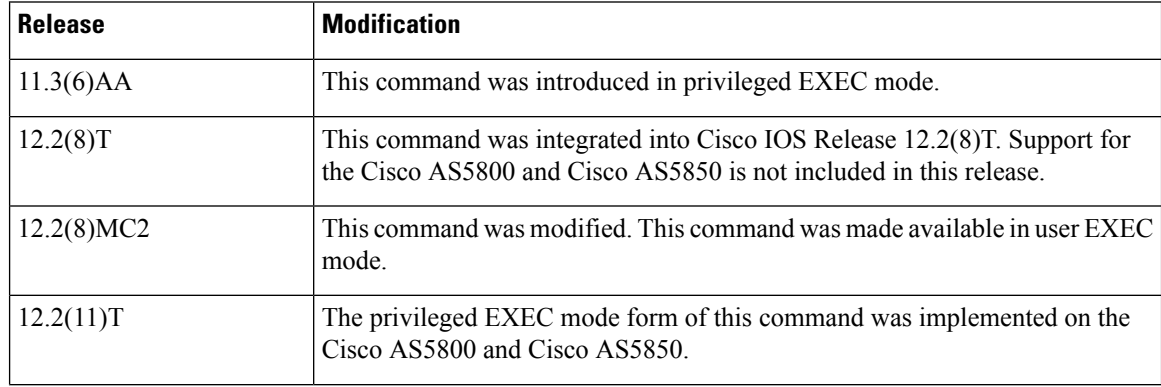

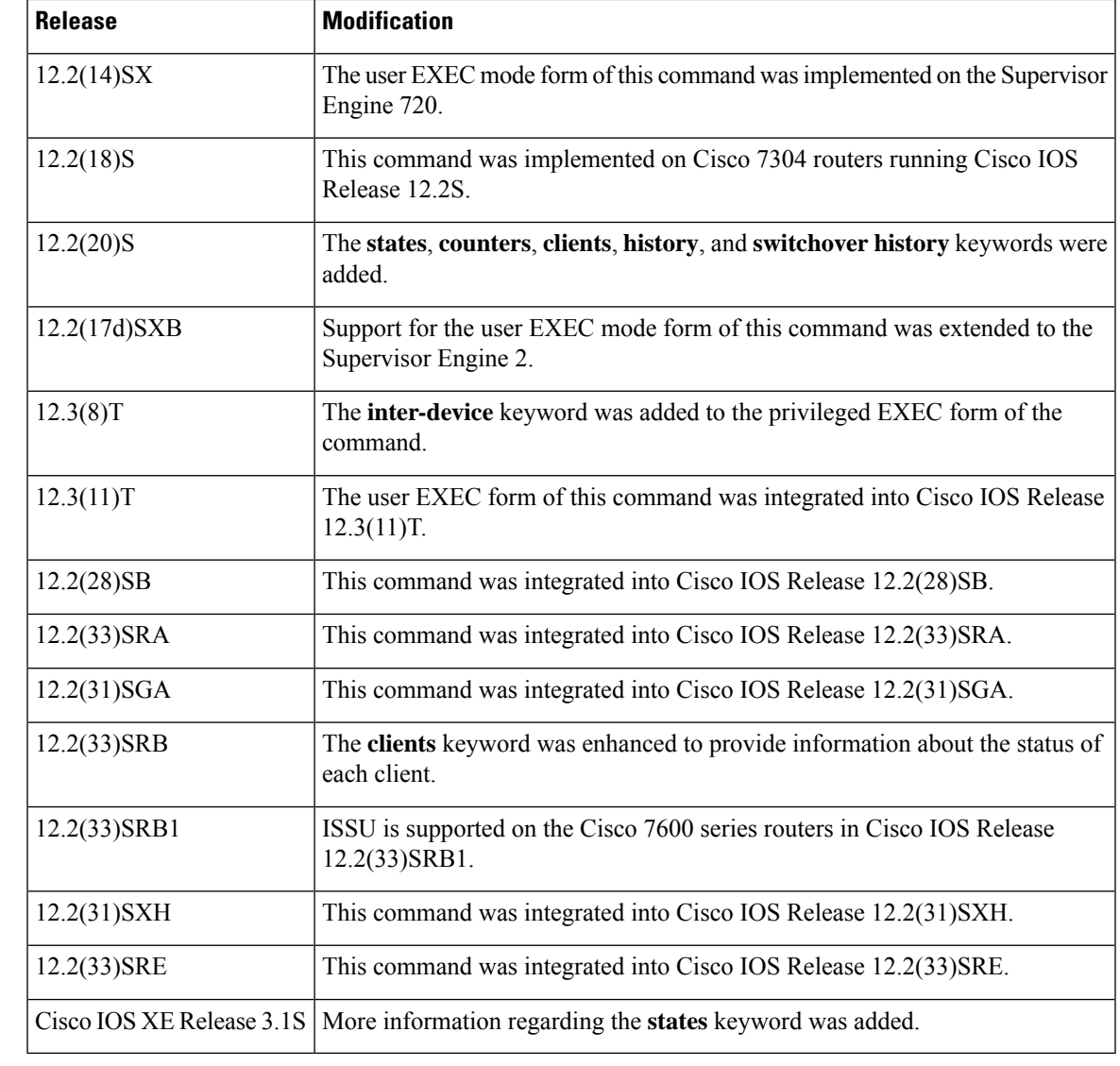

### **Usage Guidelines Cisco AS5800**

Use this command from the router-shelf console to determine when failover is enabled. Use this command with the **history** keyword to log failover events.

### **Cisco AS5850**

To use this command, the router must have two route-switch-controller (RSC) cards installed and must be connected to one of them.

**Examples** The following example shows how to display information about the RF client:

### Router# **show redundancy clients**

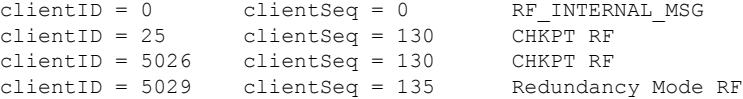

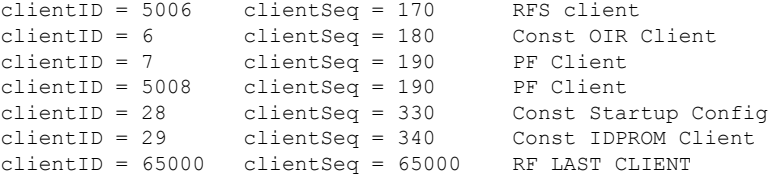

The output displays the following information:

- clientID displays the client's ID number.
- clientSeq displays the client's notification sequence number.
- Current RF state.

The following example shows how to display information about the RF counters:

```
Router# show redundancy counters
Redundancy Facility OMs
              comm link up = 0
        comm link down down = 0
         invalid client tx = 0
         null tx by client = 0
               tx failures = 0
      tx msg length invalid = 0
      client not rxing msgs = 0rx peer msg routing errors = 0
         null peer msg rx = 0
        errored peer msg rx = 0
                buffers tx = 0
     tx buffers unavailable = 0
                 buffers rx = 0
      buffer release errors = 0
 duplicate client registers = 0
  failed to register client = 0
       Invalid client syncs = 0
```
The following example shows information about the RF history:

```
Router# show redundancy history
00:00:00 client added: RF_INTERNAL_MSG(0) seq=0
00:00:00 client added: RF_LAST_CLIENT(65000) seq=65000
00:00:02 client added: Const Startup Config Sync Clien(28) seq=330
00:00:02 client added: CHKPT RF(25) seq=130
00:00:02 client added: PF Client(7) seq=190
00:00:02 client added: Const OIR Client(6) seq=180
00:00:02 client added: Const IDPROM Client(29) seq=340
00:00:02 *my state = INITIALIZATION(2) *peer state = DISABLED(1)
00:00:02 RF_PROG_INITIALIZATION(100) RF_INTERNAL_MSG(0) op=0 rc=11
00:00:02 RF_PROG_INITIALIZATION(100) CHKPT RF(25) op=0 rc=11
00:00:02 RF_PROG_INITIALIZATION(100) Const OIR Client(6) op=0 rc=11
00:00:02 RF_PROG_INITIALIZATION(100) PF Client(7) op=0 rc=11
```
The following example shows information about the RF state:

```
Router# show redundancy states
```

```
my state = 13 -ACTIVE
peer state = 1 -DISABLED
     Mode = Simplex
     Unit = Primary
  Unit ID = 1
```

```
Redundancy Mode (Operational) = Route Processor Redundancy
Redundancy Mode (Configured) = Route Processor Redundancy
    Split Mode = Disabled
  Manual Swact = Disabled Reason: Simplex mode
Communications = Down Reason: Simplex mode
  client count = 11
 client notification TMR = 30000 milliseconds
         keep alive TMR = 4000 milliseconds
       keep alive count = 0keep alive threshold = 7RF debug mask = 0x0
```
If you enter the **show redundancy states** command with stateful switchover (SSO) configured, the Redundancy Mode (Operational) and the Redundancy Mode (Configured) fields display stateful switchover.

The following example shows how to display the switchover counts, the uptime since active, and the total system uptime:

```
Router> show redundancy switchover
Switchovers this system has experienced : 1
Uptime since this supervisor switched to active : 1 minute
Total system uptime from reload : 2 hours, 47 minutes
```
### **Example: Setting the terminal length for the Cisco ASR 1006**

The following example shows how to set the terminal length value to pause the multiple-screen output:

```
Router# terminal length 5
Router# show redundancy states
my state = 13 -ACTIVE
    peer state = 8 -STANDBY HOT
          Mode = Duplex
          Unit = Primary
       Unit ID = 48
```
### **Example: Cisco AS5850**

The following is sample output from the **show redundancyhandover** and **show redundancy states** commands on the Cisco AS5850:

```
Router# show redundancy handover
```

```
No busyout period specified
Handover pending at 23:00:00 PDT Wed May 9 2001
Router# show redundancy states
```

```
my state = 14 -ACTIVE_EXTRALOAD
peer state = 4 -STANDBY COLD
Mode = Duplex
Unit = Preferred Primary
Unit ID = 6Redundancy Mode = Handover-split: If one RSC fails, the peer RSC will take over the
feature boards
Maintenance Mode = Disabled
Manual Swact = Disabled Reason: Progression in progress
```

```
Communications = Up
client count = 3
client notification TMR = 30000 milliseconds
keep_alive TMR = 4000 milliseconds
keep alive count = 1keep alive threshold = 7RF debug mask = 0x0
```
### **Example: Cisco AS5800**

The following is sample output from the **show redundancy** command on the Cisco AS5800:

```
Router# show redundancy
DSC in slot 12:
Hub is in 'active' state.
Clock is in 'active' state.
DSC in slot 13:
Hub is in 'backup' state.
Clock is in 'backup' state.
```
### **Example: Cisco AS5800 with History**

The following issample output from the **show redundancyhistory** command on the Cisco AS5800:

```
Router# show redundancy history
DSC Redundancy Status Change History:
981130 18:56 Slot 12 DSC: Hub, becoming active - RS instruction
981130 19:03 Slot 12 DSC: Hub, becoming active - D13 order
```
### **Example: Cisco AS5800 Router Shelves as Failover Pair**

The following is sample output from two Cisco AS5800 router shelves configured as a failover pair. The active router shelf is initially RouterA. The **show redundancy history** and **show redundancy** commands have been issued. The **show redundancy** command shows that failover is enabled, shows the configured group number, and shows that this router shelf is the active one of the pair. Compare this output with that from the backup router shelf (RouterB) that follows.

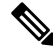

When RouterA is reloaded, thereby forcing a failover, new entries are shown on RouterB when the**show redundancy history** command is issued after failover has occurred. **Note**

### **Log from the First Router (RouterA)**

```
RouterA# show redundancy history
DSC Redundancy Status Change History:
010215 18:17 Slot -1 DSC:Failover configured -> ACTIVE role by default.
010215 18:18 Slot -1 DSC:Failover -> BACKUP role.
010215 18:18 Slot 12 DSC:Failover -> ACTIVE role.
010215 18:18 Slot 12 DSC:Hub, becoming active - arb timeout
RouterA# show redundancy
```
failover mode enabled, failover group = 32 Currently ACTIVE role. DSC in slot 12: Hub is in 'active' state. Clock is in 'active' state. No connection to slot 13 RouterA# **reload** Proceed with reload? [confirm] **y** \*Feb 15 20:19:11.059:%SYS-5-RELOAD:Reload requested System Bootstrap, Version xxx Copyright xxx by cisco Systems, Inc. C7200 processor with 131072 Kbytes of main memory

### **Log from the Second Router (RouterB)**

RouterB# **show redundancy** failover mode enabled, failover group = 32 Currently BACKUP role. No connection to slot 12 DSC in slot 13: Hub is in 'backup' state. Clock is in 'backup' state. \*Feb 16 03:24:53.931:%DSC\_REDUNDANCY-3-BICLINK:Switching to DSC 13 \*Feb 16 03:24:53.931:%DSC\_REDUNDANCY-3-BICLINK:Failover:changing to active mode \*Feb 16 03:24:54.931:%DIAL13-3-MSG: 02:32:06:%DSC\_REDUNDANCY-3-EVENT:Redundancy event:LINK\_FAIL from other DSC \*Feb 16 03:24:55.491:%OIR-6-INSCARD:Card inserted in slot 12, interfaces administratively shut down \*Feb 16 03:24:58.455:%DIAL13-3-MSG: 02:32:09:%DSC\_REDUNDANCY-3-EVENT:Redundancy event:LINK\_FAIL from other DSC \*Feb 16 03:25:04.939:%DIAL13-0-MSG: RouterB# **show redundancy** failover mode enabled, failover group = 32 Currently ACTIVE role. No connection to slot 12 DSC in slot 13: Hub is in 'active' state. Clock is in 'backup' state. RouterB# **show redundancy history** DSC Redundancy Status Change History: 010216 03:09 Slot -1 DSC:Failover configured -> BACKUP role. 010216 03:24 Slot 13 DSC:Failover -> ACTIVE role. 010216 03:24 Slot 13 DSC:Hub, becoming active - D12 linkfail 010216 03:24 Slot 13 DSC:Hub, becoming active - D12 linkfail \*Feb 16 03:26:14.079:%DSIPPF-5-DS\_HELLO:DSIP Hello from shelf 47 slot 1 Succeeded \*Feb 16 03:26:14.255:%DSIPPF-5-DS\_HELLO:DSIP Hello from shelf 47 slot 3 Succeeded \*Feb 16 03:26:14.979:%DSIPPF-5-DS\_HELLO:DSIP Hello from shelf 47 slot 10 Succeeded

### **Example: Privileged EXEC Mode**

The following is sample output generated by this command in privileged EXEC mode on router platforms that support no keywords for the privileged EXEC mode form of the command:

RouterB# **show redundancy** MWR1900 is the Active Router Previous States with most recent at bottom INITL\_INITL Dec 31 19:00:00.000 LISTN\_INITL Feb 28 19:00:15.568

I

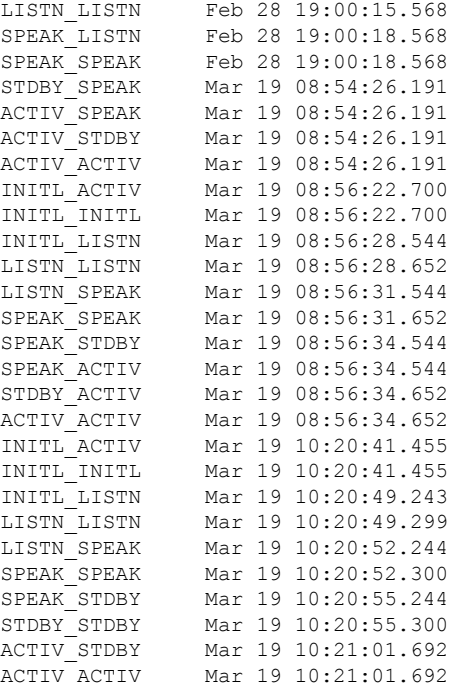

### **Related Commands**

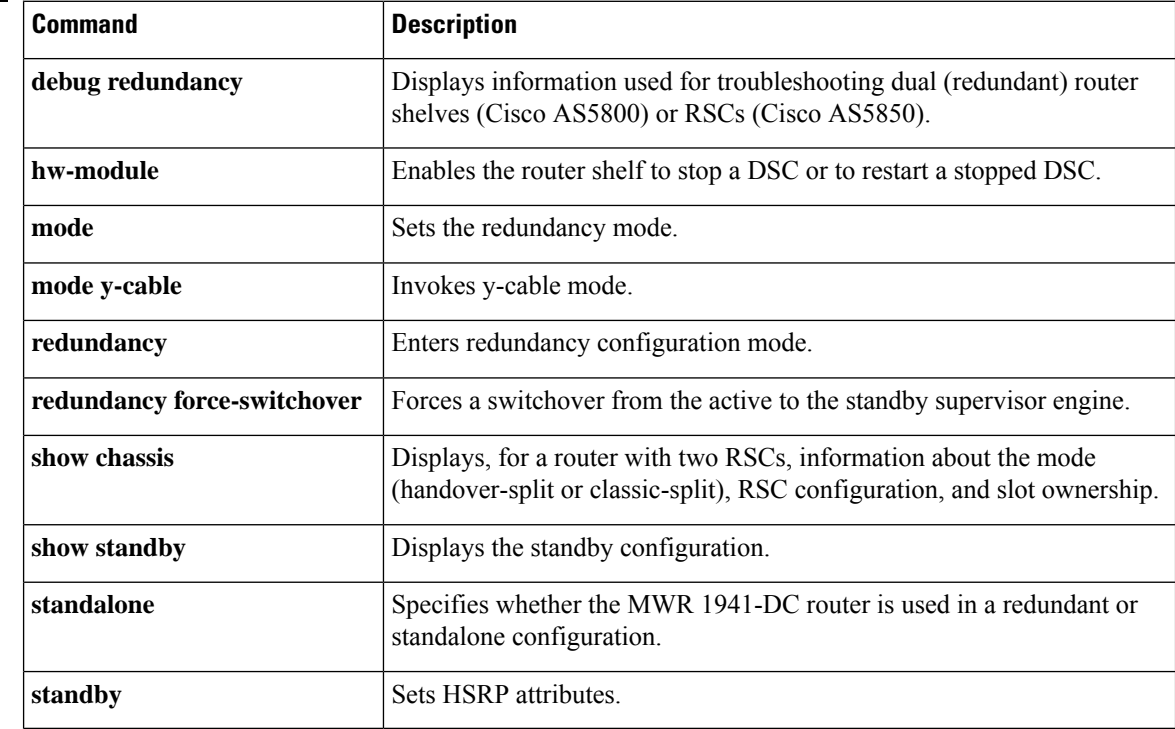

# **show redundancy (HSA redundancy)**

To display the current redundancy mode, use the **showredundancy**command in user EXEC or privileged EXEC mode.

### **show redundancy**

**Syntax Description** This command has no arguments or keywords.

**Command Modes** User EXEC Privileged EXEC

### **Command History**

П

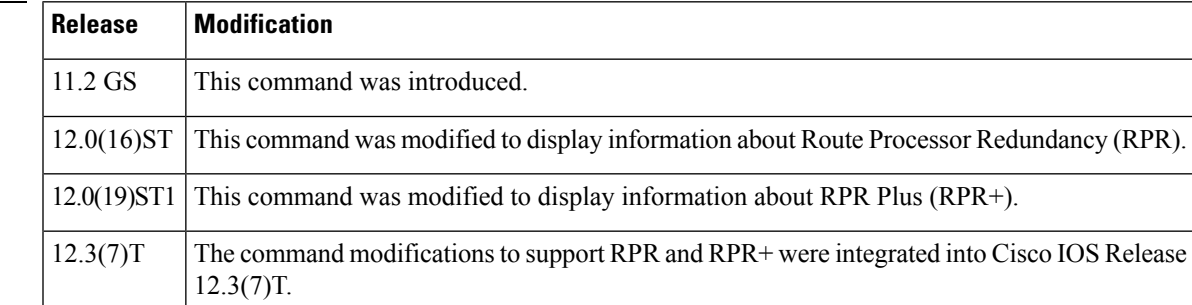

### **Usage Guidelines** Use this command to display the redundancy mode of a Cisco 7500 series router. The default redundancy mode is High System Availability (HSA). Use the **redundancy**configuration command to enter redundancy configuration mode. Use the **moderpr**command in redundancy configuration mode to configure RPR as the high availability mode. HSA is the default high availability mode.

**Examples** The following is sample output from the **showredundancy** command for a router with RPR configured:

> Router# **show redundancy** redundancy mode rpr hw-module slot 2 image slot0:rsp-pv-mz hw-module slot 3 image slot0:rsp-pv-mz

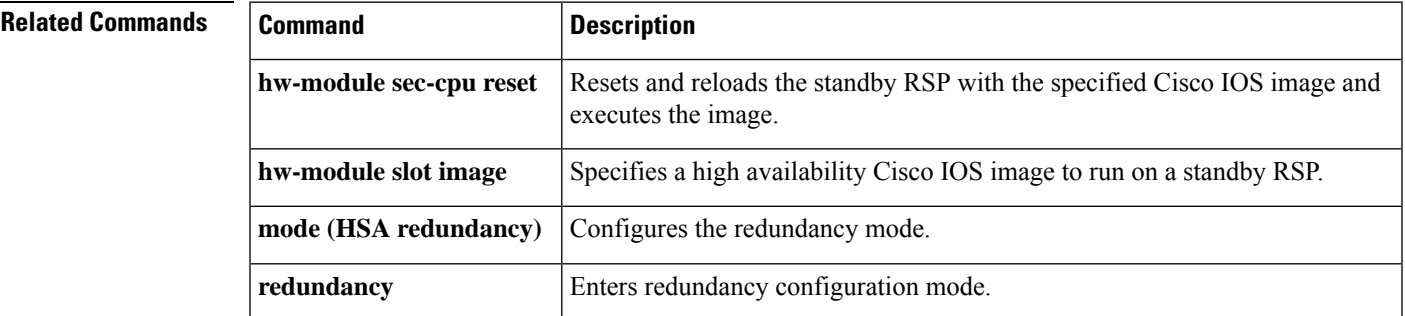

## **show redundancy interchassis**

To display information about interchassis redundancy group configuration, use the **show redundancy interchassis** command in privileged EXEC mode.

**show redundancy interchassis** *group-number*

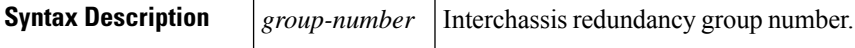

### **Command Modes** Privileged EXEC (#)

### **Command History**

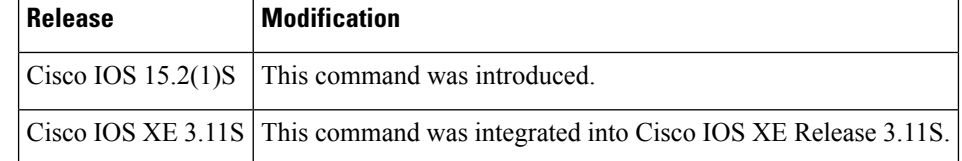

The following is sample output from the **show redundancy interchassis** command when *group-number* is used to display information about an interchassis redundancy group:

```
Router# show redundancy interchassis 100
```

```
Redundancy Group 100 (0x64)
Applications connected: MR-APS with HSPW
Monitor mode: RW
member ip: 60.60.60.2 "R-222-2028", CONNECTED
Route-watch for 60.60.60.2 is UP
MR-APS with HSPW state: CONNECTED
backbone int GigabitEthernet0/4/0: UP (IP)
backbone int GigabitEthernet0/4/2: UP (IP)
ICRM fast-failure detection neighbor table
IP Address Status Type Next-hop IP Interface
========== ====== ==== =========== =========
60.60.60.2 UP RW
```
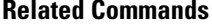

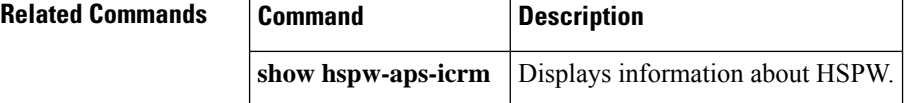

# **show redundancy interlink**

To display interlink utilization, use the **showredundancyinterlink**command in user EXEC or privileged EXEC mode.

```
show redundancy interlink [{rx | tx [{pps | bps}]}] [histogram]
```
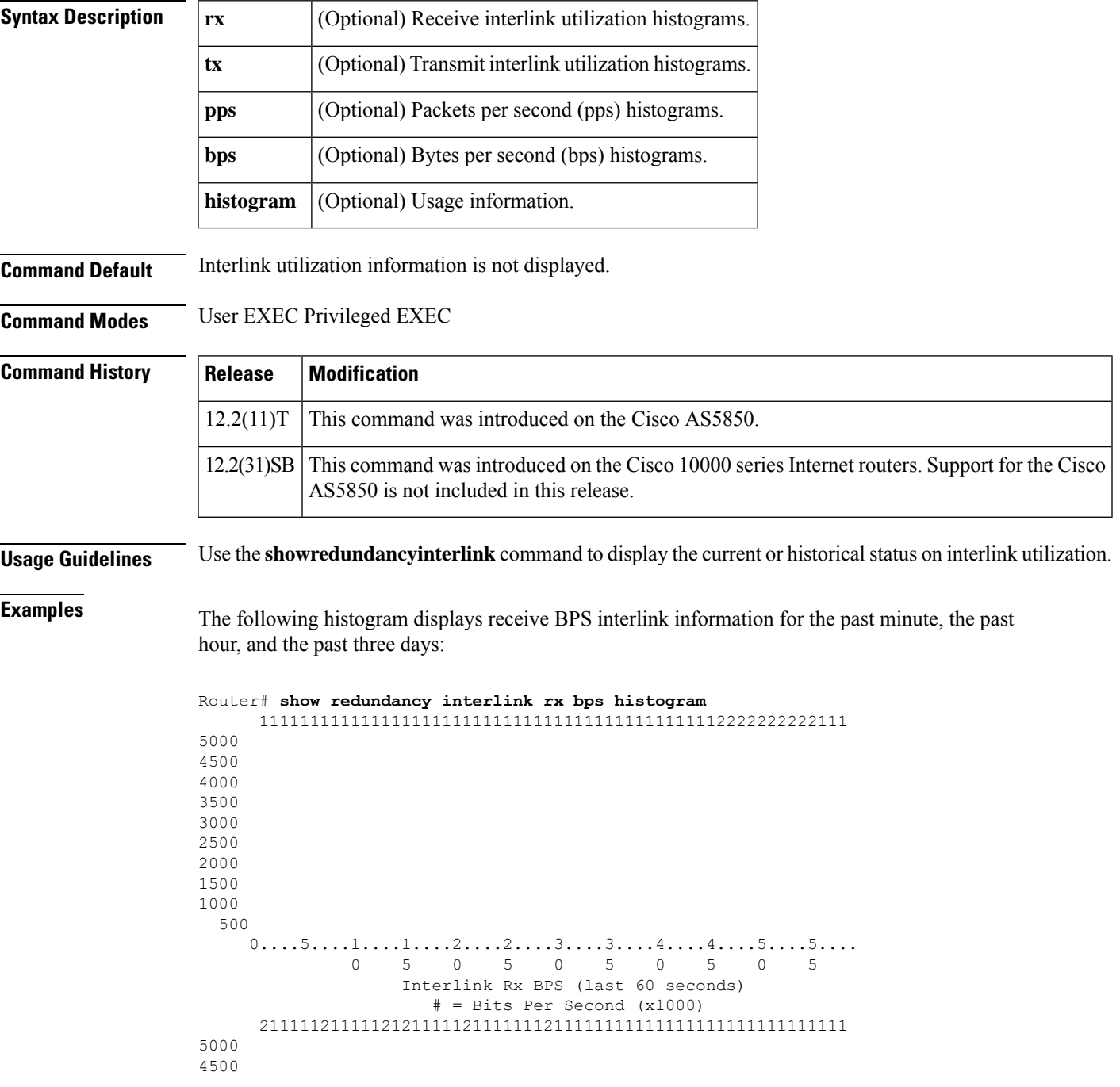

  $0.\ldots 5.\ldots 1.\ldots 1.\ldots 2.\ldots 2.\ldots 3.\ldots 3.\ldots 4.\ldots 4.\ldots 5.\ldots 5.\ldots$  5 0 5 0 5 0 5 0 5 Interlink Rx BPS (last 60 minutes)  $*$  = maximum BPS (x1000)  $#$  = average BPS (x1000)  $0...5...1...1...2...2...2...3...3...4...4...4...5...5...6...6...6...7$ . 5 0 5 0 5 0 5 0 5 0 0 Interlink Rx BPS (last 72 hours)  $*$  = maximum BPS (x1000)  $#$  = average BPS (x1000)

### **show interfaces vlan mapping through show scp**

## **show rpc**

To display remote procedure call (RPC) information, use the **showrpc** command in user EXEC or privileged EXEC mode.

**show rpc** {**applications** | **counters** | **status**}

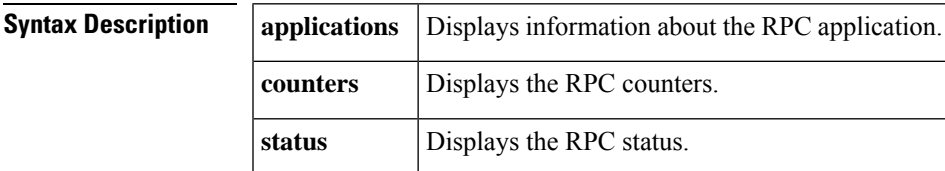

**Command Default** This command has no default settings.

**Command Modes** User EXEC Privileged EXEC

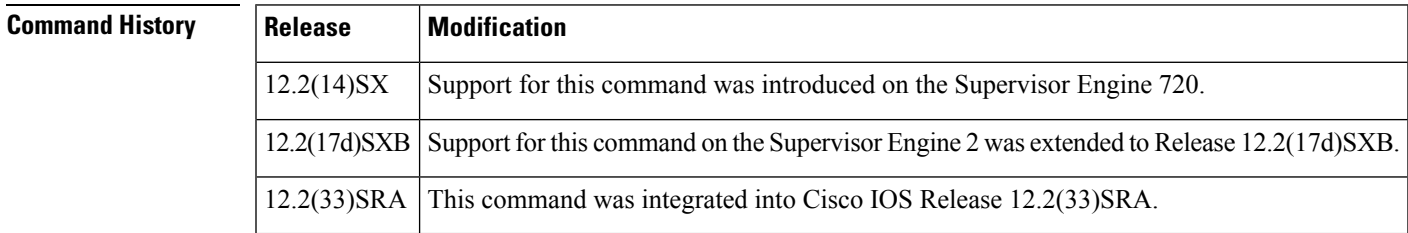

**Examples** This example shows how to display RPC applications:

### Router# **show rpc applications**

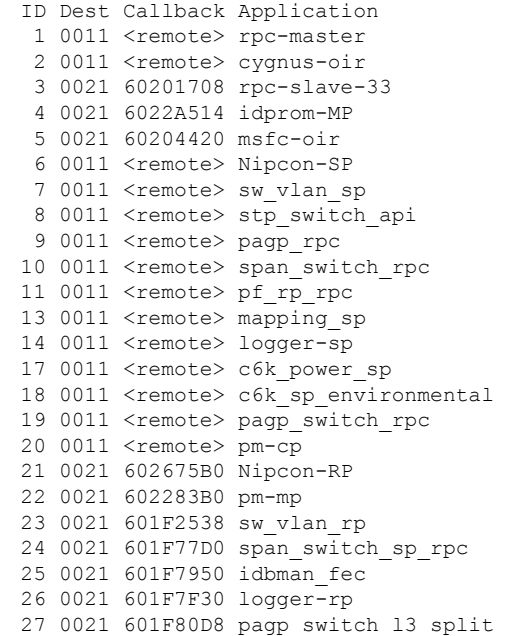

```
28 0021 601F81C0 pagp_switch_sp2mp
 29 0021 6026F190 c6k_rp_environmental
Router#
```
This example shows how to display information about the RPC counters:

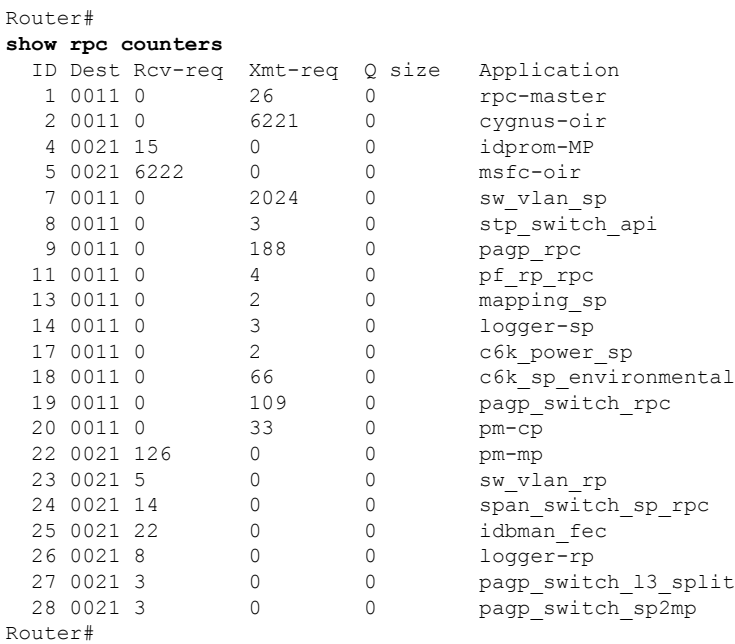

# **show running configuration | include mode**

Use this command to configure hardware module of the chassis.

### **show running configuration | include mode**

There are no keywords for this command.

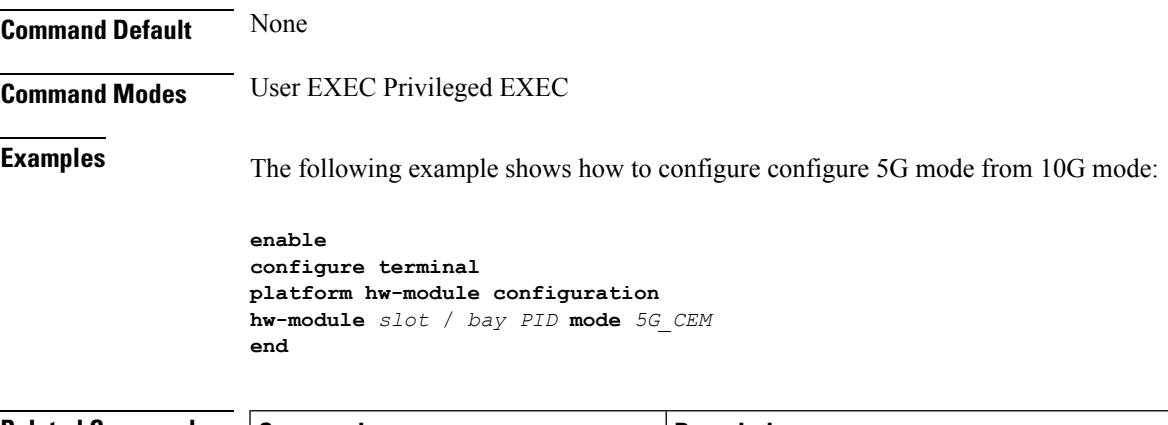

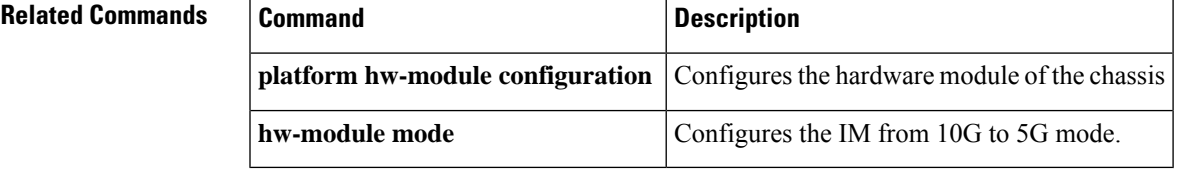

## **show scp**

To display Switch-Module Configuration Protocol (SCP) information, use the **show scp** in privileged EXEC mode on the Switch Processor.

**show scp** {**accounting** | **counters** | **linecards** [**details**] | **mcast** {**group** *group-id* | **inst**} | **process** *id* | **status**}

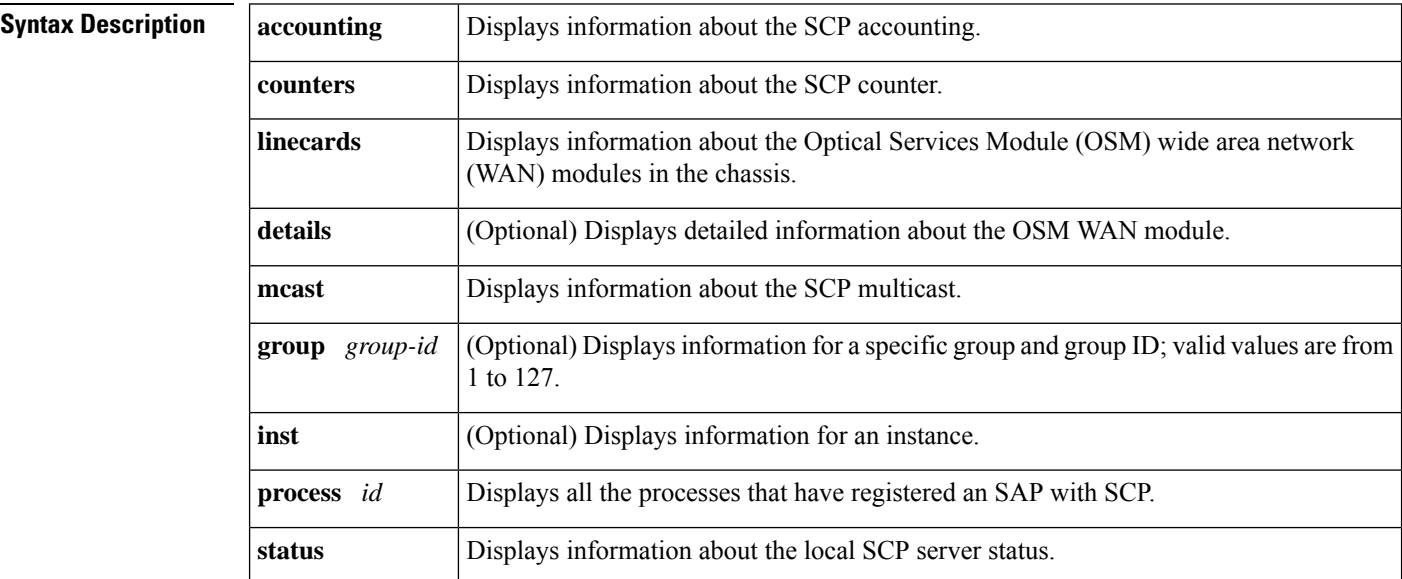

**Command Default** This command has no default settings.

**Command Modes** Privileged EXEC on the Switch Processor

**Command History Release Modification** 12.2(14)SX Support for this command was introduced on the Supervisor Engine 720. 12.2(17d)SXB Support for this command on the Supervisor Engine 2 was extended to Release 12.2(17d)SXB. The output of the **show scp process** command was changed to display all the processes that have registered an SAP with SCP on the Supervisor Engine 720 only. 12.2(18)SXE 12.2(33)SRA This command was integrated into Cisco IOS Release 12.2(33)SRA. The output of the **show scp status** command was changed to additionally display the Flow Control State (FC-State) and the Flow Control Count (FC-Count)  $15.0(1)$ S

**Examples** This example displays the SCP flow control status:

Router# **show scp status** Rx 185, Tx 181, scp\_my\_addr 0x14

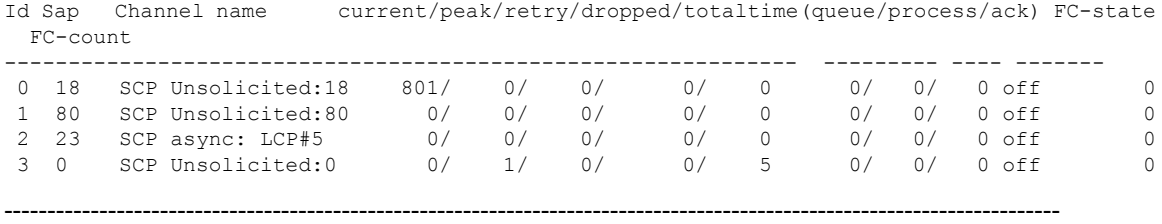

FC-state indicates the flow control state and FC-count indicates the number of times flow control has been turned on.

This example shows how to display all the processes that have registered an SAP with SCP:

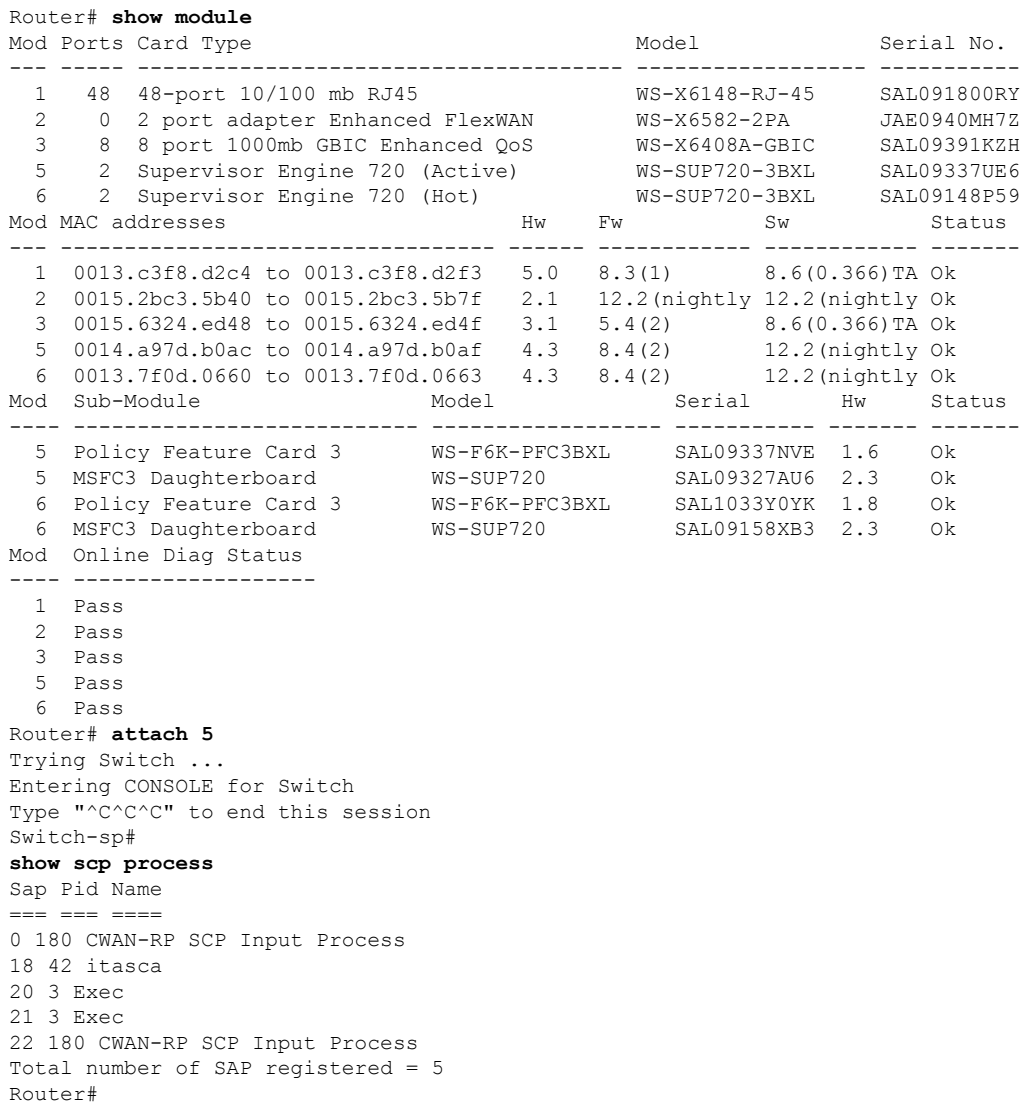

L